# **Origin** ユーザガイド

最終更新 2018 年 10 月

Copyright © 2018 by OriginLab Corporation

このマニュアルのいかなる部分も、OriginLab Corporation の文書による許可無く、理由の如何に因らず、どのような形式 であっても複製または送信することを禁じます。

OriginLab、Origin、LabTalk は、OriginLab Corporation の登録商標または商標です。その他、記載されている会社名、 製品名は、各社の商標および登録商標です。

このマニュアルは、(株)ライトストーンの協力により、翻訳・制作したものです。

OriginLab Corporation One Roundhouse Plaza Northampton, MA 01060 USA (413) 586-2013 (800) 969-7720 Fax (413) 585-0126 www.OriginLab.com

### 目次

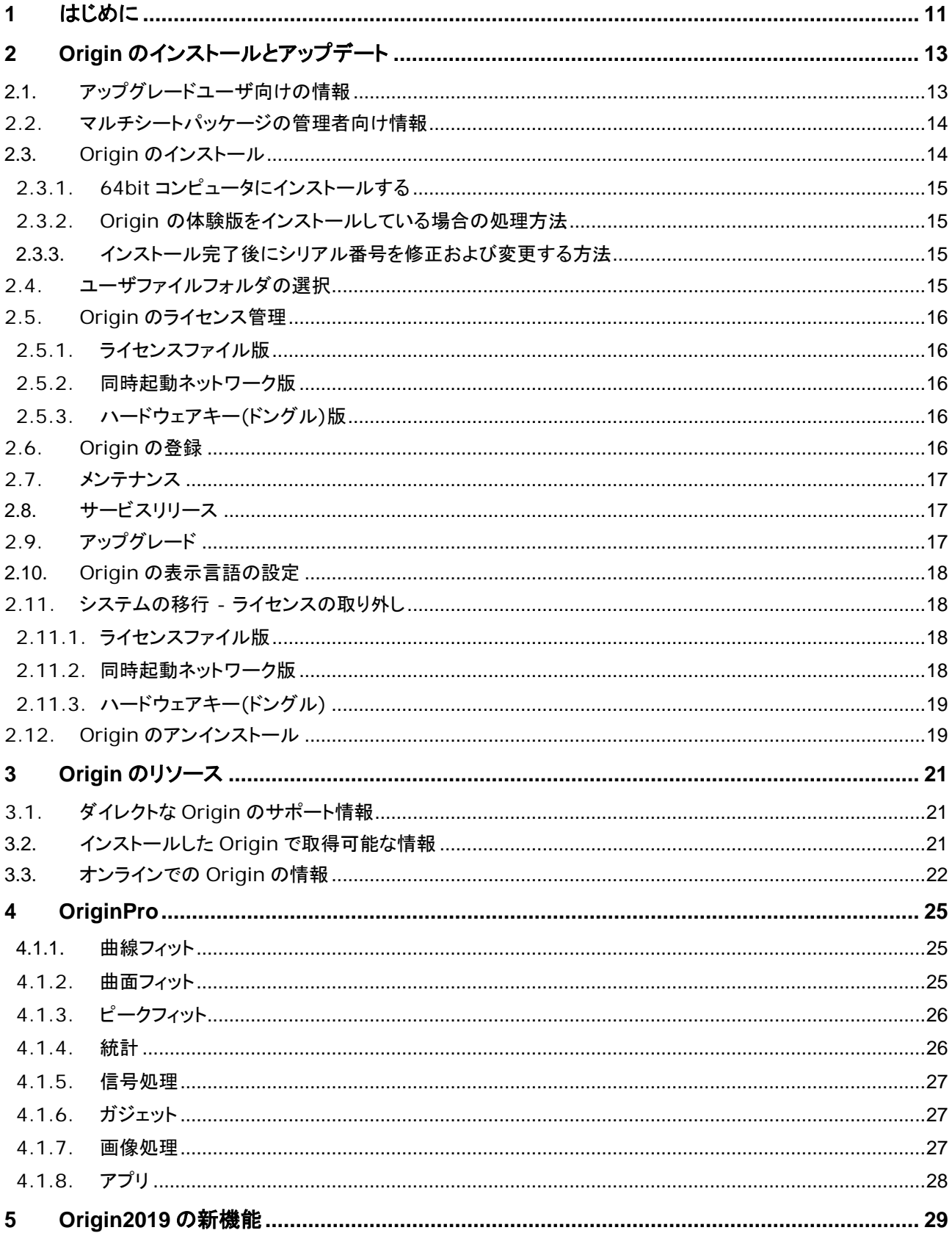

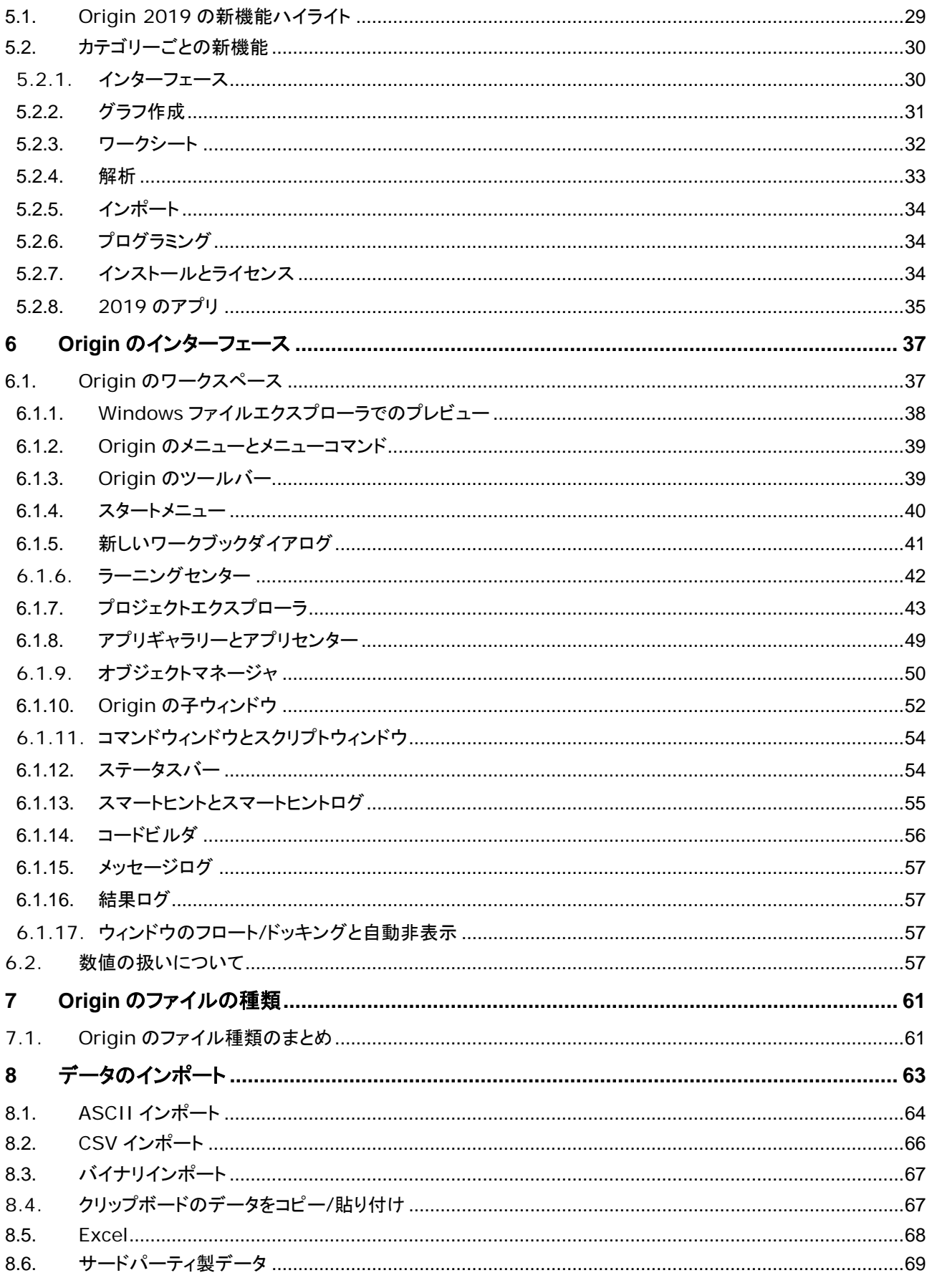

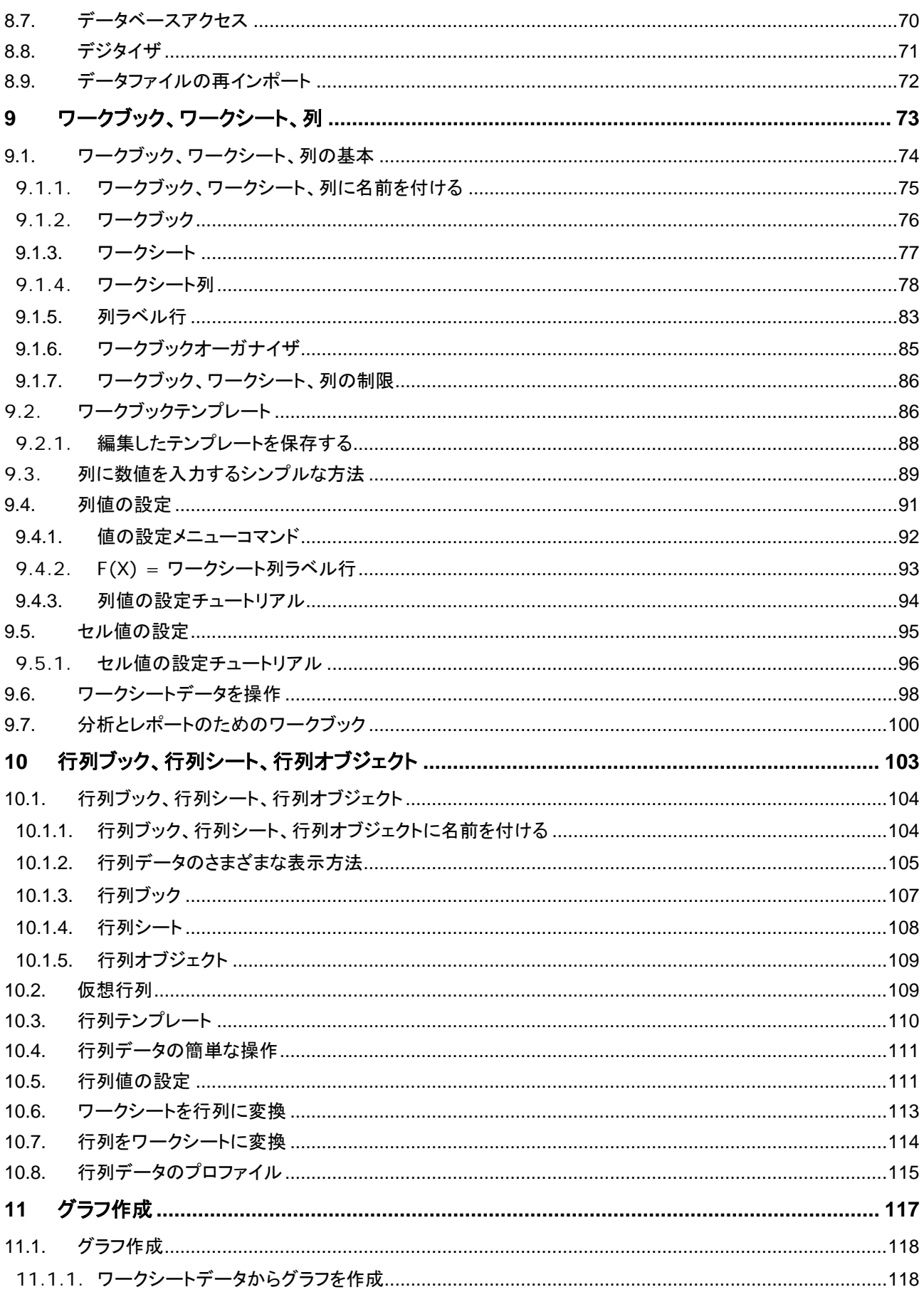

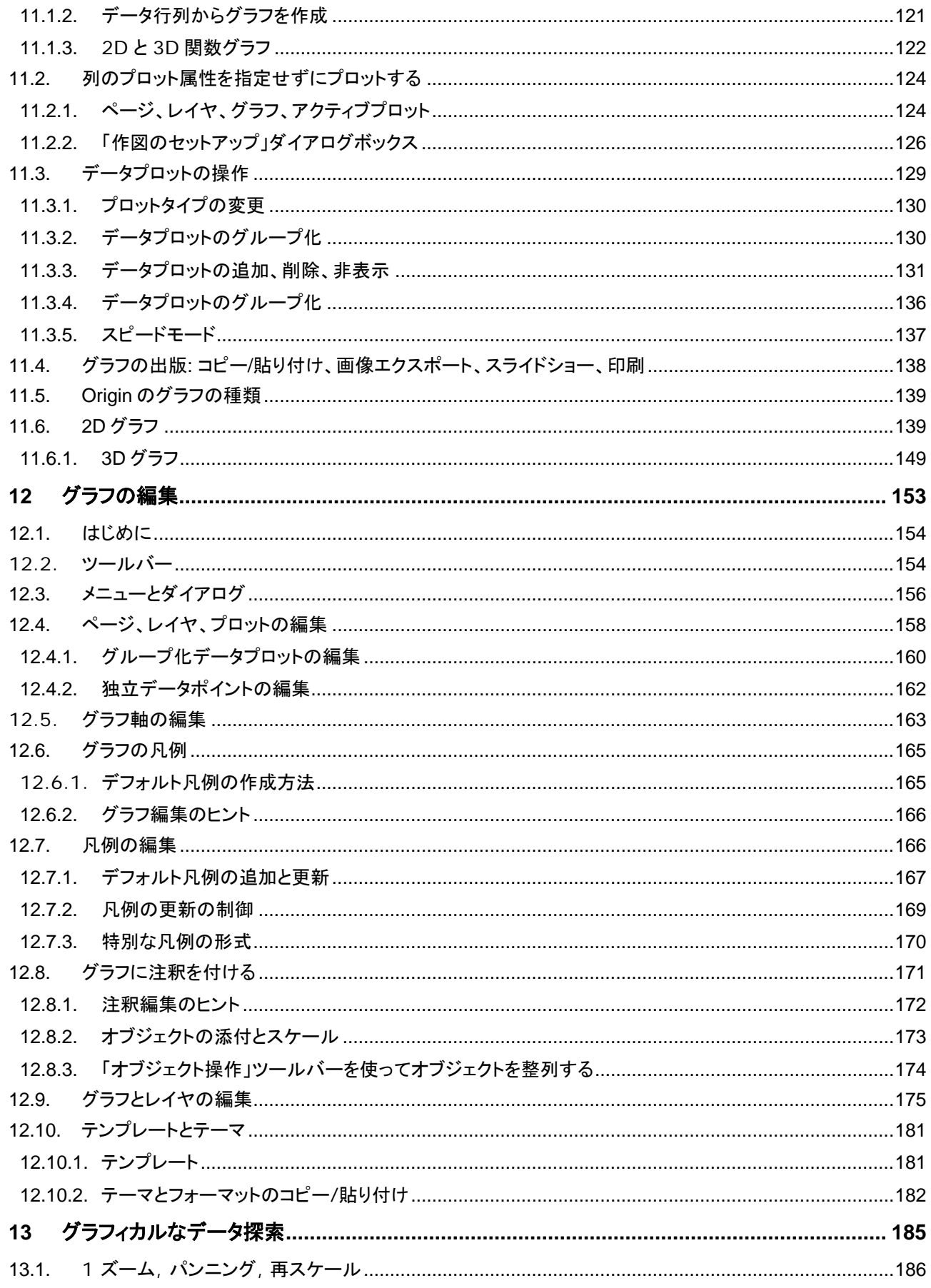

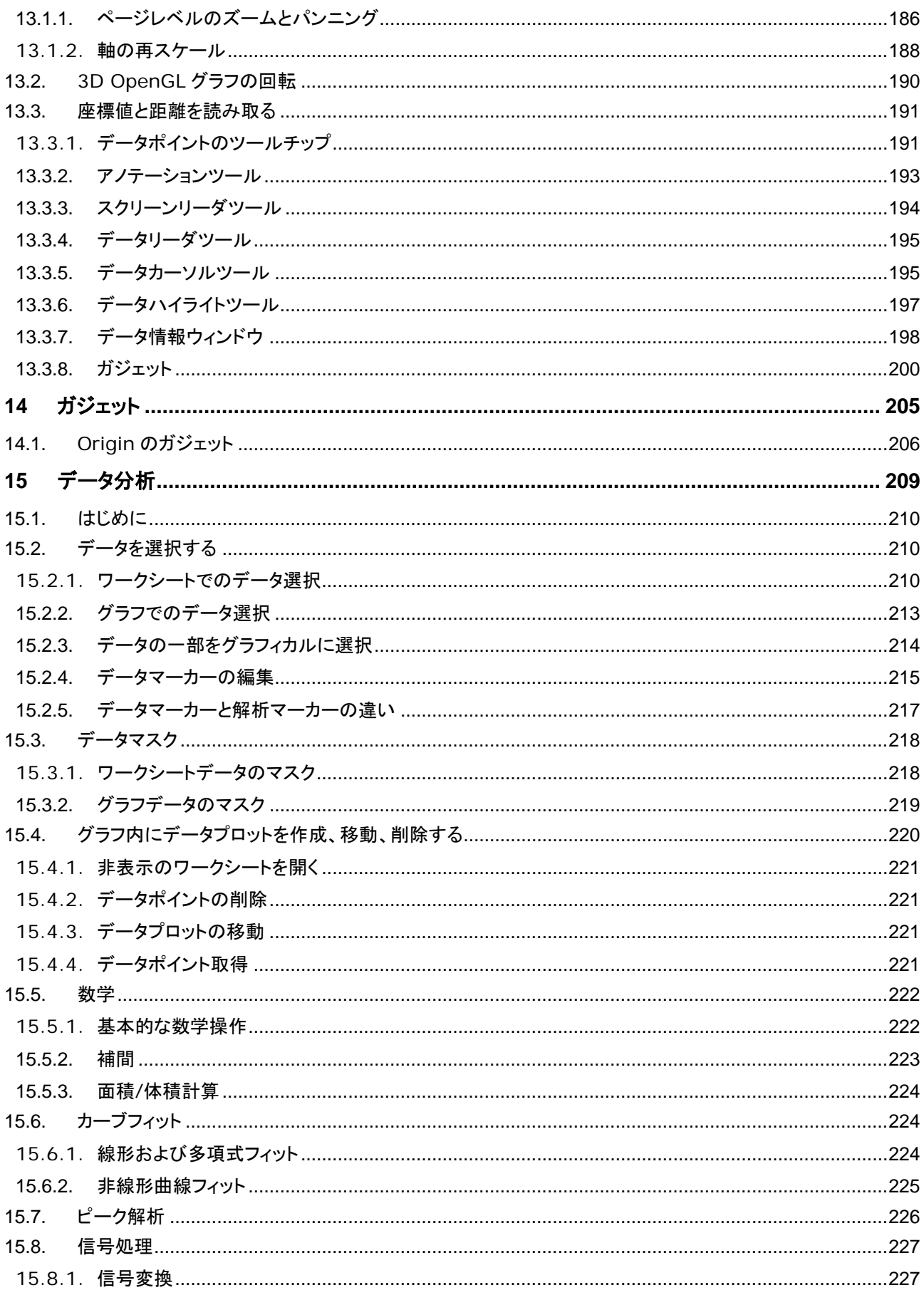

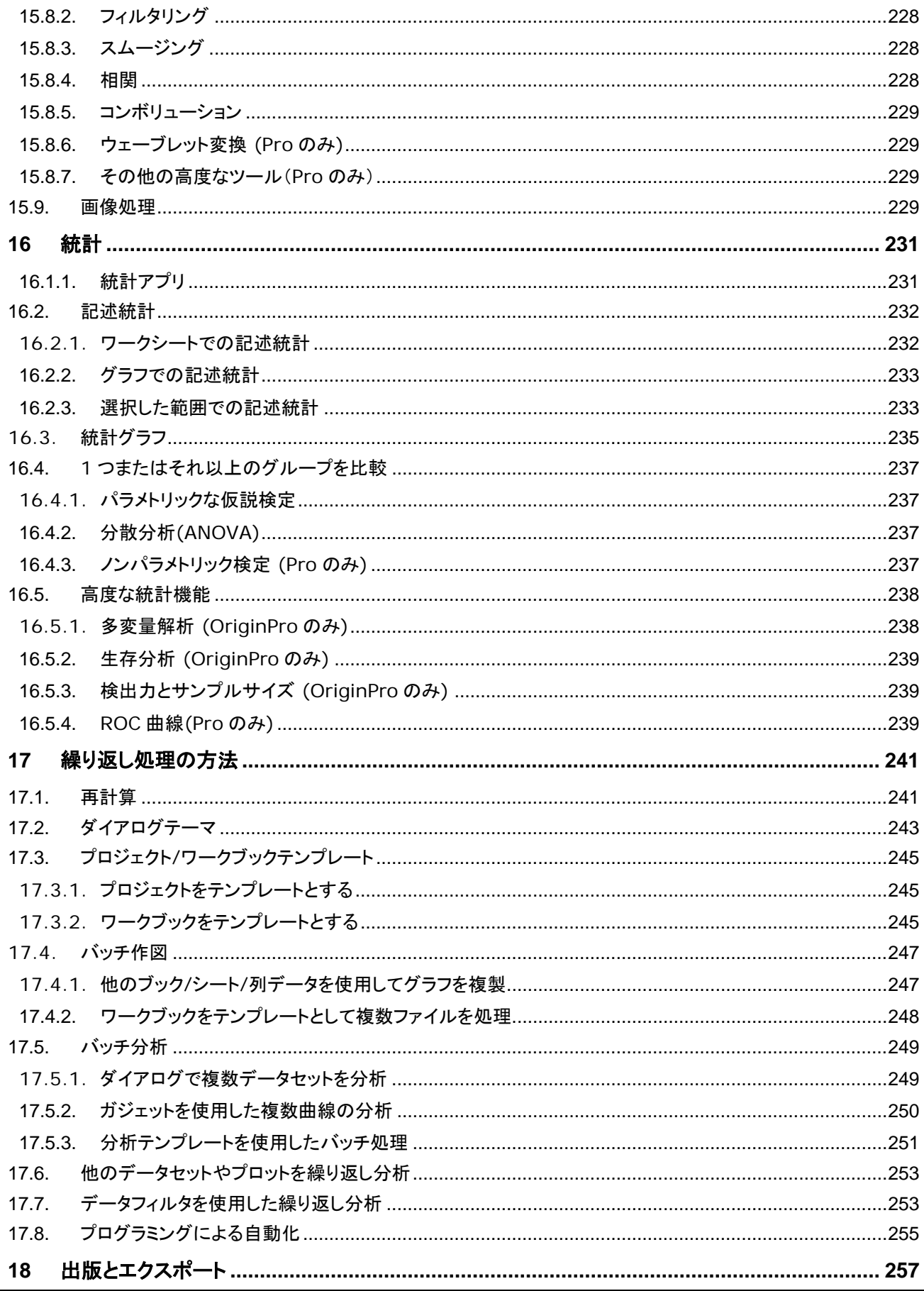

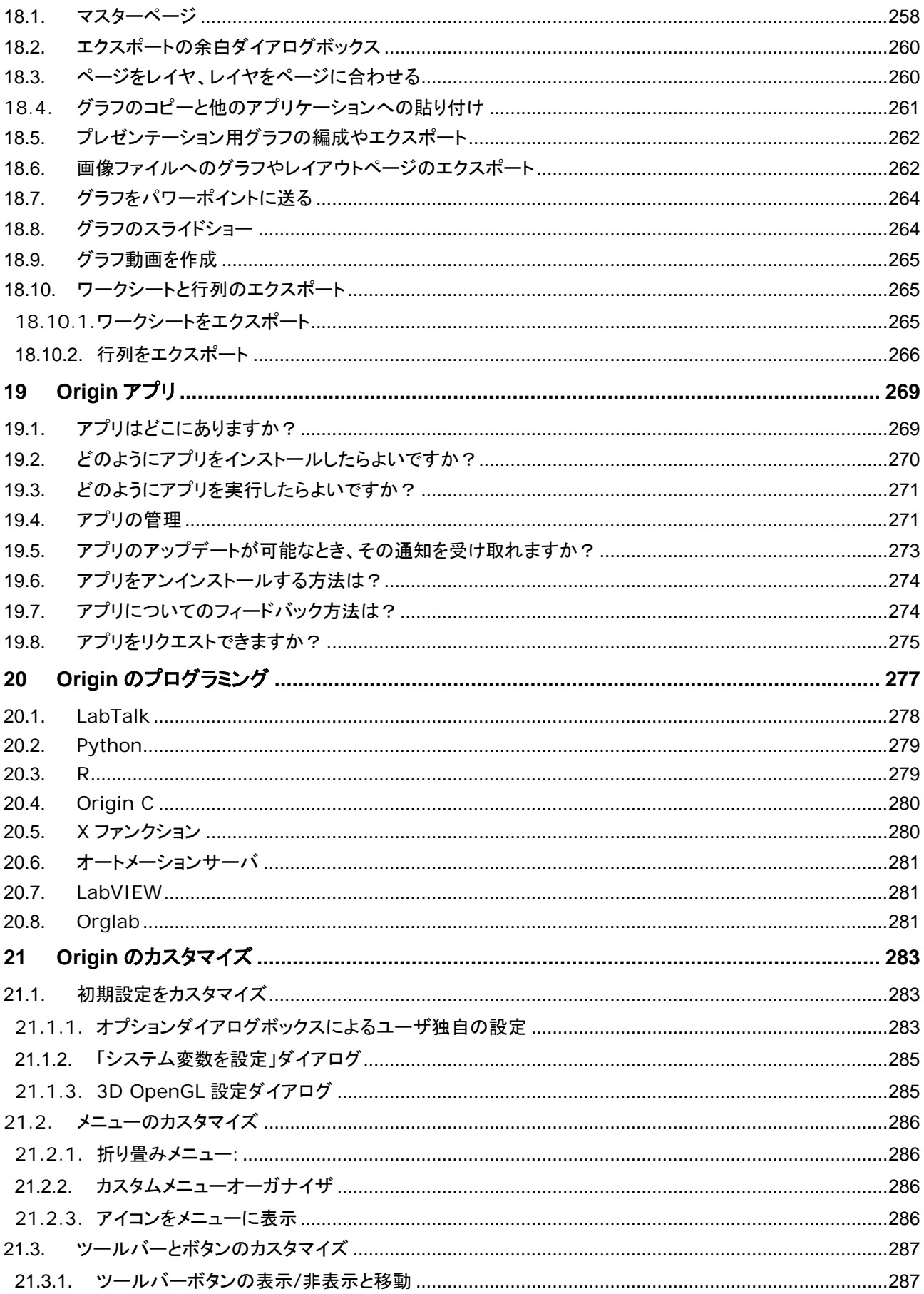

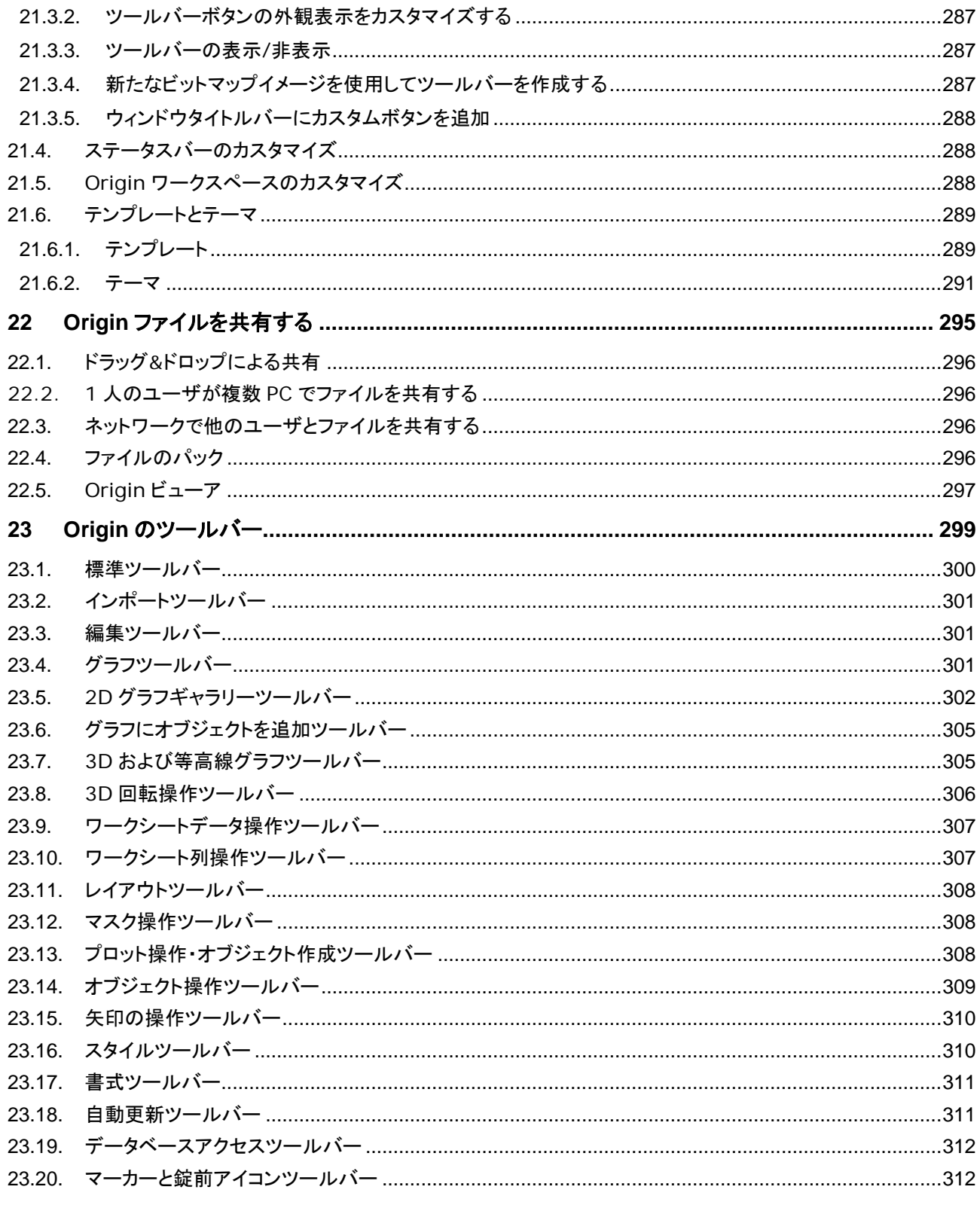

# <span id="page-10-0"></span>**1** はじめに

Origin をご利用いただきありがとうございます!

Origin は、強力なデータ分析機能と高品位なグラフ作成機能を提供する、科学技術者のニーズに合わせたソフトウェアです。 簡単な編集操作のほか、インポート、解析、グラフ・レポート作成といった一連の処理の自動化を実現するという点で、他のア プリケーションと異なります。

また、編集したグラフフォーマットを、"テンプレート" として保存し、繰り返し使用するというシンプルなカスタマイズから、出版 品質のレポートを、分析テンプレートとして保存して使用するなどの、データ分析のカスタマイズまで可能です。テンプレートを 使用した、複数ファイルやデータセットに対するグラフ作成や、分析の繰り返し処理もサポートします。

データ分析や、研究結果を表現するという点において、Origin は有効なツールであると確信しています。また、私たちは、 Origin を習得するためのテクニカルサポートや、トレーニング、コンサルティングサービスを提供しています。

特に指定がない限り、このガイド内では、"Origin" という記述は、Origin および OriginPro の両方を指すものとします。 OriginPro は、Origin に含まれるすべての機能に加え、拡張された統計分析やピークフィット、曲面フィット、画像処理、信号 処理の機能を含みます。

このガイドは、Origin の機能の概要を試しながら幅広く利用していただくためのものです。初めて Origin を使用する方は、こ のガイドを Origin のワークスペースや主要な機能についての導入としてご利用ください。既に Origin を使用している方は、 新たな機能や、今まで使用したことのない機能についての情報源としてご利用ください。

なお、このガイドよりも詳細な情報やチュートリアルは、Origin のヘルプファイル(Origin のメインメニュー ヘルプ:**Origin** と 選択して開きます)で確認できます。利用可能な Origin のリソースについては、このガイドの **Origin** のリソース の章で確 認できます。

このガイドには、以下のものが配置されています:

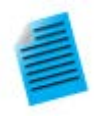

このガイド全体を通し、いくつかのトピックに短いチュートリアルを追加しています。これにより、Origin の主要機能を素早く習得できるように組み込まれています。これらのチュートリアルはこのアイコンが表 示されています。

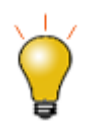

また、このガイドでは、Origin を使用する際に知っておくと便利な情報も用意されています。このような 情報は、このアイコンが表示されています。

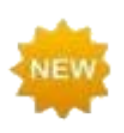

Origin 新バージョンの新しい機能は、このアイコンが表示されています。

私たちは、Origin のデータ分析とグラフ作成機能の改善、拡大のために、ユーザの皆様からのフィードバックをお待ちしてお ります。ご連絡、お問い合わせ先については、このガイドの Origin のリソースの章でご案内しています。

### <span id="page-12-0"></span>**2 Origin** のインストールとアップデート

- 1 [アップグレードユーザ向け情報](#page-12-1)
- 2 [マルチシートパッケージの管理者向け情報](#page-13-0)
- 3 Origin [のインストール](#page-13-1)
	- o 3.1 64bit 版 PC [にインストール](#page-14-0)
	- o 3.2 [体験版から製品版への変更](#page-14-1)
	- o 3.3 [インストール後のシリアル番号変更方法](#page-14-2)
- 4 [ユーザファイルフォルダの選択](#page-14-3)
- 5 Origin [のライセンス管理](#page-15-0)
	- o 5.1 [ライセンスファイル版](#page-15-1)
	- o 5.2 [同時起動版](#page-15-2)
	- o 5.3 [ドングル版](#page-15-3)
- 6 [Origin](#page-15-4) の登録
- 7 [メンテナンス契約](#page-16-0)
- 8 [サービスリリース](#page-16-1)
- 9 [アップグレード](#page-16-2)
- 10 Origin [の表示言語の設定](#page-17-0)
- 11 システム移行 [ライセンス解除](#page-17-1)
	- o 11.1 [ライセンスファイル版\(コンピュータ](#page-17-2) ID ベース)
	- o 11.2 [同時起動版](#page-17-3)
	- o 11.3 [ドングル版](#page-18-0)
- 12 Origin [のアンインストール](#page-18-1)

### <span id="page-12-1"></span>**2.1.** アップグレードユーザ向けの情報

- アップグレード Origin は既存のバージョンを更新せず、新たなプログラムフォルダにインストールされます。したがっ て、アップグレードする前に以前のバージョンの Origin をインストールまたはアンインストールする必要はありません。
- Origin 2018 または Origin2018b からアップグレードする場合は、簡単なプロセスで済みます。Origin 2018 以 降では、ライセンスファイルおよびユーザファイルフォルダを共有します。Origin 2019 の初回起動時に、ライセンス 認証が済み、ユーザファイルフォルダの位置も決定しているはずです。
- Origin 2017 からアップグレードする場合は、新しいユーザファイルフォルダを設定するためのダイアログが開きま す(以下のユーザファイルフォルダの選択を参照)。ほかに、ユーザファイルやワークスペース設定を移行するか聞か れます。メンテナンス契約が有効であれば Origin 2017 および 2018/2018b は同じライセンスファイルを共有す

るので、ソフトウェアを再度ライセンス認証する必要がありません。メンテナンス契約が切れている場合、Origin 2019 ソフトウェアで再度ライセンス認証が必要です(以下の **Origin** の登録を参照)。

• Origin 2016 以前からアップグレードする場合、ライセンス管理のプロセスを完了する必要があります。アップグレー ド後の初回起動時に、**プロダクトキー**を尋ねるライセンスダイアログが開きます。また以前のバージョンで作成した Origin のファイルがある場合、新しいユーザファイルフォルダに移行することができます。これは、ツールメニューの ユーザファイルの移行で行います。

なお、Origin にはいくつかの新機能が追加されています。バージョンごとの機能比較情報は OriginLab 社 Web サイト **[originlab.com/VersionComparison](https://www.originlab.com/VersionComparison)** をご覧ください。

### <span id="page-13-0"></span>**2.2.** マルチシートパッケージの管理者向け情報

マルチシートパッケージと同時起動ネットワークパッケージの導入方法のガイドは、ウェブサイト上でご覧いただくことが出来ま す。(**[originlab.com/GetStarted](https://www.originlab.com/getstarted)**).

製品 DVD から実行する InstallShield セットアップに加え、MSI インストーラとサンプルトランスフォームを使用可能です。 MSI インストーラを使って配布用の Origin インストールパッケージを作成できるので、MSI インストーラは複数のユーザがい るような場所で役立ちます。MSI インストーラやその他の情報は、OriginLab 社の Web サイトで確認できます。

- MSI [インストール](https://www.originlab.com/index.aspx?go=Support/DocumentationAndHelpCenter/Installation/Multi-userDeployment/MSIInstall)
- [サイレントインストール](https://www.originlab.com/index.aspx?go=Support/DocumentationAndHelpCenter/Installation/Multi-userDeployment/SilentInstall)
- [インストールパッケージを作成](https://www.originlab.com/index.aspx?go=Support/DocumentationAndHelpCenter/Installation/Multi-userDeployment/BuildanInstallPackage)
- Windows ターミナルサーバや Citrix [等のリモートアクセスサーバで](https://www.originlab.com/index.aspx?go=Support/DocumentationAndHelpCenter/Installation/Multi-userDeployment/RemoteAccessServer) Origin をインストール

### <span id="page-13-1"></span>**2.3. Origin** のインストール

Origin は Windows のアプリケーションです。**Boot Camp** から Intel ベースの Mac や、仮想化ソフトウェアで Origin を 実行することができます。詳細情報は、OriginLab ウェブサイト[の仮想化ソフトウェアを使って](https://www.originlab.com/index.aspx?go=Support/DocumentationAndHelpCenter/Installation/RunOriginonaMac) **Mac** 上で **Origin** を動作させ [る方法を](https://www.originlab.com/index.aspx?go=Support/DocumentationAndHelpCenter/Installation/RunOriginonaMac)参照してください。

Origin を使用するにあたり、次の 3 つのステップを行う必要があります。

- インストール
- [ユーザファイルフォルダの選択](#page-14-3)
- [ライセンス認証](#page-15-0)

アップグレード版の Origin も、新規製品と同じように新しいフォルダにインストールされます。Origin はアップグレードの際に 以前のバージョンを上書きしないので、以前のバージョンも継続して機能します。同様に、アップグレードの際に元のバージョ ンをインストールする必要もありません。

DVD からインストールした場合、Origin の DVD をコンピュータに挿入した時に起動するスタートアッププログラムには、 Origin のインストールボタンがあります。このスタートアッププログラムが自動的に実行しない場合、Windows エクスプロー ラで DVD を開き、[setup.exe](https://www.originlab.com/index.aspx?go=Support/DocumentationAndHelpCenter/Installation/DirectInstall) を起動します。

### <span id="page-14-0"></span>**2.3.1. 64bit** コンピュータにインストールする

64bit のコンピュータにインストールする場合、Origin の 32bit、64bit または両方をインストールするオプションがあります。 64bit 版の方がより多くのメモリを処理できるので、大きなデータセットを取り扱えます。32bit/64bit 版のインストールの詳 細は OriginLab 社のサポートエリア(**[originlab.com/Support](https://www.originlab.com/index.aspx?go=SUPPORT)**)をご覧下さい。

最初に 32bit 版のみ(または 64bit 版のみ)をインストールし、後から 64bit 版(または 32bit 版)をインストールしたい時は、 Origin のプログラムアイコンフォルダ内の **Origin** ファイルの追加または削除を実行するか、Origin のインストーラを再実 行します(どちらも管理者権限のあるアカウントで実行する必要があります)。Origin のセットアッププログラムが開始してから 修正オプションを選択してください。

### <span id="page-14-1"></span>**2.3.2. Origin** の体験版をインストールしている場合の処理方法

お使いのコンピュータに Origin の体験版がインストールされている場合、それを製品版またはアップグレード版に変換するこ とができます。

- ライセンスファイル版を購入した場合、Origin を開いてヘルプメニューから製品版に切り替えるを選択します。
- 全てのライセンス形態について、Origin のプログラムアイコンフォルダ内の **Origin** ファイルの追加または削除を実 行するか、Origin のインストーラを再実行します(どちらも管理者権限のあるアカウントで実行する必要があります)。 Origin のセットアッププログラムが開始してから変更オプションを選択して製品版のインストール(シリアル番号が必 要)を選んでください。

### <span id="page-14-2"></span>**2.3.3.** インストール完了後にシリアル番号を修正および変更する方法

Origin をインストールした際に誤ったシリアル番号を入力してしまった場合、Origin のプログラムアイコンフォルダ内の **Origin** ファイルの追加または削除を実行するか、Origin のインストーラを再実行します(どちらも管理者権限のあるアカウ ントで実行する必要があります)。Origin のセットアッププログラムが開始してから変更オプションを選択してはいをクリックし、 シリアル番号を変更してください。

### <span id="page-14-3"></span>**2.4.** ユーザファイルフォルダの選択

Origin のユーザデータを保存するために、Windows ログインユーザごとにユーザファイルフォルダ(UFF)を持つ必要があり ます。

- Origin 2018 からアップグレードした場合、ユーザファイルフォルダは変更されません。
- Origin 2017 以前からアップグレードした場合、新しいユーザファイルフォルダの場所を選択するよう求められます。 その時は、古いユーザファイルフォルダとは異なるパスを選択する必要があります。
- Origin 2017 からアップグレードした場合、古いユーザファイルフォルダの内容およびツールバー/ワークスペースの 構造を移行するかも尋ねられます。
- この時に前のバージョンのユーザファイルをコピーしない場合は、Origin を実行し、ツール: ユーザファイルの移行を 選択して、ユーザファイルをコピーできます。詳細情報は、ユーザファイルの移行をご覧下さい。

ユーザファイルフォルダの選択の際には、次の点に注意しましょう。

- モバイルコンピュータの場合、ネットワーク上のフォルダよりも、コンピュータ上のユーザファイルフォルダを選択するこ とをお勧めします。
- モバイルコンピュータではない場合、コンピュータまたはネットワーク上の安定したアクセスが可能なフォルダを、ユー ザファイルフォルダとして選択することができます。ネットワーク、インストール
- 他の Origin ユーザと同じユーザファイルフォルダを選択しないでください。他の Origin ユーザとカスタムファイルを 共有方法については、このユーザガイドの Origin ファイルの共有の章をご覧ください。

Origin を開始するたびに Origin はユーザファイルフォルダにアクセスできるかをチェックします。Origin がユーザファイルフ ォルダに接続できない場合、起動時に新しいユーザファイルフォルダの場所を選択する必要があります。Origin 実行中にユ ーザファイルフォルダの位置を変更する事も可能です。ツールメニューのオプションを選択して開くダイアログでシステムパス タブを開き、設定します。

### <span id="page-15-0"></span>**2.5. Origin** のライセンス管理

Origin のすべてのパッケージには、ライセンス管理が含まれています。パッケージで提供されているライセンス管理の種類は、 Origin 購入時に選択します。

### <span id="page-15-1"></span>**2.5.1.** ライセンスファイル版

Origin をインストールしているコンピュータは、Origin を実行する際にライセンスファイルが必要です。Origin 起動の際に、 ライセンスのアクティブ化画面でプロダクトキーを入力して、OriginLab のウェブサイトからライセンスを取得します。インター ネットに接続していないコンピュータのライセンス取得を行う際の手順も提供されています。

#### <span id="page-15-2"></span>**2.5.2.** 同時起動ネットワーク版

Origin のインストールされたコンピュータは、Origin を実行するには FLEXnet ライセンスサーバに接続する必要があります。 IT 部門および Origin 管理者が OriginLab 社から提供されている FLEXnet ライセンスサービスをインストールします (Origin の DVD からインストール可能です)。このサーバ用に OriginLab 社の Web サイトからライセンスファイルを取得し てライセンスサービスを設定します。ライセンスサービスは、同時に起動する Origin の数を数え、契約台数分のライセンスま でクライアント PC で Origin を起動できます。詳細情報は OriginLab 社 Web サイトのヘルプセンター (**[originlab.com/HelpCenter](https://www.originlab.com/index.aspx?go=Support/DocumentationAndHelpCenter)**)をご確認ください。

### <span id="page-15-3"></span>**2.5.3.** ハードウェアキー**(**ドングル**)**版

ドングル(USB のハードウェアキー)が Origin パッケージと一緒に出荷され、Origin を実行するコンピュータの USB ポート にそのハードウェアキーを差し込む必要があります。ドングルばバージョンごとに固有です。ドングルのライセンスは OriginLab によってインストールされています。

### <span id="page-15-4"></span>**2.6. Origin** の登録

OriginLab や Origin の特約店から Origin のサポートを受けるには、Origin の登録が必須となります。登録すると、 **Origin** のアップデートのチェック(ヘルプ**:** アップデートのチェック)メニューを有効にし、Origin ソフトウェアから直接パッチや ヘルプファイルを入手できます。さらに、Origin のアプリセンターダイアログを使うと、直接アプリの入手やアップデートが可能 ですが、これも Origin の登録が必要です。

ライセンスファイル版では、初回起動時に開くライセンスのアクティブ化ダイアログでプロダクトキーを入力すると、自動で登録 が行われます。登録されているか確認するには、ヘルプメニューのバージョン情報を開きます。ダイアログ内に登録 **ID** が表 示されれば、Origin の登録が行われていることを意味します。

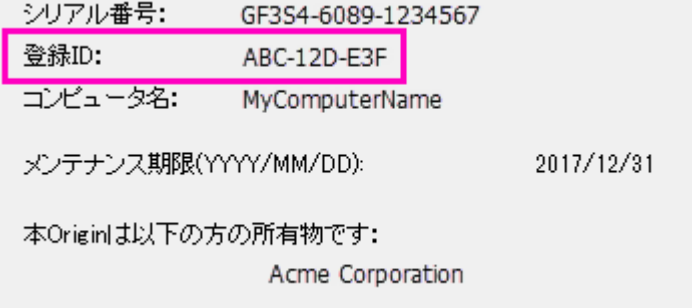

Origin を開いて、メニューのヘルプからオンライン登録を選択して、登録ダイアログを開きます。登録ダイアログボックスを使 って、OriginLab 社の Web サイトで Origin を登録します。この処理中に、登録 **ID** が発行されます。処理を完了するには、 登録ダイアログボックスに登録 ID を入力またはコピー/貼り付けを行います。バージョン情報のダイアログボックスに、登録 ID が表示されます。

### <span id="page-16-0"></span>**2.7.** メンテナンス

ほとんどの Origin は 1 年間[のメンテナンス契約付](https://www.originlab.com/index.aspx?go=PURCHASE/Maintenance)きで販売されています。メンテナンスは Origin の無償アップグレードを提 供すると共に、Origin のテクニカルサポート、トレーニングに割引価格で参加、そしてホームユースライセンスを提供していま す。

- メンテナンス期間中かどうかを確認するにはヘルプメニューのバージョン情報を選択します。メンテナンス契約が有効 な場合、バージョン情報のダイアログにメンテナンス期間が含まれます。
- [メンテナンス契約のメリットに](https://www.originlab.com/index.aspx?go=PURCHASE/Maintenance)ついて詳しく知るには OriginLab 社か Origin の特約店へお問い合わせください。
- メンテナンス契約期限が近付くと、Otigin はメンテナンス期限を知らせるメッセージを表示します。メッセージには OriginLab 社の Web サイトへのリンクを含むので、詳細を確認できます。なお、この確認メッセージには、以降表示 しないようにするオプションも用意されています。

### <span id="page-16-1"></span>**2.8.** サービスリリース

OriginLab 社は同じ Origin のバージョン内で、フリーサービスリリース(パッチ)を公開します。一般的にサービスリリースは バグ修正と若干の改良が加えられています。すべてのお客様は、Origin ソフトウェアが正しく機能するように、サービスリリー スを適用することをお勧めします。パッチが使用可能かチェックするには、ヘルプメニューのアップデートのチェックを選択しま す。パッチは、OriginLab の Web サイトにあるサポートエリア (**[originlab.com/Support](https://www.originlab.com/index.aspx?go=SUPPORT)**)からもご利用いただけます。

### <span id="page-16-2"></span>**2.9.** アップグレード

OriginLab 社は、お客様の声を元にした新たな機能や機能追加を行い、定期的に新しいバージョンの Origin をリリースして います。メンテナンス契約期間中のお客様は新たなバージョンの Origin を使用して下さい。新バージョンがリリースされると、 OriginLab 社か Origin の特約店からメンテナンスユーザ様向けに自動アップグレードのご案内メールを送信します。

OriginLab 社 Web サイト(**[originlab.com](https://www.originlab.com/)**) で登録の際に、「製品アップデート」のチェックを付ければ、新バージョンリリ ースのお知らせを受け取ることができます。

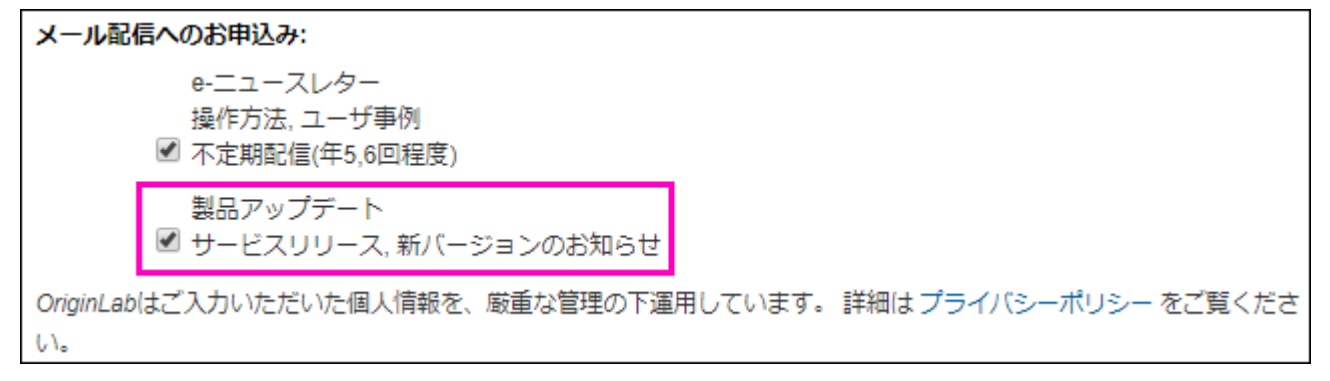

### <span id="page-17-0"></span>**2.10.Origin** の表示言語の設定

日本、ドイツ、スイス、オーストリア、リヒテンシュタインなど限られた国で販売されている Origin は、ユーザインターフェースを 英語表示または日本語表示(またはドイツ語表示)に切り替えることができます。言語を切り替えるには、ヘルプメニューの表 示言語で行います。

### <span id="page-17-1"></span>**2.11.** システムの移行 **-** ライセンスの取り外し

### <span id="page-17-2"></span>**2.11.1.** ライセンスファイル版

システムの移行は、ライセンス認証済みの Origin をインストールしているコンピュータを別のコンピュータに変更する場合に 必要となります。

• Origin をコンピュータで実行することができる場合

Origin を起動し、ヘルプメニューのライセンスの取り外しを選択します。ライセンスの取り外しに成功すると、お使いのコンピュ ータのコンピュータ ID が Originlab のサーバから削除され、別のコンピュータに Origin をインストールして、ライセンス認証 することができます。

• 故障などにより Origin をコンピュータで実行できない場合

OriginLab のサイトにログイン後、画面にある「登録済みの Origin 製品を表示」リンクをクリックし、希望するシリアル番号を 選択し、**Deactivation** 列の **go** リンクをクリックします。

### <span id="page-17-3"></span>**2.11.2.** 同時起動ネットワーク版

システムの移行は、FLEXnet ライセンス管理プログラムをインストールしたサーバ PC を別のサーバ PC に変更する場合に のみ必要となります。クライアント PC の Origin を別のコンピュータにインストールする場合には、システムの移行作業は不 要です。

新たな FLEXnet サーバライセンスファイルを取得したい場合は、OriginLab 社のサポートエリアにある[、「システムの移行リ](https://www.originlab.com/restricted/Login.aspx?ReturnUrl=%2frestricted%2fSystem_Transfer.aspx) [クエストフォーム」に](https://www.originlab.com/restricted/Login.aspx?ReturnUrl=%2frestricted%2fSystem_Transfer.aspx)記入するか、Origin の特約店までお問い合わせください。

### <span id="page-18-0"></span>**2.11.3.** ハードウェアキー**(**ドングル**)**

<span id="page-18-1"></span>ハードウェアキーで管理した Origin を別のコンピュータにインストールする場合には、システムの移行作業は不要です。

### **2.12. Origin** のアンインストール

Origin をアンインストールするには、Origin のプログラムアイコンのフォルダにある **Origin** ファイルの追加または削除を実 行するか、Windows のプログラムのアンインストールまたは変更ツールを使います。どちらの場合でも、Origin のセットアッ ププログラムが起動し、変更、修正、削除のオプションを表示します。削除オプションを選択し、指示に従ってウィザードを進め ます。

削除プログラムは、Origin セットアッププログラムによってインストールされたすべてのフォルダとファイルを削除します。また、 インストーラが作成した Windows レジストリのフォルダやキーも削除します。

# <span id="page-20-0"></span>**3 Origin** のリソース

下表は OriginLab 社の提供する Origin のリソースのリストです。その他の Origin の情報については、各国の特約店でも 提供しています。日本の場合は、株式会社ライトストーンにお問い合わせ下さい。

### <span id="page-20-1"></span>**3.1.** ダイレクトな **Origin** のサポート情報

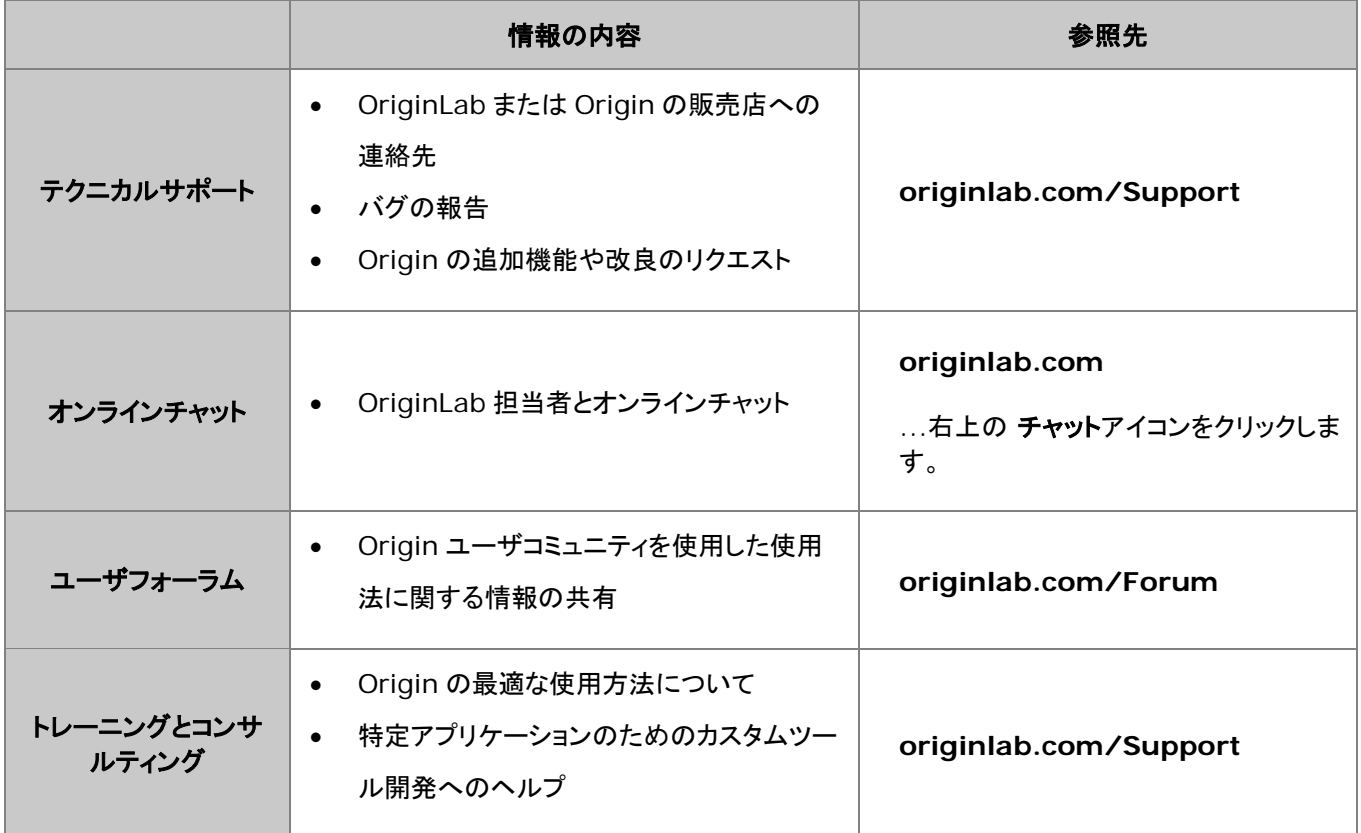

### <span id="page-20-2"></span>**3.2.** インストールした **Origin** で取得可能な情報

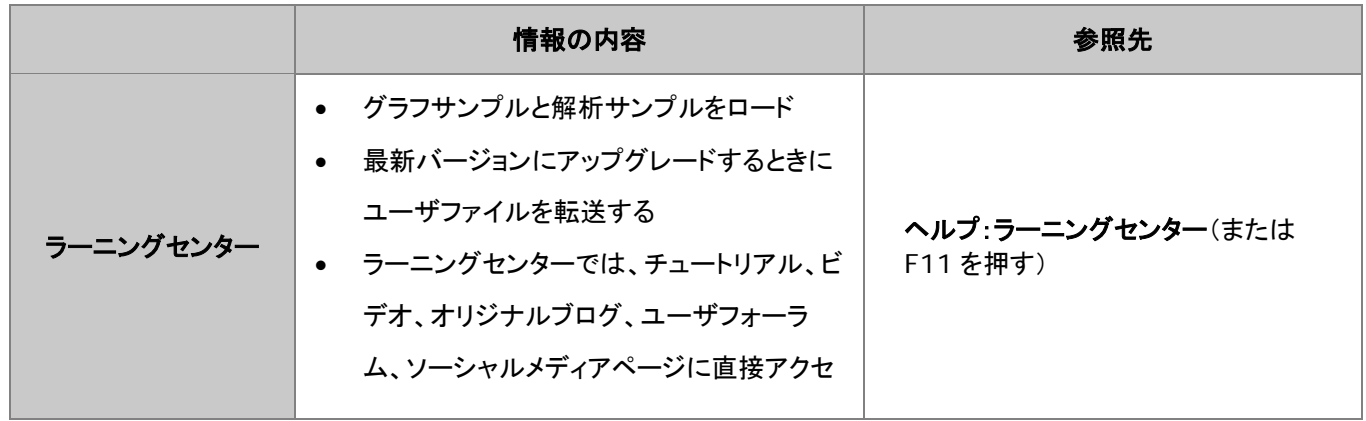

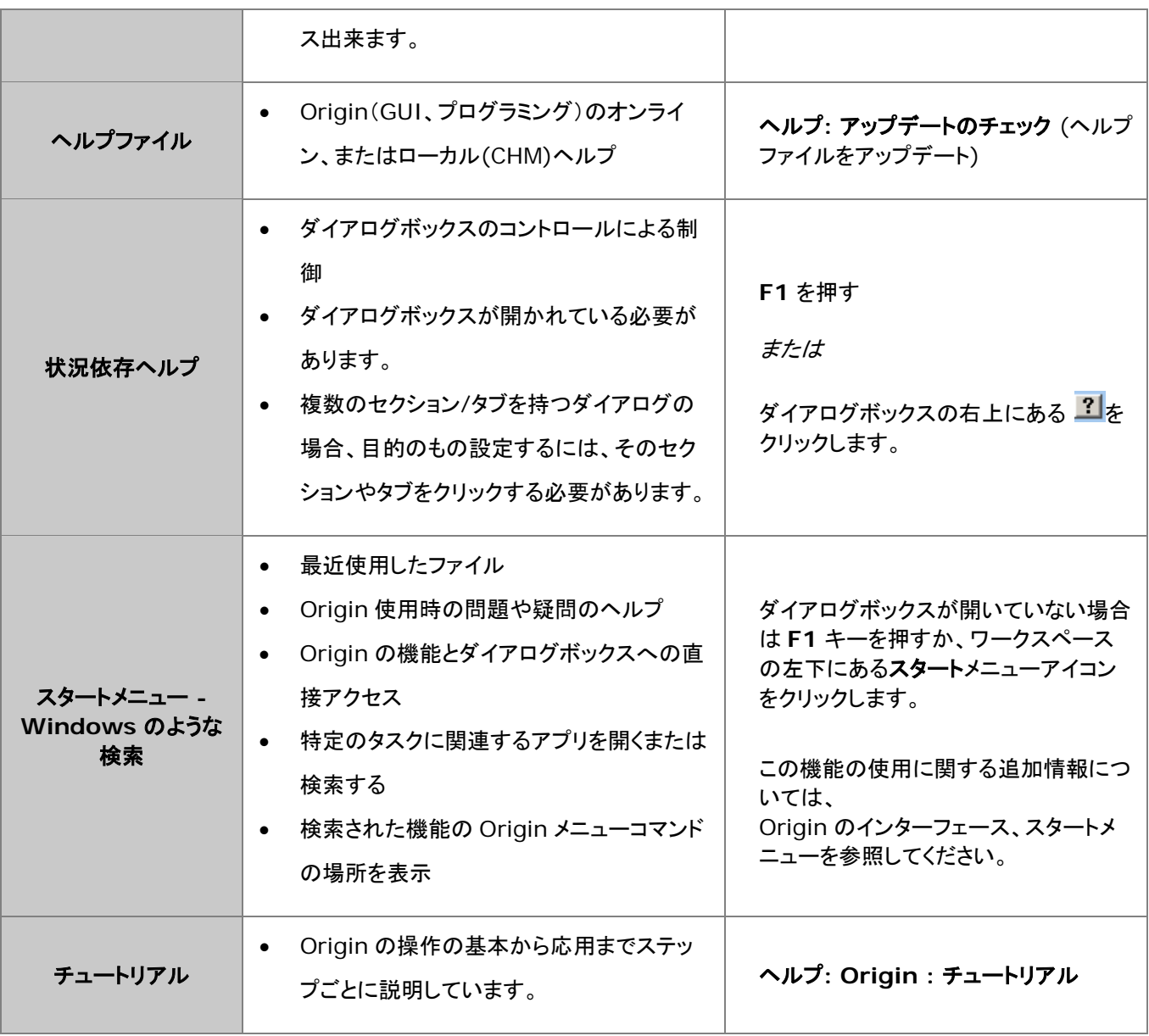

### <span id="page-21-0"></span>**3.3.** オンラインでの **Origin** の情報

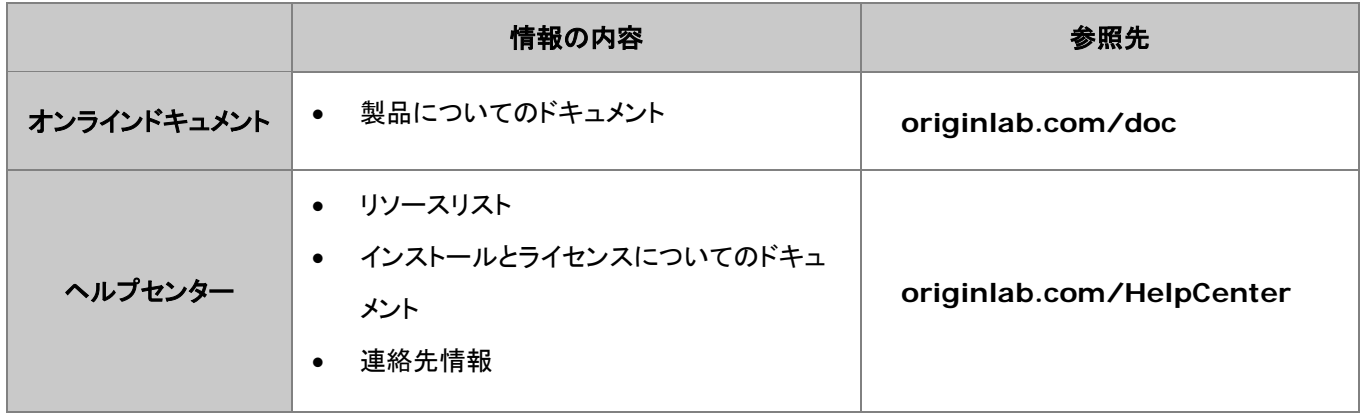

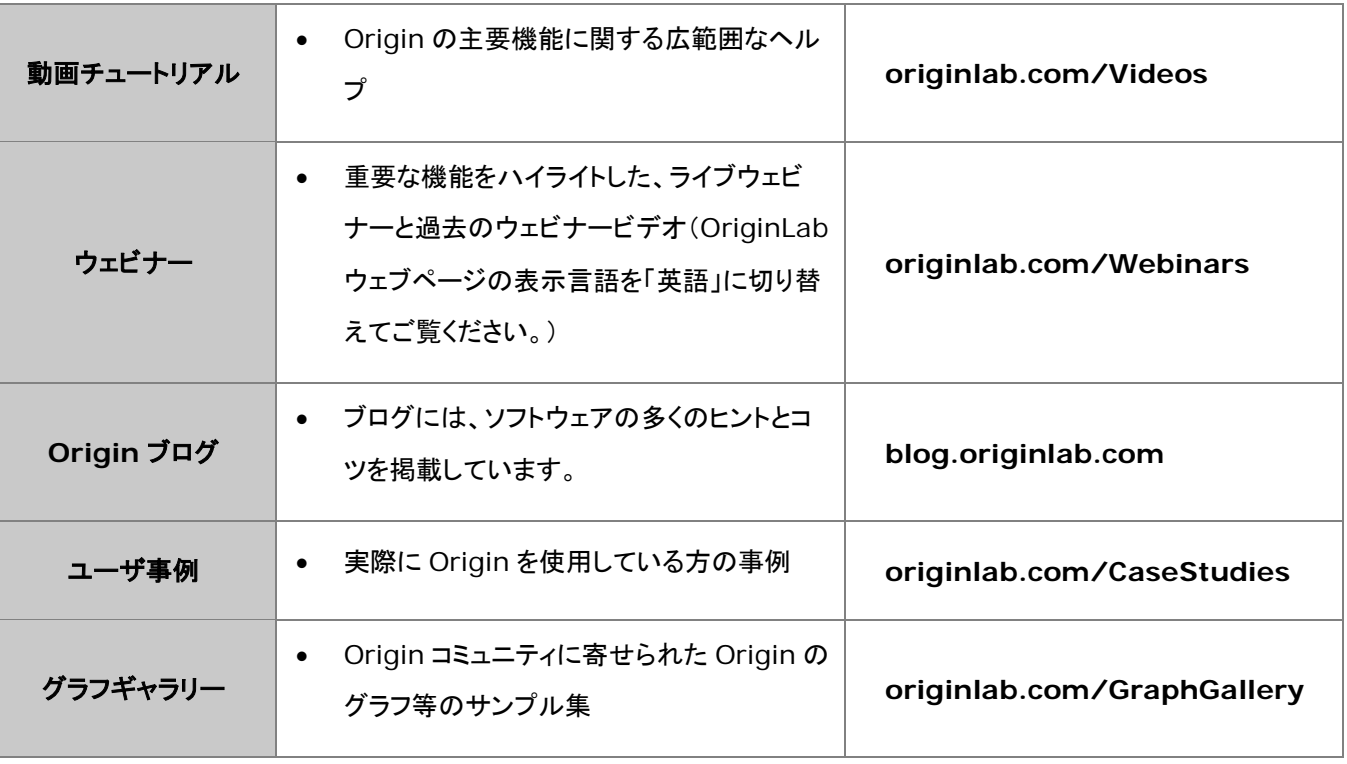

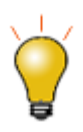

Origin の主な機能については、インターネットで簡単に検索できます。ブラウザを起動し、以下のよう な用語で検索します。"Origin shortcut keys"、"LabTalk graph legend"、"OriginC NAG functions" 等

## <span id="page-24-0"></span>**4 OriginPro**

- 1 [曲線フィット](#page-24-1)
- 2 [曲面フィット](#page-24-2)
- <u>3 [ピークフィット](#page-25-0)</u>
- 4 [統計](#page-25-1)
- 5 [信号処理](#page-26-0)
- 6 [ガジェット](#page-26-1)
- 7 [画像処理](#page-26-2)

Origin の上位版である OriginPro は、Origin の全機能に加え、さらに高度な分析ツールや機能を搭載しています。

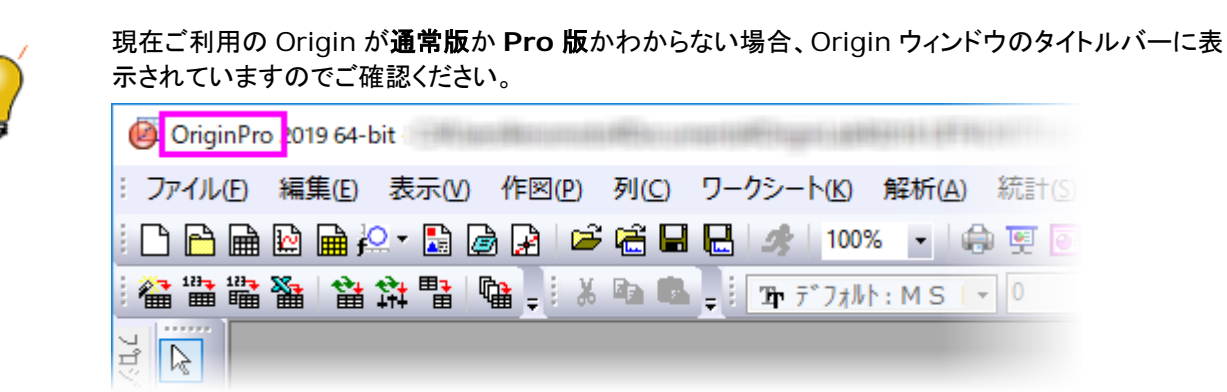

<span id="page-24-1"></span>既に Origin の通常版を購入している場合、Origin の特約店に連絡すれば、OriginPro にアップグレードすることができます。

### **4.1.1.** 曲線フィット

Origin の線形・非線形曲線フィット機能に加え、OriginPro には、以下のサポートがあります。

- X エラーバー付き線形フィット
- X/Y エラーバー付き非線形フィット(直交回帰)
- 陰関数フィット(直交距離回帰, ODR)
- フィット比較: カテゴリ内の全ての関数でフィットとランク付けし、1 つのデータセットに対する 2 つのモデル、または、 1 つのモデルに対する 2 つのデータセットを比較
- 複数の関数を使った複数曲線のグローバルフィット

<span id="page-24-2"></span>詳細は[、線形回帰/多項式回帰/多重回帰お](http://www.originlab.com/index.aspx?go=Products/Origin/DataAnalysis/CurveFitting/LinearAndPolynomialFitting)よ[び非線形曲線フィットの](http://www.originlab.com/index.aspx?go=Products/Origin/DataAnalysis/CurveFitting/NonlinearFitting) Web ページを参照してください。

### **4.1.2.** 曲面フィット

OriginPro で 3D 曲面フィットを実行することができます。Gauss2D, DoseResponse2D, Exponential2D, Polynomial2D を含む 21 の組込曲線フィットモデルから選択したり、独自の関数を定義できます。

- ワークシートデータ (XYZ)や行列データ(Z 値)をフィットします。
- ピーク特定手法の一つを使って、複数ピークを検出してフィットします。
- 自動ピークパラメータの初期化
- パラメータに制約および境界を与えたりパラメータ値を固定します。
- パラメータと統計結果に加え、残差曲線を出力します。
- フィット曲線に沿って特定の Z 値を検索し、出力結果に含めます。
- 結果の自動再計算オプションと、繰り返し使用のためのテーマファイルの保存ツール設定があります。

<span id="page-25-0"></span>詳細は、web ペー[ジ曲面フィットを](http://www.originlab.com/index.aspx?go=Products/Origin/DataAnalysis/CurveFitting#Surface_Fitting_PRO)参照してください。

### **4.1.3.** ピークフィット

OriginPro には、以下をサポートするピークアナライザがあります。

- ピーク検出(極大、ウィンドウサーチ法、一次微分、二次微分、一次微分後の残差)
- ベースラインを決定して減算(定数、データセット、XPS、最終ポイント重み付け、直線、ユーザ定義、なし)
- 組み込み関数または、ユーザ定義関数でフィット
- 各ピークを異なる関数でフィット
- ピークフィット処理の一部としてベースラインをフィット(ユーザ定義または組込関数)
- フィットパラメータを制御(固定、共有、境界設定)
- 事前定義したテーマファイルでピーク分析のバッチ処理

<span id="page-25-1"></span>詳細は、Web ペー[ジピークフィットを](http://www.originlab.com/index.aspx?go=Products/Origin/DataAnalysis/PeakAnalysis#Peak_Fitting_PRO)参照してください。

#### **4.1.4.** 統計

OriginPro には、次の分野における高度な統計解析がサポートされています。

- 記述統計(クロス集計、分布フィット、相関係数、偏相関係数)
- ANOVA (繰り返しのある一元配置/二元配置、三元配置)
- 多変量解析(主成分の数、クラスター、判別、正準判別分析;部分最小二乗)
- 生存分析(カプランマイヤー、Cox 比例ハザードモデル、ワイブルフィット、生存関数比較検定)
- パラメトリックな仮説検定(対応のある行の t 検定、1 標本/2 標本の分散検定、1 標本/2 標本の比率検定)
- ノンパラメトリック検定(対応のあるウィルコクスンの符号付順位検定、対サンプルの符号検定、マンホイットニー 検定、 2 標本コルモゴルフースミルノフ検定、クラスカル・ウォリス ANOVA、Mood のメディアン検定、同時検定のサポート)
- 検出力とサンプルサイズ(対応のある標本の t 検定、1 標本/2 標本の比率の検定、1 標本/2 標本の分散検定、一 元配置の分散分析)
- ROC 曲線分析

<span id="page-26-0"></span>詳細は、Web ペー[ジ統計を](http://www.originlab.com/index.aspx?go=Products/Origin/Statistics)参照してください。

#### **4.1.5.** 信号処理

Origin の標準の信号処理ツールに加え、OriginPro では以下のことが可能です。

- 信号変換(短時間フーリエ変換、ヒルベルト変換、2D FFT/2D IFFT)
- フィルタリング(IIR フィルタ設計、2D FFT フィルタ)
- 相関係数(2D 相関)
- ウェーブレット(連続ウェーブレット変換、離散的ウェーブレット変換、ウェーブレット再構成、マルチスケールウェーブレ ット分解、スムージング、ノイズ除去、2D ウェーブレット分離、ウェーブレット再構成)
- 立ち上がり時間ガジェット(線形探索、ヒストグラム、最大三角形)
- デシメーション(移動平均、有限インパルス応答)
- コヒーレンス
- 包絡線(上側/下側、包絡線検出中のスムージング)

<span id="page-26-1"></span>詳細は、Web ペー[ジ信号処理を](http://www.originlab.com/index.aspx?go=Products/Origin/DataAnalysis/SignalProcessing)参照してください。

### **4.1.6.** ガジェット

Origin のガジェットを使用すると、データプロットを素早く簡単に分析することできます。それぞれの分析に対して特定のガジ ェットがあり、分析対象データ周辺の関心範囲(ROI)オブジェクトをグラフィカルかつインタラクティブに設定することによって、 すべて実行されます。OriginPro には、これらの追加ガジェットがあります。

- クラスターガジェット(ROI ボックスの内部/外部のにある統計;マスキング、編集、コピー、削除といった機能付)
- 2D 積分ガジェット(行列やワークシートデータからのイメージプロットや等高線図で積分)
- 立ち上がり時間ガジェット(ステップ信号の上昇/降下時間の解析)

<span id="page-26-2"></span>詳細は、Web ペー[ジ探索的データ分析を](http://www.originlab.com/index.aspx?go=PRODUCTS/Origin#Exploratory_Analysis)参照してください。

#### **4.1.7.** 画像処理

Origin と OriginPro には、簡単に使うことのできる画像処理コレクションがあります。OriginPro では、以下の分野の追加ツ ールが利用可能です。

- 画像調整(フックアップテーブル関数、レベリング)
- 画像変換(動的バイナリ、しきい値、RGB、結合/分解、イメージスケール)
- 空間フィルタ(ユーザフィルタ)
- 代数変換(アルファブレンド、XYZ に抽出、画像算術演算、数学関数、モフォロジカルフィルタ、ピクセル論理、背景の 置き換え、背景の除去、補間した背景の除去)

詳細は、Web ペー[ジ画像処理を](http://www.originlab.com/index.aspx?go=Products/Origin/DataAnalysis/ImageProcessing)参照してください。

### <span id="page-27-0"></span>**4.1.8.** アプリ

多くのアドオンアプリケーションは、OriginPro 機能と統合するようにコーディングされているため、実行するには OriginPro ライセンスが必要です。OriginPro を必要とするアプリは赤色の PRO シンボル[でファイル交換の場に](http://www.originlab.com/fileexchange/index.aspx)表示されています。 人気のあるアプリを次に紹介します:

- ピークデコンボリューション *NEW*
- 工場計画法 *NEW*
- 独立成分分析 ( R ソフトウェアが必要) *NEW*
- [Logistic Regression](http://www.originlab.com/fileExchange/details.aspx?fid=329)
- [Sequential Fit](https://www.originlab.com/fileExchange/details.aspx?fid=321)
- [Piecewise Fit](http://www.originlab.com/fileExchange/details.aspx?fid=325)
- [Piecewise Smooth](http://originlab.com/fileExchange/details.aspx?fid=369)
- [Principal Component Analysis](https://www.originlab.com/fileExchange/details.aspx?fid=328)
- [Principal Component Analysis for Spectroscopy](https://www.originlab.com/fileExchange/details.aspx?fid=326)
- [Slope Analyzer](https://www.originlab.com/fileExchange/details.aspx?fid=346)
- [Global Peak Fit](https://www.originlab.com/fileExchange/details.aspx?fid=395)
- [Cyclic Voltammetry](http://originlab.com/fileExchange/details.aspx?fid=383)
- [Enzyme Kinetics](https://www.originlab.com/fileExchange/details.aspx?fid=335)
- [Polynomial Surface Fit](https://www.originlab.com/fileExchange/details.aspx?fid=282)
- Heat Map [with Dendrogram](https://www.originlab.com/fileExchange/details.aspx?fid=223)
- [Simple Time Series Analysis](https://www.originlab.com/fileExchange/details.aspx?fid=332)
- [Time-Frequency Analysis](https://www.originlab.com/fileExchange/details.aspx?fid=298)
- [Monte Carlo Simulation](https://www.originlab.com/fileExchange/details.aspx?fid=295)
- [General Linear Regression](https://www.originlab.com/fileExchange/details.aspx?fid=336)
- [Chi-Square Test](http://originlab.com/fileExchange/details.aspx?fid=339)
- [Sequential Fit](http://www.originlab.com/fileExchange/details.aspx?fid=321)
- [3D Confidence Ellipsoid](http://originlab.com/fileExchange/details.aspx?fid=280)

アプリに関する総合的な情報は *[www.originlab.com/apps](http://www.originlab.com/apps)* を参照してください。

### <span id="page-28-0"></span>**5 Origin2019** の新機能

- [1Origin 2019](#page-28-1) の新機能
- 2 [カテゴリーごとの新機能](#page-29-0)
	- o 2.1 [インターフェース](#page-29-1)
	- o 2.2 [グラフ作成機能](#page-30-0)
	- o 2.3 [ワークシート](#page-31-0)
	- o 2.4 [解析](#page-32-0)
	- o 2.5 [データのインポート](#page-33-0)
	- o 2.6 [プログラミング](#page-33-1)
	- o 2.7 [インストールとライセンス](#page-33-2)
	- o 2.8 [Origin2019](#page-34-0) のアプリ

### <span id="page-28-1"></span>**5.1. Origin 2019** の新機能ハイライト

- ウィンドウズライクな検索:キーワードまたはフレーズを使用して、メニュー、アプリ、ヘルプ、ビデオ、X ファンクション を検索して直接アクセスします。
- 新しいワークブックダイアログボックス:多くの組み込みテンプレートを含む新しいダイアログで、ユーザテンプレートの 追加機能や、任意のテンプレートをデフォルトのワークブックテンプレートとして設定する機能も搭載しています。
- スパークラインの追加ボタン:選択した列に対して、すばやくスパークラインを追加できるツールバーボタンです。
- 新しいグラフタイプ:二重 Y トレリスプロット、平行座標プロット、クラスタープロット、バイオリンプロット、線図:行データ プロット、等高線図:カテゴリーZ、ラベル付きヒートマップ、3D 三角錐プロット
- **データハイライター**:グラフ内のデータポイントをハイライト表示し、同時に同じワークシート行からグラフウィンドウ内 のすべてのデータポイントを選択します。同時にワークシートのデータ行を選択します。Shift/Ctrl キーによる複数選 択をサポートしています。
- データポイントのツールチップ:カスタマイズ可能なツールチップで、2D プロット上にマウスをかざすと、メタデータや 画像などのデータポイント情報を表示します。
- データプロットハイライター:オブジェクトマネージャまたはグラフウィンドウでデータプロットをクリックすると、ウィンドウ 内の他のすべてのプロットを淡色で表示します。
- ワークシートセルの条件フォーマット:セルを数式でフォーマットします。重複している値を色分けします。含まれている 数値に基づいてセルに色を付けることで、ヒートマップを直接作成します。
- 列リストビュー:データを非表示にするワークシートの回転ビューを作成します。メタデータを含む多くの列ラベル行(ヘ ッダー行)を含む大きなワークシートを表示する場合に特に便利です。

• 新しいアプリ:適切な統計テストの選択に役立つアプリである Statistics Advisor に加え、Graph Publisher や Design of Experiments など、多数のアプリがリリースされました。詳細については、このページ下段のアプリの項 目を参照してください。

### <span id="page-29-0"></span>**5.2.** カテゴリーごとの新機能

#### <span id="page-29-1"></span>**5.2.1.** インターフェース

- スタートメニュー:Windows のような検索バーを、Origin ワークスペースの左下隅にある赤いスタートボタンをクリッ クすることで起動できます。ダイアログボックスが開かないときは F1 キーを押してください。
- 新しいワークブックダイアログボックス:Origin を起動したり、新しいプロジェクトを開始すると、デフォルトで新しいワ ークブックダイアログが開きます。システムテンプレート、ユーザテンプレートを選択、または状況に応じてワークブッ クを作成します。Origin の起動時と新しいプロジェクトを開始した際に表示されるデフォルトテンプレートの指定オプ ションや、このダイアログを非表示にするオプションがあります。
- テンプレートのプレビューイメージ:ワークブックウィンドウ、テンプレート、および分析テンプレートにイメージプレビュ ーを追加して、新しいワークブックに表示します。
- ワークシートやグラフの数値単位: ワークシート列に対して、セル内の数値の横に単位(「km」など)を表示し、ワーク シートで数値として扱うように設定できます。
- スパークラインのツールバーボタン:ワークシート列操作ツールバーの新しいボタンで、選択した列に対してスパーク ラインを追加します。
- **"Origin Central"** から **"**ラーニングセンター**"**へ:Origin Central に代わり、ラーニングセンターが設置されまし た。サンプルグラフや解析プロジェクト、ビデオ、チュートリアル、OriginLab ブログ、Origin ソーシャルメディアペー ジなどのオンラインリソースへのリンクがあります。
- ヘルプの再編成:メニューのヘルプ:フォルダを開くメニューが拡張され、ユーザファイルフォルダ、プログラムフォルダ、 自動保存、バックアップおよび未保存プロジェクトフォルダ、現在のプロジェクトフォルダなどの主要な Windows ファ イルフォルダにすばやくアクセスできます。
- 新しい **2D** グラフと **3D** グラフのツールバーボタン:バイオリンプロット、行ごとのライン**+**シンボル、複数 **Y** カラーマ ップシリーズ、ラベル付き **3D** ヒストグラム、**3D** 四面体散布図の新しいボタン。
- クリック可能なスプレッドシートセル表記(**SCN**)アイコン:以前のバージョンでは、ワークブックのプロパティダイアログ ボックスを開き、チェックボックスをクリアする必要がありました。ワークブックの左上隅にある SCN アイコンをクリック し、ショートカットメニューから選択することにより、スプレッドシートセル表記法(SCN)をオンまたはオフに切り替える ことができます。
- カラーセレクタ:カラーダイアログは、「colors」をスクリプトウィンドウに入力することで開くことができます。画面上の 色を選択し、色の 16 進数値(#FF0000 など)をスクリプトウィンドウにダンプします。
- プロジェクトエクスプローラの改良:フォルダの作成と名前付けは 1 つのステップになりました。フォルダの表示コンテ キストメニュー項目が下部パネルに追加されます。
- 新しい日時システム:これまで Origin で使用されていたユリウス暦システムに、(1)真のユリウス暦システム(12時 間オフセットなし)と、(2)00:00 を 2018 年 1 月 1 日として設定する「2018」システムが追加されました。2018 シ ステムでは、小数点以下の秒を処理する場合にはるかに高い精度が得られます。
- **Origin** の通知:新しい通知ウィンドウがワークスペースの右上隅に表示されます。
- 新しいオプションダイアログの設定:オプションダイアログのその他のオプションタブにプロキシコントロールを追加し、 二分サーチポイントをグラフタブに移動し、脚注サイズ比(分析レポートでの脚注サイズ比と名前を変更)をテキストフ ォントタブに移動しました。

### <span id="page-30-0"></span>**5.2.2.** グラフ作成

#### データ視覚化の機能拡張

- データポイントのヒント:プロット内のデータポイント上にマウスカーソルを置くと、キーデータポイント情報が表示され ます。情報の表示は、ツールチップを右クリックして設定を選択することでカスタマイズできます。カスタム設定をテー マとして保存して再利用することができます。
- データハイライター:プロットされたポイント(または複数のポイントを CTRL +クリック)をクリックすると、対応するデー タ行がワークシートで強調表示されます。反対に、グラフウィンドウにハイライトモードを入力し、1 つまたは複数のワ ークシート行をクリックして、プロット内の対応するデータポイントを強調表示します。
- 複合ラインスタイル:複合ラインスタイルをプロットライン用に使用できるようになりました。これらは、作図の詳細ダイ アログのグラフの線タブから選択できます。
- **データプロットハイライト**:プロットをクリックすると、グラフウィンドウの他のプロットがぼかし表示されます。プロットグ ループの一部であるプロットを強調表示するには、プロットを 2 回クリックします。またはオブジェクトマネージャでプロ ットを選択します。

#### 新しいグラフの種類

- 複数 Y 軸のトレリスプロット:左右の Y 軸の Y 変数をさまざまな縮尺でプロットします。
- 平行座標プロット:数値データまたはカテゴリデータのプロット、プロットの「curving」のサポートプロットは、2D グラフ のカラースケールまたはデフォルトの凡例を持つことができます。
- クラスタープロット:パネルを水平方向と垂直方向の両方の変数で並べ替えるオプションを備えた多層パネルグラフ。 折れ線、シンボル、線+シンボルまたは縦棒/横棒のプロットの選択。レイヤの間隔とリンクを制御します。列の数を指 定する、または全レイヤをオーバーレイします。
- エラーバーを含む列方向のラインシリーズ:データが複数の行にまたがって配置されている場合に便利です(たとえ ば、最初の列の X データの後に **Y** と y**Er±**列が交互に続きます)。
- カテゴリ Z 値による等高線:**Z** 列がカテゴリとして設定されている場合、各カテゴリがカラースケール上の色にマッピ ングされた等高線プロットを作成することができます。
- ラベル付きヒートマップ:各 XY の組み合わせにラベルを付けるために "Z"値を使用するモザイクを作成します(たと えば、X 軸と Y 軸にプロットされた各変数の組み合わせの相関)。ラベル形式と文字列はカスタマイズ可能です。
- 3D 四面体:XYZZY と指定されたワークシート列の場合。データは行によって正規化され、四面体(ピラミッド)座標系 でプロットされます。散布図、折れ線、及び線+シンボルプロットのオプションがあります。
- **バイオリンプロッ**ト:ボックスプロットの派生物タイプです。ボックスの代わりに確率分布がプロットされています。ボック スプロットと同様に、バイオリンプロットは、通常、平均値または中央値および四分位範囲を表示します。ボックスプロ ットと同様、Origin のバイオリンプロットは、2 つの独立した変数(男性対女性のような)の対比測定のための「分割 バイオリン」バリエーションを含み、高度にカスタマイズ可能です。
- 積み上げヒストグラム:以前は、別々のヒストグラムの複数パネル積み上げグラフがありました。これは現在「複数パ ネルヒストグラム」と呼ばれています。新しい「積み上げヒストグラム」は、ビンカウントをグループごとに積み重ねた単 層グラフです。

#### グラフ編集

- 日盛りラベル表の行タイトル:一般的にカテゴリデータのプロットで使用される目盛りラベル表は、各テーブル行のカス タマイズ可能な行タイトルをサポートします。
- %(**CRLF**)を使用して凡例テキストを折り返す:折り返し点に%(CRLF)を挿入して、グラフ凡例のカスタムテキストの 折り返しを制御します。
- 欠落値をサポートするイメージプロット:イメージプロットで欠損値がサポートされるようになりました。
- ボックスチャートラベルの自動位置調整:作図の詳細ラベルタブの重複を避けるための自動位置調整チェックボック スが追加されました。
- ボックスチャートのラベル値の中央値:ボックスチャートの中央値を表示およびラベルするオプションが追加されました。
- 軸目盛ラベルの「**Long Minus**」オプション: 新しいグラフプロパティ page.longminus = 1 で「long minus」 サインを表示します。
- グループからプロットを削除する:オブジェクトマネージャを使用して、グループ全体を削除せずにプロットグループか ら個々のプロットを削除します。
- 編集範囲ショートカットメニューコマンド:プロットを右クリックし、編集範囲を選択してプロットの表示範囲を変更します。

#### <span id="page-31-0"></span>**5.2.3.** ワークシート

- セルの条件フォーマット・ハイライト:セルを数式でフォーマットします(たとえば、すべてのセル値が 0 より大きい場合 は背景色を設定します)。
- セルの条件フォーマット・重複検出:セルを重複値でフォーマットします。
- セルの条件フォーマット・ヒートマップ:セル値でカスタマイズ可能なカラースケールを適用してセルをフォーマットしま す。
- セルの条件フォーマット・条件フォーマットマネージャー:条件フォーマットマネージャを使用して、現在のワークシート の条件付きルールを表示または編集します。
- ワークシートの列リスト・ビュー:この新しいワークシート・ビュー・モードは、基本的にワークシートを転置し、ビューか らデータを除去します。これは、ワークシートの列が多く、ワークシートのヘッダー行に大量のメタデータが格納されて いる場合に最も便利です。
- セル式の英語以外のシート名をサポート:Origin 2018 で追加された Unicode サポートの拡張です。
- **先頭行の空白行のコピー貼り付けのサポート**:以前は、貼り付け時にコピーされたデータの列にある空白セルの先頭 行が削除されていました。システム変数@CSB を使用して以前の動作に戻します。
- **16** 進表示をサポート:Origin の **Hex2Dec**()関数のような関数を使用して 16 進値を変換する必要なく、16 進数 (最大 16 進数)のネイティブ表示をサポートします。
- **パーセンテージのサポートの改善**:パーセンテージをワークシートに直接入力または貼り付けることができ、10 進数 に変換されます(たとえば、「12%」は「0.12」として貼り付けられます)。
- データ・フィルタのコピーと貼り付け:ワークシート列にフィルタを追加すると、フィルタ行がワークシート列ラベル行に 追加されます。フィルタ行セルを右クリックしてフィルタをコピーし、既存の(空の)フィルタを使用して同じフィルタ条件 を別の列に適用できます。
- ズームとパンの改善:ワークシート上でマウスホイールをクリックして、ワークシートのスクロールモードを呼び出すこ とができます。スクロールするには、用紙の端をポイントします。これは、新しいワークシートのセルの条件フォーマッ ト機能と組み合わせて使用すると非常に便利です。
- 最初の **N** 列を保持してワークシートを分割する:ワークシートの分割ツールで、現在のシートの最初の N 列を新しい 出力シートに出力するオプションが追加されました。

#### <span id="page-32-0"></span>**5.2.4.** 解析

- 再計算操作のブロック:錠前アイコンをクリックして再計算のブロックを選択することにより、再計算操作を選択的にブ ロックします。
- 再計算アイコンを非表示:解析操作が実行されるたびに、グラフ上にロックアイコンが表示されます。場合によっては、 これらの錠前アイコンがグラフの表示を妨げます。表示:表示様式:錠前アイコンの横のチェックを外して、グラフウィ ンドウで錠前アイコンを非表示にします。
- 改良されたファイルのインポート、バッチ処理:複数のファイルを複数のシートにインポートして解析テンプレートに取 り込むことが改善されました。
- その他の **LabTalk / Set Values** 機能:整数処理、エンジニアリング、数学、複雑、財務、統計など、さまざまな カテゴリに新機能が追加されました。

#### <span id="page-33-0"></span>**5.2.5.** インポート

- 改善されたインポートウィザードサポート日時:カスタム日付形式の指定の精度が向上しました。
- **LibXL** アップデート:MS Excel との将来の互換性のため、LibXL をバージョン 3.7.1 にアップデートしました。
- インポートウィザードの **OC** 相対パスをサポート:ユーザ定義フィルタページ、Origin C ソースファイルには、ユーザ ファイルのフォルダとデータフォルダに加えて App フォルダがリストされます。

### <span id="page-33-1"></span>**5.2.6.** プログラミング

- **R 3.5.0** のサポート:最新の **R** ソフトウェアリリースのサポート。
- 新しい **LabTalk** 線形フィット関数:**slope**()、**intercept**()、および **forecast**()に新しい関数が追加されました。
- 改良された整数演算とビット演算サポート:整数とそのビット演算のサポートが 32 ビットから 52 ビットに拡張されまし  $t_{\tilde{t}}$
- **OPX** ファイルをプログラムで作成する:**InitFromIni** メソッドが **OPXFile** クラスに追加され、OriginC 関数を使 用してアプリケーションを作成することができます。これで、パッケー**ジマネージャ**ダイアログボックスを開かずに OPX ファイルを作成できます。これは、コマンドラインまたは Windows の BAT ファイルから Origin を実行する人にとっ ては最も便利です。
- **Notes** ウィンドウの **HTML** モード:アクティブな Notes ウィンドウを構成し、ページにさまざまな Origin オブジェク トを埋め込むための LabTalk プロパティです。
- データセットストレージアクセス:データセットストレージのサイズを取得するための Origin C および LabTalk のサ ポート。
- 新しい **OC** 関数:フォント処理、バッチプロット、GraphLayer での並べ替えプロット用の新しい Origin C 関数。
- **JSON :: FromString**()と **JSON :: ToString**():JS 配列を任意の OC ベクトル型に変換するサポート。OC ベクトルを JS 配列に変換するサポート。
- **OriginExt for Python**:Python 3.6 の新しい OriginExt です。
- 行列ブックまたはシートへのリンク:行列シートまたは行列シートをワークシートセルに埋め込みます。
- **LT** コマンドを使用して列ラベル行を選択:ワークシート-sl スイッチを追加して、ワークシート列ラベル行を選択します。
- **Python** の新しい関数 **Date Value**:Origin の組み込み Python 実装で、日付の値をシステム時刻との間で変 換する 2 つの関数が追加されました
- 検索プロジェクト用の **COM** インターフェース:COM インターフェースを使用すると、Origin プロジェクトファイル内で 完全な検索が可能になります。

#### <span id="page-33-2"></span>**5.2.7.** インストールとライセンス

• グループインストールの改善:セットアップ(.EXE)フォルダの下の config.ini ファイルの使用をサポートします。

**>>**インストールのプレフィル設定 - シリアル番号、インストールパス、システムタイプ(32 ビットまたは 64 ビッ ト)。これにより、インストーラはセットアップを簡単に実行できます。

**>>**プリセットライセンス情報。FlexNet サーバ名、ポート番号など。**>>**プリセットフォルダ:ユーザファイル、アプ リケーション、自動保存、バックアップなど。これにより、Origin が最初に実行されたときにプロンプトが表示され なくなります。

#### <span id="page-34-0"></span>**5.2.8. 2019** のアプリ

- **Graph Maker**(プリインストール):マルチパネルとグループ化されたプロットを作成し、データセットのドラッグ&ド ロップで色やサイズなどの属性を設定します。
- **Statistics Advisor**(プリインストール):適切な統計テスト、解析ツール、またはアプリケーションを選択するため のインタラクティブなダイアログです。
- **Peak Deconvolution <mark>PRO</mark>:使いやすいインターフェースでピークフィッティング/デコンボリューションを実**行しま す。
- **Design of Experiments <sup>PRO</sup>:実験を設計し、実験データにモデルを適合させ、反応を最適化する最良の因子** 設定を見つけます。PC に **R** ソフトウェアをインストールする必要があります。
- **Independent Component Analysis <sup>PRO</sup>:観測された混合信号を、互いに独立していると考えられるサブ** コンポーネントに分解します。入力データは、列または行列のいずれかになります。PC に **R** ソフトウェアをインストー ルする必要があります。
- **Import LSM**:LSM ファイルからイメージをインポートします。
- **Gaussian Mixture Models**:混合ガウス混合モデルとクラスターテストデータです。
- **Image Object Counter <mark>PRO</mark>:画像におけるオブジェクトの識別と測定を行います。**
- Global Fit, Multiple Functions <mark>PRO</mark> グローバルフィットを実行する際、さまざまな関数間でパラメータを共 有します。
- **Graph Publisher**:ジャーナル固有のアシスタンスを使用して、公開のためのグラフを作成する際のヘルプです。
- **Align Peaks**:データのシフト、スケーリング、クリッピング、および挿入によってスペクトルのピークを整列させます。
## **6 Origin** のインターフェース

#### • 1 Origin [のワークスペース](#page-36-0)

- o 1.1Windows [ファイルエクスプローラでのプレビュー](#page-37-0)
- o 1.2 Origin [のメニューとメニューコマンド](#page-38-0)
- o 1.3 Origin [のツールバー](#page-38-1)
- o 1.4 [スタートメニュー](#page-39-0)
- 1.5 [新しいワークブックダイアログ](#page-40-0)
- o 1.6 [ラーニングセンター](#page-41-0)
- o
- o 1.8 [アプリギャラリーとアプリセンター](#page-48-0)
- o 1.9 [オブジェクトマネージャ](#page-49-0)
- o 1.10 Origin [の子ウィンドウ](#page-51-0)
- o 1.11 [コマンドウィンドウとスクリプトウィンドウ](#page-53-0)
- o 1.12 [ステータスバー](#page-53-1)
- o 1.13 [スマートヒントとスマートヒントログ](#page-54-0)
- o 1.14 [コードビルダ](#page-55-0)
- o 1.15 [メッセージログ](#page-56-0)
- o 1.16 [結果ログ](#page-56-1)
- o 1.17 [ウィンドウのフロート](#page-56-2)/ドック/自動非表示
- 2 [数値の扱いについて](#page-56-3)
- 3 [詳細情報](#page-58-0)

## <span id="page-36-0"></span>**6.1. Origin** のワークスペース

このセクションでは、Origin ワークスペースの基本要素と機能について簡単に説明しています。以前から Origin をご利用の 場合は読み流してください。

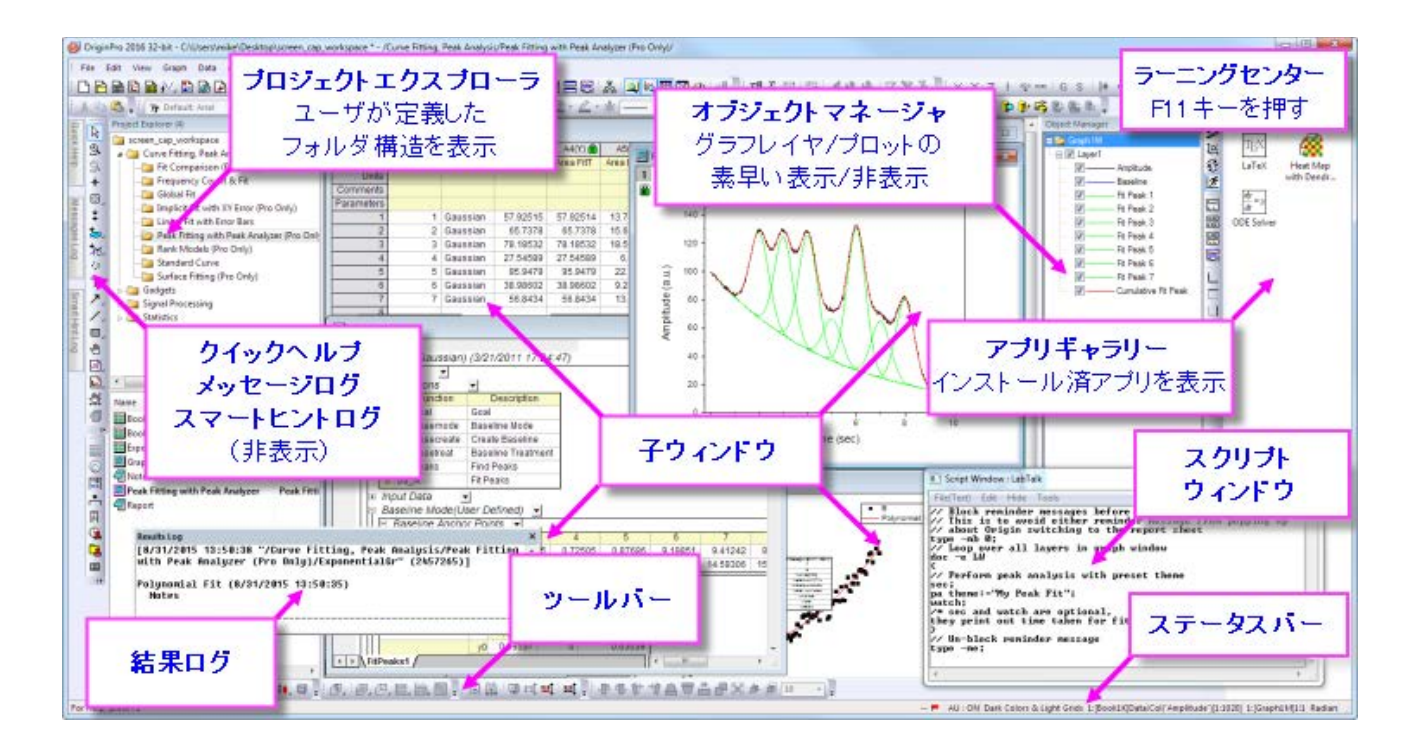

## <span id="page-37-0"></span>**6.1.1. Windows** ファイルエクスプローラでのプレビュー

Origin インターフェースの一部ではありませんが、Windows ファイルエクスプローラ(以前の Windows エクスプローラ)を 使用して、プロジェクトファイル内のグラフをプレビューできます。

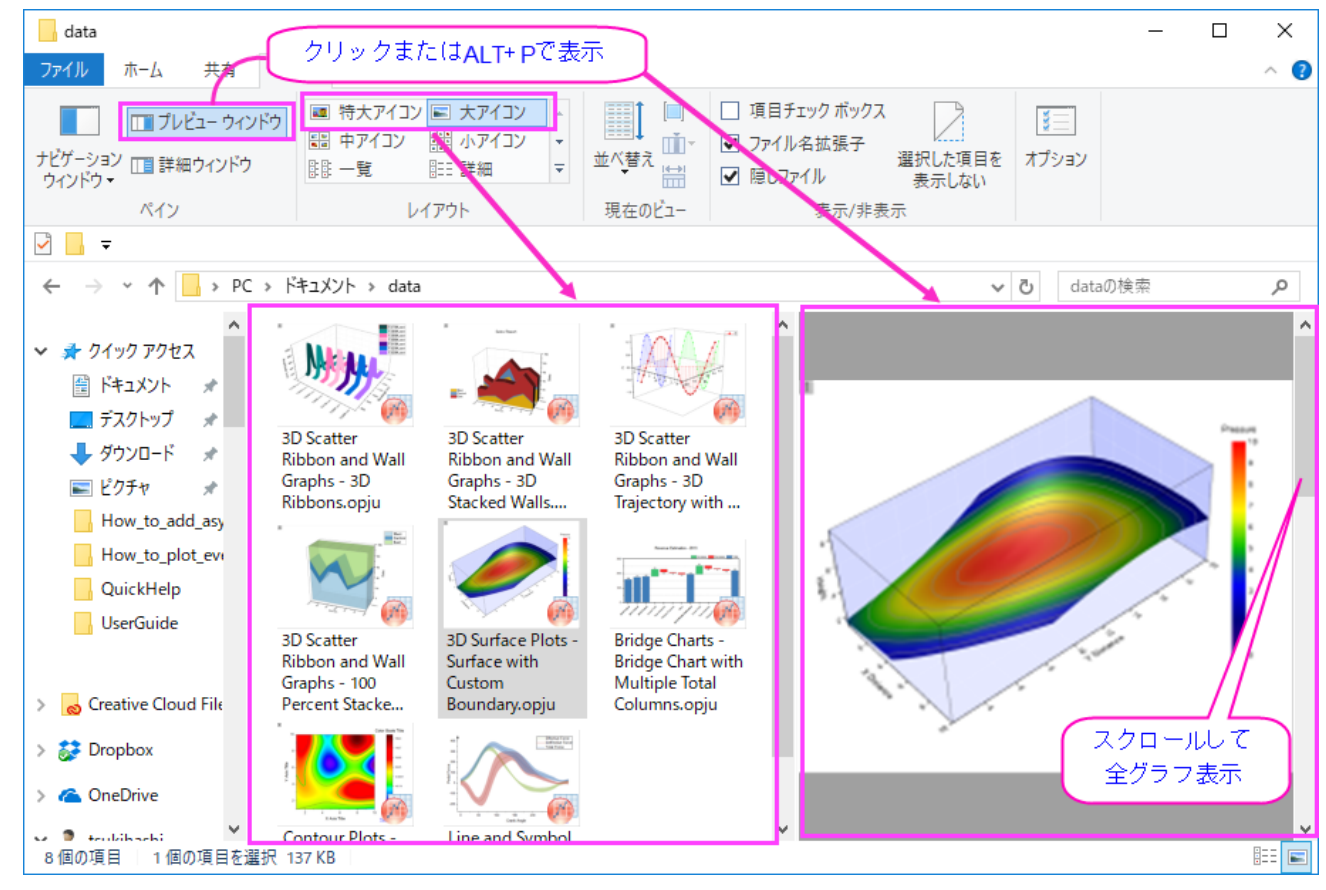

- Windows エクスプローラの大または特大(ファイルエクスプローラで右クリックし、表示:大アイコンまたは特大アイコ ンを選択するか、エクスプローラの表示メニューから選択)アイコンで、プロジェクトファイルが保存されたときにアクテ ィブなグラフのイメージを表示します。
- プレビューウィンドウを開き(**ALT + P**)、スクロールすると、プロジェクトファイル内の全てのグラフがプレビューでき ます。

### <span id="page-38-0"></span>**6.1.2. Origin** のメニューとメニューコマンド

- 状況依存型のメニューバーとメニュー:メニューバーやメニューの内容は、アクティブなウィンドウの種類(グラフやワ ークブック、行列など)に依存し変化します。ウィンドウに対して適切なメニューのみ表示されます。
- メニューのアイコン、ツールバーボタン、ショートカットキーへのアクセス:一部のメニューコマンドには、コマンドの左側 にアイコンが付いています。さらに、メニューコマンドの右にショートカットキーの組合せがあります。ボタンアイコンとシ ョートカットキーは、同じ機能を開くためのそれぞれ別の方法です。
- **ショートカットメニューコマンド**: 多くのコマンドをショートカットメニューから利用可能です。ショートカットメニューを開くに は、操作を実行したいオブジェクト上(ワークシートウィンドウ、グラフの軸、テキストオブジェクトなど)で右クリックしま す。適当なメニューコマンドのみ表示されます。
- 折りたたみメニュー:折りたたみメニューフルメニューデフォルトで、Origin のメインとショートカットメニューは「折りた たみ」で、コマンドの折りたたみ設定で表示されています。メニュー外の項目を使用すると、その項目はメニューに追 加されます。開いたときにすべてのメニューを表示する場合は、ツール:オプションをクリックし、[その他]タブをクリッ クし、メニューの折りたたみの利用のチェックボックスをオフにします。
- 最近よく使われたメニューコマンド:最近よく使われたメニューコマンドは、解析メニューの下に表示されています。(ワ ークシート, 分析, 統計, イメージ, etc.).これにより、繰り返し操作をする際に、ツールをすぐに利用できます。
- カスタムメニューオーガナイザ:Origin 8.1 より、カスタムメニューオーガナイザメニューオーガナイザを使用して新し いメニューを作成したり、組込メニューを非表示にすることができます。詳細情報は、*Origin* のカスタマイズの章をご 確認ください。

### <span id="page-38-1"></span>**6.1.3. Origin** のツールバー

ツールバーのカスタム化ダイアログボックス(表示:ツールバー)で、ツールバー表示をカスタマイズしたり、ツールバーを初期 化したりできます。

- ッールバーボタンの外観表示をカスタマイズする:ツールバーのカスタム化ダイアログボックスのオプションタブでツー ルバーの表示を設定できます。
- ツールバーのドッキングとフローティング:ツールバーは、ツールバーの領域からドラッグして切り離し、ワークスペー ス上でフローティングにすることができます。フローティングにする場合、マウスカーソルをツールバーの左側に移動し ます。カーソルの表示が 4 方向の矢印に変わったら、マウスでドラッグし、ツールバーから切り離します。ツールバー を元の位置に戻すには、ツールバーのタイトルバーをダブルクリックします。
- ツールバーの表示**/**非表示:ツールバーの閉じるボタンをクリックすると非表示にできます。非表示にしたツールバー を、表示するには、ツールバーのカスタム化ダイアログボックスを開き、表示したいツールバーを選択します。
- ボタンの表示**/**非表示:ツールバーの終わりの小さい矢印をクリックして、ツールバーのボタンのオンとオフを切り替え ます。
- ボタン位置の移動 Alt を押しながらボタンをドラッグして、新しい位置やツールバーの間にそのボタンを移動します。 Alt を押しながら空白のワークスペースにドラッグして、新しいツールバーを 作成します。Alt を押しながらボタンを子 ウィンドウに X が表示されるまでドラッグして、ボタンを削除します。

### <span id="page-39-0"></span>**6.1.4.** スタートメニュー

スタートメニューにキーワードとフレーズを入力して、メニュー項目、アプリ、**FAQs**、ビデオ、**X** ファンクションを検索します。最 近使用したファイル、メニュー、アプリを開きます。

**F1** キー(ダイアログは表示されません)を押すか、Origin ワークスペースの左下隅にある赤色の Origin アイコンをクリック して、スタートメニューを開きます。

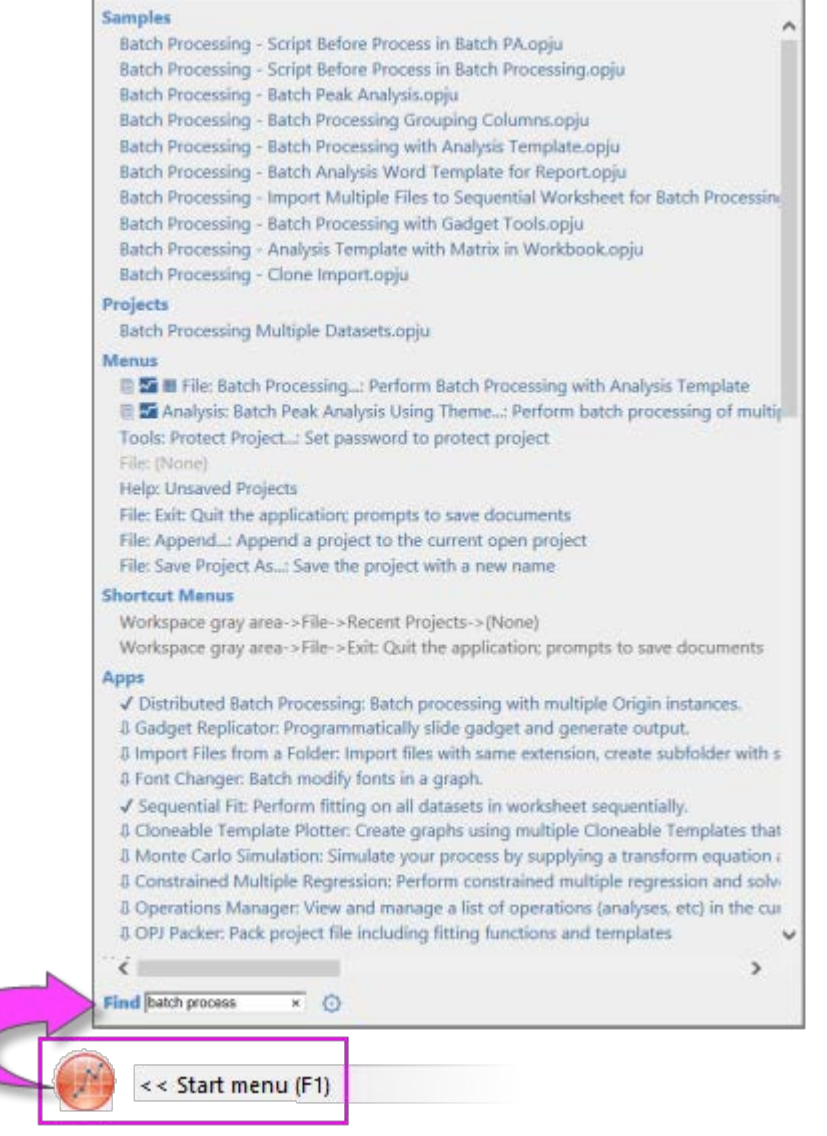

検索範囲を絞り込むには、検索語句の前に次の文字を入力します:

- **m** = メニュー項目のみ検索
- **a** = アプリのみ検索
- **h** = ヘルプと FAQ のみ検索
- **v** = ビデオのみ検索
- **x** = X ファンクションのみ検索
- **p** = 最近使用したプロジェクトを検索
- **s** = サンプルプロジェクトを検索
- **e** = メニュー、アプリ、X ファンクション(実行可能なもののみ)を検索

#### その他の方法

検索ボックス付近の「歯車」アイコンをクリックして設定ボックスを開きます。ここでは、検索結果を制限し、他の検索設定を調 整することができます。

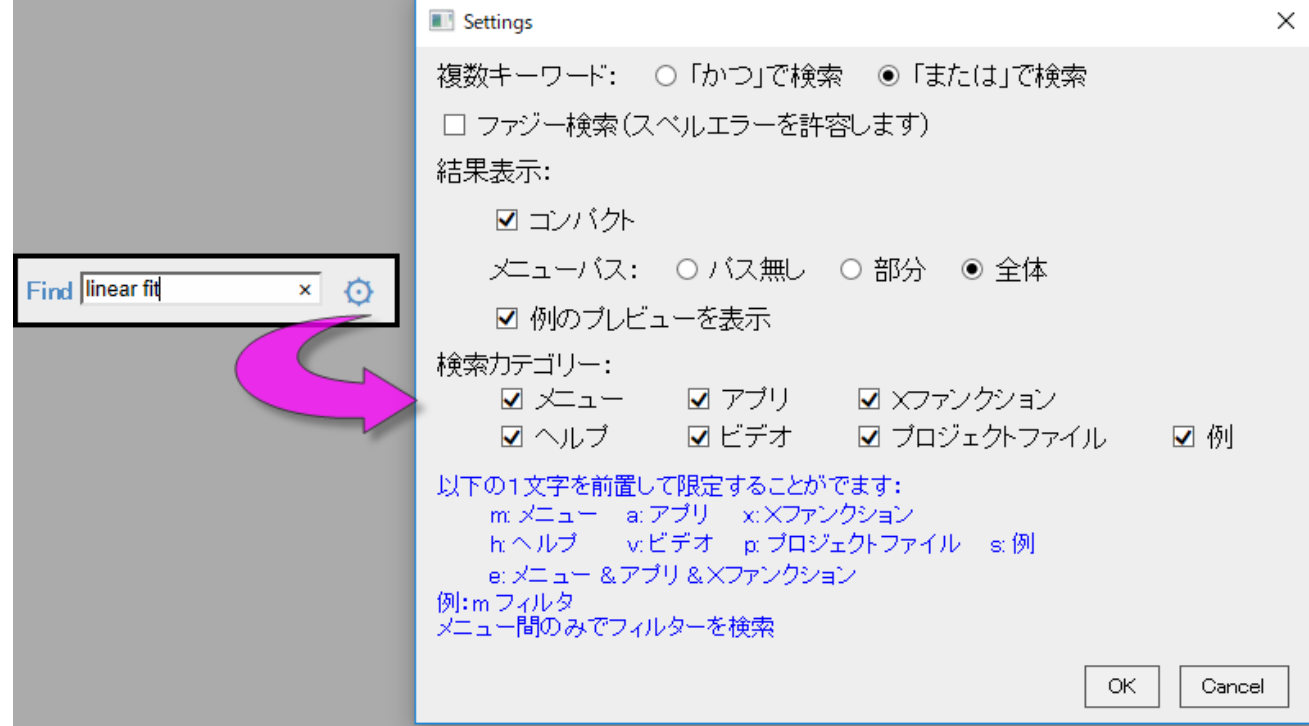

## <span id="page-40-0"></span>**6.1.5.** 新しいワークブックダイアログ

ワークブックは、ほとんどの Origin タスクの中心です。インポートされたデータを表示し、操作、プロット、または分析データを 含み、バッチ分析や PDF 形式のレポート作成用にカスタマイズすることもできます。それぞれのタスクは、多くの場合データ処 理とフォーマットの「命令」の独自のセットを必要とします -- これはユーザによるカスタム設定のことです。一度このように構成 すると、ワークブックウィンドウをテンプレートファイルとして保存し、同じまたは類似のデータ処理およびフォーマット指定を作 成する必要があるときはいつでも再利用できます。

新しいワークブックダイアログボックスの主な目的は、ワークブックテンプレートの整理とアクセスをサポートすることです。ダイ アログを使用してワークブックウィンドウを作成する際は、次の操作が可能です。

- ... 組み込みの**システムテンプレート**から
- ...ユーザ自身の**ユーザテンプレート**から
- ...状況に応じて**列の構成**タブのコントロールを使用して

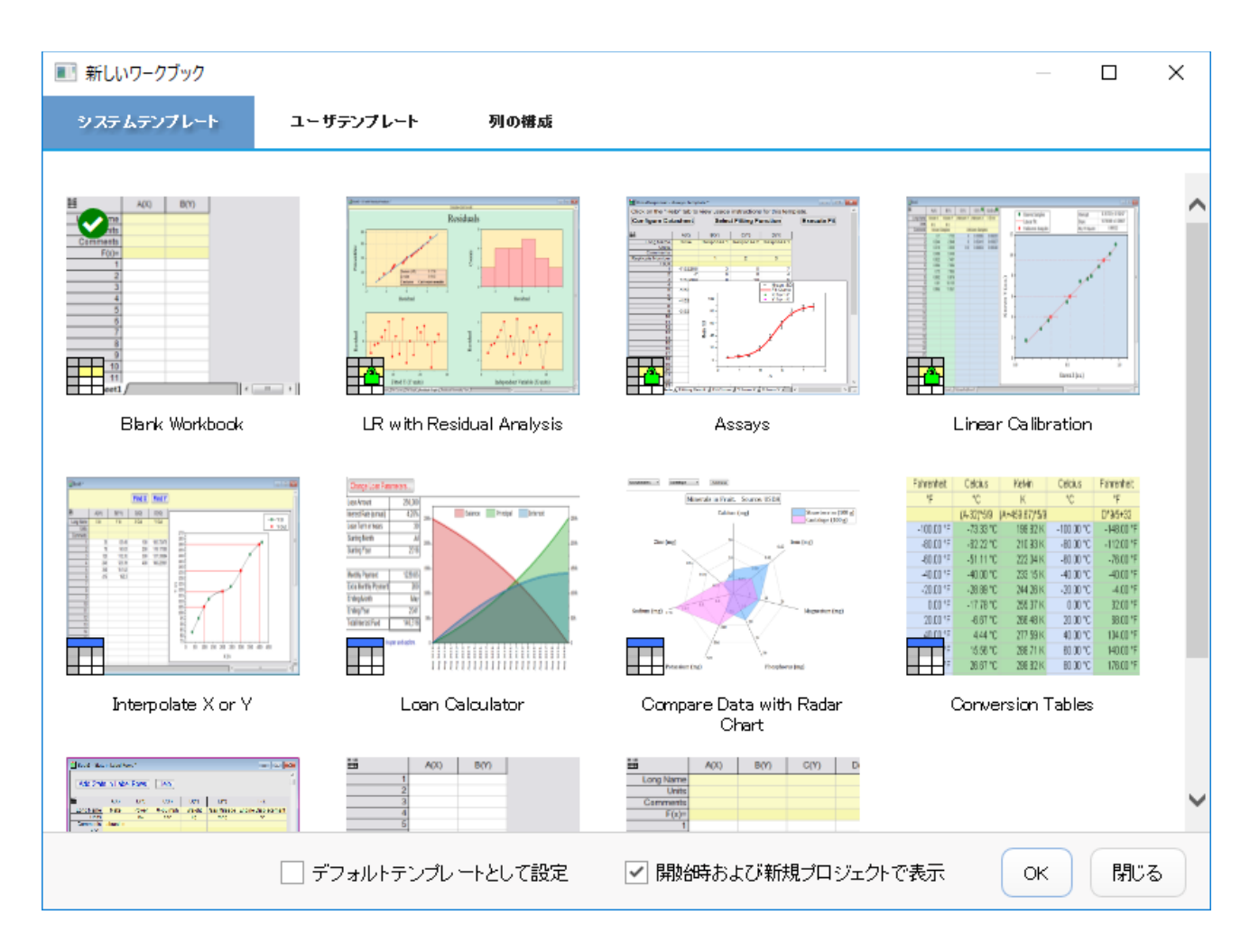

次のチェックボックスもあります:

- 起動時または新規のプロジェクトを開始する際(ファイル:新規作成)に新しいワークブックダイアログを表示する
- 選択されたテンプレートを、Origin の起動時または新規プロジェクトを開始したときのデフォルトとして設定する

Origin を起動すると、デフォルトで新しいワークブックダイアログが開きます。のちほど、起動時にダイアログを非表示にする 場合は、ファイル:新規作成:ワークブックを選択していつでもこのダイアログを開くことができます。

## <span id="page-41-0"></span>**6.1.6.** ラーニングセンター

ラーニングセンターは、重要なファイルとサポート情報にすばやくアクセスできるスタートアップダイアログです。ラーニングセン ターは Origin 2017 に導入され、2019 年にアップデートされています。

このダイアログを開くには、ヘルプ**:** ラーニングセンターを選択するか F11 キーを押します。

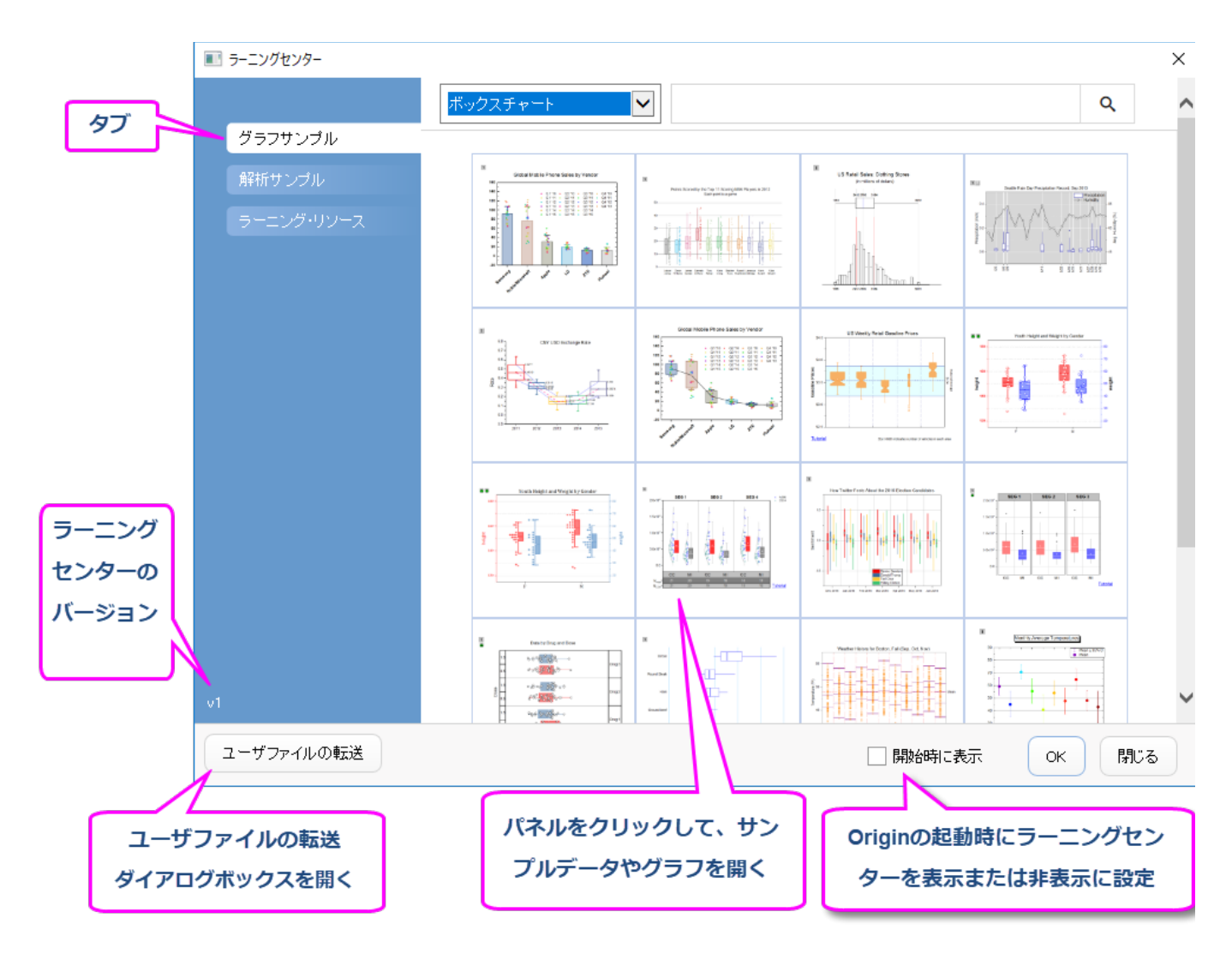

- グラフを再作成するためのサンプルデータとメモを含んだサンプルのグラフを選択してロードします。
- データ付きの分析サンプルをロードします。
- チュートリアルやビデオ、Origin Blog、User Forum、Origin ソーシャルメディアページへのリンクについては、ラー ニングリソースタブを参照してください。
- これまでの **User Files** フォルダから、新しい User Files フォルダにファイルを移動します。

## **6.1.7.** プロジェクトエクスプローラ

プロジェクトエクスプローラ(**PE**)は、Origin のプロジェクトファイルを効率よく、整理・管理するためのツールです。

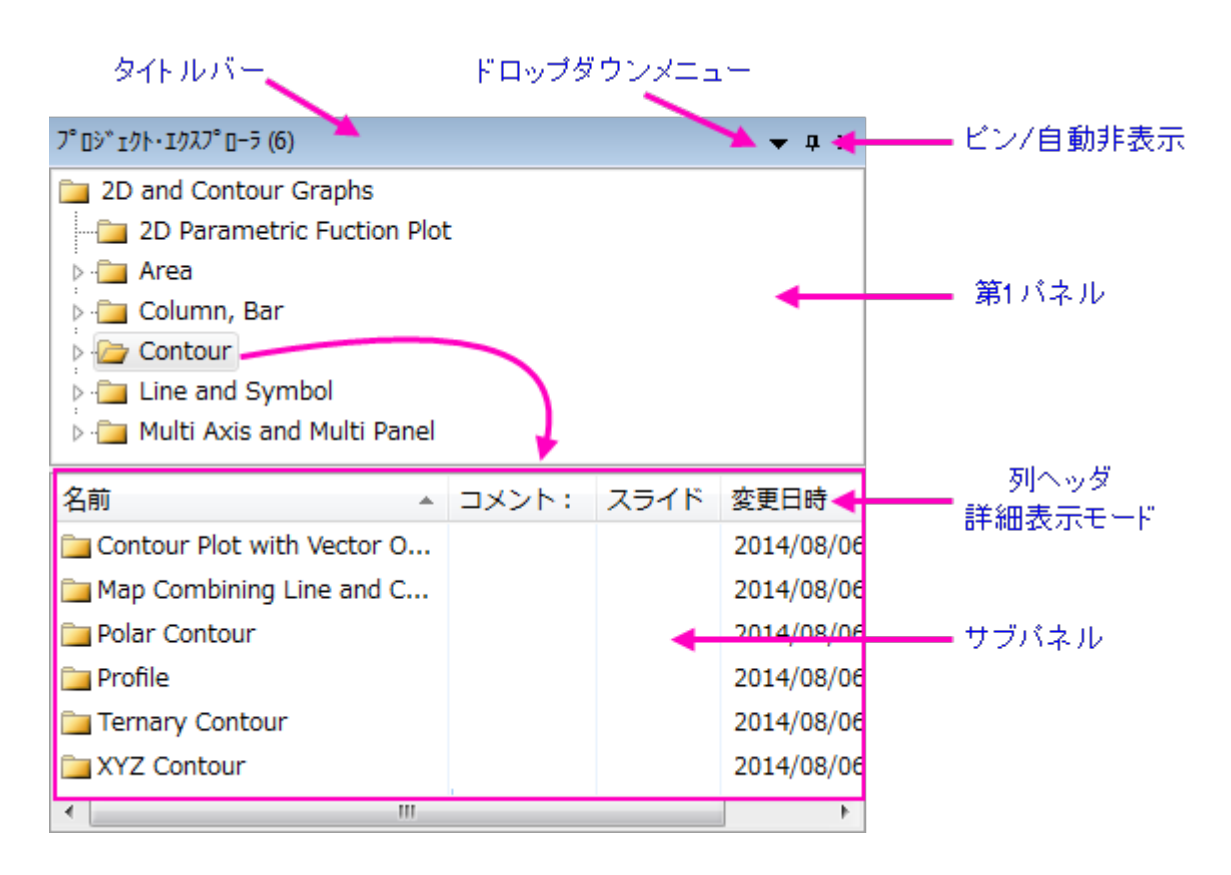

プロジェクトエクスプローラは 2 つのパネルを持ちます。第一パネルでは OPJ のフォルダ構造を表示します。サブパネルには、 メインパネルで強調表示されているフォルダに含まれるウィンドウが表示されます。

- プロジェクトエクスプローラのタイトルバーを右クリックするかドロップダウンメニューをクリックして、垂直方向の表示 (上下積上げ)か水平方向(隣合う)の表示か選択できます。
- 両方のパネルで、右クリックして開くコンテキストメニューから、削除、非表示、印刷などのオプションを選択できます。 表示されるメニューは、どの項目で右クリックしたかに応じて変化します。
- Shift キーや Ctrl キーを押しながらクリックして、サブパネル内に表示されたウィンドウの複数選択が可能です。
- サブパネルで、ウィンドウ表示を変更:詳細 (デフォルト), リスト, 小さいアイコン, 大きいアイコン, 特大アイコン
- どの表示でも、マウスカーソルを移動すると、ウィンドウアイコンがグラフ、ワークスート、行列、レイアウトウィンドウの プレビューを表示します。ウィンドウコントロールはツールチップに表示されます。

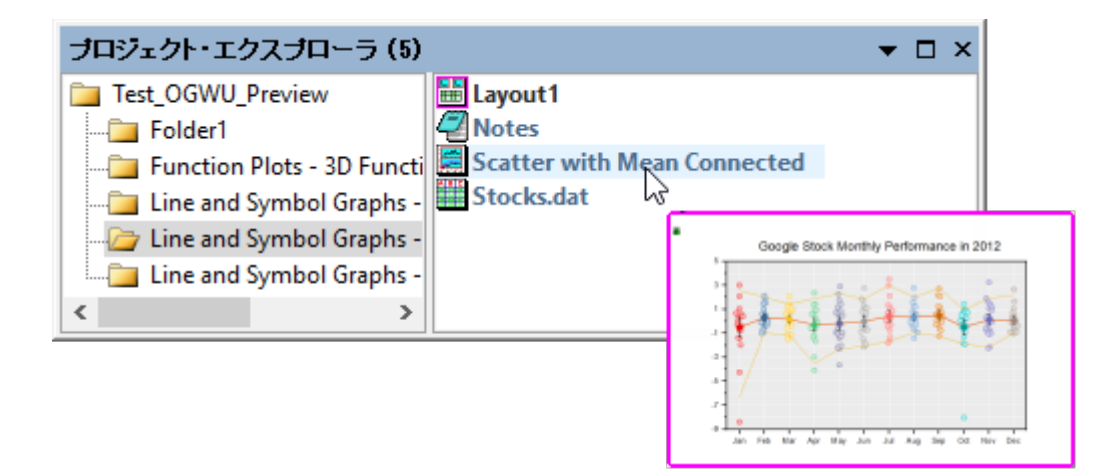

• 特大アイコンでウィンドウを表示した場合、PE サブパネルにグラフ、レイアウトウィンドウ、ワークブック、行列ブックの サムネイルが表示されます。ウィンドウコントロールはツールチップに表示されます。

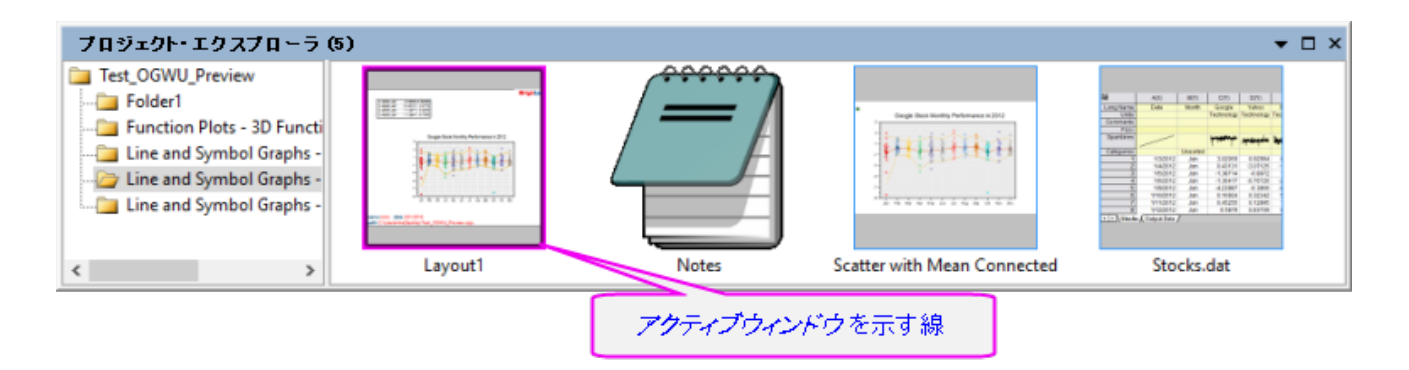

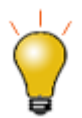

PE プレビューを無効にするには、スクリプトウィンドウを開き(ウィンドウ:スクリプトウィンドウ)、以下の 1 つか両方を入力して、テキストをハイライトさせた後、Enter を押します。

@PESS=-1; // PE でウィンドウプレビューをオフ、ウィンドウコメントをツールチップと して表示 @PESH=0; //ウィンドウコメントツールチップをオフ

スクリプトウィンドウを使って、システム変数値を設定する場合、現在のセッションのみで Origin の仕 様を変更します。システム変数値がセッションをまたぐように設定するには、FAQ をご確認ください。

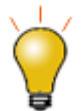

Origin 2018 以前のバージョンでは、サブパネルは選択されたフォルダの下にサブフォルダをリストし ました。以前のバージョンの方式に戻したい場合には、スクリプトウィンドウを開き(ウィンドウ:スクリプト ウィンドウ)、次のように入力して<Enter>を押します。

 $@PEF = 1$ 

これをデフォルト設定にするには、FAQ-708: @システム変数の値を永続的にするには?を参照してく ださい。

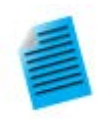

- 1. ヘルプ**:** フォルダを開く**:** プログラムデータフォルダを選択して、**Samples** サブフォルダをク ックし、*Tutorial Data.opj* を Origin ワークスぺースにドラッグします。
- 2. デフォルトでは、プロジェクトエクスプローラは Origin のワークスペースの左端にドッキング され、自動非表示モードになっています。プロジェクトエクスプローラタブ上にマウスを移動す ると、ウィンドウが開きます。

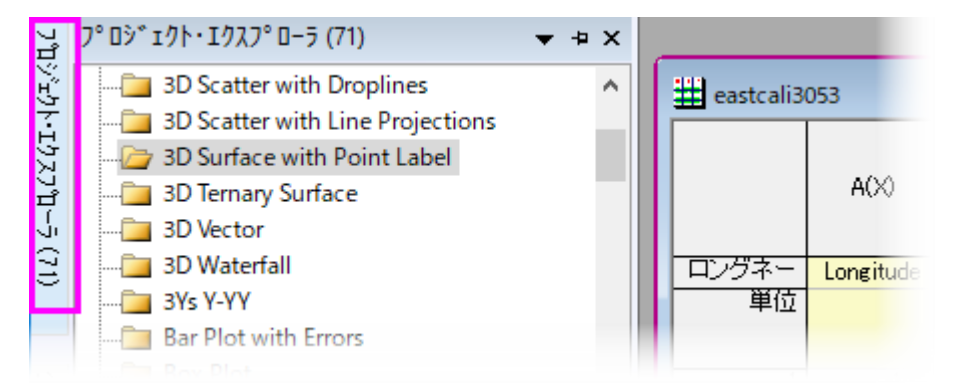

3. プロジェクトエクスプローラのタイトルバー上にある画鋲のアイコンをクリックして、このウィン ドウを指定の位置にドッキングします。

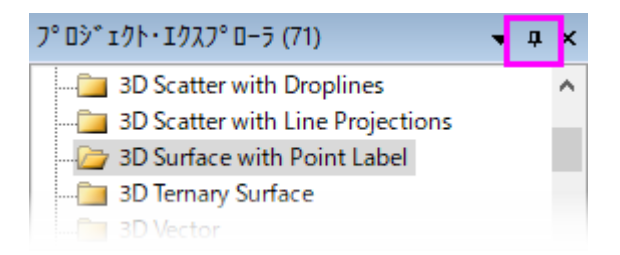

4. デフォルトでは、サブパネルは詳細表示モードになっています。この表示モードでは、名前、 サイズ、コメントなどのウィンドウのメタデータが列ヘッダ以下に表示されます。列ヘッダをド ラッグして、順序を変更してみましょう。

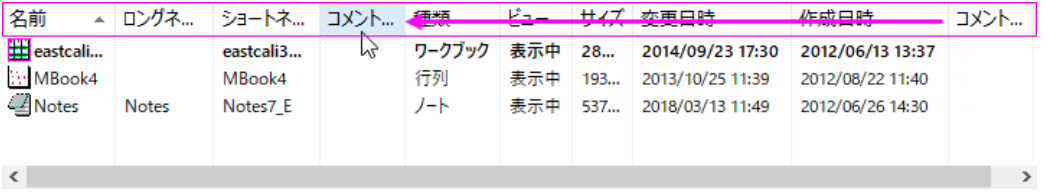

5. 列ヘッダで右クリックしてそれぞれの項目のチェックによって、表示/非表示を切り替えでき ます。

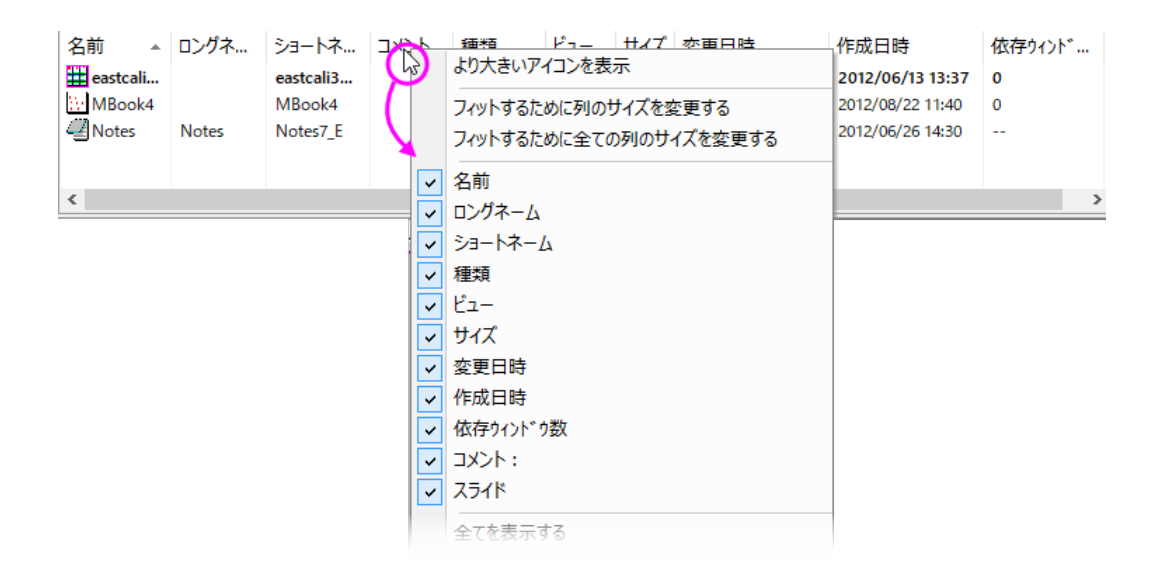

6. コメント欄でコメントを追加するには、一度クリックし、一息おいて 2 回目のクリックをします。 これにより編集モードになります。コメントを入力します。

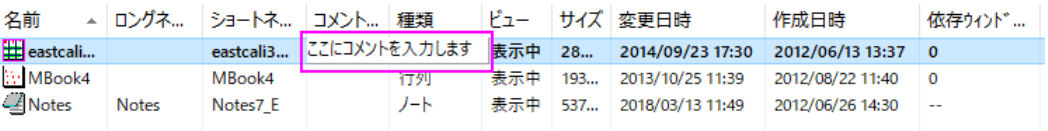

7. ウィンドウの名前を変更するには、行で右クリックして名前の変更を選択します。名前欄で はデフォルトでウィンドウのショートネームを表示します(全ウィンドウはショートネームを持 ち、ロングネームはオプションです)。名前欄でウィンドウロングネームを表示するには、名 前編集ボックスの右側にある **SN** ボタンをクリックします。ロングネームがない場合、入力 できます。

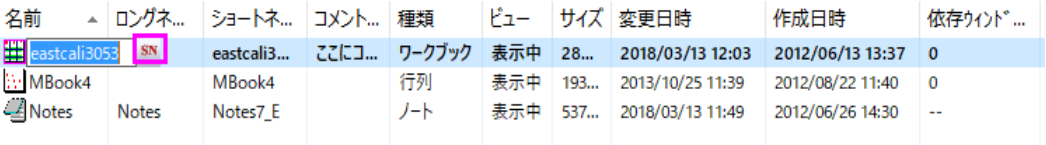

8. プロジェクトエクスプローラの上部パネルで、**3D Surface with Point Label** フォル ダにスクロールし、クリックします。サブパネルはフォルダ内の 3 つのウィンドウを表示しま す。ワークシートウィンドウ *eastcali3053* は太字で表示され、アクティブなウィンドウであ ることを示します。アクティブウィンドウは操作されているウィンドウで、使用可能な操作を 決定します。また、ノートウィンドウと *MBook4* 行列ウィンドウがあります。

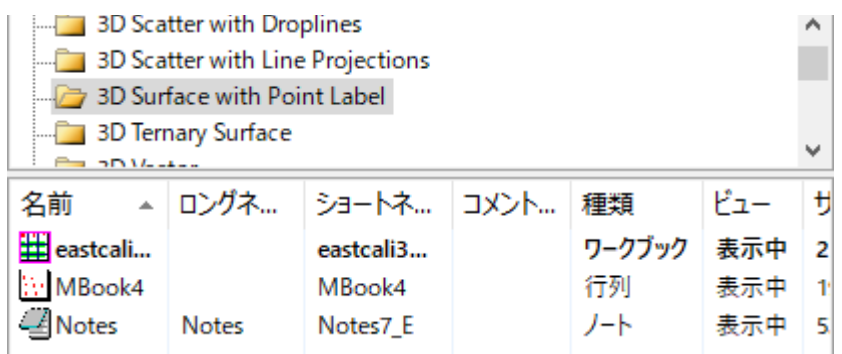

9. サブパネルで MBook4 をダブルクリックすると、太字表示になり、アクティブウィンドウで ある"halo"が表示されます。ウィンドウ全体(ワークスペース内)には、システム変数 - @AWC で色をカスタマイズすることができるハローが表示されます。これは、これが「アク ティブ」ウィンドウであることを示す別のインジケータです。*MBook4* アイコンを再度ダブル クリックすると、アイコンが淡色表示されます。ワークスペースから実際のウィンドウがなく なります。これは *MBook4* が非表示になったからです。MBook4 を再度ダブルクリックす ると、ウィンドウが復元され、アクティブになります。

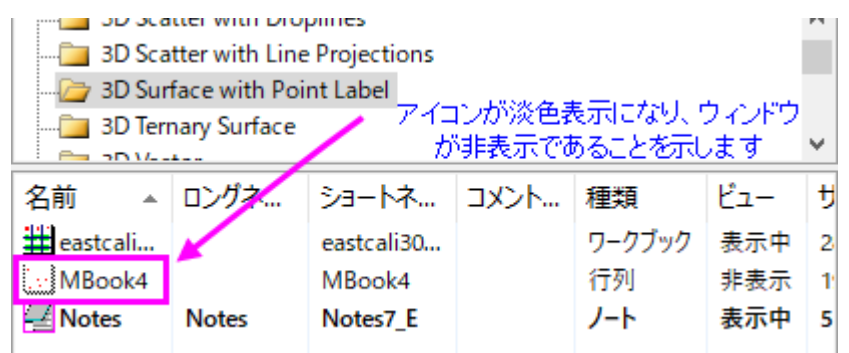

- 10. *Mbook4* をアクティブにして、作図*:*をアクティブにして、作図**> 3D:** 曲面**: 3** カラーマップ曲 面をクリックします。これで 3D カラーマップ曲面を作成できます(確認メッセージは閉じます)。 新しいウィンドウ *Graph1* がプロジェクトエクスプローラのサブパネルに表示されます。
- 11.サブパネルの空いている部分を右クリックして、表示モード**:** より大きいアイコンを使用を選 択します。*Graph1* がサムネイル表示になります。

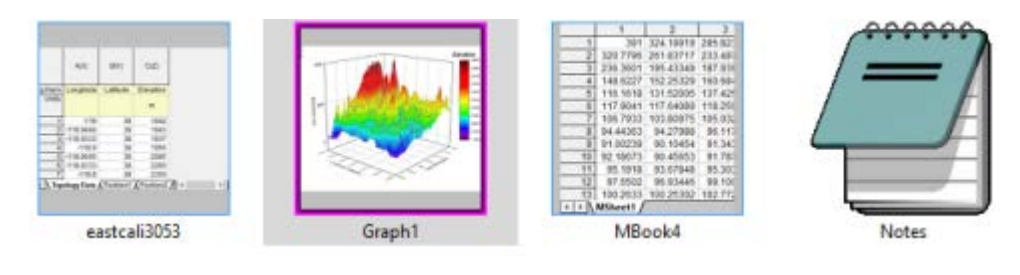

12. また右クリックして表示モード**:** 大きいアイコンを選びます。ウィンドウはアイコンで表される ようになりますが、アイコン上にマウスを置くと、ウィンドウの内容がポップアップとして表示 されます。

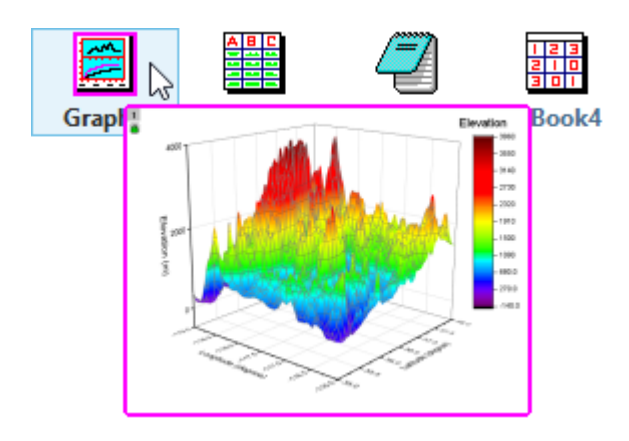

## <span id="page-48-0"></span>**6.1.8.** アプリギャラリーとアプリセンター

アプリは、特別なグラフ作成や分析タスクを行うためのアドオンアプリケーションです。科学技術分野で広く適用されるいくつか のアプリは、Origin ソフトウェアに事前インストールされています。

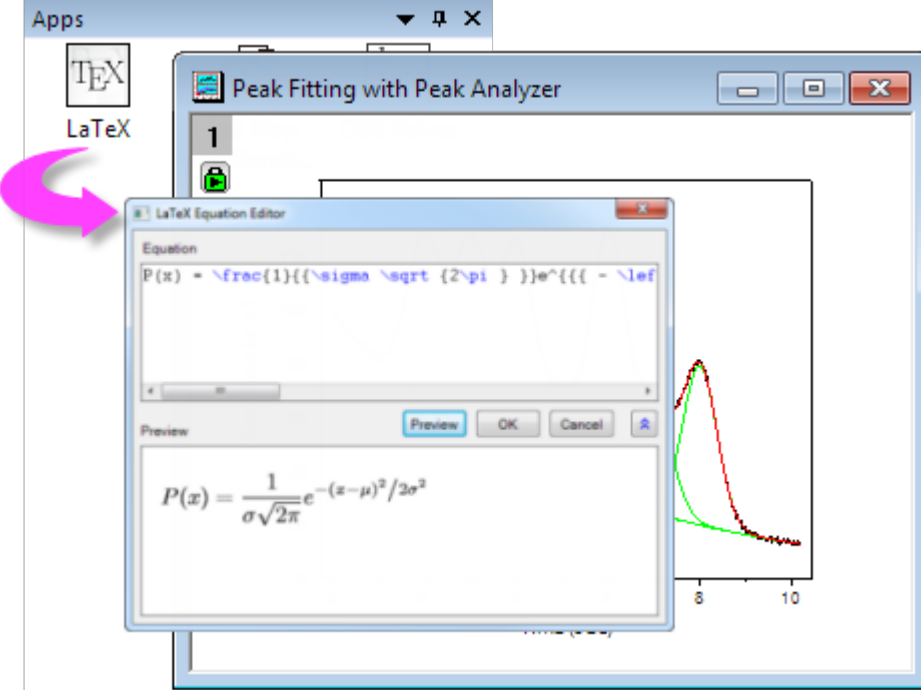

Origin 2018 から、アプリセンターダイアログを利用して、Origin アプリを検索したりアップデートやダウンロードを行えます。 この新しいダイアログでは、ブラウザを開くことなく、OriginLab のファイル交換の場のすべてのアプリケーションに直接アクセ スできます。

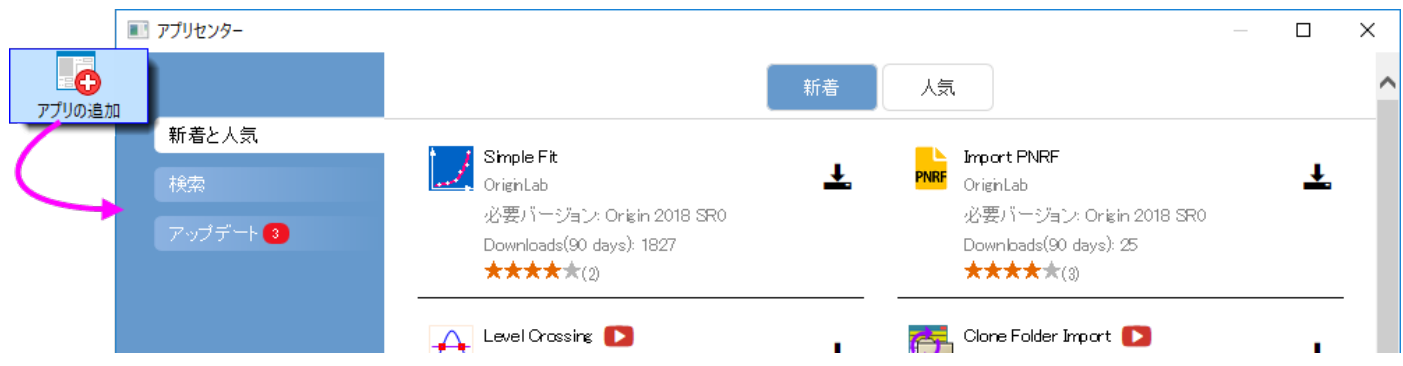

アプリセンターを開くには、Origin のワークスペース右側にあるアプリギャラリー内のアプリの追加ボタンをクリックします。

- アプリセンターでは、インストール済みで最新のアプリには緑のチェックマークのアイコンが表示されます。▼
- インストール済みで、新しいバージョンがあるアプリには更新アイコンが表示されます。
- インストールされていないアプリは、ダウンロードとインストールアイコンが表示されます。

また、インストール済のアプリはアプリギャラリーでも確認できます。ギャラリーが開いていない場合は、表示**:** アプリを選択し て開きます。

<span id="page-49-0"></span>アプリについての詳細は、**[www.originlab.com/apps](http://originlab.com/index.aspx?go=PRODUCTS&PID=3236)** を参照してください。

## **6.1.9.** オブジェクトマネージャ

オブジェクトマネージャは、ワークスペースの右側に開く、デフォルトで接続可能なパネルです。アクティブグラフウィンドウ内で のグラフレイヤとデータプロットの簡単操作のために、オブジェクトマネージャを使います。

- オブジェクトマネージャの要素(レイヤ、プロットグループ、データプロット、特定ポイント)を選択して、グラフウィンドウ で対応する要素と *vice versa* を選びます。
- プロジェクトマネージャ内の対応するチェックボックスを、解除または選択して、プロット用をを非表示/表示にします。

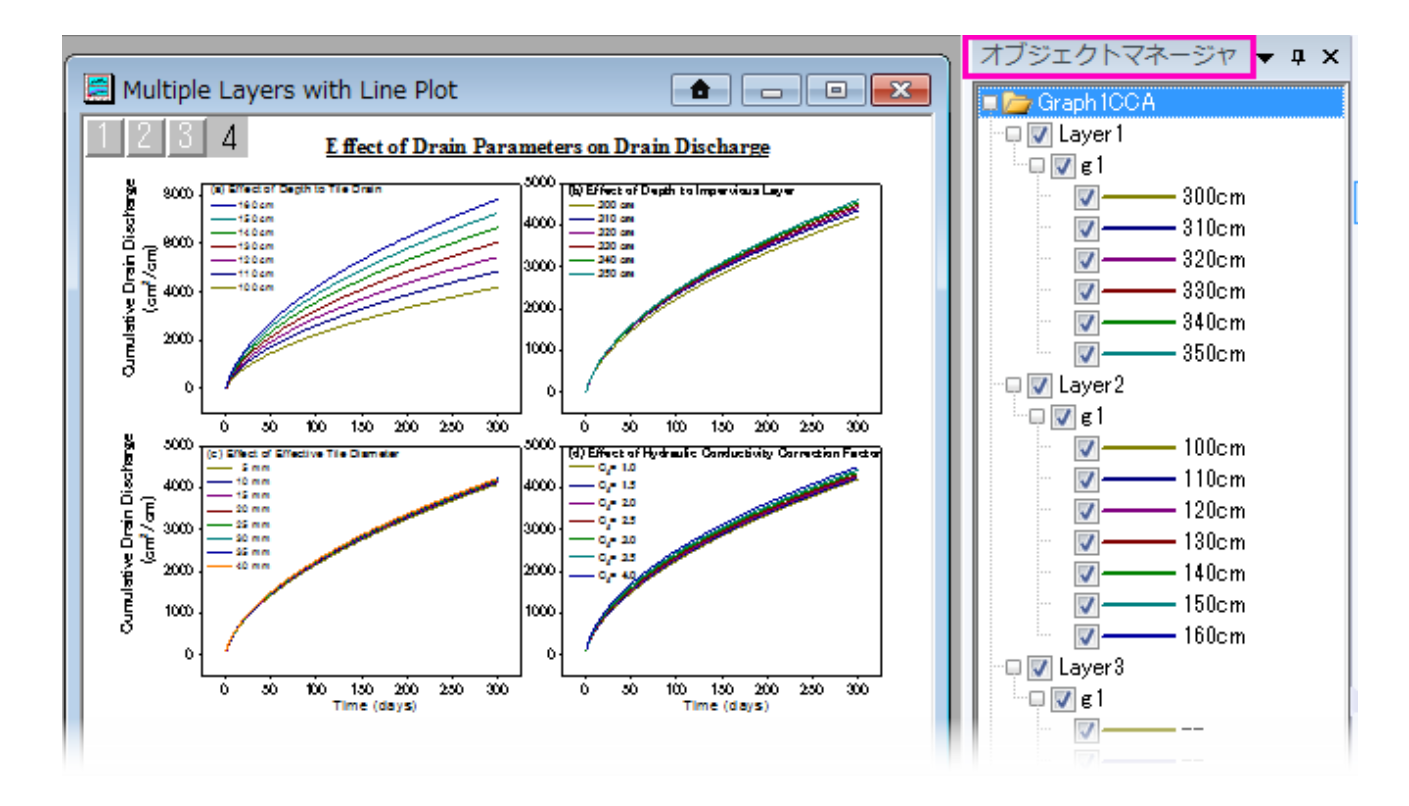

オブジェクトマネージャパネルの項目で右クリックして、以下のアクションから選択します。

- グラフレベルで、オブジェクトマネージャのリスト順を変更
- レイヤレベルでレイヤ順変更
- プロットレベルで同じ名前のプロットを表示/非表示
- プロットグループ(g*N* が付いている)で、非グループ化、プロットの従属切り替え、プロット種類変更、ドラッグまたはシ ョートカットメニューコマンドでプロットを並べ替える
- グラフウィンドウからプロットを削除(非表示とは異なります)
- プロット詳細, レイヤコンテンツプロットセットアップダイアログボックスにアクセスします。

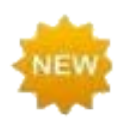

オブジェクトマネージャは Origin2019 用に改良され、レイヤやプロットグループのプロットを管理する オプションが増えました。さらに、オブジェクトマネージャのプロットをクリックして、グラフウィンドウの他 のプロットを暗くすることができます。

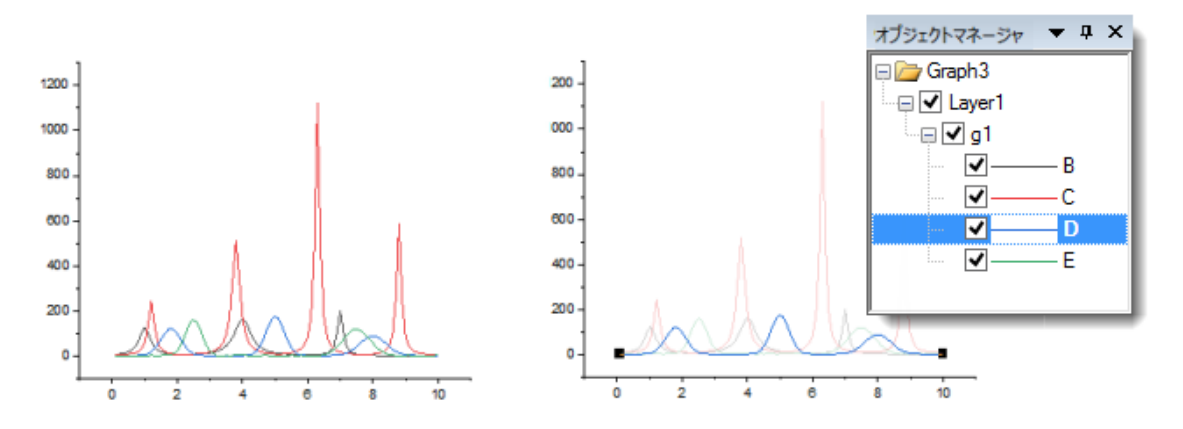

詳細は、Origin ヘルプのオブジェクトマネージャをご覧下さい。

### <span id="page-51-0"></span>**6.1.10. Origin** の子ウィンドウ

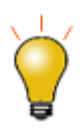

Origin 2018b から、アクティブウィンドウ(グラフや解析が実行されるウィンドウ)はアクティブなことを 明瞭に示すために、色付きの枠で囲みます。@システム変数 @AWC(color)と@AWI(style)を使用 して、アクティブなウィンドウインジケータのプロパティ(フレームの色、フレームのフレームスタイルを示 すフレームラインスタイル)をカスタマイズできます。

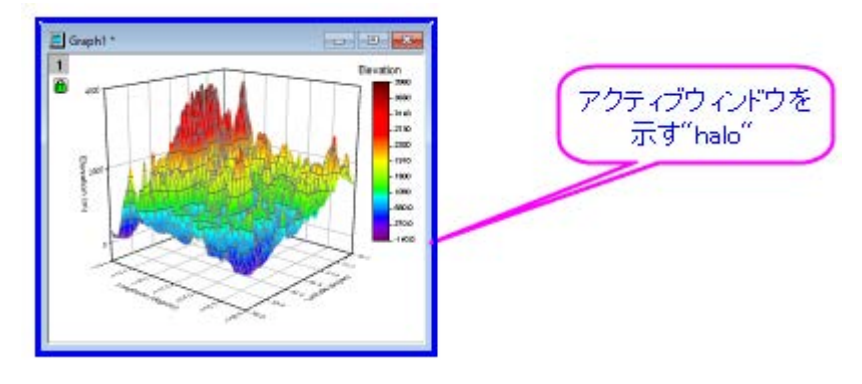

- **Origin** ワークブック:Origin のワークブックは、データのインポート、管理、分析、演算、プロットのためのフレーム ワークを提供しています。ワークブックは、ノートブックのような構造になっており、最大 1,024 枚のシートを持つこと ができます。各シートは 65,000 列で 100 万行以上のデータを含めることができます。データに加え、ワークブック ウィンドウは、グラフ、注釈、関数を基にした列、スクリプトやプログラミング可能なボタンオブジェクト、LabTalk 変数 やインポートフィルタなどを保存することができます。
- **Origin** 行列ブック:ワークシートのように、行列シートは行と列で整列したセルのグリッドです。ワークシートの場合、 各列はデータセットで、さまざまな形式のデータ(文字列、文字と数値、数値 (倍精度、double)、数値 (単精度、int) など)を含めるように設定できます。それに対して、行列は、XY 平面上の行(Y) と列(X) のインデックス番号で並ん だ数値のZデータ 1 つを含みます。行列ブックには 1~1,024 枚の行列シートを含めることができます。各シートに複 数の行列オブジェクト(64bitOS で最大 65,504)を含めることができます。
- グラフ:グラフウィンドウは作成したグラフの主要コンテナです。Origin は、科学技術系のさまざまな分野で利用可能 な 100 種類以上のグラフをサポートしています。これらのグラフは、組込みテンプレートか、ユーザが編集したテンプ レートを基に作成されます。データプロットに加え、グラフには注釈(テキストと描画オブジェクト)または、トリガによっ て、グラフ化または分析タスクを実行するボタンオブジェクトを付加することができます。グラフウィンドウはワークシー トセルに挿入またはワークシート上に貼り付け(セルグリッドの外側も含む)できます。
- 関数グラフ:関数グラフは、関数で記述される曲線を表示する特別なグラフウィンドウです。関数グラフは他の Origin グラフと異なり、離散値のデータセットから作成されていません(作図後にデータを生成することはできます)。
- レイアウトページ:レイアウトウィンドウでは、グラフウィンドウとワークシートを組み合わせて並べ、表示することができ ます。また、レイアウトウィンドウのレイアウト表示パネルにさまざまな注釈を付けることができます。これは主にプレ ゼンテーション資料を作成するために使用します。
- **Excel** ワークブック:Excel ワークブックを Origin 内で開いたり、作成することができます。ワークブックは、Origin のプロジェクトファイルの一部として、またはプロジェクトファイルとは別に保存することができます。Excel
- ノート:ノートウィンドウは分析手順を記録したり、同僚や学生に注意事項を知らせたり、他のアプリケーションからコピ ー&ペーストするために使用されるテキストのみを記述できるウィンドウです。

**Note:**子ウィンドウについての詳しい情報は、以下で確認できます。

ヘルプ:**Origin**:**Origin** ヘルプ **> Origin** の基本 **> Origin** のワークスペース **>** 子ウィンドウ の作成

ヘルプ:**Origin**:**Origin** ヘルプ **> Origin** の基本 **> Origin** のワークスペース **>** 子ウィンドウの基本操作

#### *Origin* プロジェクトファイルとは独立して *Origin* の子ウィンドウを保存するには:

- ファイル:ウィンドウの新規保存**...**を選択して、アクティブウィンドウを保存します。ファイル拡張子 OGW(U), OGG(U), OGM(U)は、それぞれ Origin のワークブック、グラフ、行列ウィンドウのものです。
- ウィンドウタイトルバーを右クリックして、コンテキストメニューの名前を付けて保存**...**を選択します。

Note:外部の Excel ファイルとして Excel ウィンドウを保存するには、Origin 内で Excel ウィンドウタイトルを右クリックして、 コンテキストメニューからワークブックの新規保存**...**を選択します。

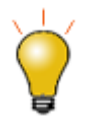

Origin 2018 は Unicode (UTF-8)対応の Origin プロジェクト、子ウィンドウ、テンプレートを追加し ました。ウィンドウファイルを保存する場合、ファイル形式名に **u** が付くものと付かないもの(\*.opj また は \*.opju)から選択できます。最新バージョンの Origin でのみファイルを使用する場合は、パフォー マンス上のメリットがあるため、Unicode 対応(u 付きのファイル形式)オプションを選択します。

#### ファイルに保存したワークシート、グラフ、行列、ノートウィンドウを開くには、

- ファイル:開くを選択するか、標準ツールバーの 開くボタン <mark>ニ</mark> をクリックして、ウィンドウファイルを開きます。
- ファイル**:** 最近使ったブック, ファイル**:** 最近使ったグラフを選択して、最近保存したワークブックとグラフウィンドウファ イルを開きます。

**Note:** Origin では、ウィンドウショートネーム、ロングネーム、コメントをサポートしており、ショートネームは Origin プロジェ クトでユニークである必要があります。ウィンドウショートネームが、すでに使われている名前であれば、名前を付け直します。 現プロジェクトでウィンドウファイルを開き、プロジェクトを保存すると、ウィンドウはプロジェクトに含まれます。

#### *Excel* ワークブックファイルを開くには

• ファイル:**Excel** を開く**...**を選択して、外部 Excel ファイルを開きます。または、標準ツールバーの **Excel** を開くボタ ンか、メインメニューのファイル:インポート:**Excel (XLS, XLSX, XLSM)...**を選択して Excel ファイルをインポー トします。

**Note**:**Excel** を開くを選択すると、Origin の内部で Excel のセッションが起動して、Excel ファイルが開きます。このモード では、使用できる Origin の機能は限られます。**Excel** インポートを選択すると、Excel ファイルは、Origin のワークブックに インポートされるので、Origin の全ての機能を使用することができます。

## <span id="page-53-0"></span>**6.1.11.** コマンドウィンドウとスクリプトウィンドウ

コマンドウィンドウを使用して、Origin に LabTalk コマンドを発行したり、数学的な計算を行ったり、LabTalk 変数に対する 値を確認することができます。コマンドウィンドウには、あるセッションから別のセッションに持ち越すことができる、タイムスタン プ付コマンド履歴と、X ファンクションコマンドを入力する際に自動修正機能があるインテリセンスが組み込まれています。

コマンドウィンドウは、ドッキング可能なウィンドウで、2 つのパネルがあります。左側パネルにコマンド履歴が表示され、右側 パネルにはコマンドラインがあります。

スクリプトウィンドウには、コマンドウィンドウと同じ機能があります。コマンドウィンドウ機能のいくつかがありません(インテリセ ンス無し、コマンドプロンプト無し、コマンド履歴無し)が、LabTalk コマンドの起動と Python スクリプトの実行に便利になって います。ウィンドウのツールメニューで、Origin の変数、関数、マクロ、ルースデータセットのリストを表示可能な **LabTalk** 変 数と関数ダイアログボックスを開くこともできます。

#### コマンドウィンドウを開くには

• 標準ツールバーにある、コマンドウィンドウボタン <mark>『2</mark>』をクリックします。または、**ウィンドウ:コマンドウィンドウ**を選択す るか、[ALT+3]を押します。

#### スクリプトウィンドウ開くには、

• ウィンドウ:スクリプトウィンドウを選択するか、[SHIFT+ALT+3]を押します。

## <span id="page-53-1"></span>**6.1.12.** ステータスバー

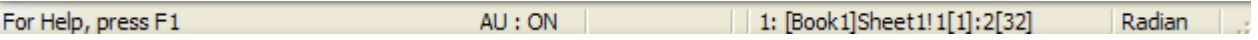

ステータスバー は、Origin のワークスペースの一番下にあります。ステータスバーには、次のようなものが表示されます:

- ヘルプメッセージとツールの説明
- 現在のワークブック、行列、グラフの中のデータ選択部分の統計量
- 自動更新分析機能が利用可能かどうか
- 設定していれば、システムテーマ名
- アクティブウィンドウに関連した情報
- 角度の単位(ラジアン、度、グラジアン)
- ■値の設定ダイアログの関数メニューにある関数の説明
- ステータスバーの右側に小さな赤い旗で示される **OriginLab** からの情報

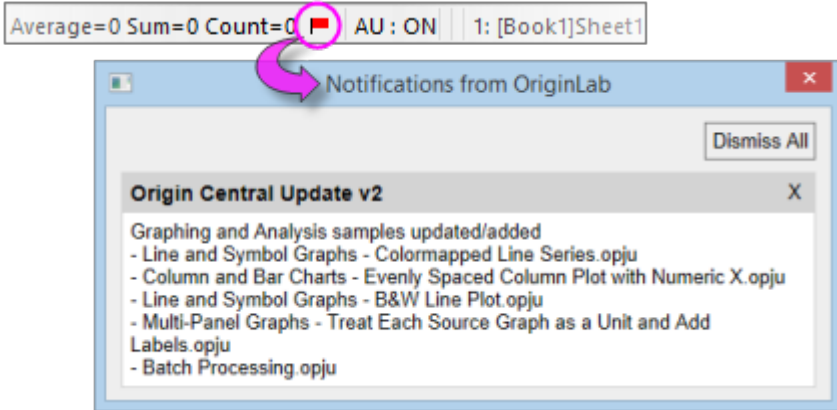

**Note:**ステータスバー上で右クリックして開くコンテキストメニューで、バーに表示する項目を選択できます。ステータスバ ーに表示された統計情報は、右クリックして開くコンテキストメニューから統計をコピーを選択してコピーできます。コピーす ると、名称と値は TAB で区切られ、それぞれの値は改行コードで区切られます。

## <span id="page-54-0"></span>**6.1.13.** スマートヒントとスマートヒントログ

スマートヒントは、ユーザ行った操作に関するヘルプを提供するものです。これらのヒントは次の例のようにダイアログの中で、 短い時間表示されます。

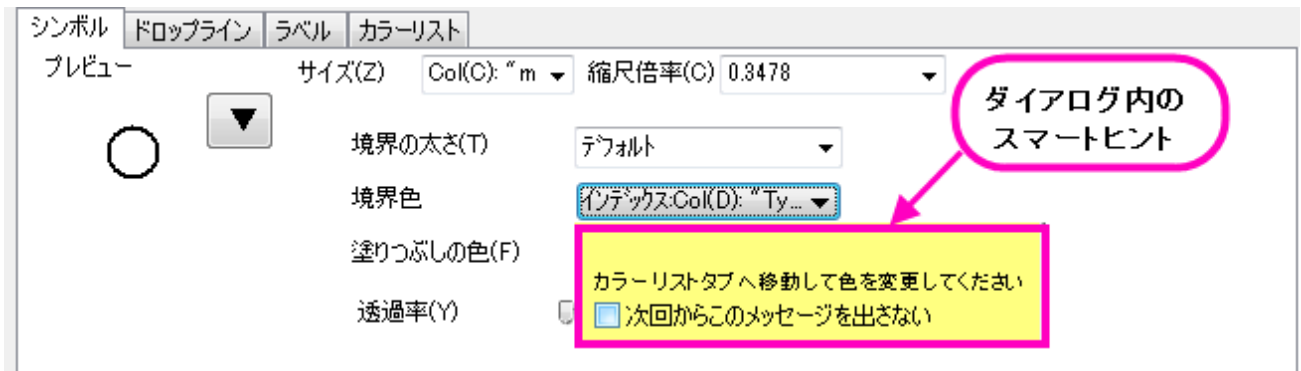

 $\boxed{20}$ 

または、スマートヒントは次の例のように Origin のワークスペースの左下角に表示されます。

グラフウインドウをアクティブにした状態で、クイック分析のためにOrigin のメニューからガジェット:クリックフィットを選択します。 □次回からこのメッセージを出さない

カーソルをヒントの上に移動しない限り、ヒントはすぐに消えます。スマートヒントログの下部にある「次回からメッセージを出さ ない」ボックスにチェックをいれると、各ヒントの表示を消すことができます。

現在の Origin セッションのヒントはログとして保存されているので、Origin のワークスペースの端にドッキングされてい**るス** マートヒントログタブをクリックすると表示できます。(注意:ダイアログ内のヒントは、ログが残りません。)

F2013/11/13 11:37:30 200171 G 繰り返し使用のために、ダイアログの 設定をテンプレートとして保存できま 石グ は.

#### スマートヒントログウィンドウを開く*(*閉じる*)*には次の操作を行います。

1. Origin のメニューから、ウィンドウ:スマートヒントログを選択するか、[ALT+7]を押します。

現在のセッション内で特定のヒントを非表示にするには、スマートヒントログウィンドウ内のヒント上で右クリックして、コンテキス トメニューからこのヒントは再度表示しないを選択してチェックを入れます。「このメッセージを表示したいか、ログに残したいか」 を聞かれます。

スマートヒントの表示をオフにするには、スクリプトウィンドウを開き、以下のコマンドを実行します。

 $@SHS = 0$ ;

個別に非表示に設定したものを含め、スマートヒントを表示させるには、システム変数@SHS = 1 にセットし、メニューからヘ ルプ:全てのヒントの復活

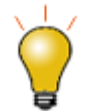

システム変数@SHG と @SHO を設定することにより、スマートヒントのプロパティをカスタマイズでき ます。詳細はシステム変数リストを確認してください。

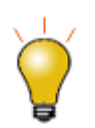

スクリプトウィンドウを使って、システム変数値を設定する場合、現在のセッションのみで Origin の仕 様を変更します。システム変数値がセッションをまたぐように設定するには、FAQ をご確認ください。

### <span id="page-55-0"></span>**6.1.14.** コードビルダ

Origin のプログラム言語は、**Origin C** です。Origin C の統合開発環境 (IDE)をコードビルダといいます。コードビルダは、 Origin C のプログラムを記述したり、コンパイルしたり、デバッグするためのツールを提供します。

#### コードビルダを開くには

1. Origin メニューから**表示:コードビルダ**を選択します。代わりに、標準ツールバーの**コードビルダ**ボタン<mark>や</mark>をクリック するか、[ALT+4]を押します。

### <span id="page-56-0"></span>**6.1.15.** メッセージログ

メッセージログ ウィンドウは動作に関するメッセージ(出力、結果、エラーを含む)を表示します。スクリプトウィンドウやコマンド ウィンドウに表示されないメッセージを表示します。

#### メッセージウィンドウを開く*(*閉じる*)*には次の操作を行います。

1. メニューから、表示:メッセージログを選択するか、[ALT+6]を押します。

### <span id="page-56-1"></span>**6.1.16.** 結果ログ

Origin は、多くの分析やフィッティングの結果を自動的に結果ログに書き出します。結果ログの各項目には、日時スタンプ、 ウィンドウ名、ユリウス暦の数値スタンプ、実行した分析の種類、結果が含まれます。

通常、結果がレポートされたり、結果ログに出力されると、結果ログは自動的に開きます。手動で結果ログを開いたり、閉じた りするには :

1. 「標準」ツールバーの**結果ログ**ボタン <mark>第1</mark>をクリックします。あるいは、メニューから**表示:結果ログ**を選択するか、 [ALT+2]を押します。

<span id="page-56-2"></span>結果ログの内部で右クリックすると、コピー、印刷、クリア、全てのフォルダ内の結果表示が可能です。

### **6.1.17.** ウィンドウのフロート**/**ドッキングと自動非表示

フローティング、ドッキング、自動非表示、非表示といった Origin のウィンドウがいくつかあります。これらのウィンドウは、プロ ジェクトエクスプローラ、結果ログ、コマンドウィンドウ、メッセージログ、クイックヘルプ等を含みます。この機能により、スクリー ンサイズ大まで Origin のワークスペースをカスタマイズ可能です。

## <span id="page-56-3"></span>**6.2.** 数値の扱いについて

- 表示されるセルの値と実際のセルの値:ワークブックや行列ブックにデータをインポートしたり、入力するとき、Origin は、ユーザが設定した方法で、各セルのデータを表示します。しかし、その表示は単にデータ値の見かけ上の表示で あり、実際のデータ値は、データセットのデータ型(下記の表を参照)によって完全な精度で保存されています。計算を 実行する際には、表示している値ではなく、実際の値(内部値)が使われます。
- セル幅以上の桁数の数値の表示:ワークブックや行列ブックにセル幅(列幅)以上の桁数を持つデータがあると、 Origin はシャープ記号(**######**)でデータを表示します。これは、セルに入力された数値の一部が表示しきれな いことにより、誤解を招くのを避けるためのものです。**######** と表示されるセル値は、セルの編集モードにする と実際の数値を表示します。
- **ワークシートの欠損値**: 表計算プログラムが最初にリリースされた頃から、実際の数値ではない特殊な値-欠損値-を計算の中で扱う必要性が知られていました。Origin では、欠損値の値として内部的にある数値(*-1.23456789E-300*)を割り当てています。Origin は、これを特別な値として認識しているので、ワークシート(や行列シート)に欠損 値を入力するのに使われ、計算やスクリプトに使用することができます(例えば、条件が満たされない場合に欠損値を

返す)。Origin はワークシートまたはマトリックスシートの欠損値を " - "として表示します。ただし、この表示(出力)と 入力した値(入力値)を混同しないでください。

- **10** 進数、指数、工学表記:Origin は、**10** 進数**:1000**、指数**:1E3**、工学**:1k**、**10** 進数**:1,000** の形式でワーク シートや行列データを表示します。指数表記を使ったデータをワークブックまたは行列ブックに手動で表示させるので はなく、あるしきい値を超えたときに、その値の表示オプションを変更し、数値を自動的に指数表記で表示するように 設定できます。デフォルトで、これらの指数表記のしきい値は、それぞれ **6** 乗(上限) および **-3** 乗(下限)に設定さ れています。
- 日付と時刻:天文学のユリウス暦番号に基づいて、Origin の長年の数学的なシステムは 12 時間のオフセットをして います。このシステムは、1 月 1 日-4712(1 月 1 日紀元前 4713 年)、グリニッジ標準時 12 時間をゼロとして定義 します。

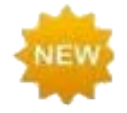

バージョン 2019 では、Origin は 2 つの代替時間システムを提供しています:(1) 真のユリウス暦の 値(0 は真夜中の午前 0 時ではなく正午)、(2) 0 は 2018 年 1 月 1 日 00:00 と定義されている 「2018」システム。たとえば、インポートウィザードでデータをインポートすると、2018 システムはより高 い精度をサポートします(例:カスタム日付フォーマットは "MM' /' dd' /' yyyy HH':'mm':'ss'.'######」の形式をサポートしま す)。以前は、精度は 0.0001 秒に制限されていました。詳細は、**Origin** の日付と時間をご覧くださ い。

**Note:** 数値の詳細については、次のヘルプを確認してください。

ヘルプ:**Origin**:**Origin** ヘルプ **> Origin** の基本 **> Origin** のワークスペース **>** 数値の扱いについて

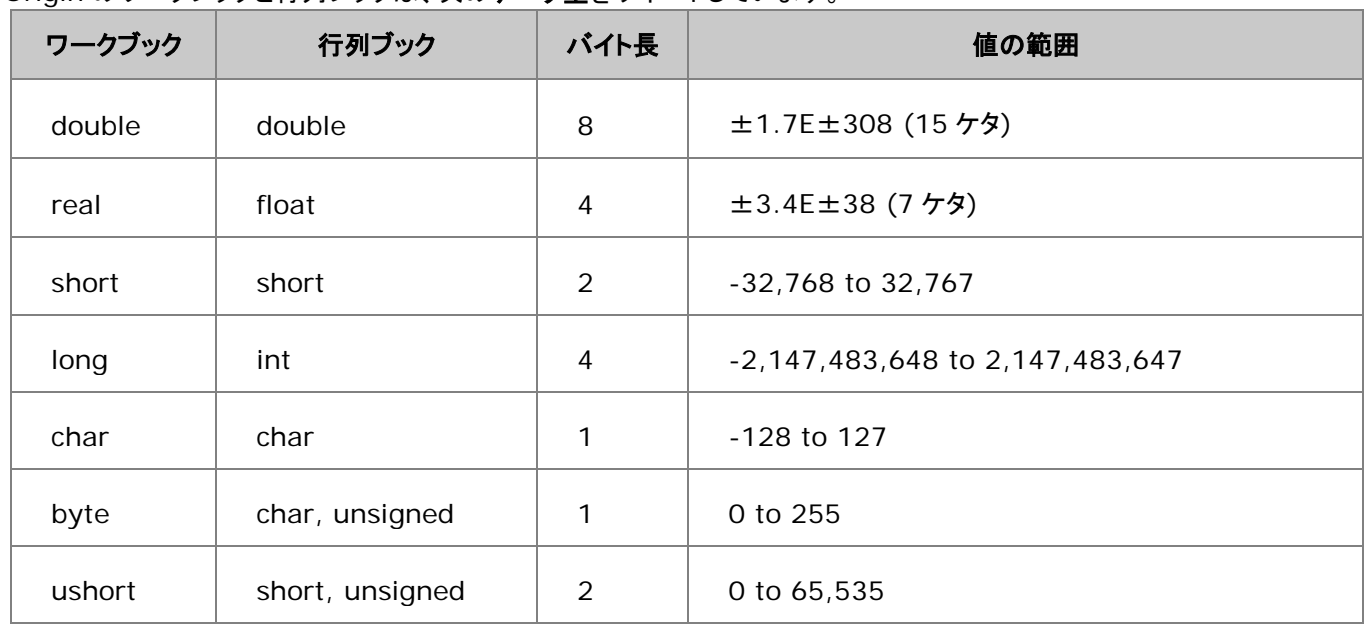

Origin のワークブックと行列ブックは、次のデータ型をサポートしています。

<span id="page-58-0"></span>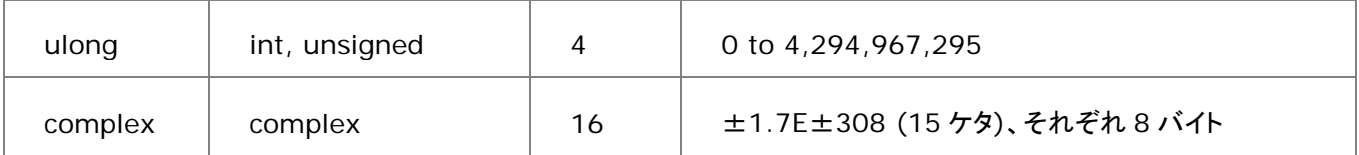

# **7 Origin** のファイルの種類

## **7.1. Origin** のファイル種類のまとめ

様々な Origin のファイルタイプと利用方法を下記の表に示します。

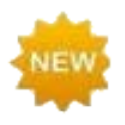

Origin 2018 から、一連の Unicode 対応(UTF-8)ファイルタイプが追加されました。以前からのユー ザには、これまでのファイルタイプのいくつかに、**u**(例: **\* .opj** => **\* .opju**)で示される Unicode 対応ファイルがあることが分かります。Origin 2018 以降では、以前の Unicode 非対応のファイルの 読み込みと編集が可能です。保存のファイルの種類ドロップダウンのデフォルトが Unicode 対応のフ ァイルになっているので、これまでのファイル形式にする場合は設定を変更する必要があります。

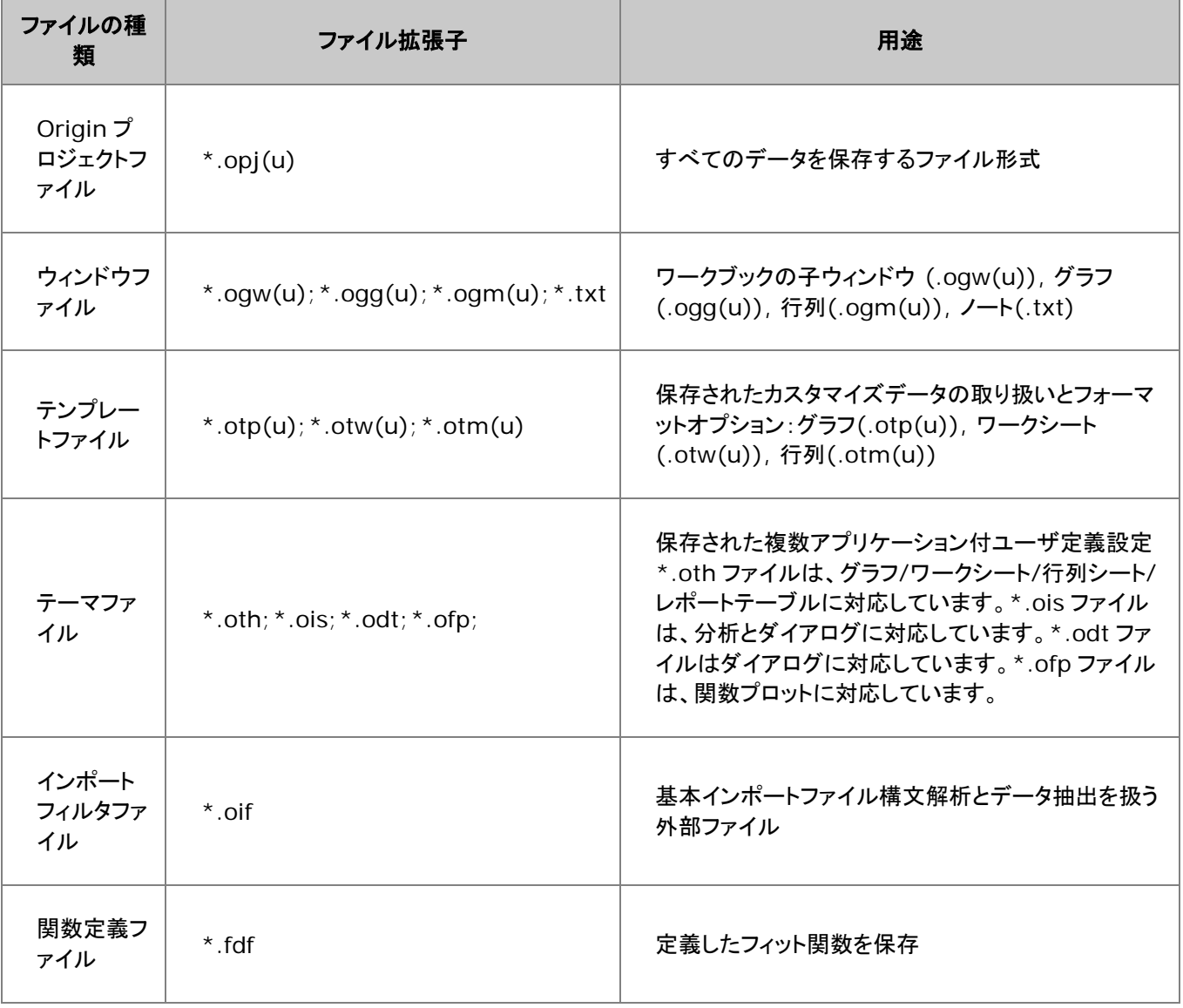

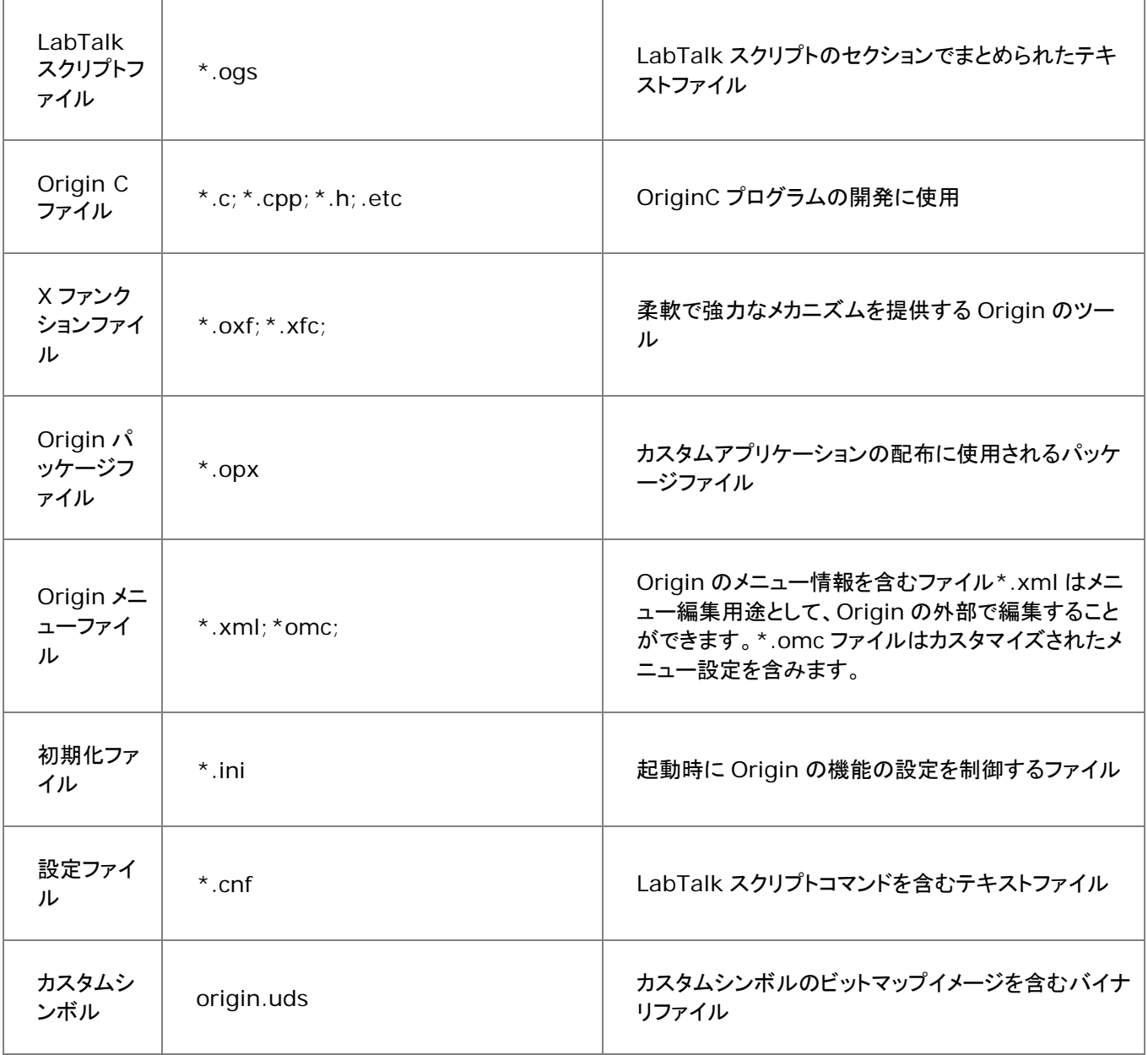

# **8** データのインポート

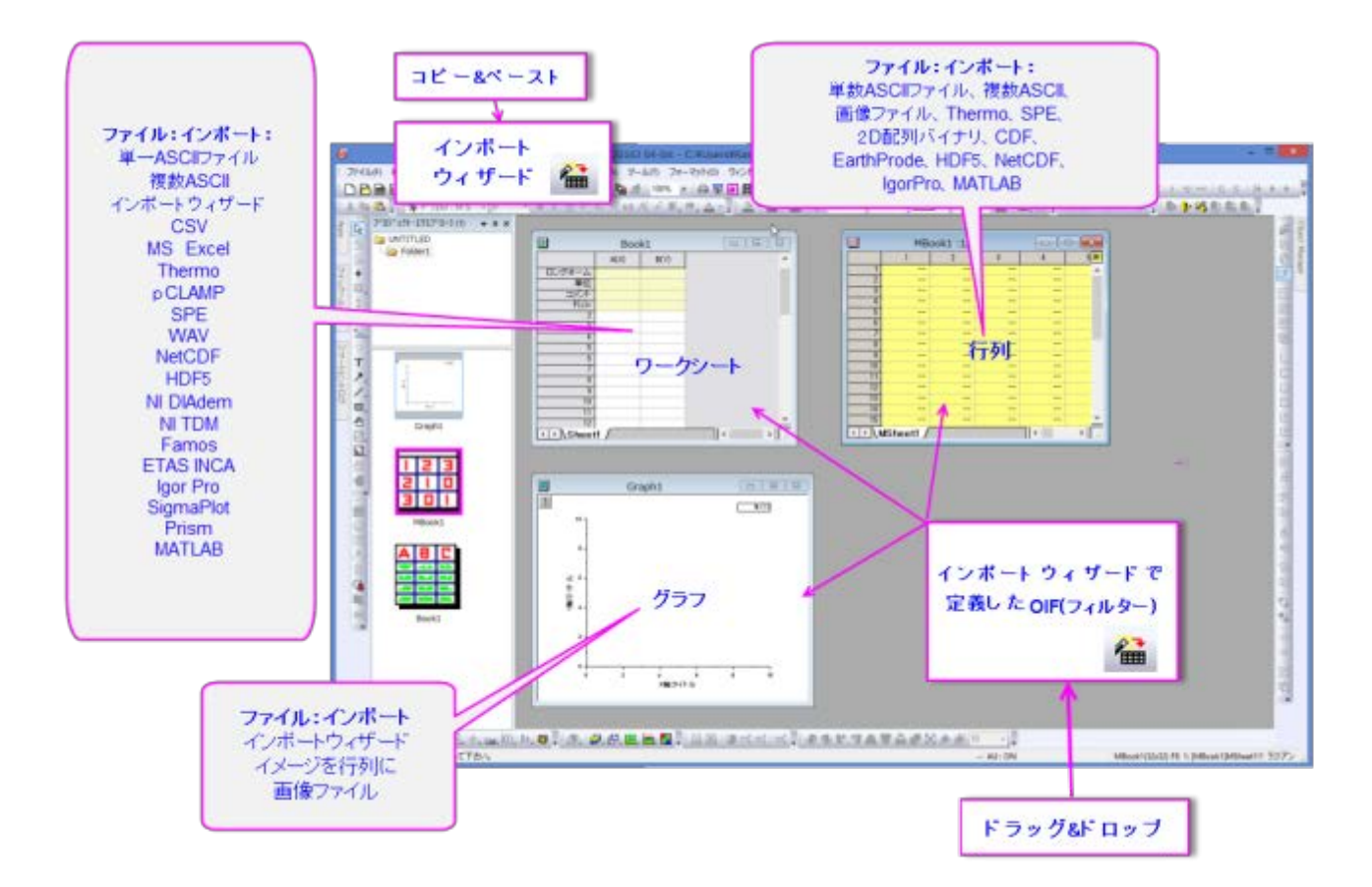

- 1 ASCII [インポート](#page-63-0)
- 2 CSV [インポート](#page-65-0)
- 3 [バイナリインポート](#page-66-0)
- 4 [クリップボードのデータをコピー](#page-66-1)/貼り付け
- 5 Excel [ファイル](#page-67-0)
- 6 [サードパーティ製データ](#page-68-0)
- 7 [データベースアクセス](#page-69-0)
- 8 [デジタイザ](#page-70-0)
- 9 [データファイルの再インポート](#page-71-0)
- 10 [詳細情報](#page-71-1)

Origin では、さまざまな形式のデータをインポート可能です。ASCII、CSV データはもちろん、Excel や Matlab、pClamp、 NI TDM、NetCDF などのサードパーティ製データ形式にも幅広く対応しています。Excel ファイルを使うときには、Excel デ ータを Origin のワークブック(推奨)にインポートするか、Origin で Excel を開きます。Origin は、データベースファイルのイ ンポートもサポートしています。

データファイルは直接 Origin のワークスペース、行列、グラフウィンドウにドラッグ&ドロップするか、ファイル:インポートメニュ ーでインポートフィルタをカスタマイズするダイアログを開いて、インポートできます。様々なインポート方法で、複数データファ イルを一度にインポートできます。

データを Origin 内で変更したり、データファイルを変更したりする場合、ファイル:即時再インポートメニューを使ってデータを 再読み込みしたり、ファイル:再インポート**...**メニューを使ってインポートの設定を変更してデータを再読み込みします。 **Origin 2015** から、複数シートのある Excel の再インポートをサポートしています。

インポート設定はウィンドウの内部に保存して、同じ構造のデータファイルのインポート処理をスピーディーに行うことができま す。また、ダイアログテーマファイル(\*.oth) として保存して、再利用したり、他の人とシェアしたりすることができます。インポ ートウィザードを使用してインポートを行うと、設定を Origin のインポートフィルタ(\*.oif) として保存することができます。この フィルタには、インポート時に実行する LabTalk スクリプトを含めることができます。

ファイル**:** インポートメニューは、ユーザが使用するデータ種類や保存されたテーマだけを表示するようにカスタマイズできま す。

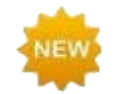

Origin は ASCII または MS Excel ファイルからコピーして貼り付けたり、パーセンテージ(「12%」な ど)をインポートする際に、自動的に値を数値の小数点に変換します。

## <span id="page-63-0"></span>**8.1. ASCII** インポート

メインメニューにあるファイル:インポート:単一 **ASCII** ファイルとファイル:インポート:複数 **ASCII** のメソッドで簡単な構造

のテキストデータのインポートが可能です。これらは**標準**ツールバーにある、 **エンジング エンジング (の)**<br>- バタンからもアクセスできます。 この 2 つのメソッドは、通常、一般的に使用される区切り文字とシンプルなヘッダー構造を持つファイルを調整なしで処理可能 です。

もし、ファイル構造が少し複雑なものである場合、ファイル選択時に **ASCII** ダイアログ(ファイル:インポート:単一 **ASCII** フ ァイルまたはファイル:インポート:複数 **ASCII** で開きます)内のオプションダイアログを表示するのチェックボックスにチェッ クを付けます。これにより、**ImpASC** ダイアログボックスが開き、ファイルインポート時の処理方法を調節可能です。

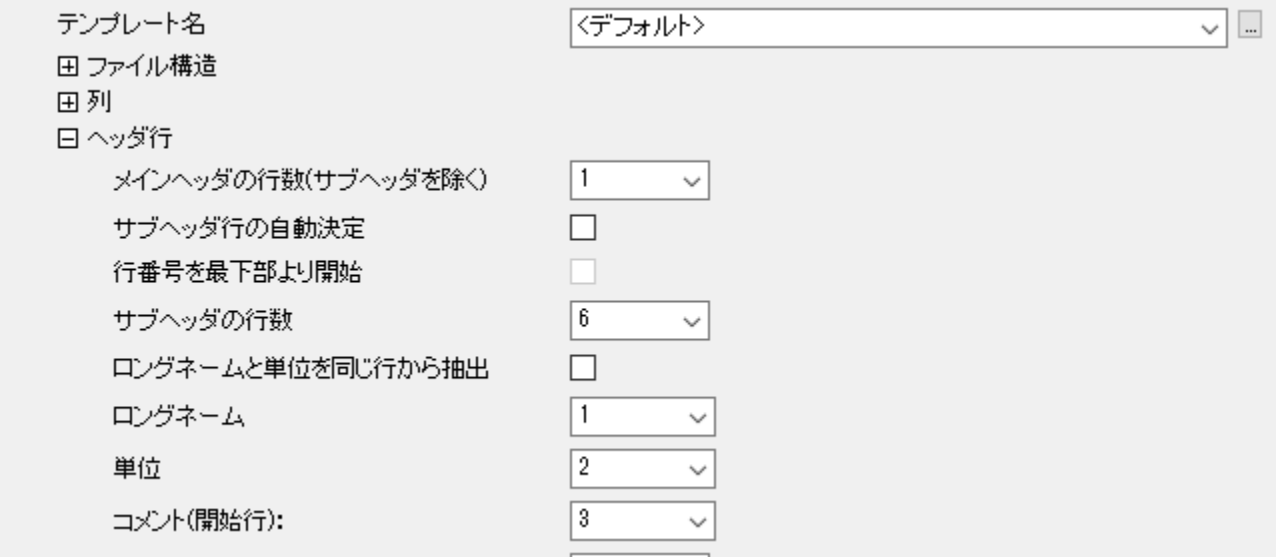

一度インポート設定をすると、以下 2 つの方法で保存可能です:(1)ワークシートテンプレートに保存、(2)impASC ダイアロ グ内にあるテーマとして保存。テンプレートにインポートの設定を保存した場合には、ポータビリティを提供します。テーマとして インポート設定を保存する場合、インポートメニュー(ファイル:インポート)内にメニュー項目として表示させることができます。

テーマとテンプレートの詳細については、このユーザガイドの後の章にある *Origin* のカスタマイズをご覧ください。さらに、「詳 細情報」にある、トピックスもご覧ください。

**Note:**単一 ASCII インポートについて、詳細に知りたいときは、次のヘルプトピックを確認してください。

ヘルプ:**Origin** ヘルプ **>** データのインポートとエクスポート **>** 単純な **ASCII** データファイルをインポートする

上記 2 つの方法では対応できないような、構造が複雑な ASCII ファイルをインポートする場合、Origin のインポートウィザー ドを使用します(ファイル:インポート:インポートウィザードで使用できます)。これは標準ツールバーにある、 エーボタンからも アクセスできます。複雑な構造のファイルインポートの他、インポートウィザードを使用すると下記のことが可能です。

- ワイルドカードを使用して、類似名ファイルのグループをターゲットにした「ファイル名-特殊フィルタ」を作成することが できます。フィルタを保存することで、ドラッグアンドドロップの操作だけでファイルのインポートが可能になります。 Origin は、ファイル名を検索して、正しいカスタムインポートフィルタを一致させ、設定に沿ってファイルをインポートし ます。
- Web ページなどにあるデータをクリップボードにコピーしてインポートします。
- インポートファイル名やヘッダから変数を抽出します。
- カスタム区切り文字や日付の形式を指定します。
- インポートデータに対して実行する LabTalk スクリプトを含めます。

**Note:**詳細情報は、次のヘルプファイルをご覧ください。

ヘルプ:**Origin** ヘルプ **>** データのインポートとエクスポート **>** インポートウィザード

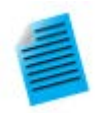

チュートリアル:ワークシートに複数ファイルをインポート

- 1. **標準**ツールバーの**新規ワークブック**ボタン **囲** をクリックし、新しいワークブックを作成します。
- \_\_\_\_<br>2. 同じツールバーにある**複数 ASCII のインポート**ボタン **面**をクリックし、ASCII ダイアログ ボックスを開きます。
- 3. ダイアログ内で、Origin のインストールフォルダにある、**\Samples\Curve Fitting** 内 の **Sensor01.dat**、**Sensor02.dat**、**Sensor03.dat** を選択し、ファイルの追加ボタン をクリックします。オプションダイアログを表示するのチェックボックスにチェックを付け、**OK** ボ タンをクリックします。
- 4. impASC ダイアログが開きます。インポートオプションノードのインポートモードドロップダウン からシートを新たに作って読み込むを選択します。ワークシート**/**ブックの名前を付ける**/**変更 するノードを開き、ブック名を(部分)ファイル名に変更するのチェックを外します。
- 5. ダイアログ右上にある、矢印ボタン▶ をクリックして表示されるフライアウトメニューから、名

前を付けて保存を選択します。ダイアログが開いたら、**Import to sheets** などの名前を付 け、**OK** ボタンをクリックします。これでインポートの保存がテーマとして保存され、後で使用す ることができます。

6. **OK** ボタンをクリックし、ダイアログを閉じます。

3 つのファイルがそれぞれ別のワークシートにインポートされ、ファイル名がシート名として設定されまし た。

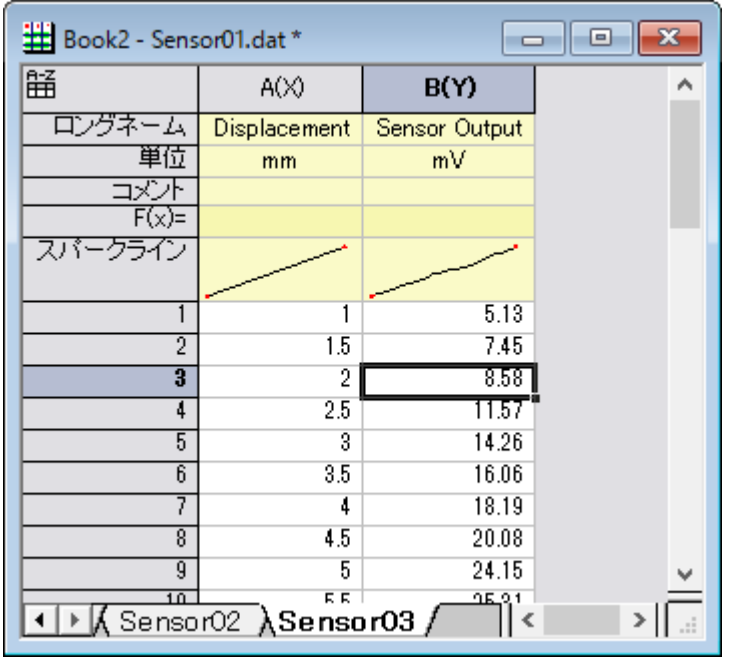

メニューのファイル:最近インポートしたファイルと選択すると、今使用したインポート設定にアクセス可 能です。ファイル:インポート:カスタム化と選択して開く、インポートメニューのカスタマイズダイアログを 使用して、保存したユーザテーマをファイル:インポートで表示されるサブメニュー内に表示させることが できます。

## <span id="page-65-0"></span>**8.2. CSV** インポート

CSV ファイルを Origin のワークブックにインポートする場合、ファイル:インポート:カンマ区切りファイル(**CSV**)を使用します。 インポート処理の設定は **impCSV** ダイアログで変更でき、繰り返し使用のためにテーマとして保存可能です。一度.csv ファ イルをインポートし、Origin のワークブックをテンプレートとして保存すれば、似たような構造を持つ別のファイルをインポート する際に使用できます。

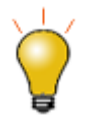

CSV ファイルの部分インポートを行うときに列または行をスキップすることもできます。ファイル**:** インポ ート**:** カンマ区切りファイル**(CSV)**を選択して、オプションダイアログを表示にチェックを付けてからイン ポートするファイルを選択します。**impCSV** ダイアログで、部分インポートの項目を開き、カスタムの項 目にあるダイアログ内のシンタックスヒントを参照してください。

## <span id="page-66-0"></span>**8.3.** バイナリインポート

任意のヘッダ部とその後にバイナリデータが続くような構造を持つバイナリファイルは Origin のインポートウィザード(ファイ ル:インポート:インポートウィザード)でインポートします。

もし、特定の分野で広く使用されているファイル形式をご利用の場合、Origin 担当者にお問い合わせいただければ、今後の バージョンでサポートするかを検討いたします。

## <span id="page-66-1"></span>**8.4.** クリップボードのデータをコピー**/**貼り付け

Origin でデータを取得するひとつの方法として、クリップボードにコピーしたデータを Origin に貼り付ける、という方法があり ます。この方法は、Excel ワークブックの一部分を選択し、Origin のワークブックに貼り付けるという簡単な操作を実現します。 しかし、クリップボードのデータは、Origin へ正しくデータを貼り付けることができるように、フォーマットされた配列、または区 切りではありません。これらに関して以下のような注意点があります。

- Excel からコピーして Origin に貼り付けたデータは、Excel で表示されている小数点桁数にかかわらず、完全精度 で貼り付けられます。
- ヘッダ行のある Excel ファイルの場合、クリップボードのデータを Origin の 1 行目(ラベル行でない)に貼り付けた 後、行を選択して右クリックし、開くショートカットメニューから、ロングネームに設定、単位として設定、コメントとして設 定を使用して、ヘッダ情報をタグ付けすることができます。
- また、ウェブからコピーされたデータは、様々な方法でフォーマットすることができます。きれいにデータを貼り付ける ためには、いくつかの操作を試す必要があります。もし、単にコピーアンドペーストするだけではうまくデータを取得で きない場合、インポートウィザードを使用して試すことができます。インポートウィザードは、クリップボードのデータをイ ンポート処理するためのインタラクティブなインターフェースと、同じ形式のデータに対して適用できるインポートフィル タ(.oif)の保存機能を提供します。さらに詳しい情報は、チュートリアルのインポートウィザードを使ってクリップボード データをインポートするをご覧ください。

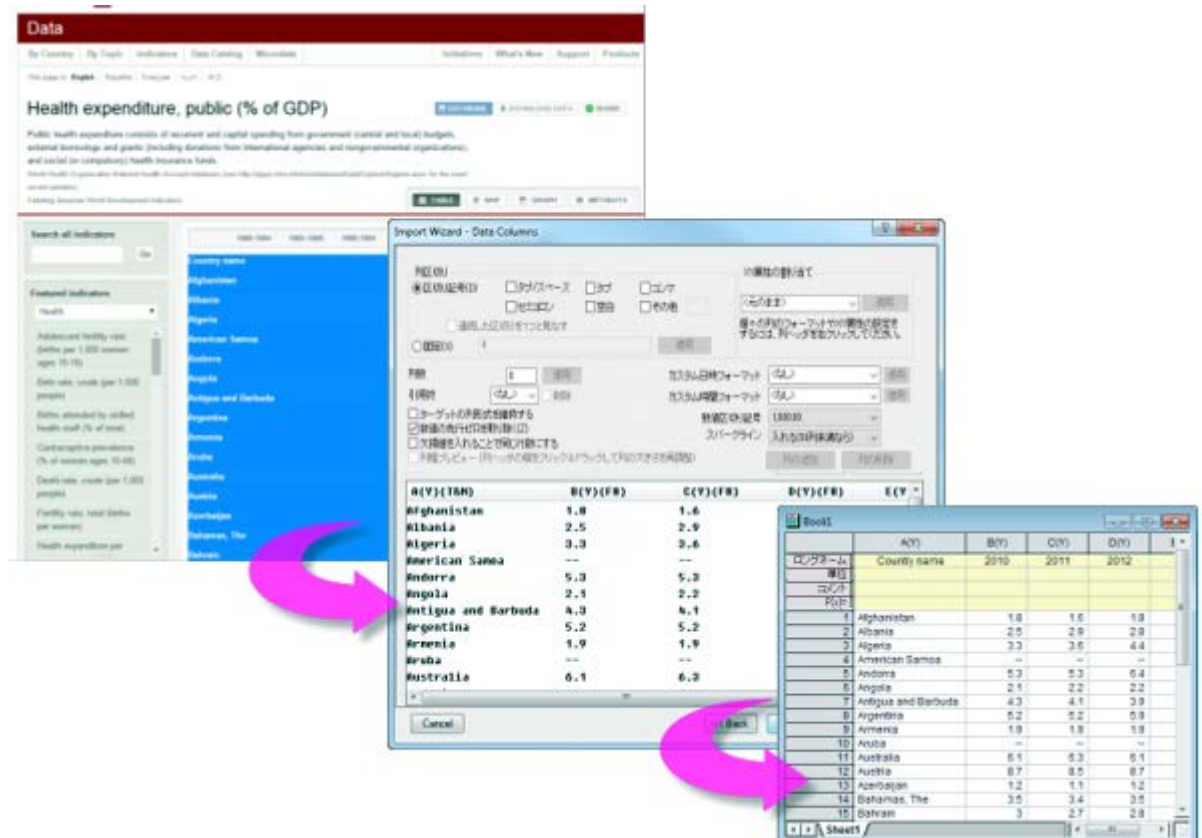

## <span id="page-67-0"></span>**8.5. Excel**

Origin で Excel データを扱う場合、以下の 3 つの方法があります。

- Origin ワークブックに Excel ファイルをインポートする場合は、ファイル:インポート:**Excel(XLS, XLSX, XLSM)...**メニューコマンドを使うか、標準ツールバーの ボタンからアクセス可能です。メニューからファイル**:** 即 時再インポートを選択してインポートデータを更新することもできます。また、ショートカットキーCtrl+4 で、以前の同 じ設定で Excel シートをインポートできます。
- Excel データをクリップボードにコピーして Origin に貼り付けたり、データへのリンクを貼り付けることができます。
- Origin 内部で「Excel ワークブック」として、Excel ワークブックを開く方法。これは、メニューのファイル:**Excel** を開 く**...** と選択すると可能です。

Origin ワークブックに Excel データをインポート(または貼り付け)した場合、Origin のグラフ、解析の機能すべてにアクセス できます。Origin 内部で Excel ブックを開いた場合、実際には Origin のワークスペース内で Excel の OLE インスタンスが 実行されています。この場合、Excel のメニューや機能を使うことができますが、Origin のグラフ機能や分析機能は制限され ます。

#### *Origin* で *Excel* を操作する際の注意事項

• Excel から Origin に複数シートを再インポートするには、Origin 2015 以降を使用します。

- Excel ファイルを Origin 内で Excel ワークブックとして開くには、Office 97 以降のバージョンがコンピュータにイン ストールされている必要があります。
- Origin に Excel ファイルをインポートする場合、ファイルフタイプは、.xls、.xlsx、.xlsm である必要があります。
- Origin 2017 から、MS Excel をインストールしていなくても Excel ファイルのインポートが可能になりました(*Excel* を開くは Office 97 以降が必要です)。
- Origin は、Excel ブックの式を動的にリンクして別の Excel ワークブックのデータをソースにすることはサポートして いません。
- 外部の Excel ファイルと Origin のプロジェクトファイルをリンクすることができます。これにより、Origin プロジェクト ファイルを開くと、Excel ファイルへの更新が関連するグラフなどに反映されます。

**Note**:Excel と一緒に操作する方法についての詳細は、次の Origin ヘルプを確認してください。

#### ヘルプ:**Origin**:**Origin** ヘルプ **> Excel** と一緒に操作する

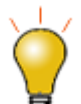

Origin 2018 では、Excel インポートにおいて追加の命名オプションを利用できます(impMSExcel ダイアログのワークシート**/**ブックの名前を付ける**/**変更するのオプション)。

また、行および列範囲を指定して Excel データの部分インポートも可能です。含めるまたは除外するデ ータ範囲定義のための柔軟なシンタックスが提供されています。ファイル**:** インポート**: Excel (XLS, XLSX, XLSM)**を選択して、オプションダイアログを表示にチェックを付けてからインポートするファイ ルを選択します。**impMSExcel** ダイアログで、部分インポートの項目を開き、カスタムの項目にある ダイアログ内のシンタックスヒントを参照してください。

## <span id="page-68-0"></span>**8.6. サードパーティ製データ**

Origin は pClamp や NI TDM、NetCDF などを含む幅広いサードパーティ製データのインポートが可能です。ASCII イン ポートのように、サードパーティ製データについてもインポートオプションをカスタマイズでき、繰り返し使用のためにインポート の設定をワークシートテンプレートやテーマに保存可能です。

他のファイル形式と同様、サードパーティ製データもドラッグアンドドロップでインポート可能です。

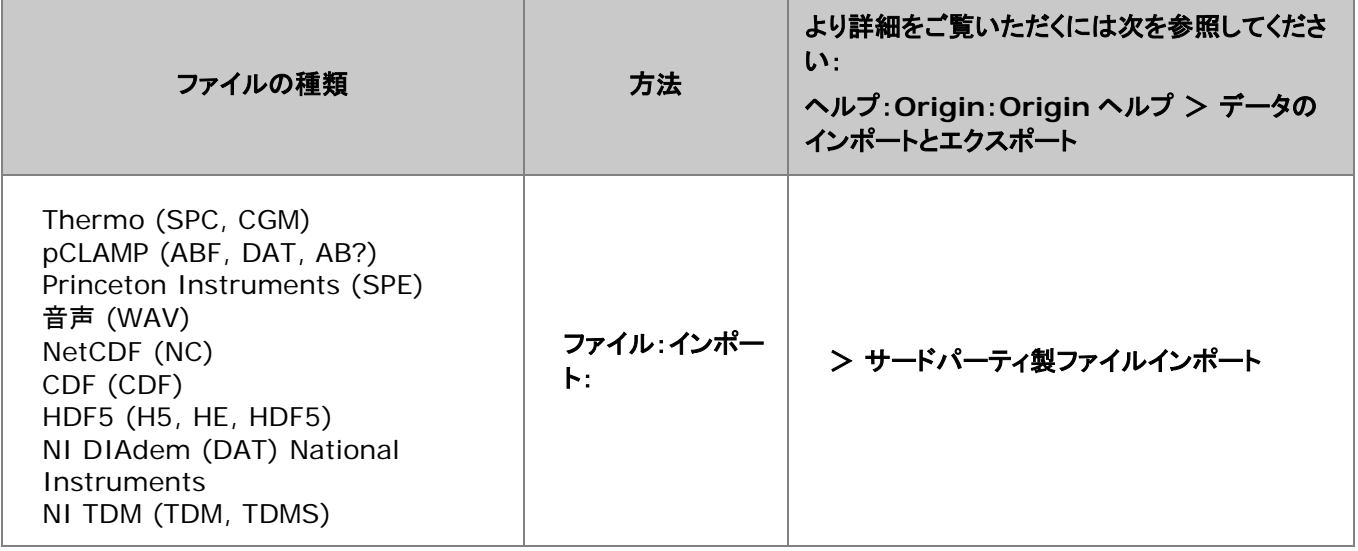

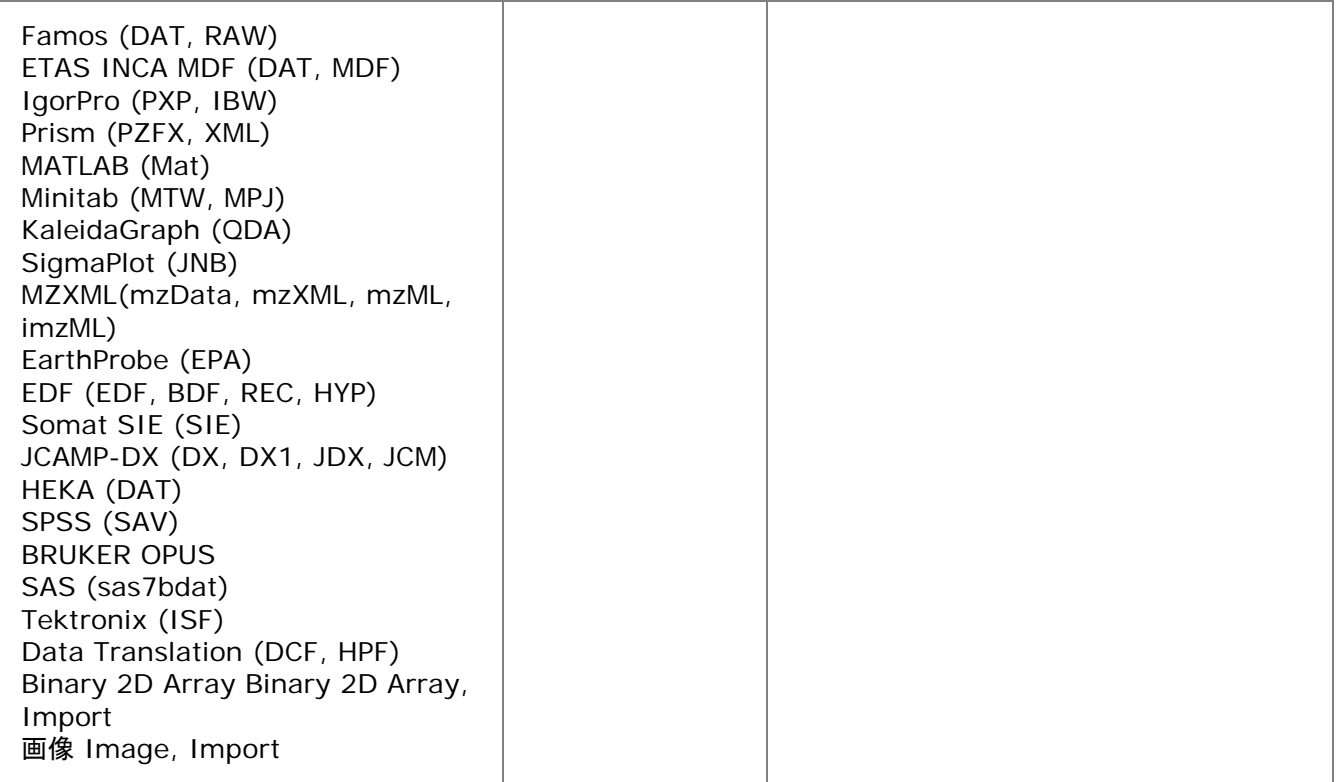

**Note**:デフォルトでは非表示になっているサードパーティ製ファイルフォーマットもあります。ファイル:インポート:追加 **/**削除ファイルタイプを選択して、表示します。ファイル**:**インポートメニューにファイルタイプを追加します。もし、メニュ ーコマンドの間に区切りが必要な場合、インポートメニューの編集の右側のパネルで右クリックし、区切りの追加を選 択します。

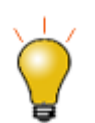

ドラッグアンドドロップでのインポートが可能なファイルの拡張子をカスタマイズするには、ツール:イン ポートフィルタマネージャと選択して開く、フィルタ・マネージャダイアログで可能です。

## <span id="page-69-0"></span>**8.7.** データベースアクセス

ファイル:データベースインポートメニューとデータベースアクセスツールバーで、データベースからデータをインポートできます。 クエリをビルドするにはいくつかの方法があります。

- SQL Editor: データベース接続と SQL クエリを入力するための簡単な SQL エディタです。Origin 32bit 版と 64bit 版の両方で利用可能です。
- クエリビルダ:SQL クエリを作成するグラフィカルなクエリビルダを提供します。Origin の 32bit 版でのみ使用できま す。作成されたクエリは Origin64bit で実行できます。

**Note:**詳細は、Origin ヘルプファイルをご覧ください。

ヘルプ:**Origin** ヘルプ **>** データのインポートとエクスポート **>** データベースからデータをインポートする

## <span id="page-70-0"></span>**8.8.** デジタイザ

詳細に探求したいいくつかのデータで、グラフ画像しかない場合は、Origin のデジタイザツールが便利です。デジタイザを使 って、イメージファイルをインポートします。そして、Origin の分析およびグラフ作成ツールを使って、イメージを検定や再プロ ット可能な数値データに変換して、プロットをデジタイズします。

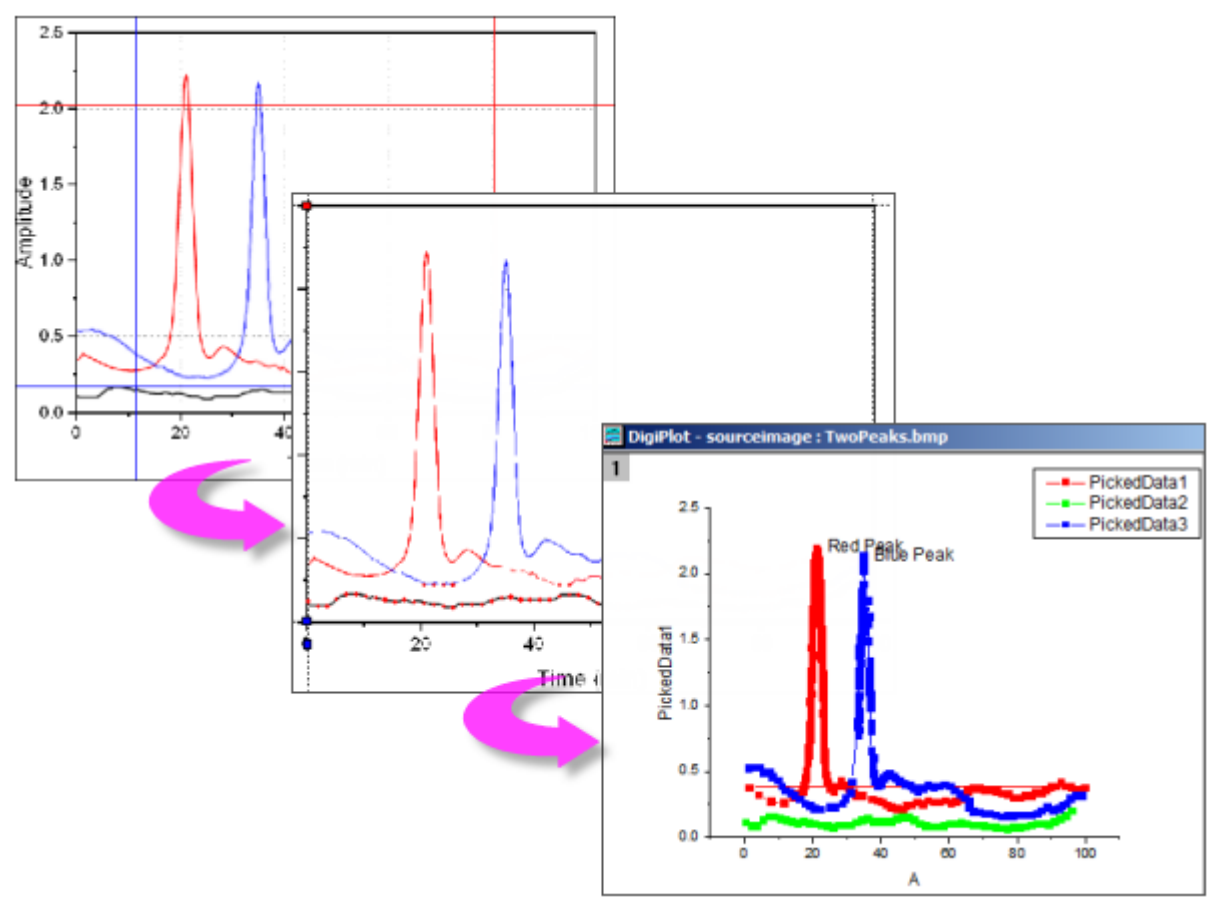

- 最も汎用的なイメージフォーマットをインポートします。
- 開始と終了の値を指定して、インポートしたイメージの回転、ノイズの除去、スケール測定を行います。
- 手動か自動で、曲線上のポイントを指定します。
- 手動では、必要に応じて、曲線の編曲点を追加します。
- デジタイズしたくない点は、インタラクティブに削除します。
- 直交、極座標、三角座標をサポートしています。

デジタイザを開くには、

1. 標準ツールバーのイメージのデジタイズボタン をクリックするか、メインメニューの ツール:デジタイザ**...**を選択し ます。

## <span id="page-71-0"></span>**8.9.** データファイルの再インポート

ファイルメニューには 2 つの再インポートコマンドがあります。:

- 直接再インポート デフォルトで Origin のワークシートや行列シートにファイルをインポートする場合、ファイルパスと 名前を含むパラメータは、シートに保存されています。定期的に更新される外部データファイルの場合、直接再インポ ートによって、Origin プロジェクトファイルを素早く更新することができます。
- 再インポート**...** このメニューコマンドで、ファイルタイプに必要な X ファンクションのダイアログボックスを開き、再イン ポート前にインポートオプションを設定することができます。

**Note**:

- 一度に再インポートできるのは 1 つのファイルだけです。これら 2 つのメニューコマンドのいずれか 1 つを使う と、アクティブワークシートあるいは行列シートと結びついたファイルのみがインポートされます。選択したデータ を複数のファイルからインポートすると、再インポートは失敗します。
- *ASCII* ファイルをインポートウィザードを使ってインポートしてファイル**:** 再インポート**...**を選択する場合、インポ ートウィザードの代わりに単一 **ASCII** ファイルのインポートダイアログが開きます。
- <span id="page-71-1"></span>再インポートは、インポートウィザードを使った*バイナリ*か*ユーザ定義*データタイプには操作できません。
# **9** ワークブック、ワークシート、列

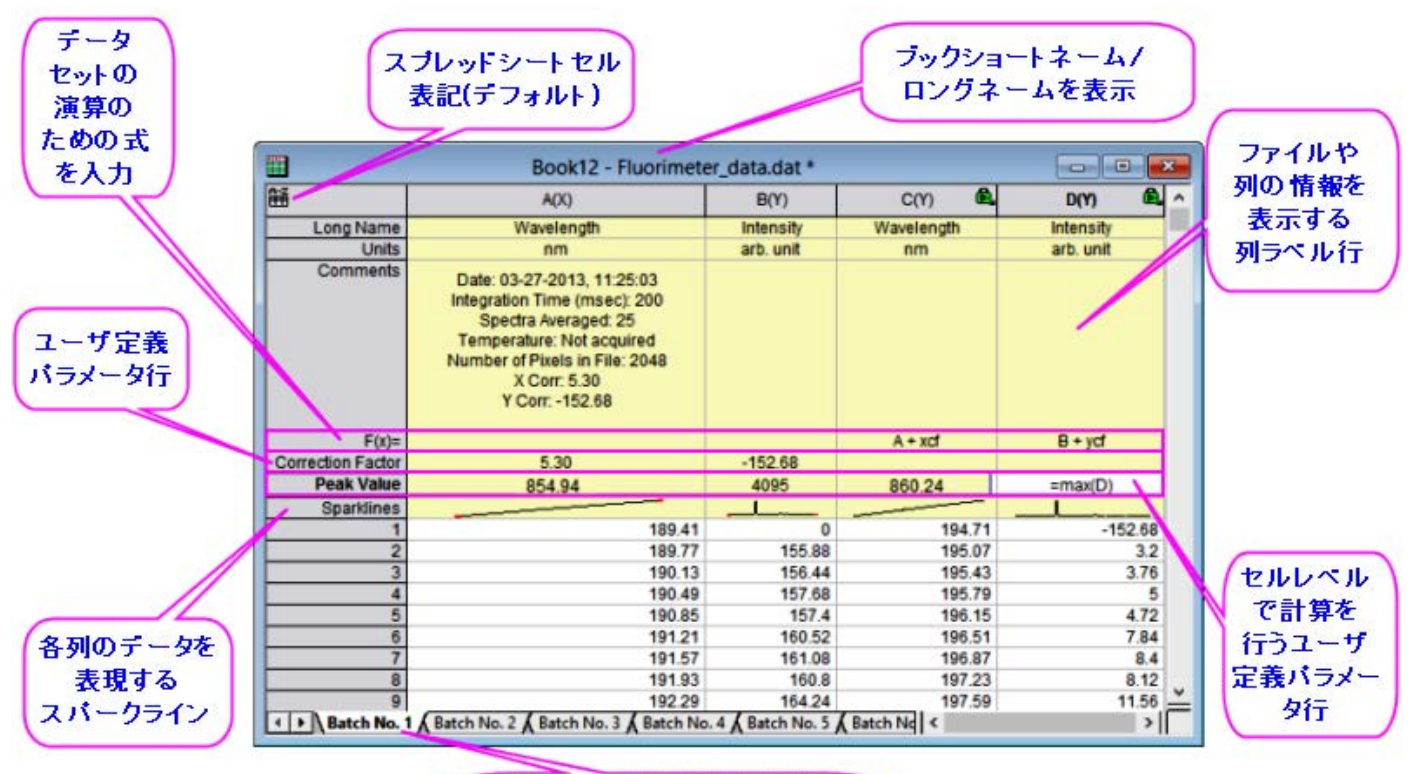

複数シートを持てるブック (最大1024シート/Unicode形式)

- 1 [ワークブック、ワークシート、列の基本](#page-73-0)
	- o 1.1 [ワークブック、ワークシート、列に名前を付ける](#page-74-0)
	- o 1.2 [ワークブック](#page-75-0)
		- 1.2.1 [スプレッドシートセル表記](#page-75-1)(SCN)
	- o 1.3 [ワークシート](#page-76-0)
		- 1.3.1 [ワークシートプロパティ](#page-77-0)
	- o 1.4 [ワークシート列](#page-77-1)
		- 1.4.1 [列プロパティダイアログボックス](#page-78-0)
		- 1.4.2 [ワークシートデータのフォーマット設定](#page-78-1)
			- 1.4.2.1 [数値表示フォーマット](#page-79-0)
			- 1.4.2.2 [日付と時間のフォーマット](#page-79-1)
			- 1.4.2.3 [その他のカスタム表示フォーマット](#page-79-2)
	- o 1.5 [列ラベル行](#page-82-0)
	- o 1.6 [ワークブックオーガナイザ](#page-84-0)
	- 1.7 [ワークブック、ワークシート、列の制限](#page-85-0)

• 2 [ワークブックテンプレート](#page-85-1)

o 2.1 [変更されたテンプレートの保存](#page-87-0)

- 3 [列に数値を入力するシンプルな方法](#page-88-0)
- 4 [列値の設定](#page-90-0)
	- o 4.1 [値の設定メニューコマンド](#page-91-0)
	- o 4.2「F(X)[」ワークシート列ラベル行を使用する](#page-92-0)
	- o 4.3 [列値の設定チュートリアル](#page-93-0)
- 5 [セル値の設定](#page-94-0)
	- o 5.1 [セル値の設定チュートリアル](#page-95-0)
- 6 [ワークシートデータを操作](#page-97-0)
- 7 [分析とレポートのためのワークブック](#page-99-0)
- 8 [詳細情報](#page-101-0)

## <span id="page-73-0"></span>**9.1.** ワークブック、ワークシート、列の基本

Origin のワークブックは、インポート、整理、変換、グラフ作成のためのフレームワークを提供する、名前付け、移動、サイズ 変更可能なウィンドウです。Origin のワークブックは、1 つ以上の Origin ワークシートで構成されます。それぞれのワークシ ートには連続的な列があり、列にはセルで構成される行が含まれています。

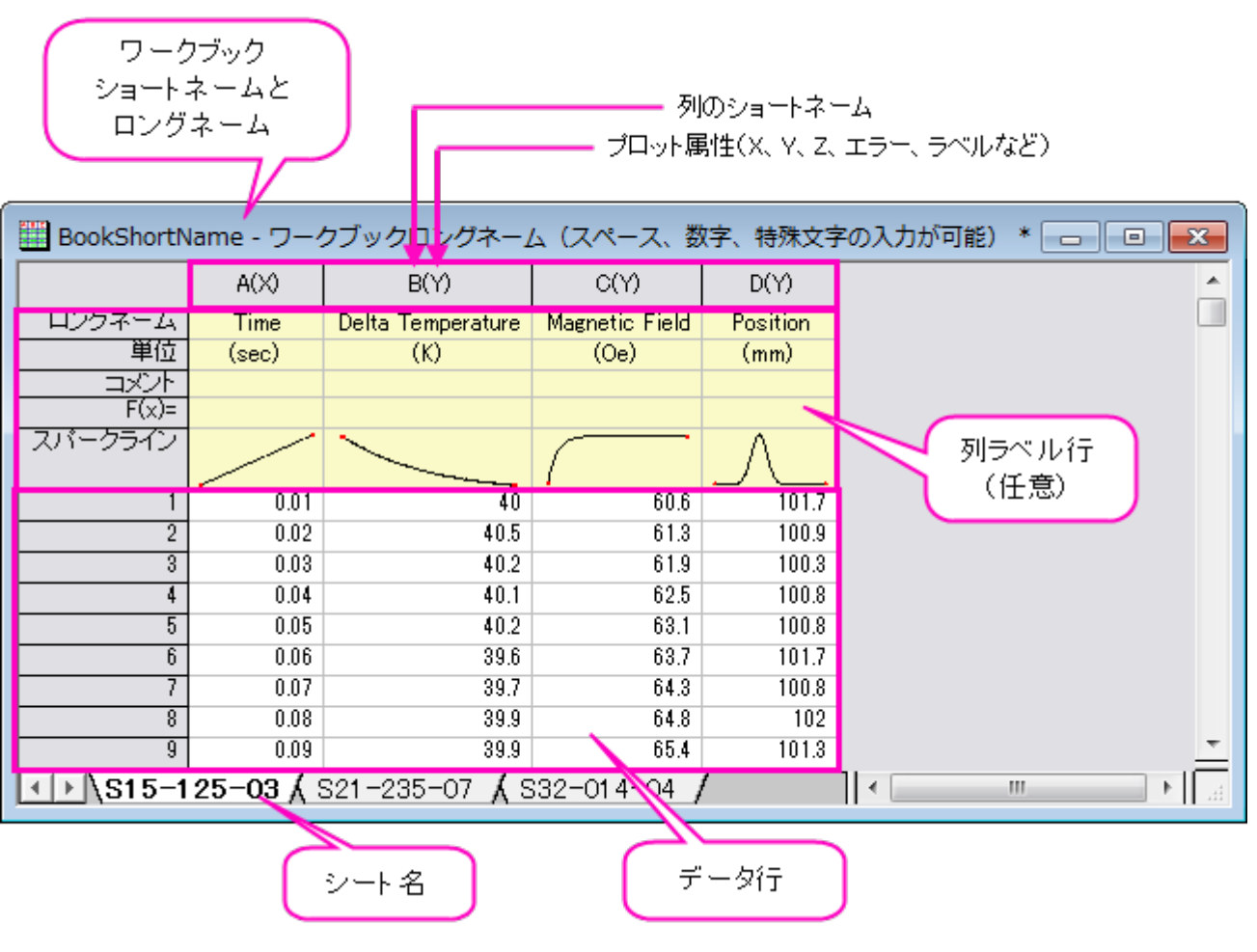

## <span id="page-74-0"></span>**9.1.1.** ワークブック、ワークシート、列に名前を付ける

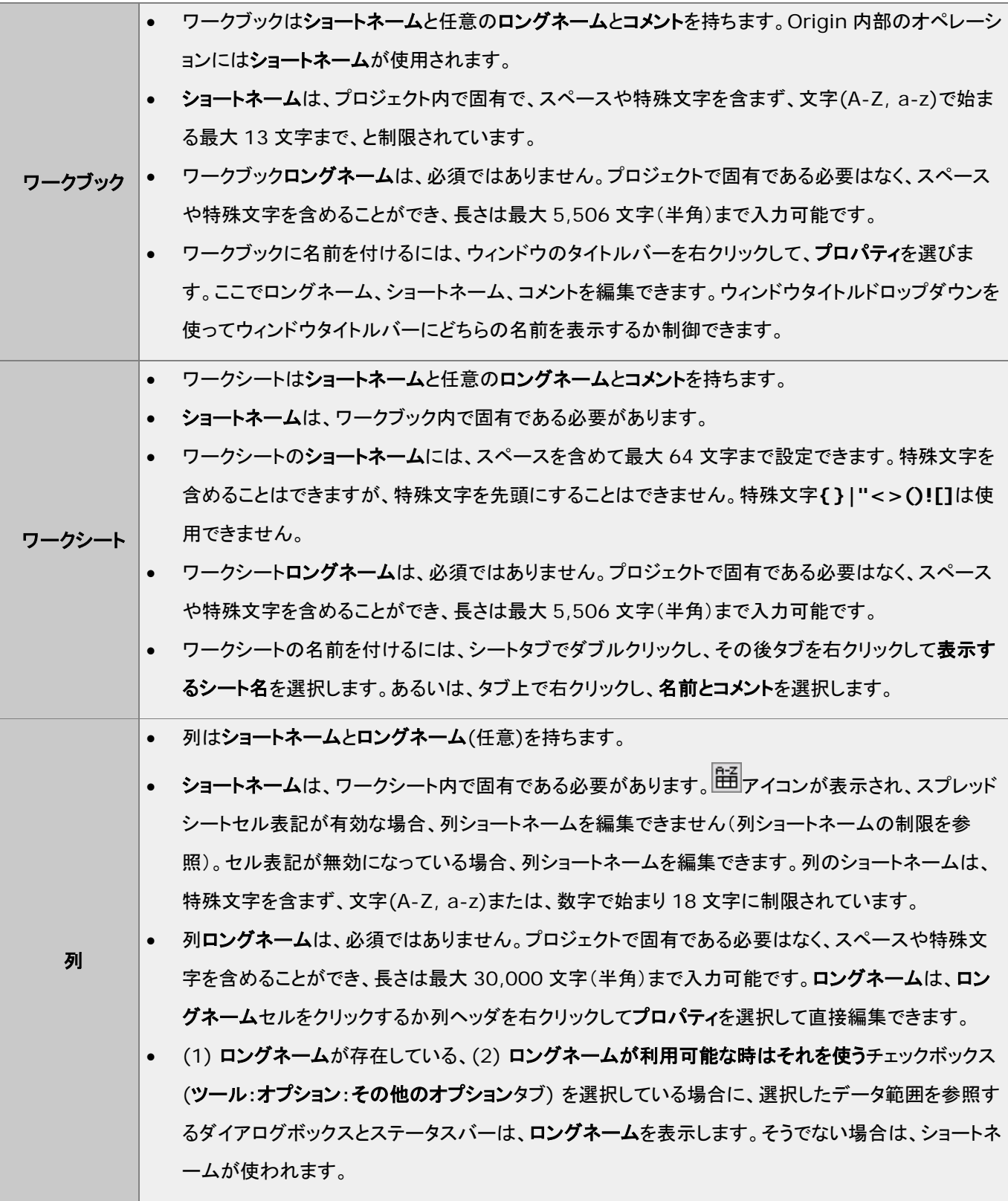

## <span id="page-75-0"></span>**9.1.2.** ワークブック

デフォルトでは、Origin セッションを開始したり新しいプロジェクトを開くと、新しいワークブックダイアログボックスが開きます。

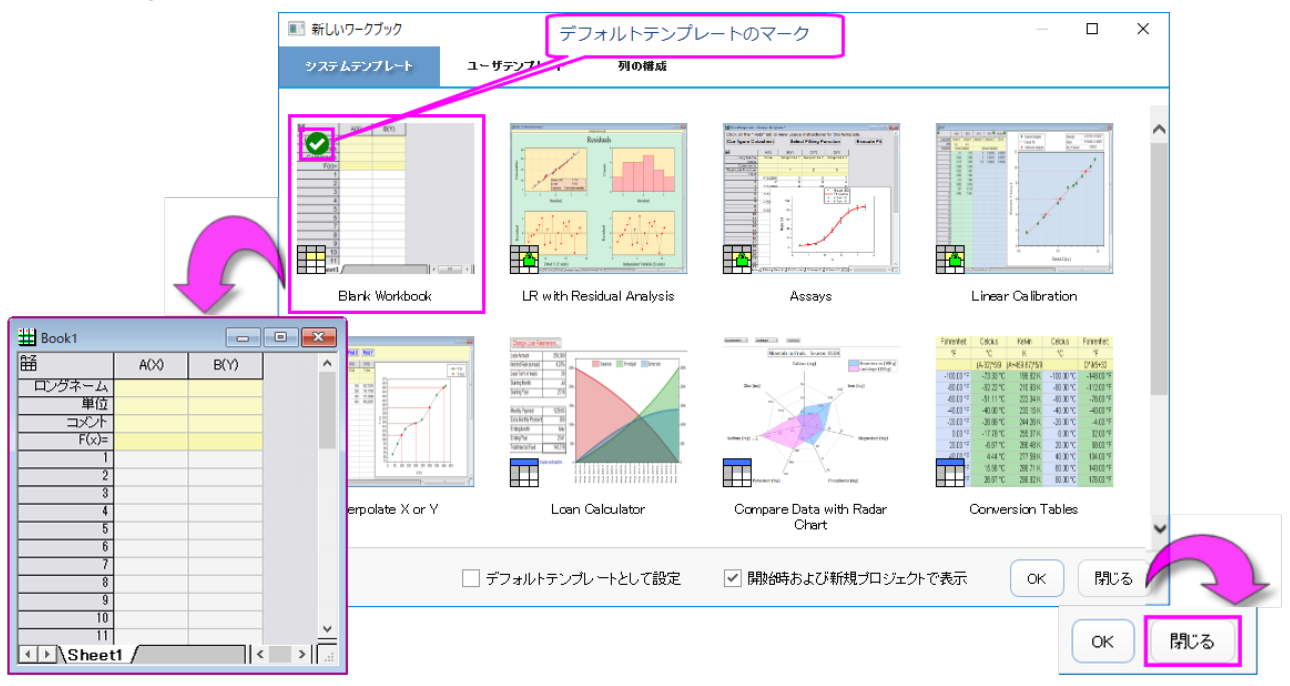

閉じるボタンを押すとダイアログボックスが閉じ、同時にデフォルトテンプレートに基づいた新規のワークブックウィンドウがワ ークスペースに追加されます。このワークブックは、標準ツールバーの<mark>新規ワークブック</mark>ボタン<sup>国国</sup>をクリックした際にワークス ペースに追加されるものと同じものです。このボタンをクリックするたびに、このテンプレートのコピーがワークスペースに追加 されます。テンプレートについて、さらに多くの情報があります。詳しくはワークブックテンプレートを参照してください。 デフォルトでは、追加されたワークブックウィンドウは、ウィンドウが作成された順番を反映する数字 *N* を使用し、**Book***N* と

いうショートネームが割り当てられます。データ識別のために、ワークブック名は変更することができます。

- 1. ウィンドウのタイトルバーを右クリックして、プロパティを選びます。
- 2. ロングネーム(任意)やショートネームを入力し、ウィンドウタイトルに表示するために、どちらか一方または両方を選 択します。ワークブックの命名規則は上記をご確認ください。

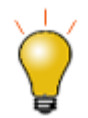

ウィンドウプロパティダイアログにはテキスト入力のためのコメント欄があります。このコメントはプロジェ クトエクスプローラでワークブックウィンドウのツールチップとして表示され、メニューの編集**:** プロジェク ト内を検索で検索できます。

### <span id="page-75-1"></span>スプレッドシートセル表記**(SCN)**

長年の Origin のユーザで、最近に最新バージョンへアップグレードした方は、ワークブックウィンドウの左上隅にこのアイコン が表示されていることに気づくでしょう。Origin 2018 にはスプレッドシートセル表記 (SCN)が追加され、表計算でよく知 られているセルレベルの計算をサポートしています。

- 上記のアイコンが表示されているとき、SCN は*オン*です。この設定はオンにしたままにしておきたい場合が多いでしょ う。
- Origin 2019 以降のバージョンで古いバージョンのプロジェクトファイルを開くと、ワークブックの左上隅にこのアイコ <sub>ン</sub>|<mark>疑</mark>|が表示され、ワークブックで SCN が*オフ*になっていることが示されます。この状態でブックを残すことはできま すが、このブックで SCN を使用することはできません。
- SCN を有効または無効にするには、アイコン(オンまたはオフのいずれかの状態)をクリックし、メニューからオンまた はオフを選択します。

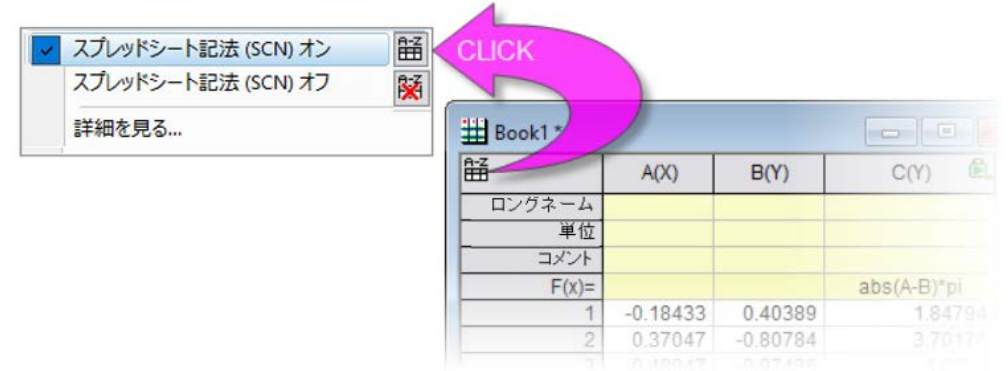

• ワークブックウィンドウのタイトルバーを上で右クリックしてプロパティを開き、SCN の*オン*または*オフ*を切り替えること もできます。ダイアログの中央近くにスプレッドシートセル表記のチェックボックスがあります。

## <span id="page-76-0"></span>**9.1.3.** ワークシート

Origin2018 より前のバージョンでは、ワークブックには最大 255 シートまでしか含めることができませんでした。Origin 2018 では 1024 シートまで増えました。ブック内に 255 シート以上ある場合、Unicode 形式のファイル(opju, oggu, otwu)で保存する必要があります。

ワークシートをワークブックに追加するには、ワークシートタブを右クリックして、以下のうち一つを選択します。

- 挿入 アクティブなワークシートの前にワークシートを挿入します。
- 追加 1 つのワークシートを追加します。
- データなしで複製 アクティブなワークシートをデータなしで複製します。
- 複製 アクティブなワークシートをデータを含めて複製します。

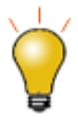

ワークブック内のシートは、それぞれの設定を持っています。ワークシートの挿入または追加は、 ORIGIN.otwu ファイルを元にした新しいシートが作成されます。この ORIGIN.otwu ファイルが編集 されている場合は、Origin のバージョンごとの **User Files** フォルダに保存されています。ワークブッ クにある別のシートを元にしてシートを追加するには、複製やデータなしで複製ショートカットメニューを 使います。

ワークシートタブ名の表示を制御するには、

- 1. ワークシートタブを右クリックします。
- 2. ショートカットメニューから表示するシート名:有効ならロングネーム**/**ショートネーム**/**ロングネームを選択します。

ワークシートタブに表示されるショートネームまたはロングネームを変更するには次のように操作します。

1. ワークシート名の上でダブルクリックするか、タブの上で右クリックし、名前とコメントを選択します。ワークシートの命 名規則は上記をご確認ください。64 文字を超えるショートネームを付けようとした場合、Origin は自動的に短縮名を ショートネームとして使用します。ロングネームが存在していない場合、短縮前のテキストがロングネームになります。

**Note:** ワークシートタブにマウスカーソルを合わせると、ツールチップとしてワークシートのショートネーム、ロングネー ム、コメントが表示されます。

### <span id="page-77-0"></span>ワークシートプロパティ

ワークシートプロパティダイアログボックスでは次のようなワークシートのプロパティをカスタマイズできます。

- 行ラベル、ヘッダ、グリッド線の表示(表示タブ)
- 行や列の数、列および行ヘッダの高さなどのワークシート寸法(サイズタブ)
- リッチテキスト、テキスト折り返し、シートのフォントおよび色(フォーマットタブ)
- 行の自動追加、作図と分析で非表示の行を無視、セルサイズ変更(その他タブ)
- グリッド、ヘッダ、フッタ、背景色の印刷/エクスポート(印刷**/**エクスポートタブ)
- インポート後またはデータ変更時に実行するスクリプト(スクリプトタブ)

シートの設定のほとんどが、選択せるを右クリックすることでセルレベルでも適用できます。 詳細情報は、ワークシートプロパティダイアログを参照してください。

### <span id="page-77-1"></span>**9.1.4.** ワークシート列

- 既存のワークシートの右側に新しい列を追加するには、ワークシート列の右側の灰色の領域で右クリックし、新しい列 の追加を選択または、標準ツールバーの列の追加ボタン <sup>+冒</sup>をクリックします。
- ワークシートに複数列を追加するには、ワークシートがアクティブであることを確認し、メニューから列:新規列の追加 を選択します。新規列の追加ダイアログで、追加する列数を入力し、**OK** をクリックします。または、フォーマット**:** ワー クシートの表示属性を選択するか **F4** キーを押して、ワークシートプロパティダイアログを開き、サイズタブで列数に 値を入力します。
- ワークシートに列を挿入する場合、列を右クリックして挿入を選択します。選択した列の前に新しい列が挿入され、シ ョートネームが調整されます。

列名は次の方法で変更できます:

- 列ヘッダをダブルクリックし、列プロパティダイアログボックスを開きます。そして、ショートネームやロングネームを入 力します。
- ワークシートの先頭にある**ロングネーム**のヤルをダブルクリックして、ロングネームを直接入力します。
- データファイルをインポートし、インポート時にワークブック、ワークシート、および列の名前を指定します。
- 列プロパティダイアログのラベルの番号付けタブを使用して、名前とラベルの連番付けや複製を行います。
- 列に **Peak 1**、**Peak 2** などを入力しての名前をつけ、このラベルセルを選択し、選択範囲の右下にマウスカーソル を移動して、カーソルの表示が変わった時にドラッグすることで、オートフィルタ機能による連番付けをします。この操 作は、コメントなど、その他のヘッダ行でも可能です。

<span id="page-78-0"></span>ワークシート列の命名規則は上表をご確認ください。

### 列プロパティダイアログボックス

列プロパティダイアログボックスは次のような列のプロパティをカスタム化できます。

- ロングネーム、ショートネーム、単位、コメントなど
- フォーマット(数値、テキスト、時間、日付など)
- 列の **XY** 属性

列プロパティダイアログボックスを開くには、

- 1. ワークシート列のヘッダをダブルクリックします。
- 2. 選択した列を右クリックして、列フォーマットを選択します。

列ショートネームはプロパティタブで編集できます。その他のプロパティ(ロングネーム、単位、コメントなど)もここで編集する か、列ラベル行に直接入力します。

#### <span id="page-78-1"></span>ワークシートデータのフォーマット設定

Origin のワークシートのデータはテキストまたは数値データのどちらかとして扱われます。ワークシート内のテキストデータの 表示は簡単ですが、数値データの表示はより複雑です。

特に指定しない限り、ワークシート内のすべての数値は、内部的に浮動小数点、倍精度(**Double(8)**)の数値として格納され ます。これには、日付と時刻、桁単位で表示するようにフォーマットされたデータ、または固定小数点数を表示するようにフォー マットされたデータが含まれます。

数値データを扱うときは、ワークシートに表示されている内容が、内部的に格納されている数値を表していることに注意してく ださい。この点は 2 つの理由から重要です:

- ワークシート値を含む計算は、ワークシートに表示される値ではなく、内部的に格納されている倍精度数値で行われ ます。
- さまざまなフォーマットおよび表示オプションを適用して、この数値がワークシートに表示される際の方法を変更するこ とができます。

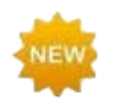

Origin 2019 ではワークシートデータのカスタムフォーマットのサポートを大幅に拡張しました。これには 十六進数のサポートも含まれます。詳細はその他のカスタム表示フォーマットの表をご覧ください。

#### <span id="page-79-0"></span>数値表示フォーマット

- 1. 列ヘッダをダブルクリックして列プロパティダイアログを開きます。
- 2. プロパティタブをクリックし、フォーマット = 数値と設定します。
- 3. 表示を十進数**: 1000**、指数**: 1E3**、工学**: 1K**、十進数**: 1,000** またはカスタムのいずれかに設定します(詳細は 以下)。

#### <span id="page-79-1"></span>日付と時間のフォーマット

デフォルトでは、Origin は日付ー時間の計算に修正ユリウス日の値を使用します。しかし、ワークシートに標準の日付ー時間 形式でデータを表示する場合も多くあるでしょう。

- 1. 列ヘッダをダブルクリックして列プロパティダイアログを開きます。
- 2. プロパティタブをクリックし、フォーマットを時間、日付、月または曜日のいずれかに設定します。
- 3. 表示リストのオプションからいずれかを選択します。
- 4. リストのオプションのどれも適さない場合にはカスタム表示を選択し、これらの日付一時間のフォーマット指定子を作 成します。

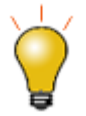

日付ー時刻データをワークシートにインポートすると、デフォルトでは Origin はこのデータをテキストとし て扱います。日付ー時間データがワークシートのセル内で左揃えになっている場合、Origin はそれをテ キストと認識しています。この場合、列プロパティダイアログボックスを開いて適切な**フォーマットと表示**の オプションを選択する必要があります。日付ー時間データがセル内で右揃えになっている場合、Origin はそれを数値と認識し、日付ー時間形式で表示します。

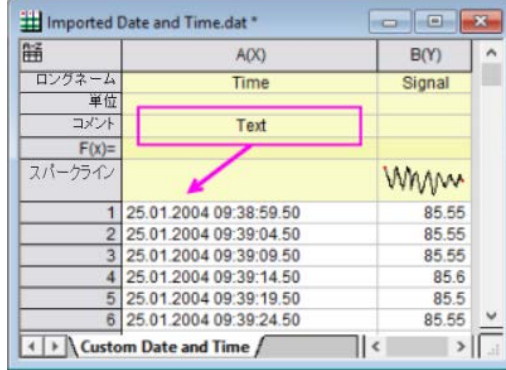

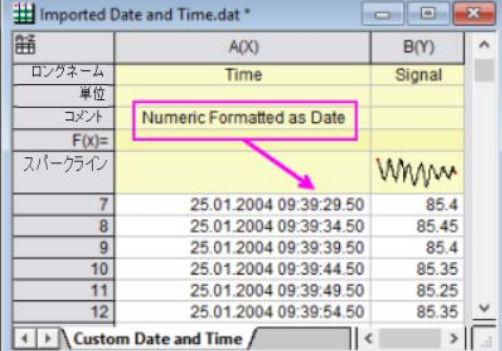

<span id="page-79-2"></span>その他のカスタム表示フォーマット

Origin は、さまざまなカスタム形式で数値をワークシートに表示できます。この図は、同じ数値セットに適用されるさまざまなフ ォーマットを示しています(列 **A(X)**)。

| A(X)        | B(Y)                            | C(Y)                     | D(Y)    | E(Y)            | F(Y)                     | G(Y)                  | H(Y)       |
|-------------|---------------------------------|--------------------------|---------|-----------------|--------------------------|-----------------------|------------|
| default T&N | $*2$                            | S.3                      | E.2     | #%              | #.00%                    | # ##/##               | <b>DMS</b> |
| 0.55737     | 0.56                            | 5.574E-01                | 557.37m | 56%             | 55.74%                   | 34/61                 | 0°33'27"   |
| 0.97082     | 0.97                            | 9.708E-01                | 970.82m | 97%             | 97.08%                   | 33/34                 | 0°58'15"   |
| 0.65931     | 0.66                            | 6.593E-01                | 659.31m | 66%             | 65.93%                   | 60/91                 | 0°39'34"   |
| 0.8495      | 0.85                            | 8.495E-01                | 849.50m | 85%             | 84.95%                   | 79/93                 | 0°50'58"   |
| 0.82661     | 0.83                            | 8.266E-01                | 826.61m | 83%             | 82.66%                   | 62/75                 | 0°49'36"   |
| 0.80461     | 0.80                            | 8.046E-01                | 804.61m | 80%             | 80.46%                   | 70/87                 | 0°48'17"   |
| 0.66641     | 0.67                            | 6.664E-01                | 666.41m | 67%             | 66.64%                   | 2/3                   | 0°39'59"   |
| 0.65464     | 0.65                            | 6.546E-01                | 654.64m | 65%             | 65.46%                   | 36/55                 | 0°39'17"   |
| 0.74152     | 0.74                            | 7.415E-01                | 741.52m | 74%             | 74.15%<br>ptions.        | 66/89                 | 0°44'29"   |
| 0.62085     | 0.62                            | 6.208E-01                | 620.85m | 62 <sup>1</sup> | 列のXY属性                   | Y                     |            |
|             |                                 |                          |         | フォーマット          |                          | 文字と数値<br>$\checkmark$ |            |
|             | 列のフォーマットからプロパティタブを開く<br>1. 列を選択 |                          |         |                 | データ入力時にテキストを数値<br>に変換しない | $\Box$                |            |
|             |                                 | 2. 右クリックして、「列のフォーマット」を選択 |         |                 | 表示                       |                       | カスタム       |
|             |                                 | 3. 「 プロパティ」 タブをクリック      |         |                 | カスタム表示                   |                       | #.00%      |
|             |                                 |                          |         |                 | 右側全列に上記設定を適用             |                       |            |

以下は、サポートされているカスタムフォーマットオプションのサンプルリストです(Origin 2019 に組み込まれている事前入 カ済みのリストです)。カスタム表示しストに直接入力することができ、それらはこのリストに保存されます。

| フォーマット    | 説明                           | 例:<br>セルの値 = 123.456の<br>場合     |  |
|-----------|------------------------------|---------------------------------|--|
| $*_{n}$   | n 桁の有効桁数を表示します。              | *3 は 123と表示します。                 |  |
| $\cdot$ n | n 桁の小数桁数を表示します。              | .4 は 123.4560と表示し<br>ます。        |  |
| S.n       | 科学的表記 1E3 で n 桁の小数桁数を表示します。  | S.4 は $1.23456E+02$ と<br>表示します。 |  |
| E.n       | 工学表記で n 桁の小数桁数を表示します。        | E.2 は 123.46と表示し<br>ます。         |  |
| * "pi"    | 数字を10進数で表示し、その後に記号 n を表示します。 | * "pi"は 39.29727n と<br>表示します。   |  |
| #/4 "pi"  | 分母を"4"とし、n の小数部として数値を表示します。  | #/4 "pi"は 157n/4と<br>表示します。     |  |

他にも多くのフォーマットオプションがあります。詳細は、カスタムフォーマットを参照してください。

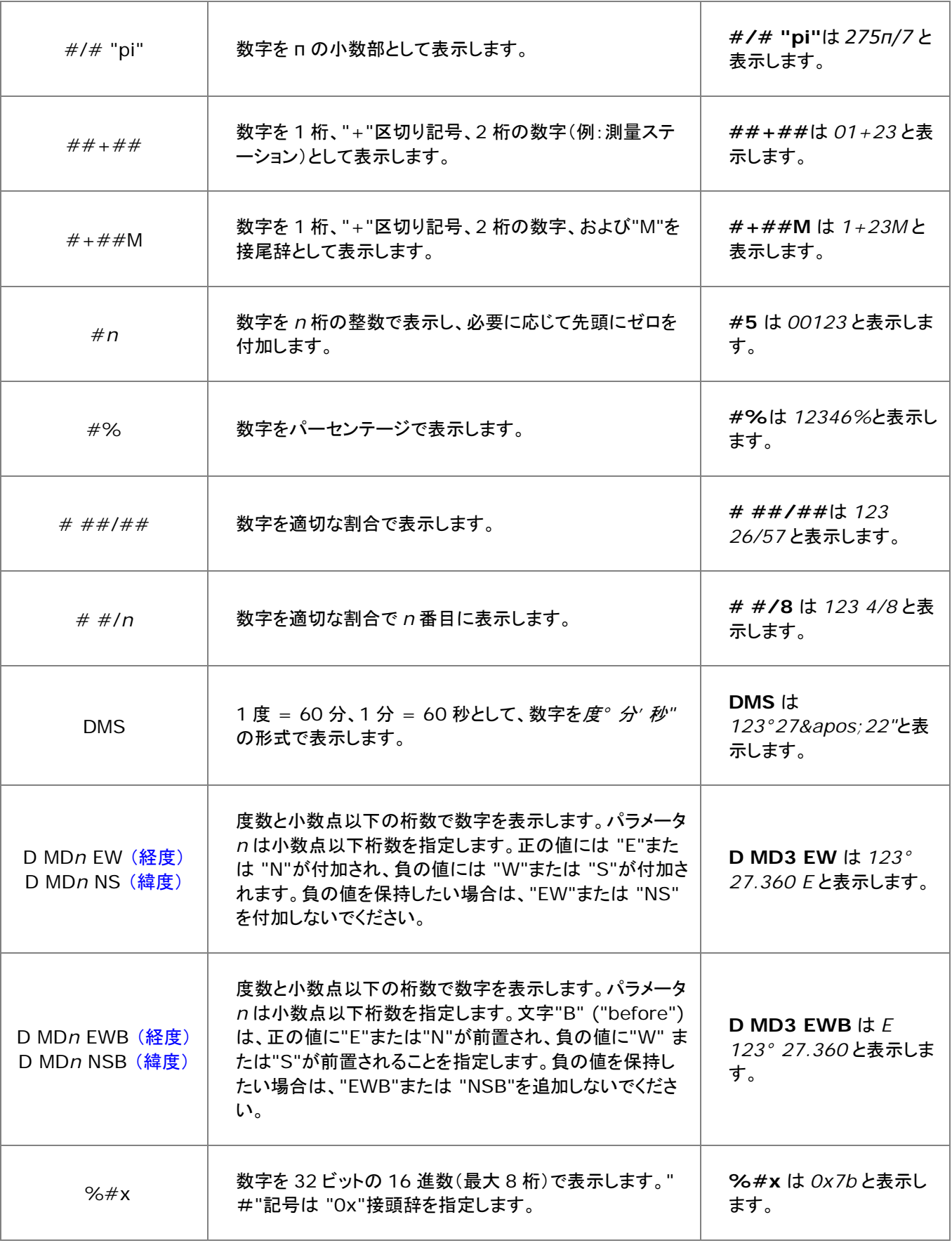

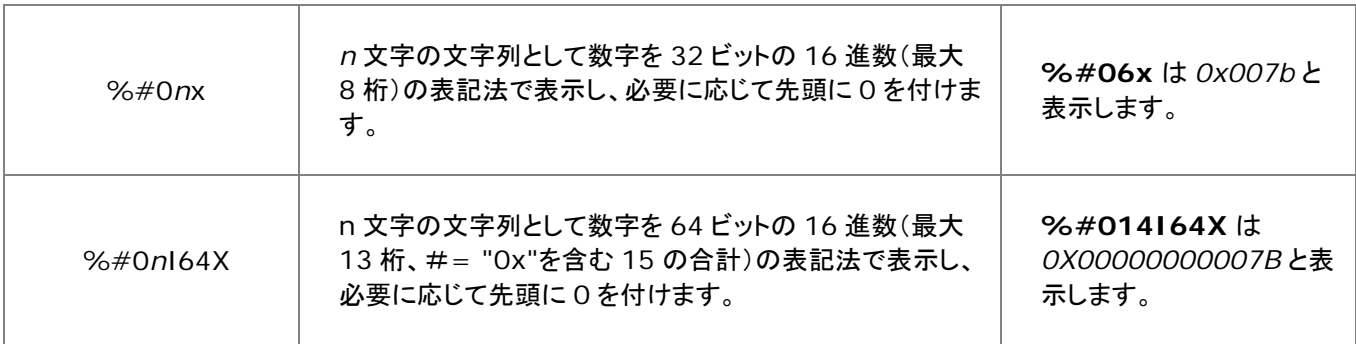

## <span id="page-82-0"></span>**9.1.5.** 列ラベル行

列ラベル行には、メタデータ、つまり他のデータを説明するデータが格納されます。一般に、このメタデータは、インポートされ たファイルのヘッダ情報として取り込むことも、手動で入力することもできます。列ラベル行の表示は任意で、必要に応じてユ ーザは選択的に表示または非表示にできます。

列ラベル行情報は、作図の操作で(たとえば、ワークシートロングネームはグラフ凡例または軸タイトルのテキストとして)頻繁 に使用されます。**F(x)=** 行は、データの列における数学演算を実行する際に使用されます。ユーザパラメータ行に格納され たデータは、プロット、データ操作、統計解析、または数学演算におけるデータセットのラベル付けまたはグループ化などで使 用されます。

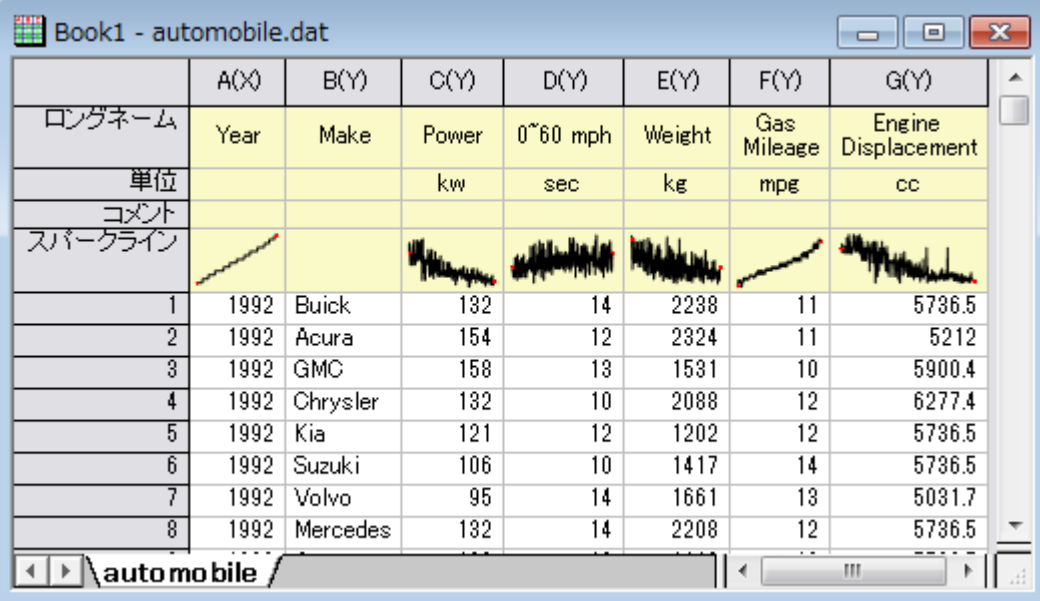

列ラベル行の表示は、ショートカットメニューコマンドで制御できます。

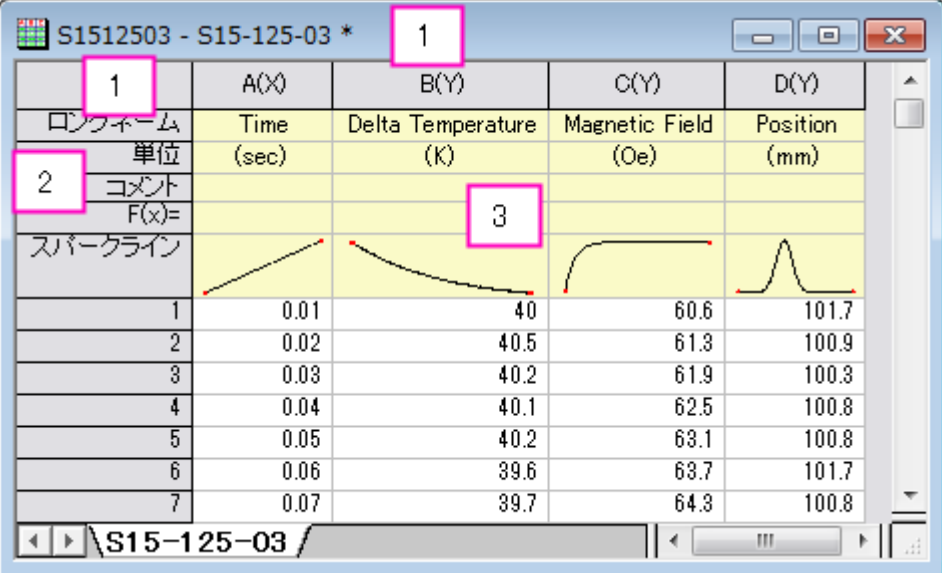

- 1. 右クリックして、ショートカットメニューから表示を選びます。
- 2. 右クリックして列ラベル行を編集を選択するか、他のラベル行のコマンドを選択します。
- 3. 右クリックして行ラベルと行と列ヘッダ表示のグローバルコントロールを使用します。

列に保存された数値データは、スパークラインという特別な行ラベルの列ヘッダにグラフィカルに表示できます。スパークライ ンスパークラインその列内のデータの小さなインセットグラフで、これは行番号を独立変数(X)、列内数値を従属変数(Y)として プロットしたものです。データをインポートすると、列数が 50 以下の場合はデフォルトでスパークラインを表示します。

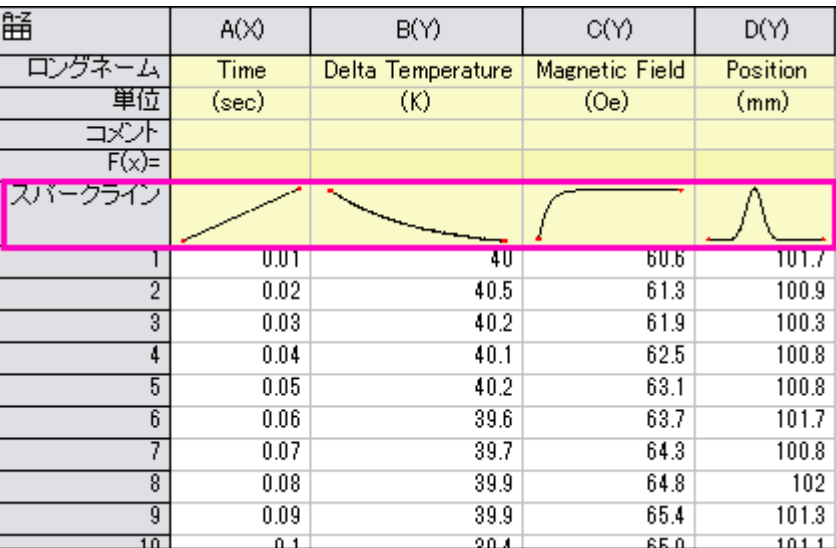

#### スパークラインの表示と非表示

- メニューから列:スパークラインの追加と選択してスパークラインを表示します。すると、スパークラインの追加ダイア ログが開きます。
- 列を選択し、**列**ツールバーの**スパークラインの追加**ボタン <sup>+州|</sup>を押してスパークラインを表示します。
- ワークシートのスパークライン列ラベル行を右クリックして、スパークラインを追加または更新を選択します。
- スパークライン列ラベル行を右クリックし、Delete キーを押してスパークラインを削除します。

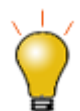

デフォルトの折れ線グラフに加え、スパークラインはヒストグラムやボックスチャートでも表示できます。列 ヘッダでクリックして 1 つ以上の列を選択し、右クリックしてスパークラインの追加を選択します。開いた ダイアログボックスで、プロットタイプをヒストグラムまたはボックスに変更します。

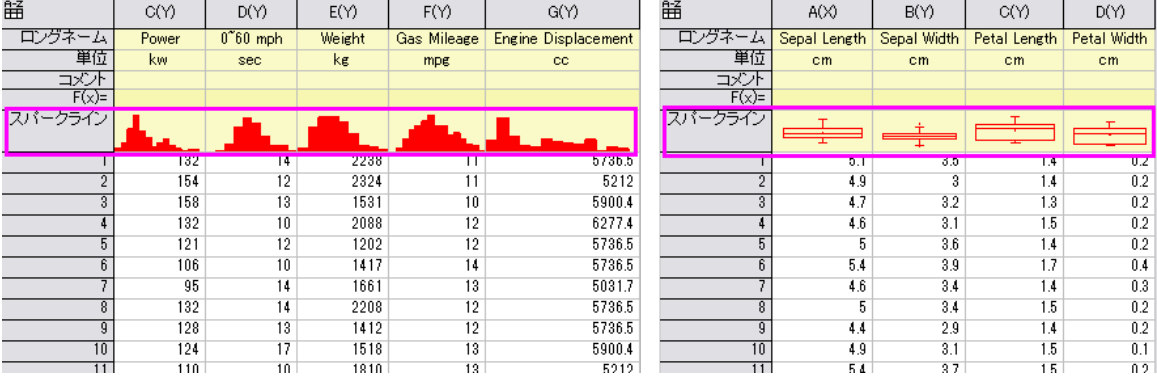

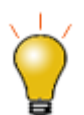

スパークラインのプロパティは編集可能です。スパークライン上でダブルクリックするとグラフウィンドウ として開くことができます。開いたグラフウィンドウでダブルクリックして作図の詳細ダイアログを開き、編 集可能です。グラフウィンドウを閉じると、編集内容がスパークラインに適用されます。

## <span id="page-84-0"></span>**9.1.6.** ワークブックオーガナイザ

前述したように、ワークブックにはメタデータが保存され、その一部は列ラベルの行に表示されます。ほかのメタデータはワー クブック内で非表示になっています。非表示のメタデータには、インポートファイルのパス、名前、データをインポートした日付と 時間、ヘッダ情報、様々な名前や変数等のメタデータ等が含まれます。これらの非表示のメタデータは、ワークブックオーガナ イザで表示できます。

テーマオーガナイザを開くには、ワークブックウィンドウのタイトルバーで右クリックし、ショートカットメニューからオーガナイザ の表示を選択します(これによりパネル表示のオン/オフを切り替えます)。このオーガナイザは、個々のワークブックに保存さ れる情報をすべてツリー形式で表示します。

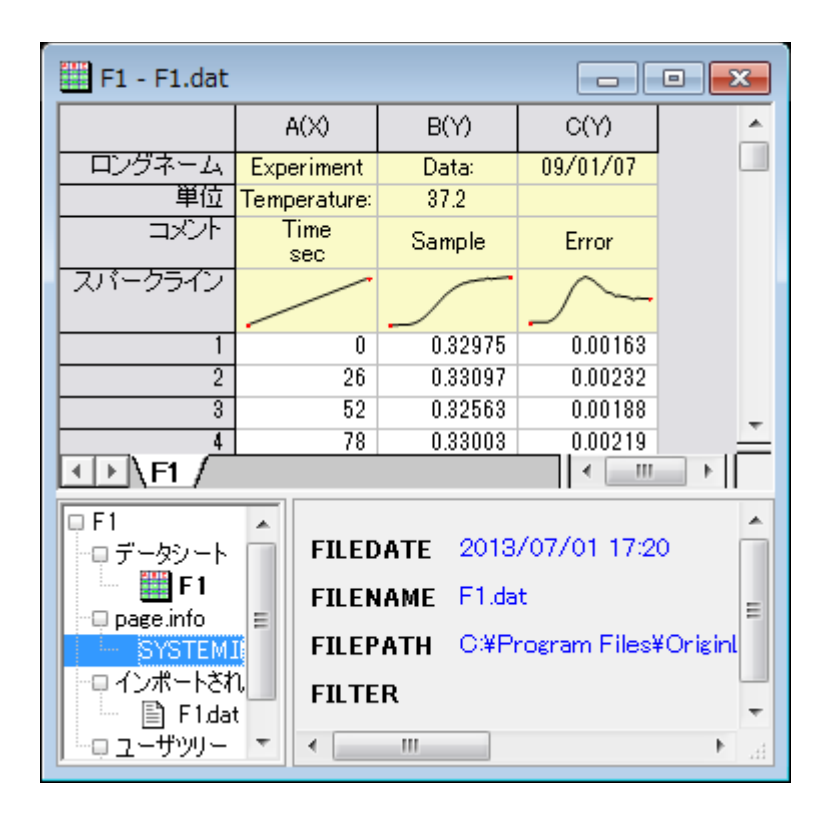

## <span id="page-85-0"></span>**9.1.7.** ワークブック、ワークシート、列の制限

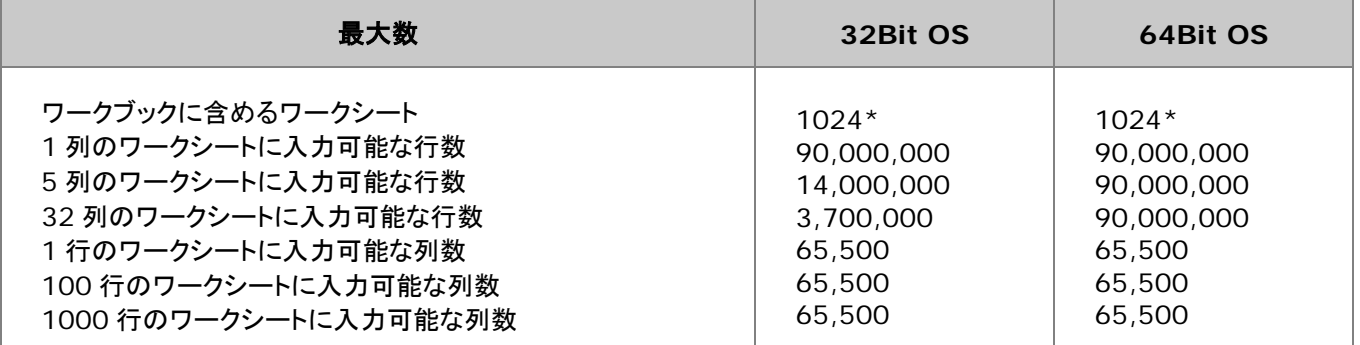

\*255 シート以上の場合、Unicode ファイル形式 (例 \*.opju) で保存する必要があります。Unicode 対応のファイルは、 Origin 2018 より前のバージョンの Origin では開けません。

# <span id="page-85-1"></span>**9.2.** ワークブックテンプレート

Origin のセッションを開始するか、新しいプロジェクトを開くと、新しいワークブックダイアログボックスが表示されます。このダ イアログには次の 3 つのタブがあります:システムテンプレートタブ、ユーザテンプレートタブ、列の構成タブ

- システムテンプレートタブには、OriginLab で作成された組み込みテンプレートが表示されます。
- ユーザテンプレートタブには、ユーザの分析テンプレート (\*.OGWU + 保存された操作)、ワークブックテンプレート (\*.OTWU)そしてワークブックファイル (\*.OGWU)が表示されます。
- 列の構成タブには、一連の文字と数字を指定することで列の属性が設定されたワークブックを作成するためのコント ロールがあります(ダイアログ内に例が示されています)。

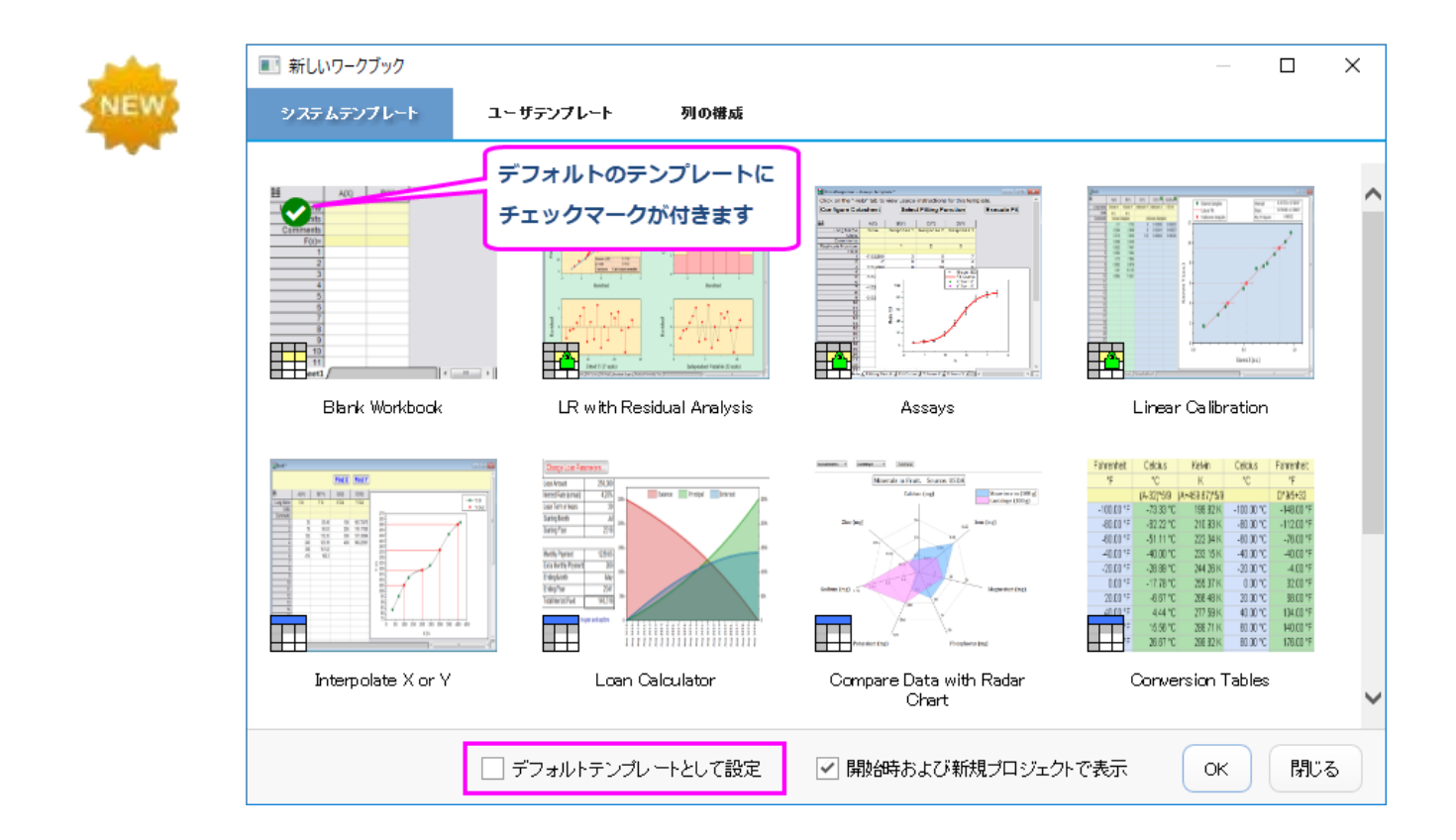

- デフォルトのテンプレート ORIGIN.otwu はシンプルな構成で、1 つのシートに 2 列をもつワークブックです。これは システムテンプレートタブに表示されています。
- システムテンプレートタブまたはユーザテンプレートタブで別のテンプレートをデフォルトに設定すると、標準ツールバ ーの**新規ワークブック**ボタン <mark>囲</mark> <sub>をクリックした際にはそのテンプレートが開きます。</sub>
- 新しいワークブックダイアログが開いたとき、システムテンプレートタブまたはユーザテンプレートタブ内のいずれかの テンプレートをダブルクリックして、そのテンプレートが含まれるウィンドウを開くことができます。
- システムテンプレートタブまたはユーザテンプレートタブ内のいずれかのテンプレートをデフォルトテンプレートに設定 する場合は、**(1)**テンプレートをクリックして選択し、**(2)**デフォルトテンプレートとして設定チェックボックスにチェック を入れ、**(3)OK** を押してダイアログボックスを閉じます。

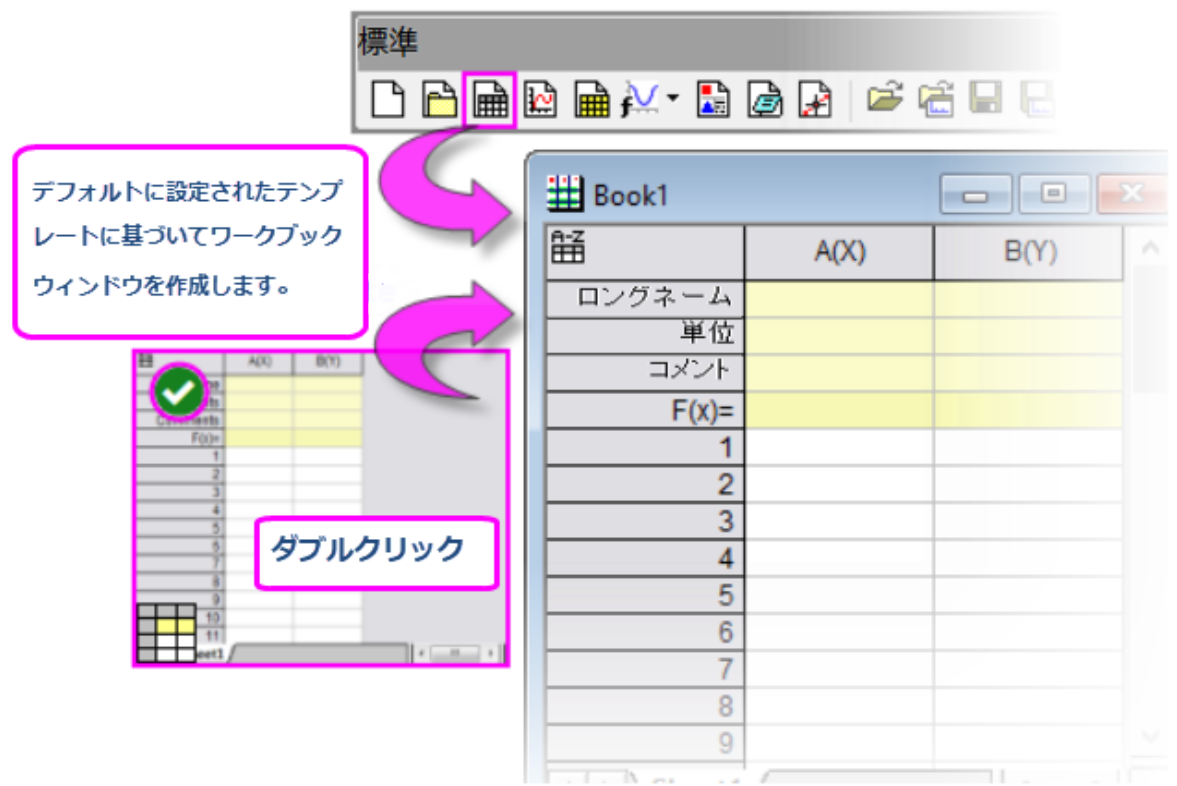

新しいワークブックダイアログボックスの詳細な使用方法については、新しいワークブックダイアログボックスを参照してくださ い。

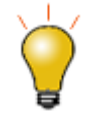

新しいワークブックダイアログ内のシステムテンプレートまたはユーザテンプレートのいずれのファイル も、編集して保存することができます。システムテンプレートを編集して保存した際は、そのファイルは ユーザのユーザファイルフォルダに保存されます(元のシステムファイルに上書きはできません)。そし て、そのファイルはユーザテンプレートタブに表示されます。

# <span id="page-87-0"></span>**9.2.1.** 編集したテンプレートを保存する

新しいワークブックダイアログボックスのシステムテンプレートタブには、いくつかの種類のファイルがリストされています

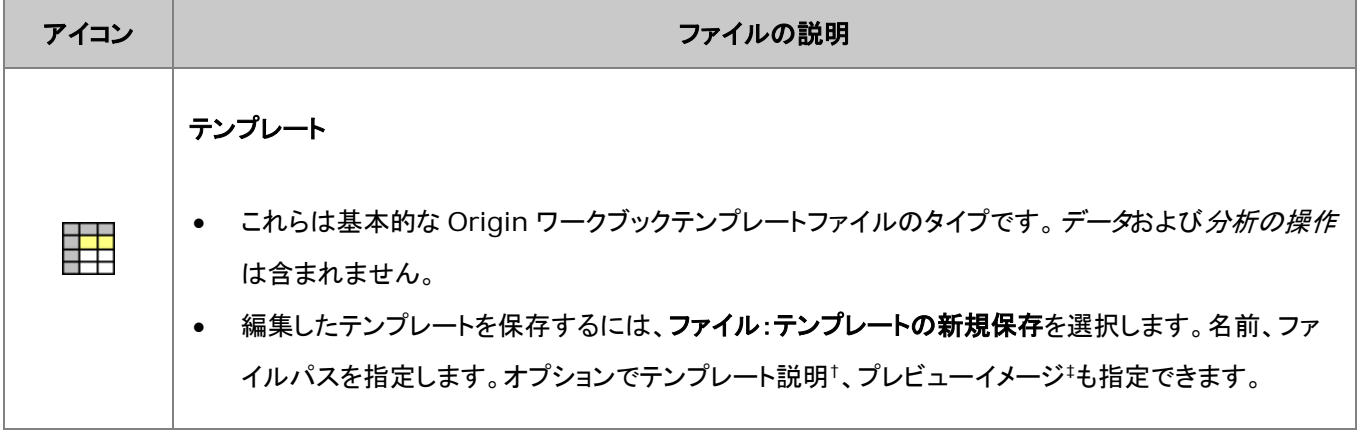

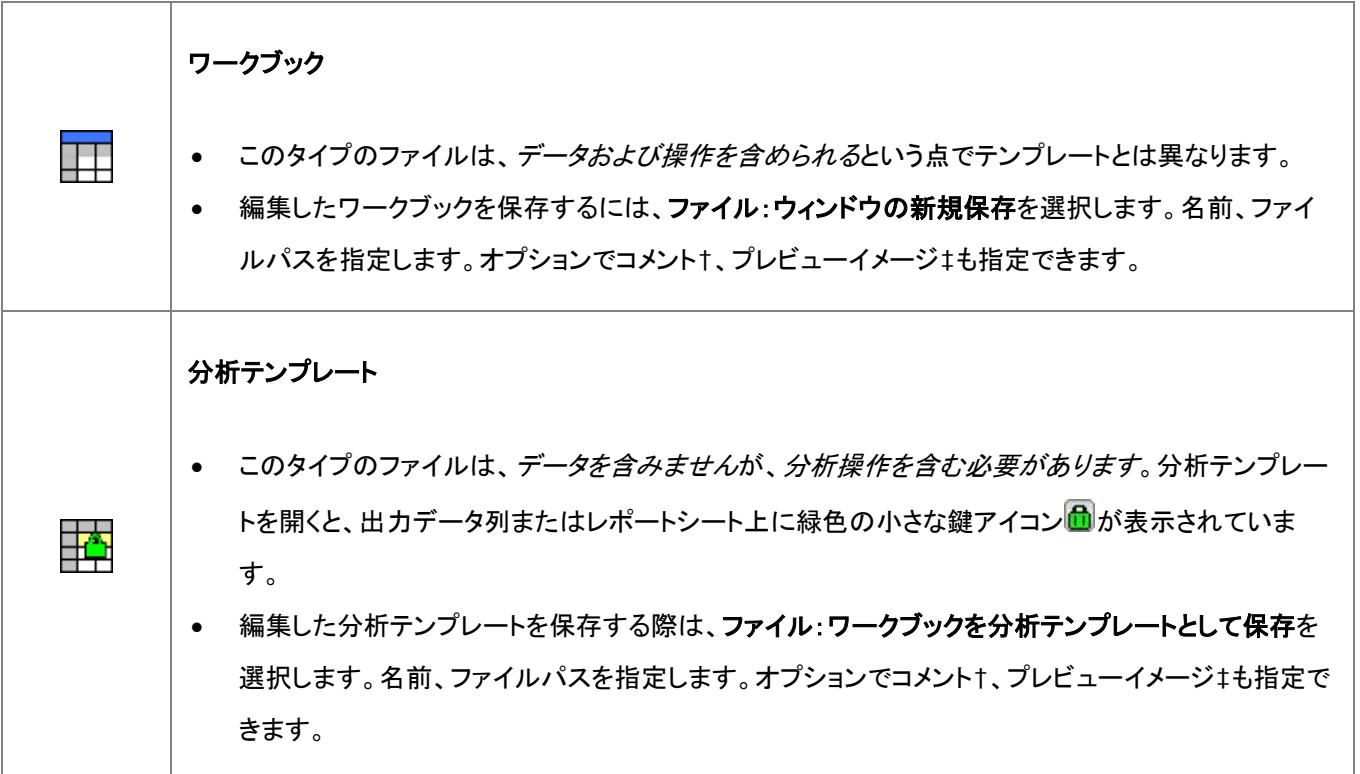

† コメントや説明は、新しいワークブックダイアログボックス内のファイル上にマウスカーソルを合わせた際にツールチップとして 表示されます。

‡ プレビューイメージを保存すると、新しいワークブックダイアログボックス内に表示されます。

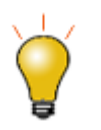

カスタマイズしたテンプレートのプレビューイメージを作成するときは、幅約 160 ピクセル、高さ 130 ピ クセルの画像(BMP、JPG、PNG)を保存することをおすすめします。イメージキャプチャプログラムを使 用して、イメージを保存してプレビューイメージとしてファイルに追加する前に、イメージのサイズを変更 します。

# <span id="page-88-0"></span>**9.3.** 列に数値を入力するシンプルな方法

Origin は、ワークシートのある範囲や、ワークシート列に数値を入力するためのユーティリティをいくつか提供しています。最 も簡単な方法は、メニューコマンドを使って列に**行番号、一様乱数、正規乱数**を入力する方法です。この方法は、Origin の機 能を確認する時にテスト用のデータセットを生成するのに便利です。

また、この方法では、事前に選択したワークシートの範囲または列(複数可)でデータセットを作成します。

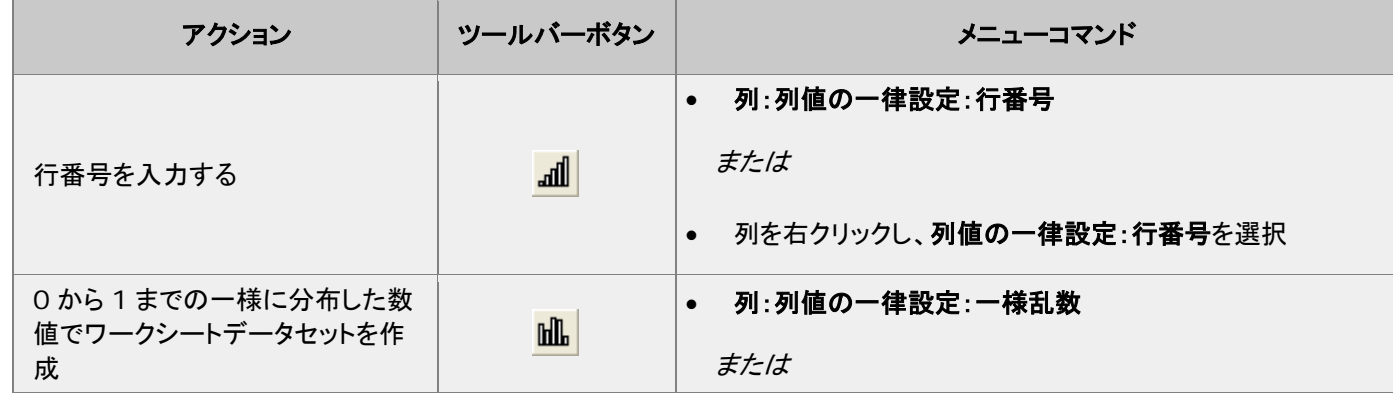

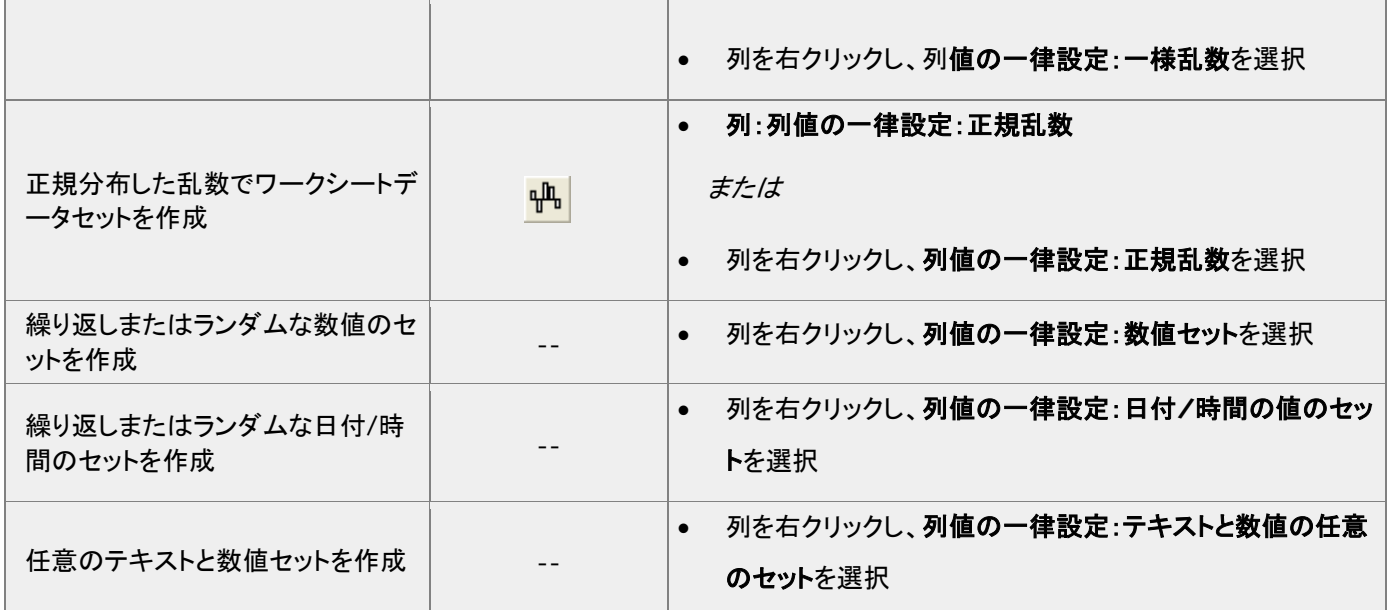

オートフィル機能は、列ラベルの行やワークシートデータ部分のセルで使用することができます。

オートフィル機能を使って*拡張パ*ターンを入力する(数値データのみ)には、

- 1. データパターンを含む連続したセルを選択し、選択領域の右下角にマウスを移動します。
- 2. 選択領域の右下角にマウスを移動し、カーソルが、**+**の形状になったら **ALT** キーを押しながら、下方向または右方 向の入力したいセルにドラッグします。

オートフィル機能を使って*繰り返し*パターンを入力する(テキストまたは数値データ)には、

- 1. データパターンを含む連続したセルを選択し、選択領域の右下角にマウスを移動します。
- 2. 選択領域の右下角にマウスを移動し、カーソルが、**+**の形状になったら、**CTRL** キーを押しながら、下方向または右 方向の入力したいセルにドラッグします。

**LabTalk** スクリプトを使用してデータを作成することも可能です。例えば、

1. 新規ワークシートを作成し、ウィンドウメニューのスクリプトウィンドウを選択して開きます。以下のスクリプトコードをコ ピーして貼り付けます。

col(1)= $\{0.0, 01.4*pi\}$ ; col $(2)$ =sin $(col(1))$ ;

2. これらをハイライトして Enter キーを押して実行します。ワークシートの 1、2 列目にデータが入力されます。

## <span id="page-90-0"></span>**9.4.** 列値の設定

値の設定ダイアログでは、一つ以上のワークシートデータ列へのデータ作成、またはデータの変換を行うことができます。この ダイアログボックスには、メニューバー、出力範囲の定義に使用するコントロール、LabTalk 関数を検索して式に挿入するツ ール、1 行の数式を定義する列式ボックス、および、データの前処理や列式で使用される変数の定義を意図した、**実行前の処** 理スクリプトパネル(任意で使用)が含まれています。

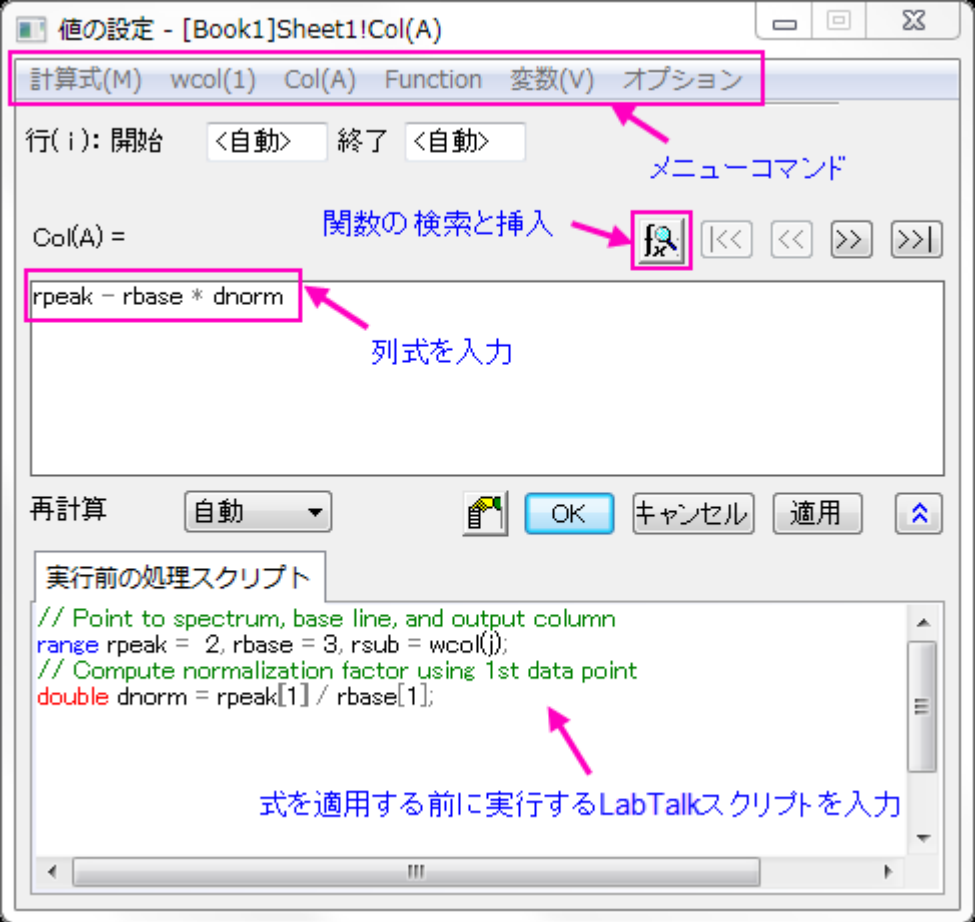

値の設定にある計算式のボックス(上部のボックス)は、MS Excel と Google シートのようなスプレッドシートセル表記をサポ ートしています。セルはショートネーム+行インデックス番号を使用してアドレス指定されます(例えば、列 A の第一セルは以 前は"col(A)[1]"でしたが、"A1"で示されます)。

このスプレッドシートセル表記が有効な場合(デフォルト)、ワークブック(全シート)の左上に 回アイコンが表示されます。スプ レッドシートセル表記は、列の計算式を定義する場合のみ利用できます。これは、「列値の設定」の実行前の処理スクリプトパ ネルでも LabTalk スクリプトでも利用*できません*。「古い」列とセル表記は「スプレッドシート」モードでも機能し、古い表記法に 慣れていてこれを使いたい場合は、いつでも入力できます。スプレッドシートセル表記や以前の方法については、列式のサン プルを参照してください。

単一列の値の設定ダイアログボックスを開くには:

- 1. ワークシート列を選択するか、ワークシート列のセルの範囲を選択します。
- 2. メニューから、列:列値の設定を選択するか、選択した列で右クリックして、ショートカットメニューから列値の設定を選 びます。

複数列の値の設定ダイアログボックスを開くには:

- 1. ワークシートで連続した複数列かすべての列を選択します。
- 2. メニューから、列:複数列値の設定を選択するか、選択した列で右クリックして、ショートカットメニューから複数列の値 を設定を選びます。

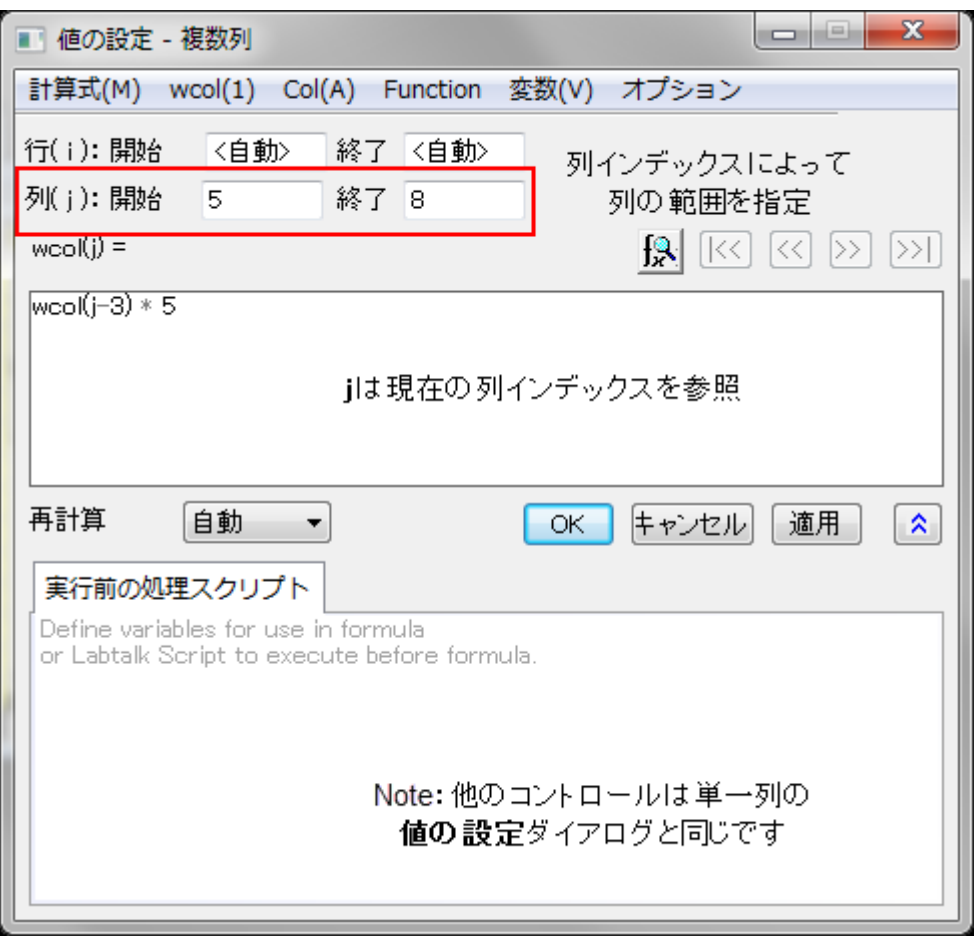

### <span id="page-91-0"></span>**9.4.1.** 値の設定メニューコマンド

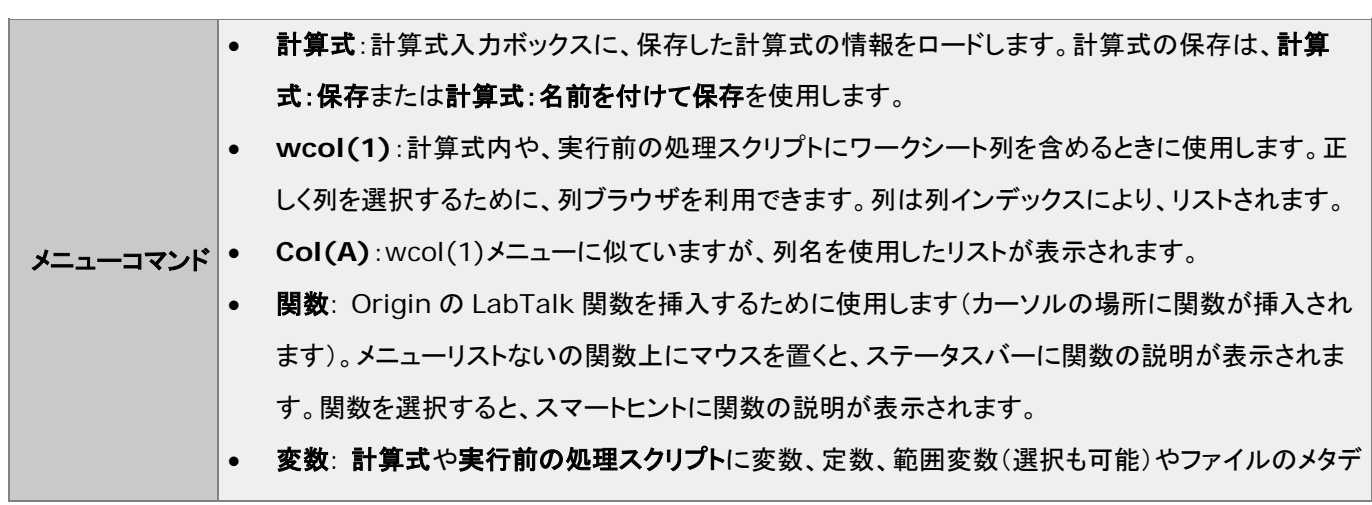

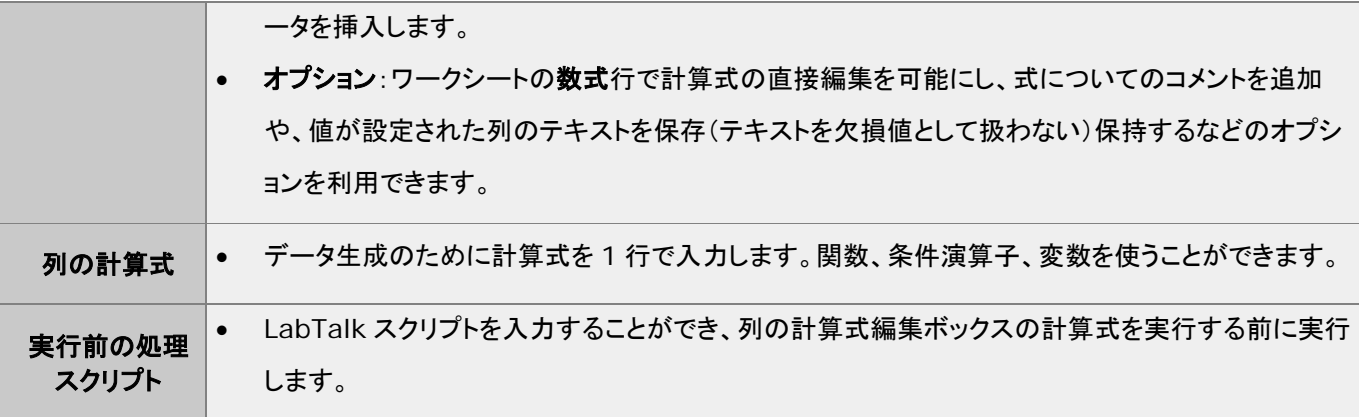

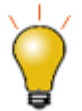

値の設定ダイアログの関数メニューに表示される、関数の上にマウスカーソルに移動すると、ステータ スバーに関数の概要が表示されます。関数を選択すると、スマートヒントにより詳細な説明と関数のシ ンタックスやサンプルなどへのリンクが表示されます。

また、関数の検索と挿入ボタン をクリックすると、キーワードで利用可能な関数を検索して挿入でき ます。

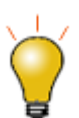

実行前の処理スクリプトパネルを使用して、変数、LabTalk 関数の定義や、上部パネルの内容の評価 前に実行される LabTalk スクリプトの実行が可能です。

<span id="page-92-0"></span>詳細は、列値の設定 **-** クイックスタートを参照してください。

## **9.4.2. F(X) =** ワークシート列ラベル行

簡単な式であれば、**F(x)=** 行を使用して列の値を設定できます。ここで入力した数式は、値の設定ダイアログに直接入力さ れます。値の設定の計算式で使用できたスプレッドシートセル表記は、**F(x)=**でも使用できます。

- 1. **F(x)=**列ラベル行のセルをダブルクリックして、
- 2. 式を入力して、データ列に結果を出力します。

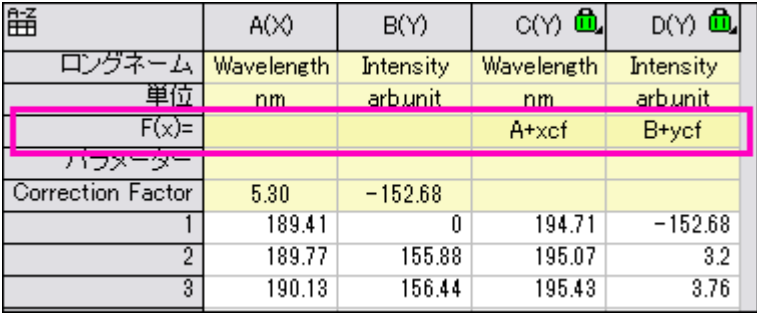

### <span id="page-93-0"></span>**9.4.3.** 列値の設定チュートリアル

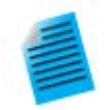

#### チュートリアル **1**:**F(x)=** を使った単位変換

- 1. 新しいワークブックを開き、**\Samples\Graphing\WIND.DAT** をインポートします。
- 2. B 列に「速度」の値が、毎時 mile(MPH)の単位で入力されているとします。列 C の列ヘッダ を選択してから、右クリックしてから**挿入**を選択します。新規に列 C を挿入し、「力」の値を列 D に移動します。
- 3. 列 B にある MPH の値を毎時 km の単位に変更します。列 C の **F(x)=**セルでダブルクリッ クして、

B\*1.6 を入力してから、

4. Enter キーを押します。列 C の値の単位は、KPH になります。

#### チュートリアル **2**:移動平均と移動標準偏差を算出する

- 1. ファイル **Samples\Signal Processing\fftfilter1.DAT** をインポートします。
- 2. 「<sup>+11</sup>を二回クリックして、ワークシートに 2 列追加します。
- 3. 3番目の列のヘッダをクリックし、右クリックして開くコンテキストメニューから、列値の設定を選 択します。
- 4. 値の設定ダイアログが開いたら、上部パネルに以下を入力します。

movavg $(B, 5, 5)$ 

- 5. 適用ボタンをクリックします。列 3 には、2 列目のデータに対する 11 ポイントの移動平均の値 が入力されます。(**movavg** のような関数は、値の設定ダイアログの関数メニューから挿入 できます)
- 6. >>ボタンをクリックして、4 列目の編集ボックスに切り替えます。
- 7. 4 列目の編集ボックスで以下の式を入力します。

movrms $(B, 5, 5)$ 

8. **OK** ボタンをクリックします。これにより、4 列目には、各点で 11 のウィンドウサイズを使用し た平均平方の平方根(RMS)の値が入力されます。

チュートリアル **3**:複数列の値を同時に設定する

- 1. 標準ツールバーの新規プロジェクトボタン ト<br>1. 標準ツールバーの新規プロジェクトボタン トクリックして、新しいプロジェクトを作成します。
- 2. 複数 **ASCII** のインポートボタン をクリックして、*<Origin* フォルダ*>\Samples\Import and Export\* のパスにある F1.dat と F2.dat をインポートします。**impASC** ダイアログで 複数ファイル(第一以外)インポートモードをブックを新たに作って読み込むにして **OK** をクリッ クします。
- 3. 2 つのワークブック、F1 と F2 が作成されます。標準ツールバーの新規ワークブックボタン |<mark>曲|</mark><br>をクリックし、もう 1 つワークブックを作成します。
- 4. 3 番目のワークブックがアクティブな状態で、列の追加ボタン をクリックします。ワークシー トのすべての列を選択し、列: 複数列の値を設定とメインメニューから操作するか、右クリック して複数列の値を設定をコンテキストメニューから選択して値の設定ダイアログを開きます。
- 5. スクリプトを表示ボタン <mark>※ </mark>をクリックして下部パネルを拡張します。次のスクリプトを**実行前の** 処理スクリプト編集ボックスに入力します。

range r1=[F1]F1!wcol(j);  $//$ " is the column index. range  $r2=[F2]F2!$ wcol $(i)$ ;

- 6. 列の式編集ボックスに**(r1+r2)/2** と入力します。
- 7. オプション:式セルを直接編集の項目のチェックを外します。
- 8. オプション:式テキストと選択して、式テキストダイアログに*(F1+F2)/2* を入力して **OK** ボタン をクリックします。
- 9. 値の設定ダイアログで **OK** ボタンをクリックします。結果がワークシートに反映され、**F(X)**= 列ラベル行には式では無くて*(F1+F2)/2* が表示されます。

## <span id="page-94-0"></span>**9.5.** セル値の設定

バージョン 2018 より、Origin は他のスプレッドシートプログラムと同様、セルレベルの式をサポートしています。セルレベル の式は、ワークシートデータセルまたは、列ラベル行のユーザパラメータ行のセルに式を入力して値(数値、文字列、日時など) を出力できます。編集モード(編集**:** 編集モード)が有効な時はセル式が表示されます。編集モードが無効の時は、式の結果 が表示されます。編集モードに関係なく、セルの内容は編集できます。

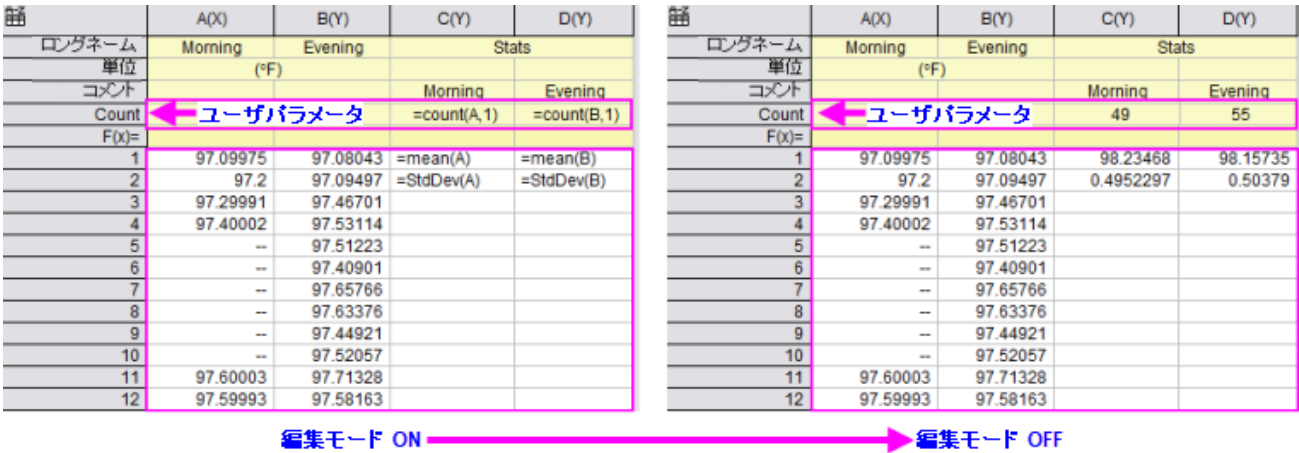

- セル式を使用するには、<mark>スプレッドシートセル表記</mark>を有効にする必要があります(シートの左上に<mark>話)</mark>が表示されます)。
- セル式は、イコール記号から始まります(例:=B1 C1)。
- セル式は、数値、文字列、日時データを返すことができます。
- セル式には、セル参照、変数、演算子、LabTalk サポート関数、定数を組み込むことができます。
- セル式は、他のシートまたはブックの値を参照できます。
- セル式は、マウスでドラッグして他のセルに拡張できます。

<span id="page-95-0"></span>詳細は、式を使ってセル値を設定を参照してください。

#### **9.5.1.** セル値の設定チュートリアル

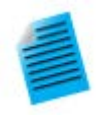

#### チュートリアル **1:** セル式を他のセルに拡張

- 1. 新規ワークブックボタン 明 <sub>をクリックし、新しいワークブックを作成します。</sub>
- 2. 列 A のヘッダをクリックして選択し、右クリックして列値の一律設定**:** 行番号を選択します。
- 3. B1 セルをクリックして次のように入力します。

#### $=$ A1+A[1]

- 4. ENTER キーを押します。A1 の値に A1 の値を足した結果が出力されます。
- 5. セルを選択した状態のまま、セルの右下の角にカーソルを移動し、アイコンが変化したらクリック して最後の行までドラッグすると、セルの計算式が拡張されます。どのセルにも列 A の値に A1 の値が足された結果が出力されます。
- 6. 列の追加ボタン <sup>+冒</sup>をクリックして、新しい列 C を追加します。
- 7. C1 のセルをクリックして以下を入力します(2 番目の"1"の角括弧を省略)。

 $=$ A1+A1

- 8. ENTER キーを押します。A1 の値に A1 の値を足した結果が出力されます。
- 9. セルを選択した状態のまま、セルの右下の角にカーソルを移動し、アイコンが変化したらクリック して最後の行までドラッグすると、セルの計算式が拡張されます。すると結果の値が異なることが わかります。
- 10. メニューから編集**:** 編集モードを選択すると、実際のセル式が表示されます。列 B の角括弧は、 2 番目のセル *A1* 参照が他のセルでも変更されないように「保護」しています。しかし、列 C では 角括弧を省いたため、他のセルにセル式を拡張したときに変更されてしまったことがわかります。

 $= A1 + A11$  $= A1+A1$  $=$ A2+A[1]  $=A2+A2$  $= A3 + A[1]$  $=A3+A3$  $= A4 + A[1]$  = A4+A4  $= A5 + A5$  $=$ A5+A[1]

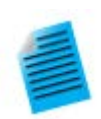

チュートリアル **2:** 複数列をまたがって最大値を素早く検索

ワークシート列ラベル行(ワークシートヘッダ行)でセル式を使用できるのは、ユーザパラメータ行のみ です。

- 1. 新しいワークブックを作成し、メニューからファイル**:** インポート**:** 単一 **ASCII** ファイルを選択して **\Samples\Import and Export\S15-125-03.dat** をインポートします。
- 2. **F(X)=** 行ヘッダの左側にマウスカーソルを移動し、右向き矢印のアイコンに変化したら右クリッ クしてユーザパラメータの追加を選択します。
- 3. 開いたダイアログボックスで、"MaxValue"と入力して **OK** をクリックします。
- 4. **A** 列の **MaxValue** セルに次式を入力します。

 $=$ Max $(This)$ 

- 5. Enter キーを押すと、「10」が表示されます。
- 6. 再度このセルをクリックして選択し、セルの右下角にカーソルを移動してアイコンが変化したらク リックして右にドラッグし、セル式を **B(Y)**、**C(Y)**、**D(Y)**列の MaxValue セルに拡張します。 全ての MaxValue セルに各列の最大値が表示されます。

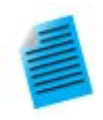

#### チュートリアル **3:** セル式で列ラベル行の値を使用

ユーザパラメータ行を含むワークシート列ラベル行のすべてのデータは文字列として格納されていま す。列ラベル行の値を数値としてセル式で使用するには、文字列を数値に変換する必要があります。 次のサンプルでは、LabTalk 関数 **value()**を使って列ラベル行データを数値に変換し、セル式で使 用できるようにします。

- 1. 新しいワークブックを作成し、メニューからファイル**:** インポート**:** 単一 **ASCII** ファイルを選択 して**\Samples\Import and Export\S15-125-03.dat** をインポートします。
- 2. **F(X)=** 行ヘッダの左側にマウスカーソルを移動し、右向き矢印のアイコンに変化したら右クリ ックしてユーザパラメータの追加を選択します。
- 3. 開いたダイアログボックスで、"Correction"と入力して **OK** をクリックします。
- 4. 列 D の Correction 行に 0.2 を入力します。
- 5. 列の追加ボタン <sup>+冒</sup>をクリックして、新しい列 E を追加します。
- 6. E1 セルに次のように入力します。

=D1+value(D[Correction]\$)

7. ENTER キーを押します。Correction の値が数値に変換され、D1 セルの値と加算されます。 このセルには 101.9と表示されます。

## <span id="page-97-0"></span>**9.6.** ワークシートデータを操作

Origin には、データ操作のためのユーティリティが用意されています。ほとんどの機能はワークシートメニューにあり、それ以 外は編集か列、解析メニューにあります。必ずワークブックウィンドウをアクティブにしてください。

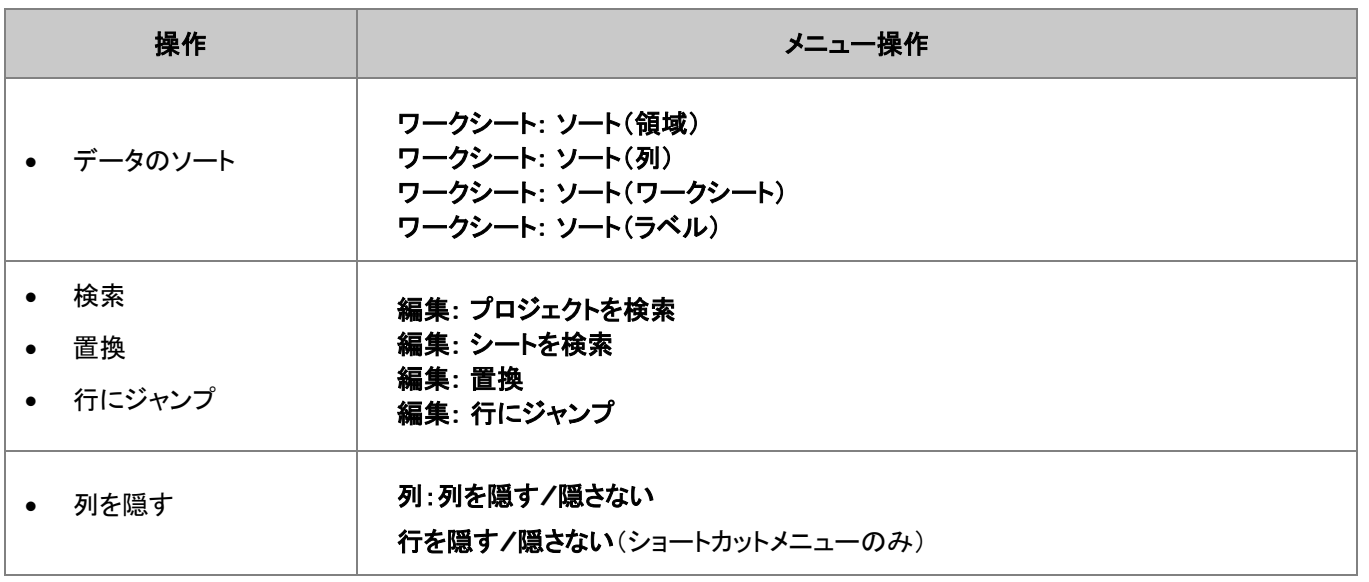

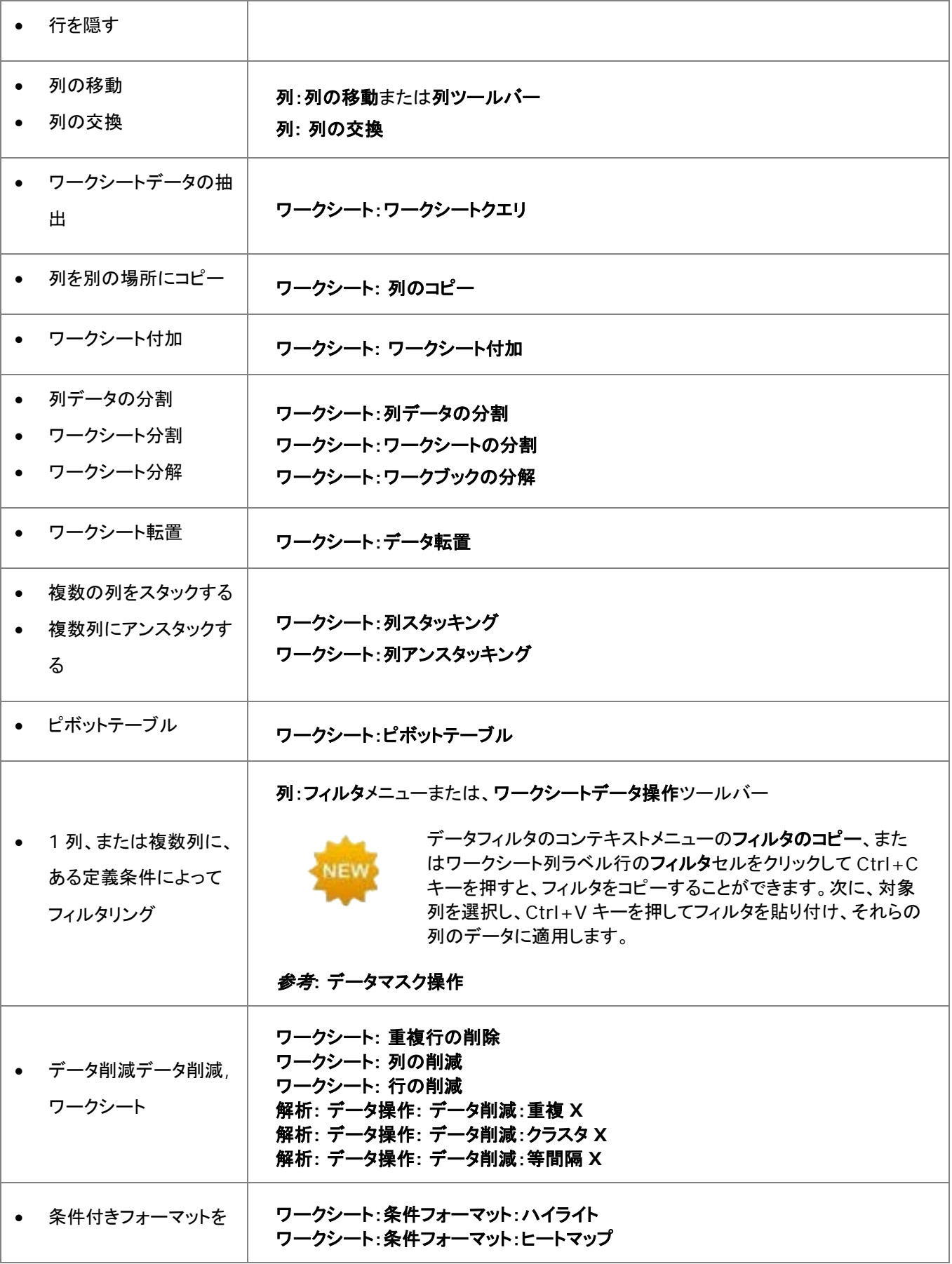

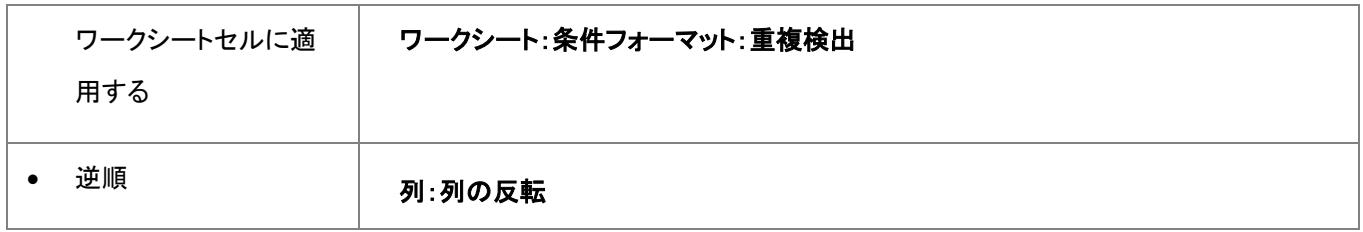

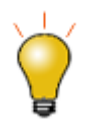

これらの機能のいくつかは、ショートカットメニューからも利用可能です。データを選択して右クリックしま す。

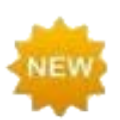

**Origin 2019** はワークシートに条件フォーマットのサポートを追加しました。条件フォーマットには 3 つのモードがあります。

- ハイライトモードでは、1 つまたは複数の条件(「等しい」、「等しくない」、「含まれるテキスト」な ど)に基づいてワークシートセルに色を適用するコントロールを含むダイアログボックスが開き ます。
- 重複検出モードでは、重複した値を含むワークシートのセルに適用するコントロールを含むダ イアログボックスが開きます。
- ヒートマップモードでは、ワークシート値に基づいてセルにカラーマップを適用するためのコント ロールを含むダイアログボックスが開きます。ワークシートのヒートマップはズームおよびスク ロール可能なので、3 次元のデータ変動の概要を簡単に把握できます。

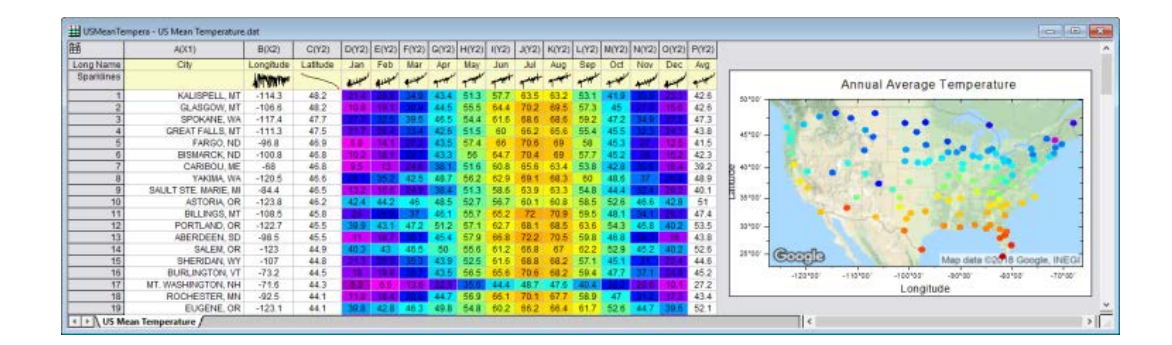

# <span id="page-99-0"></span>**9.7.** 分析とレポートのためのワークブック

テキストおよび数値データの他に、ワークブックにはさまざまな種類の情報を含めることができます -- グラフ、ノート、行列;他 のワークブックセルの値へのリンク、プロジェクト変数、ドキュメント、ウェブページ;さらにはインポートファイルのメタデータ、変 数やスクリプト -- などです。これらの要素により、ワークブックに研究データを収集したり、カスタムレポートを作成するための 柔軟な媒体として利用できます。

さらに、これから説明するように、ワークブックは複雑な一連の分析操作を「格納」することができます-- データフィルタの適用 や、フィルタリングされたデータのフィッティング操作、結果のカスタマイズされたプロットの設定等を、分析テンプレートというも のに格納します。分析テンプレートを使用すると、新しいデータを入力するだけで、結果のカスタムレポートを自動的に生成す ることができます。

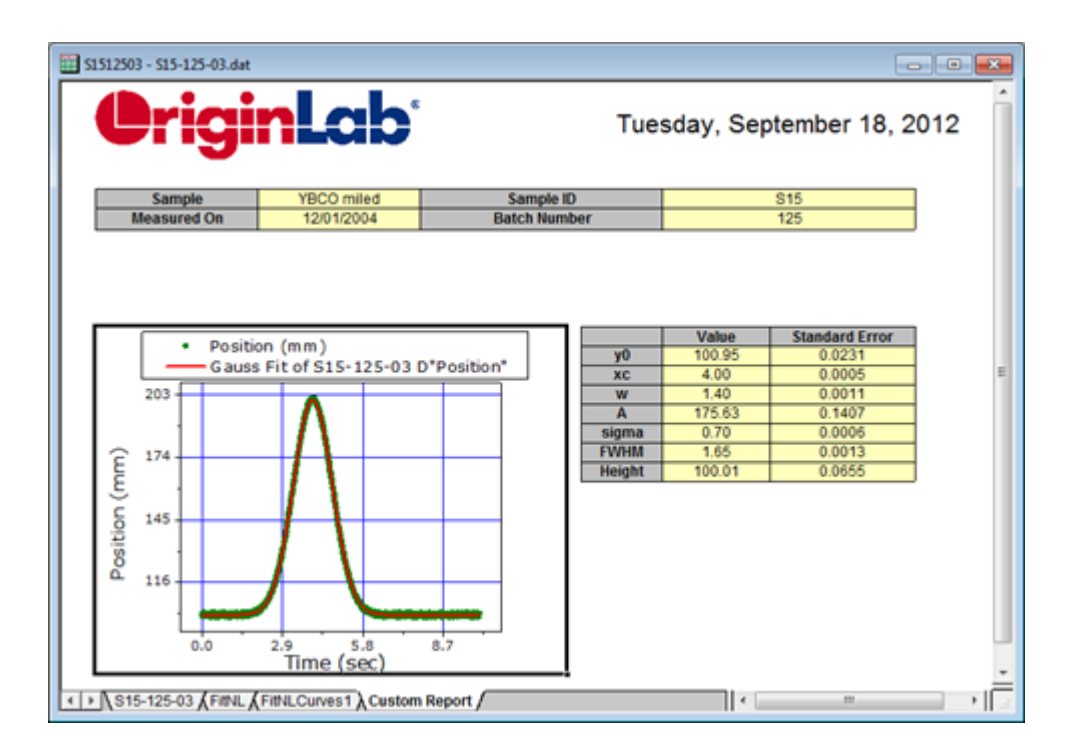

さらにオプションとして、カスタム **MS Word** テンプレートおよび **PDF** ファイルにデータをエクスポートすることによってカスタ ムレポートを生成することができます。これは Origin で分析の結果出力を実行し、Word テンプレートのブックマークに関連 する結果を構成して、ワークブックを分析テンプレートとしてワークブックを保存します。レポートを作成するには、バッチ処理ツ ールを開き、分析テンプレートと Word テンプレートの両方を選択してバッチ処理を実行し、レポートを作成します。

- MS Word テンプレートを使用したカスタムレポートを作成するための情報はチュートリアルの Word テ ンプレートを使ったバッチ処理を参照してください。
- バッチ処理についての詳細な情報については、バッチ処理の項目の、「繰り返し処理の方法」の章を確 認してください。

<span id="page-101-0"></span>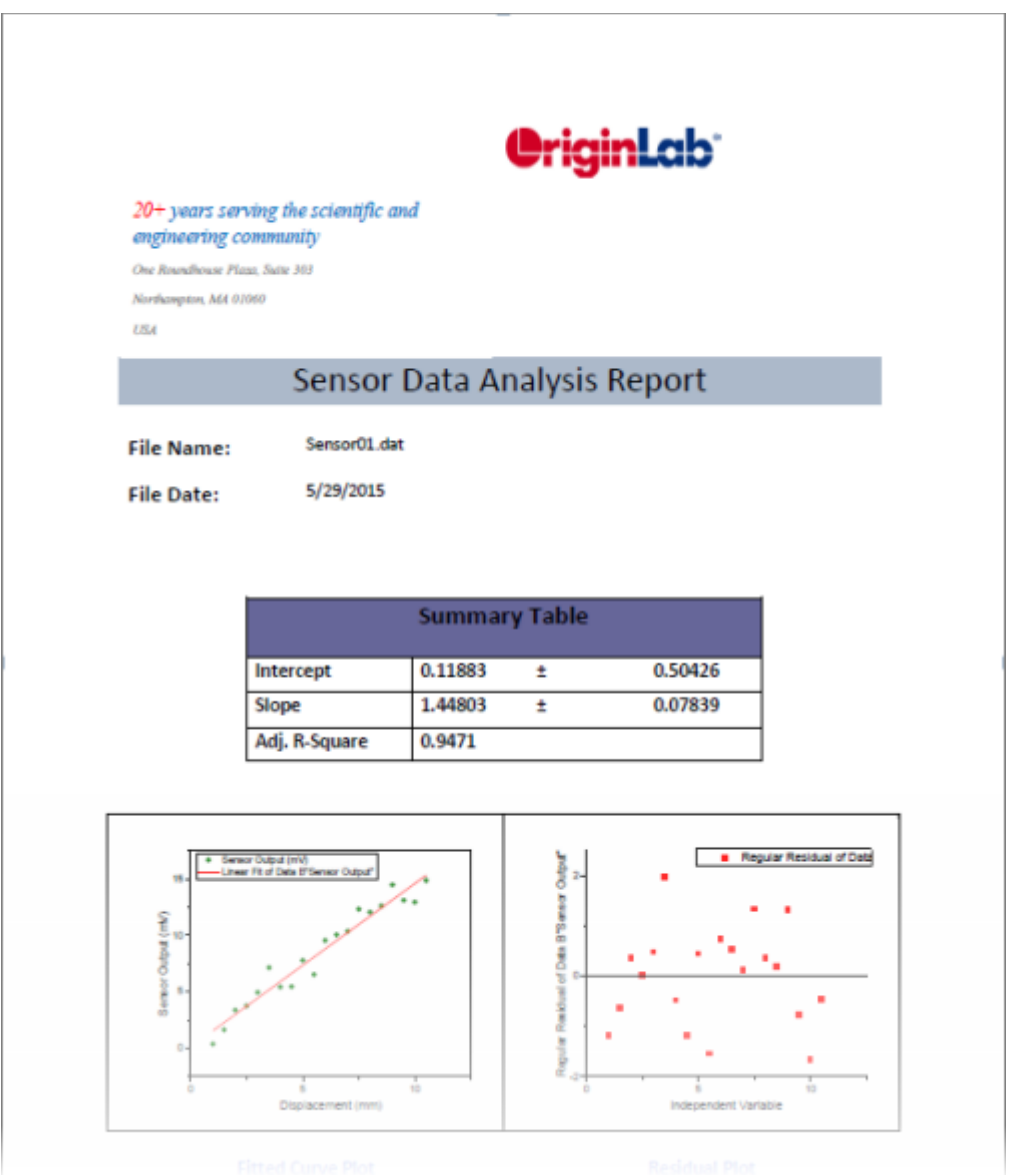

# **10** 行列ブック、行列シート、行列オブジェクト

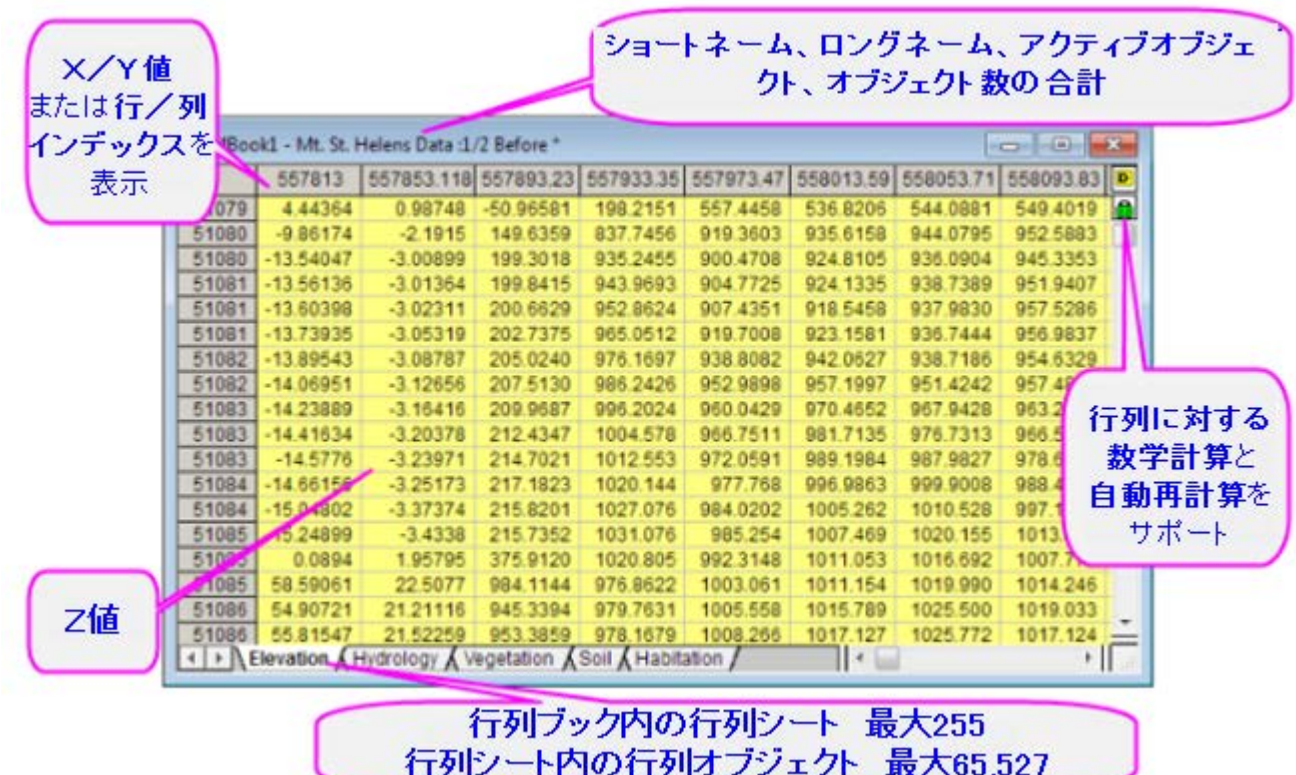

• 1 [行列ブック、行列シート、行列オブジェクト](#page-103-0)

○ 1.1 [行列ブック、行列シート、行列オブジェクトに名前を付ける](#page-103-1)

- o 1.2 [行列データのさまざまな表示方法](#page-104-0)
- o 1.3 [行列ブック](#page-106-0)
- o 1.4 [行列シート](#page-107-0)
- o 1.5 [行列オブジェクト](#page-108-0)
- 2 [仮想行列](#page-108-1)
- 3 [行列テンプレート](#page-109-0)
- 4 [行列データの簡単な操作](#page-110-0)
- 5 [行列値の設定](#page-110-1)
- 6 [ワークシートを行列に変換](#page-112-0)
- 7 [行列をワークシートに変換](#page-113-0)
- 8 [行列データのプロファイル](#page-114-0)
- 9 [詳細情報](#page-115-0)

# <span id="page-103-0"></span>**10.1.**行列ブック、行列シート、行列オブジェクト

行列は、X と Y の値が線形にマッピングされた列と行により構成される、Z 値の表形式データです。 以下は行列ブックの制限についてのサマリーです。

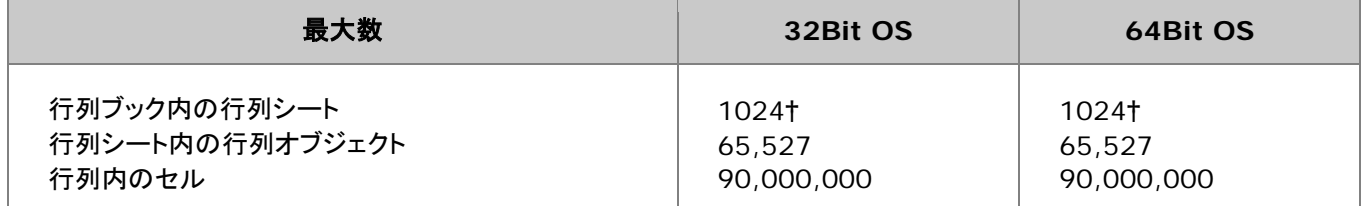

† 255 シート以上の場合、Unicode ファイル形式 (例 \*.opju) で保存する必要があります。Unicode 対応のファイルは、 Origin 2018 SR0 より前のバージョンの Origin では開けません。

**Note:** 行と列の組み合わせは 90,000,000 よりも小さい必要があります。

## <span id="page-103-1"></span>**10.1.1.** 行列ブック、行列シート、行列オブジェクトに名前を付ける

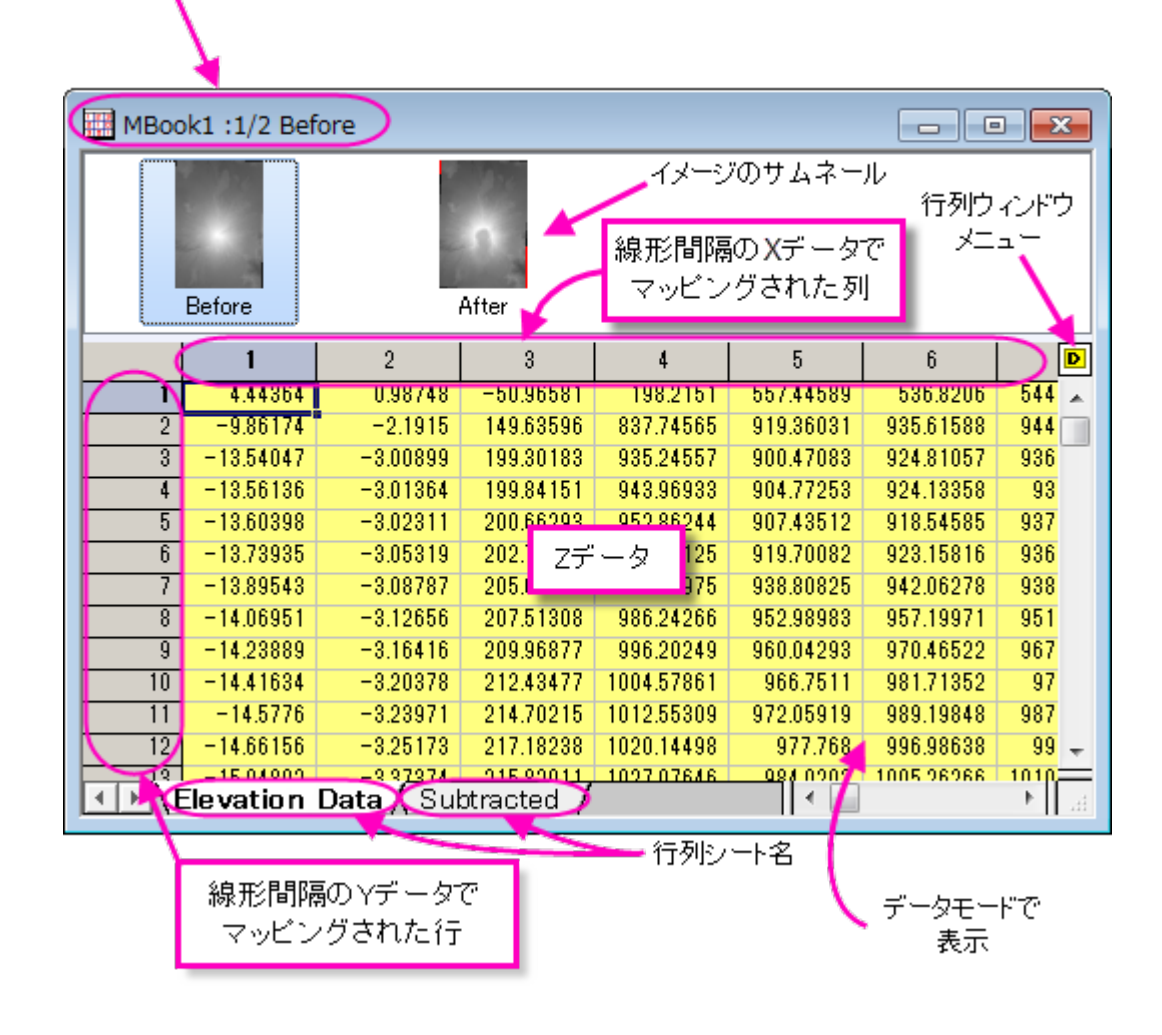

行列名(ロングネーム - ショートネーム:アクティブオブジェクト/オブジェクト数の合計)

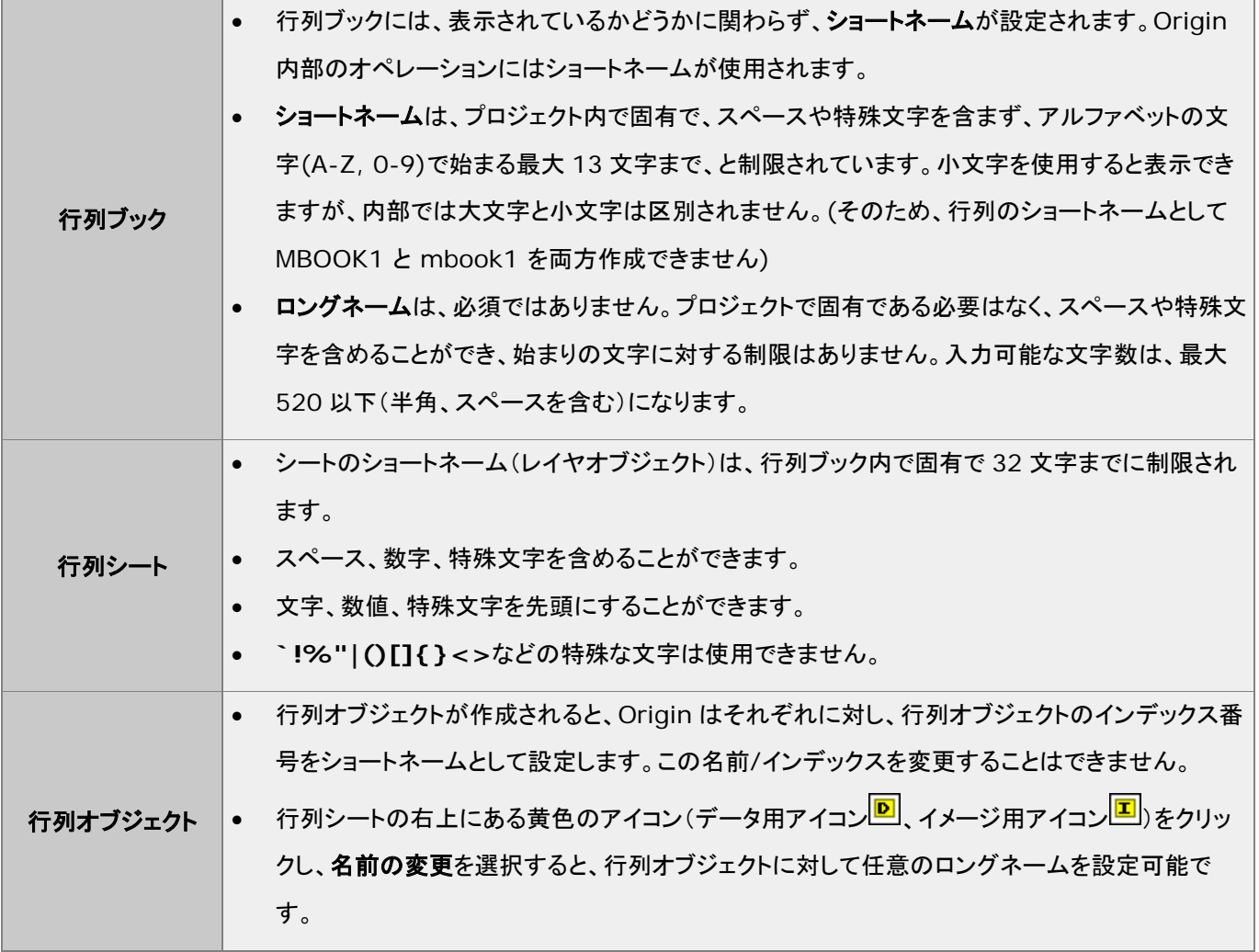

## <span id="page-104-0"></span>**10.1.2.** 行列データのさまざまな表示方法

行列ワークシートでは、データセットは 1 つの列に含まれ、一つの列が X データ、Y データ、Z データ、エラー、ラベルデータと して構成されます。Origin の行列では、データセットは行と列の指定された次元に配置されます。そして、行列には 1 つの Z 値のデータセットが含まれます。

- 行列の列は X データを線形な間隔でマッピングします。
- 行列の行は Y データを線形な間隔でマッピングします。

行列ウィンドウには、行と列の表示モードが2通りあります:

- デフォルトで、行列の行と列のヘッダは、行と列のインデックス番号 で表示します。( 表示:行**/**列を表示 または、 **Ctrl+Shift+C** を押す)
- この表示設定は、メインメニューの表示:**X/Y** を表示(または **Ctrl+Shift+X** を押す)を選択して、行と列の に対 する X と Y の値を表示するように変更可能です。表示された X と Y の値は、それぞれの**開始と終了**の値と、列や行 の数の線形補間により算出されます。

行と列に対する 2 つの表示モードに加え、2 つの行列データの表示モードがあります。

- データモード(表示:データモードあるいは **Ctrl+Shift+D** を押す)では、行列オブジェクトは値として表示します。
- イメージモード(表示:イメージモードあるいは **Ctrl+Shift+I** を押す)では、行列のデータタイプにより、行列オブジ ェクトはグレースケールまたはカラーの画像を表示します。RGB 値はカラー画像をとして表示されますが、実数また は複素数の行列はグレースケールとして表示します。

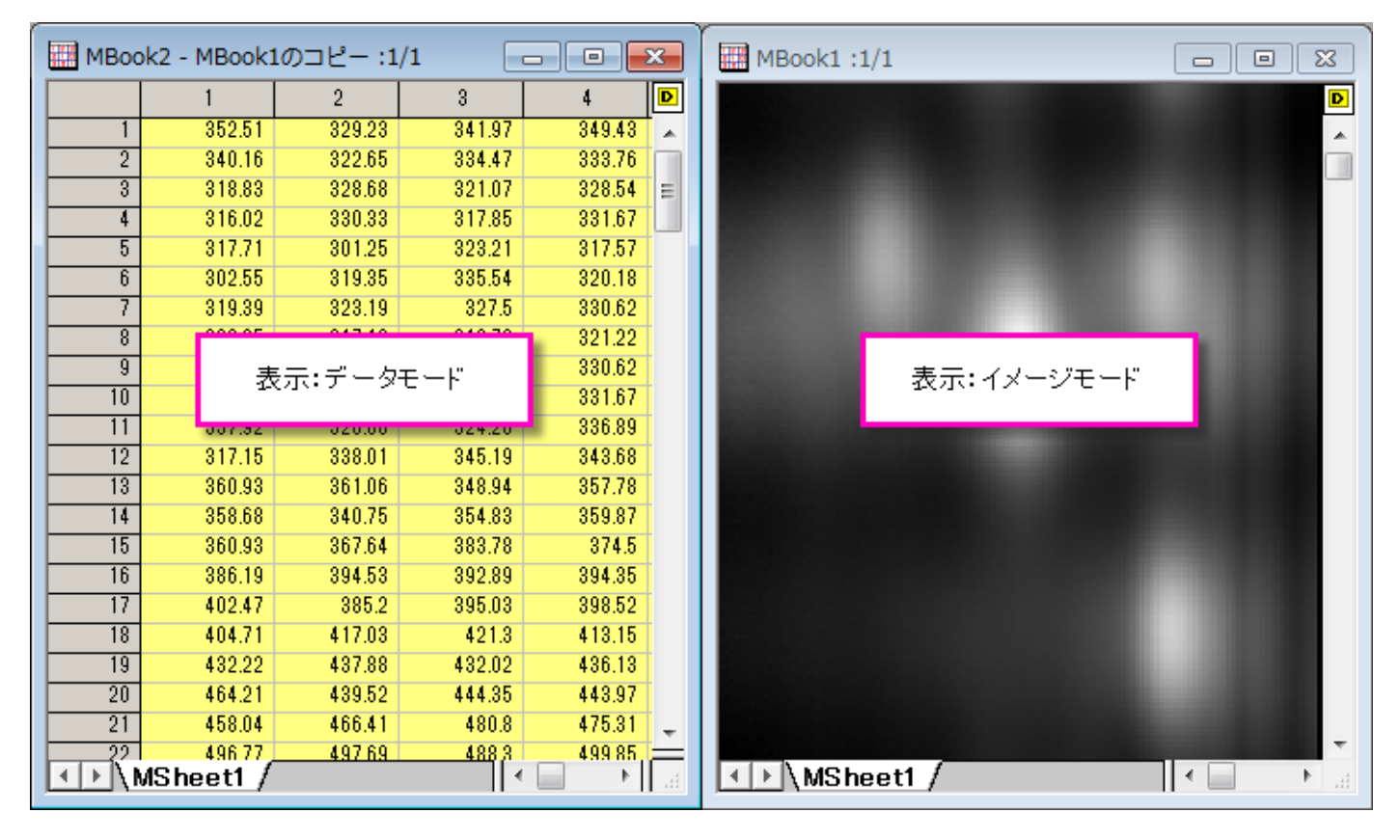

行列内のイメージは、既存のウィンドウ内でトリミングしたり、トリミングしてコピーし、新しい行列ウィンドウを作成できます:

- 1. ツールメニューのツールを **ROI** として表示にチェックが付いていることを確認します。このメニュー項目がチェックさ れていない場合は、選択します。
- 2. プロット操作・オブジェクト作成ツールバー上の四角形ツールボタン ※ キクリックします。
- 3. インメージ上でドラッグし、四角形を配置します。
- 4. 四角形を右クリックして、ショートカットメニューから切り出しを選びます。

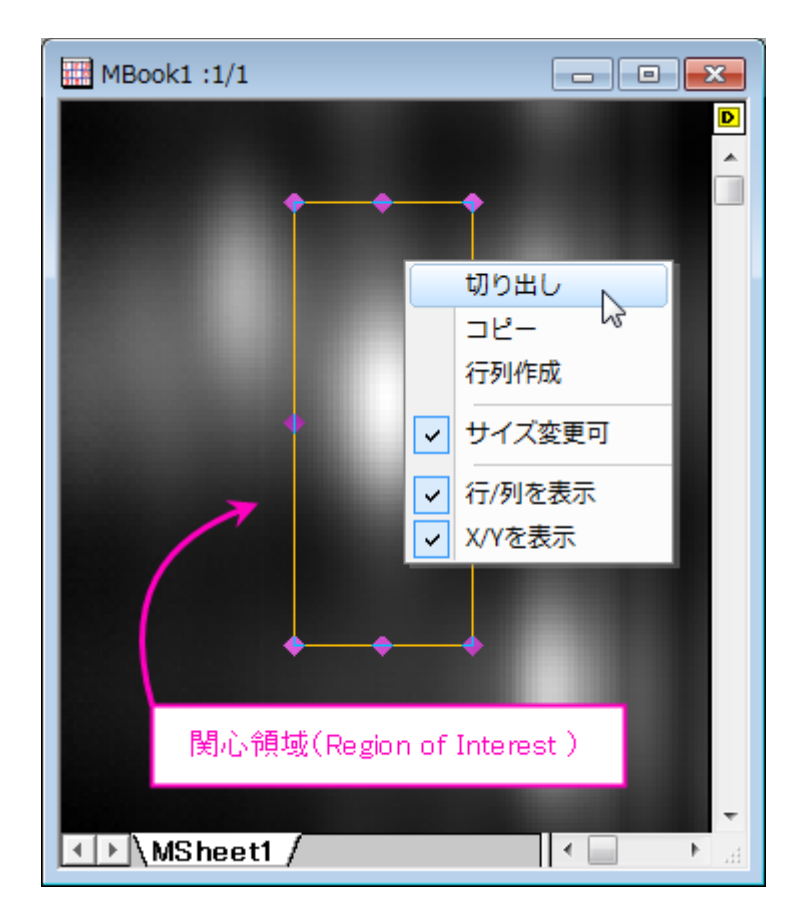

**Note**:行列オブジェクトがイメージの場合、表示モードとしてイメージモード(表示:イメージモード)またはデータモード (**表示:データモード**)のどちらに設定していても、オブジェクトアイコンは<sup>ロ</sup>のように表示されます。同じように、行列に数 値が入力されていると、表示モードに関わらず、オブジェクトアイコンは▶️ のように表示されます。

## <span id="page-106-0"></span>**10.1.3.** 行列ブック

ワークブックと同様に、行列ブックもカスタム可能なテンプレート(.otmu ファイル)から作成されています。行列テンプレートに は、行列ブック内のシートの数、行列シートの名前、次数、データ型、数学関数、インポート方法、表示属性や表示フォーマット などの設定項目を保存されています。

新しく行列ブックを作成すると、ブックは MBook*N*(*N*:ウィンドウの作成順)と命名されます。ブック名とともに、":1/3"のように 表示されますが、最初の数字は、アクティブな行列オブジェクトを意味し、2 番目の数字は、アクティブな行列ブックが持つオブ ジェクト数を意味しています。":1/3"と表示されている場合、行列ウィンドウの右上にあるオブジェクトアイコンをクリックすると、 メニューには 3 つのオブジェクトがリストされ、1 つ目のオブジェクトにチェックが付き、アクティブになっていることがわかるは ずです(下図の行列には数値が入力されていません)。

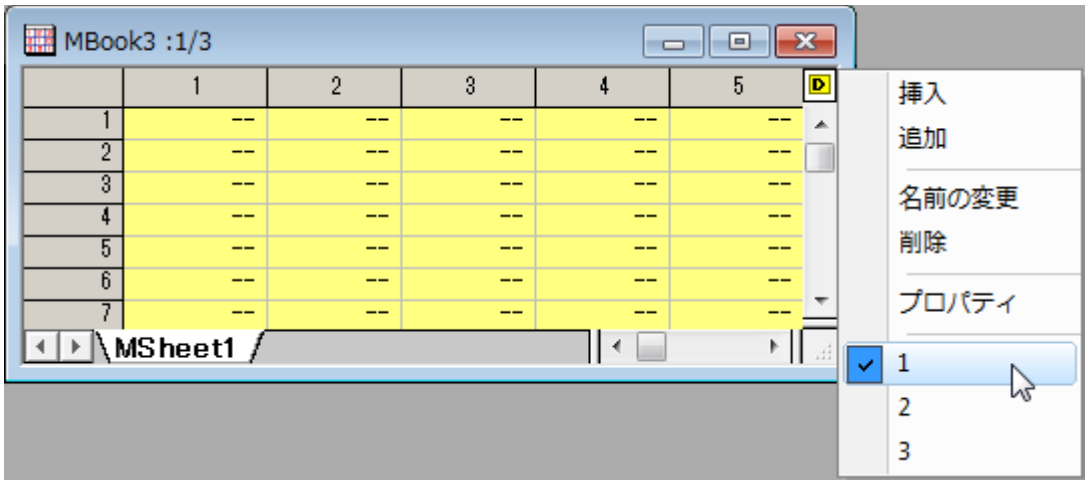

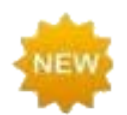

以前は、ワークシートのタブを右クリックし、ワークブック中のシートとしてグラフまたはメモウィンドウを 追加できました。Origin 2018b では、シートとして行列を追加オプションにより、ワークブックに行列ブ ックを挿入できるようになりました。これにより、より柔軟な分析テンプレートの作成が可能です。

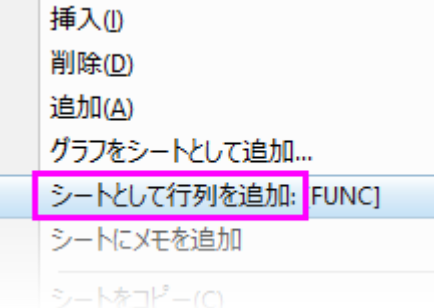

## <span id="page-107-0"></span>**10.1.4.** 行列シート

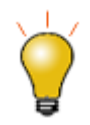

Origin2018 より前のバージョンでは、255 シートまでしか行列ブックに含めることができませんでし た。2018 では 1024 シートまで増えました。行列ブック内に 255 シート以上ある場合、Unicode 形 式のファイル(opju, ogmu, etc)で保存する必要があります。

行列ウィンドウは、最大 1024 個の行列シートを含めることができます。デフォルトの Origin テンプレート(ORIGIN.otmu) は、32 行 32 列の行列シート 1 つを持ちます。それぞれの行列次数(行と列の数、および X と Y の範囲)は変更可能です。 行列シートの次数を変更する方法

- 1. タブをクリックしてシートをアクティブにし、行列**:** 次数**/**ラベルの設定を選択します。これにより、行列次数**/**ラベルの 設定ダイアログボックスが開きます。
- 2. テキストボックスに、行数(X)と列数(Y)を入力します。
- 3. さらに、X(列)と Y(行)の開始と終了の値を設定します。
**Note:**行列データの X と Y 座標は、等間隔であると見なされます。最初の X は行列の最初の列に、最後の X は行列 の最後の列にマッピングされます。それ以外の列の X 座標は線形にマッピングされます。行に対しても同様にマッピン グされ、開始と終了の Y が使われます。行列のセルに対応するポイントに対して、3D 空間の位置は、セルに保存され た Z 値だけでなく、このセルの X と Y 座標によって決められます。そのため、行列データがプロットまたは分析される と、行および列の番号ではなく、XY 座標が使われます。

### **10.1.5.** 行列オブジェクト

行列シートには最大 65,504 の行列オブジェクト (64-bit の場合。32-bit では 43,339)を含めることができます。実際の制 限はシステムリソースで決まるので、それより小さいと考えられます。ひとつのシート内のオブジェクトは、同じ列(X)/行(Y)の 次数とヘッダを持ちますが、各オブジェクトはそれぞれの Z ヘッダを持ちます。その他の行列オブジェクトのプロパティは、内 部データ型および数値の表示オプションが含みます。

行列オブジェクトのプロパティは、ユーザインターフェースである、行列プロパティダイアログボックスで設定します。行列プロパ ティダイアログボックスを開くには:

- 1. 行列オブジェクトをアクティブにします。[\(オブジェクトメニューの](#page-106-0)中にチェックマークが表示されます。)
- 2. メニューから行列:セル属性の設定を選択します。

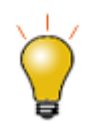

ダイアログボックス上部に配置された「戻る」、「進む」ボタンを使用すれば、複数の行列オブジェクトそ れぞれに設定を行う際、毎回ダイアログを閉じずに編集できます。

## **10.2.**仮想行列

1 つのブロックとしてワークシートセルに配置したデータは、仮想行列として扱うことができ、このデータを使って 3D 曲面図や 等高線図のような 3D グラフを作成することができます。X、Y データは、列、ラベル行に含めることができます。行列ウィンドウ は等間隔な XY データのみをサポートしていますが、仮想行列では、XY 座標値が等間隔である必要はありません(値は昇順 あるいは降順である必要があります)。

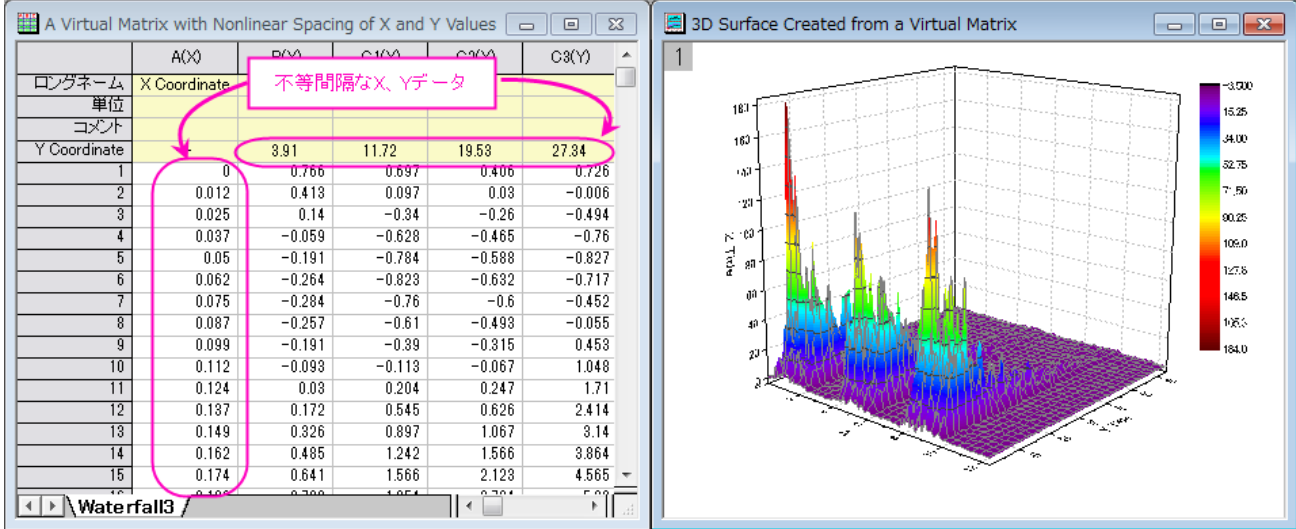

**Note:** ワークシートの **XYZ** 列データから 3D グラフを作成することも可能です。この場合も不等間隔な XY 座標デー タをサポートしますが、『仮想行列』として扱われません。

## **10.3.**行列テンプレート

行列ウィンドウは行列テンプレートファイル(\*.otmu)から作成されます。テンプレートファイルには、行列シートの数、各シート 内の行数および列数、各シートの内部データ形式、列値を計算する数式、ASCII インポートおよびエクスポートオプションなど の項目が保存されています。

**Note:** データは Origin のテンプレートファイルに保存されません。

現在アクティブなワークシートをテンプレートとして保存するには、

- 1. 行列ウィンドウをアクティブにして、ファイル:テンプレートの新規保存を選びます。すると、**template\_saveas** ダ イアログボックスが開きます。
- 2. カテゴリードロップダウンから保存するカテゴリーを選択するか、新たなカテゴリーを作成します。
- 3. テンプレート名テキストボックスにファイル名を入力します(自動的に.otmu という拡張子が付きます。)。
- 4. テンプレート説明テキストボックスにこのテンプレートについての詳細を入力します。これはオプションです。
- 5. テンプレートの完全パスを入力します。このテキストボックス右にあるブラウズボタンをクリックして、保存先のフォルダ を指定することもできます。通常、テンプレートはユーザファイルフォルダに保存します。

下表は行列テンプレートに保存される属性のリストです。それらの属性をどのように設定するかも説明しています。

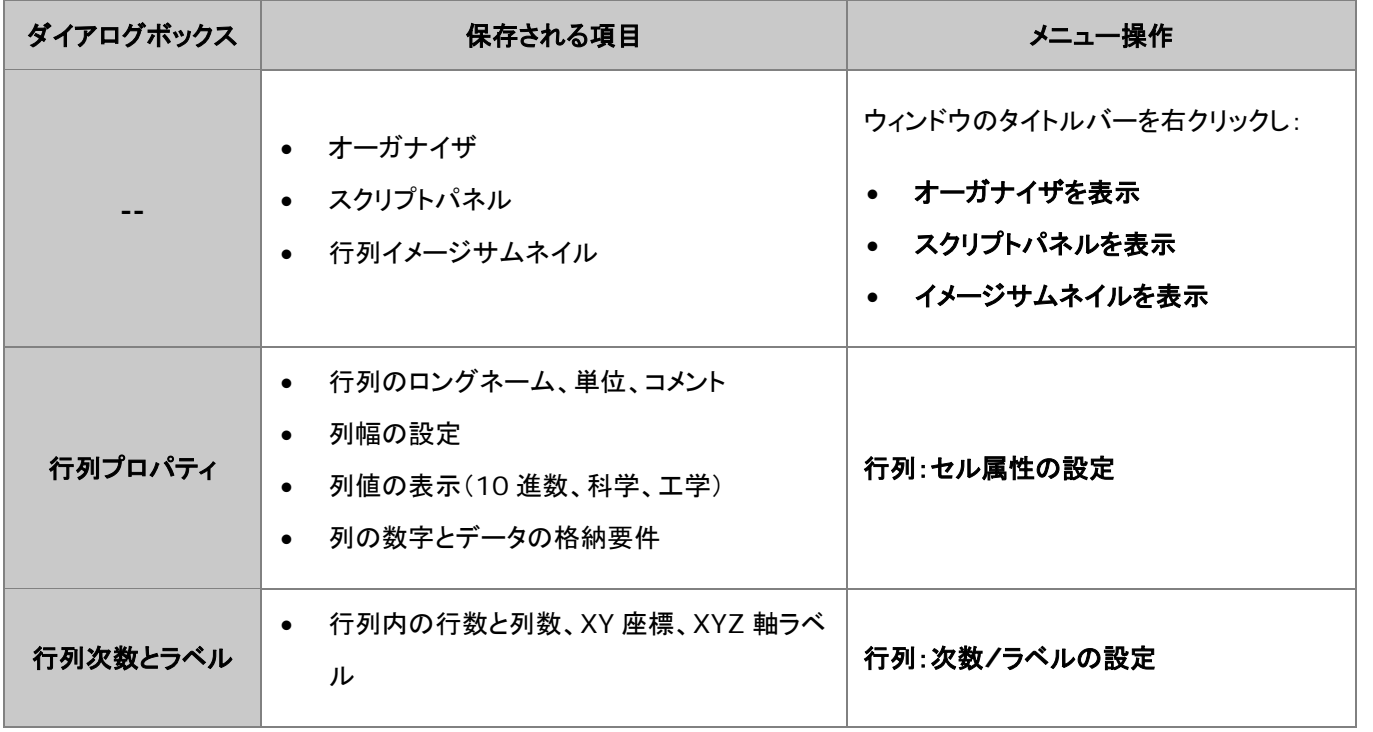

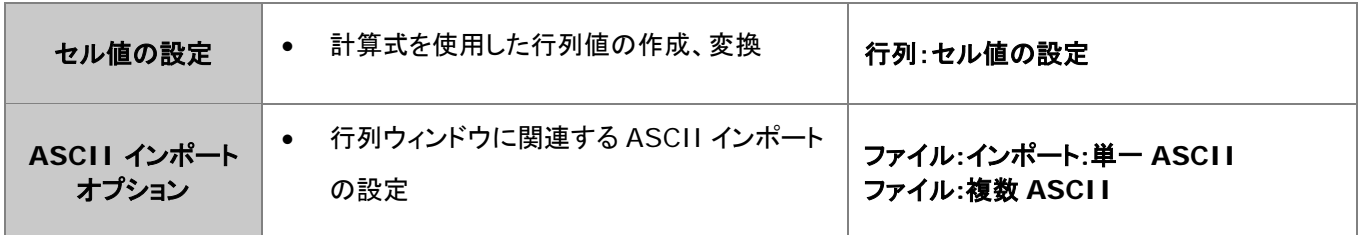

## **10.4.**行列データの簡単な操作

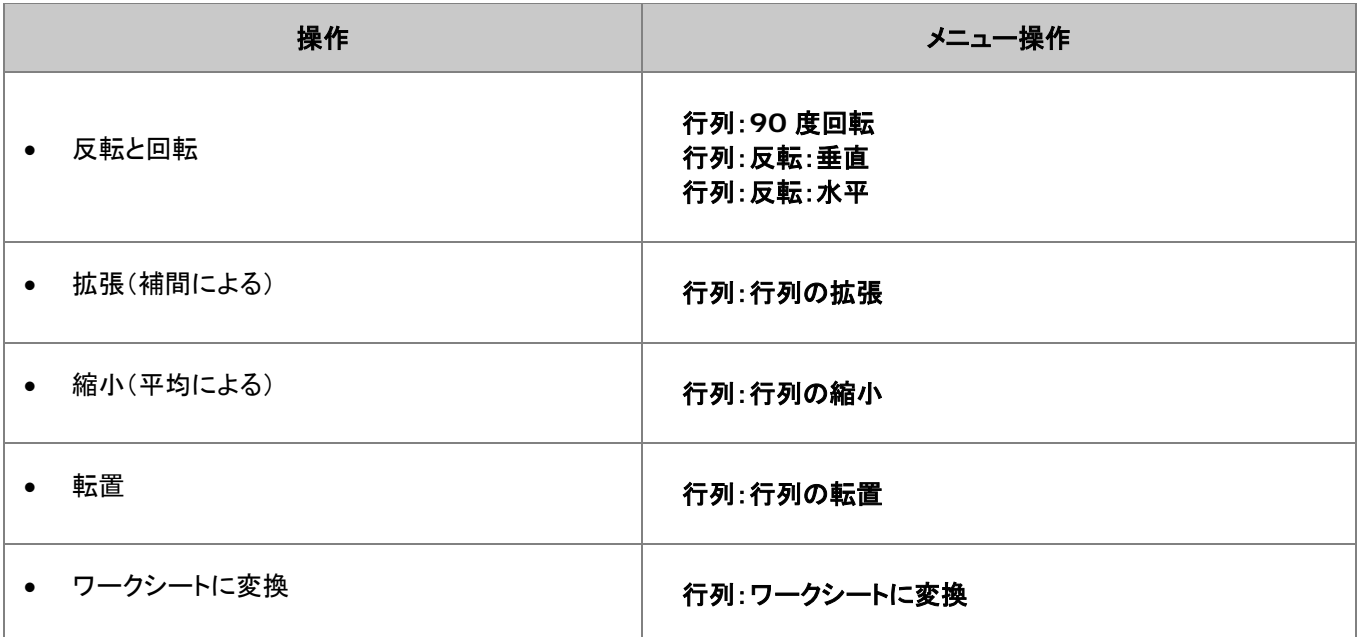

## **10.5.**行列値の設定

値の設定ダイアログボックスは、行列オブジェクトのデータを作成したり変換したりする際に使用できます。 セル値の設定ダイアログを開くには、行列オブジェクトがアクティブであることを確認し、

1. メインメニューから、行列:セル値の設定を選択

または

1. 左上の角(行列アイコン/名前の下にある空のセルヘッダ)をクリックして行列を選択し、右クリックし、そして、行列の セル値の設定を選択

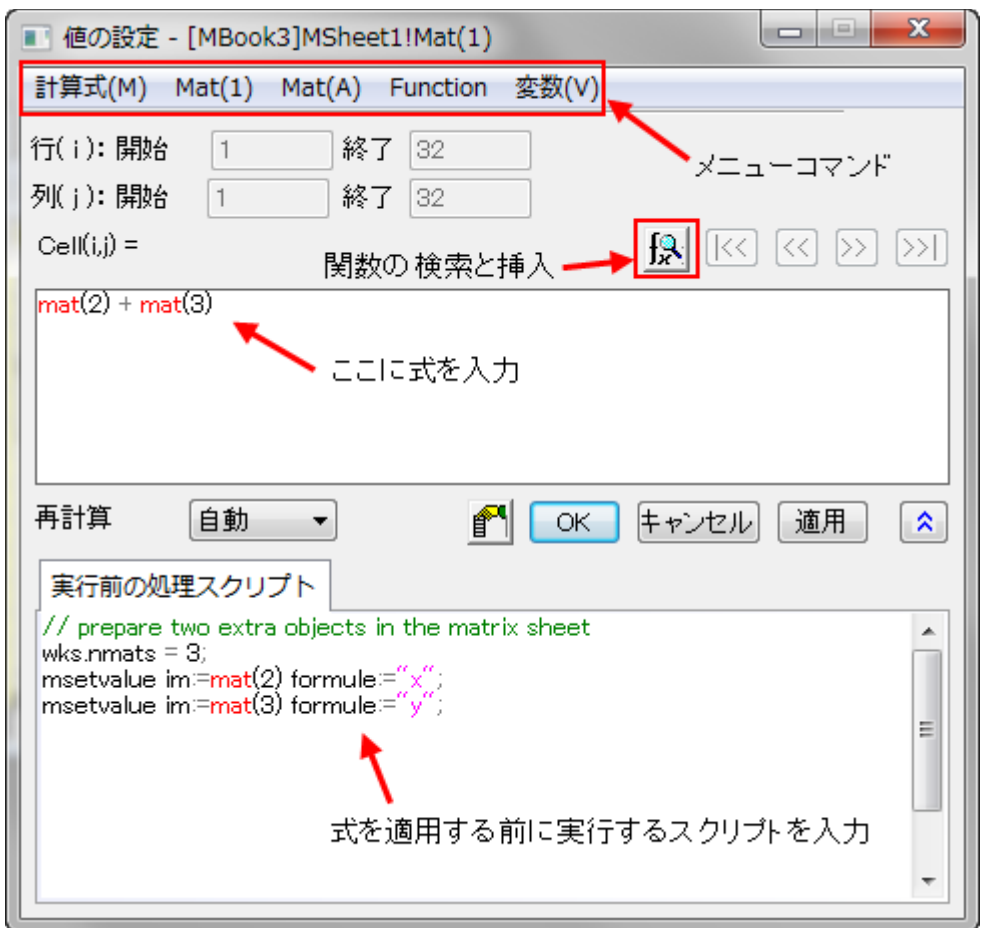

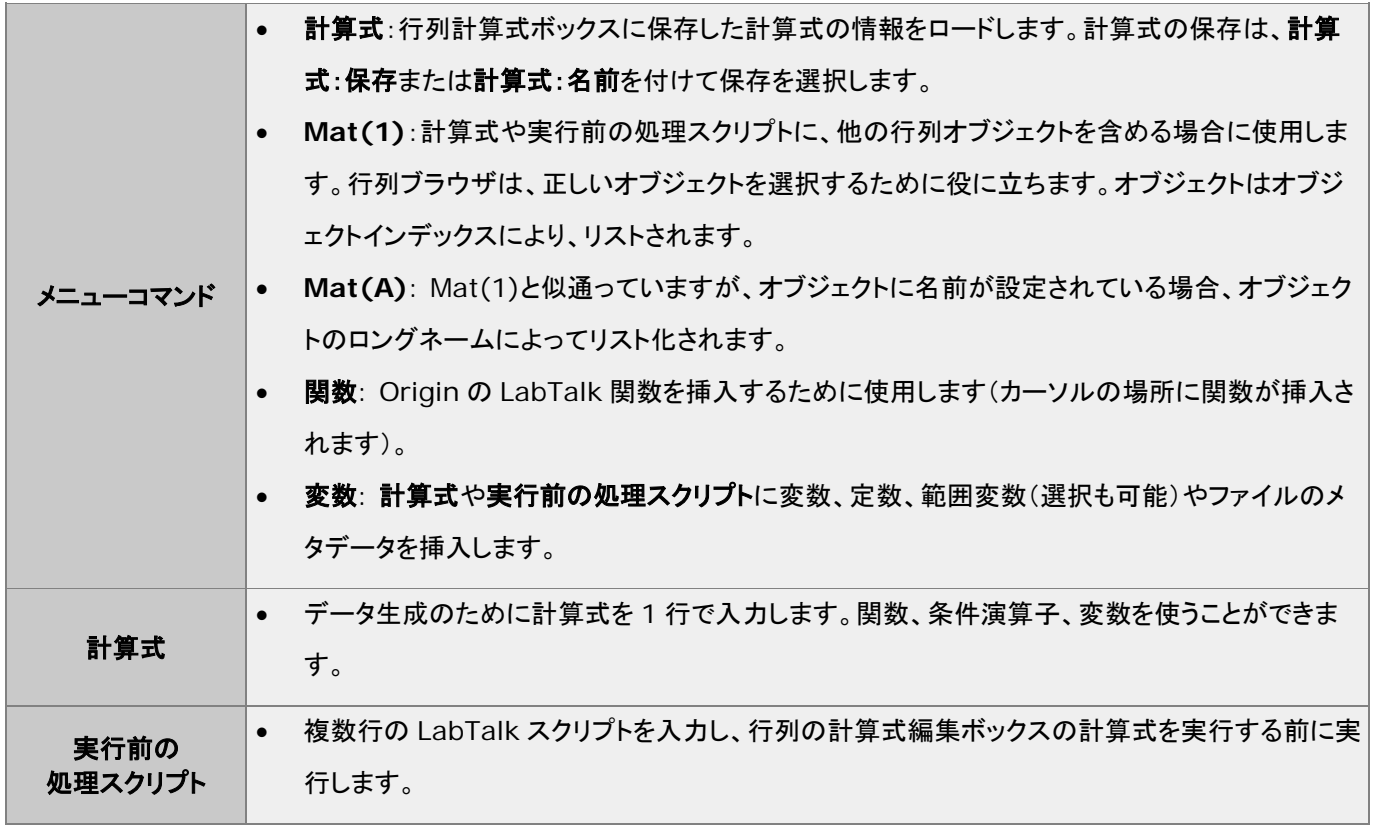

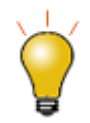

値の設定ダイアログの下部パネルの実行前の処理スクリプトを使用して、行列式で使いたい変数や LabTalk 関数を定義します。

関数の検索と挿入ボタン トントンクリックして組み込みの LabTalk 関数を検索できます。

## **10.6.**ワークシートを行列に変換

ワークシートデータを行列データに変換する場合には、4 つの異なる方法があります。

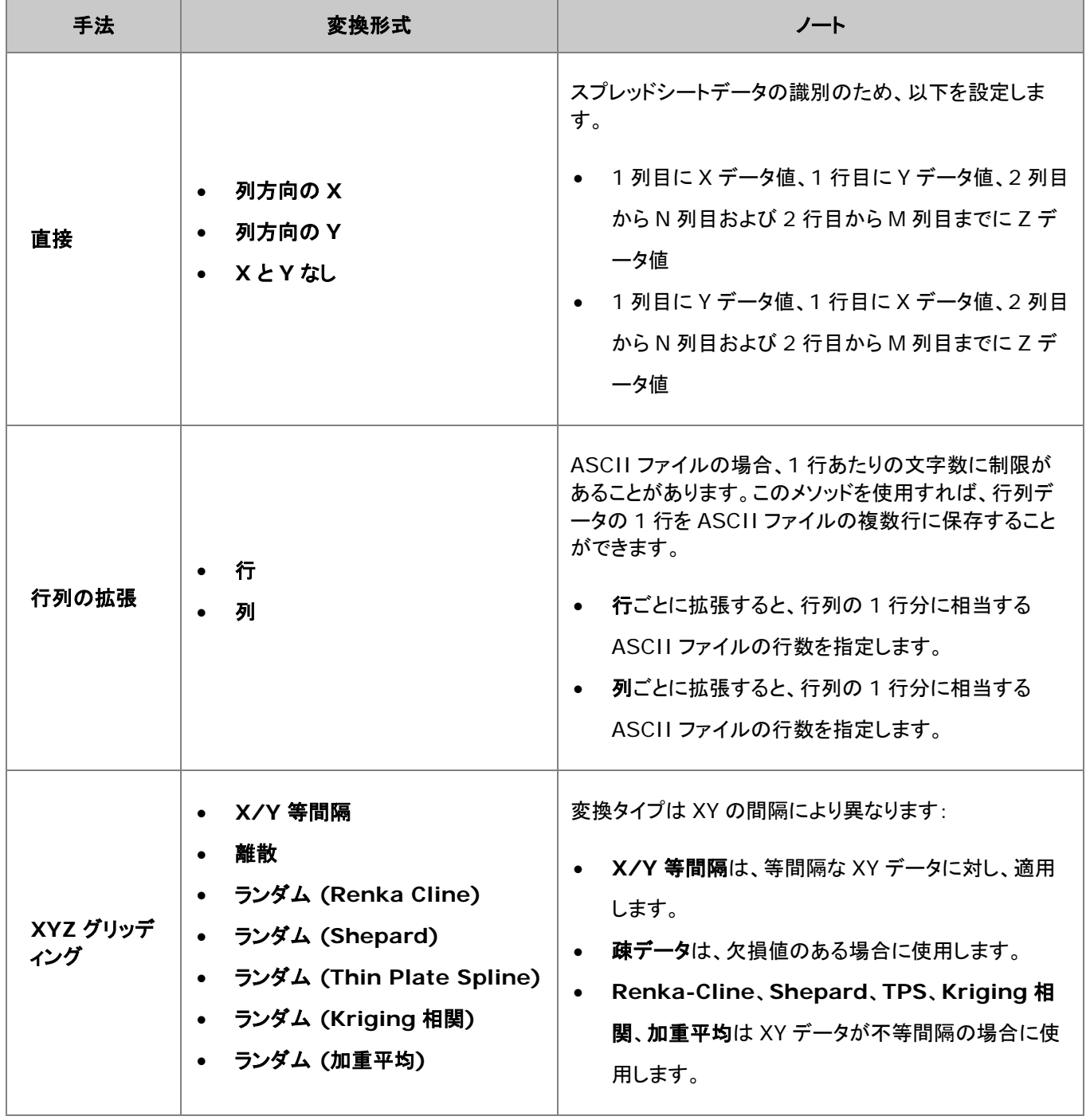

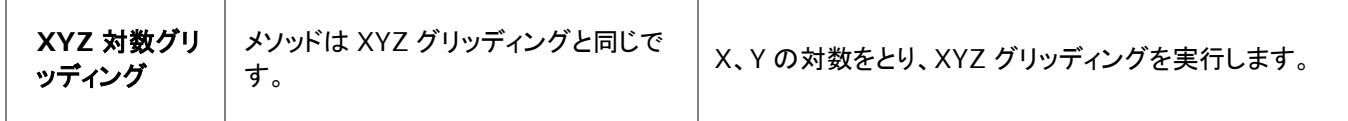

## **10.7.**行列をワークシートに変換

行列データをワークシートデータに変換するために、2 つのメソッドが用意されています。

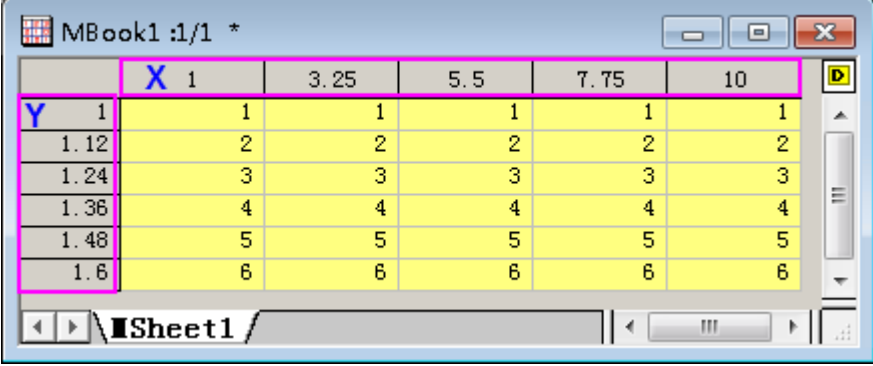

• 形状のまま:順序を変更せずに Z の値をワークシートにコピーします。もし、M 行と列の行列データである場合、 変換後のワークシートデータも M 行 N 列で出力されます。デフォルトでは、それぞれの Z に対応する XY 座標 値はコピーされません。オプションを使用して、X 座標値を 1 行目またはパラメータ行に、Y 座標値を 1 列目に出 力させることが可能です。

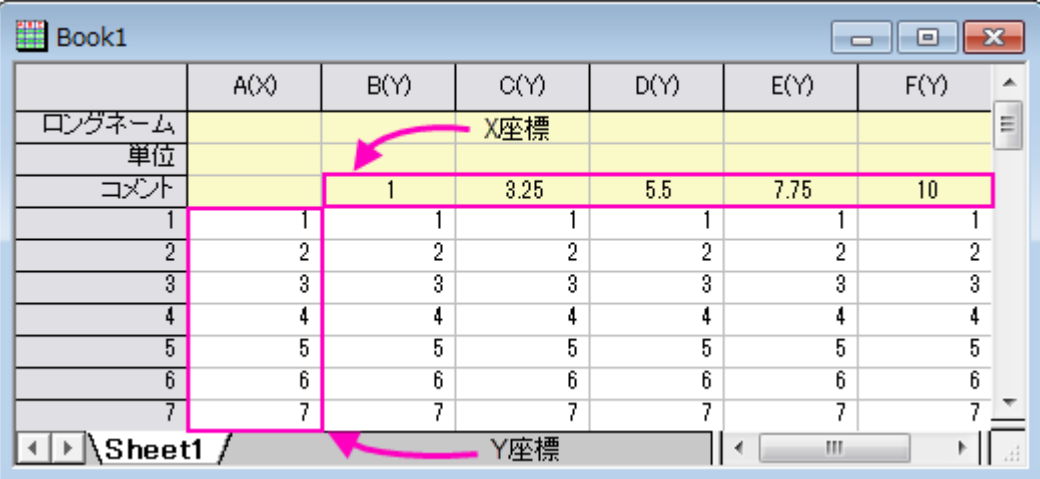

• **XYZ** 列:このメソッドでは、X、Y、Z データそれぞれ一列ずつのワークシートデータとして出力します。X、Y 列に は、行列での Z の値に対応した値が入力されます。Z 列には、行列の Z 値が入力されます。

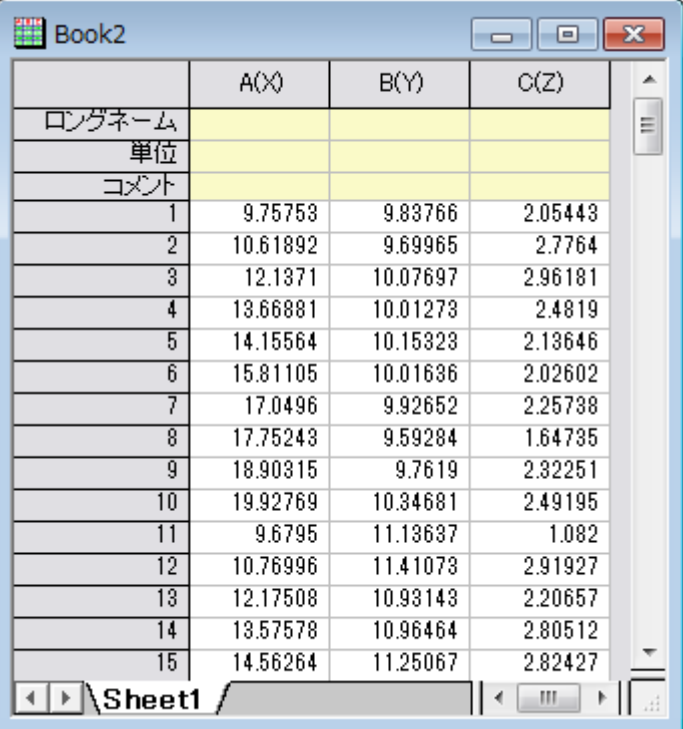

## **10.8.**行列データのプロファイル

行列データは、水平、垂直、任意の直線を使用して、画像データのプロファイルを表示することができます。

1. 行列オブジェクトをアクティブにして、メニューから作図**: 2D:** プロファイル**:** イメージプロファイルを選択します。

これによりイメージプロットが作成され、イメージ/等高線プロファイルダイアログボックスが開きます。このダイアログは、X や Y のプロファイル線を指定したり、任意の直線の配置や表示を制御します。なお、このダイアログボックスはインタラクティブで す。ダイアログを閉じなくても、プロファイル線の調節やグラフ要素の編集が可能です。ダイアログボックスを閉じた後、グラフ ウィンドウの右上にプロファイル**...**ボタンが表示されるので、このボタンをクリックすると、イメージ/等高線プロファイルダイア ログを再度開くことができます。

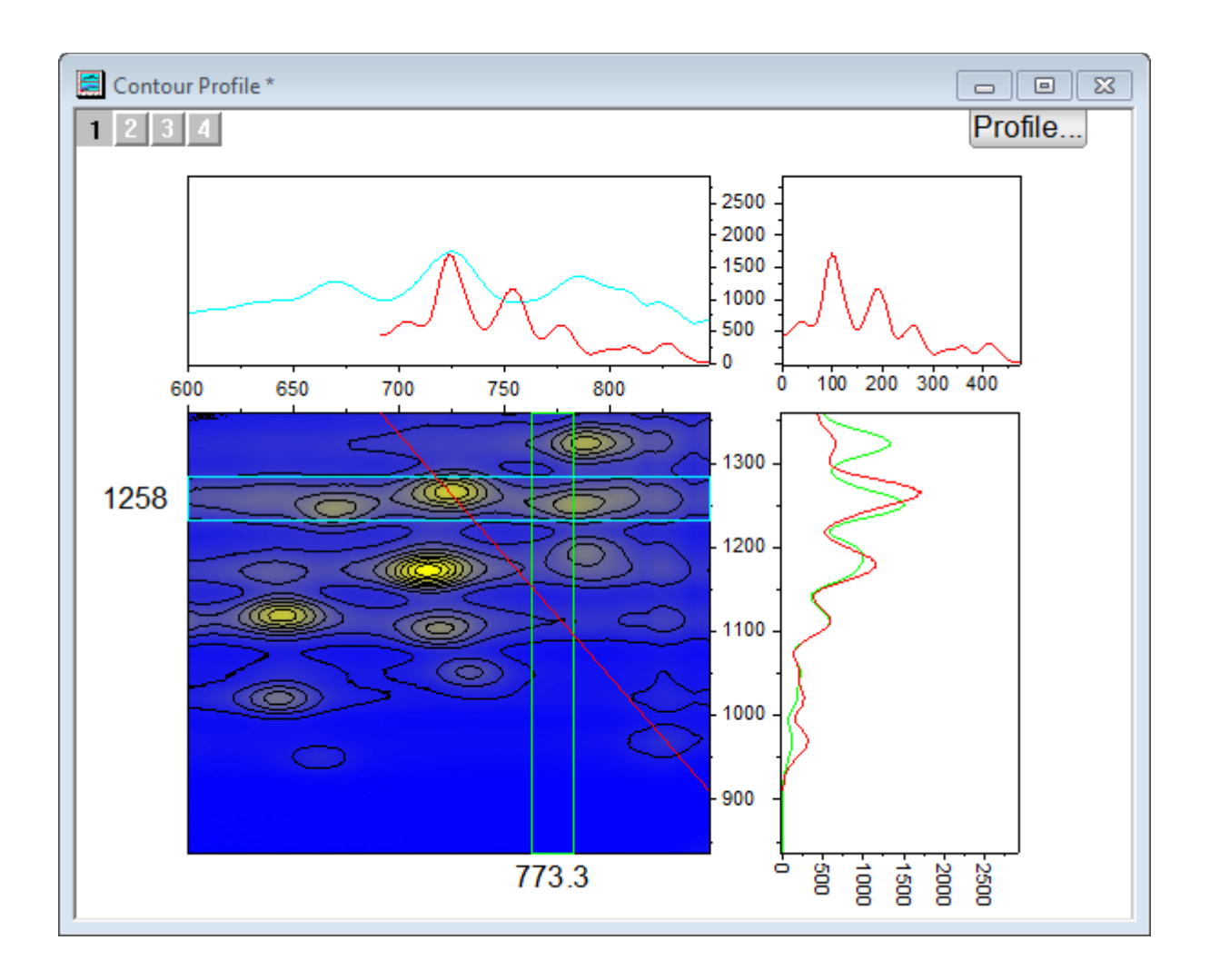

# **11** グラフ作成

- 1 グラフ作成
	- o 1.1 ワークシートデータからのグラフ作成
		- 1.1.1 ワークシート列のプロット属性
		- 1.1.2 ワークシートデータの選択
	- o 1.2 行列データからグラフを作成
		- 1.2.1 仮想行列
	- o 1.3 2D と 3D 関数グラフ
- 2 列のプロット属性を指定しないプロット
	- o 2.1 ページ、レイヤ、プロット、アクティブプロット
	- o 2.2 作図のセットアップダイアログボックス
- 3 データプロットの操作
	- o 3.1 グラフタイプの変更
	- o 3.2 データプロットの交換
	- o 3.3 データプロットの追加、削除、非表示
		- 5.3.1「プロットをレイヤに追加」メニューコマンドを使ってデータを追加
		- 3.3.2 ドラッグアンドドロップでデータを追加
		- 3.3.3 レイヤ内容ダイアログでデータを追加と削除
		- 3.3.4 作図のセットアップダイアログでデータを追加、置換、削除
		- **3.3.5 ダイレクト ASCII インポートでデータを追加**
		- 3.3.6 プロットをコピー&貼り付けしてデータを追加
		- 3.3.7 オブジェクトマネージャでプロットを削除/非表示
		- 3.3.8 プロットの詳細でプロットを削除/非表示
		- 3.3.9 「Delete」キーでプロットを削除
		- 3.3.10 プロット範囲の編集
	- o 3.4 データプロットのグループ化
	- o 3.5 スピードモード
- 4 グラフの出版: コピー/貼り付け、画像エクスポート、スライドショー、印刷
- 5 Origin のグラフの種類
	- o 5.1 2D グラフ
	- o 5.2 3D グラフ
- 6 詳細情報

## **11.1.**グラフ作成

グラフはデータあるいは数学関数の両方から作成可能です。Origin は 100 種類以上のグラフを、組み込みグラフテンプレー トで作成可能です。グラフの種類によっては、幅広い分野でよく使われるものもあります(折れ線、円グラフ、棒グラフなど)。 全ての種類のグラフは、作図メニューから作図できます。ほとんどの種類のグラフは、**2D** グラフまたは **3D** および等高線図 ツールバーボタンに対応するボタンがありますが、ボタンがないものもあります。利用可能なツールバーボタンに慣れるまで、 作図メニューはグラフを作成するための目的地になります。

ほとんどのグラフは、たったの2ステップで作成できます。

- 1. データを選択します。
- 2. グラフタイプを指定します。

いくつかの Origin グラフタイプは、非常に限定的なデータを必要とします。そのほかのグラフは、複数データ配列から作成可 能です。特別な場合については、 Origin のグラフの種類をご覧ください。

### **11.1.1.** ワークシートデータからグラフを作成

ワークシートのデータから、最も標準的なグラフの種類 -- 折れ線、横棒/縦棒グラフ、円グラフ-- さらに、特殊なグラフも作成 できます。以下に、ASCII データファイルのインポートとシンプルなグラフの作成のクイックチュートリアルのデモンストレーショ ンを示します。

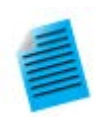

#### チュートリアル:ワンクリックでデータを選択し、グラフを作成する

- 1. 新しいワークブックを作成し、メニューからファイル:インポート:単一 **ASCII** を選択します。
- 2. サンプルファイル *Samples/Curve Fitting/Multiple Gaussians.dat* を選択し、開くをクリ ックします。
- 3. 列のヘッダをクリック、ドラッグして **B(Y)**、**C(Y)**、**D(Y)**、**E(Y)**の 4 列を選択します。
- 4. メニューから作図 **> 2D:** 線**+**シンボル図**:** 線**+**シンボルを選択します。すると、線とシンボル のグラフが作成されます。線とシンボルの色により、それぞれのプロットが区別されていること がわかります。
- 5. ワークシートに戻り、再度 **B(Y)**、**C(Y)**、**D(Y)**、**E(Y)**列を選択します。
- 6. ここでは、メインメニューから作図 **> 2D:** 複数区分**: 4** 区分を選択します。同じデータセット から、全くタイプの異なるグラフを得ることができました。

同じデータを使って、すばやく2つの異なるグラフを作成できました。グラフの編集の章で、グラフ編集やテンプレートの保存に ついて、詳細に説明しています。

ワークシートデータを使って、3D グラフを作ることができます。以下に、3D 曲面グラフを作図し、散布図を重ね合わせるチュ ートリアルを示します。

#### チュートリアル:**XYZ** データから **3D** 曲面グラフを作成する

1. 新規プロジェクトを作成し、**\Samples\Matrix Conversion and Gridding\XYZ** 

**Random Gaussian.dat** をインポートします。

- 2. C 列を選択し、右クリックします。ショートカットメニューから列 **XY** 属性の設定:**Z** 列を選択し ます。
- 3. メニューから作図 **> 3D:** 曲面**: 3D** カラーマップ曲面を選択して 3D カラーマップ曲面図を 作成します。
- 4. メニューのグラフ操作:レイヤ内容を選択するか、グラフウィンドウの左上にある、レイヤアイコ ンを右クリックして、レ**イヤの内容**を選択し、ダイアログを開きます。このダイアログでは、<mark>A</mark> ボタンの隣にあるドロップダウンをクリックし、フライアウトメニューの **3D** 散布図**/**トランジェク トリ**/**ベクトルを選択します。
- 5. 左パネルで C 列を選択して**プロットの追加 → ポ**タンをクリックし、3D 散布図をグラフに追加 します。**OK** をクリックしてダイアログを閉じます。
- 6. グラフをダブルクリックして、作図の詳細ダイアログを開きます。左パネルで **Layer1** の項目 を開き、散布図に対応する 2 番目の項目を開きます。オリジナルをクリックして選択します。こ こで、チェックボックスのチェックを外すと、散布図が非表示になりますので、注意してください。
- 7. シンボルタブで、形状を球、サイズを **12**、色をカラーマップ**:Col(C)**と選択します。
- 8. ドロップラインタブで **Z** 軸に平行のチェックを外します。
- 9. 作図の詳細ダイアログの左パネルで、**Layer1** を選択します。ライティングタブを開き、モード を平行光源にします。**OK** をクリックして、ダイアログを閉じます。
- 10. グラフの 3D 散布図のプロットをクリックして選択し、スタイルツールバーの クし、**Rainbow** パレットを選択します。

グラフは次のようになります。

:

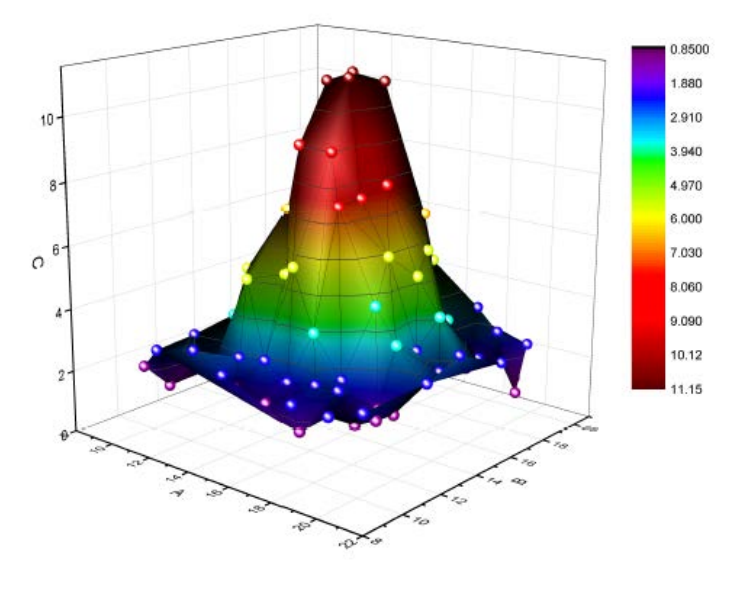

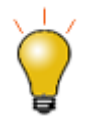

キーボードの **R** キーを押したままの状態で、マウスを使用すれば自由に回転可能です。また、グラフ 上で一度クリックして表示されるポインタツールで移動、拡張、回転の操作が可能です。

#### ワークシート列のプロット属性

列のヘッダにあるラベル **(X)**, **(Y)**, **(Z)** などは、列のプロット属性とも言います。列は、ラベル、無属性、**Y** エラー、**X** エラー にも設定できます。各プロットタイプには一定のデータ要件があります(単純な折れ線グラフには X と Y のデータセットが 1 つ 必要です)。列の XY 属性の指定により、グラフテンプレートに保存された設定と連携して、グラフをすばやく作成できます。

列の属性を設定するには、1 つの列や複数列を選択してから、メニューから列**:** 設定:**<**オプション**>**を選択するか、右クリック すると現れるコンテキストメニューの列 **XY** 属性の設定**:** から、オプションを選択します。

上述の最初のチュートリアルで、1 つ以上のワークシート列の Y データを必要とする 2D グラフを作成しました。Y データは、 左の X 列データに対して自動的にプロットしました。2 番目のチュートリアルでは、3D グラフを Z データから作成しました。Z データは、Z データの左にある X データと Y データ列に対してプロットしました。

**Note:** 列 XY 属性の設定についての詳細と作図の際にそれがどう影響するかの詳細は、列プロパティダイアログボッ クスのドキュメントにある列の **XY** 属性を参照してください。

#### ワークシートデータ選択

プロットには、多くのデータ選択手法があります。

- **単一列**: ワークシート列のヘッダをクリックします。例:B(Y)
- 複数列: 隣接する複数列の選択には、最初の列ヘッダをクリックし、最後の列ヘッダまでドラッグします。隣接する膨 大な列を選択するには、最初の列見出しをクリックし、ワークシート下のスクロールバーを使って最後の列を指定しま す。そして、Shift キーを押しながら、最終列のヘッダをクリックします。隣接しない列を選択するには、CTRL キーを 押した状態のままで、列のヘッダをクリックしていきます。
- 列の範囲:指定したい範囲の最初のセルをクリックし、最後のセルまでドラッグします。
- 列の複数範囲: 1 つの範囲を選択して、CTRL キーを押した状態のまま、その他の範囲を選択します。作図をするに は、選択範囲はそれぞれ、プロットグループのセパレートデータプロット として取り扱います。
- **複数列の範囲**:セルが連続している場合、最初のセルをクリックして、最終列までドラッグします。セルが連続していな い場合、CTRL キーを押した状態のまま、それぞれのセルを指定していきます。選択範囲はそれぞれ、プロットグルー プのセパレートデータプロット として取り扱います。
- 全ての列の範囲:複数行を選択するには、最初の行のヘディングをクリックし、最後の行のヘディングまでドラッグしま す。これは、ワークシート中の全部の列にあるデータを選択することになります。連続しない行を選択する場合は、 CTRL キーを押した状態のまま、行のヘッダを選択します。選択範囲はそれぞれ、プロットグループのセパレートデー タプロット として取り扱います。
- ワークシート全体「CTRL+A」を押して、ワークシート全体を選択します。(または、ワークシートの左上にある空白セ ルの右下にマウスのポインタを合わせます。)マウスポインタが下向き矢印に変化したら、クリックしてワークシート全 体を選択します。

• 特定の列: 列ラベル行(ヘッダ行)のデータで列を選択する、または、パターンで列を選択するには、編集**:** 選択を使 用します。

### **11.1.2.** データ行列からグラフを作成

行列ブック、行列シート、行列オブジェクト の章に記載したように、行列は、X と Y の値が線形にマッピングされた列と行により 構成されている、Z 値の表形式データです。行列は、3次元の等高線図や温度分布図に使われ、すべて「3次元」のデータを 必要とします。Origin の以前のバージョンでは、3D 曲面図を作成する際、行列から作成していましたが、現バージョンでは、 ワークシートを仮想的な行列として扱う機能があります。(仮想行列についての下記の説明をご覧ください。)エラーバーの付く、 カラーマップ曲面グラフのようなグラフには、行列データが必要となります。

行列データから 3D グラフを作成する方法は、数多くあります。ワークシートにデータがあるが、行列形式に変換する必要があ る場合、ワークシートの行列変換をご覧ください。

データを行列形式にすると、行列データのプロットが簡単になります。行列ウィンドウをアクティブにして、プロットメニューコマン ドを使ってプロットタイプを選択してください。(あるいは、3**D** および等高線グラフのツールバーボタンをお使いください。)行列 の一部分のみをプロットすることはできないので、データ選択は必要ありません。ただし、グラフ完成後に、データプロットのサ ブセットを選択し、部分的に表示することができます。本章の データプロット操作という節にある、プロット範囲の編集をご覧く ださい。

#### 仮想行列

仮想行列については、 このガイドの*行列ブック、行列シート、行列オブジェクト*の章に記載しています。簡単に言うと、仮想行 列とは、最初の行あるいは列ラベル行や列中の X,Y 座標に、Z 値を含むワークシートセルのブロックのことです。X、Y 座標 は、等間隔である必要はなく、テキストや日付/時間データが含まれていても大丈夫です。

仮想行列データを選択して 3D グラフ、等高線、ヒートマップを作成する場合、ワークシートの列属性は無視されます。代わり に、ダイアログボックスが開き、X、Y がどこにあるか設定します。交点は、Z 値として取り扱います。

#### チュートリアル:仮想行列から等高線図を作成する

- 1. 新しいワークブックを作成し、メインメニューのファイル:インポート:インポートウィザードを選択 してダイアログを開きます。
- 2. ブラウズボタンをクリックして **Samples\Graphing** フォルダの **Waterfall.dat** を選択し ます。
- 3. これで、対応するインポートフィルタが選択されます。完了ボタンをクリックして、データをインポ ートします。
- 4. ワークブックをアクティブにして **CTRL+A** キーを押し、すべての列を選択します。
- 5. メニューの作図 **> 2D:** 等高線図**:** カラーマップ等高線を選択します。**plotvm** ダイアログが 開きます。
- 6. ダイアログで、**Y** 値のドロップダウンから列ラベルを選択し、列ラベルドロップダウンから **Excitation Wavelength(nm)**を選択します。
- 7. **X** 値ドロップダウンから、選択中の第 **1** 列にし、**OK** ボタンをクリックします。
- 8. 等高線グラフが作図されます。
- 9. メニューのグラフ操作:スピードモードを選択すると開くダイアログで、スピードモードドロップダ

ウンからオフを選択し、**OK** ボタンをクリックします。これで、スピードモードがオフになり、すべ てのデータポイントがプロットされます。(スピードモードの説明をご覧ください)

10. 等高線グラフ上でクリックして選択し、**スタイル**ツールバーのパレットボタン<sup>629</sup> をクリックして **Pumpkin Patch** パレットを選択します。下図のようなグラフになります:

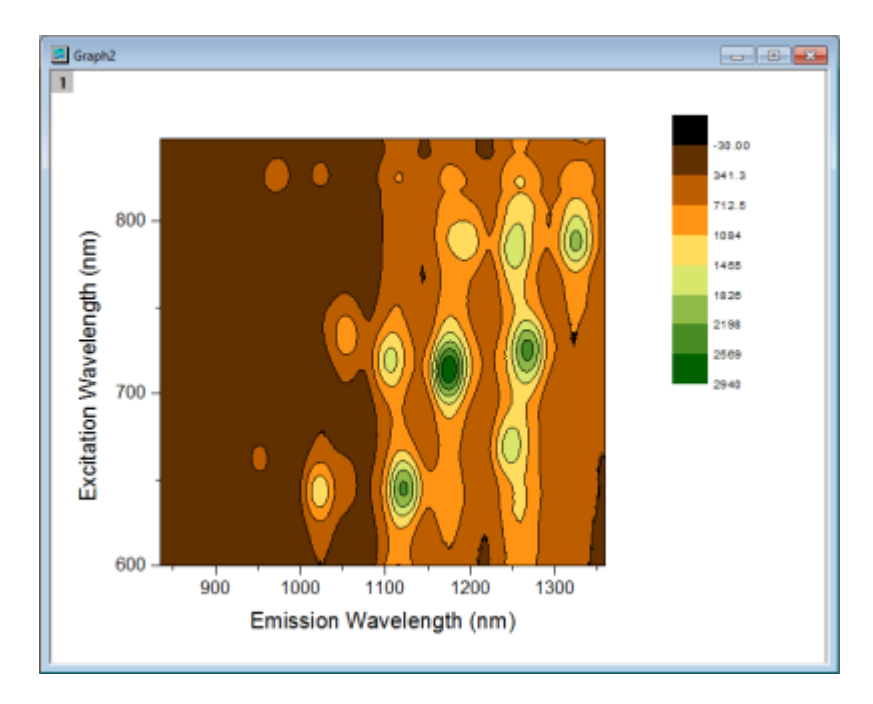

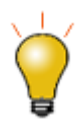

一度編集した等高線レベルや色は、テーマとして保存したり、直接フォーマットのコピー/貼り付けが可 能です。テーマとして保存するには、グラフ上で右クリックしてフォーマットをテーマとして保存を選択す る、または作図の詳細ダイアログボックスにあるカラーマップ**/**等高線タブのカラーマップテーマ を使い ます。

### **11.1.3. 2D** と **3D** 関数グラフ

関数グラフ、パラメトリック関数グラフを作成するには、メインメニューのファイル:新規作成:関数グラフを選択します。関数グ ラフでは、以下のオプションを利用可能です。

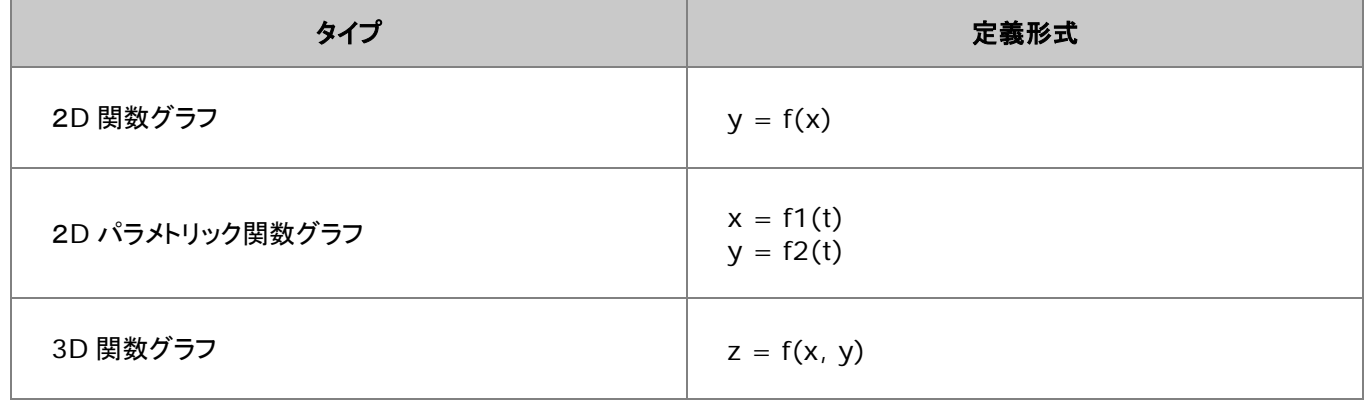

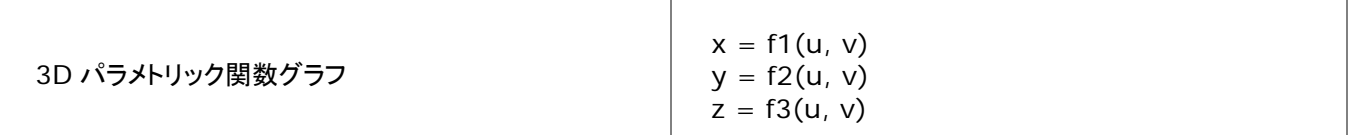

標準ツールバーの関数グラフボタンからも作図できます。

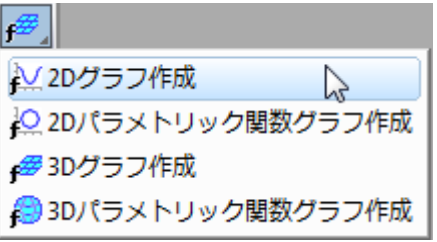

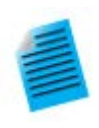

#### チュートリアル:同一レイヤに **3D** 関数グラフと **3D** パラメトリック関数グラフを作成する

- 1. メニューから、ファイル:新規作成:関数グラフ:**3D** パラメトリック関数グラフを選択します。
- 2. 開いたダイアログで、右上にある矢印ボタンをクリックし、メニューから組み込みのサンプルで ある **Partial Torus (System)**を選び、**OK** をクリックしてダイアログを閉じます。すると、 関数グラフが作図されます。
- 3. 関数グラフのウィンドウがアクティブな状態で、メニューからファイル:新規作成:関数グラフ: **3D** 関数グラフを選択します。
- 4. X,Y スケールの開始、終了の値をぞれぞれ-5、5 に設定します。
- 5. **Z(x,y)**テキストボックスに、**0** を入力します。
- 6. ダイアログ左下にあるドロップダウンからアクティブなグラフに追加を選択し、**OK** ボタンをクリ ックします。
- 7. これで、パラメトリック関数グラフと交差する **Z=0** の平面が追加されました。キーボードの **R** キーを押したまま、マウスを使用すれば自由に回転させることができます。

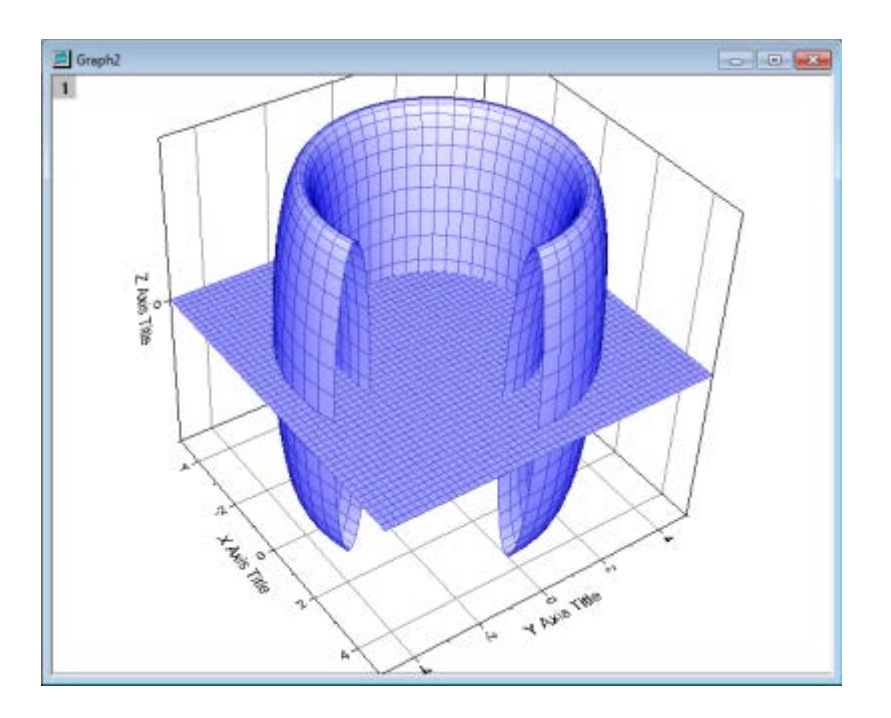

- 関数グラフダイアログには、いくつかサンプルのフォーマットがあります。アクセスするには、ダイアログボックスの上 にある関数の矢印ボタンをクリックします。<http://originlab.com/3dfunctions> をクリックすると、さらに多くのサン プルをダウンロードできます。
- 2D パラメトリック、3D 関数、3D パラメトリック関数グラフでは、関数グラフが出来上がると、データが作成されます。 2D 関数グラフデータの作成には、プロットを右クリックして、関数のデータセットコピーを作成するを選択します。また は、作図の詳細にある関数タブで、ダイアログボックスの下のワークブックボタンをクリックします。
- 関数グラフの他に、組込およびユーザ定義の非線形カーブフィッティンググラフや表面フィッティング関数グラフを作成 できます。メニューから、解析**:** フィット**:** 曲線シミュレート**...**または曲面シミュレート**...**を選択します。グラフにノイズを 追加することもできます。同様に、対応データが作成されます。

## **11.2.**列のプロット属性を指定せずにプロットする

ワークシート列のプロット属性には、重要な概念はありますが、Origin での作図および分析操作には、多くの場合必要ありま せん。つまり、作図の際ワークシート列のプロット属性に関係なく、作図のセットアップのダイアログボックスで、X、Y として使う 列を自由に指定できます。

作図のセットアップダイアログボックスをフルに活用するには、Origin グラフウィンドウに入っているオブジェクトの階層を、あ る程度知っておく必要があります。

## **11.2.1.** ページ、レイヤ、グラフ、アクティブプロット

Origin グラフウィンドウには、それぞれ、1 つのグラフページがあります。このグラフページはグラフウィンドウ内の白い領域で 定義され、ページの領域外にあるすべてのものは、印刷やエクスポートの対象になりません。デフォルトで、グラフページの寸 法は、通常使うプリンタに設定されているプリンタドライバの印刷可能領域で決まります。特に設定をしなくても、グラフはデフ ォルトの用紙の大きさに合わせて印刷されます。

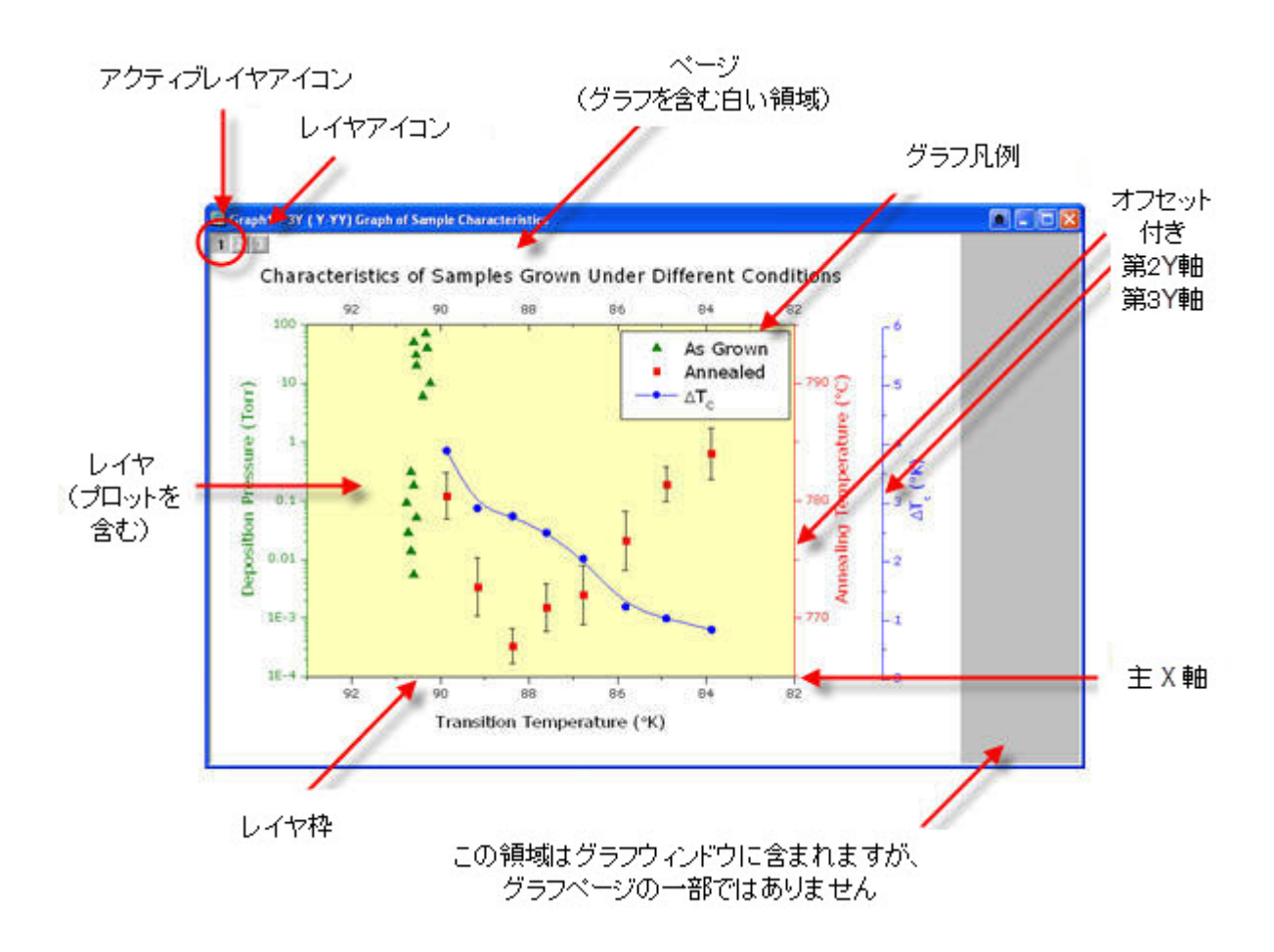

- グラフページには、少なくとも 1 つのグラフレイヤが必要です(レイヤは最大 1024 枚までです)。
- 一般的に、各グラフレイヤは、1 つ以上のデータプロット(データセットのグラフィック描写)を含みます。上の画像のグ ラフには3つのレイヤがあり、グラフのページの左上にある3つのレイヤアイコンによって表されています(このアイコ ンは印刷されません)。ハイライトされた1つのレイヤアイコンは、このレイヤがアクティブ状態であることを示していま す。
- グラフ中には、アクティブレイヤがひとつだけであるのと同様に、アクティブプロットも一つだけです。通常、アクティブ プロットは、アクティブレイヤ内の最初のプロットになります。どのプロットがアクティブになっているのかを確認するに は、グラフをアクティブにした状態で、メニューのデータをクリックしてみてください。アクティブプロットには、チェックマ ークが付きます。

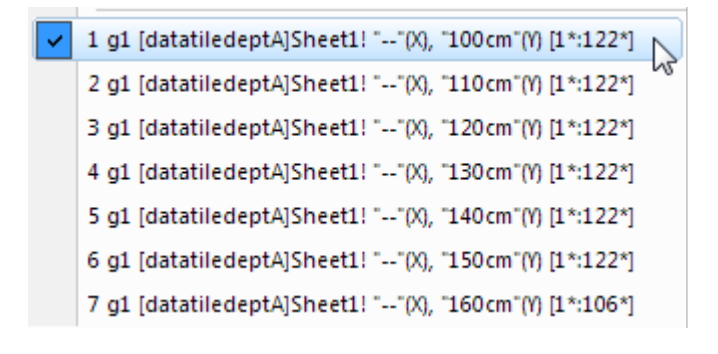

グラフページの階層構造は、次の 3 つの場所で確認できます:

- 作図の詳細ダイアログボックス(フォーマット:作図の詳細(ページ属性))
- オブジェクトマネージャ (表示**:** オブジェクトマネージャ)
- 作図のセットアップダイアログボックス(グラフ操作**:** 作図のセットアップ)

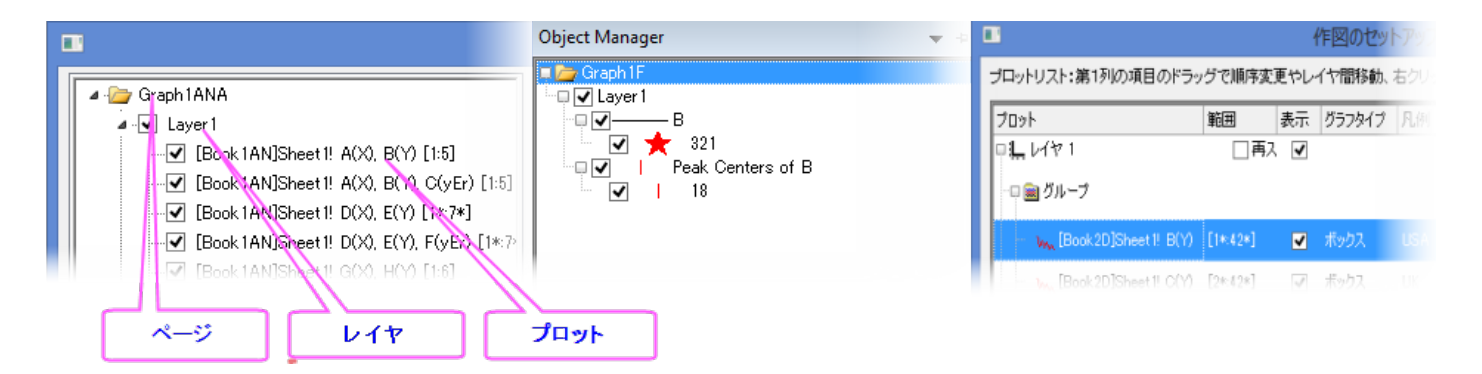

## **11.2.2.** 「作図のセットアップ」ダイアログボックス

ダイアログボックスの「作図のセットアップ」は、作図および既存グラフのデータプロット操作用のフレキシブルなオールインワン 型作図ツールです。下記の操作が可能です。

- ワークシート列のプロット属性に無関係な作図
- データソースの組み合わせから作図:複数ワークシート、ワークブック、行列ブック、損失データセット、他
- 複数のプロットタイプを統合した作図
- データプロットの追加、削除、置換
- データプロットのグループ化/非グループ化
- レイヤにあるデータプロットの順序変更、または、別のレイヤへのデータ移動

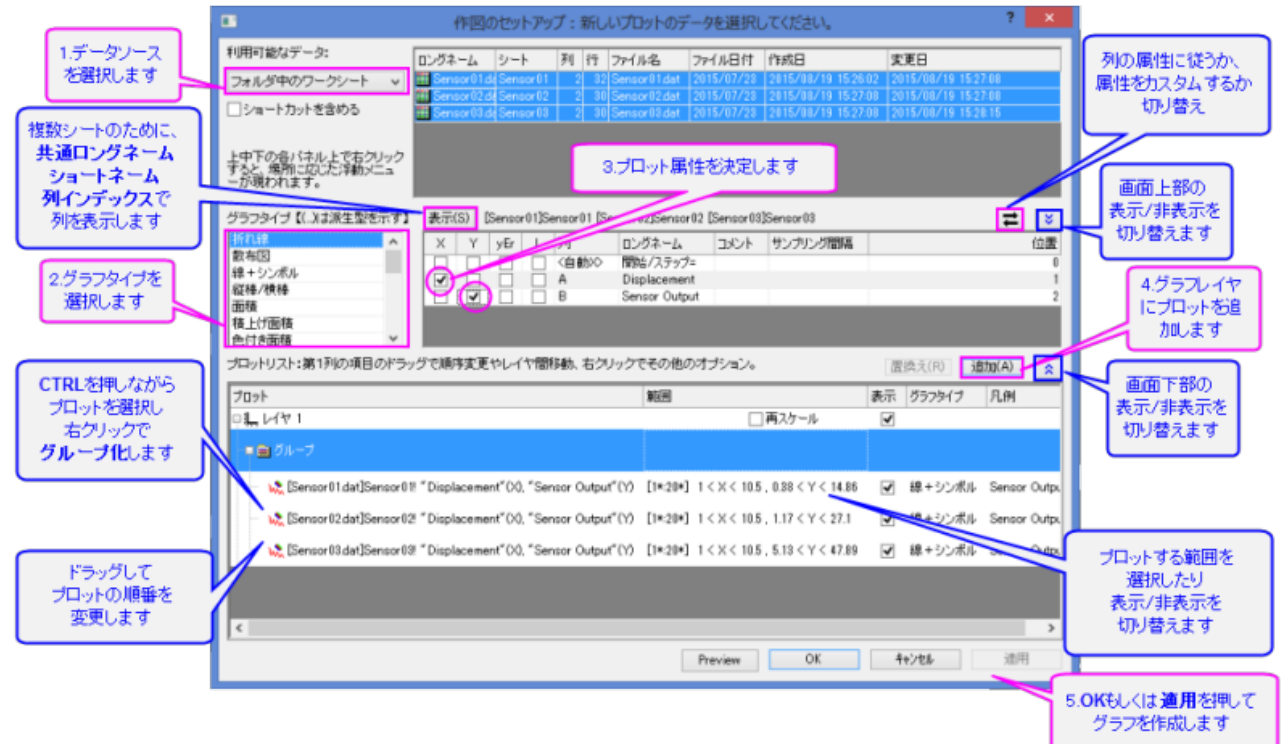

作図のセットアップダイアログでグラフを作成するには、アクティブワークシートで何もデータが選択されていないことを確認し て、作図したいグラフのメニューを選択します(作図メニューから、またはツールバーボタンを使用します)。

既存グラフウィンドウについて作図のセットアップダイアログを開くには、グラフウィンドウの左上にある任意のレイヤアイコンを 右クリックします。そして、作図のセットアップを選択、または、メニューのグラフ操作:作図のセットアップを選択します。

#### チュートリアル:「作図のセットアップ」ダイアログボックスで折れ線グラフを作成

- 1. 標準ツールバーの「新規ワークシート」ボタンをクリックします。
- 2. ファイル:インポート:単一 **ASCII** をクリックします。Origin のインストールフォルダを開き、フ ァイルを \Samples\Curve Fitting\Step01.dat をインポートします。B 列以降、X データと Y データといったように、列は実際にはペアになっています。ただし、デフォルトで、インポート 時には、すべての列は Y 属性です。
- 3. データを選択せずに、作図 **> 2D**:折れ線:折れ線をクリックします。これにより、作図のセット アップダイアログが開きます。
- 4. 「二重矢印」ボタンをクリックして、3つすべてのダイアログボックスパネルを開きます。
- 5. パネルの中央部にて、B 列(Sensor Ax)は「X」ボックスに、C 列(Sensor Ay)は「Y」ボック スにチェックを入れて、下のパネルの追加ボタンをクリックしてレイヤ1にプロットを追加しま す。
- 6. そして、D 列(Sensor Bx)は「X」ボックスに、E 列(Sensor By)は「Y」ボックスにチェックを入 れて、追加をクリックします。
- 7. さらに、F 列(Sensor Cx)は「X」ボックスに、G 列(Sensor Cy)は「Y」ボックスにチェックを入

れて、追加をクリックします。 すると、3つのプロットがレイヤ1に追加されます。

- 8. CTRL キーを押しながら、下のパネルでそれぞれのプロットを選択し、右クリックでグループを 選択します。
- 9. **OK** をクリックすると、グループ化折れ線図が作成されます。

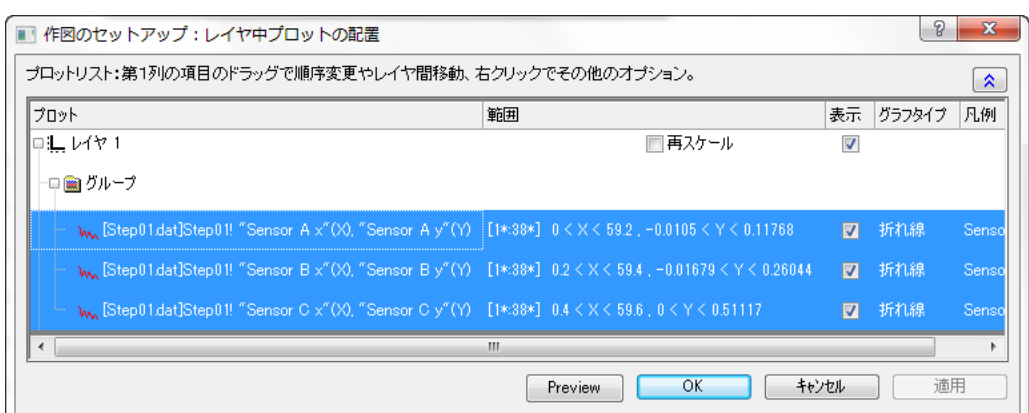

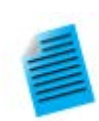

#### チュートリアル:複数ワークシートデータからのグラフ作成

- 1. 標準ツールバーの「新規ワークシート」ボタン をクリックします。
- 2. ファイル:インポート:複数 **ASCII** をクリックします。そして、Origin のインストールフォルダを 参照し、 \Samples\Curve Fitting\ から、 Sensor01.dat 、 Sensor02.dat 、 Sensor03.dat を選択します。インポートが完了したら、ワークブックが3つ作成されます。
- 3. データを選択せずに、作図 **> 2D**:線**+**シンボル図:線**+**シンボルをクリックします。これによ り、作図のセットアップダイアログが開きます。
- 4. もしも隠れていたら、二重矢印ボタンを押して上部パネルを広げます。利用可能なデータリスト から、フォルダ内のワークシートを選択します。
- 5. 上段パネルで、シートの Sensor01、Sensor02、Sensor03 を選択します。
- 6. 中間パネルで、A 列(Displacement)の「X」ボックスと B 列(Sensor Output)の「Y」ボック スを選択して、追加ボタンをクリックします。
- 7. **OK** をクリックすると、3 つのワークシートから Sensor Output という列を使って、グループ 化された「線+シンボルグラフ」が作成されます。

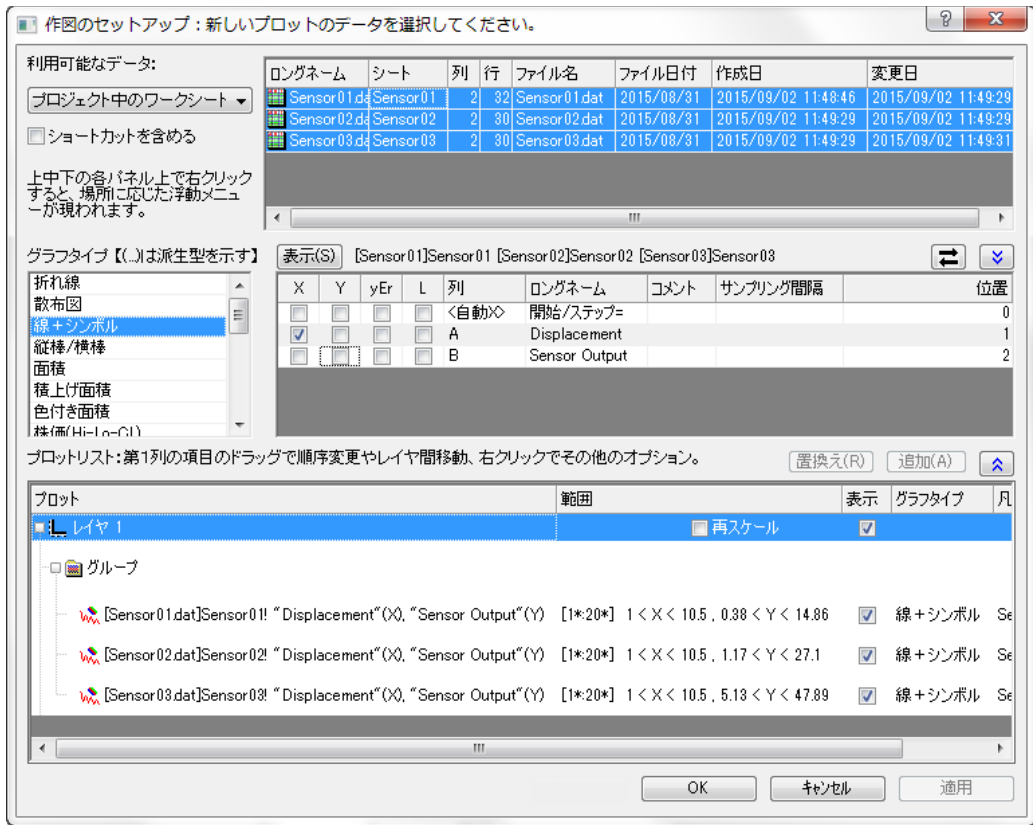

- 作図セットアップの中間パネルでは、一度に選択できるのは、1つの X 列になります。
- ワークシートは正しい列属性(例えば、XYXY)で設定されているが、同じロングネームの列とする場合は、プロット可 能な列が現れるように、中間パネルの右上にあるトグルをクリックしてください。(e.g. 2D プロットタイプでは、X 列は 現れません。)列のソート、および、同じロングネームの全列とプロットの同時選択ができるようになります。Y 列は、X 列に対応してプロットされます。
- データプロットタイプを変更するには、下のパネルの対応するプロットを選択します。対応する X 列と Y 列は、中間パ ネルに表示されます。中間パネルの新しいプロットタイプを選択肢、削除ボタンをクリックします。
- グループのすべてのデータは、同じプロットタイプを共有します。グループ中にある単一プロットのプロットタイプを変 更したい場合は、下のパネルのグループノードを右クリックして、非グループ化を先に行います。
- 下部パネルでデータをドラッグアンドドロップして、別のレイヤに移動します。
- 下のパネルが隠れていて、中間パネルの列を選択している場合は、直接 **OK** ボタンをクリックして、グラフを作成でき ます。

## **11.3.**データプロットの操作

以下の章では、プロットタイプの変更、レイヤからのプロット追加/削除、データポイントの密度コントロール(スピードモード)な どといった、既存グラフの高レベルな編集について解説します。プロットのシンボル、色、凡例の変更のような、グラフの詳細編 集については、グラフの編集の章をご覧ください。

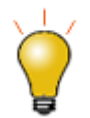

グラフウィンドウのデータプロット操作方法は、とても簡単です。ファイル**:** テンプレートを開くを選択し て、テンプレートを指定して空のグラフウィンドウを作成します。そして、以下の方法で、グラフのデータ プロットを追加、および、グループ化できます。

## **11.3.1.** プロットタイプの変更

Origin のプロットタイプ(例: 散布図、折れ線図、線+シンボル)は、選択したその他の既存のプロットタイプと交換可能です。 例:

- 散布図、折れ線図、線+シンボル、縦棒/横棒は、交換可能です。
- 3D 散布図/トラジェクトリ/ベクトル、3D 棒グラフ、3D 曲面図は、交換可能です。

既存グラフのプロットタイプを変更するには

- データプロットを右クリックし、ショートカットメニューから「プロットタイプの変更」を選び、グラフの*種類*を変更します。
- データプロットをクリックして、フォーマット:作図の詳細(プロット属性)を選択し、作図の詳細(プロット属性)にある作 図形式のドロップダウンリストから、作図形式を選びます。
- データプロットをクリックしてから、サポートしているグラフツールバーボタンのうち、ひとつをクリックします。

プロットタイプを交換する場合、選択したプロットはプロットグループの一部となり、グループ内の*すべて*のプロットが交換され ます。

### **11.3.2.** データプロットのグループ化

以下のコンテキストメニューのコマンドを使うと、プロットのデータソース(X, Y,ワークシート)を素早く変更できます。データプロ ットを右クリックし、オプションの中から、1つを選択します。

- **X** を変更:このメニューは、データプロットに対する X データを、同じワークシート内の他のデータ列に変更できます。
- **Y** を変更:このメニューは、データプロットに対する Y データを、同じワークシート内の他のデータ列に変更できます。
- ワークシートを変更:このメニューは、X と Y ともに、別のワークシートのデータで置き換えます。ここで選択するワー クシート列は、既存のワークシートと同じ ショートネーム、同じ列の属性、同じ列の構成、同じ行範囲である必要があ ります。

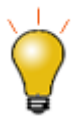

グループデータである場合、データプロットを一度クリックすると、すべてのグループデータが選択され ます。もう一度クリックすると、グループ内の 1 つのデータセットを選択することができます。ワークシー ト、X、Y を変更するこれらのコンテキストメニューは、単一データプロットが選択された場合にのみ、利 用可能な機能です。

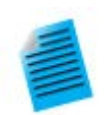

#### チュートリアル:データプロットに対応する **X**、**Y** を変更する

1. 新しいワークブックを作成し、 Origin のインストールフォルダにある、

**Samples\Statistics\automobile.dat** をインポートします。

- 2. **Gas Mileage** 列を指定して、メニューから作図:シンボル図:散布図選択します。**Gas Mileage** の列は、デフォルトの X 列の **Year** に対してプロットされます。
- 3. データプロット上で右クリックして、**X** を変更: **Engine Displacement** を選択します。 **Gas Mileage** の列は、**Engine Displacement** 列に置き換えられてプロットされます。

**Note**:変更するデータが、既存グラフの X、Y スケールから大きく外れるような場合、再スケールするかどうか選択する 確認メッセージが開きます。データが大きく異なるのであれば、手動でグラフサイズを変更できます。(ホットキー:  $CTRL+R$ 

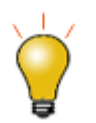

データプロットの分析を実行(例: 自動再計算を設定した線形回帰)する場合、X や Y、ワークシートの 変更機能でデータを変更すると、フィット結果が自動更新されます。

## **11.3.3.** データプロットの追加、削除、非表示

グラフからデータプロットを追加や削除するには、以下の方法を使用します。

#### 「プロットをレイヤに追加」メニューコマンドを使ってデータを追加する

既存の折れ線、散布図、線+シンボル図、縦棒**/**横棒グラフ、面積グラフにデータを追加する簡単なサンプルです。

- 1. ワークシートデータを選択します。
- 2. 追加したいデータのグラフウィンドウを開きます。 グラフに複数のレイヤがある場合、指定したいレイヤをアクティブに するには、そのレイヤのアイコンを押します。
- 3. メニューから、グラフ操作:プロットをレイヤに追加:グラフの*種類*を選びます。

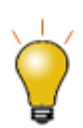

- グラフ操作:エラーバーの追加メニューで、標準偏差などの統計から計算されるエラーバーを追加で きます。
- エラーデータは、ワークシートのデータ列の隣に出力されます。これは、アクティブなプロットについて のみ有効です。メニューのデータから、プロットをアクティブに設定できます。アクティブなプロットは、 その隣にチェックマークが付きます。

#### ドラッグ &ドロップでデータを追加

この方法の場合、作図には、ワークシート列の XY 属性が適用されます。

1. ワークシートデータを選択します。(1 つもしくは複数列、列内の領域)

- 2. 選択範囲の右端か左端にマウスのカーソルをあわせます。
- 3. カーソルの形状が のように変わったら、マウスの左ボタンを押したまま、グラフウィンドウまでドラッグします。マ ウスボタンを離します。
- 4. グラフ中に複数レイヤがある場合、希望のレイヤにデータをドラッグし、マウスを離します。

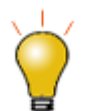

ドラッグ&ドロップで作図する場合、通常、現在のプロットタイプが使用されます。ドラッグ&ドロップ時の プロットタイプのデフォルト設定を変更するには、メニューからツール:オプション**...**を選択します。グラフ タブを開き、ドラッグ&ドロップ時の作図デフォルトタイプを変更します。

#### レイヤ内容ダイアログでのデータの追加と削除

グラフページの左上にあるレイヤアイコンをダブルクリックまたは右クリックして、レイヤ内容ダイアログを開きます。左パネル では使用可能なデータセットにフィルタをかけ、リスト表示します。右パネルでは、アクティブレイヤ内にプロットされるデータセ ットのリストを表示します。

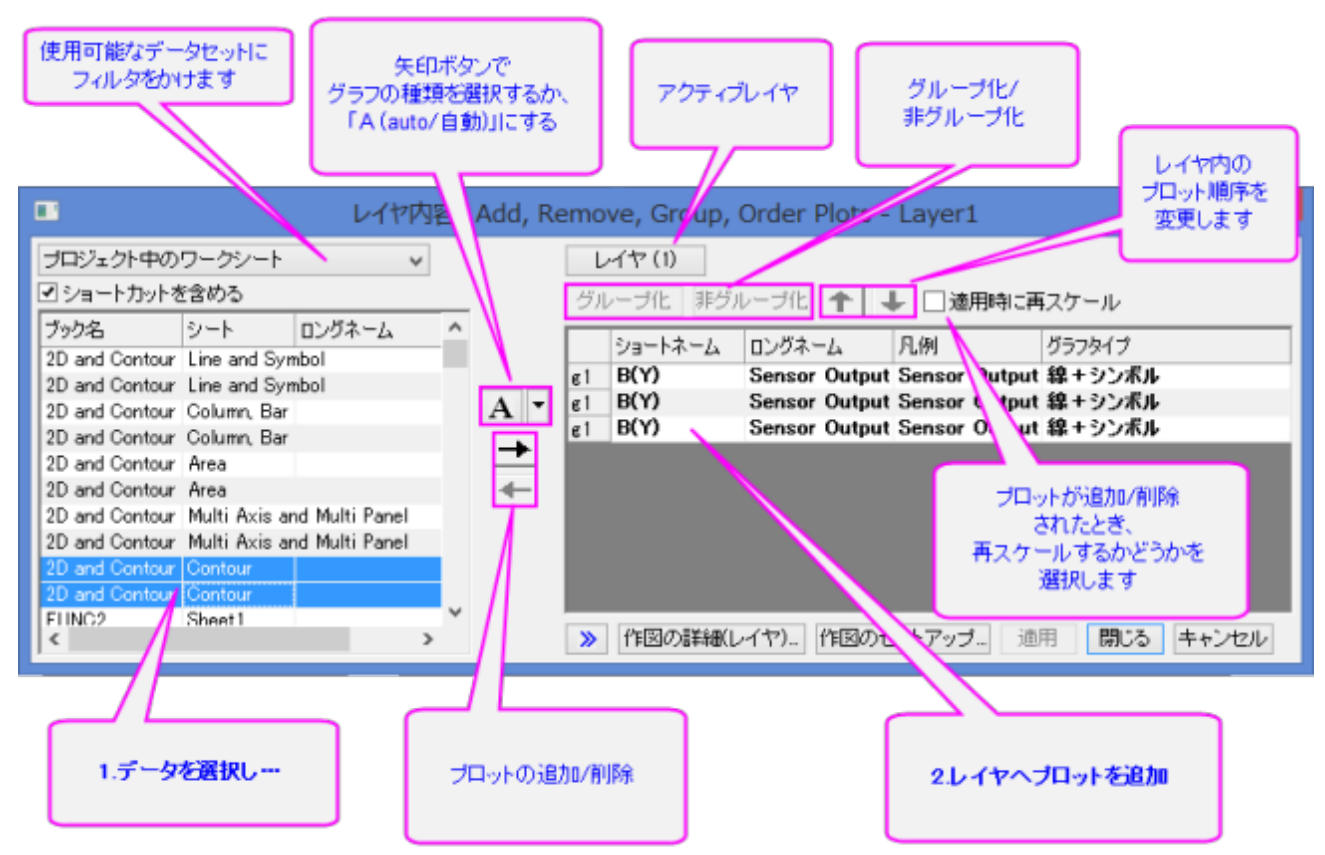

アクティブなグラフレイヤのプロットを追加/削除するには、ダイアログボックスの中央にあるコントロールを使います。グラフに データを追加する際、レイヤにデータを追加する前にプロットタイプをあらかじめ選択するには、リストボタン(下向きの矢印)を クリックします。レイヤ内プロットのグループ化/非グループ化、あるいは、順序の入替をするには、右パネルにある設定を使い ます。

### 「作図のセットアップ」ダイアログボックスでデータプロットを追加**/**削除**/**置換**/**非表示

「作図のセットアップ」ダイアログボックスは、グラフからデータプロットを追加/削除するために使います。

- 1. グラフにプロットを追加するには、「作図のセットアップ」パネルを使って、ソースデータを特定します。
- 2. プロットタイプ、および、(X、Y、y エラー、ラベルのように)どのようにデータ選択が扱われているのかを指定するには、 中間パネルの設定を使います。
- 3. 下部パネルで、追加したいプロットのレイヤを選択して、追加をクリックします。
- 4. レイヤからプロットを削除するには、下のパネルでプロットを選び、右クリックをしてから削除を選択します。
- 5. プロットを非表示にするには、プロットの表示チェックボックスのチェックを外します。
- 6. プロットを置換するには、下のパネルのプロットを選択します。そして、中間パネルにある「X と Y の選択」、および、 「プロットタイプ」を変更し、置換ボタンをクリックします。

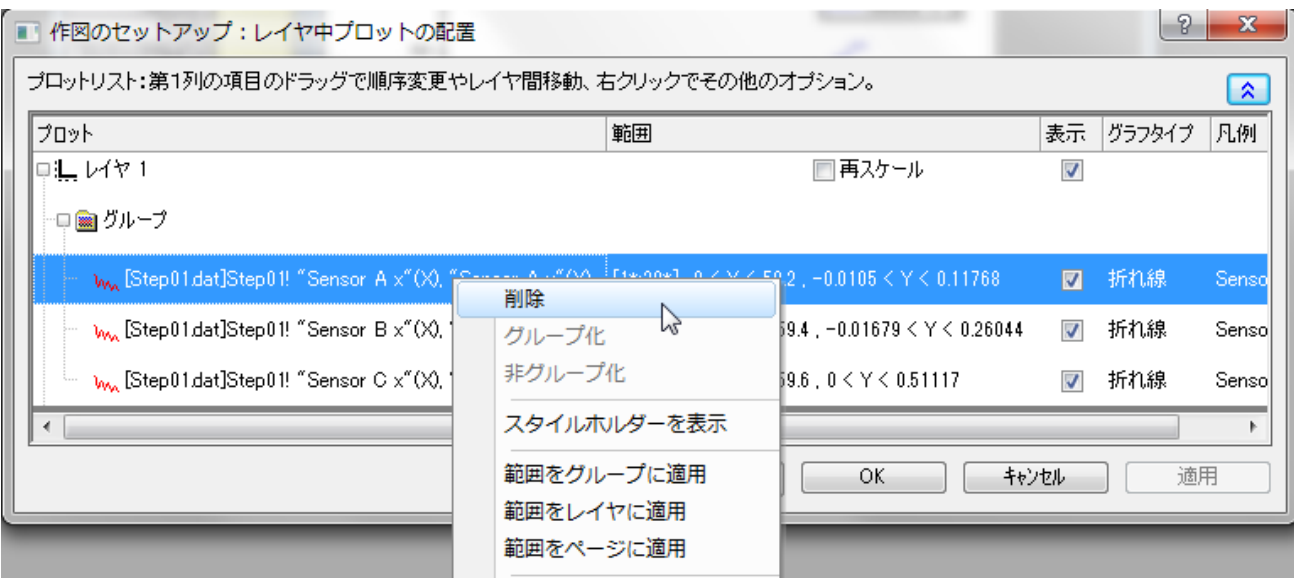

#### **ASCII** インポートでプロットを追加

ツールバーの **ASCII** のインポートを使って、ASCII ファイルをアクティブグラフウィンドウに、直接インポートできます。この 方法は、インポートファイルの構造が単純で、シンプルなグラフタイプ(折れ線、散布図、線**+**シンボル、棒グラフ)の場合につ いてのみ利用可能です。

- **ASCII のインポート**ボタン 車<br>1. **ASCII のインポート**ボタン 車 をクリックします。「ASCII のインポート」ダイアログボックスが開きます。
- 2. ファイルを選択します。
- 3. 開くをクリックします。

ファイルがインポートされ、アクティブなグラフウィンドウに作図されます。

#### プロットをコピー**&**ペーストしてデータを追加

既存のグラフウィンドウからプロットをコピーして、同じウィンドウか別のウィンドウにペーストします。

- 1. プロット上でクリックして選択し、CTRL+C を押します。
- 2. 目的のグラフをクリックして、CTRL+V を押します。

同時に、Clipb*N* ワークシートが作成されます。このワークシートを開くには、プロット上でダブルクリックして「作図の詳細」の 下にあるワークブックボタンをクリックします。または、グラフウィンドウ(または、オブジェクトマネージャー)のプロットで右クリッ クをして、ワークシート **Clipb***N* を開くを選択します。

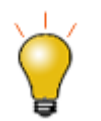

コピーしたプロットをワークシートのセルに「貼り付け」することもできます。セルを選択してから CTRL+V を押して、プロットデータを列に貼りつけます。

#### オブジェクトマネージャでプロットを削除**/**非表示

オブジェクトマネージャはドッキング可能なパネルで、これを使用するとグラフレイヤとデータプロットを簡単に操作できます。こ のガイドのオブジェクトマネージャの節をご参照ください。

プロットを非表示/削除するには、プロットを右クリックしてショートカットメニューから、選択してください。

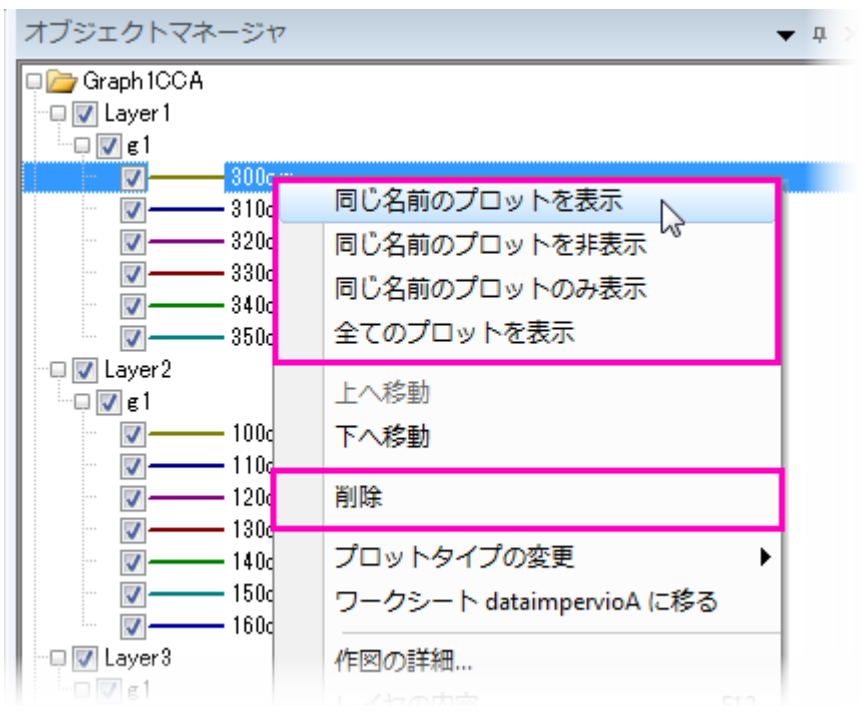

- 同じロングネームのプロットを表示/非表示、
- 全てのプロットを表示
- グラフウィンドウからプロットを削除(非表示とは異なる)を行います。

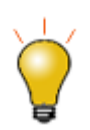

- プロット上で右クリックすると、削除というショートカットメニューが表示されます。プロットがグループ の一部の場合、グループ全体が削除されます。
- プロットを右クリックして、ショートカットメニューのデータプロットの非表示およびその他を非表示 を

使って、選択したプロットを素早く非表示にすることが可能です。(オブジェクトマネージャ または作 図の詳細で、表示のチェックを入れることで、データを復元します。)

### 作図の詳細でデータを削除**/**非表示

「作図の詳細」ダイアログボックス(フォーマット:作図の詳細**(**プロット属性**)**の左のパネルで操作するか、プロット上で右クリッ クして表示されるコンテキストメニューから削除または非表示を選択します。削除は、グラフからデータプロットを削除します。 一時的に隠したい場合は、非表示を選択してください。どちらの場合もワークシートや行列からデータを削除しません。

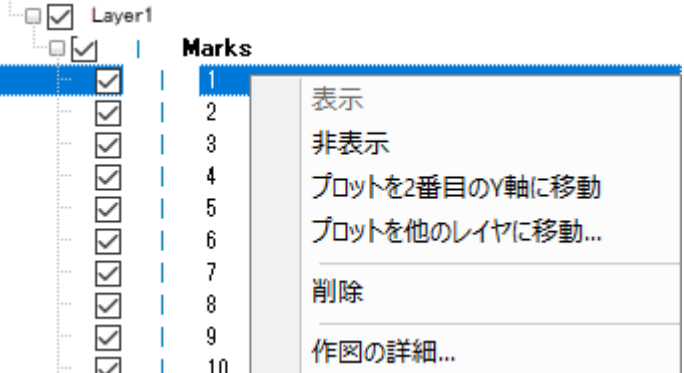

#### 「**Delete**」キーでプロットを削除

データプロット上(あるいは、グラフウィンドウ内か、オブジェクトマネージャ)でクリックして、**Delete** キーを押します。プロット がグループの一部の場合、グループ全体が削除されます。これで、ワークシートや行列データを削除されるわけではありませ ん。削除したプロットを元に戻すには、メインメニューから編集:元に戻す:プロット、オブジェクト削除を選択します。

### プロット範囲の編集

一度グラフを作成すると、作図データの一部を指定して、プロットの表示範囲を変更することが可能です。

- つロット上で右クリックをして、ショートカットコマンドから**領域の編集** を選択します。**開始と終了**の値を変更します。
- 「レイヤの内容」ダイアログ (グラフ操作**:** レイヤ内容)の右パネルにて範囲を選択します。(「範囲」が表示されていな い場合は、列のヘッダで右クリックして、範囲列にチェックを入れます。)プロット範囲の値をクリックして、列の右側に 現れる**...** ボタンをクリックします。
- 「作図のセットアップ」(グラフ操作:作図のセットアップ)の下部パネルにて、列の範囲で、プロット範囲をクリックしてか ら、列の右端に現れる**...**ボタンをクリックします。

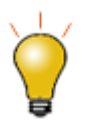

プロット範囲を変更した後に再スケールをするには、グラフ操作:再スケールして全てを表示を選択しま す。

## **11.3.4.** データプロットのグループ化

複数の範囲や列を選択してグラフを作成すると、Origin はグラフレイヤの中でそのデータプロットをグループ化します。 これ は、 **1D** (統計)、**2D** グラフ、**3D XYY** グラフ(XYY 3D 棒グラフ, 3D リボングラフ, 3D ウォールグラフ, 3D ウォーターフォ ールグラフ) 、**3D XYZ** グラフ(3D 散布図、3D 棒グラフ)に適用されます。

グループ化の機能を使うとグループ内の各データプロットは異なる表示属性(線の色=黒、赤、緑...、シンボル形状=正方形、 円、三角形....)になるので、プレゼンテーション用のグラフが素早く作成できます。 表示属性の割り当ては、事前に決められ た(ユーザにより編集可能な)スタイルの推移リストを使って行われます。 例えば、グループ化された最初の折れ線図は黒い 線で表示され、2番目の図は赤い線(カラーリストの 2 番目の色)で表示されます。さらに、3 番目の図は、緑色の線(カラーリ ストの 3 番目の色)で表示されます。

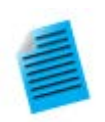

#### チュートリアル:単一グループデータプロットの作成

- 1. 新しいワークシートを開き、「標準」ツールバーの**単一 ASCII のインポート**ボタン <mark>開</mark>をクリ ックします。
- 2. Origin の Samples\Graphing フォルダに移動し、GROUP.DAT ファイルを選択して開くを クリックします。
- 3. 列 **B(Y)**, **C(Y)**, **D(Y)**列を選択します。
- 4. 2D グラフギャラリーツールバーの線+**シンボル**ボタンYA おクリックします。 線とシンボルの 色およびシンボルの形状が、プロット毎に推移していることがわかります。

チュートリアル:プロットの手動グループ化**(**または非グループ化**)**

- レイヤ内容ダイアログボックスレイヤ内容ダイアログボックス
- 1. レイヤ内容ダイアログボックスを開くには、グラフウィンドウの左上にあるレイヤ内容 *n* アイコ ンをダブルクリックします。
- 2. グループ化するには、レイヤ内容からグループ化したいデータセットを選択します。(CTRL キ ーまたは SHIFT キーを押しながら選択するか、マウスをドラッグして、複数のデータセットを選 択します。)
- 3. グループ化ボタンをクリックします。 レイヤ内容にある各データプロット名前の前に **g***n*("group1", "group2"など)が付きます。
- 4. グループ化を解除するには、レイヤ内容からグループ化されたデータセットのいずれかをクリッ クして選択し、非グループ化ボタンをクリックします。
- レイヤ内容ダイアログボックス作図セットアップダイアログボックス
- 1. 作図のセットアップダイアログボックスを開くには、グラフウィンドウの左上にあるレイヤアイコ ン *n* アイコンを Alt キーを押しながらダブルクリックします。
- 2. グループを作成するには、プロットリスト(ダイアログボックスの下のパネル)から目的のプロッ トを選択します。複数データセットを選択するには、CTRL キーまたは SHIFT キーを使いま す。
- 3. 右クリックして、グループ化を選択します。プロットリストで選択したプロットについて、グループ 化アイコンが表示されます。
- 4. グループを解除にするには、グループ化アイコンを右クリックし、ショートカットメニューから非グ ループ化を選びます。

### **11.3.5.** スピードモード

スピードモードを使って、グラフに表示するデータプロットの数を調整できます。 このオプションは、大量のデータセットを操作し ている場合に、大変役に立ちます。 スピードモードは、2D および 3D のグラフに適用することができます。 スピードモードが 有効な場合、レイヤアイコンは赤く表示され、スピードモードオンというウォーターマーク(透かし)がレイヤ内に表示されます。 この透かしは、グラフを印刷したり、コピーしたり、エクスポートする際には含まれません。

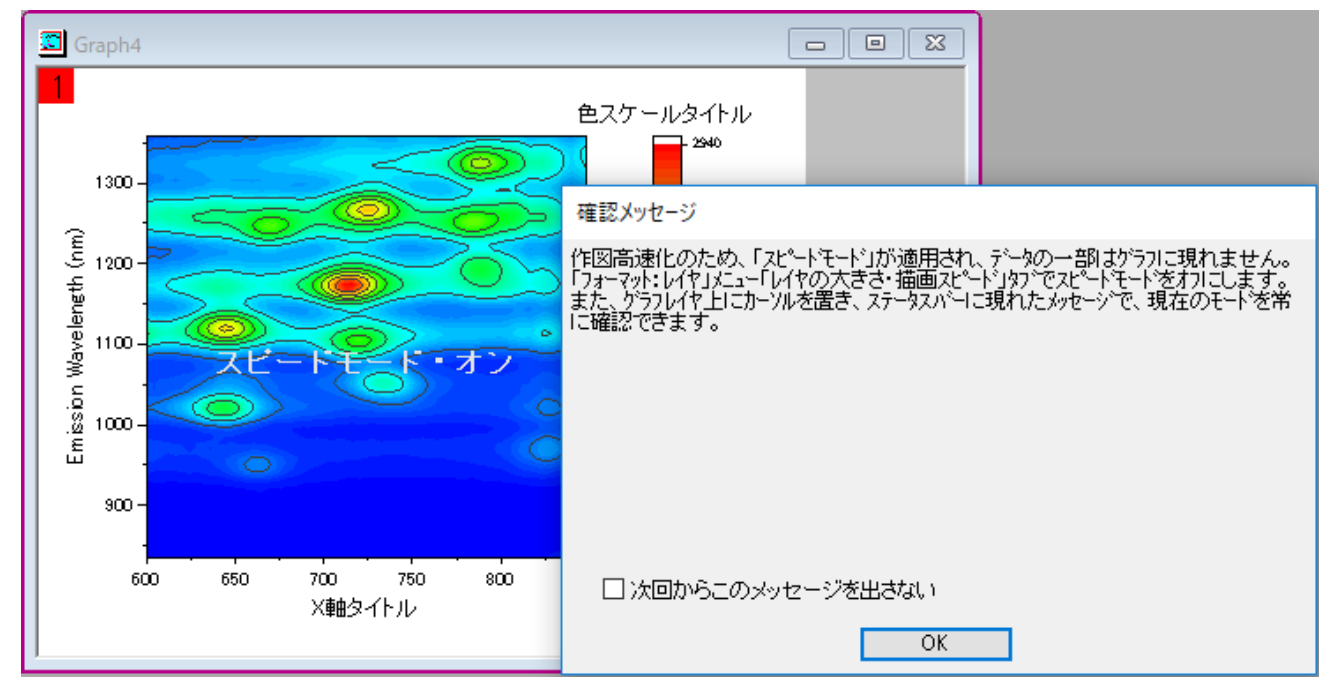

スピードモードの設定を調整するには

- 1. グラフをアクティブにして、Origin メニューから「フォーマット:作図の詳細**(**レイヤ**)**」を選びます。
- 2. レイヤの大きさ・描画スピードタブを選択します。
- 3. ワークシートデータから作成したプロットに対しては、ワークシートデータ、曲線あたりの最大ポイント数 チェックボック スを選択し、ワークシートデータから作成したレイヤ内の全てのデータプロットに対して、スピードモードを有効にしま

す。テキストボックスに希望の値(n)を入力します。 データプロットのデータポイントの数が、入力した数に達すると、 Origin は、データセットから等間隔になるように間引いて、その数分のデータポイントのみ表示します。

4. 行列から作成した 3D データプロットまたは等高線図に対しては、「行列データ、次元あたりの最大ポイント数」チェッ クボックスを選択し、スピードモードを有効にします。 X、Y テキストボックスに希望の値(n, m)を入力します。 データ プロットのデータポイントの数が、入力した数(n または m)に達すると、Origin は、最大 n × m のデータプロットを 表示します。 これは、行列の列(X)と行(Y)から等間隔になるように間引いて、表示します。

広範な設定を行う場合、グラフ操作メニューのスピードモードを選択します。speedmode X ファンクションダイアログが開きま す。このダイアログでは、オプションをどのグラフに適用するかを選択できる(目的のグラフ)ほか、スピードモードの範囲を設 定できます。

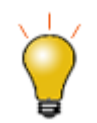

<sub>・</sub><br>5フ操作ツールバーの**スピードモードの有効/無効化**ボタン <sup>125</sup> をクリックして、グラフウィンドウ内 のすべてのレイヤのスピードモードを有効/無効化できます。

スピードモード・オンというウォーターマーク(透かし)を消す方法:

- 1. 「ツール:オプション」を選択し、「オプション」ダイアログボックスを開きます。
- 2. グラフタブを選択し、スピードモードでウォータマーク表示のチェックを外して、必要に応じてグラフをリフレッシュします。

#### スピードモードについての注意

- スピードモードの設定は、レイヤレベルの作図の詳細ダイアログボックスの『レイヤの大きさ・描画スピード』タブで行 います。 デフォルトでこの設定は、画面上の表示にだけ適用され、グラフを印刷したり、エクスポートする際には適 用されません。 印刷する際に ポイントスキップをしたい場合は、印刷ダイアログを使います。Oigin ヘルプファイル のポイントスキップ機能をご覧ください。 エクスポート時にスピードモード設定をしたい場合には、「作図の詳細」ダイ アログボックスのその他のオプションタブの処理グループについての議論をご覧下さい。または、グラフエクスポート ダイアログの中のエクスポート設定にある設定をお使いください。
- スピードモードの設定は、グラフテンプレートに保存されます。 スピードモードの設定を変更し、その変更した状態を 常に有効にしたければ、グラフテンプレートに保存する必要があります。
- スピードモードの設定を適用するときには、常に注意が必要です。 データをよく見て、スピードモードの設定を調整 し、結果のグラフと比較することをお勧めします。 これにより、データを誤解して結論付けたり、予期せぬ結果を避け ることができます。

## **11.4.**グラフの出版**:** コピー**/**貼り付け、画像エクスポート、スライドショ ー、印刷

完成したグラフを表示するには、様々な方法があります。

- グラフを Word や Powerpoint などのような他のアプリケーションにコピー&ペーストします。
- グラフを画像ファイル(ラスターやベクター)としてエクスポートします。
- グラフをパワーポイントに送ります。
- 印刷します。
- Origin でスライドショーにします。
- 動画を作成します。

このユーザガイドの編集およびエクスポート の章と、"参考文献" をご参照ください。.

## **11.5.Origin** のグラフの種類

Origin は 100 種類以上のグラフタイプをサポートしています。Origin の 2D グラフは、ワークシートデータから作図されます。 Origin の 3D グラフは、ワークシートデータ(*XYY*, *XYZ*)、仮想行列のワークシート、または行列から作図されます。

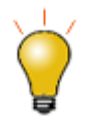

Origin には、2D および 3D グラフの作成例が含まれています。サンプルグラフ、データ、グラフ作成 のガイドラインを見るには、ヘルプ**: Origin Central** を選択するか、Origin のウィンドウをアクティブ にした状態でキーボードの **F11** キーを押します。

下表は、作図メニューにある Origin の **2D** および **3D** グラフのリストです。

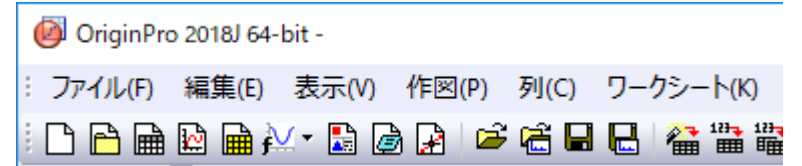

- 各グラフタイプの作図メニューアイコンがグラフ名の前に表示されます。
- ノートには、データ要件の基本情報を記載しています。より具体的なデータ要件については、作図メニュ ーアイコンの横にあるグラフ名をクリックしてください。

## **11.6.2D** グラフ

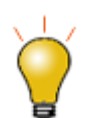

**Origin 2018b** から、システム変数**@PPS** を使用して、作図メニューアイコンのサイズを変更できま す。システム変数の変更については、システム変数を使って Origin を設定を参照してください。

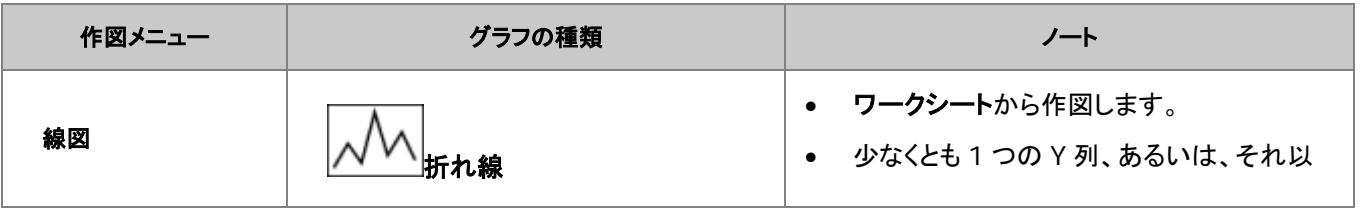

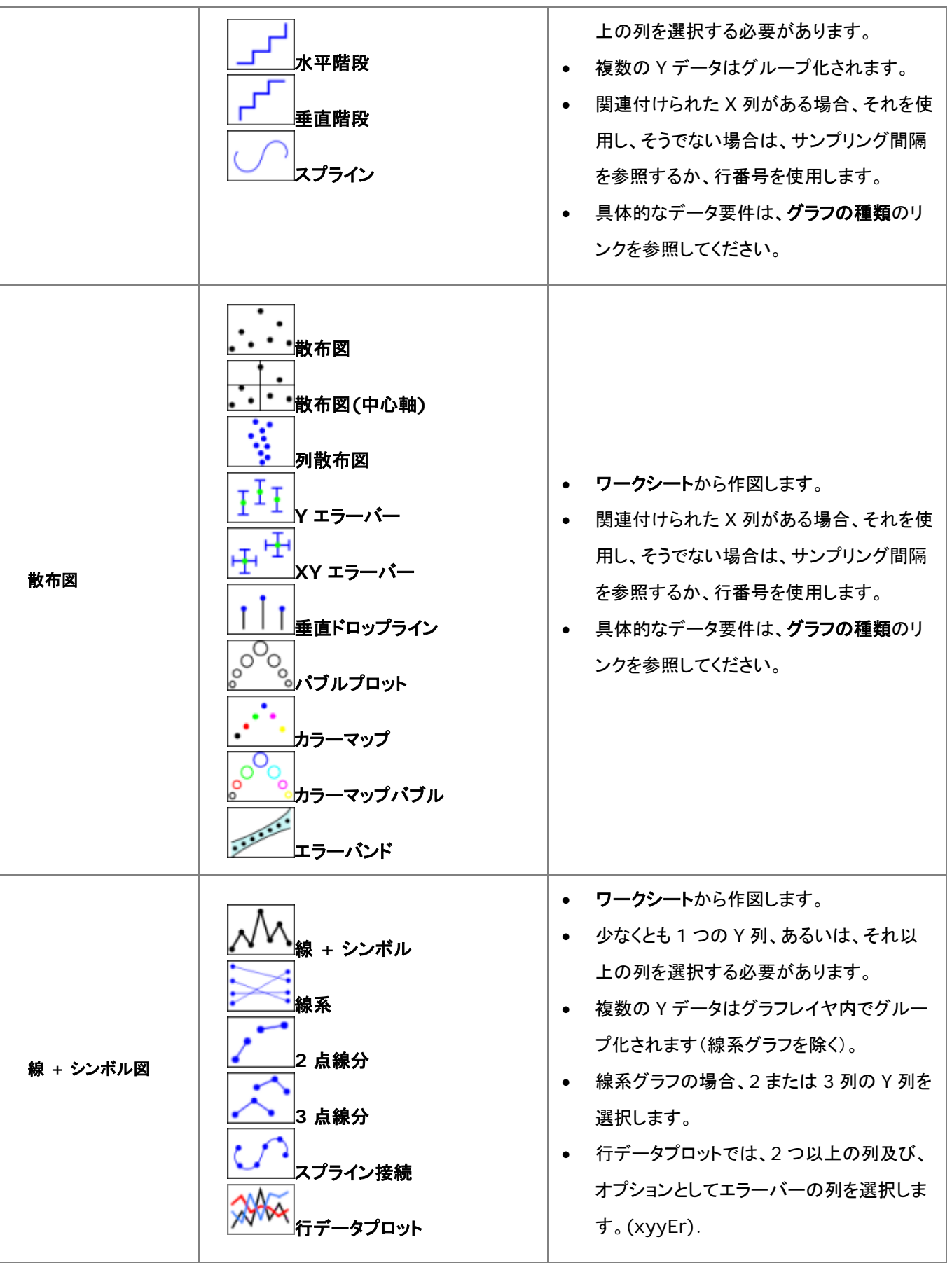

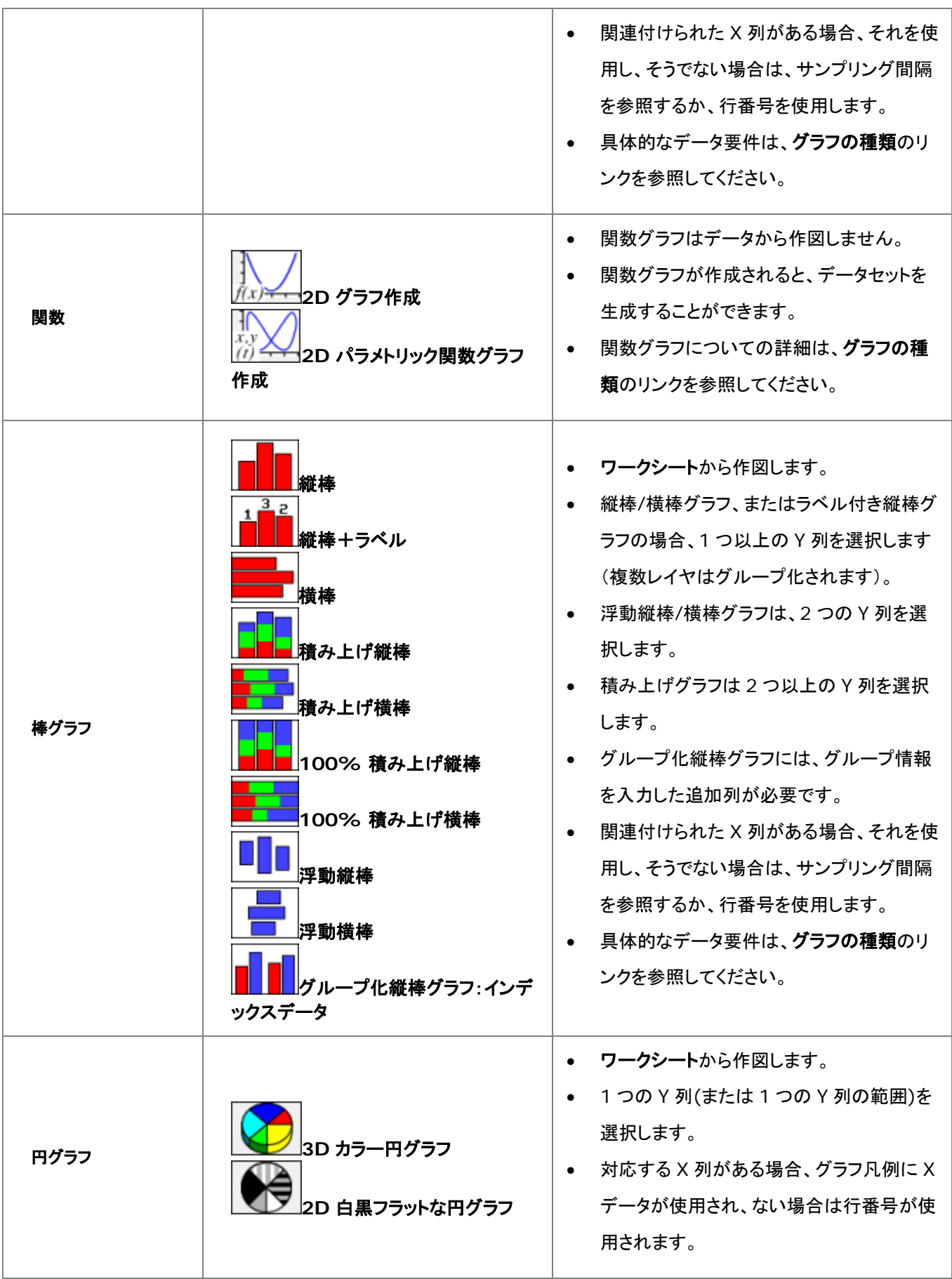

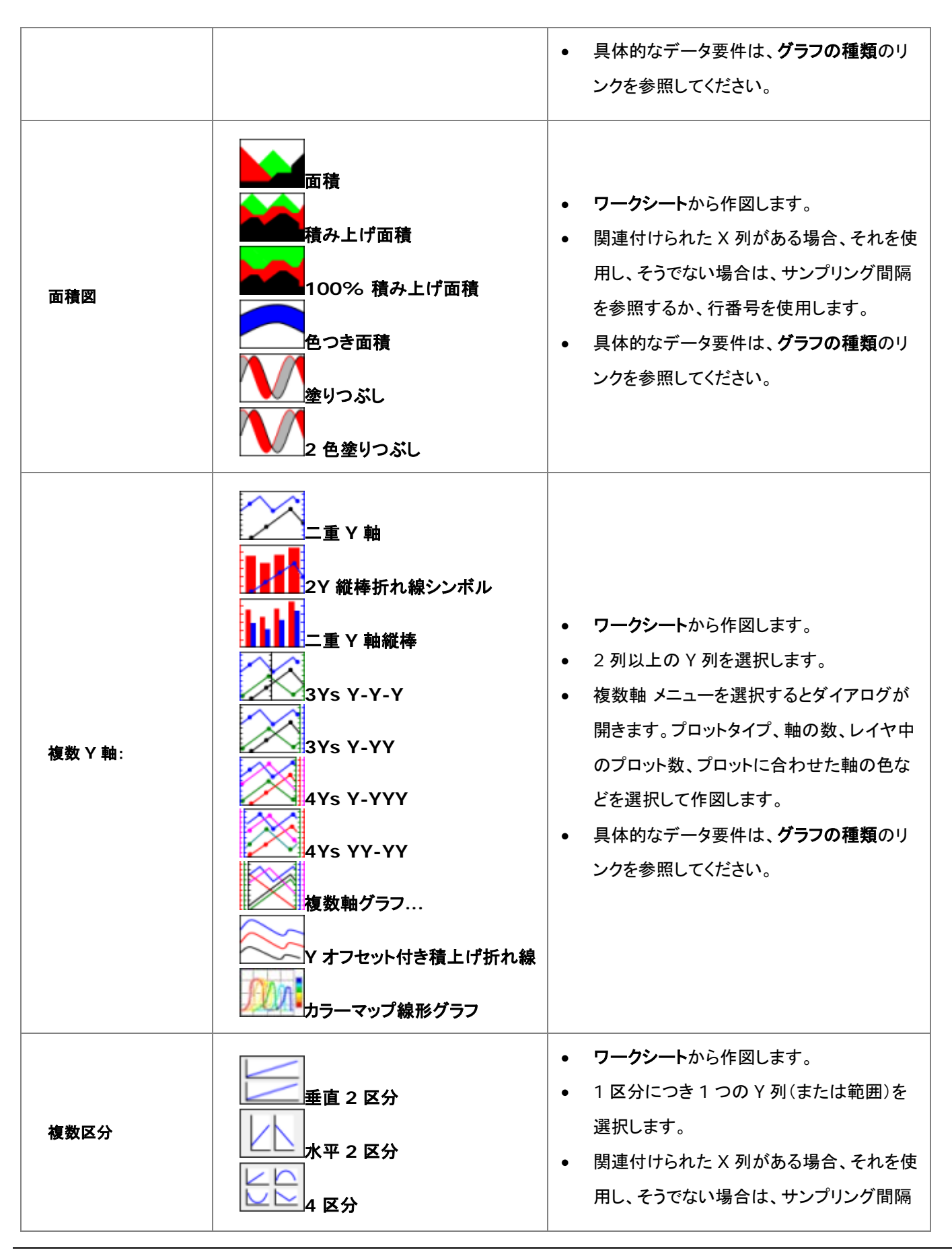

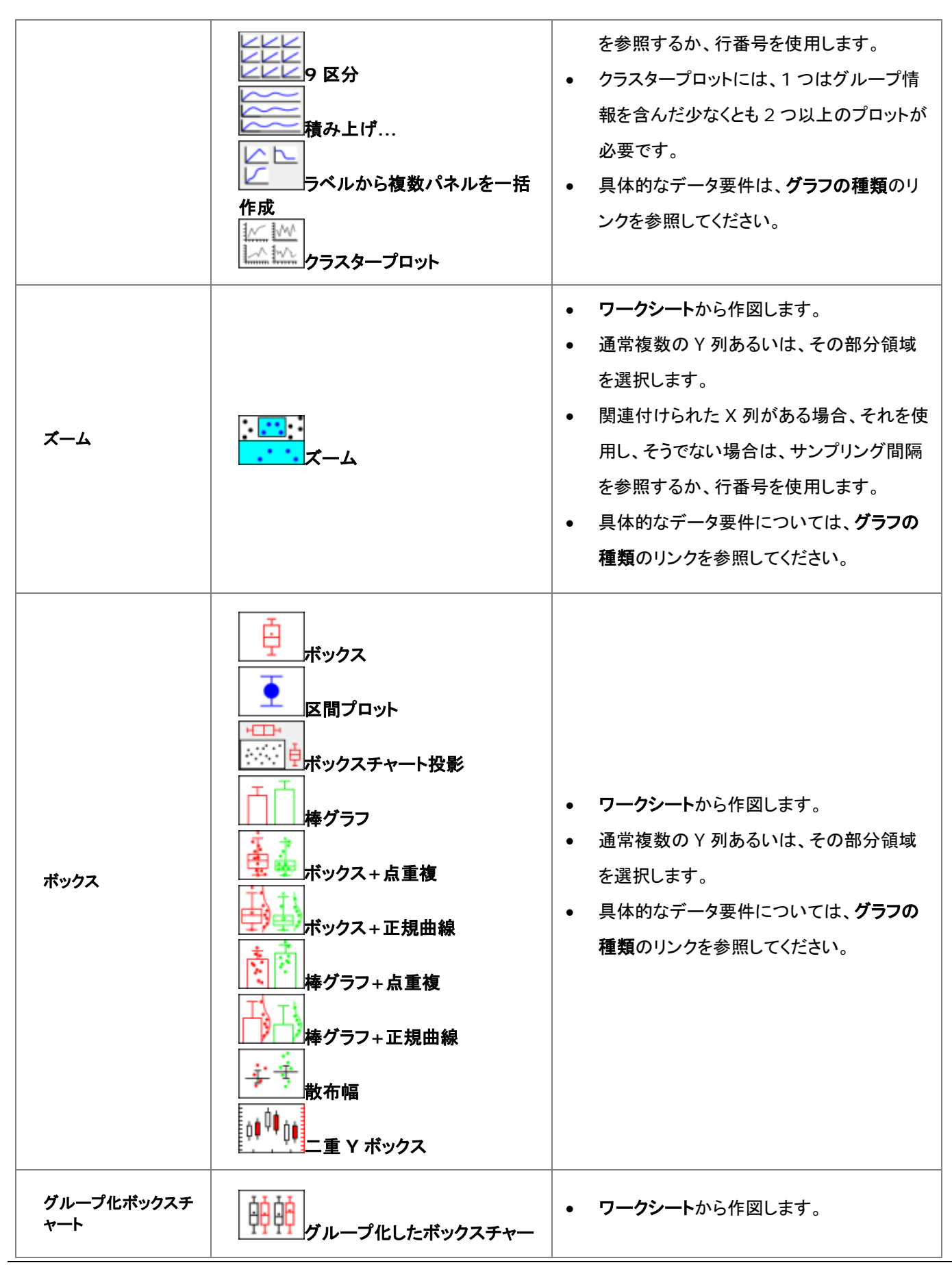

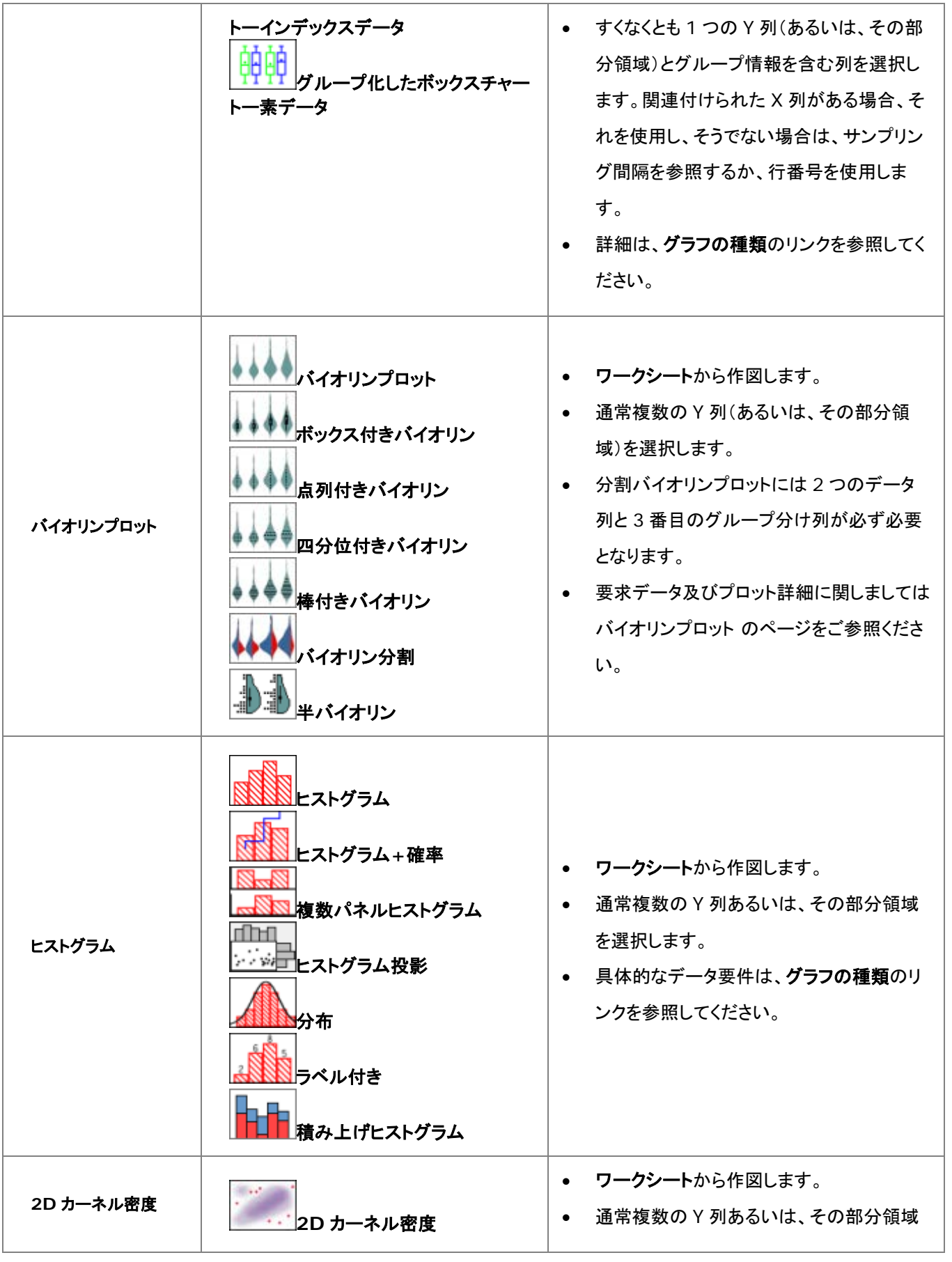
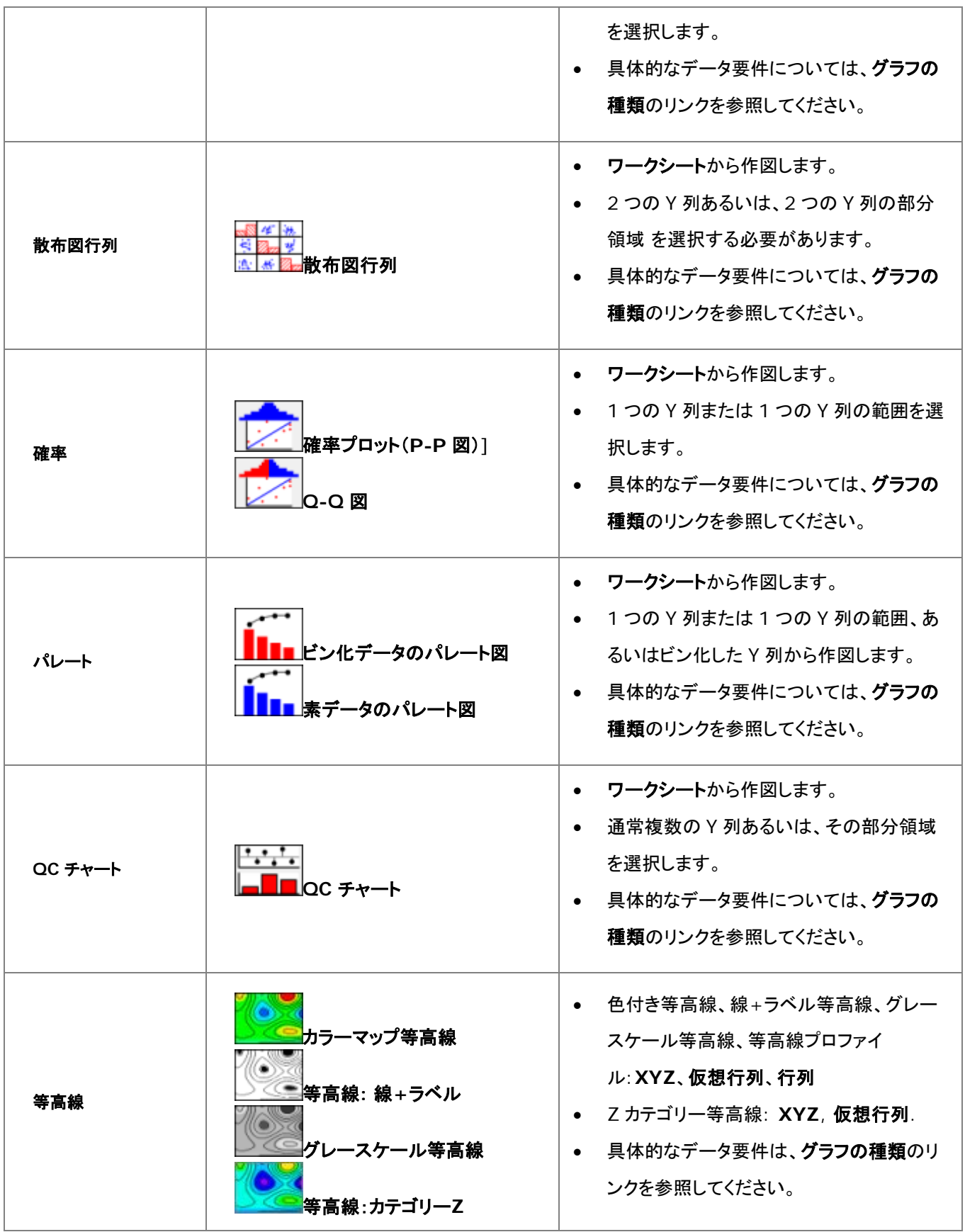

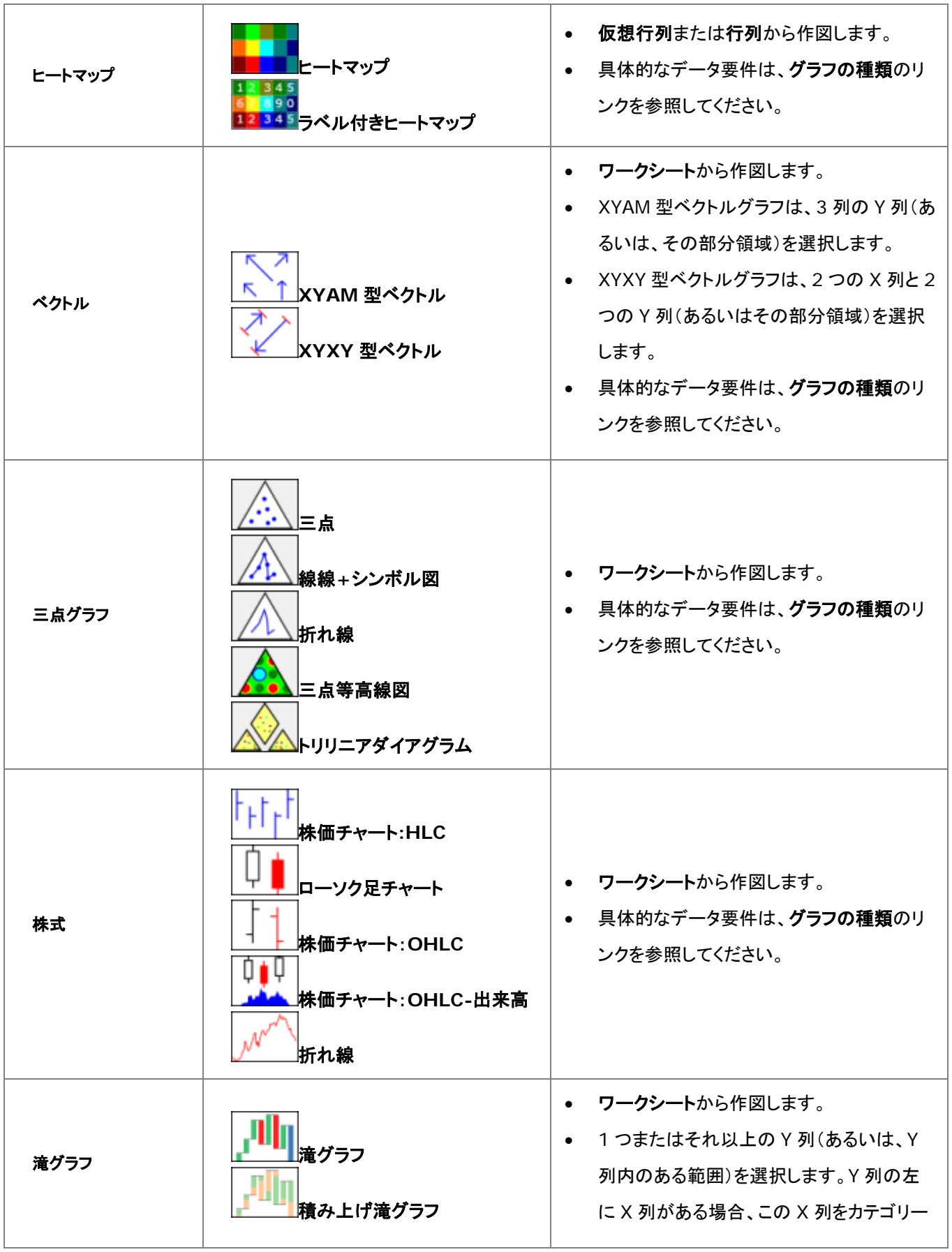

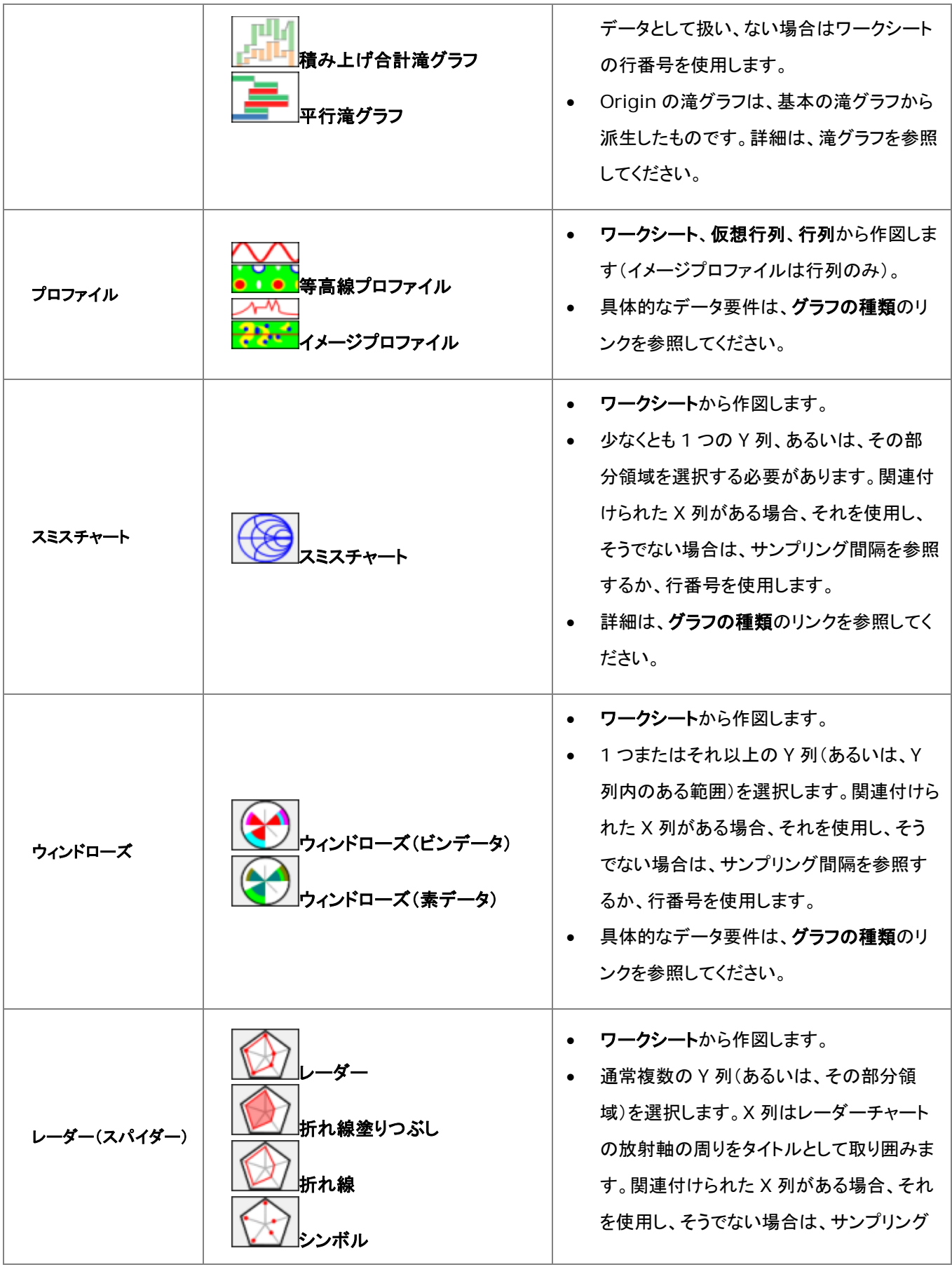

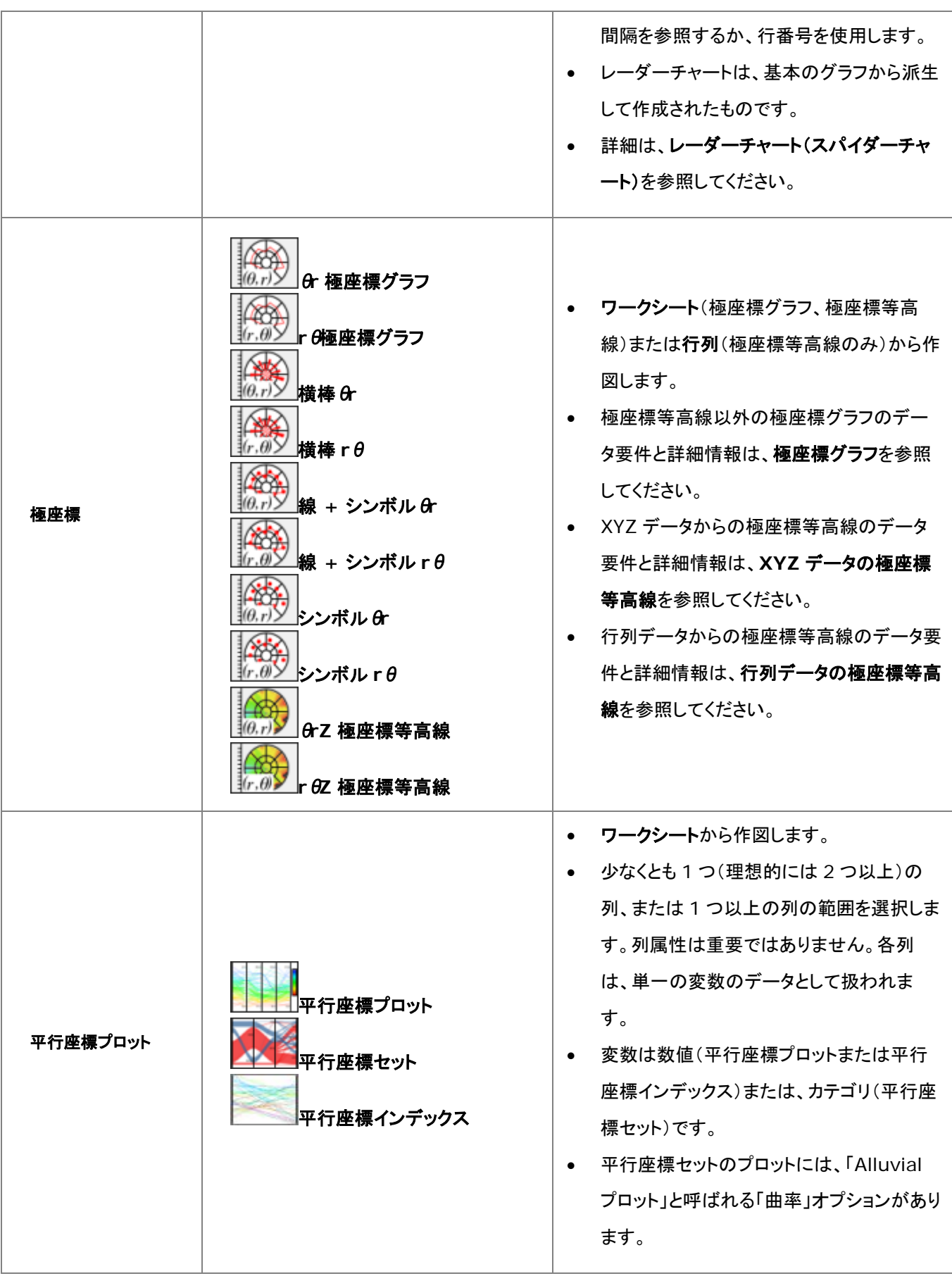

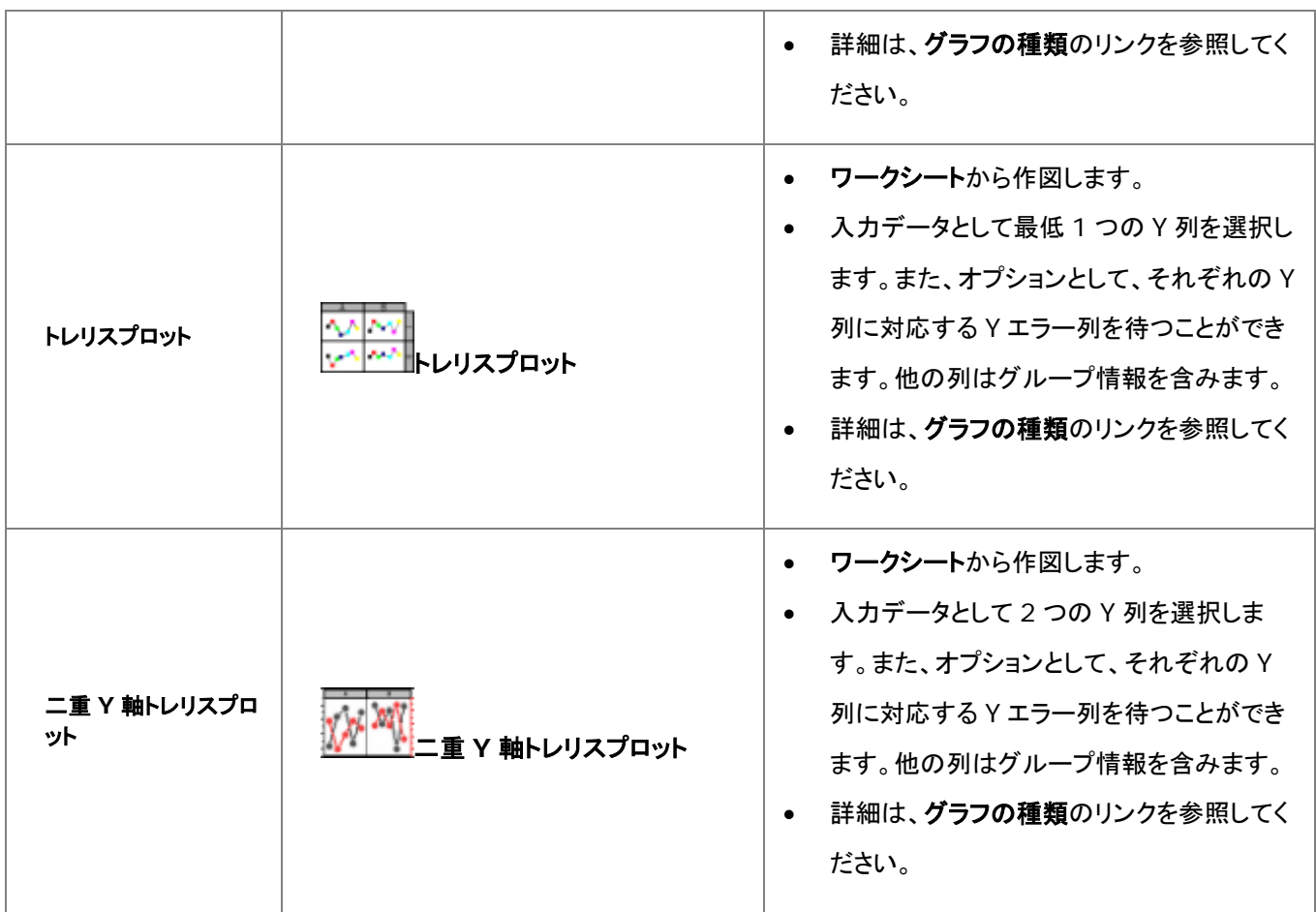

### **11.6.1. 3D** グラフ

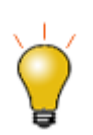

**Origin 2018b** から、システム変数**@PPS** を使用して、作図メニューアイコンのサイズを変更できま す。システム変数の変更については、システム変数を使って Origin を設定を参照してください。

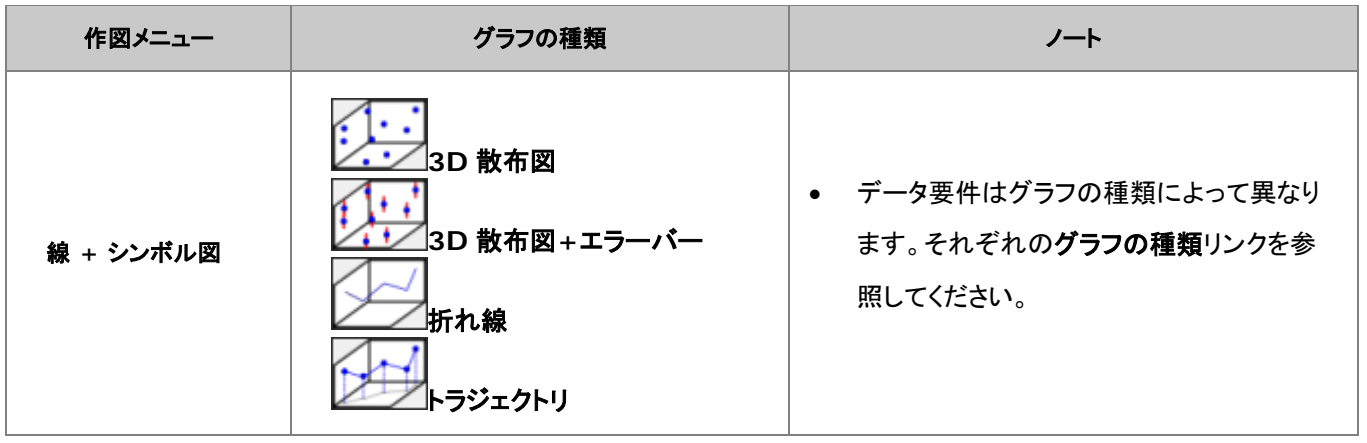

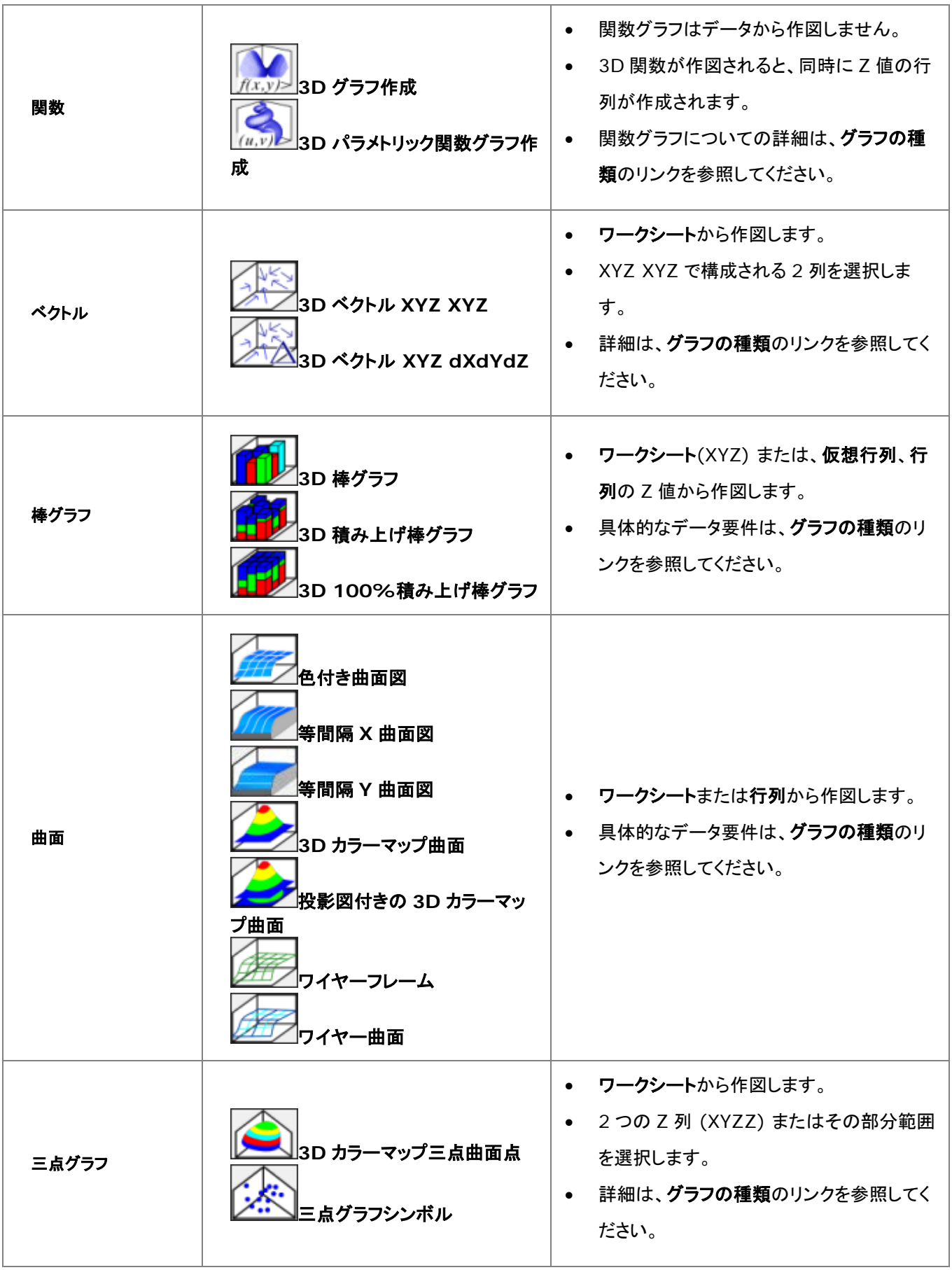

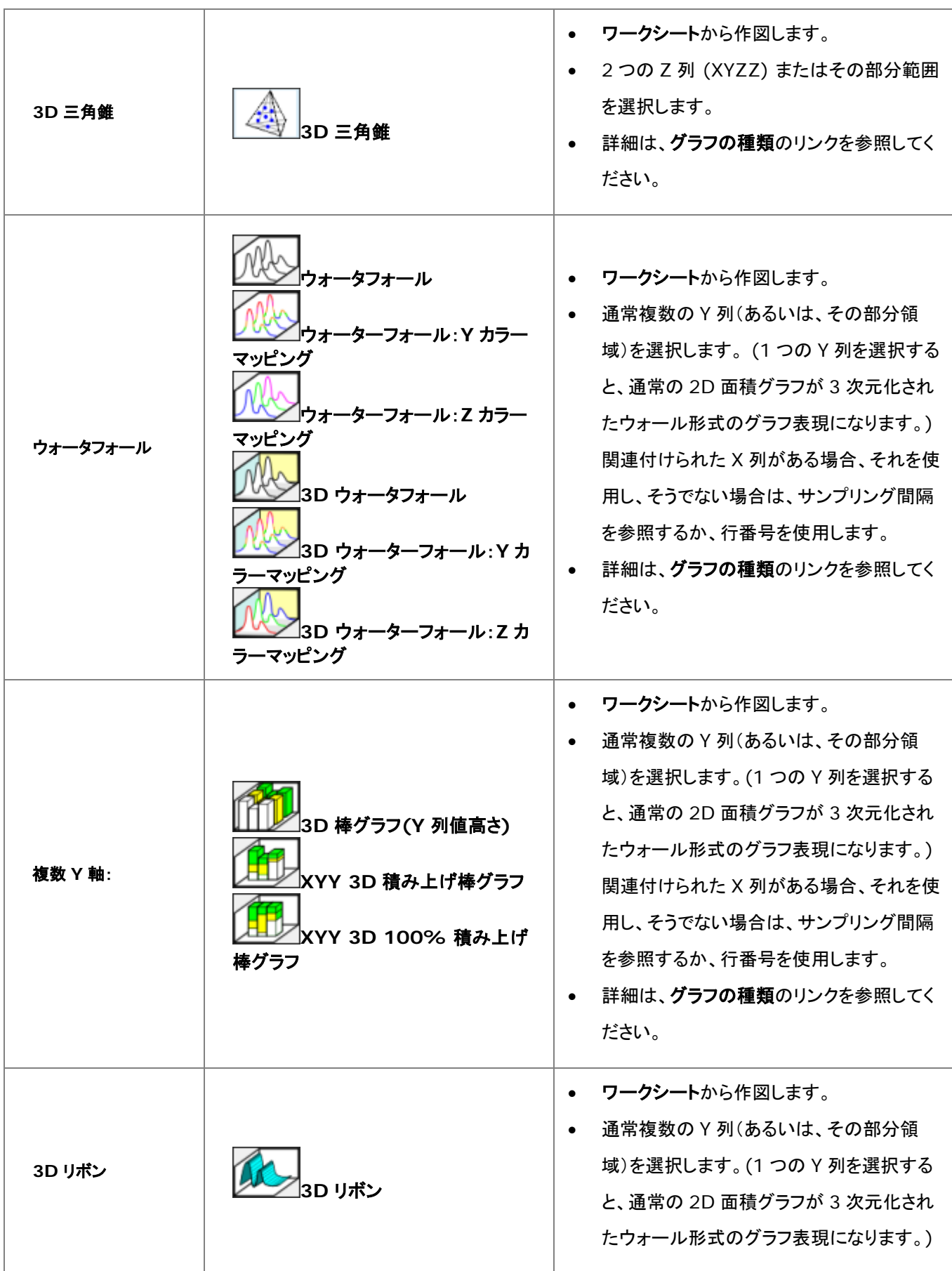

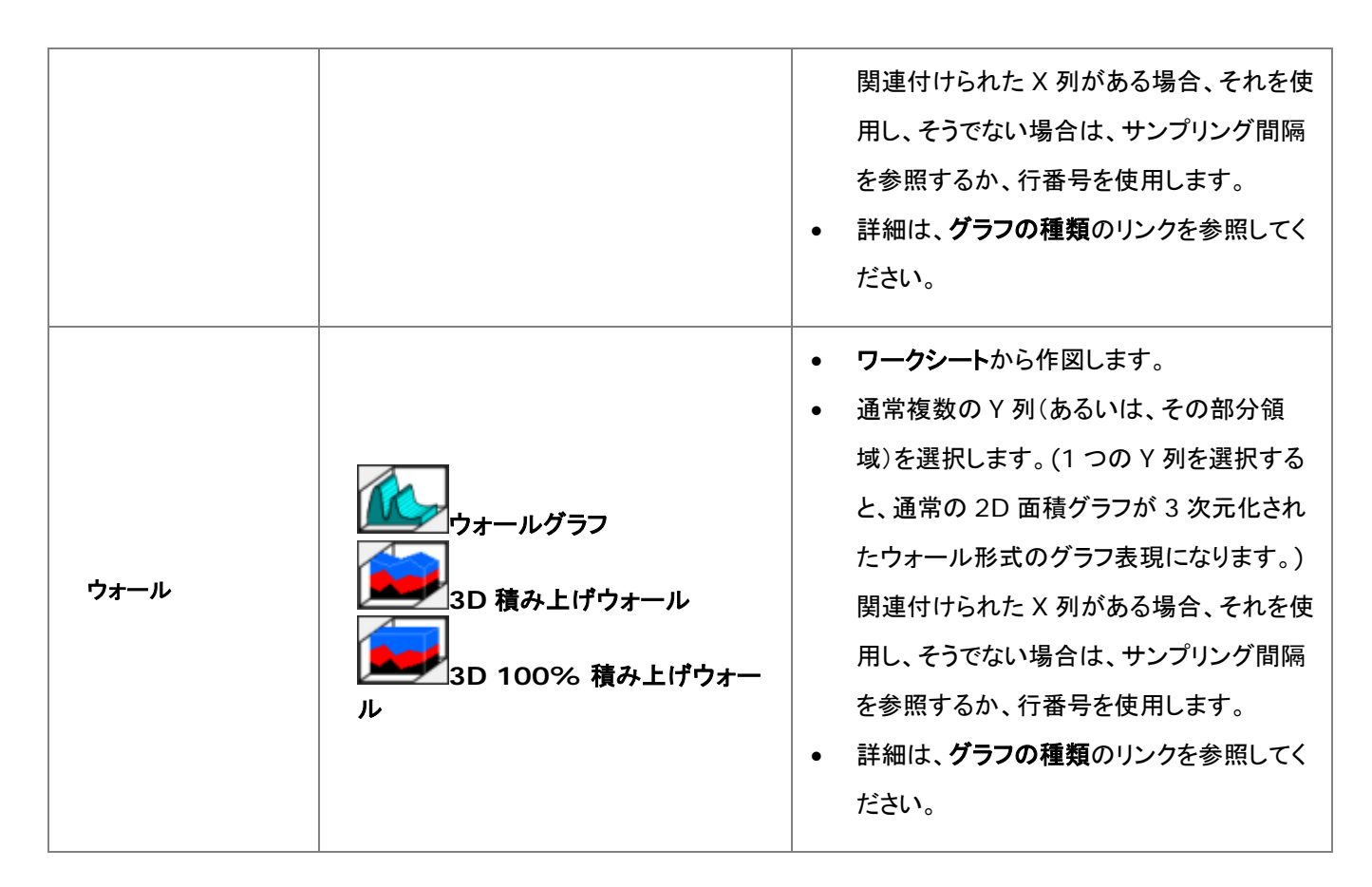

*Origin* <sup>の</sup> *3D* グラフの種類とそのデータ要件の概要については、次のトピックを参照してください。

- 3D グラフを作成する
- 3D および等高線グラフ
- 等高線図を作成する
- 仮想行列から 3D および等高線グラフを作成する

# **12** グラフの編集

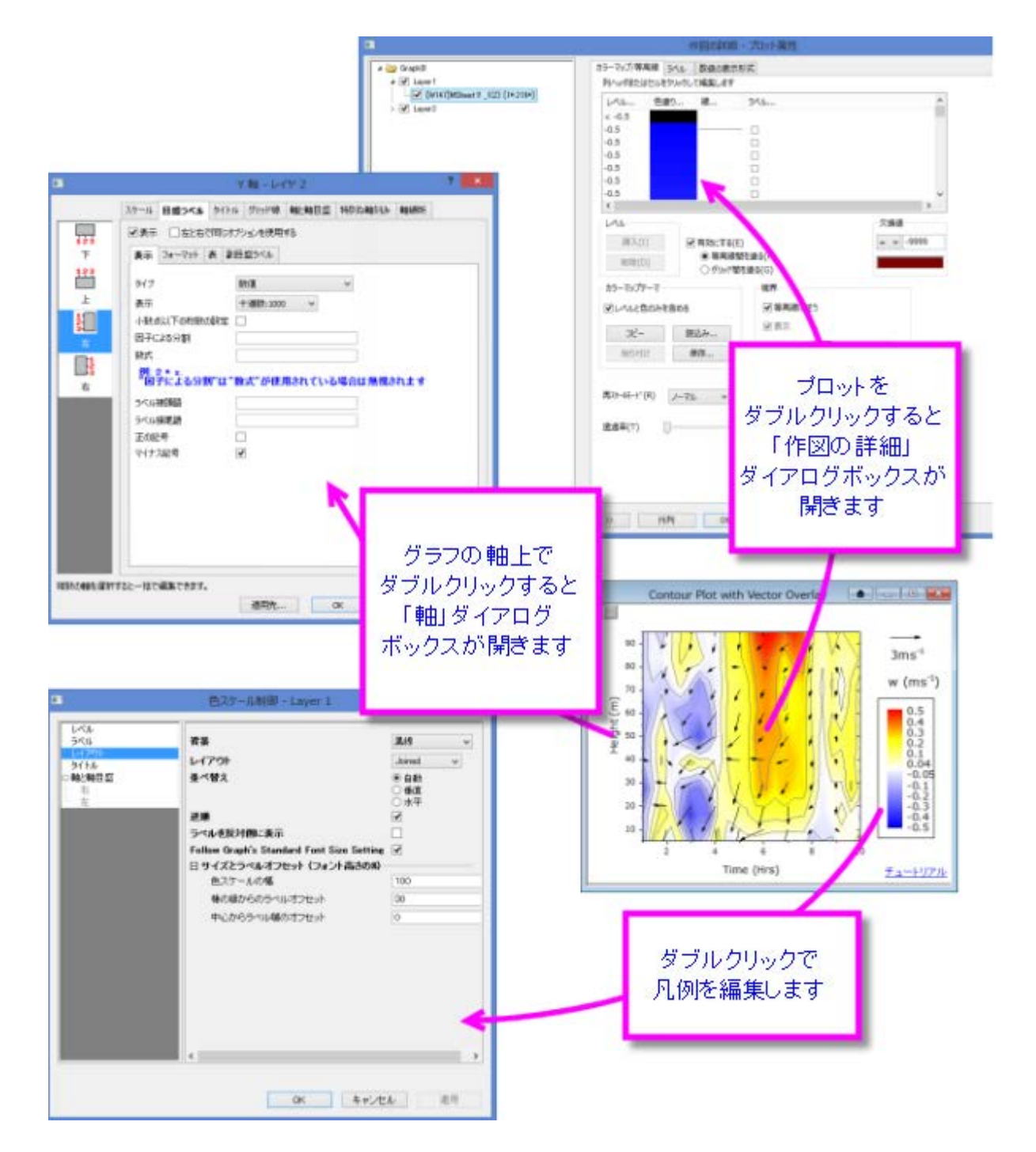

- 1 [はじめに](#page-153-0)
- 2 [ツールバー](#page-153-1)
- 3 [メニューとダイアログ](#page-155-0)
- 4 [ページ、レイヤ、プロットの編集](#page-157-0)

o 4.1 [グループ化データプロットの編集](#page-159-0)

■ 4.1.1 [オブジェクトマネージャを使用したプロットのグループ化](#page-160-0)

o 4.2 [独立データポイントの編集](#page-161-0)

- 5 [グラフ軸の編集](#page-162-0)
- 6 [グラフの凡例](#page-164-0)

o 6.1 [デフォルト凡例の作成方法](#page-164-1)

o 6.2 [グラフ編集のヒント](#page-165-0)

- 7 [凡例の編集](#page-165-1)
	- o 7.1 [デフォルト凡例の追加と更新](#page-166-0)
	- o 7.2 [凡例の更新の制御](#page-168-0)
	- o 7.3 [特別な凡例の形式](#page-162-0)
- 8 [グラフに注釈を付ける](#page-170-0)
	- o 8.1 [注釈編集のヒント](#page-171-0)
	- 8.2 [オブジェクトの添付とスケール](#page-172-0)
	- o 8.3 [「オブジェクト操作」ツールバーを使ってオブジェクトを整列する](#page-173-0)
- 9 [グラフとレイヤの編集](#page-174-0)
- 10 [テンプレートとテーマ](#page-180-0)
	- o 10.1 [テンプレート](#page-180-1)
	- 10.2 [テーマとフォーマットのコピー](#page-181-0)/貼り付け
		- 10.2.1 [テーマオーガナイザ](#page-182-0)
- 11 [詳細情報](#page-183-0)

### <span id="page-153-0"></span>**12.1.**はじめに

本章ではグラフ編集のさまざまな特徴を紹介します。全ての Origin グラフはグラフテンプレートから作図します。作成している グラフが標準的な場合、きれいなグラフを作成するには、グラフテンプレートにあるオプションを適切に使います。基本的なグ ラフ作成の方法については、グラフ作成の章に記載があります。

グラフ作成にあたって、注釈をつけたり、軸スケールやプロットカラーを変更することができます。この章では、Origin の主要 なグラフ編集ツール、および、テクニックを紹介します。また、より複雑なグラフ編集タスクを扱えるようにするための準備を行 います。

まず、グラフの編集関連ツールバーについて説明します。これらのツールバーには、グラフ要素のクイック編集によく使われる ツールがあります。

### <span id="page-153-1"></span>**12.2.** ツールバー

グラフ編集タスクに有効なツールバーボタン:

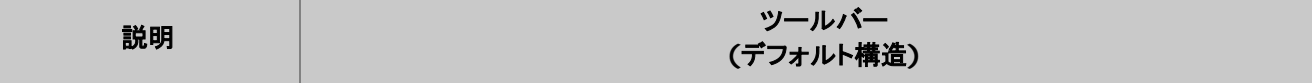

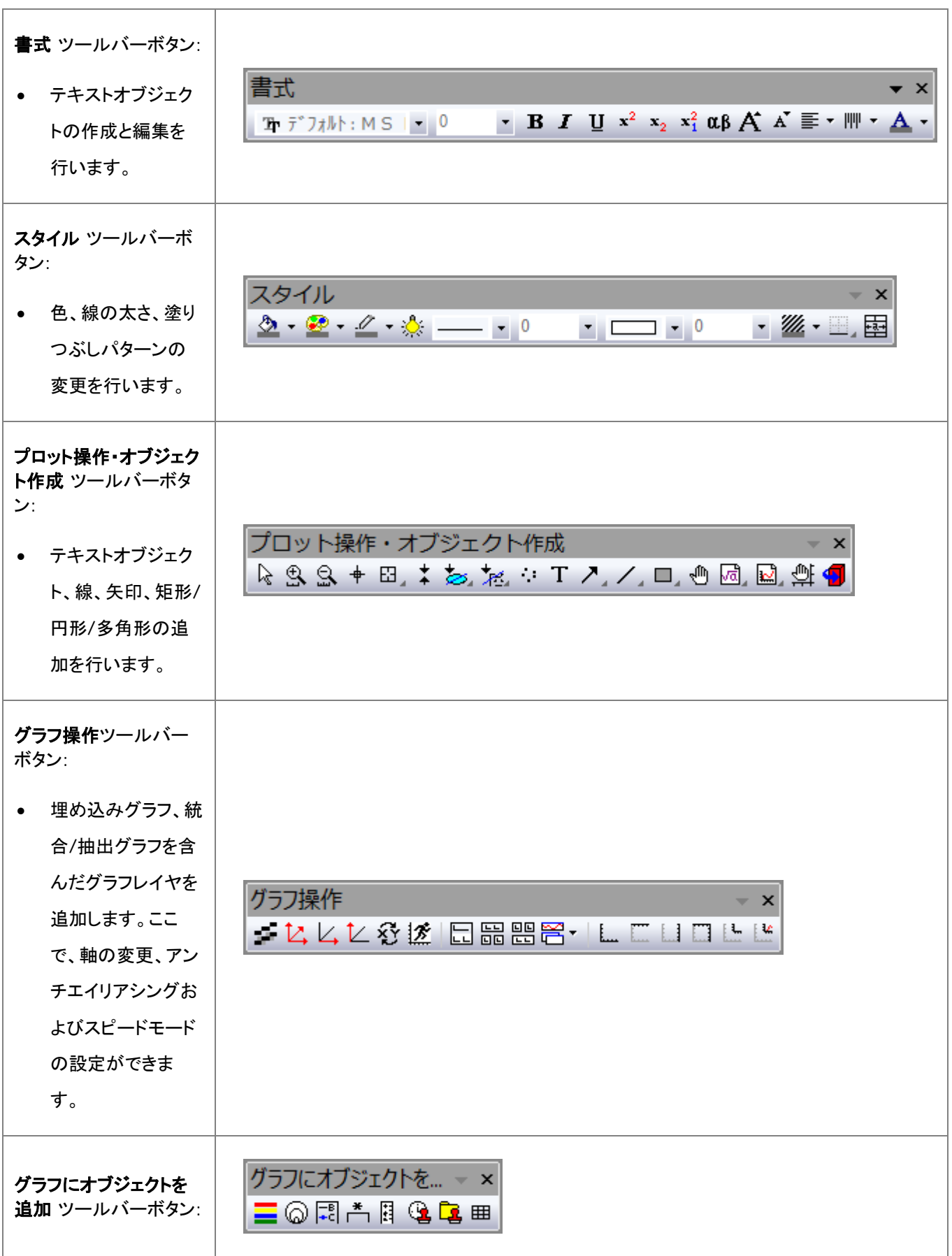

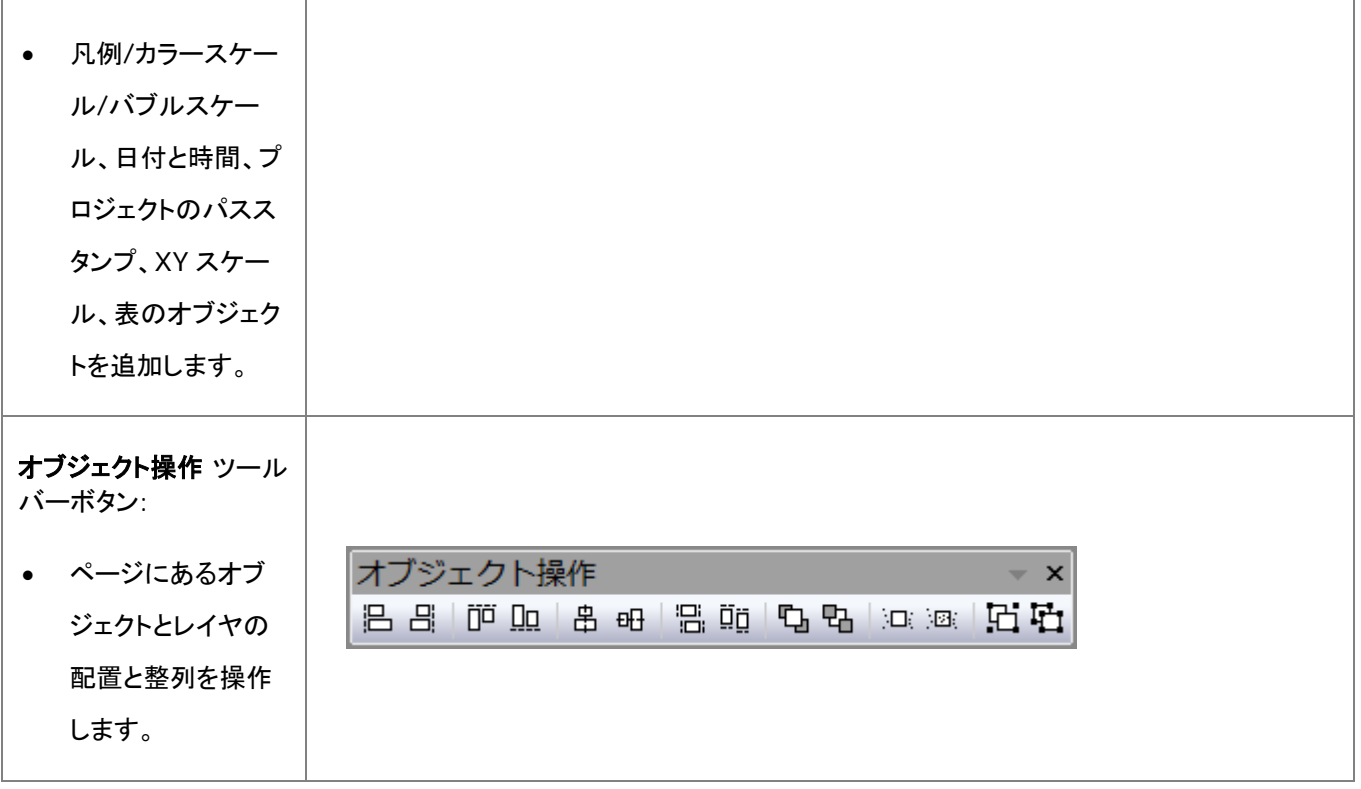

### <span id="page-155-0"></span>**12.3.**メニューとダイアログ

多くのグラフ編集機能はグラフ操作メニューにあるコマンドにより使用可能です。以下のセクションでグラフ編集のオプションを 説明しています。

下表はグラフ編集のために使用する主要なダイアログのリストです。

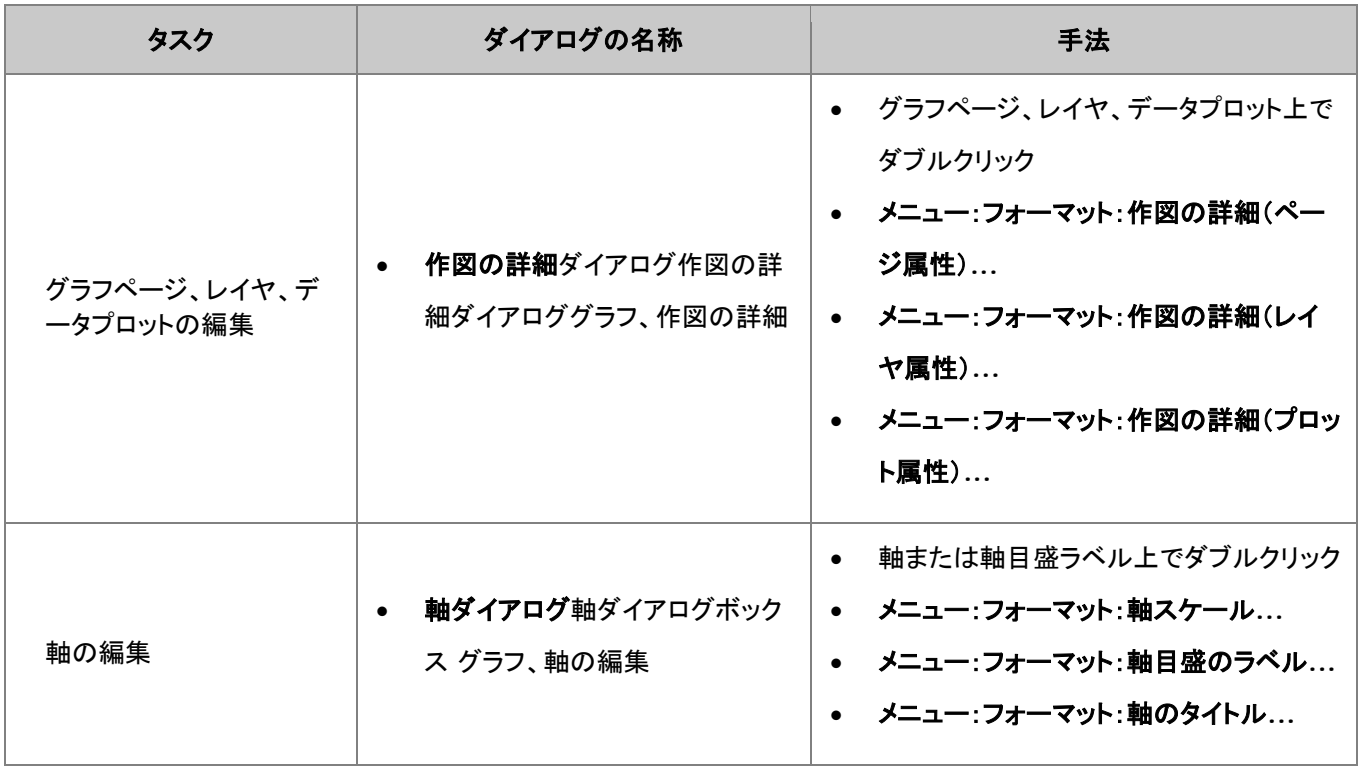

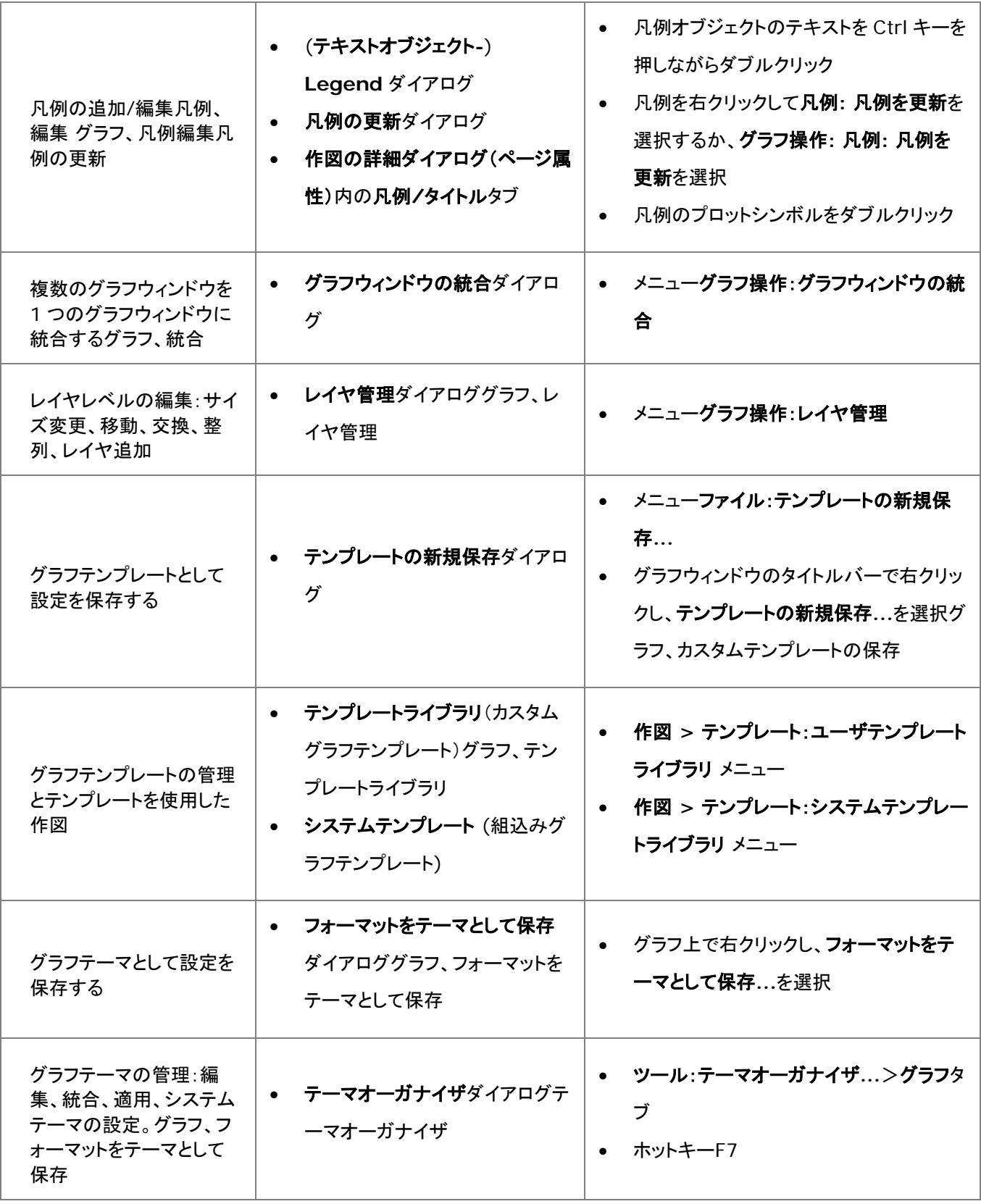

### <span id="page-157-0"></span>**12.4.**ページ、レイヤ、プロットの編集

作図の詳細ダイアログボックスグラフ、作図の詳細グラフウィンドウは、階層構造で編成されるオブジェクトの集合です。下図 から分かるように、ページ、レイヤ、データプロットレベルには編集可能なプロパティがあります。

上述のとおり、ツールバーボタンを使って、いくつかのグラフプロパティのクイックフォーマットを行うことができます。しかし、ほ とんど全てのグラフ要素は作図の詳細ダイアログボックスを使用してカスタマイズします。作図の詳細ダイアログを開くには、 (1)プロット上でダブルクリックするか、(2)フォーマットメニューの作図の詳細**(**ページ属性**)**/**(**レイヤ属性**)**/**(**プロット属性**)**の 何れかを選択します。

下図は作図の詳細ダイアログボックスのサンプルです。

- 左側のパネルには、拡張/折りたたみ可能なツリーとして、ページ > レイヤ > プロット 階層を表示します。
- 右側のパネルはタブで構成され、左側のパネルで選択したオブジェクトに関連した編集項目がリストされています。
- オブジェクトを編集するには、左パネルで選択し、右パネルの様々なタブで、対応する項目を編集します。

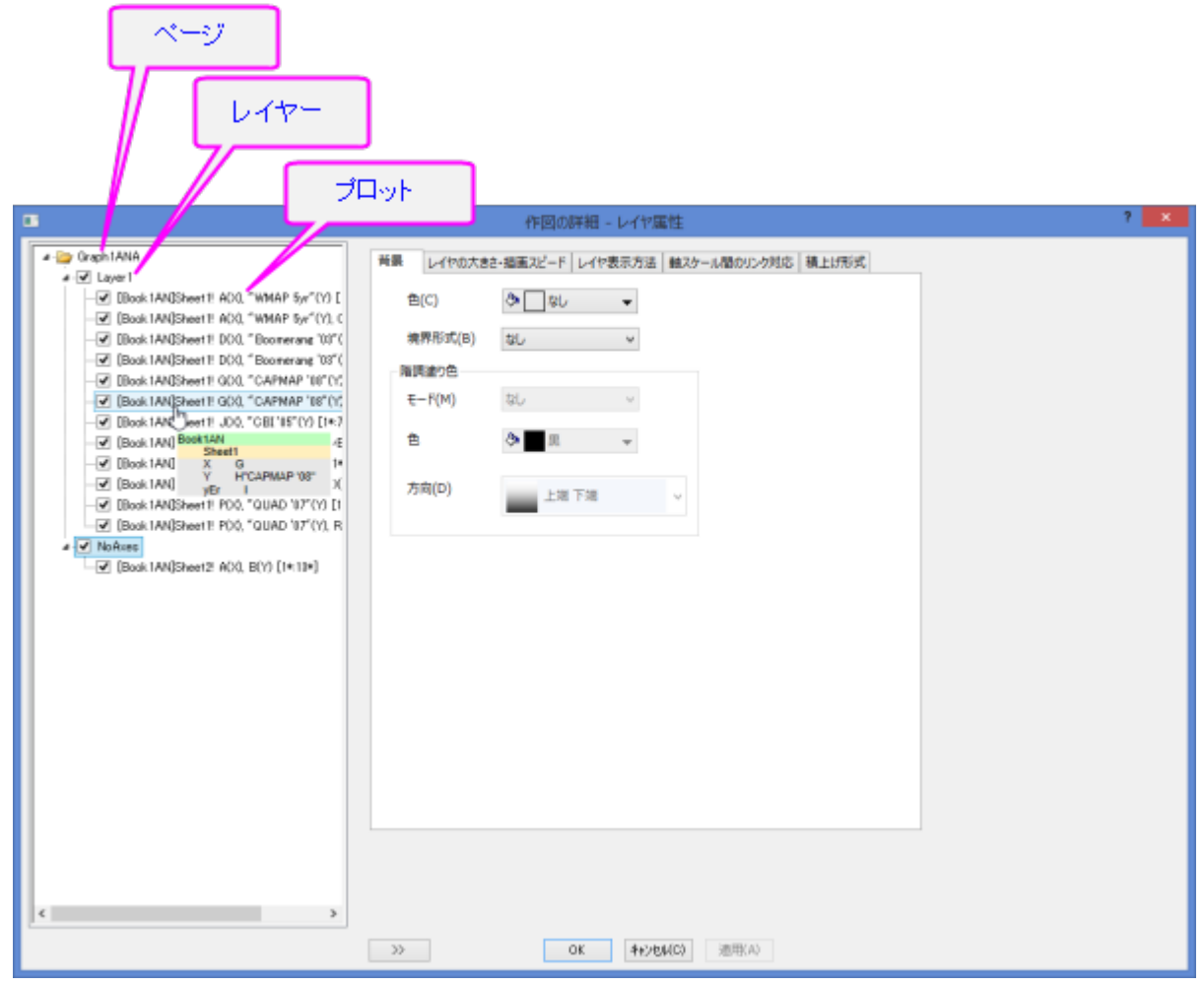

左パネルで選択され

ハイル じ選がされ<br>*た*オブジェクト インスティング - インスティング - 右パネルに表示される編集タブ

 $\Box$  of  $\Box$ 

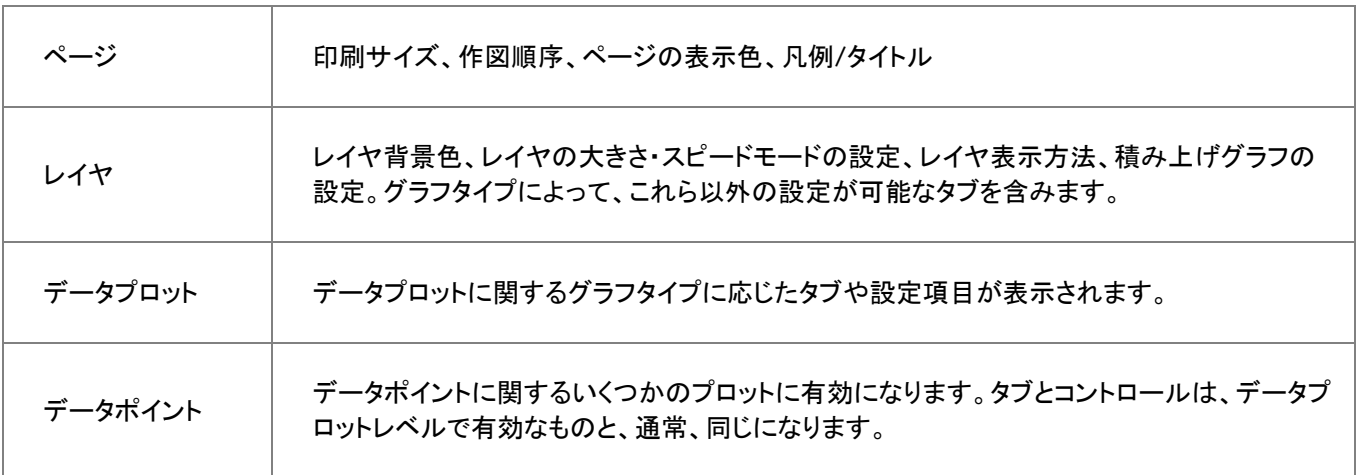

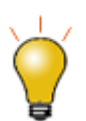

作図の詳細ダイアログボックスでカスタマイズした内容を「元に戻す」ことができます。OK をクリックして 作図の詳細を閉じ、編集:元に戻す:ページの変更メニューを選択するか、CTRL + Z を押します。

チェックを外すと、(レイヤ、プロット、ポイント等)オブジェクトが非表示になり、 チベッコッパ・ハックト・ツックシュ

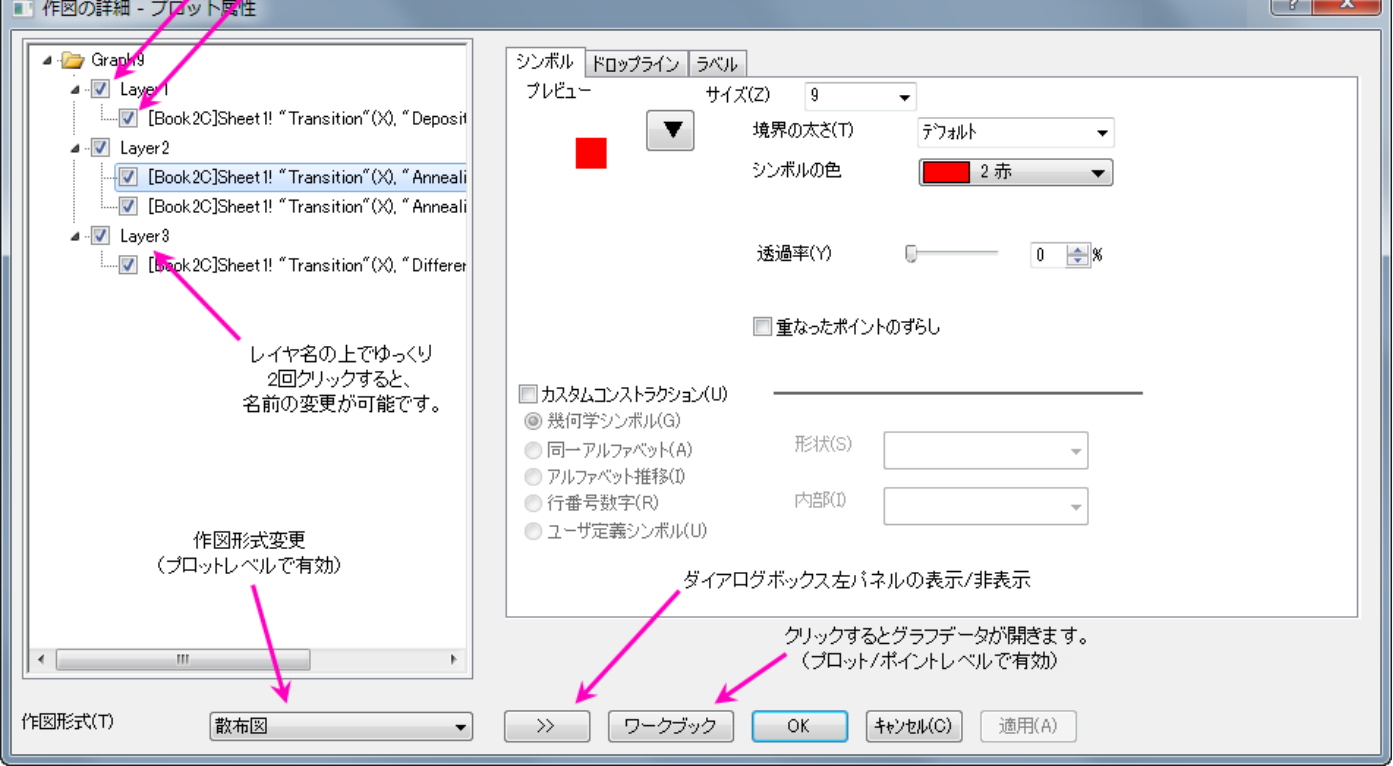

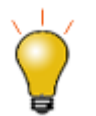

レイヤサイズを変更する時に、テキストやオブジェクトの大きさが自動的にスケールされないように設定 するには、作図の詳細(レイヤ属性)のレイヤ表示方法タブにある、固定倍率を1に設定します。

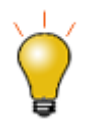

Origin 2018b でページ属性の作図の詳細にレイヤタブを追加しています。このタブのコントロールを 使ってグラフレイヤや含まれるプロットの編集ができ、ページ内の他のレイヤやプロットに編集を適用で きます。これは積み上げグラフや区分グラフを修正する際にとても便利です。例えば、以前のバージョ ンでは 9 区分のグラフを編集したい場合、パネルごとに編集する必要がありました。現在では、複数の 編集内容を全プロットに同時に適用可能です。詳細情報は、**(**作図の詳細**)**レイヤタブをご覧ください

■ 作図の詳細 - ページ属性

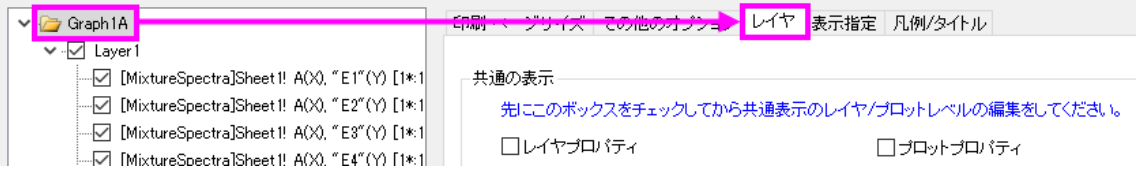

### <span id="page-159-0"></span>**12.4.1.** グループ化データプロットの編集

1 つのグラフレイヤ内で、複数のデータ範囲を選択してプロットすると、プロットはレイヤ内で**グループ化**されます。一般に、グ ループ内のプロットは、プロットプロパティ(シンボル形状、シンボル色、線スタイルなど)ごとに 1 つ以上のカスタマイズ可能な 推移リストから作成されたスタイルを割り当てることによって自動的に区別されます。

通常、一部のプロパティは、各プロット(たとえば線の色)に「1 ずつ」推移するように構成され、一部は推移しないように構成さ れます(例:線のスタイル)。これは最終的にユーザによって制御されます。いずれの場合でも、各プロパティの推移リストはグ ラフテンプレート(.oggu)またはテーマファイル(.oth)で保存され、後で簡単に同じ外観のグラフを作成できます。この推移リ ストはグラフテンプレート(.oggu)またはテーマファイル(.oth)に保存され、同じ表現のグラフを簡単に再作成できます。

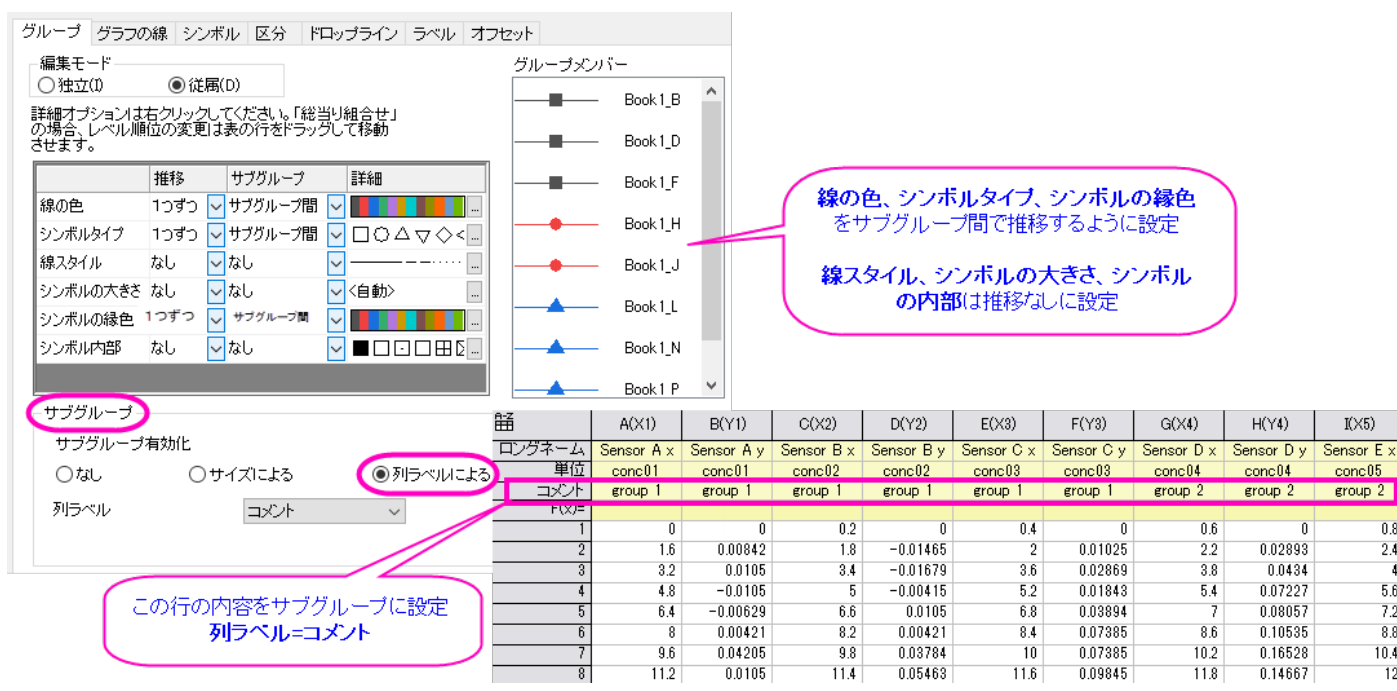

上図の左上の図は、「線+シンボルグラフ」の作図の詳細のグループタブの表示内容です。表の 1 列目には、線の色、シンボ ルタイプ、線スタイル、シンボルの大きさ、シンボルの縁色、シンボル内部の設定がリストされます。線の色、シンボルタイプ、 シンボルの縁色は、**1** つずつ サブグループ (ロングネーム列でグループ化)で推移が設定されています。また、線スタイル、 シンボルの大きさおよびシンボル内部は、なし (変更なし)に推移が設定されています。

 $\overline{0.8}$ 

 $24$ 

-4

56

 $72$ 

 $88$ 

10.4

 $\overline{12}$ 

前述のように、この設定は全て編集可能で、グラフテンプレートを使用して編集内容を保存することができます。

- カスタマイズしたグループ化グラフとサブグループ化グラフについては、作図の詳細:グラフグループタブをご覧くださ い。
- グラフをテンプレートとして保存する方法については、グラフテンプレートの基本をご覧ください。

#### <span id="page-160-0"></span>オブジェクトマネージャを使用したプロットのグループ化

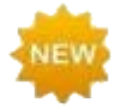

デフォルトで Origin ワークスペースの右側にドッキングされているオブジェクトマネージャは、グループ 化されたプロットを管理するための便利なツールです。この機能はこれまでも Origi にありましたが、 Origin 2019 の機能は大幅に強化されています。

• オブジェクトマネージャを使用して、レイヤ内のデータプロットをグループ化またはグループ解除します。プロットがグ ループ化されている場合、グループアイコン("**g***N*")上で右クリックして非グループ化を選択します。レイヤ内のプロッ トをグループ化するには、プロット上で右クリックしてグループ開始に設定を選択します。

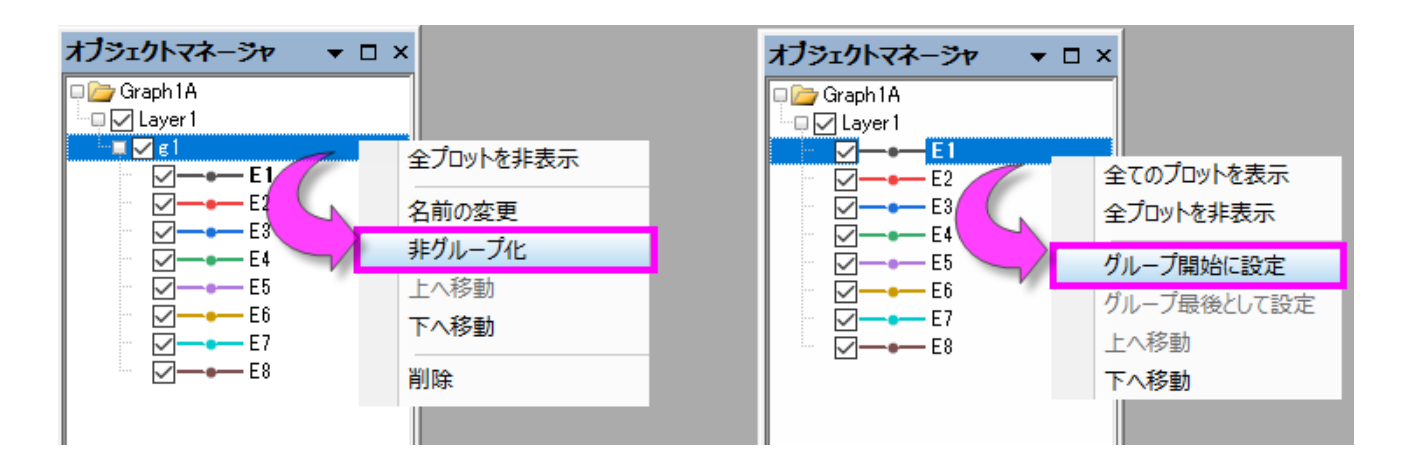

• レイヤ内のプロットを並べ替えるには、(オブジェクトマネージャにある)グループ内のプロットアイコンをドラッグします。 プロットを右クリックし、上へ移動または下へ移動を選択します。

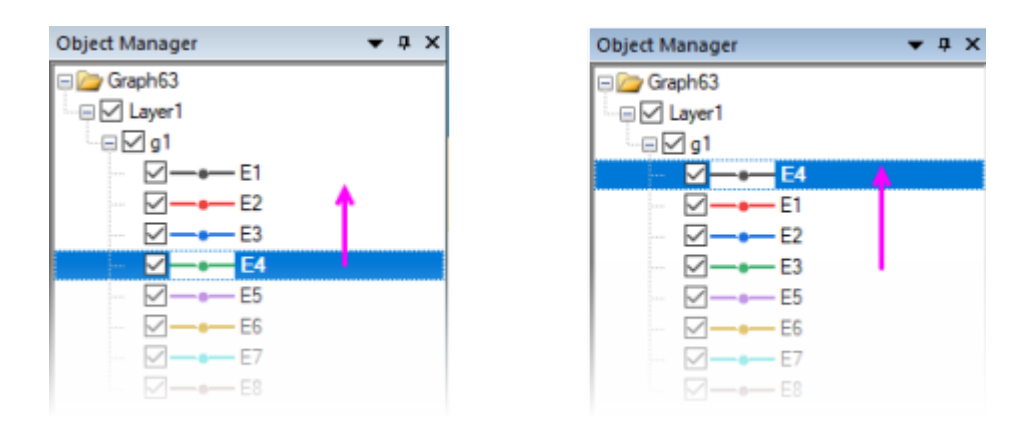

• レイヤからプロットを削除するには、プロットを右クリックして削除を選択します(データを削除されません)。

- グループから一連のプロットを移動するには、グループの最後のプロットを右クリックし、グループ最後として設定を選 択します。
- グラフウィンドウ(グループ化または非グループ化)で 1 つのプロットを強調表示するには、オブジェクトマネージャの プロットを 1 回クリックします。グラフウィンドウのプロットで(グループ化されていない場合は 1 回、グループ化されて いる場合は 2 回)をクリックします。グラフウィンドウ内の他のすべてのプロットはぼかして表示されます。

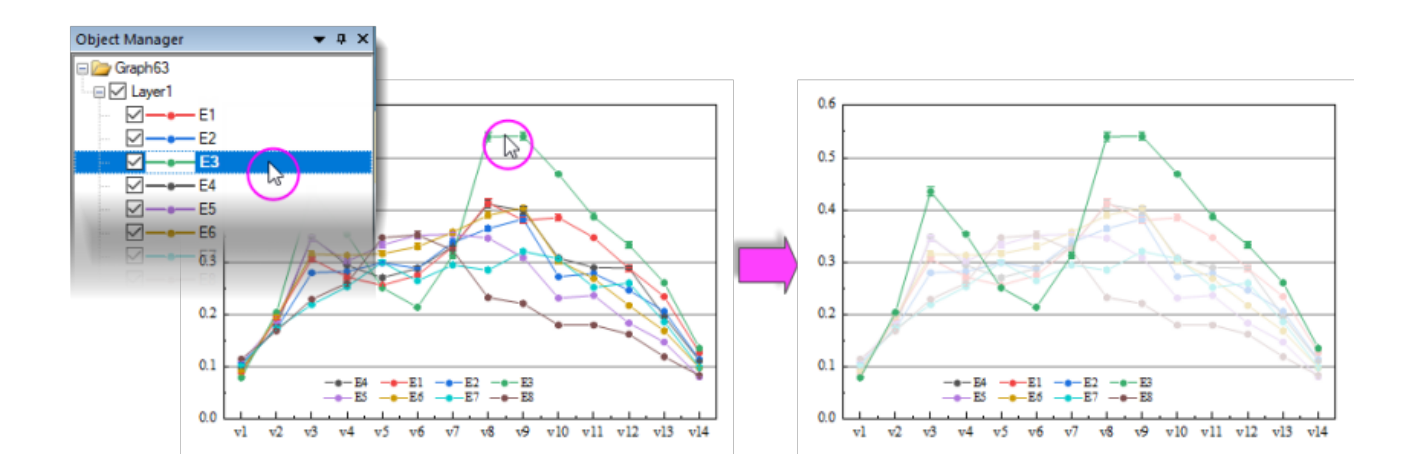

• プロットを 2 番目の Y 軸に移動する、またはプロットを別のレイヤに移動するには、オブジェクトマネージャのプロット を右クリックし、プロットを **2** 番目の **Y** 軸に移動するか、またはプロットを他のレイヤに移動を選択します。

#### <span id="page-161-0"></span>**12.4.2.** 独立データポイントの編集

散布図や棒グラフのようなデータプロットの種類では、ある 1 つのデータポイントだけの表示属性を変更することができます。 これは作図の詳細 ダイアログのもう1つのプロットのカスタマイズ項目です。 1 つのポイントを編集する方法

1. Ctrl キーを押してグラフ内のデータポイントをダブルクリックします。すると、単一データポイントに対して編集操作を 行う「作図の詳細」ダイアログボックスが開きます。このデータポイントは、「作図の詳細」の左パネルで、行番号によっ て識別されます。# 右パネルにあるタブのコントロールで、データポイントの表示設定を変更します。このポイントの 表現についての変更は、他のデータポイントには反映されません。

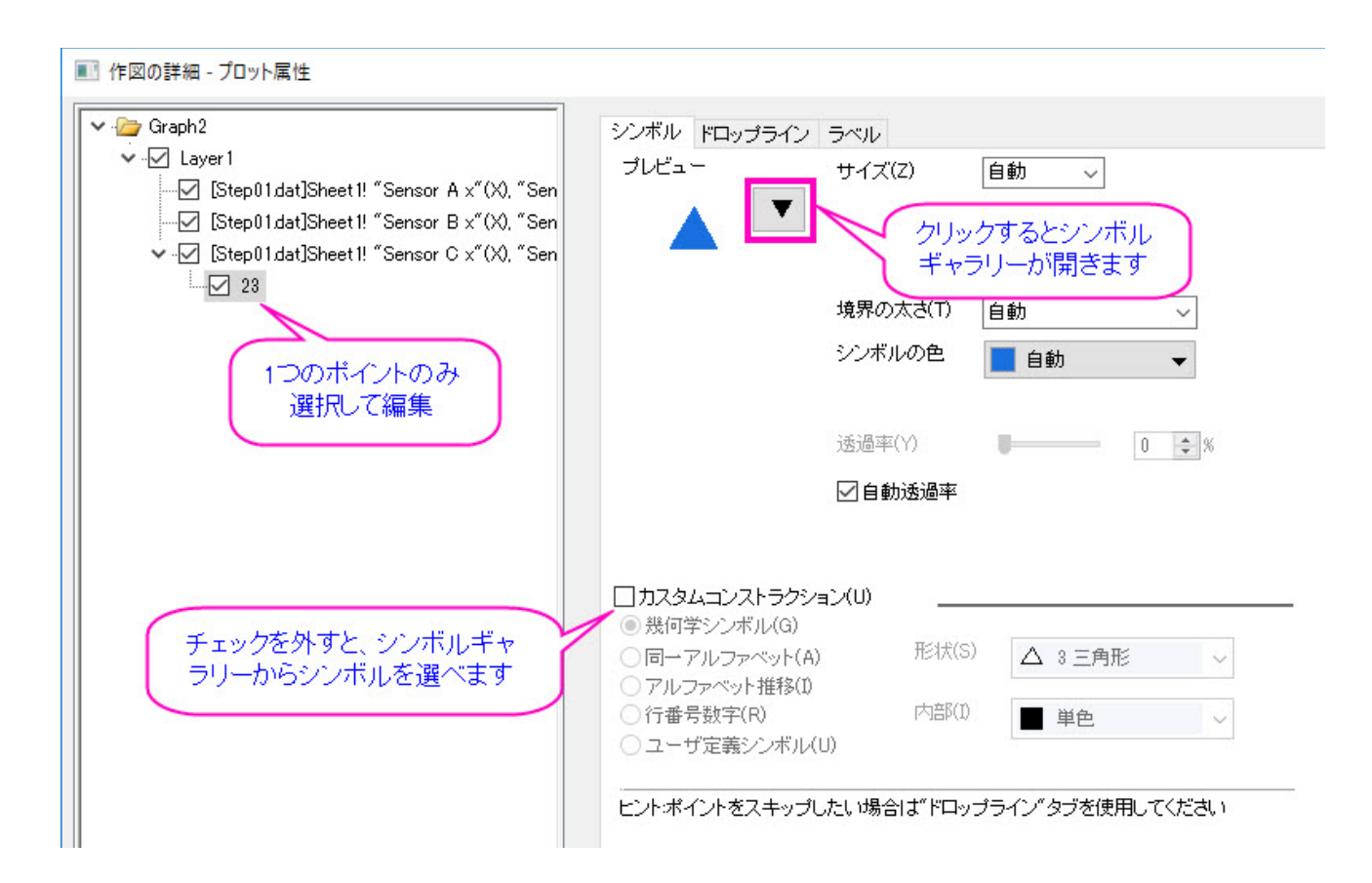

あるいは、カスタムコンストラクションにチェックがついている場合、ここでシンボルの編集を行います。

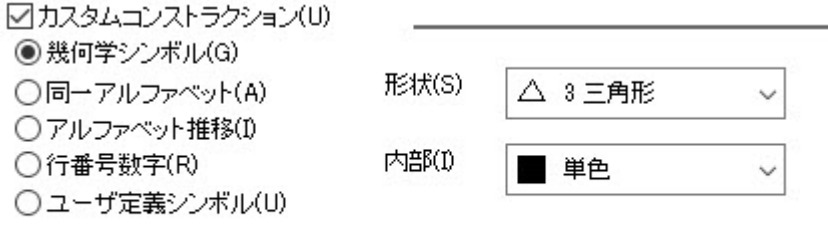

ヒントポイントをスキップしたい場合は"ドロップライン"タブを使用してください

単一データポイントに行った編集を削除するには:

- 「作図の詳細」ダイアログの左パネルにある単一データポイントを右クリックして、プロット除去を選択します。
- グラフウィンドウの中で、単一ポイントを選択して、キーボードの「DELETE 」を押します。

<span id="page-162-0"></span>ポイントプロパティは、データセットに含まれているものに戻ります。

### **12.5.** グラフ軸の編集

ほとんどのグラフ軸の編集は、軸ダイアログ ボックスで行います。グラフの軸をダブルクリックして、その軸を編集するための 軸**-**レイヤ *N* ダイアログボックスを開きます。

この図は、2D および 3D グラフで使われているタブベースの軸のダイアログボックスです。

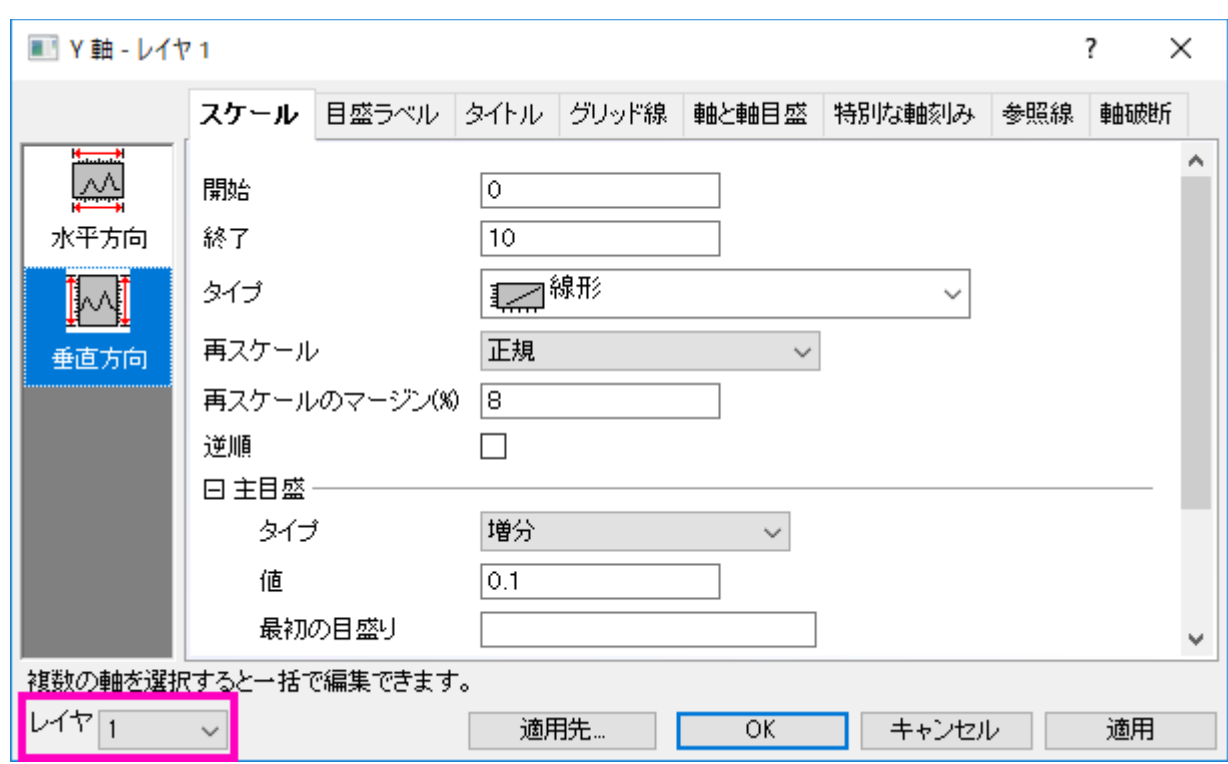

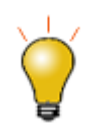

古いバージョンの Origin では、それぞれのレイヤの軸を別のダイアログで編集する必要がありまし た。Origin 2017 以降、軸ダイアログの左下にあるレイヤドロップダウンを使ってレイヤを切り替えるこ とができるようになりました。

編集する軸を指定して、希望のタブを選択してからオプションを選ぶには、「左パネル」で、1 つ以上のアイコンを選択すること ができます。(複数のアイコンを選択するときは、Ctrl キーを押しながら操作します。)

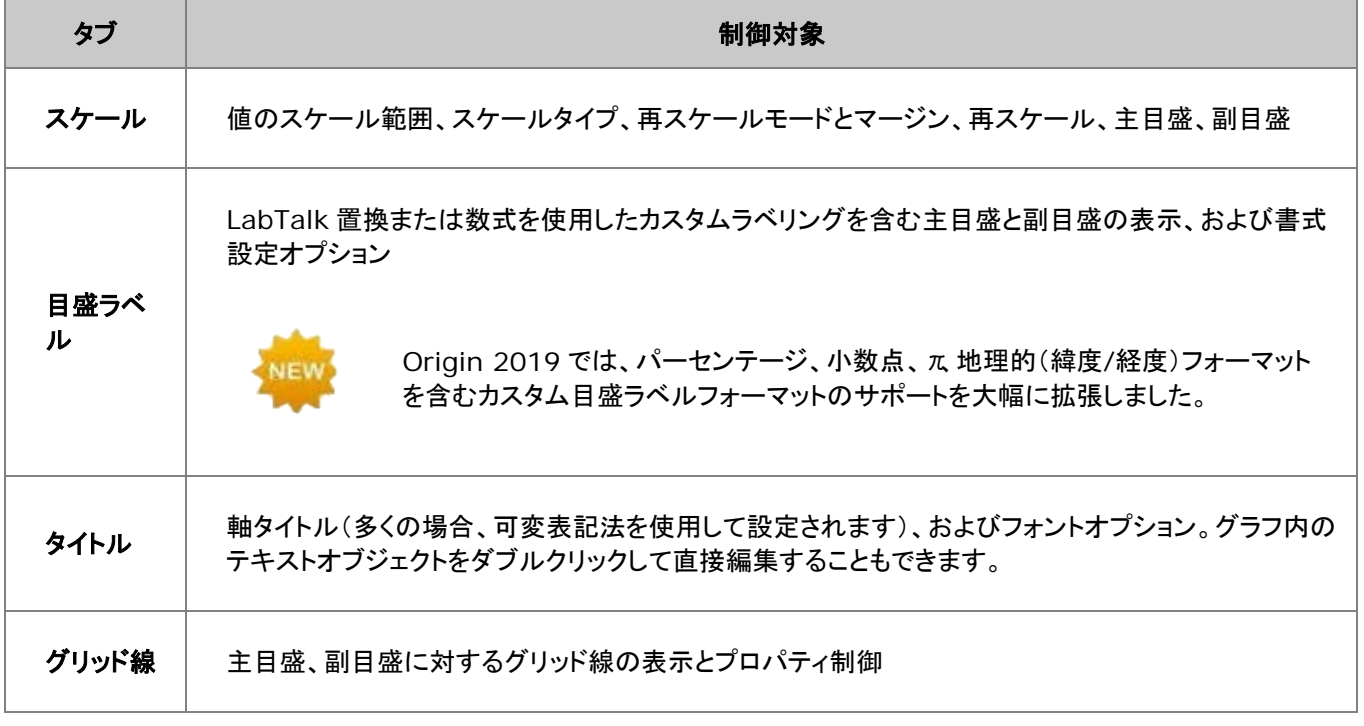

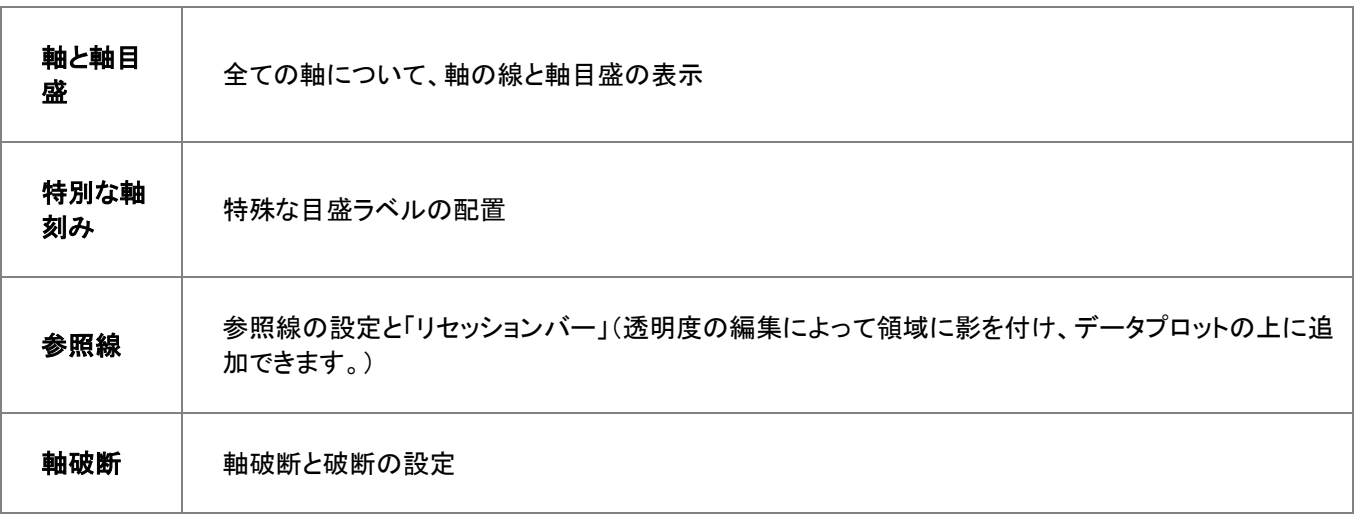

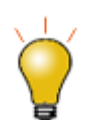

適用先ボタンをクリックすると、現在選択されている軸の書式設定を他の軸に適用することができま す。

**Note:**軸編集の詳細、および、特定グラフタイプ(極座標、三点、レーダーチャート等)の軸設定については、次のヘル プファイルをご参照ください。

ヘルプ:**Origin**:**Origin** ヘルプ **>** グラフ作成 **>** グラフの軸

### <span id="page-164-0"></span>**12.6.**グラフの凡例

### <span id="page-164-1"></span>**12.6.1.** デフォルト凡例の作成方法

グラフの凡例は、データをプロットすると自動的に作成されます。2D 及びいくつかの 3D グラフテンプレートでは、Origin は (A)グラフテンプレートに保存されているプロット形状の情報、(B)ワークシート列ラベル行に保存されているデータセット情報 を組み合わせたデフォルト凡例を作成し、グラフページ上に配置します。

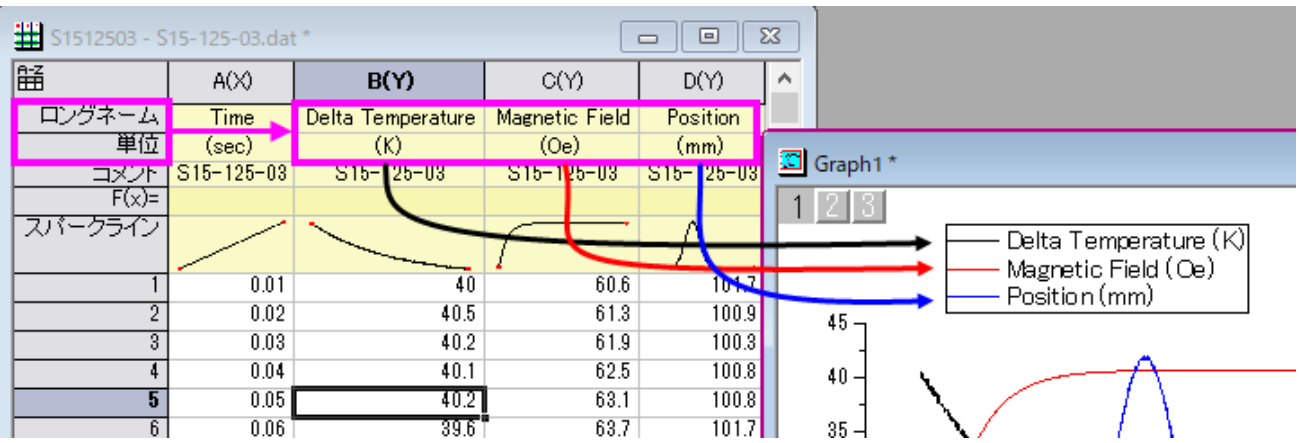

デフォルトの凡例オブジェクトは LabTalk スクリプトを使って作成されます。この理由は:

- 凡例オブジェクトが、ワークシート列ヘッダに入力された情報を(インポート時に手動または自動で)認識できるためで す。
- 凡例のオブジェクトは、プロットされたデータに動的にリンクされており、データがグラフに追加されたり、削除される と、直ちに更新されます。変数表記は、凡例オブジェクトの内部をダブルクリックすると表示されます。

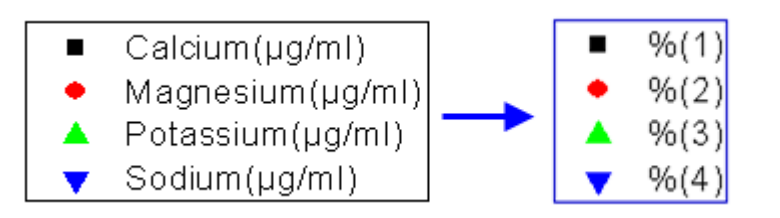

凡例で使用されている表記法は、作図の詳細ダイアログ(フォーマット:作図の詳細**(**ページ属性**)**)の凡例**/**タイトルタブ の **%(1), %(2)**の解釈モードのリスト で制御します。表記法のカスタム形式がサポートされます。

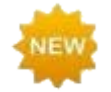

Origin 2019 は凡例テキストの折り返しをサポートしています。これを利用するには、作図の詳細ダイア ログの凡例/タイトルタブを開き、%(**1**)、%(**2**)の変換モードをカスタムに設定し、折り返しするテキスト の必要な時点で%(**CRLF**)という文字でカスタム凡例表記を入力します。

#### <span id="page-165-0"></span>**12.6.2.** グラフ編集のヒント

- グラフ作成時にいつも自動で凡例を追加したくない場合、凡例オブジェクトを削除してグラフテンプレートを保存します。
- 凡例オブジェクトを右クリックすると、逆順、非表示プロットの凡例を隠す、フィット曲線の凡例を隠すをなどのメニュー が表示されます。
- 凡例のオブジェクトを選択します。そして、CTRL キーを押しながら、選択ハンドルをドラッグして、凡例のレイアウトを 変更します。(例えば、水平にドラッグして、全てが1列になるように凡例を作成します。)
- 凡例テキスト上でダブルクリックして、内部編集モードを使用します(凡例テキストを上書きできます)。
- 凡例テキスト上で Ctrl+ダブルクリックして**テキストオブジェクト(凡例)**ダイアログボックスを開きます。
- 凡例のシンボルをダブルクリックして、選択したプロットに対応する作図の詳細ダイアログボックスを開きます。

### <span id="page-165-1"></span>**12.7.**凡例の編集

デフォルトのグラフの凡例を変更する理由は、様々です。サポートされているカスタマイズの種類については、このトピックをご 覧ください。

主な 2D グラフ(折れ線、線+シンボル、縦棒/横棒、円グラフなど)で使用されている標準のデータプロット凡例では、(テキス トオブジェクト)凡例ダイアログボックスを使って編集できます。凡例ダイアログボックスを開くには、凡例テキスト上で Ctrl+ダ ブルクリックします。このダイアログは、データプロットの凡例を行ごとに編集する最適なアクセスを提供しています。色スケー ルスケールの編集にはほかのダイアログボックスを使用します。

- 凡例テキスト上で Ctrl キーを押しながらダブルクリックするか右クリックして、プロパティを選択します。凡例ダイアロ グには、凡例テキストとシンボル、凡例オブジェクトの枠と背景の編集、および凡例オブジェクトと LabTalk スクリプト の関連付けのためのコントロールが含まれています。
- 凡例シンボルをダブルクリックするか、グラフ凡例を右クリックして作図の詳細を選びます。それぞれのプロットについ て、サイズ、色、線の太さ、シンボルを変更します。
- 凡例の境界腺上でクリックすると境界腺のコントローラが表示され、凡例エントリ(シンボル+テキスト)と境界線間の 間隔を調整できます。

### <span id="page-166-0"></span>**12.7.1.** デフォルト凡例の追加と更新

下表はデフォルトの凡例の追加、更新、再構築に関連するタスクと、制御のために使用するコントロールのリストです。凡例、 更新と再構成操作の前に、凡例の 更新と 再構成 の違いを知っておく必要があります。

- 更新はサイズや位置の調整、凡例のシンボルやテキストのカスタマイズなど、これまでのカスタマイズはすべて保持 されます。
- 再構成は、以前の編集を上書きし、グラフテンプレートに保存されているデフォルト凡例設定に戻します。
- グラフからデータを追加または削除する際に、凡例をどのようにリフレッシュするのかを決定する設定は、グラフテン プレートの凡例更新モード に保存されます。詳細な説明は、凡例更新モードをご覧ください。

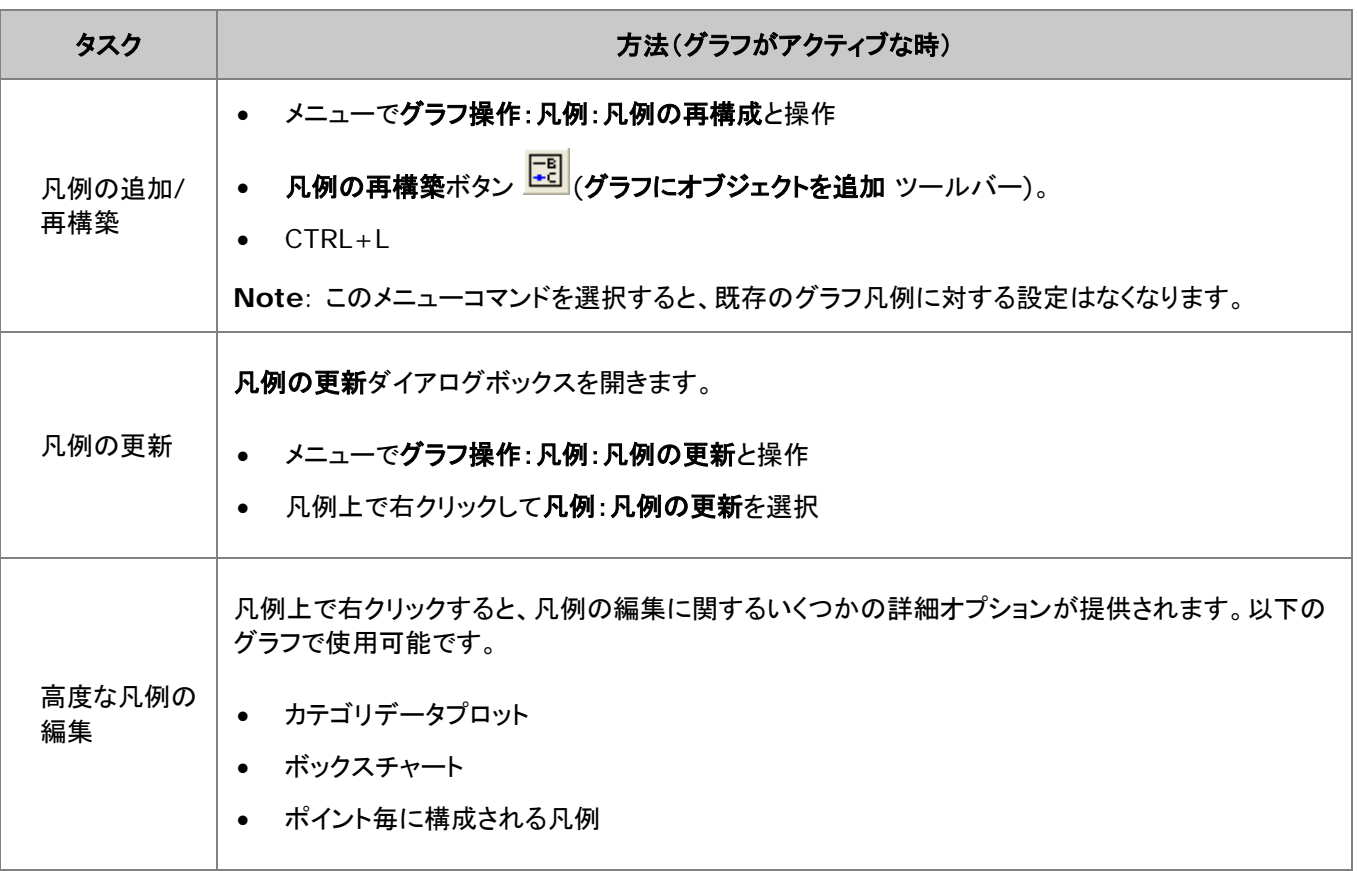

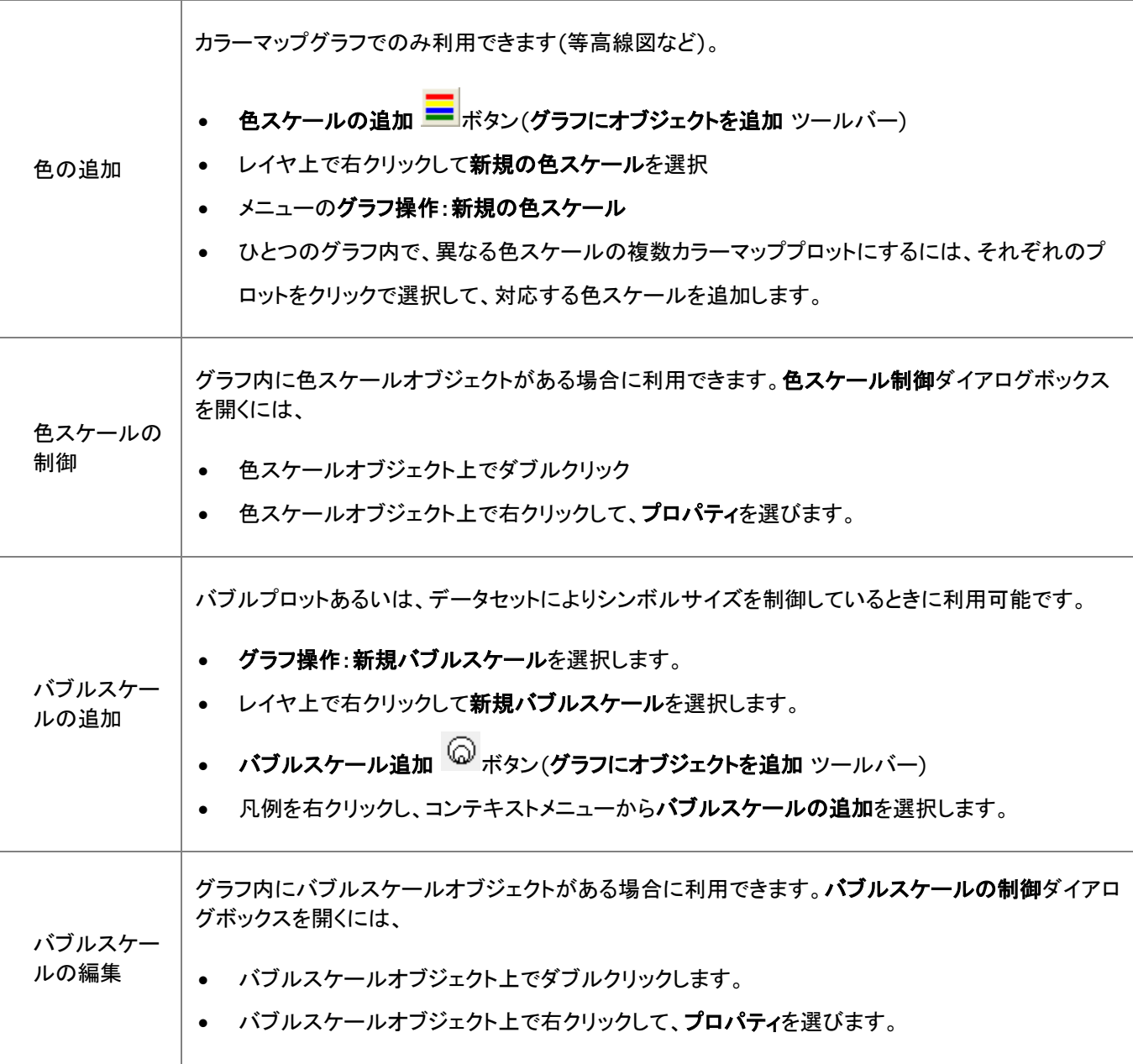

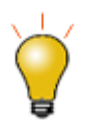

データプロットの凡例を更新ダイアログと、の作図の詳細(ページ属性)ダイアログにある、凡例**/**タイト ルタブでグラフ凡例として使用するメタデータ(ロングネーム、コメント、ユーザパラメータなど)のオプシ ヨンを利用可能です。メタデータから凡例テキストを再構成する方法については凡例の置換表記を参照 してください。

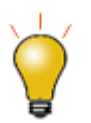

Origin 2018 では、グラフ凡例に手動で凡例シンボルを追加するインターフェースツールが追加され ました。凡例オブジェクト上で右クリックして、プロパティを選択します。ダイアログボックスに右下にある 凡例シンボル追加ボタンをクリックします。

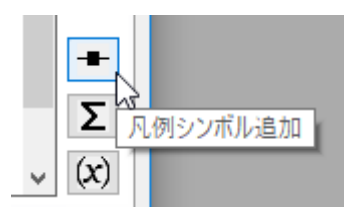

**Note:**グラフ凡例の作成や編集についての詳細は、次のヘルプをご覧ください。

ヘルプ:**Origin**:**Origin** ヘルプ > グラフ作成 >凡例と色スケール

#### <span id="page-168-0"></span>**12.7.2.** 凡例の更新の制御

グラフレイヤからデータプロットを追加、または削除した場合、デフォルトの設定では、凡例は自動的に更新されます。この設 定は、作図の詳細(ページ属性)ダイアログの凡例**/**タイトルタブの凡例更新モードのドロップダウンリストで設定できます。 デフォルトでは、追加時に更新に設定され、プロットが追加(または削除)された際に凡例を更新します。手動入力などにより 凡例を編集した場合は更新されず、既存のプロットへの凡例のカスタマイズが維持されます。

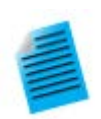

#### チュートリアル**:** 凡例の編集とデータプロット追加

- 1. 新しいプロジェクトを開始します。
- 2. Windows エクスプローラを開き、以下のサブフォルダを開きます。**<Origin** インストールフ ォルダ**>\Samples\Import and Export\**
- 3. 3 つのファイル **S15-125-03.dat**、**S21-235-07.dat**、**S32-014-04.dat** を選択し、 Origin のワークスペースにドラッグアンドドロップします。3 つのワークブックそれぞれにファイ ルがインポートされます。
- 4. ワークブックのうち一つ選び、B 列を選択して折れ線グラフを作図します。
- 5. 凡例の上で右クリックし、凡例:凡例を更新を選択し、データプロットの凡例を更新ダイアログ を開きます。
- 6. 凡例の自動更新モードをカスタムに変更すると、編集ボックスが表示されるので、以下のテキ ストを入力します: @WS, @LD3

**OK** ボタンをクリックしてダイアログを閉じます。凡例が更新され、シート名と 3 つ目のユーザ パラメータが表示されます。

- 7. 2 つ目のワークブックをクリックして選択し、B 列を選択してから、マウスのカーソルを選択範 囲の右端に移動すると表示が変化するので、マウスでつかみ、グラフウィンドウにドラッグしま す。すると、グラフウィンドウにデータが追加されます。
- 8. 3 つ目のワークブックでも同様に行います。これで、3 つのデータプロットが表示され、凡例も 自動的に更新されました。

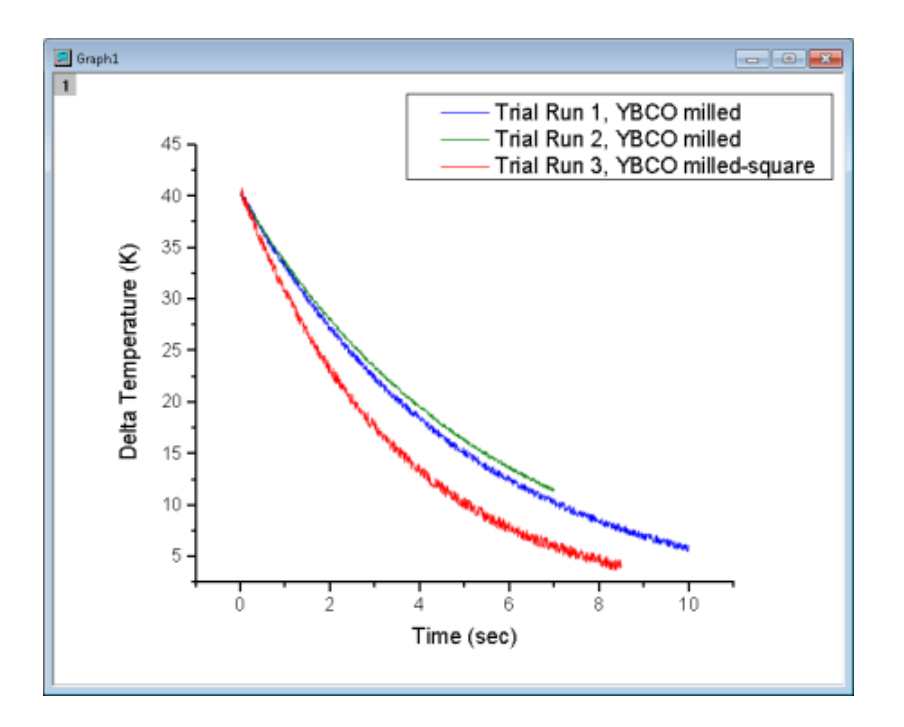

9. それぞれの曲線をクリックして選択し、スタイルツールバーを使用して線の色を設定します。凡 例が自動更新され、新たな線の色が表示されます。

#### **12.7.3.** 特別な凡例の形式

Origin では、いくつかのグラフには、特殊凡例があります。これらの特殊凡例も、通常の凡例オブジェクトと同様の操作で編 集可能です。

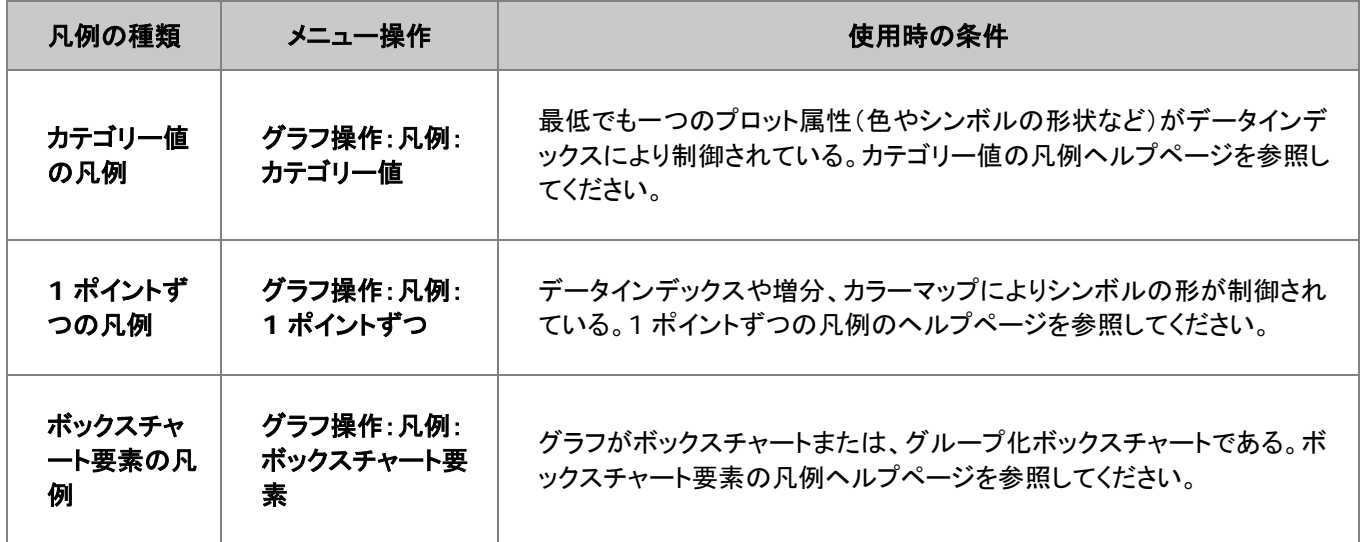

## <span id="page-170-0"></span>**12.8.**グラフに注釈を付ける

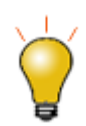

Origin 2018 は Unicode (UTF-8)をサポートしています。

テキストオブジェクトに追加と同様に、書式ツールバーを使って、簡単にグラフに注釈を付けることができます。また、いくつか のユーザ指定イベント(例えば、オブジェクト移動時、ウィンドウをアクティブにした時、グラフスケールを変更した時など)により 実行される、LabTalk スクリプトにリンクした複雑なオブジェクトを追加することができます。

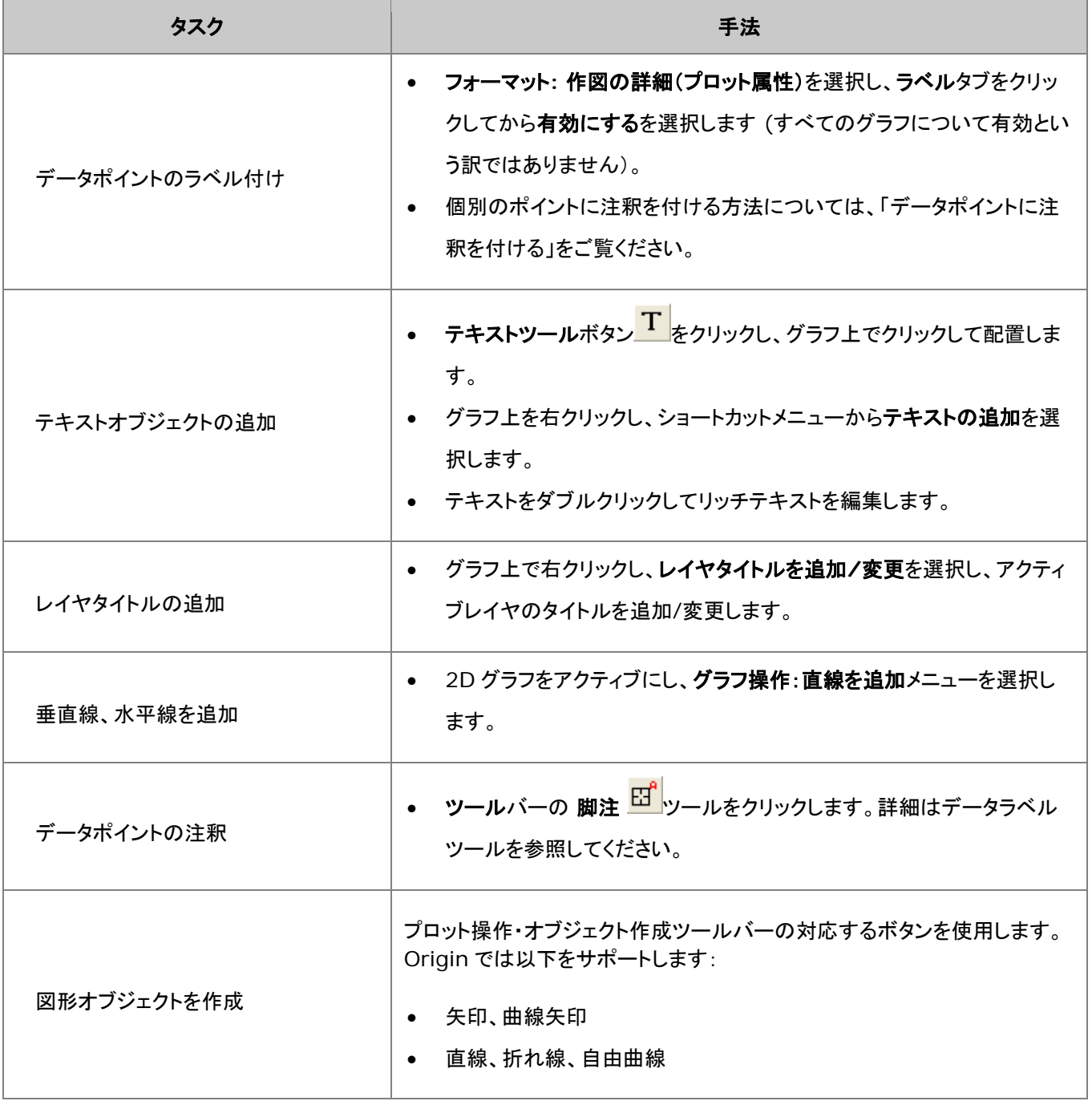

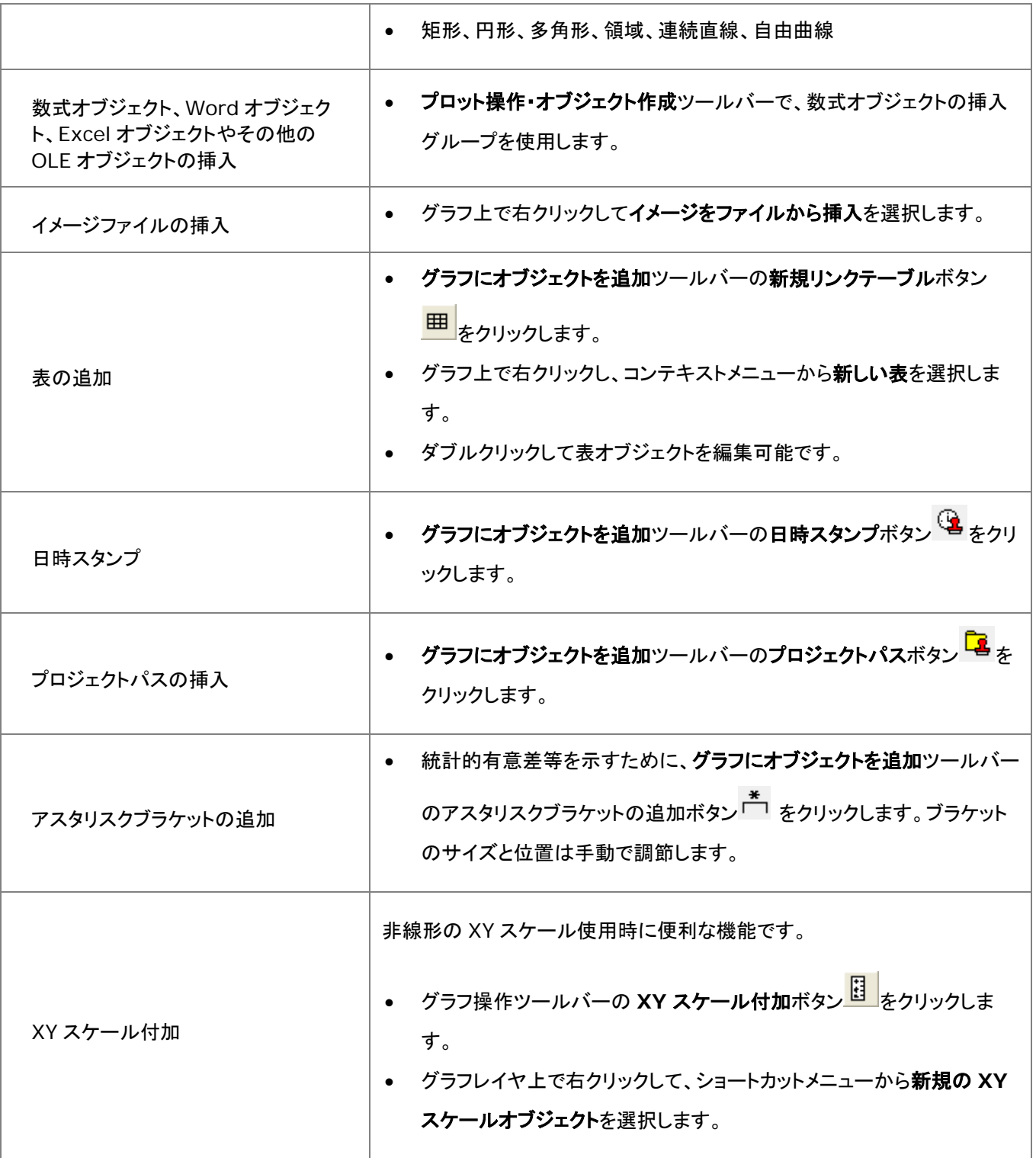

### <span id="page-171-0"></span>**12.8.1.** 注釈編集のヒント

• 四角形ツール<mark>■</mark>や円ツール■は、CTRL キーを押しながらドラッグすると、正方形と円(楕円ではなく)を作図可能 です。

- テキストまたは図形オブジェクトのプロパティを編集して、デフォルトに保存するには、オブジェクト上で右クリックし、プ ロパティを選択します。
- 書式、スタイルツールバーを使用して、プロットの色や軸タイトルフォントやサイズなどを含むデータプロット要素の編 集を素早く実行できます。
- 軸タイトルを含むテキストオブジェクトの場合、『内部編集モード』でテキストの編集が可能です。編集時にはテキスト オブジェクトをダブルクリックします。書式ツールバーボタンで、上付き文字、下付き文字、ギリシャ文字を追加します。
- 複数のフォントサイズを混ぜて使用しない限り、内部編集モードでフォントサイズの設定をしないでください。テキスト オブジェクトを 1 回クリックして緑の選択ハンドルを表示し、書式ツールバーからフォントサイズを選ぶのが正しい方 法です。内部編集モードで設定した場合、テキストオブジェクトにカーソルを合わせ他ときに Origin は適切なフォント サイズを表示しません。
- 『内部編集モード』を使用している際には、右クリックして**シンボルマップ**を選択すると、テキストオブジェクト内に特殊 文字を挿入できます。
- セルの内容をコピー/貼り付けすることでワークシートセルの内容をテキストオブジェクトに挿入できます。テキストオブ ジェクトで内部編集モードにし、右クリックして開くショートカットメニューから貼り付けまたはリンクの貼り付けを選択し ます。貼り付けデータは静的で、リンクデータの貼り付けは動的なので、リンク先のセルデータの変更で同様に変更さ れます。
- また、『内部編集モード』の時に右クリックして、**情報変数の挿入**を選択し、グラフデータに関連する情報をテキストに 挿入できます。貼り付けられた情報は LabTalk 変数値へのリンクなので、変数値が変更した場合挿入データが更新 されます。
- LabTalk の**%**と**\$**置換表記を使って変数をテキストオブジェクトに挿入できます。テキスト上で右クリックしてプロパテ ィからテキストオブジェクトのダイアログボックスを開き、プログラミングタブで、**(%,\$)**にリンク、置換レベルを **1** に設 定します。テキストオブジェクトを右クリックして、ショートカットメニューからプロパティを選択します。
- 「プログラミング」タブで、LabTalk スクリプトとテキストや図形オブジェクトを接続します。(詳細は、テキストラベルを データと変数にリンクをご覧ください。)テキストボックスにスクリプトを入力して、スクリプトの実行には、のあとでスクリ プトを実行の条件を指定します。適用先ドロップダウンリストを使って、スクリプトの適用先を指定します。
- ワークブックの範囲(セル)を選択し、グラフにコピーすると、表オブジェクトとして貼り付けられます。この表は編集可 能です。

#### <span id="page-172-0"></span>**12.8.2.** オブジェクトの添付とスケール

テキストまたは図形オブジェクトを Origin ウィンドウに追加すると、そのオブジェクトは、アクティブグラフの一部として接続さ れます。グラフレイヤのサイズ変更あるいは、削除をする場合、オブジェクトをサイズ変更または削除します。 テキストや図形オブジェクトの接続先を確認/変更するには:

- 1. テキストや図形オブジェクト上で右クリックし、プロパティ...を選択します。
- 2. プログラミングタブでクリックしてオブジェクトの接続先の設定をします。

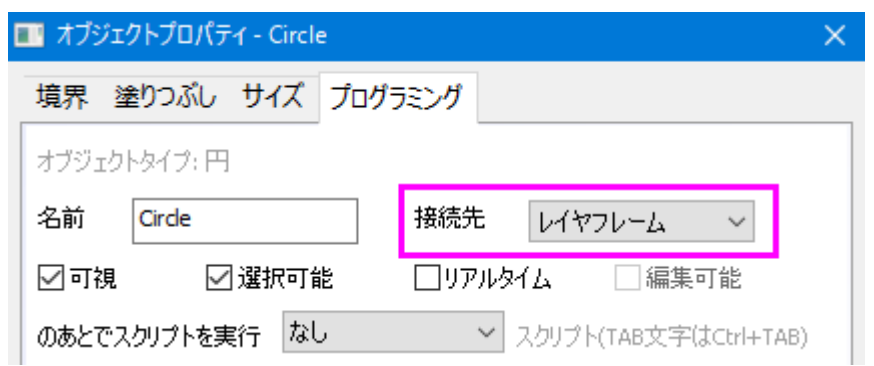

オブジェクトはデフォルトで、作成時にアクティブ状態のレイヤの一部として設定されますが、オブジェクトの接続先を変更する ことにより、オブジェクトの動作を管理できます。オブジェクトの貼り付けには、次の 3 つの方法があります。

- ページページに接続されていると、関連するグラフレイヤを移動したり、大きさを変更しても、オブジェクトに影響はあ りません。また、軸スケールを変更しても、影響ありません。作成されたときにアクティブだったレイヤの一部とされ、レ イヤが削除されたり、非表示になると、オブジェクトも同様に削除または非表示になります。
- レイヤフレームオブジェクトがレイヤ枠に接続されていると、レイヤ枠のサイズと位置により、オブジェクトのサイズや 位置も変化します。しかし、軸スケールには結びついていないので、軸スケールを変更しても、オブジェクトの位置と サイズは変わりません。接続しているレイヤが削除されたり、非表示になると、オブジェクトも同様に削除または非表 示になります。
- レイヤとスケールオブジェクトが、特定の軸スケール値の範囲にリンクされます。レイヤサイズを変更すると、オブジェ クトも同様にサイズが変わります。レイヤサイズを変更すると、オブジェクトも同様にサイズが変わります。軸を再スケ ールすると、オブジェクトも移動します。そして、リンクした軸スケール範囲が表示されなければ、オブジェクトは非表示 になります。接続しているレイヤが削除されたり、非表示になると、オブジェクトも同様に削除または非表示になります。

**Note:** 各オブジェクトはグラフレイヤのサイズ変更をしたときのオブジェクトの動作を決定する、デフォルトオブジェクト 接続先を持ちます。オブジェクトの接続先についての詳細は、デフォルトオブジェクト接続先をご覧ください。

#### <span id="page-173-0"></span>**12.8.3.** 「オブジェクト操作」ツールバーを使ってオブジェクトを整列する

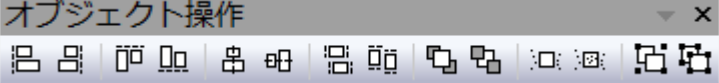

まとめて 1 つの単位として移動やサイズ変更するように、複数のテキストラベルや図形オブジェクトをグループ化できます。

- 1. 複数のオブジェクトを選択するには、SHIFT キーを押しながら、目的のオブジェクトをクリックするか、<mark>ポインタ<sup>ト</sup>ミッ</mark>ツ ール で目的のオブジェクトを囲むようにドラッグします。
- 2. 選択したオブジェクトをグループ化するには、オブジェクトを選択している状態でオブジェクト編集ツールバーのグルー プ化ボタン <mark>に)</mark> をクリックします。

3. グループ化を解除するには、グループ化したオブジェクトを選択し、オブジェクト編集ツールバーの非グループ化 ボタ ン<mark>生</mark>。

オブジェクト操作ツールバーには、事前に選択されているオブジェクトを簡単に整列するボタンが用意されています。

1. 複数のオブジェクトを選択するには、SHIFT キーを押しながら、目的のオブジェクトをクリックするか、<mark>ポインタ<sup>ト</sup>ミッ</mark>ツ ール で目的のオブジェクトを囲むようにドラッグします。Origin は、最初に選択したオブジェクト位置を参照して整列 します。

オブジェクトを前面または背面に移動することもできます。

- 1. 最前面または、最背面に動かしたいオブジェクトを選択します。
- 2. オブジェクト編集ツールバーの最前面へボタン<sup>10</sup>カ、最背面へボタン<sup>10</sup>1をクリックします。

**Note**:注釈についての詳細情報は、Origin のユーザガイドをご確認ください。

ヘルプ:**Origin**:**Origin** ヘルプ **>** グラフ作成 **>** テキストオブジェクトと描画オブジェクトを追加する

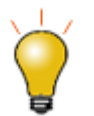

オブジェクト編集ツールバーでもグラフレイヤを操作できます。選択したグラフレイヤは、テキストや図 形オブジェクトに対応しています。これを使って、複数グラフレイヤを整列し、統一したサイズに設定しま す。

### <span id="page-174-0"></span>**12.9.**グラフとレイヤの編集

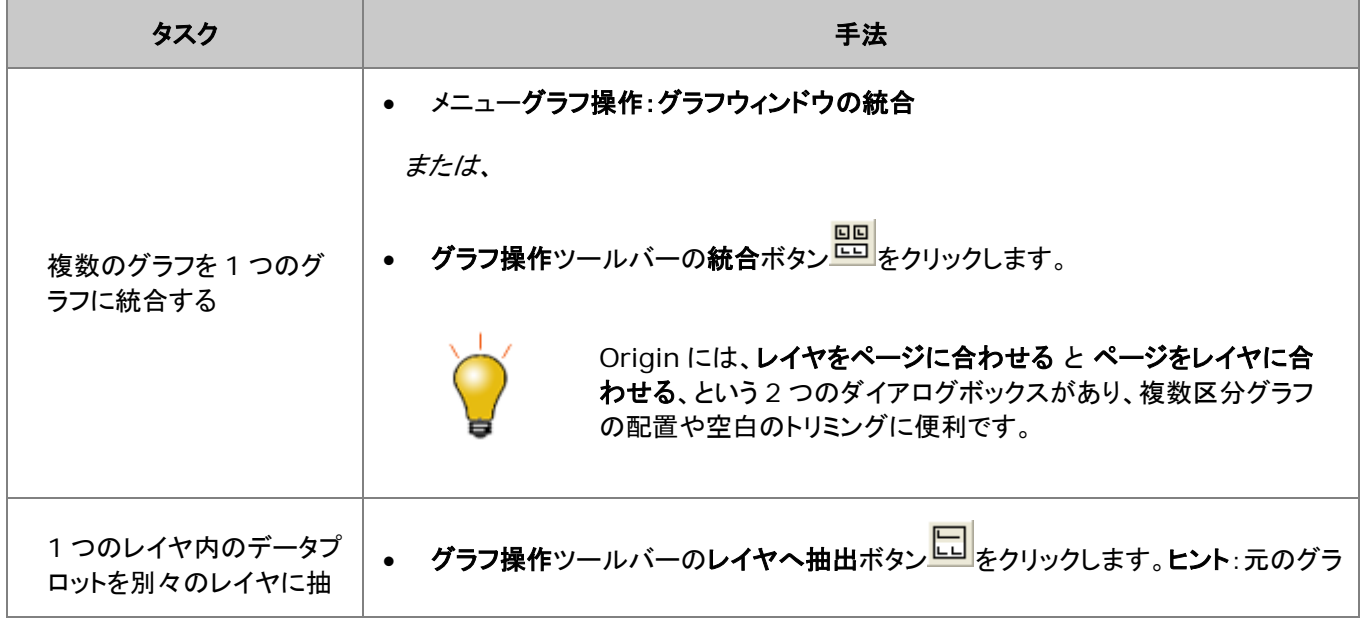

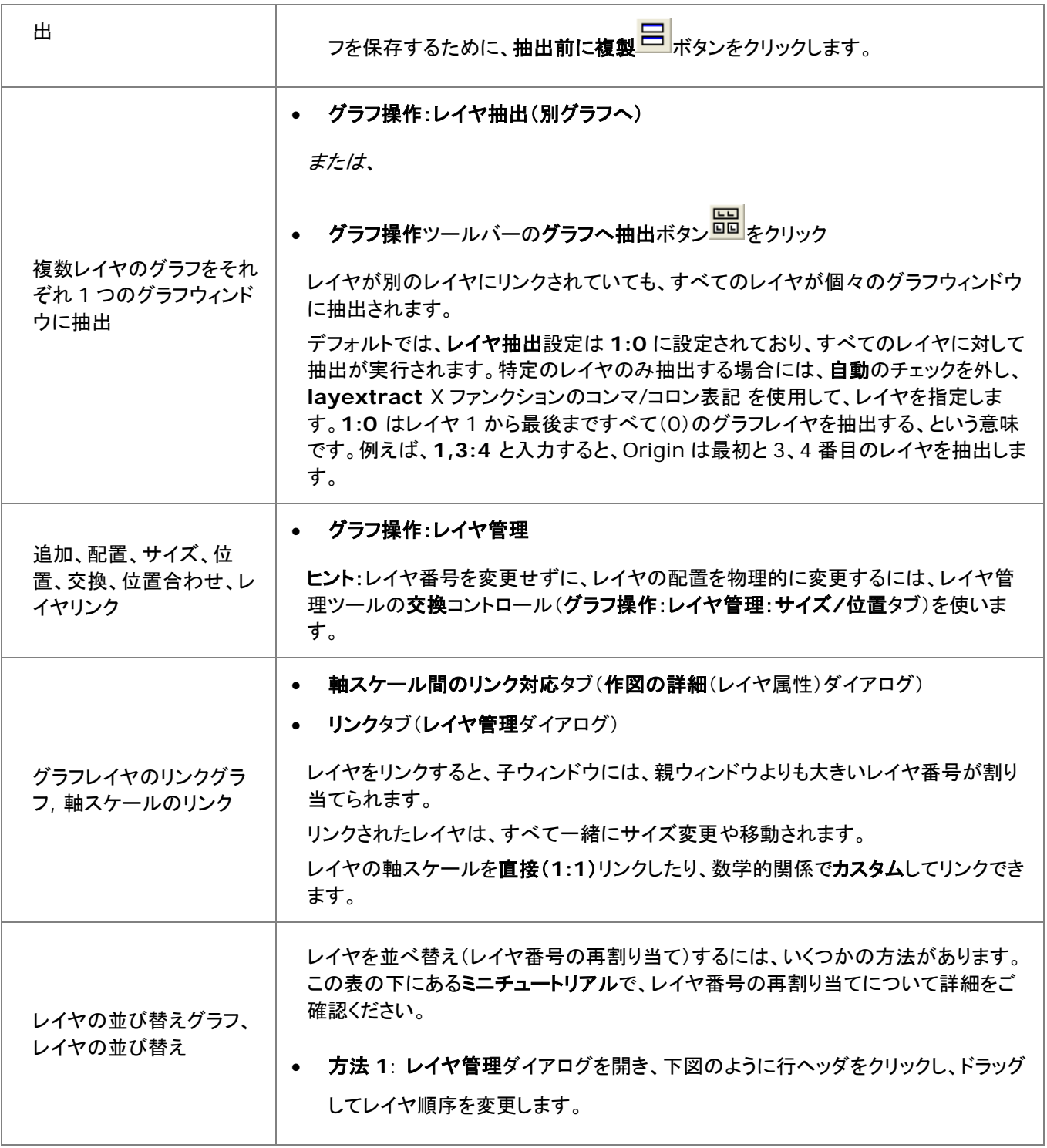

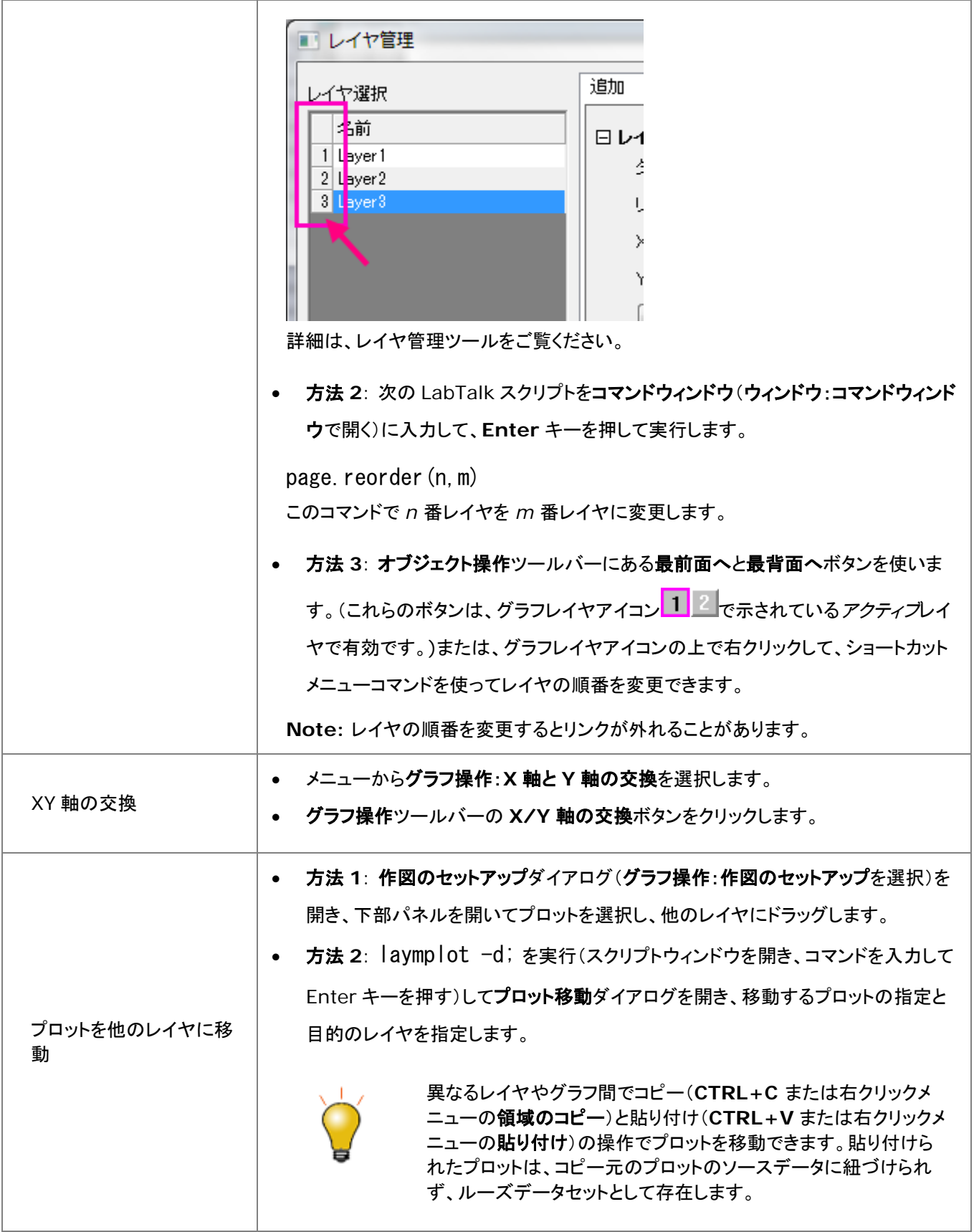

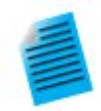

複数レイヤグラフの場合、描画順はレイヤ番号に依存します。最初に 1 番目のレイヤがプロットされ、 次に 2 番目、3 番目、と続きます。高い番号のレイヤが、低い番号のレイヤの上に描画されます。これ は、1つのレイヤにあるプロットが別のレイヤのプロットに重なる場合に重要になります。必要な場合 は、レイヤの順番を変更して、グラフの描画順を変更できます。

このミニチュートリアルでは、レイヤの再割り当てがどのように機能するかを確認できます。レイヤ番号 の再割り当ての操作が、グラフにどのように影響するかは、プレビューグラフを確認します。

- 1. ヘルプ**: Origin Central** をクリックするか、F11 を押します。
- 2. グラフサンプルタブをクリックして、サンプルドロップダウンリストを面積グラフに設定してか

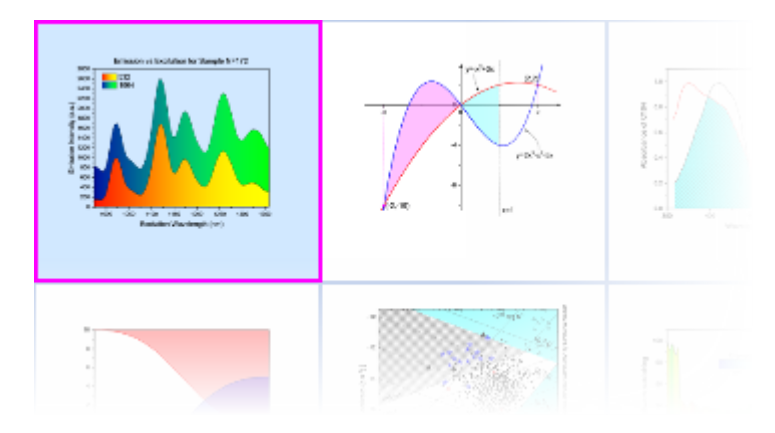

ら、このグラフ上でダブルクリックをします。

3. グラフ **Area Plot With Horizontal Color Gradient** をアクティブにして、グラフ

操作ツールバーのレイヤへ抽出ボタン トンタクリックします。行と列の数を両方とも 1 に セットして、OK をクリックし、再度 OK をクリックします。緑のレイヤが黄色のレイヤの上に 配置されました。この最後のステップの目的は、1 つのレイヤのデータが他のレイヤのデ ータに隠れている、2 つのレイヤグラフを単純に作成することです。2 つのプロットがよく見 えるように、レイヤの順番を並び替え、黄色いレイヤを上に表示するようにします。

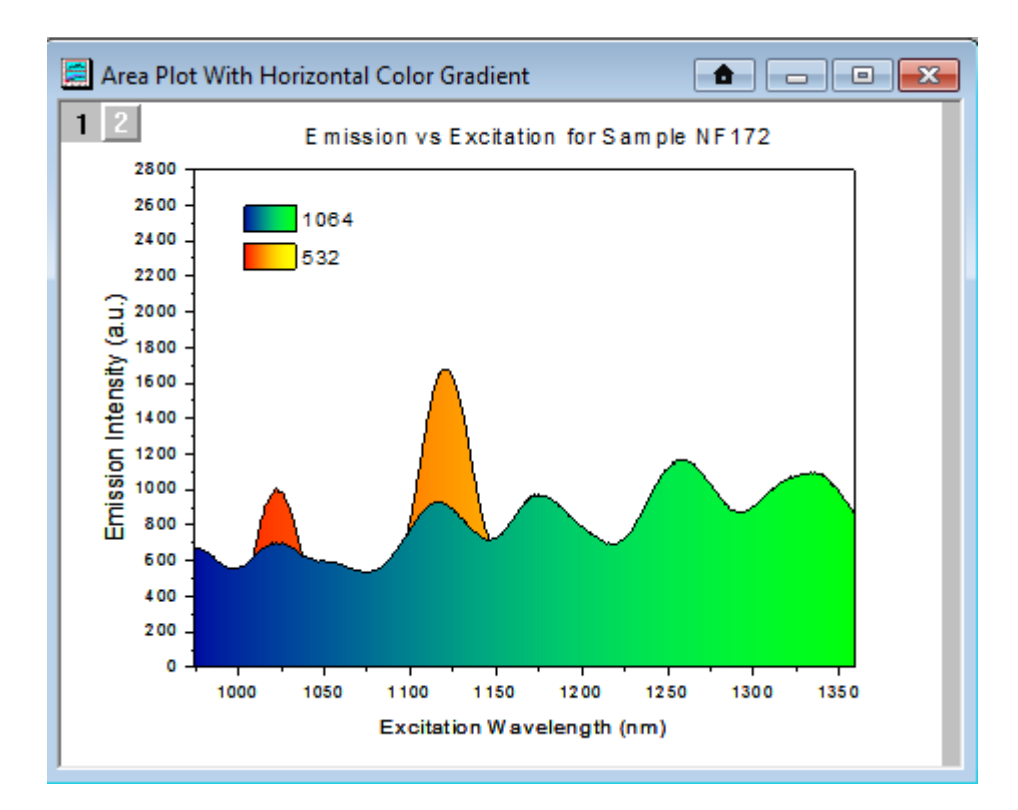

- 4. メニューからグラフ操作:レイヤ管理を選択して、ダイアログ左にあるレイヤ選択のパネルの Layer1 のヘッダ「1」をマウスでつかみ、Layer2 の下にドラッグして(青い線が表示されま す)マウスのボタンを離します。**OK** ボタンをクリックします。
- 5. これで黄色のプロットが上に配置されたのが確認できます。

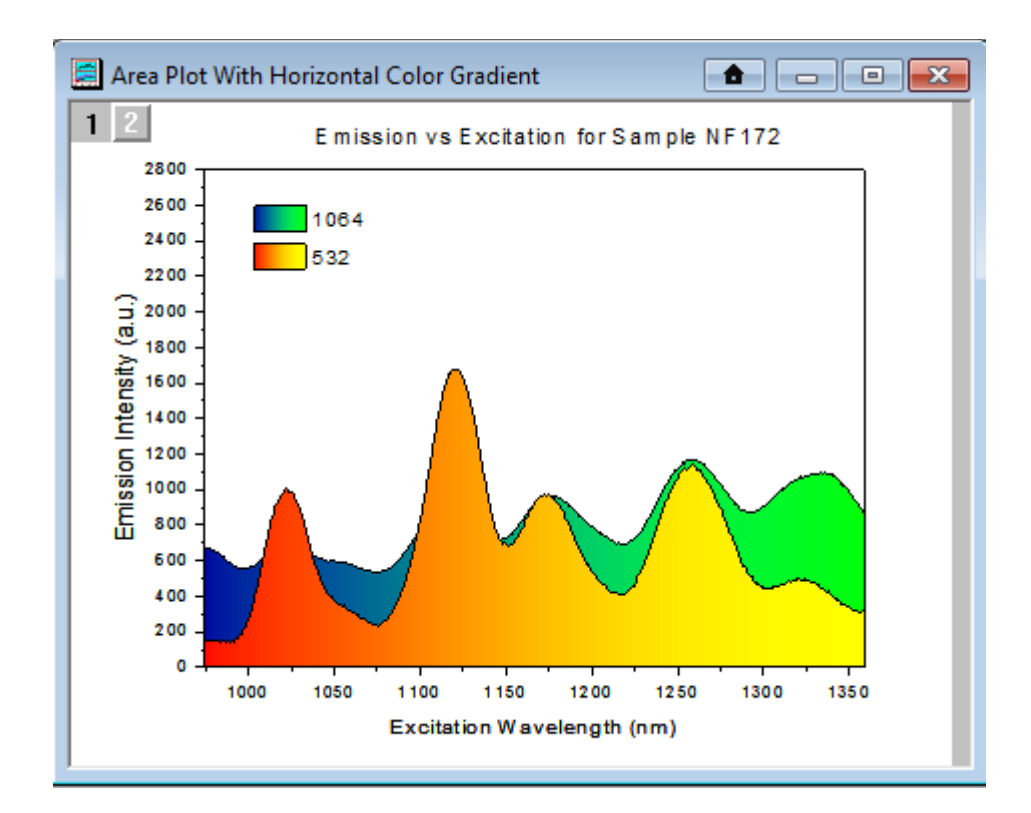

その*他の方法*: Origin 2017 から、最前面へ <mark>い</mark> 、背面へ <mark>い</mark> ボタン(**オブジェクト**操作ツールバーま たはレイヤ管理ダイアログのレイヤ選択の上部)を使用して、レイヤを前面または背面にすることがで きます。レイヤ管理ダイアログの行ヘッダをドラッグする以前からの方法と同様に、この操作はレイヤ番 号を入れ替えます。

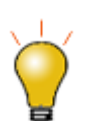

データ込みのインセットレイヤを追加するには、ツールバーのグラフにあるデータ込みのインセットグラ フの追加ボタン をクリックするか、グラフ操作**:**新規レイヤ(軸):差し込み(データ込み)(寸法リン ク)を選択します。

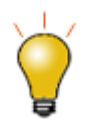

グラフウィンドウ内のレイヤは、他のグラフウィンドウにコピーすることができます。まず、レイヤをクリッ クして選択し(レイヤにそってフレームが表示されます)、Ctrl+C を押すか、右クリックしてコピーを選択 します。目的のグラフウィンドウでクリックして、貼り付けを右クリックします。

**Note:**グラフ統合についての詳細情報は、Origin のユーザガイドをご確認ください。

ヘルプ:**Origin**:チュートリアル **>** グラフ **>** レイヤ **>** レイヤの追加と配置

ヘルプ:**Origin**:**Origin** ヘルプ **>** グラフ作成 **>** リファレンス **>** グラフの統合ダイアログボックス
## **12.10.** テンプレートとテーマ

ページ>レイヤ>プロットという構造に加え、広範囲に編集可能なオブジェクトプロパティは、繰り返し使用するためのカスタム 設定を作成するのに便利です。カスタム設定はテンプレートおよびテーマとして保存できます。これらのコンセプトは以下の通 りです。

**Note:** 詳細については、Origin のヘルプをご覧ください。

ヘルプ:**Origin**:**Origin** ヘルプ **>** グラフ作成 **>** グラフテンプレートからグラフを作成する

ヘルプ:**Origin**:**Origin** ヘルプ **>** グラフの編集 **>** グラフフォーマットとグラフテーマ

## **12.10.1.** テンプレート

グラフの編集内容は、繰り返し使えるように、テンプレートに保存します。例えば、グラフページに複数レイヤを追加して、レイ ヤ間の関係を設定し、さらにデータプロットを編集して、これら全ての要素をグラフテンプレート(.otpu)として保存することがで きます。データセットの「ロングネーム」・「ショートネーム」・「ワークシート列のインデックス番号」にグラフのカスタマイズがリン クし、素早いグラフ作成が可能な「クローン」テンプレートを指定することもできます。

#### 特徴:

- デフォルトで、新規の空白の 2D グラフは ORIGIN.otpu テンプレートから作成されています。他のグラフウィンドウ は異なるテンプレートを使用し、特定のテンプレートに関連したカスタマイズのセットと一緒に保存されます。
- Origin は 100 以上の組み込みグラフテンプレートを備えています。Origin をインストールすると、これらのシステム テンプレートが Origin プログラムフォルダにインストールされます。これらのテンプレートはカスタマイズ可能ですが、 Origin のフォルダ内で上書きはできません。(次を参照)
- ユーザふぁしるフォルダに同じファイル名でシステムテンプレートをカスタマイズして保存できます。システムテンプレ ートがメニューコマンドやツールバーのボタン(例:ORIGIN.otpu と新規グラフ $\left|\bigoplus_{\omega}$ ッールバーボタン)と関連付けら れたデフォルトのテンプレートである場合は、カスタマイズされたテンプレートはコマンドやボタンに関連付けられた新 しいデフォルトのテンプレートとなります。
- システムを表示したりグラフテンプレートをカスタムするには、メニューから作図(ワークブックや行列をアクティブにし た状態で)をクリックし、テンプレートの下にあるユーザテンプレートもしくはシステムテンプレートを選択します。
- グラフテンプレートはどの場所にも好きな名前で保存できます。保存するテンプレート名はシステムテンプレートと同じ である必要はありません。ただし、テンプレートをユーザファイルフォルダに保存すると、場所を覚えやすく、Origin を アップグレードするときに新しいユーザファイルフォルダに簡単に転送できます。

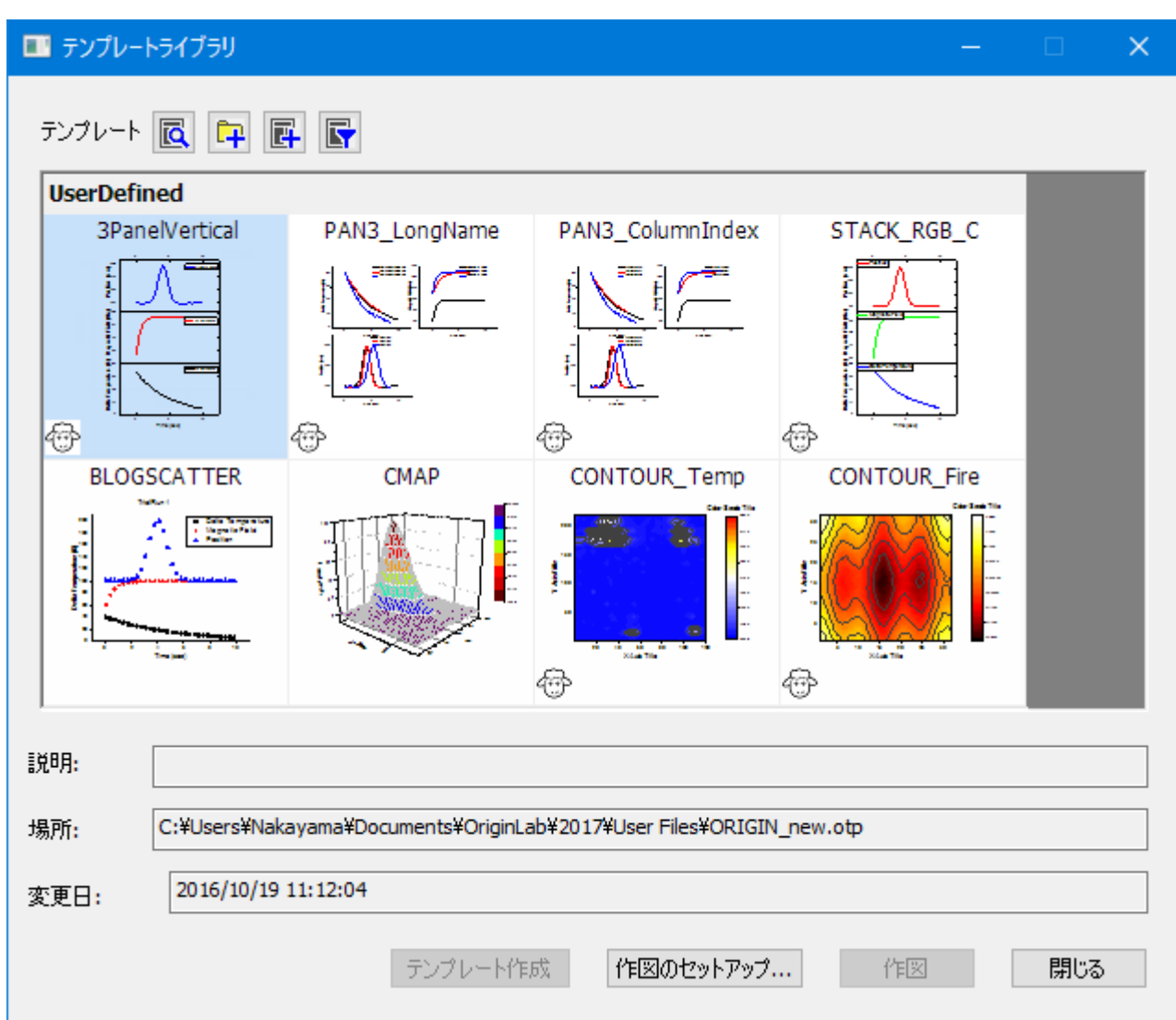

- グラフテンプレートについての詳細は、グラフテンプレートの基本をご覧ください。
- テンプレートライブラリの詳細はグラフテンプレートライブラリをご覧ください。
- また、クローンテンプレートについては、クローンテンプレートをご覧ください。

### **12.10.2.** テーマとフォーマットのコピー**/**貼り付け

テーマはオブジェクトのプロパティを保存したファイルです。テーマには、「グラフテーマ」「ワークシートテーマ」「ダイアログテー マ」「関数プロットテーマ」の4種類があります。グラフテーマは、グラフウィンドウの異なる要素のプロパティのコレクションです。 (例えば、テーマは、図の主目盛と副目盛方向設定、図中プロットのカラーマップ、ページの大きさ、レイヤの背景、軸スケール などと同様に、シンプルなものです。)

テーマを使って、既存グラフの1つ以上のオブジェクトプロパティを素早く変更することが出来ます。また、全てのグラフウィンド ウのプロパティに一貫した設定を適用することが出来ます。例えば、論文出版用のために、色つきグラフのひとつに白黒テー マを適用したり、グラフウィンドウの全てのフォントを Times New Roman に変更したりすることが出来ます。

テーマとして保存されたプロパティは、選択オブジェクトによって異なります。基本レベルで、次のように機能します。

- 1. グラフウィンドウ内のオブジェクトを右クリックします。例えば、プロット上で右クリックしてフォーマットのコピーを選択し ます。フォーマットのコピーショートカットメニューの中にサブメニューアイテムがあり、そこでコピーを要求するフォーマ ットのオプションを設定します。
	- o コピーしたフォーマットを単一グラフに適用するには、目的のグラフの上で右クリックして、フォーマットを貼り 付けを選択します。繰り返しになりますが、このショートカットメニューには、貼り付ける項目を制限するいくつ かのサブメニューがあります。この方法では、ソースグラフのフォーマットオプションが、目的のグラフに追加 されます。
	- o コピーしたフォーマットをオブジェクト内の複数ウィンドウに適用するには、ソースグラフウィンドウをアクティブ にした状態のまま、メニューの編集:フォーマットの貼り付け**(**詳細**)**を選択してください。これによりフォーマッ トを適用するダイアログボックスが開きます。ここに、1つ以上のグラフウィンドウに対しての、フォーマットの 編集や選択のオプションがあります。
- 2. フォーマットのコピーの代わりに、上記のフォーマットのコピーと貼り付け、または、ショートカットメニューのテーマとし てフォーマットを保存を選択できます。そして、ツール**:**を使って、今後のテーマに適用します。

### テーマオーガナイザ

テーマオーガナイザ (ツール**:** テーマオーガナイザ)を使って、テーマをグラフに適用します。このダイアログでは、特定のグラ フテーマをプロジェクト内の複数のグラフに適用できます。 以下の方法で、テーマオーガナイザダイアログを使用し、複数のテーマを統合します。

1. **Ctrl** キーを押しながらテーマを複数選択し、右クリックしてショートカットメニューから合併するを選択します。ツール 内のショートカットメニューには、テーマを編集するオプションもあり、既存のテーマのプロパティの追加・削除もできま す。

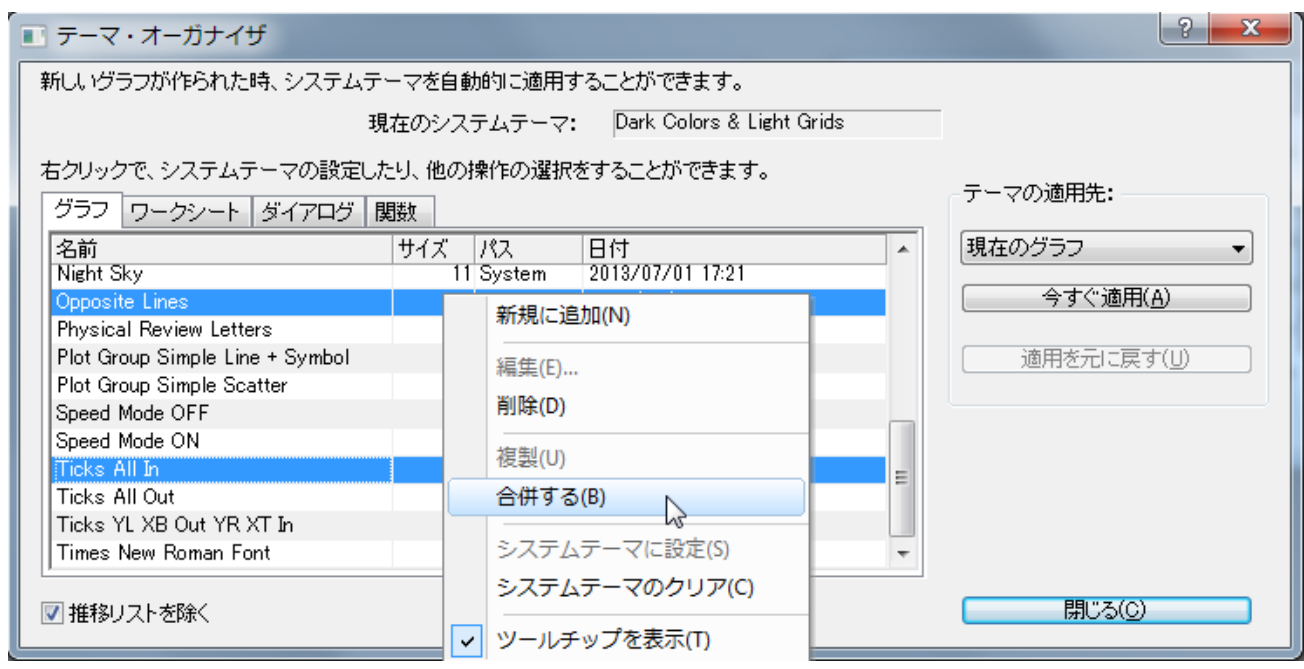

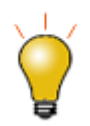

- グラフテーマの上で右クリックして、テーマオーガナイザ内にシステムテーマとして保存すると、グラフ テンプレートの設定にかかわらず、新しいグラフを作成するといつでもシステムテーマが適用されま す。
- システムテーマを自動でグラフに適用したくない場合は、ファイル:テンプレートの新規保存を選択し て、システムテーマで上書きするチェックボックスのチェックを外します。
- グラフエクスポートのダイアログでグラフテーマをロードし、テーマをエクスポートイメージファイルに 適用することもできます。

# **13** グラフィカルなデータ探索

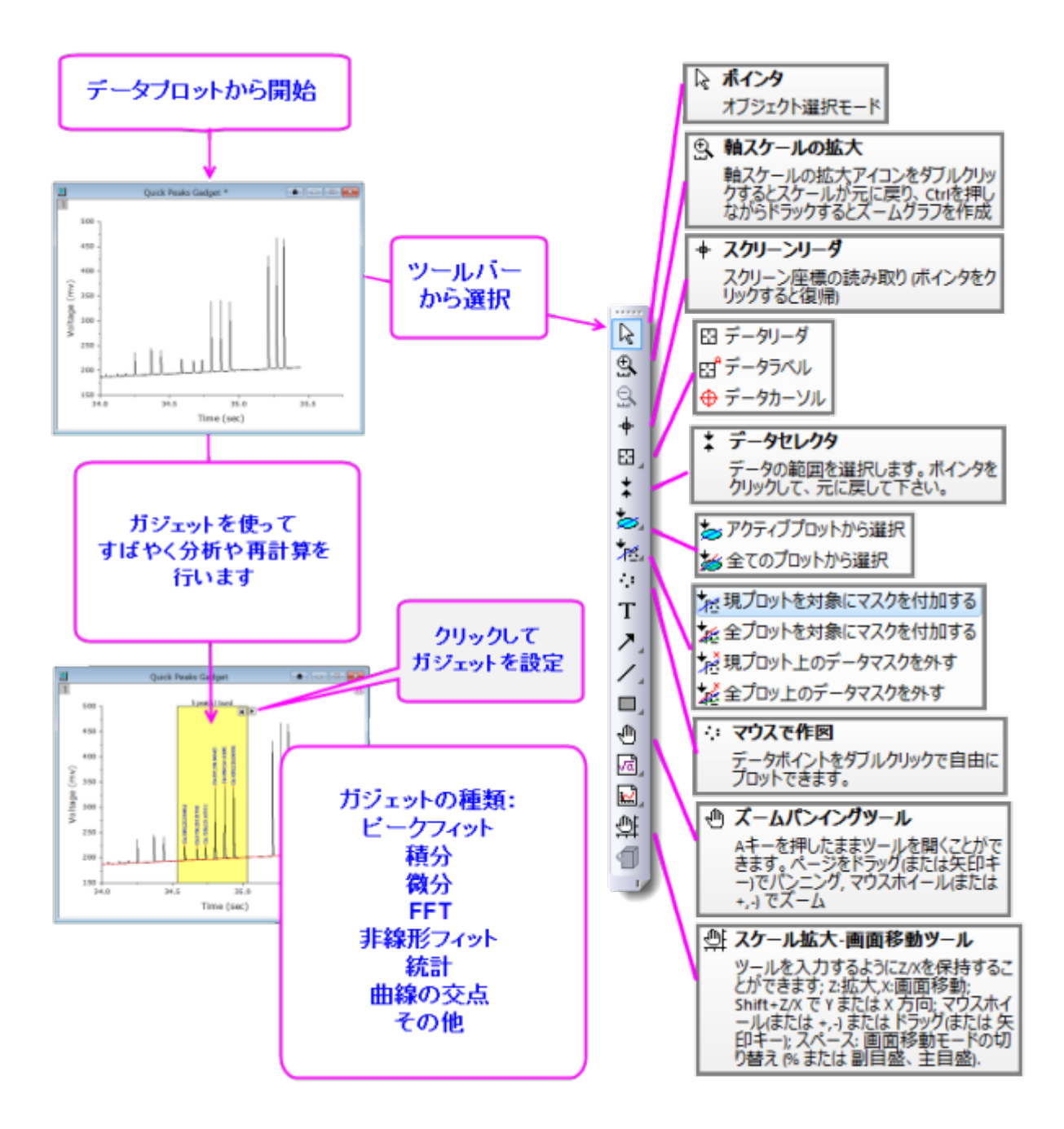

- 1 ズーム, パンニング, [再スケール](#page-185-0)
	- o 1.1 [ページレベルのズームとパンニング](#page-185-1)
	- o 1.2 [軸の再スケール](#page-187-0)
- 2 [3D OpenGL](#page-189-0) グラフの回転
- 3 [座標値と距離を読み取る](#page-190-0)
	- o 3.1 [データポイントのツールチップ](#page-190-1)
	- o 3.2 [データラベルツール](#page-192-0)
	- o 3.3 [スクリーンリーダツール](#page-193-0)
	- o 3.4 [リーダーツール](#page-194-0)
	- o 3.5 [データカーソルツール](#page-194-1)
	- o 3.6 [データハイライトツール](#page-196-0)
	- o 3.7 [データ情報ウィンドウ](#page-197-0)
	- 3.8 [ガジェット](#page-199-0)

#### 4 [詳細情報](#page-202-0)

Origin は、グラフの拡大やズーム、座標値の読み取りなど、データ検索のためのいくつかのツールを提供しています。

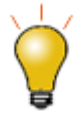

Origin 2016 からアドオンツールのアプリが利用可能になりました。OriginLabWeb サイトのファイル 交換の場には様々なデータ検索および分析のためのツールが追加されています。Origin の標準機能 ではない探索ツールや解析ツールが必要な場合は[、アプリを確認してください。](http://www.originlab.com/fileexchange/index.aspx)目的の機能をもつアプ りがない場合[、リクエストを](https://www.originlab.com/www/company/qform.aspx?s=1&sbj=applications@)お待ちしています。

## <span id="page-185-0"></span>**13.1.1** ズーム**,** パンニング**,** 再スケール

ここでは、ツールバー、キーボード、メニューコマンドにより 2D グラフの表示を変更する方法を説明します。これらのツールと コマンドは次の 2 つのグループに分けられます。

- ヘージレベルのズームとパンニング操作は軸スケールを変更*しません*。
- 軸の開始と終了の値を変更することで、グラフのズームとパンニングをする軸の再スケール操作です。

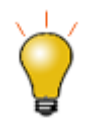

ページレベルのズームとパンニングは、グラフページを全体として取り扱います。標準ツールバーのズ ームドロップダウンリストで、現在のズームレベルを確認できます。ページレベルのズームとパンは、グ ラフの印刷やエクスポートに影響ありませんが、軸の再スケールツール(<mark>9、</mark>AS)は軸のスケールを 変更してグラフの印刷やエクスポートに影響します。

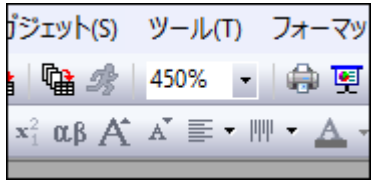

### <span id="page-185-1"></span>**13.1.1.** ページレベルのズームとパンニング

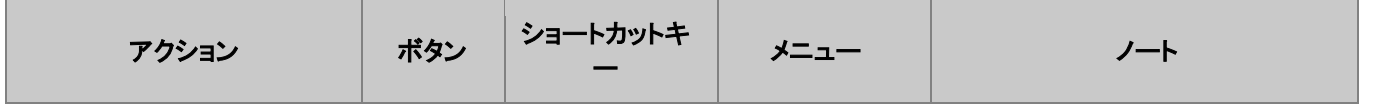

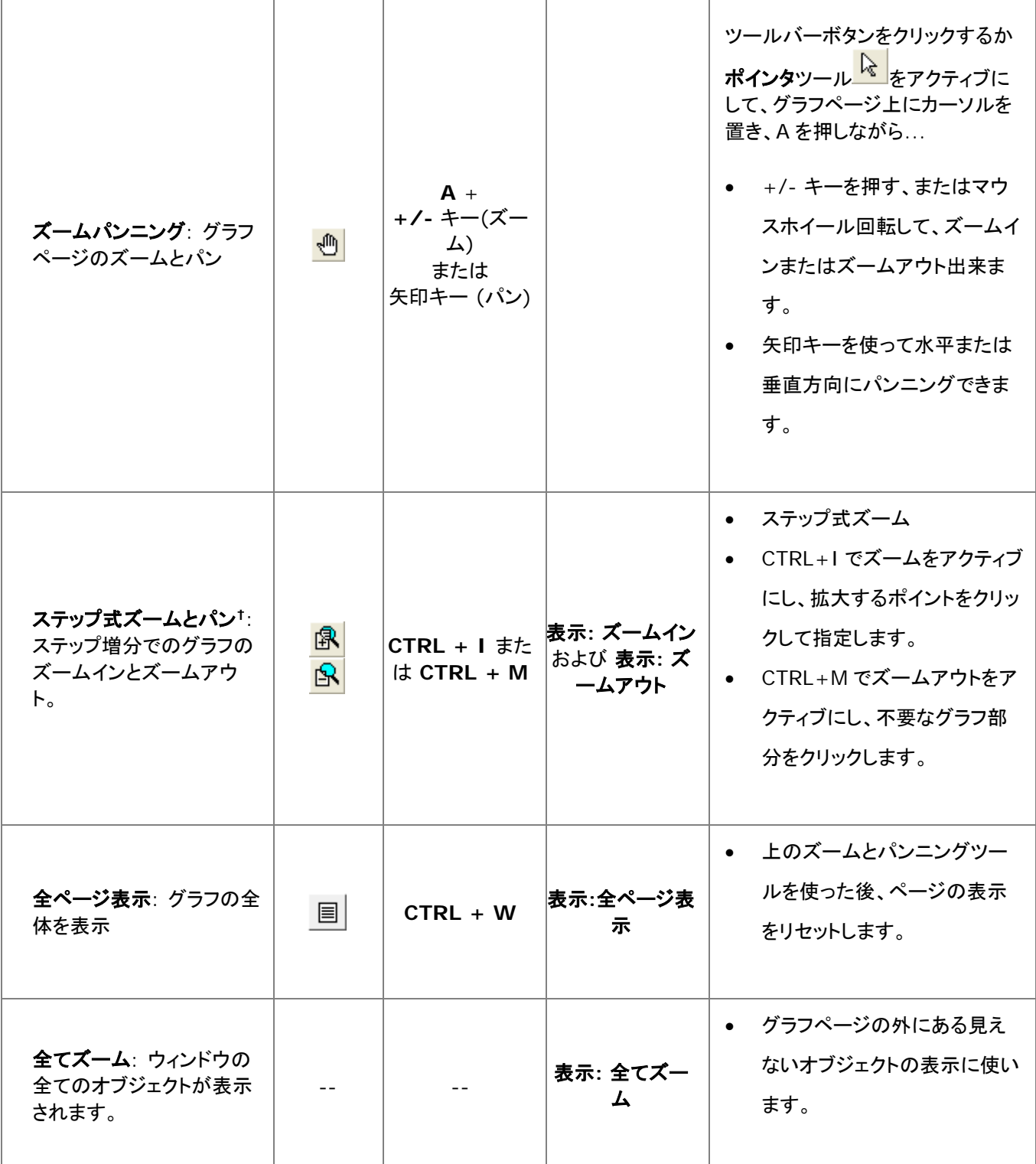

† **Note:**これらは古いツールや方式で、既に廃止されています。ツールバーボタンはデフォルトでは表示されていません。ワー クスペースにこれらを追加するには、カスタマイズツールバーダイアログボックスを使います。(表示:ツールバー > グラフ ボ タングループ)。

### <span id="page-187-0"></span>**13.1.2.** 軸の再スケール

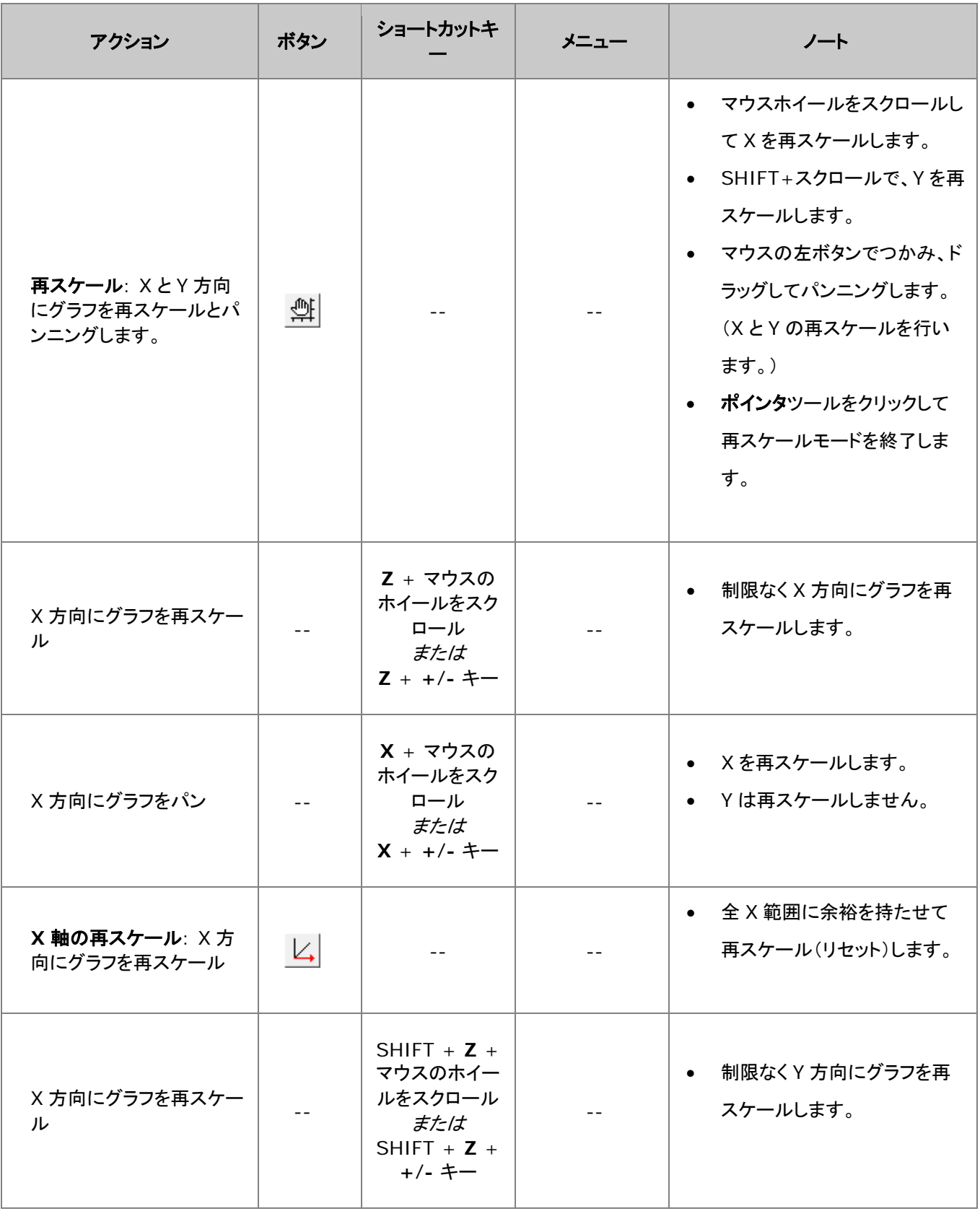

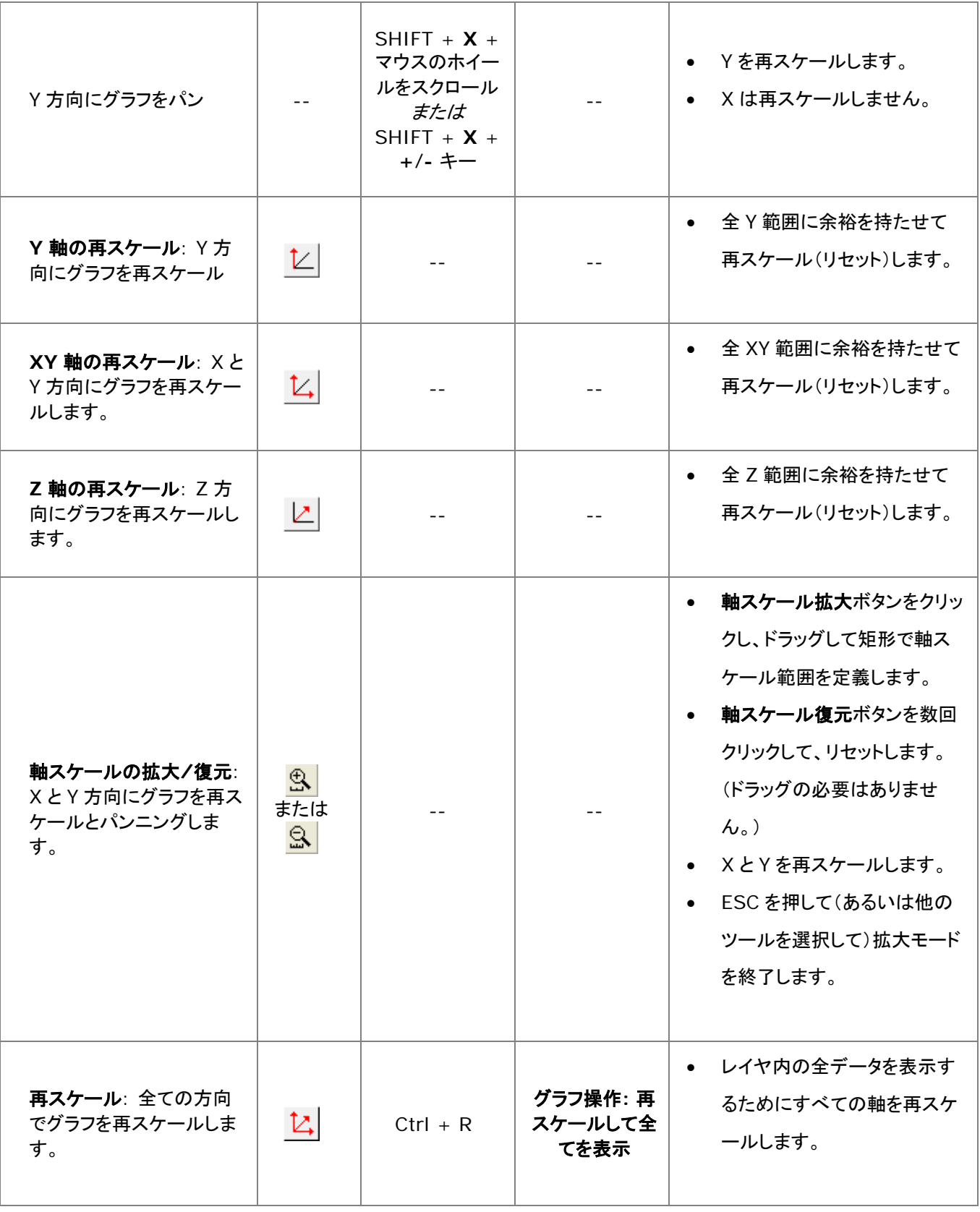

<mark>軸スケールの拡大</mark>ボタン <mark>ふ</mark> を使用して 2D グラフの拡大部分を新しいウィンドウにコピーできます。複 数のレイヤが重なっており、かつ軸を共有している リンクされたレイヤのグラフの場合にも、この機能 は有効です(作図の詳細-レイヤ属性:レイヤの大きさ:描画スピードタブにてリンクされたレイヤの**%** が左**/**上は *0* に、幅**/**高さは *100* に、さらに親レイヤ座標軸へのリンクは直接**(1** 対 **1)**となっているこ

と)。グラフをアクティブにして、Ctrl キーを押して軸スケールの拡大ボタン <mark>ふ</mark> をクリックし、2D グラフ 上の矩形をドラッグします。この拡大グラフはダイナミックなものです。元のグラフの矩形を移動、サイズ 変更すると拡大グラフも更新されます。

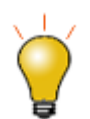

ツールバーボタンが見当たらない場合、非表示に設定されているはずです。ツールバーのボタンの追 加や削除については、ツールバーのカスタム化ダイアログボックスをご覧ください。

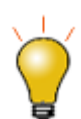

Origin 9.1 SR0 では、再スケールツールや関連するショートカットキーを使う場合、**@nrm** システム 変数で、再スケールの仕様を変更できます。

**@nrm = 0**: 再スケールが手動に設定されている場合、軸ダイアログのスケールタブの開始**/**終了 値が変更されます。これは、既存の仕様です。

**@nrm = 1**: 再スケールが手動に設定されている場合、開始**/**終了値を変更しません。これは、新し い仕様です。

現在の仕様を変更するには、スクリプトウィンドウを開き(ウィンドウ:スクリプトウィンドウ)、**@nrm =** <*value*>を入力して Enter を押します。

**Note:**

- Origin 2017 から、手動再スケールを固定に名称変更しました。また、再スケールドロップ ダウンリストで、片側固定などのいくつか追加選択肢を利用できます。
- 古いスケール拡大ツールを使うと、すぐに、手動再スケールの上書きをします。しかし、 @nrm=1 のとき、軸ダイアログボックスの再スケール設定の上書きはできません。

## <span id="page-189-0"></span>**13.2.3D OpenGL** グラフの回転

データを探索するために 3D グラフを自由に回転することが出来ます。3D グラフの何もない個所でクリックすると、フローティ ング型のツールバーが表示されます。このフローティング型ツールバーを使ってグラフを回転します。またはキーボードやマウ スも使えます。

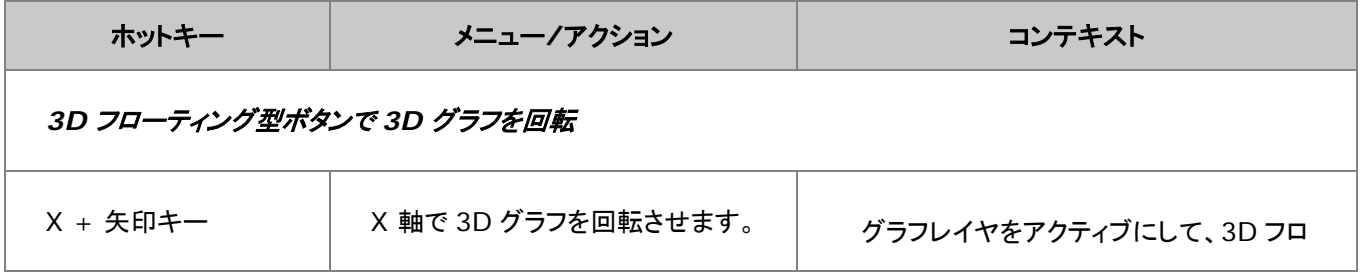

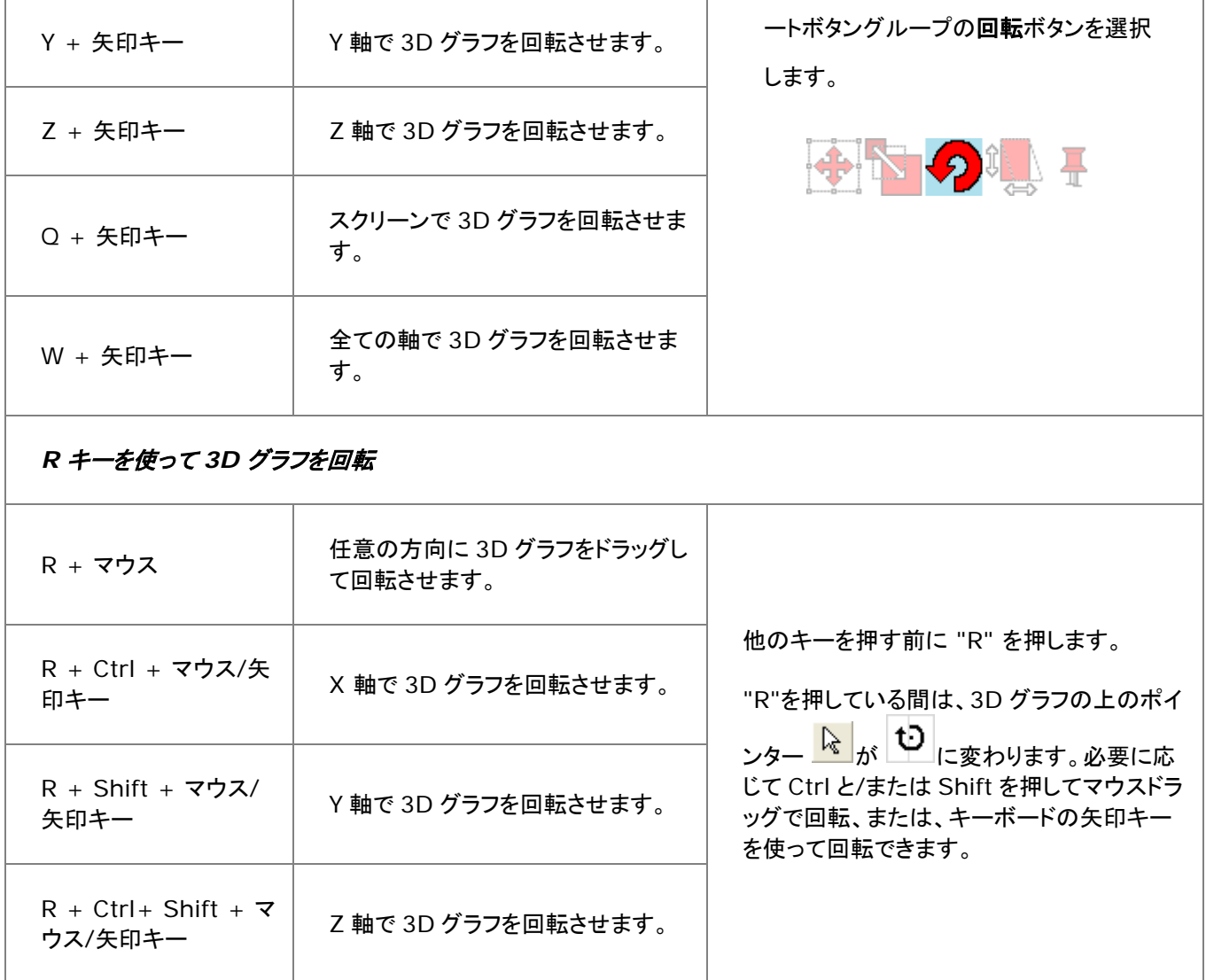

## <span id="page-190-0"></span>**13.3.**座標値と距離を読み取る

Origin には、データプロットを視覚的に探索したりラベル付けするいくつかのツールが提供されています。これらのツールは プロット操作・オブジェクト作成ツールバー(表示:ツールバー)から利用できます。同様のツール、垂直カーソルガジェットはガ ジェットメニューから利用可能です。

## <span id="page-190-1"></span>**13.3.1.** データポイントのツールチップ

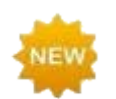

**Origin 2019** から、データポイントにマウスを置いたときにデータポイント値を読み取る、編集可能なフ ローティングのツールチップを追加しました。

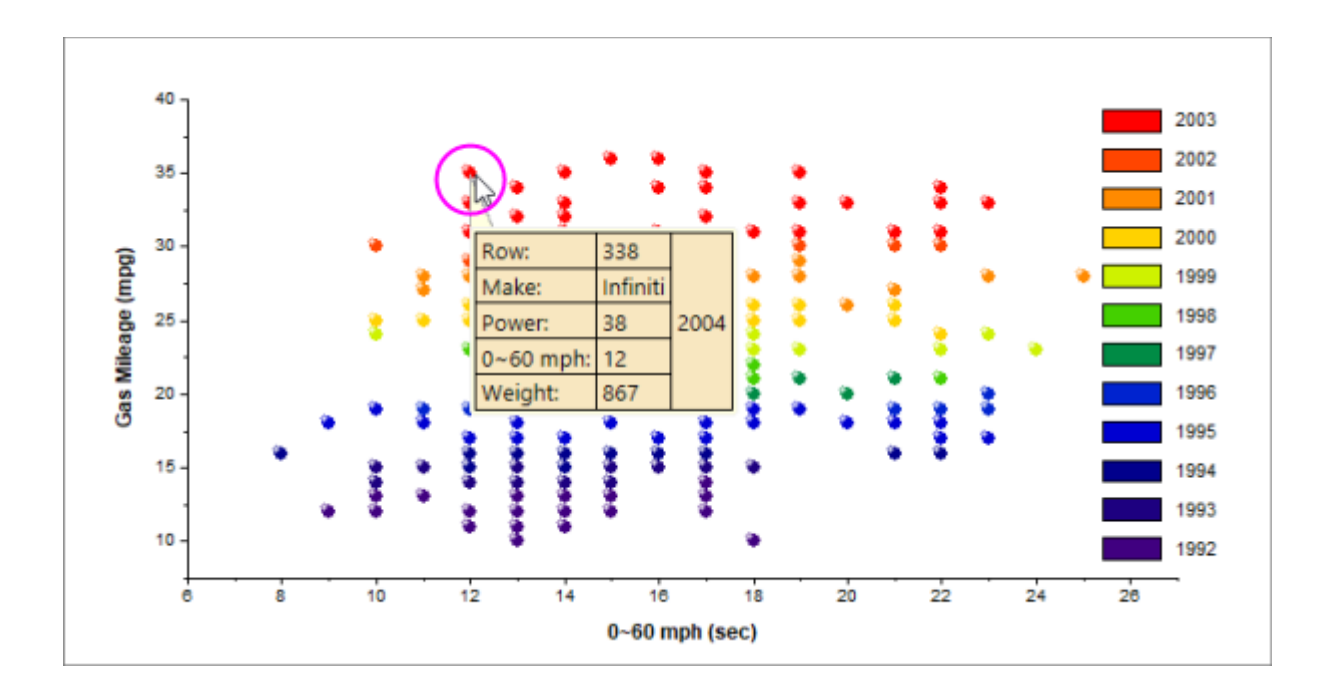

#### ツールチップショートカットメニュー

ツールチップの編集やその他のオプションについては、データポイントのツールチップを直接右クリックしてください。

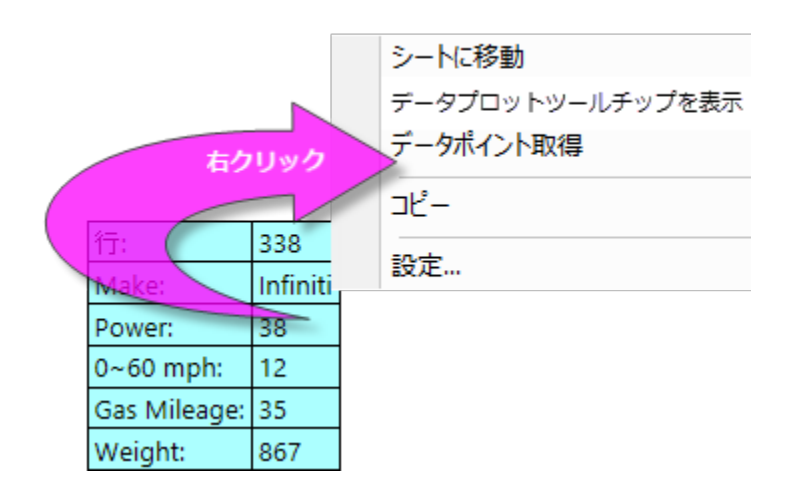

- シートに移動はプロットのソースワークシートを開きます。
- データポイントツールチップを表示は、編集可能なデータポイントのツールチップと、カスタマイズ不可能なデータプロ ットツールチップの表示を切り替えます。
- データポイント取得は、カーソルをデータ読み取りモードし、ポイント取得ダイアログを開きます。グラフのポイント上で ダブルクリックして終了するときには完了をクリックします。これにより取得ポイントのサマリーデータ(ソース、XY 座標 など)が生成されます。
- コピーは、データポイントのツールチップ情報をクリップボードにコピーします。
- 設定ではデータポイントツールチップのダイアログが開き、ツールチップの内容と書式を編集できます(ツールチップを ダブルクリックしてもこのダイアログが開きます)。

データポイントツールチップダイアログは、データ情報ウィンドウの設定ダイアログ(データ情報レポート設定)とほぼ同じです。 データポイントツールチップの編集については、データ情報ウィンドウを参照してください。

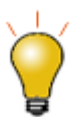

LabTalk システム変数@PT および@ PTI の値を変更することによって、データポイントおよびデータ ポイントツールチップの表示を選択的に制御できます。

@PT=0; //データプロットとデータポイントツールチップの両方を無効にする @PT=1; //2 次元グラフ用のデータポイントツールチップを有効にする(初期設定) @PT=2; //3D OpenGL グラフのデータプロットツールチップを有効にする @PT=3; //2D グラフと 3D OpenGL グラフの両方のデータプロットツールチップを有効にす る @PTI=0; //データポイントツールチップのみを無効にする @PTI=1; //データポイントのツールチップを有効にする(デフォルト)

### <span id="page-192-0"></span>**13.3.2.** アノテーションツール

アノテーションツールはデータポイントにラベルを付けるときに使用します。このツールは、「散布図」「線+シンボル」「縦棒/ 横棒」グラフで有効です。数種類の標準データポイントのラベルから選択するか、LabTalk スクリプトを使用したカスタムラベ ルを作成します。

データポイントに注釈をつける方法:

1. **プロット操作・オブジェクト作成**ツールバー上の**データラベルツール**ボタン<sup>EGP</sup>をクリックし、カーソルをデータポイント

に移動します。カーソルとステータスバーに現在のラベル形式が表示されます。

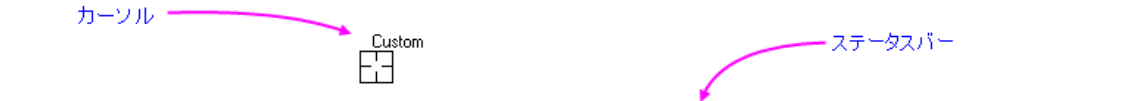

ダブルクリック=データラベルを追加します。Tabキー=ラベルを切り替えます。現在のラベル: "X value: S(x,.2), Y value: S(y,\*5) ラベルを編集するには、ラベルを右クリックします。

- 2. TAB キーを押し、表示オプションを(*X* 座標値, *Y* 座消値)、(*X* 座標値, *Y* 座標値)[インデックス番号]、*X* 座標値、*Y* 座標値、インデックス番号(行番号)、カスタム(次のチュートリアル参照)に切り替えられます。
- 3. ラベル形式を選択したら、ダブルクリックしてデータポイントにラベルを付けます。

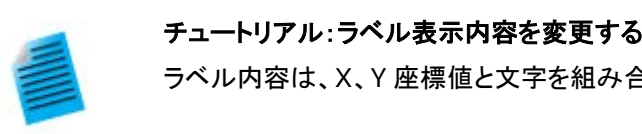

- ≯合わせてカスタマイズできます。
	- 1. グラフウィンドウをアクティブにします。
	- 2. スクリプトウィンドウ(ウィンドウ:スクリプトウィンドウ)を開き、以下のように入力して Enter キーを押します。

system.annotation.customlabel\$="X value:  $(x, 2)$ , Y value:  $(y, *5)$ 

- 3. **データラベル**ボタン $\frac{\text{Ef}}{\text{Ef}}$ をクリックして、カーソルをグラフ上に移動し、TAB キーを数回押しま す。ステータスバーに表示されるラベル形式が、カスタムラベルになったら使用します。カーソ ルに「カスタム」と表示されます。
- 4. データポイント上でダブルクリックしてカスタムラベルを追加します。この場合、スクリプトで指 定したように有効桁 2 桁の X 値と、有効桁 5 桁の Y 値が表示されます。

**Note**: 文字列フォーマットの詳細については、次のプログラミングヘルプを確認してください。

ヘルプ**:** プログラミング**: LabTalk >** 言語リファレンス **>** オブジェクトリファレンス **>** アルファベット順オブジェクト**>**  文字列

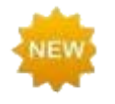

- ほかのデータポイントにラベルを*移動*するには、**ポインタ**ツール <mark>で</mark> をクリックして、ALT キーを押しな がらラベルをドラッグします。
- ほかのデータポイントにラベルをコピー するには、CTRL + SHIFT を押しながら新しいデータポイント にドラッグします。

どちらの場合も、新しいデータポイントの情報を表示するために自動で更新されます。

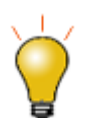

ポインタ <mark>な</mark>を使って、重複しているラベルをドラッグして位置を変更します。引き出し線が自動で追加 されます。

### <span id="page-193-0"></span>**13.3.3.** スクリーンリーダツール

スクリーンリーダ<mark> <sup>キー</sup></mark>は、グラフページ上のカーソルの XY(Z)座標をレポートするために**座標データ表示**ウィンドウを使用しま す。データリーダは*データポイントの座標*を読み取るのではなく、グラフ軸に対応した*ページ座標*を読み取っています。

座標データ表示ウィンドウはスクリーンリーダツールを選択すると自動で開きます(デフォルトでは、座標データ表示ウィンドウ は Origin のワークスペースにドッキングしています)。

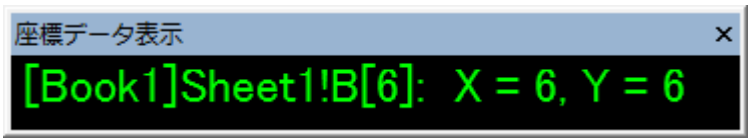

座標データ表示ウィンドウの各種設定はタイトルバーまたはウィンドウ内部で右クリックして利用可能です。 スクリーンリーダを使用するには:

- 1. プロット操作・オブジェクト作成ツールバー上のスクリーンリーダツール<sup>キー</sup>をクリックします。座標データ表示ウィンド ウが開きます。
- 2. XY 座標(3 点グラフと等高線では、Z も含む)を読み取りたいスクリーンの位置をクリックします。座標データ表示ウィ ンドウに座標値が表示されます。
- 3. スペースキーを押すとクロスヘアのサイズを大きくできます。
- 4. プロット操作・オブジェクト作成ツールバーのポインタツール をクリックし、読み取りモードから抜けます。

### <span id="page-194-0"></span>**13.3.4.** データリーダツール

データリーダ $\frac{\text{E}}{\text{Var}}$ は、グラフ内のデータポイントに関連する情報を読み取るツールです。座標値だけでなく、データポイントに関 する画像などのメタデータを含む複雑な情報を表示することもできます。データリーダは、編集可能なデータ情報ウィンドウと 連携して利用します。

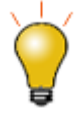

データリーダツールは、データカーソル及びとデータハイライターツールは、データカーソル及び<sup>40</sup>と データハイライター <sup>(+)</sup> のツール両方にグループ化されています。特定の時点でこれらのツールバー ボタンの 1 つだけが表示されます。非表示のツールを選択するには、ボタンの右下の隅にある小さい 矢印をクリックして、ショートカットメニューからツールを選択します。

データリーダツールを使うには、

- 1. プロット操作・オブジェクト作成ツールバー上のデータリーダツールボタン<mark>HJ</mark>をクリックします。データ情報ウィンドウ が開きます。
- 2. XY 座標(3D と等高線では Z も)を読み取りたいデータポイントをクリックします。データ情報ウィンドウ(データ表示デ ィスプレイも)に座標値が表示されます。
- 3. 同一データプロット上の隣接するデータポイントに、クロスヘアカーソルを移動するには、左右の矢印キーを押すか、 そのデータポイントをクリックします。レイヤに複数プロットがある場合、上下矢印キーを使って別のプロットにデータポ イントに移すか、マウスでポイント上をクリックします。
- 4. 現在選択しているクロスヘアカーソルの水平・垂直線を長くするには、スペースキーを押します。
- 5. **プロット操作・オブジェクト作成**ツールバーの**ポインタツール<sup>ト</sup>ミク**リックするか ESC キーを押して、読み取りモード を終了します。

### <span id="page-194-1"></span>**13.3.5.** データカーソルツール

データカーソルツール(データリーダツールとグループ化されている)は、データプロットに 1 つ以上のカーソルを配置でき、(デ -**タ情報**ウィンドウを使って)カーソルの座標を読み取ったり、2 つのカーソル間の距離や、カーソルと**データリーダ**で選択した ポイント間の距離を計測できます。

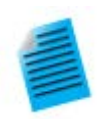

チュートリアル:データカーソルツールで相対距離を計算

- 1. サンプルデータ *Samples\Spectroscopy\Sample Pulses.dat* をインポートして折れ線グ ラフを作図します。
- 2. プロット操作・オブジェクト作成ツールバー上のデータカーソルボタンをクリックします。

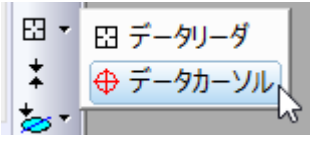

3. ピークの上でダブルクリックするか、データポイントでクリックして、ENTER を押してカーソル オブジェクトを追加します。

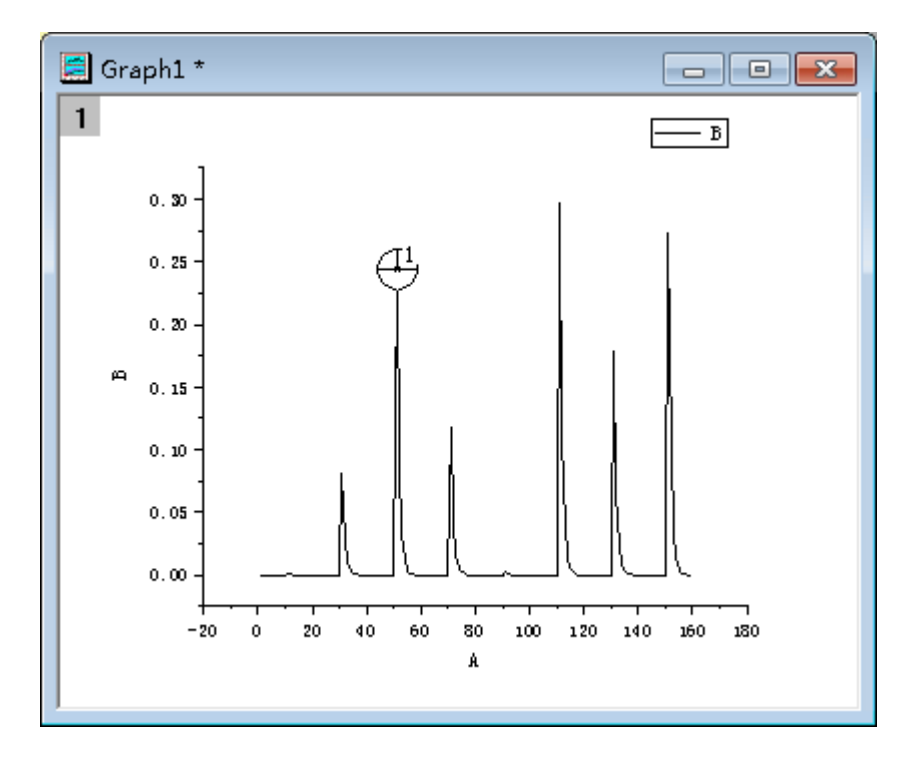

- 4. もうひとつのピークにもカーソルを配置します。
- 5. データ情報ウィンドウでダブルクリックして、データ情報レポート設定ダイアログを開きます。こ のウィンドウがない場合、表示:データ情報ディスプレイと選択すると表示できます。
- 6. 列タブを開いて、表示されている列の右側にある灰色の領域で右クリックし、列の追加を選択 します。
- 7. 新しい列が追加されるので、その新しい列にある行でクリックし、ドロップダウンから相関(カー ソル **2 -** カーソル **1**)を選択します。**OK** ボタンをクリックしてダイアログを閉じます。
- 8. カーソルをドラッグして移動すると、データ情報ディスプレイに2つのカーソル間の相対距離が

X、Y ともに表示されます。

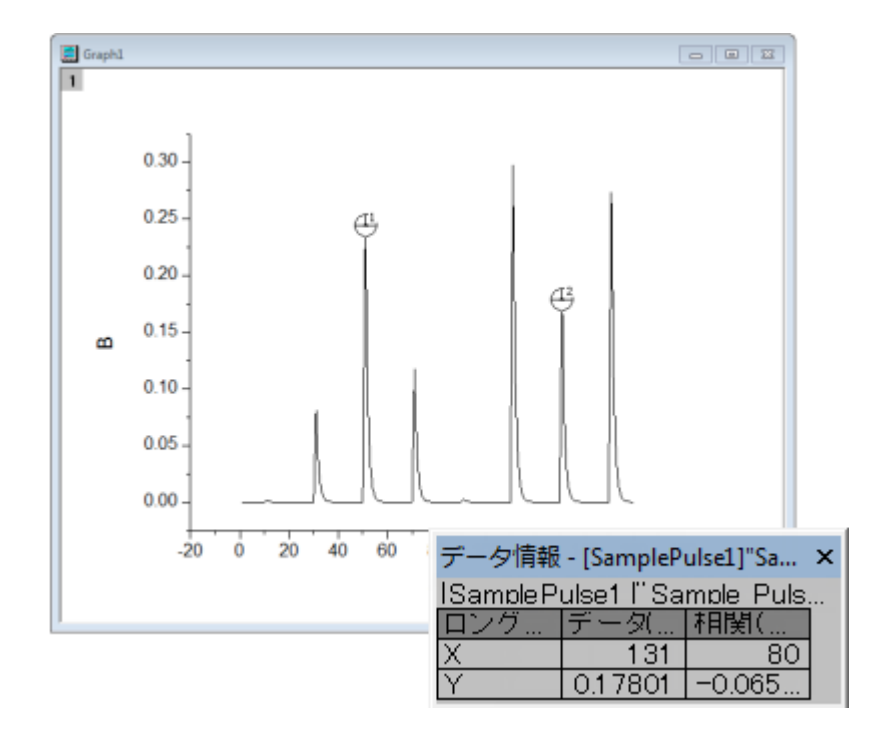

### <span id="page-196-0"></span>**13.3.6.** データハイライトツール

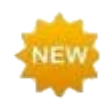

データハイライターは、ツールバーのデータリーダとデータカーソルツールとグループ化されています。デ ータハイライターを使用して、グラフ内の 1 つまたは複数のポイントを選択し、同時にワークシート内の対 応するデータ行を強調表示します。選択されていない点は、グラフとワークシートでグレーアウト表示され ます。

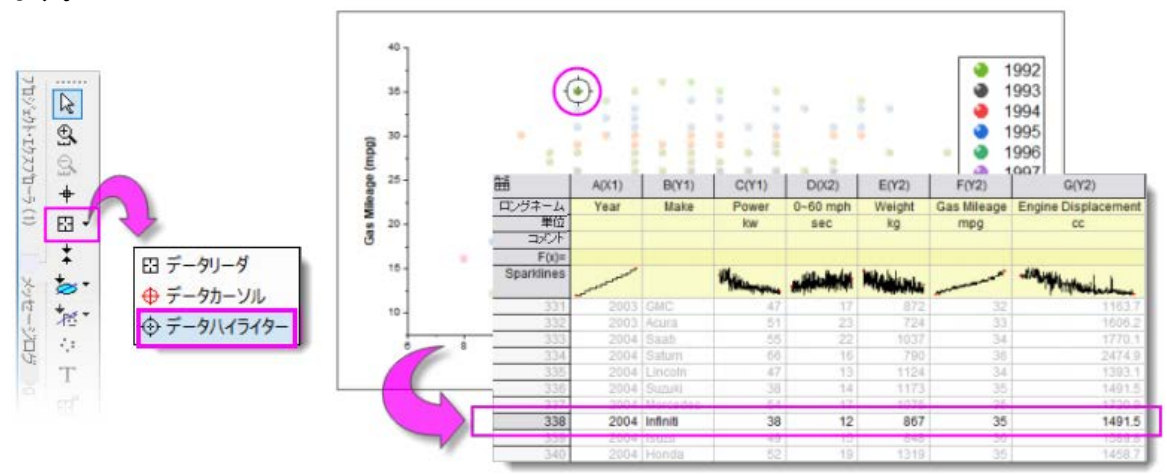

#### データハイライターモードの間は*...*

• CTRL キーを押しながら、グラフ内の複数のポイントを選択します。

- 複数の点を選択するには、グラフ上の四角形をドラッグします。
- ハイライトモードでは、スペースキーを使用して、矩形モードとフリーハンド選択モードを切り替え ます。
- 左/右矢印キーを使用して、行番号の順に個々のポイントを強調表示します。
- ワークシート(ハイライトモードのまま)では、Ctrl キーを押しながら複数の行をクリックするか、 SHIFT +行のブロックを選択して、グラフ内の対応する点を強調表示します。
- ワークシートで強調表示された行を選択したまま、ESC キーを押してハイライト・モードを終了し ます。

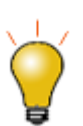

#### グラフウィンドウで単一のプロットを強調表示し、同時に他のすべてのプロットをグレーアウト表示する には:

- グラフウィンドウでプロットを直接クリックします(グループ化されていない場合は 1 回、グルー プ化されている場合は 2 回)。
- または、**オブジェクトマネージャ**でプロットを一度クリックします。

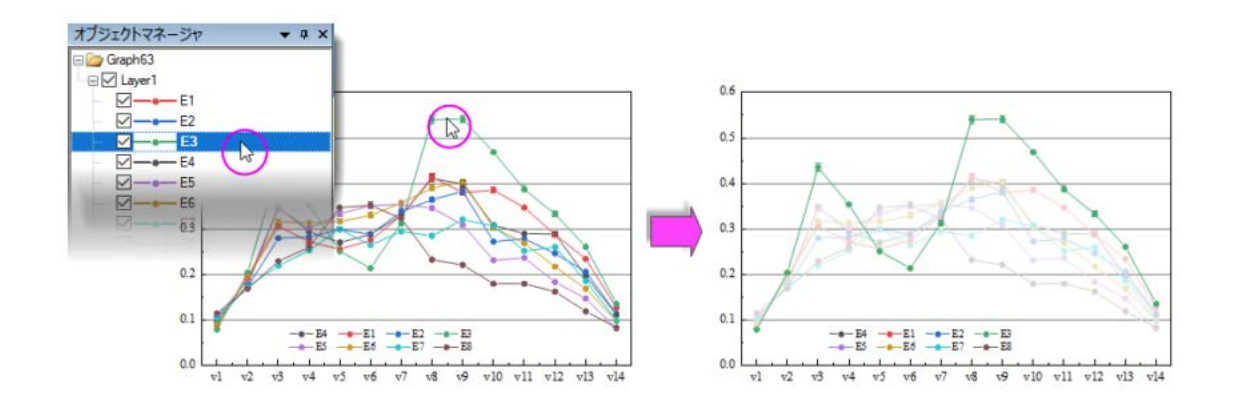

### <span id="page-197-0"></span>**13.3.7.** データ情報ウィンドウ

データ情報ウィンドウは、データリーダ <mark>田 フノテーション 田 またはデータカーソル ツール <sup>⊕</sup> の何れかを選択すると開き</mark> ます。これらのツールでプロットデータポイントをクリックすると、データ情報ウィンドウに特定ポイントの情報が表示されます。

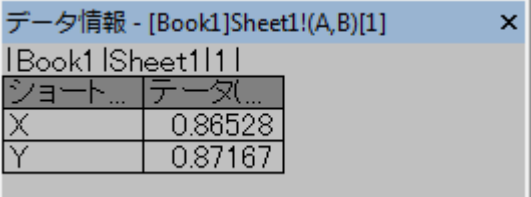

初期設定では、データ情報ウィンドウには、列のショートネーム、プロットの指定(「X」など)、およびデータポイントの XY 座標 値が表示されます。しかし、ウィンドウはメタデータおよび画像を含むデータポイントに関連付けられたワークシートに含まれる 情報のいずれかを表示することが出来ます。

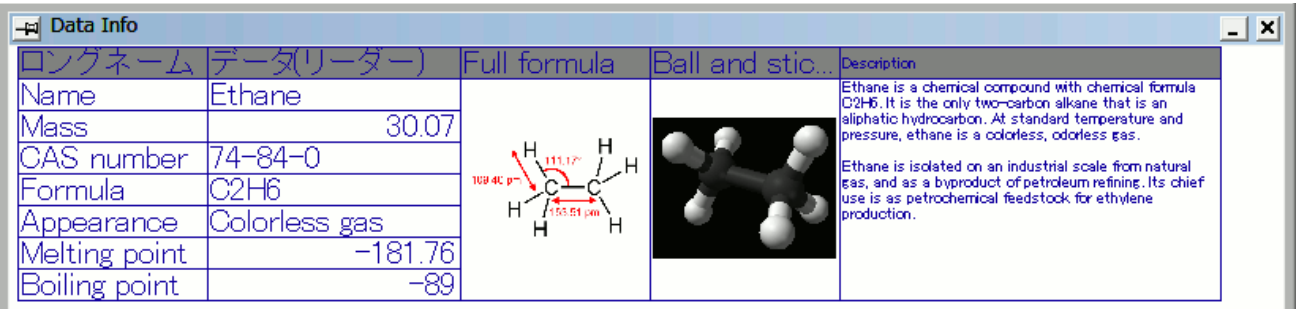

#### データ情報ウィンドウを編集するには:

- 1. データ情報ウィンドウ上でダブルクリックするか右クリックして、プロパティを選択します。
- 2. すると、データ情報レポート設定ダイアログが開きます。これは、データ情報ウィンドウに表示する項目を編集するた めのものです。

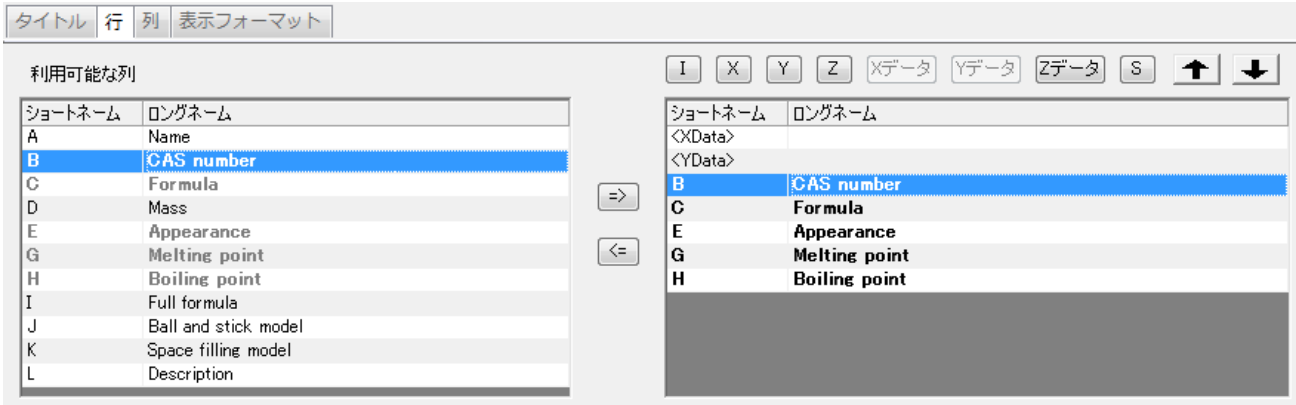

- データ情報ウィンドウは、元データワークシート内の情報をレポートします。プロットされたデータの表示に限定されま せん。
- ウィンドウには、挿入されたグラフや画像など、ワークシートのセルに挿入できるものを表示できます。
- ウィンドウタイトルとレポートタイトルでウィンドウをカスタマイズできます。
- ウィンドウ設定は、保存先 <Graph>、保存先 <Layer>、保存先 <DataPlot>などのテーマとして保存できます。 これにより、たとえば、プロジェクト内のすべてのグラフウィンドウや、複数区分グラフのすべてのグラフレイヤに、同様 のデータ情報ウィンドウを持たせることができます。保存されたテーマは、現在のデータ情報ウィンドウにロードして適 用することができます。

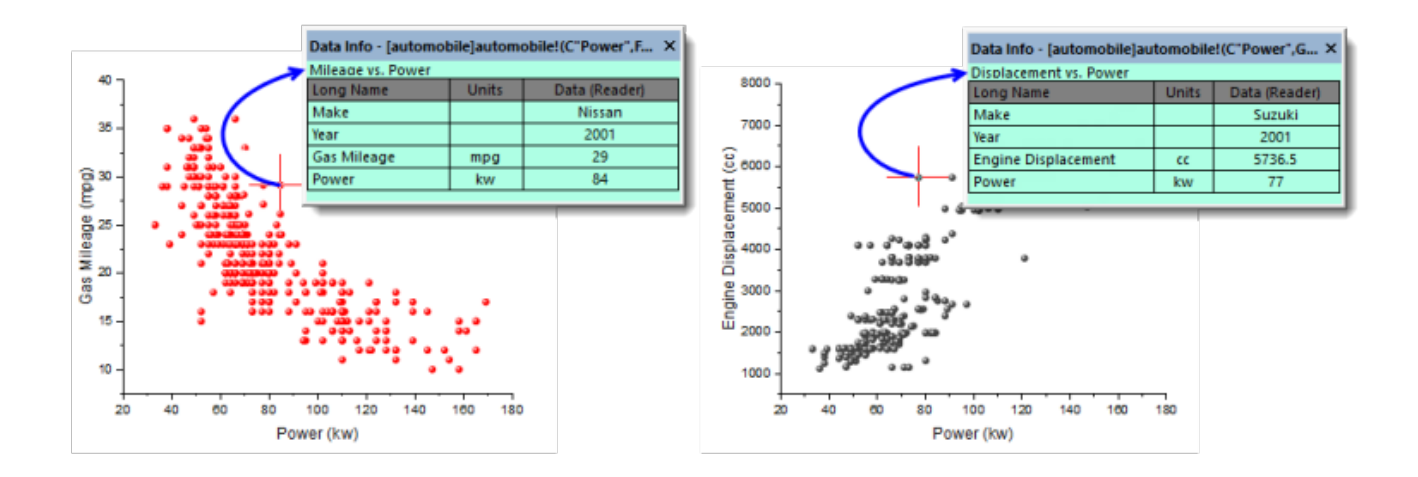

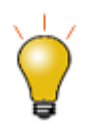

データ情報テーマの設定をグラフに保存し、グラフウィンドウをスタンドアロンのグラフウィンドウファイル (OGG、OGGU)として保存すると、OGG / OGGU ファイルはグラフにプロットされたデータだけで移 動することがわかります。したがって、データ情報テーマがワークシート内の他の列のデータを使用す る場合、たとえば、新しいプロジェクトでウィンドウファイルを再度開くと、データ情報表示が不完全にな ります。

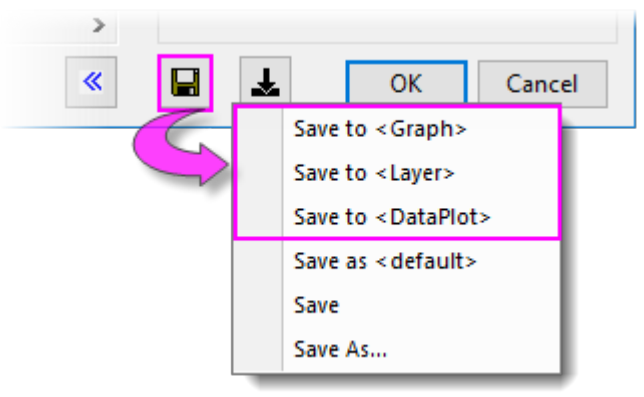

データ情報ウィンドウのカスタマイズについての詳細は、以下を参照してください。

- データ情報ウィンドウ
- チュートリアル: データリーダツール (データ情報ウィンドウのカスタマイズについて説明)

### <span id="page-199-0"></span>**13.3.8.** ガジェット

Origin はデータの検索と分析に使用できるガジェット機能を提供しています。ガジェットは、グラフウィンドウがアクティブなとき に、ガジェットメニューから使用できます。データ検索には以下の3つのガジェットが利用可能です。

- 垂直カーソル
- 統計
- クラスター操作 (OriginPro)

特に、垂直カーソルガジェットは、X データが共通の積み上げグラフや複数データグラフ内のポイントの座標値を読みとる時に 便利です。

垂直カーソルを開くには:

1. グラフウィンドウをアクティブにし、ガジェットメニュー:垂直カーソルガジェットを選択します。これで垂直カーソルダイ アログボックスを開きます。

このガジェットを使用して、データラベルの追加、ラベルフォントサイズ変更、ラベル非表示などの制御が可能です。

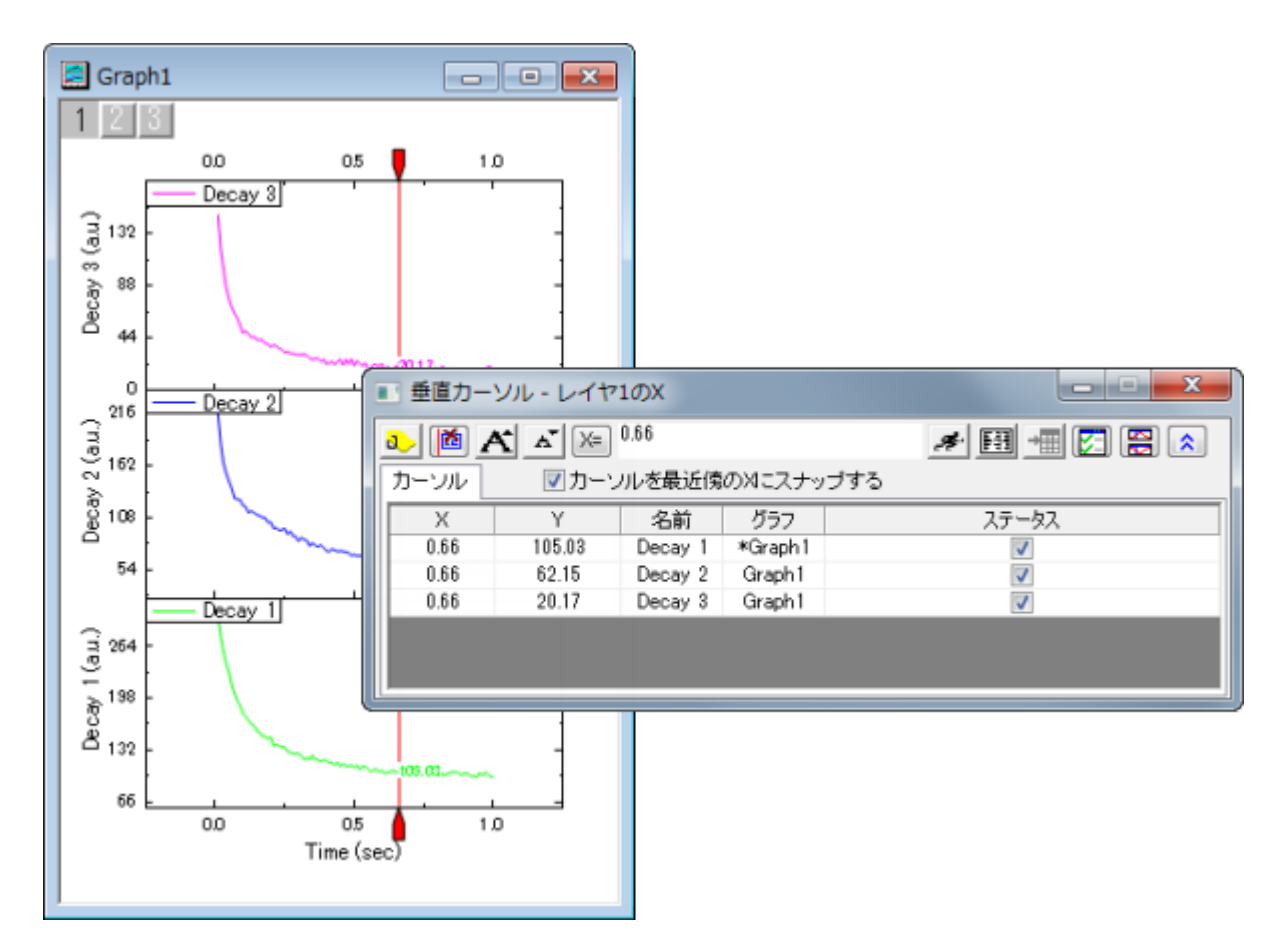

統計ガジェットはグラフ内に矩形の ROI(Region of Interest、関心領域)ボックスを配置し、その内部の基本統計量を計算 します。関心領域(ROI)

- ROI ボックス内の基本統計量を表示
- ROI 内の平均と、指定した倍数(n)の標準偏差ラインを表示
- ROI が移動/サイズ変更時の自動更新

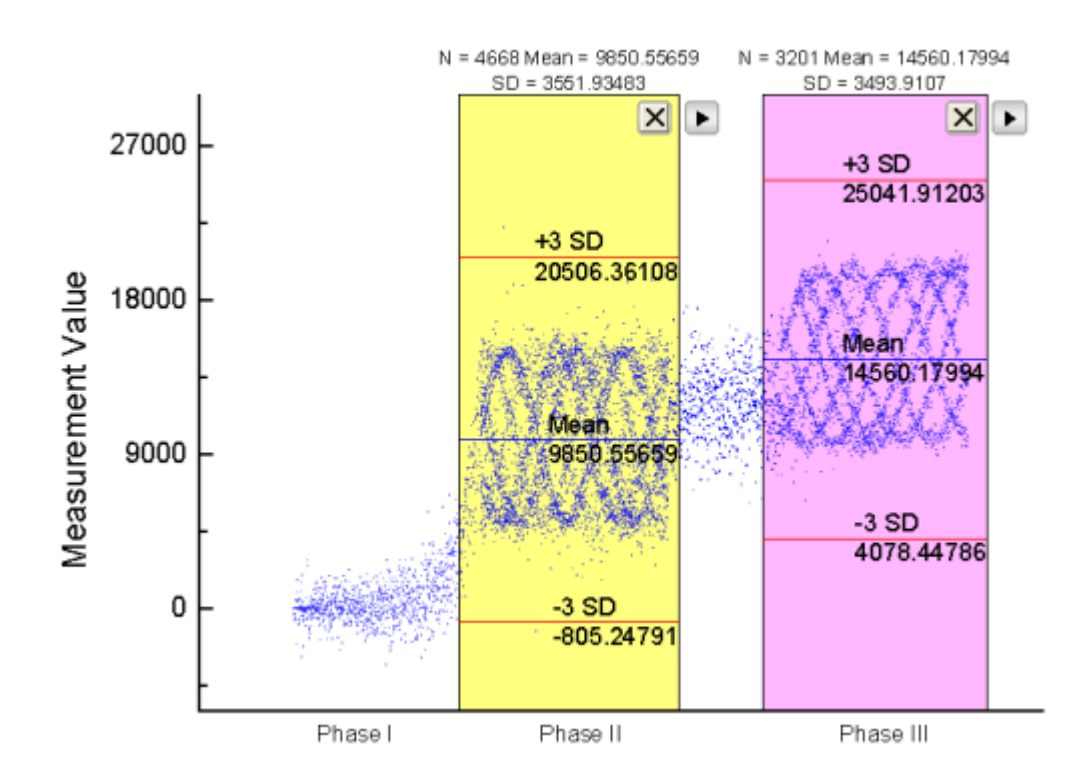

クラスターガジェット(OriginPro のみ利用可)では、以下のような機能を使用できます:

- ROI ボックス内の基本統計量を表示
- ROI ボックスは矩形と楕円形から選択
- 解析対象は ROI ボックスの内部または、外部データから選択
- データポイントの編集、コピー、マスク、削除、グループ化
- ROI が移動/サイズ変更時の自動更新
- ワークシートに結果出力

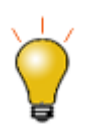

Origin 2018 から、クラスターガジェットを使ってカテゴリー(プロットのうち ROI 内のポイント群)を定 義することができ、ROI 内のポイントに異なる色を適用できます。

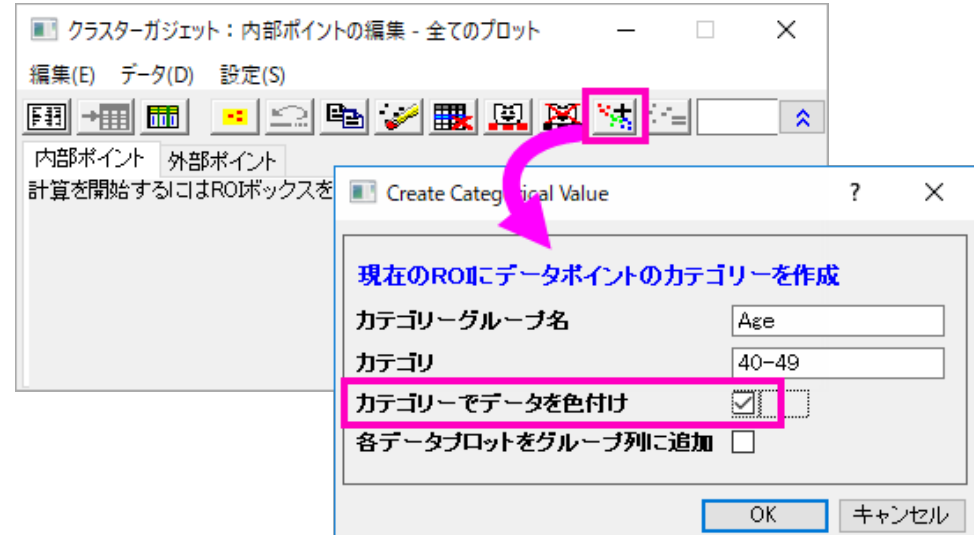

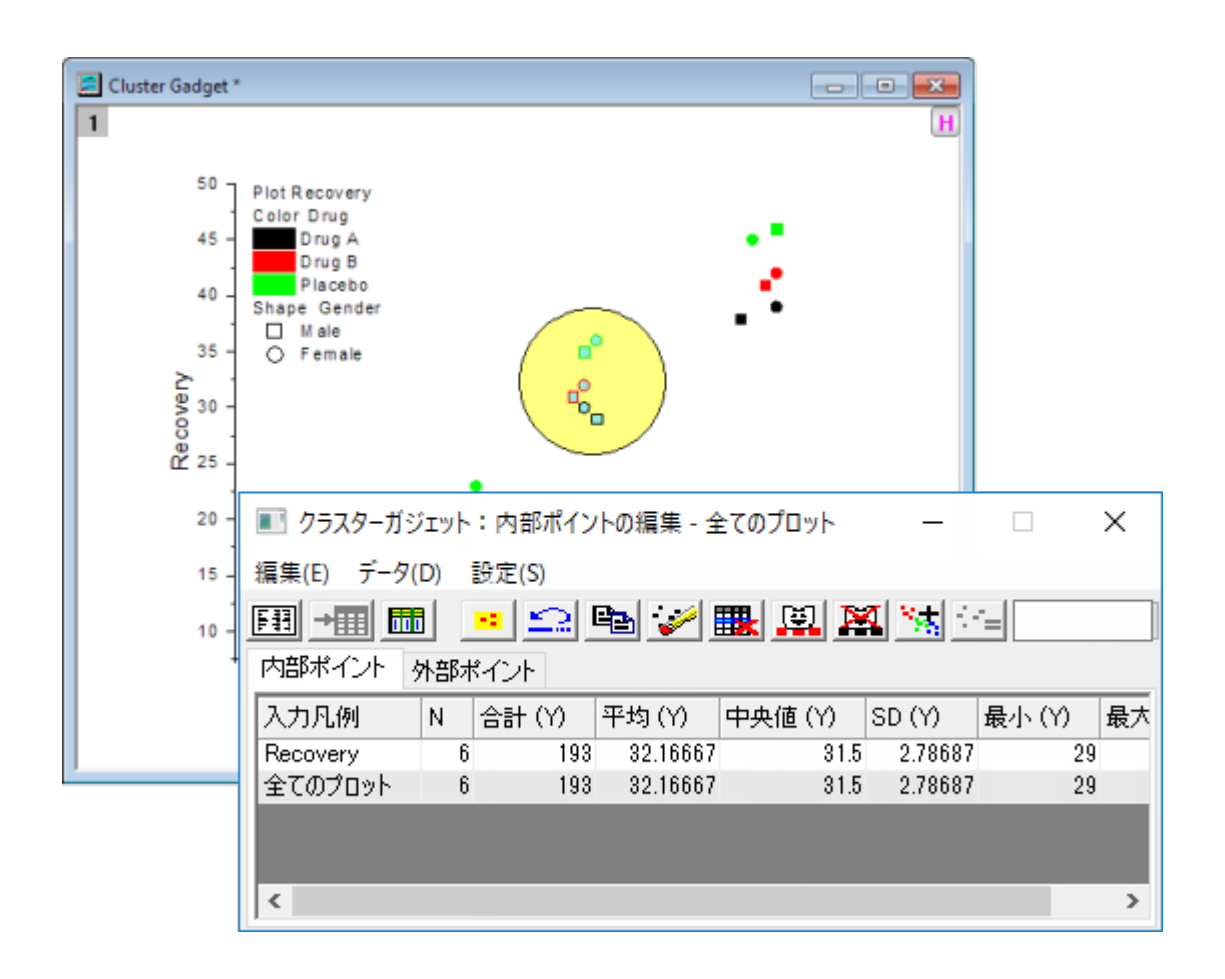

**Note:** ガジェット機能についての詳細は次のヘルプファイルを参照してください。

<span id="page-202-0"></span>ヘルプ**: Origin: Origin** ヘルプ **>**ガジェット

# **14** ガジェット

ガジェットを使用すると、データプロットを素早く簡単に分析することできます。ガジェットの概念は単純です。それぞれのガジェ ットには、特定の目的があります。カスタマイズできる分析操作を、関心範囲(ROI)オブジェクトで定義されるプロットデータ範 囲に適用します。このオブジェクトは、移動、サイズ変更可能です。

いつでもドラッグで、ROI を変更することができます。そして、ROI の右上の角にある矢印ボタンをクリックし、メニューオプショ ンを選択することによって、分析オプションを変更したり、結果の再計算が可能です。通常、ガジェットの形式と分析オプション にアクセスするには、ガジェットコンテキストメニューの下にある設定を選択します。ダイアログテーマを使い、テーマファイルに ガジェット設定を保存できます。

グラフ上で複数のガジェットの使用がサポートされています。それぞれ異なる色によって ROI が区別されます。ROI オブジェ クトをクリックして、選択します。ROI が選択されている時、TAB キーを押して ROI を切り替えられます。

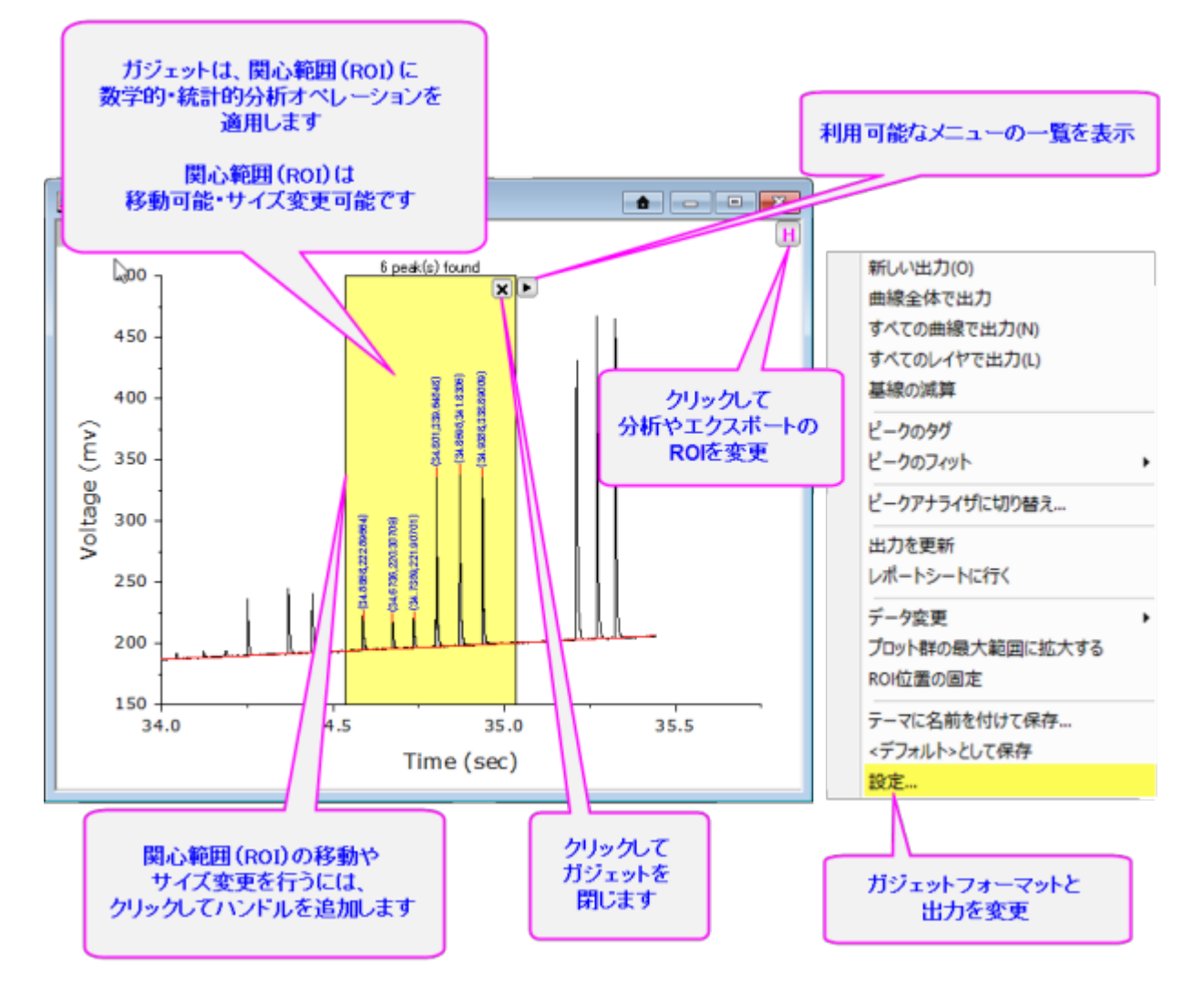

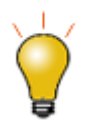

Origin 2016 からアドオンツールのアプリが利用可能になりました。OriginLab のファイル交換の場 に追加された新しい拡充したツール、および、さらに新たなツールがいつでも利用可能です[。ファイル交](http://www.originlab.com/fileexchange/index.aspx) [換の場を](http://www.originlab.com/fileexchange/index.aspx)開き、利用可能なツールをご覧ください。

## **14.1.Origin** のガジェット

ガジェットは、グラフがアクティブな時にガジェットメニューからアクセスできます。以下は Origin が提供する 15 個のガジェット 機能です:

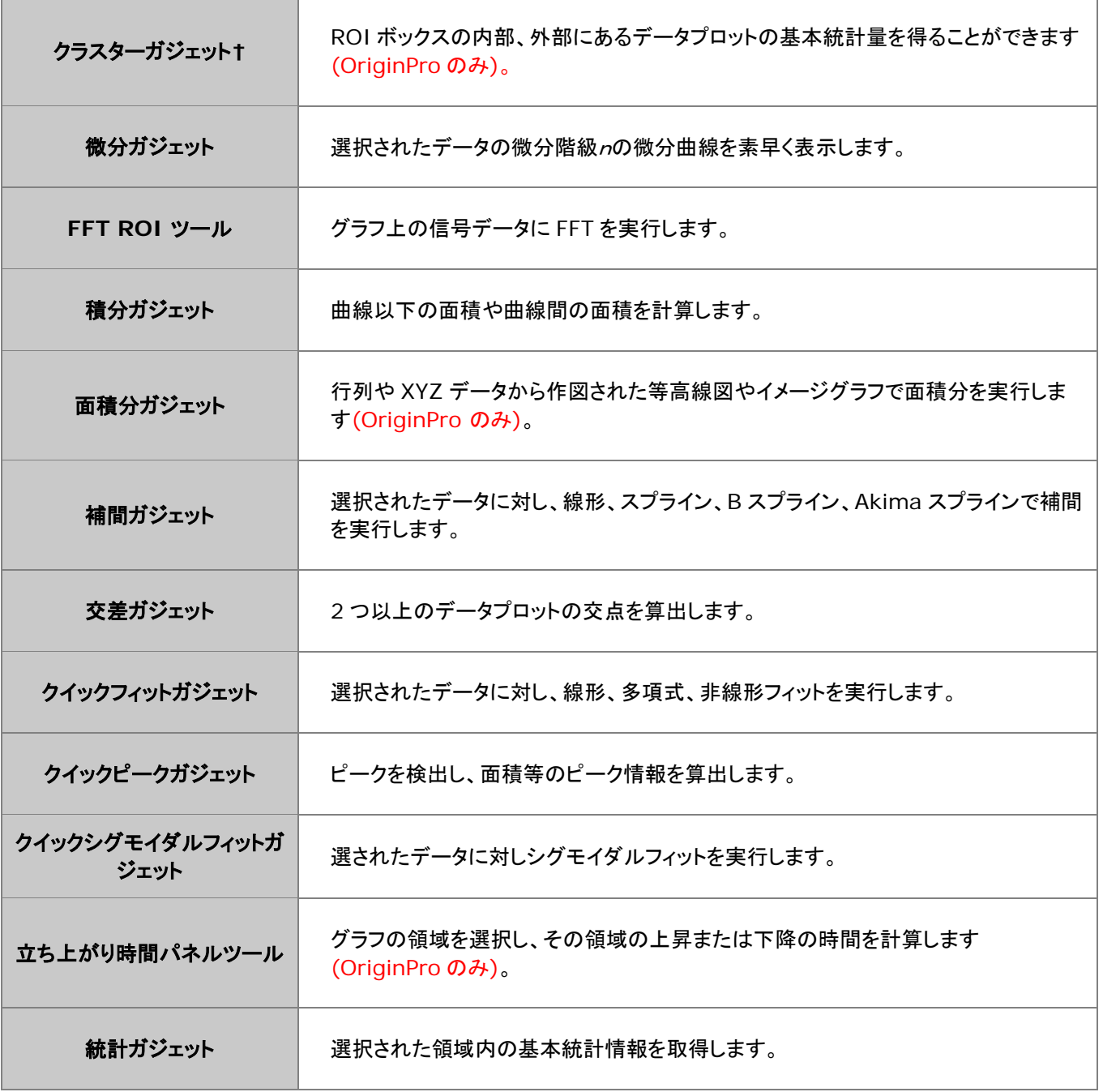

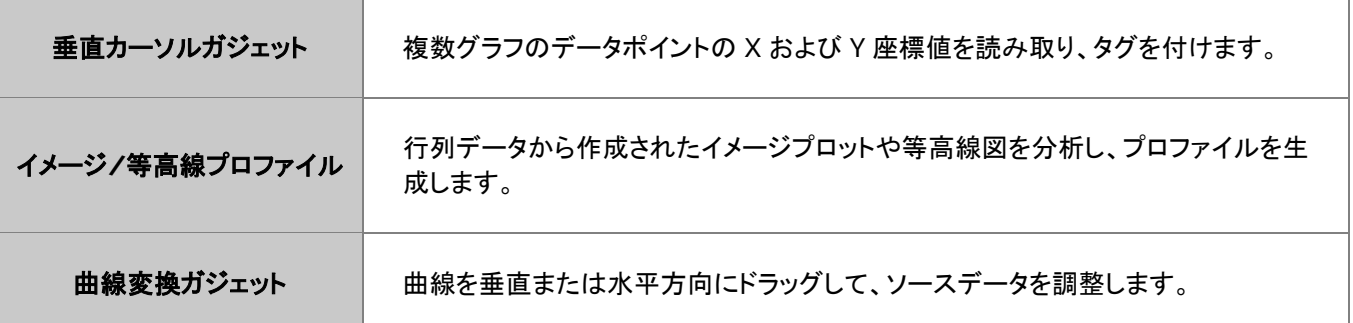

**Note:** ガジェット機能についての詳細は次のヘルプファイルを参照してください。

#### ヘルプ**: Origin: Origin** ヘルプ **>**ガジェット

ヘルプ**: Origin: Origin** ヘルプ **>**行列ブック、行列シート、行列オブジェクト **>** 行列データの表示とプロファイル

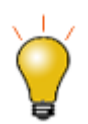

Origin 2018 では、クラスターガジェットを使ってカテゴリー(ROI 内)をグラフィカルに定義することが でき、ROI 内のポイントに異なる色を適用できます。

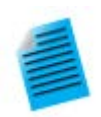

#### チュートリアル:積分ガジェットを使用し、解析結果をワークシートに出力する

- 1. 新しいワークブックを作成し、Origin のインストールフォルダにある *Samples\Spectroscopy* 内の **Peaks on Exponential Baseline.dat** をインポート します。
- 2. B 列から折れ線図を作図します。
- 3. グラフをアクティブにして、メインメニューから、ガジェット:精分を選択します。
- 4. ダイアログボックスが開いたら、基線タブをクリックして、モードを直線に変更します。
- 5. 出力タブをクリックして、出力先ノードにあるワークシートに追加にチェックを付け、他のチェック ボックスについているチェックは外します。
- 6. 値ノードを開き、データセット識別子をなしにして **X** 開始と **X** 終了のチェックを付けます。
- 7. **OK** をクリックしてダイアログボックスを閉じます。ROI(region-of-interest、関心領域)ボッ クスがグラフに追加されます。
- 8. 一つ目のピークを囲むように ROI ボックスの位置とサイズを変更します。ROI ボックスの右上 にある矢印ボタン▶ をクリックしてフライアウトメニューから新しい出力を選択します。この操作 により、結果ワークシートに一つ目のピークパラメータが出力されます。
- 9. ROI ボックスをドラッグして移動し、二つ目のピークを囲います。上記の操作と同様に、二つ目 のピークパラメータを出力します。
- 10. 矢印ボタン▶ 本再度クリックしてレポートシートに行くを選択します。すると、積分結果が出力

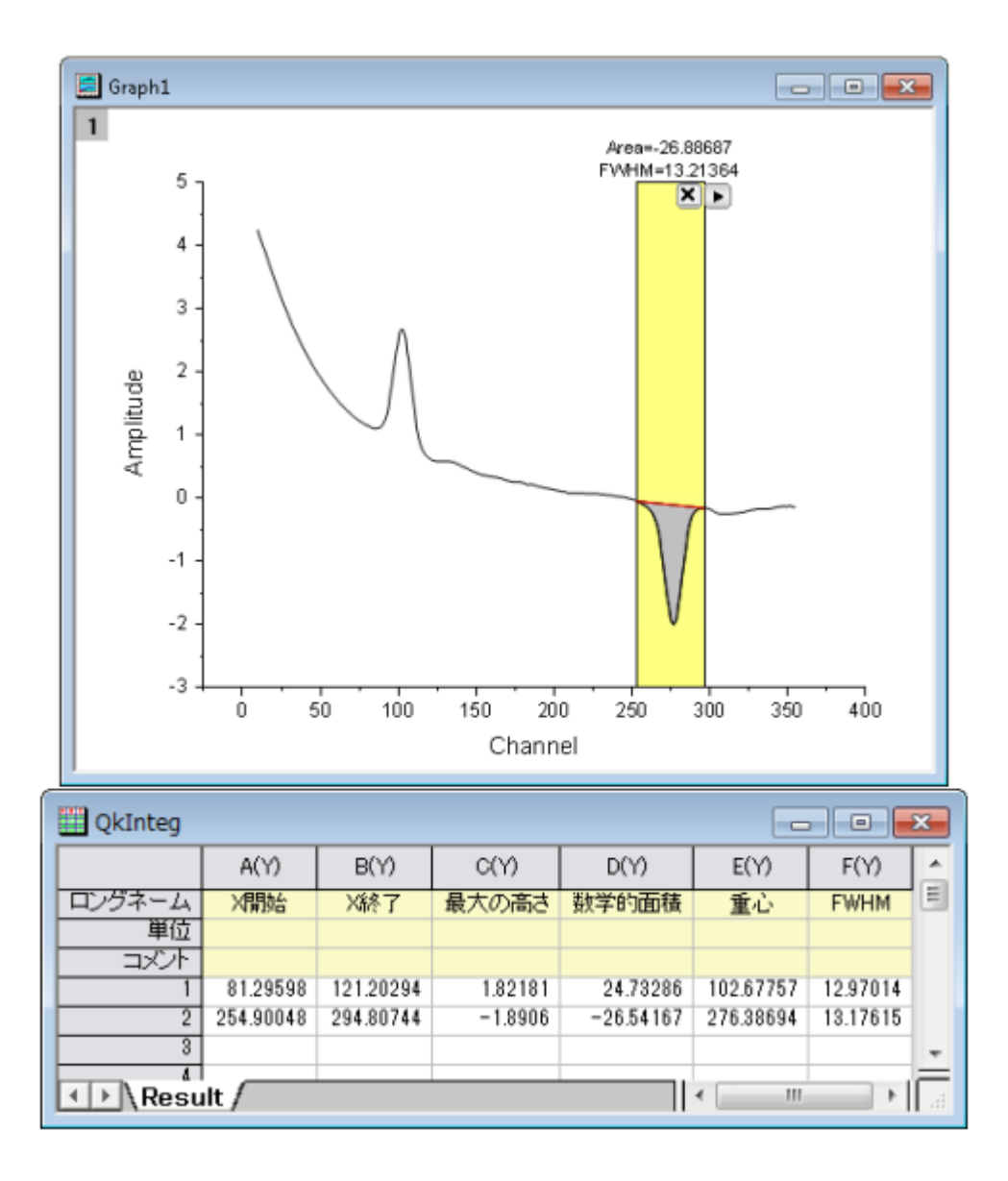

されたワークシートが開きます。

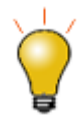

ROI ボックスの右上にある、矢印ボタン▶ をクリックして、表示されるコンテキストメニューで、現在のレ イヤ内の全ての曲線に対する結果出力(全てのカーブ**(N)**に対する新しい出力)や、グラフページの全 てのレイヤに対する結果出力(全てのレイヤ**(L)**に対する新しい出力)することができます。また、対応 する **N** や **L** ホットキーを押すことでも可能です。これにより、グラフ内の複数曲線に対するバッチ解析 が可能です。

## **15** データ分析

- 1 [はじめに](#page-209-0)
- 2 [データを選択する](#page-209-1)
	- o 2.1 [ワークシートでのデータ選択](#page-209-2)
	- o 2.2 [グラフでのデータ選択](#page-212-0)
	- o 2.3 [データの一部をグラフィカルに選択](#page-213-0)
	- o 2.4 [データマーカーを編集](#page-214-0)
	- 2.5 [データマーカーと解析マーカーの違い](#page-216-0)
- 3 [データマスク](#page-217-0)
	- o 3.1 [ワークシートデータのマスク](#page-217-1)
	- o 3.2 [グラフデータのマスク](#page-218-0)
- 4 [グラフ内にデータプロットを作成、移動、削除する](#page-219-0)
	- o 4.1 [非表示のワークシートを開く](#page-220-0)
	- o 4.2 [データプロットの削除](#page-220-1)
	- o 4.3 [データプロットの移動](#page-220-2)
	- o 4.4 [データポイント取得](#page-220-3)
- 5 [数学](#page-221-0)
	- o 5.1 [基本的な数学操作](#page-221-1)
	- o 5.2 [補間](#page-222-0)
	- o 5.3 面積/[体積計算](#page-223-0)
- 6 [曲線フィット](#page-223-1)
	- o 6.1 [線形および多項式フィット](#page-223-2)
	- o 6.2 [非線形曲線フィット](#page-224-0)
- 7 [ピーク解析](#page-225-0)
- 8 [信号処理](#page-226-0)
	- o 8.1 [信号変換](#page-226-1)
	- o 8.2 [フィルタリング](#page-227-0)
	- o 8.3 [スムージング](#page-227-1)
	- o 8.4 [相関](#page-227-2)
	- o 8.5 [コンボリューション](#page-228-0)
	- o 8.6 [ウェーブレット変換](#page-228-1)(Pro のみ)
	- o 8.7 [その他の高度なツール](#page-228-2) (Pro のみ)
- 9 [画像処理](#page-228-3)
- 10 [詳細情報](#page-229-0)

## <span id="page-209-0"></span>**15.1.**はじめに

Origin には、ピーク分析、カーブフィッティング、統計、信号処理を含む強力な解析ツールがあります。1 つの処理の出力は、 別の処理の入力として使用することで、一括処理と関連する結果が更新されるように設定できます。入力データや解析パラメ ータを変更すると、結果が更新され、最初からやり直す際の間違いを防ぐことができます。

以下の節で、(1)解析したいデータの識別、(2)データ解析に利用可能な Origin と OriginPro ツールについて説明します。 分析テンプレート、ダイアログテーマ、その他の操作時間短縮機能の詳細については、このユーザガイドの繰り返し処理の方 法の章をご覧ください。

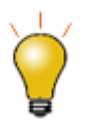

Origin 2016 からアドオンツールのアプリが利用可能になりました。OriginLab のファイル交換の場 に追加された新しい拡充したツール、および、さらに新たなツールがいつでも利用可能です[。ファイル交](http://www.originlab.com/fileexchange/index.aspx) [換の場を](http://www.originlab.com/fileexchange/index.aspx)開き、利用可能なツールをご覧ください。

## <span id="page-209-1"></span>**15.2.**データを選択する

Origin の分析機能はワークブックデータまたはプロットデータ(グラフウィンドウ)に対して実行できます。デフォルトでは、ワー クシート中の選択されたデータやグラフのアクティブプロットに分析が実行されます。データのサブセット、すなわち、ワークシ ート中の行や列のある範囲、または、グラフ中のある X 範囲に、解析を制限したい場合があります。

解析ダイアログを開く前か、ダイアログを開いた後、以下に示す方法で、データを選択できます。解析ツールに基づく Origin の X ファンクションの多くは、標準の範囲選択コントロールが付いた入力データの項目があります。(このコントロールについて は、以下に説明します。)

### <span id="page-209-2"></span>**15.2.1.** ワークシートでのデータ選択

ワークシートのある範囲を選択し、解析や統計メニューに等にある X ファンクショベースのダイアログボックスを開くと、入力デ ータの項目に、選択したデータ範囲が入力されます。このように、分析や統計のダイアログボックスを開く前に、ワークシートの データを選択し、分析したいデータを指定しておくと簡単な操作で解析を実行できます。

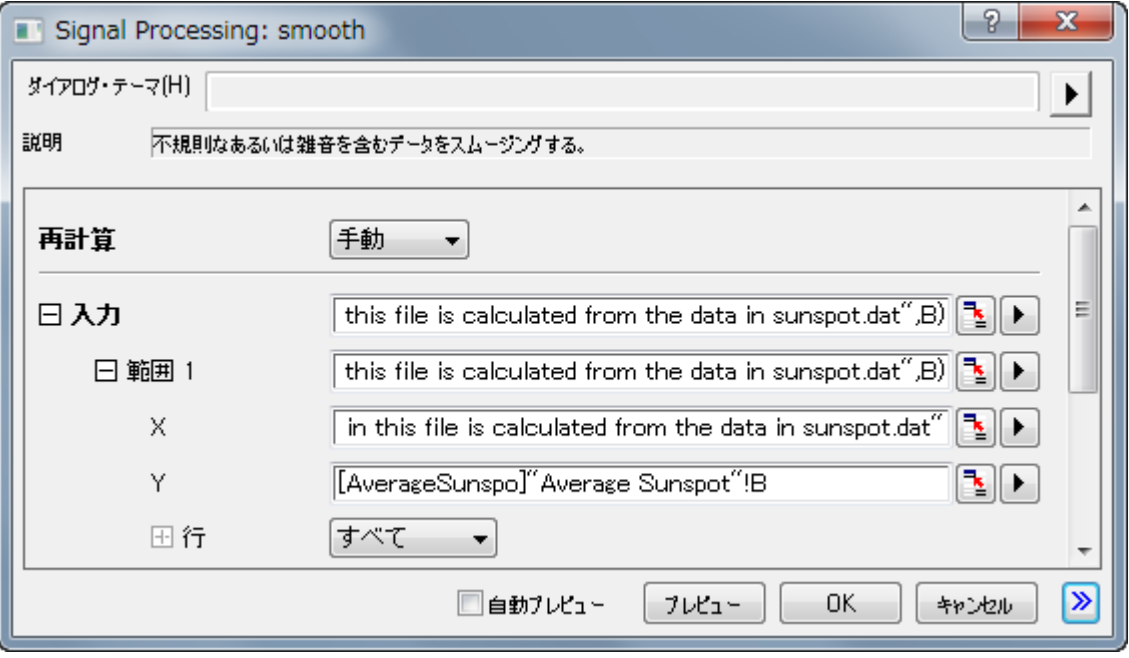

データを事前選択*せず* に、X ファンクションダイアログボックスを開いた場合、最初に、入力データの項目で、データ選択をし ます。

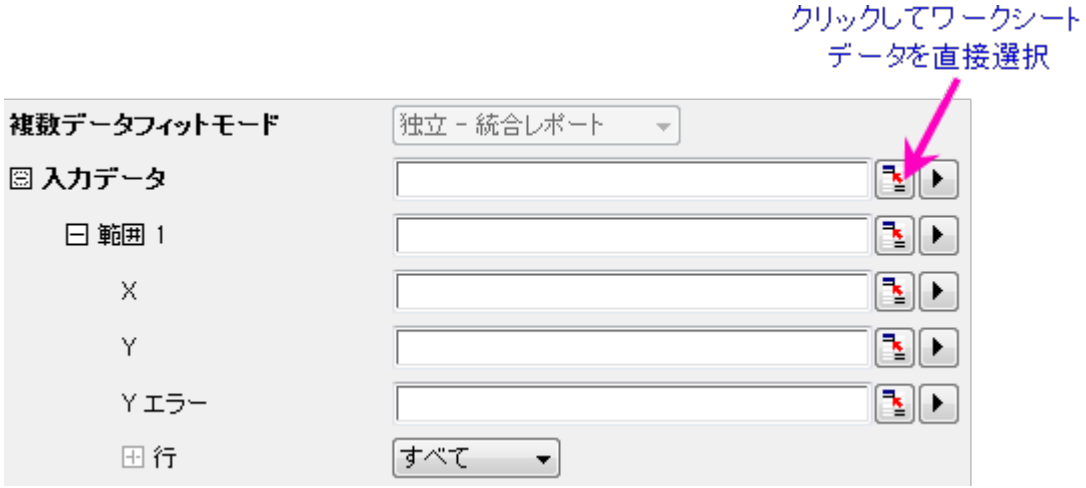

- 1. 入力データの隣にある範囲選択コントロールをクリックします。するとダイアログが縮小します。
- 2. ワークシートに移動し、ワークシート範囲を選択したら、ロールアップしたダイアログボックスの右端にあるボタン をクリックします。入力データブランチに選択したデータが入力されます。

必ずしもデータセット(列)全体を選択する必要はありません。ワークシートデータの一部を選択することができ、その範囲に対 して解析処理が実行されます。また、複数のデータセットで解析する場合は、複数 Y 列や、Y 範囲といった複数範囲で実行で きます。分析機能が一つのデータセットのみをサポートしている場合、ワークシートの複数範囲の選択は可能ですが、分析で は最初の範囲のみが使用されます。

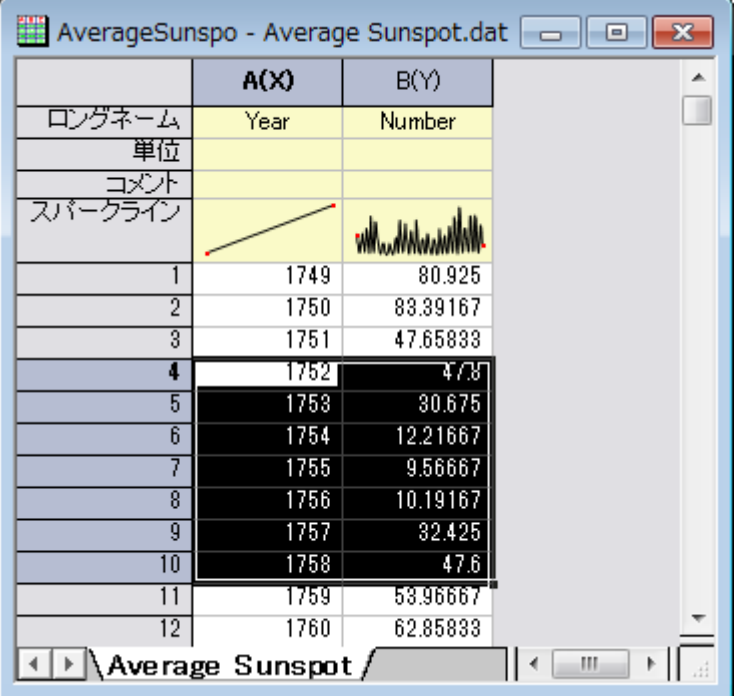

*Notes*

- 入力データブランチは、階層構造になっています。複数データセットで解析する場合、入力データの中にある複数範 囲を追加することが可能です。**X**、**Y**、エラー、行コントロールに対応して、範囲 **1**、範囲 **2** などとして表示される。
- それぞれのレベルにカーソルを合わせると、そのレベルにあるデータがどこ(つまり、ブック、シート、列)にあるのかを 示すツールチップを表示します。
- それぞれの範囲ノードの下にある行コントロールで、行インデックスや X 値ごとに範囲を設定します。入力データの下 にある全ての範囲に同じ行範囲を適用したい場合、範囲ノードの右にある矢印ボタンをクリックして、行範囲を全てに 適用を選択します。
- 階層的に入力データがどこにあるかによって、範囲選択ボタンはいくつかの制限を持ちます(例えば、**Y** の隣の範囲 選択コントロールをクリックした場合、ワークシートの複数列を選択できますが、最初の列のみが受け入れられます)。
- 範囲選択コントロールの右の矢印ボタンをクリックすると、個別のワークシート列を素早くデータ選択に追加できるよう な選択オプションが表示されます。
- 矢印ボタンをクリックしたときの選択肢はレベルによって様々です。例えば、入力データの隣の矢印ボタンをクリックし て「列の選択」をクリックすると、列ブラウザが開き、異なるワークシートから列を複数選択できます。

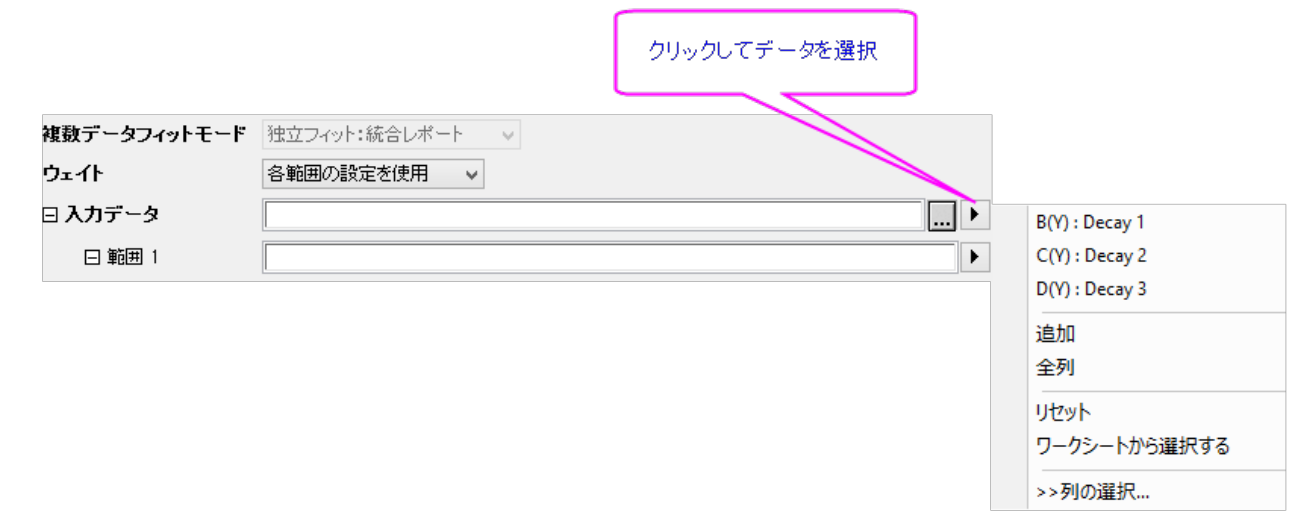

- 1. データセットのリストドロップダウンを使って、選択したいシートをフィルタにかけます。列ヘッダのどれかをクリックして、 上部パネルのリストを並べ替えできます。例えば、ロングネームやコメントが同じ全ての列を簡単に選択することがで きます。
- 2. そして、追加ボタンをクリックして、下のパネルの選択リストに列を追加します。
- 3. データセットの入力範囲を変更するには、下のパネルに追加されたデータセットの右にある...ボタンをクリックして、開 始と終了を編集します。

### <span id="page-212-0"></span>**15.2.2.** グラフでのデータ選択

データとグラフの選択 アクティブなデータセットグラフウィンドウがアクティブで、解析メニューツールの一つを選択すると、デフ ォルトで解析ダイアログボックスが開き、入力データ としてアクティブデータセットの選択範囲が表示されます。(解析ダイアロ グには、インタラクティブデータ範囲セレクタボタン、データ範囲変更など、多くのデータセットを追加する入力データノードを含 みます。)

データメニューの下部にある、データセットのリストでチェックマークがついているのが、アクティブなデータセットです。この解 析ダイアログボックスの動作は、プロットグループにまで適用されます。解析ダイアログボックスでは、データメニューの下部に 表示されている別のデータプロットをクリックすることで、入力データを指定できます。

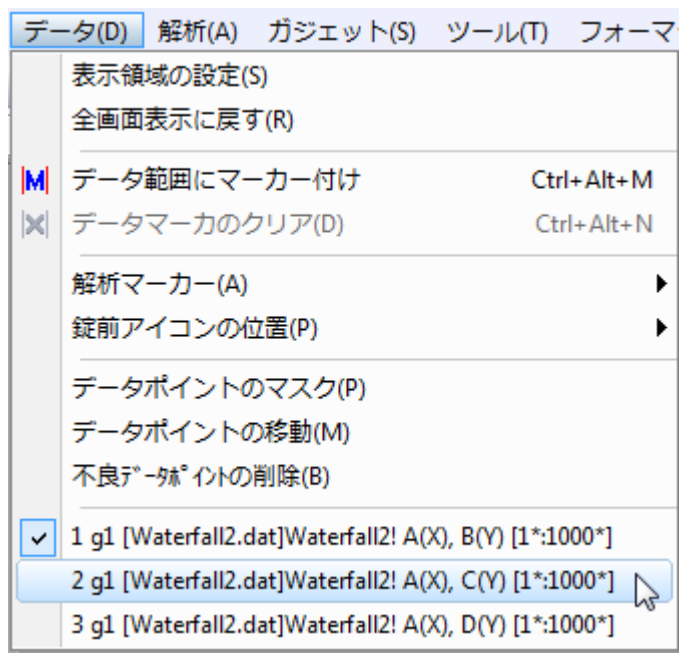

グラフウィンドウ内で1つ以上のプロットを選択して、グラフを使って解析範囲を設定することが出来ます。

- データプロットがプロットグループの一部でなければ、目的のプロットをクリックしてから解析ダイアログを開くと、これ が入力データとして設定されます。
- データプロットがプロットグループの*一部*である場合、グループ内のプロットのどれかを一回クリックして入力範囲を グループ内の*全ての*プロットに設定します。あるいは、プロットをどれか2回クリックして、*選択した*プロットに制限した 解析をします。(これは、アクティブデータセットを切り替えません。)領域データセレクタを使って、事前に複数プロット を選択することができます。(下記をご参照ください。)

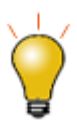

プロットの凡例内にに赤い矩形を表示することで、アクティブデータセットを示すことができます。この機能 をオン/オフする方法

- グラフウィンドウをアクティブにして、フォーマット**:** 作図の詳細**(**ページ属性**)**を選択し、凡例**/**タイト ルタブのアクティブデータセットの標識のチェックボックスを使用
- グラフ上で右クリックし、凡例を選択してアクティブデータセットの標識を選択/選択解除
- グラフ上で右クリックし、凡例**:** 凡例の更新を選択して、アクティブデータセットの標識のチェックボッ

クスを使用

### <span id="page-213-0"></span>**15.2.3.** データの一部をグラフィカルに選択

領域データセレクタを使用して、データプロットの一部範囲をグラフィカルに選択することができます。

- 1. グラフウィンドウをアクティブにし、**ツールのアクティブプロットから選択**ボタントントークインクルます。そして、**アクティ** ブプロットから選択、または、すべてのプロットから選択を選びます。
- 2. ドラッグして矩形オブジェクトまたはフリーハンドオブジェクトにより、プロットの領域を選択します。スペースを押して、

矩形 とフリーハンド モードの切り替えが可能です。

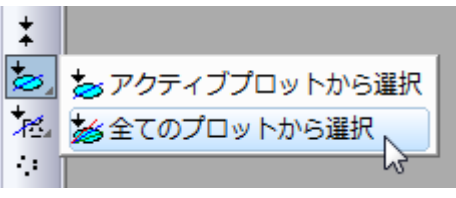

一度選択されると、選択した領域を示すようにデータマーカーがグラフに現れます。解析ツール(線形フィットなど)を使ってこの データを解析することができますが、いくつかの解析ダイアログでは、複数のデータ範囲を解析対象にすることができません。 例えば、スムージングダイアログ(**解析:信号処理:スムージング**)は解析用のアクティブなデータの範囲のみを使用します。

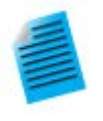

#### チュートリアル:特定の **X** データに線形フィットを実行する

- 1. ファイル**<Origin** インストールフォルダ**>\Samples\Curve Fitting\Exponential Decay.dat** を新しいワークブックにインポートします。
- 2. 全ての Y 列を選択し、折れ線グラフを作成します。
- 3. ツールの領<mark>域データセレクタ</mark>ボタンを長くクリックし、**すべてのプロットから選択**ボタン ショ びます。
- 4. 矩形をドラッグし、X の範囲がだいたい 0.6 から 1.0 の間のデータを選択します。
- 5. メニューから解析:フィット:線形フィットと選択して線形フィットダイアログを開きます。
- 6. 入力データブランチが、3つの範囲になっています。入力データブランチにマウスのカーソルを 合わせると、「1X,1Y, ...3X,3Y」といった様に、ツールチップが表示されます。
- 7. 選択したデータを変更したい場合、入力データの矢印ボタンをクリックして、グラフから全ての データを再選択するを選びます。すると、ダイアログが縮小します。再度、グラフ内でドラッグし

量 て矩形を作成して選択範囲を指定し、ロールアップしたダイアログボックスの右端にある ボタンをクリックします。入力データブランチに、新しいデータセレクションが表示されます。

8. デフォルトの線形フィット設定のまま、**OK** を押してダイアログを閉じます。選択された範囲の 3

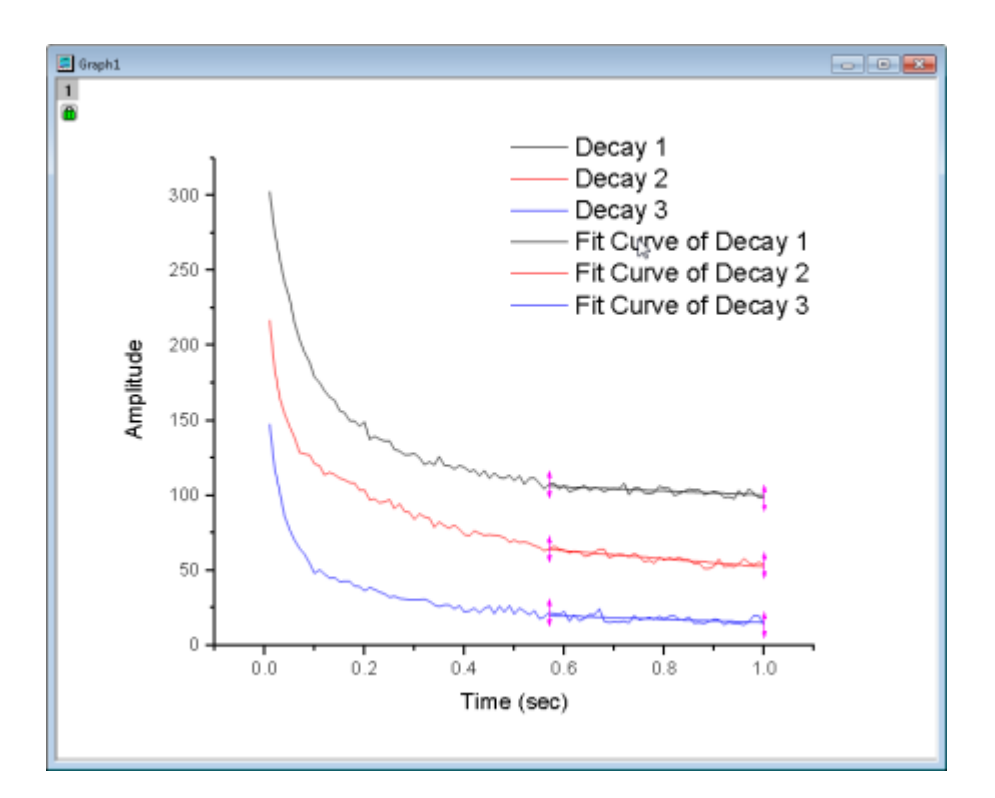

つの曲線データに対して線形フィットが実行されます。

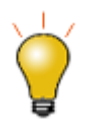

この節で説明したデータ選択とデータマスクの方法のほかに、Origin には、データフィルタとデータ 削減ツールがあります。詳細は、リンクのページをご覧ください。

### <span id="page-214-0"></span>**15.2.4.** データマーカーの編集

データマーカーの編集方法:

- データ範囲を変更するには、データマーカーを右クリックして編集を選択するか、データマーカーをダブルクリックしま す。赤いマーカーの色が暗い色に変わり、カーソルがクロスヘアに変わります。開始や終了のマーカーを新規位置に ドラッグしたり、下記リストのキーボードのショートカットのひとつを使い、データ範囲を変更します。編集モードを終了 するには、マーカーをダブルクリックするか、Enter キーを押します。
- データマーカーを右クリックするとマーカーを削除やデータを削除などほかのオプションもあります。

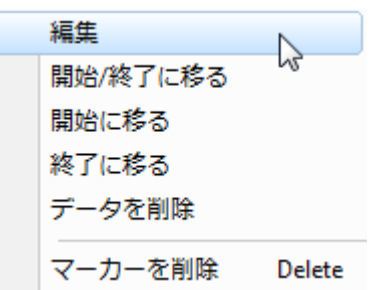

**Note:** 領域データセレクタツールを使って、複数プロットにマーカーを置いた場合(全てのプロットで選択)、マーカーの 移動はアクティブプロットのみのデータ範囲に影響するので、注意が必要です。そのほかの選択したプロット範囲は、ア クティブプロットに従いません。これは、「領域データセレクタ」の制限です。

データマーカーの選択と編集には、キーボードショートカットを使うことができます。

1. これらのキーを使用してデータマーカーを選択します。

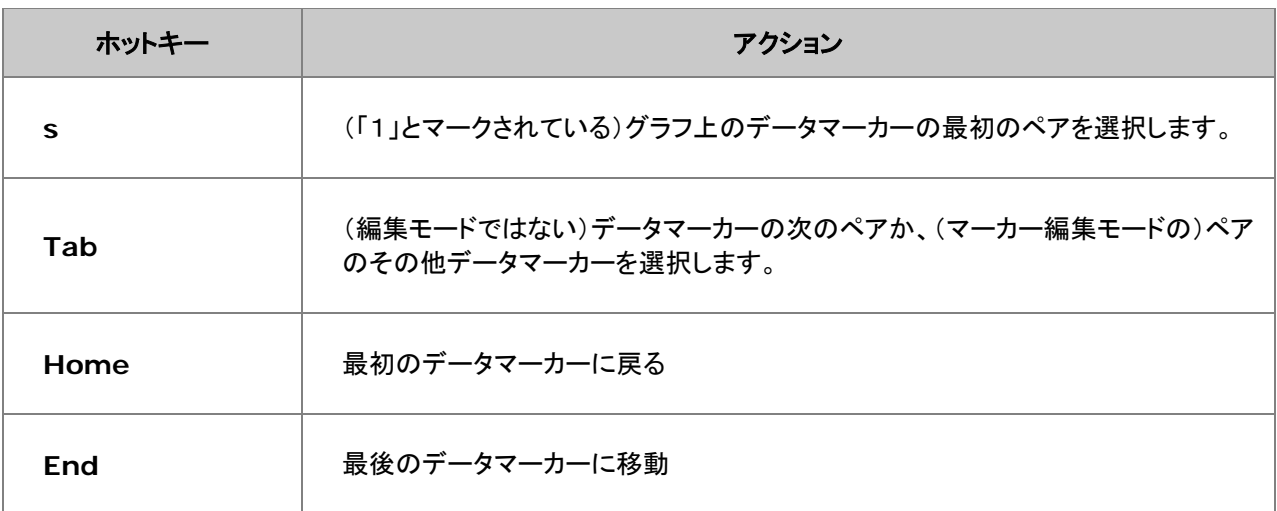

2. その後、以下のキーを使用して編集します。

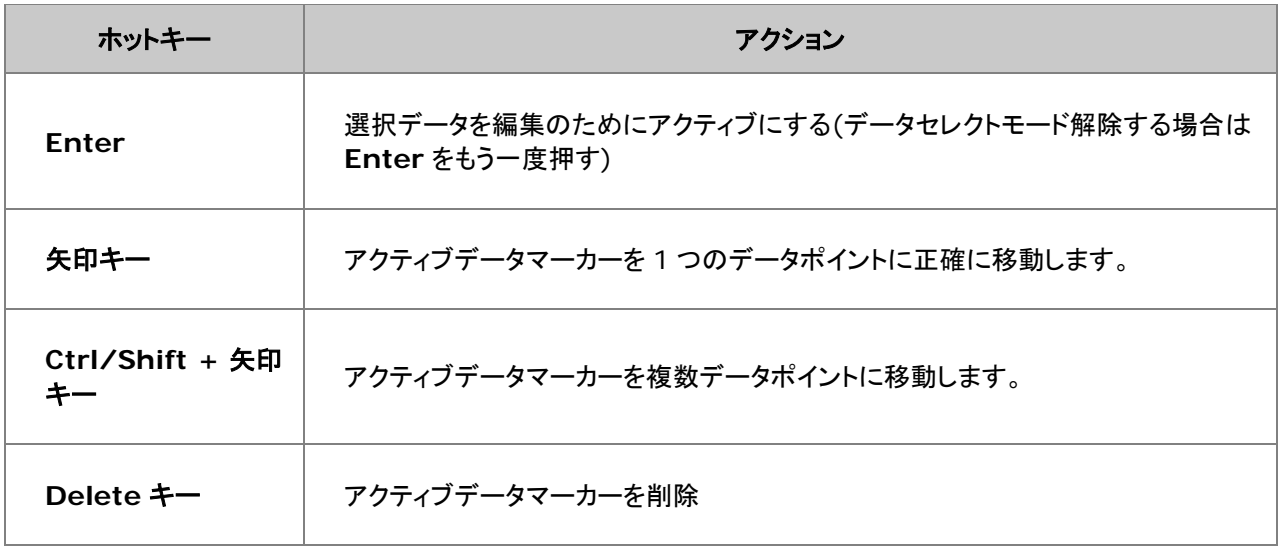
## **15.2.5.** データマーカーと解析マーカーの違い

• データマーカーは、データセレクタツールを使って選択したサブ範囲を定義します。 グラフに配置したデータマーカーを削除するには、メニューのデータ:データマーカーのクリアを選択するか、マーカー

と錠前アイコンツールバーのデータマーカーのクリアボタン <mark>XI</mark> をクリックします。

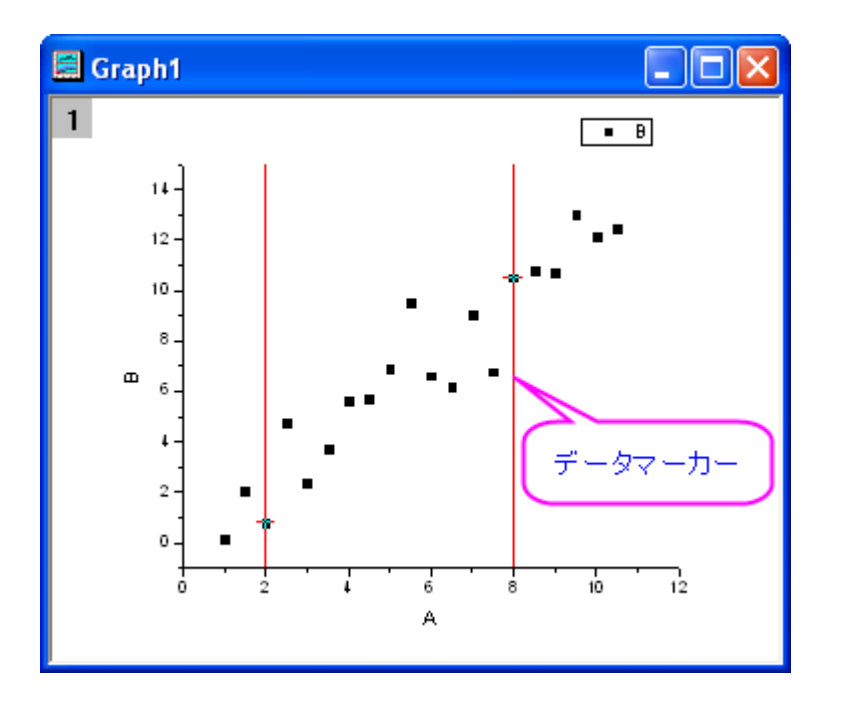

• 解析が終了すると、データマーカーは、解析マーカーに置き換わります。全データで解析が終了すると、デフォルトで 解析マーカーは、表示されなくなります。サブ範囲で実行した場合、解析マーカーはサブ範囲の最初と最後を表示し ます。データ範囲を変更して解析を再実行するには、解析マーカーを右クリックしてパラメータの変更を選択します。 入力データ範囲を変更して、解析を再実行します。

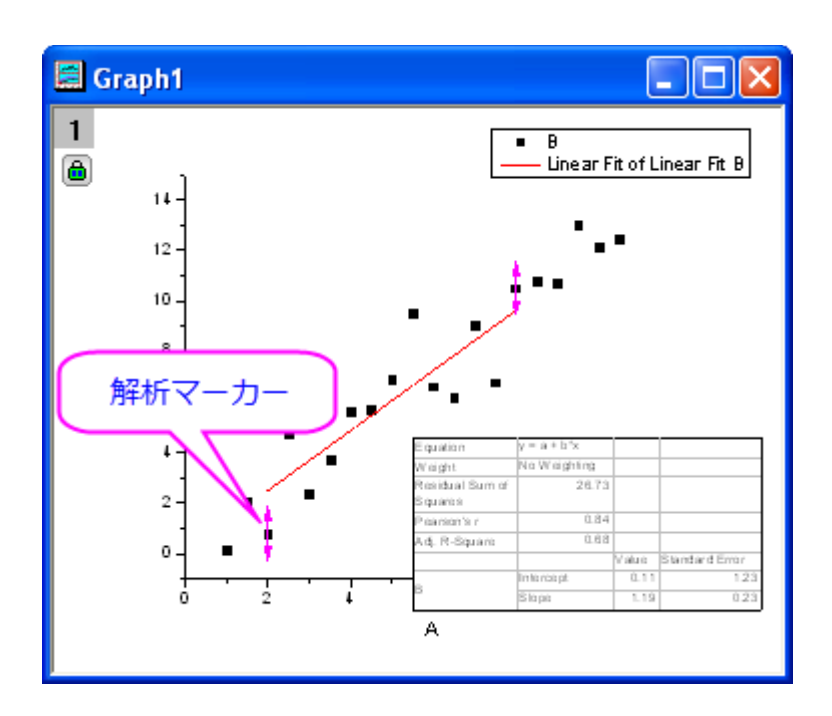

**Note:**

- 1. 解析のダイアログボックスで再計算モードをなしに設定すると、解析マーカーは表示されません。
- 2. ファイル:グラフのエクスポートを選択すると、データマーカーと解析マーカーはエクスポートされません。
- 3. 再度まったく同じ範囲を選択して別の解析をするには、緑の鍵のアイコンをクリックして、入力データをデータマ ーカーと共にプロットするを選択し、新規グラフを作成してから解析します。
- 4. 解析マーカーと錠前を制御するマーカーと錠前ツールバーがあります。たとえば、マーカーの表示**/**非表示 で解析マーカーのオンまたはオフに切り替えます。データ: 解析マーカーメニューと、レイヤ内の解析マーカー や緑の鍵のアイコンを右クリックしたときのコンテキストメニューでも、解析マーカーを制御します。

# **15.3.**データマスク

マスク機能は、ある一部のデータだけを解析したり、異常値を解析対象から外して解析を行なうような時に役に立ちます。マス クや非マスクで、計算を更新します。

ワークシートかグラフのどちらかのデータポイントをマスクすることができます。データがワークシートとグラフの両方に存在し ていて、どちらか一方をマスクすると、対応する別のウィンドウのデータもマスクされます。

マスクボタンは、プロット操作・オブジェクト作成ツールバーとマスク操作ツールバーに配置されています。プロット操作・オブジ エクト作成ツールバーのマスクツールは、グラフに対してのみ使用可能です。マスクツールバーのツールボタンは、ワークシー トまたはグラフで使用できます。

### **15.3.1.** ワークシートデータのマスク

マスクされたデータは解析処理を実行する際に除外されます。グラフの場合、データをマスクすると、プロットがマスクカラーで 表示されます。

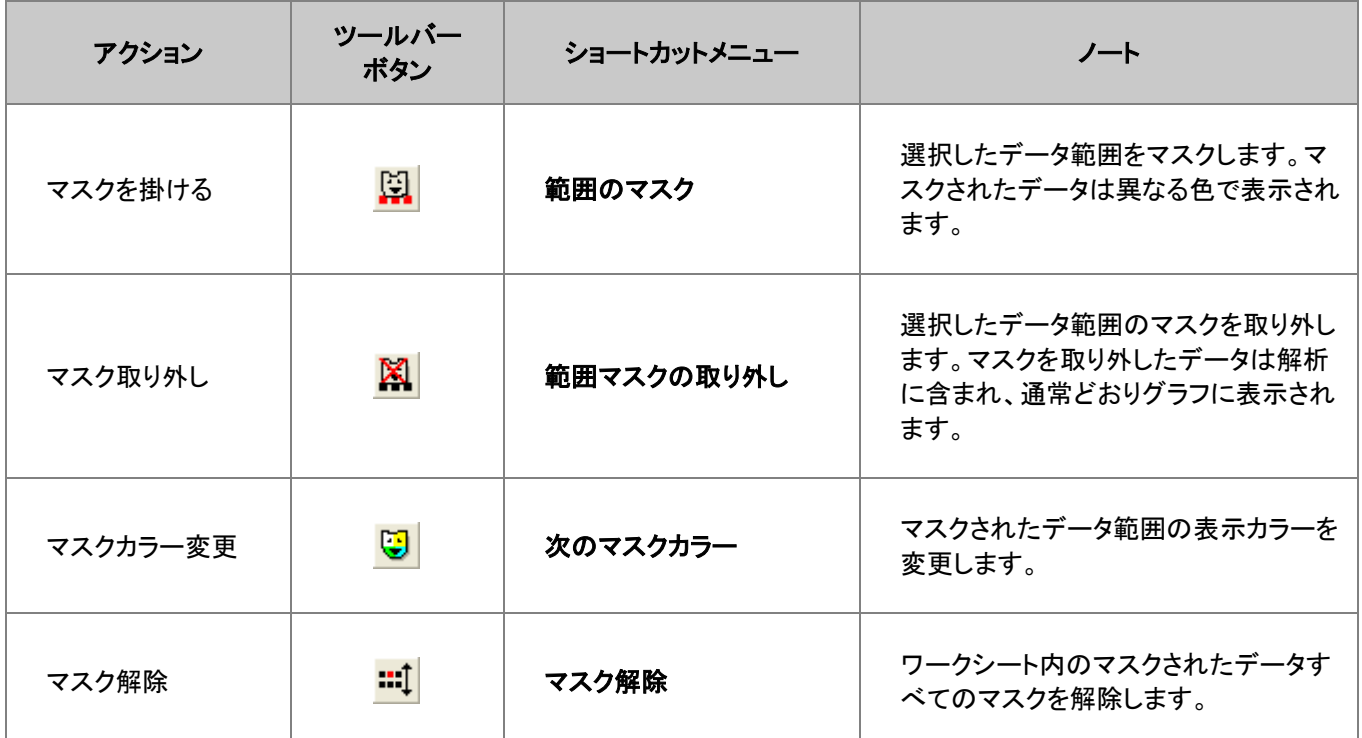

### **15.3.2.** グラフデータのマスク

グラフウィンドウがアクティブな状態で、

- 1. データ**:** データポイントのマスクを選択、または、プロット操作・オブジェクト作成ツールバーの現プロットを対象にマス クを付加するボタンか全プロットを対象にマスクを付加するボタンをクリックします。領域マスクツールがアクティブに なります。
- 2. 単一ポイントをマスクするには、そのポイントをダブルクリックします。
- 3. 領域データセレクタと同様に、ポイント領域をマスクするには、スペースキーを押して、行インデックス/矩形領域/フリ ーハンド領域のようにマスク範囲を切り替えます。その後、矩形やフリーハンド領域を描いて、領域のデータをマスク します。

カーソルは、以下のように変わります。

- スペースキーを押して、行インデックス/矩形領域/フリーハンド領域を切り替え、マスクデータポイントを切り替えます。
- プロット操作・オブジェクト作成ツールバーの現プロット上のデータマスクを付加する<sup>『花』</sup>か、全プロット上のデータマ

スクを付加する<sup>を</sup>を選択

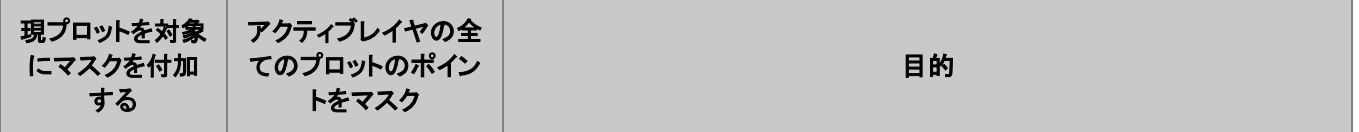

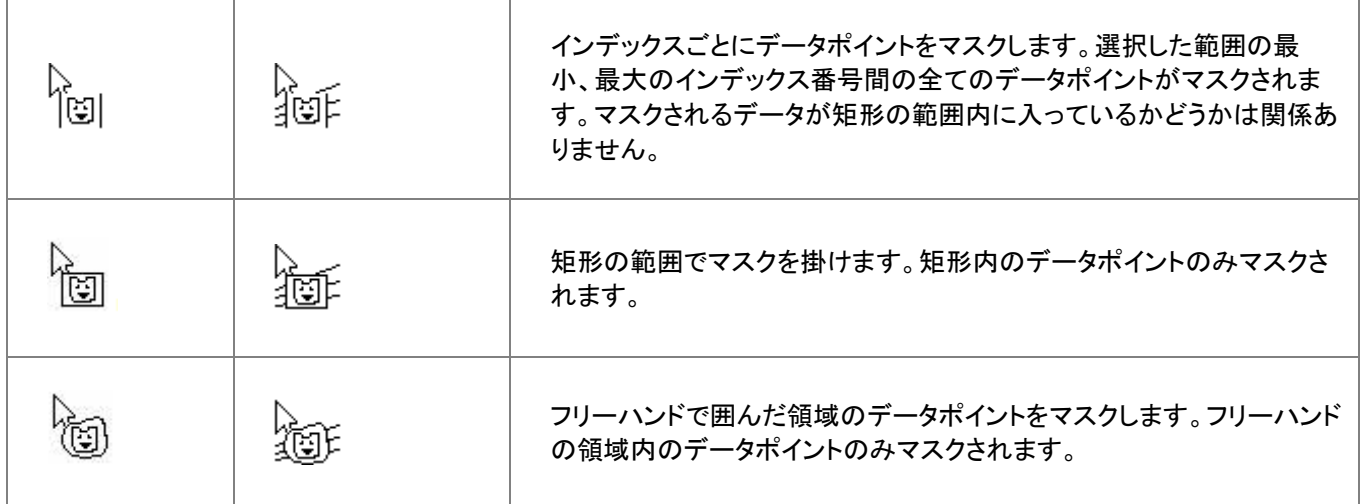

グラフウィンドウデータに対して掛けたマスクを削除するには、

- 1. プロット操作・オブジェクト作成ツールバーの現プロット上のデータマスクを外す<mark>、核</mark>か、全プロット上のデータマスクを 外す を選択します。
- 2. スペースキーを使用し、マスクを外す領域をインデックスで指定するか、矩形オブジェクトで指定するか、フリーハンド オブジェクトで指定するかを選択できます。

データのマスク、マスクの削除や解除

マスク操作ツールバーにはいくつかの便利なボタンがあります。

- マスクカラー変更はデータプロットの色と同じ色をマスクの色に使用しないようにできます。
- マスクポイントの表示**/**非表示で、スクリーン上のマスクポイントを非表示にし、グラフを印刷、エクス ポートします。
- **マスク解除/マスク有効化 <mark>…</mark>↓ ポ**タンは、マスクポイントを削除せずに、マスクのオンとオフを素早く 切り替えます。

# **15.4.**グラフ内にデータプロットを作成、移動、削除する

このツールとメニューは、特定のシナリオの通りであれば、どのようになるかを探求したり、フィッティング関数のテスト用データ を素早く生成する際に役立ちます。このツールは 2D グラフにのみ使用可能です。これらは、2D 散布図でのみ動作します。

- 1. グラフウィンドウをアクティブにします。
- 2. マウスで作図 <mark>…</mark>をクリックします。
- 3. 目的のグラフレイヤがアクティブになっていることを確認し、カーソルをグラフ上に移動します。
- 4. 作成したデータポイントをダブルクリックします。座標データ表示ツールが(まだ開かれていない場合)開き、作成した データポイントの **X** および **Y** の値が表示されます。
- 5. 作業が完了したら、マウス作図のモードを終了するため、プロット操作・オブジェクト作成ツールバーの他のツールボ タンをクリックして下さい。

マウスで作図ツールを使ってデータプロットを作成すると、**Draw***n (***n**=1, 2, 3, 4...)という非表示のワークシートが同時に 作られます。

### **15.4.1.** 非表示のワークシートを開く

データプロット上で右クリックし、ショートカットメニューから **Draw***n* に移るを選択するか、作図の詳細ダイアログの左パネル でデータを選択し、ワークブックボタンをクリックします。

**Draw***n* ワークブックは、作図されたデータプロットの座標値を A(X)と B(Y)列に表示します。

### **15.4.2.** データポイントの削除

以下の方法で、グラフから個々のデータを削除することができます。

- 1. データ:不良データポイントの削除を選択します。
- 2. データポイントをダブルクリックするか、目的のデータポイントをクリックして Enter キーを押します。
- 3. プロット作成・オブジェクト操作ツールバーの矢印ボタンをクリックするか、**ESC** キーを押して不良データポイントの削 除モードを終了します。

データプロット、ワークシート双方からデータが削除されます。ワークシートでは、Y 値のデータセル内の値が削除され、欠損値 になります。

### **15.4.3.** データプロットの移動

グラフのデータポイントを移動できます。この場合、グラフと元のデータが変更されます。

- 1. データ**:** データポイントの移動を選択します(データが変更されるという警告が表示されます)。
- 2. 移動したいポイント上でクリックします。(XY 座標を変更)ポイントに十字線を置き、ドラッグします。または、矢印キー を使います。
- 3. **ツールバーのポインタ**ボタン <mark>ぼ </mark>を クリックして、ESC を押して**データポイントの移動**モードを終了します。

グラフでデータポイントを移動すると、X と Y 座標がワークシートのセル内で変更されます。

### **15.4.4.** データポイント取得

Origin 2018b より、データポイント取得ツールを使ってグラフ上でデータを取得できます。

1. データ:データポイント取得を選択します。ポイント取得ダイアログが開きます。

2. クロスヘアのカーソルを使って現データポイントの座標(データソース情報を含む)をポイント取得ダイアログ内で 読み取れます。取得したいポイント上でダブルクリックするとクロスヘアが丸くなり、実際の X と Y の値が記録さ れ、取得ポイントの合計が数えられます。

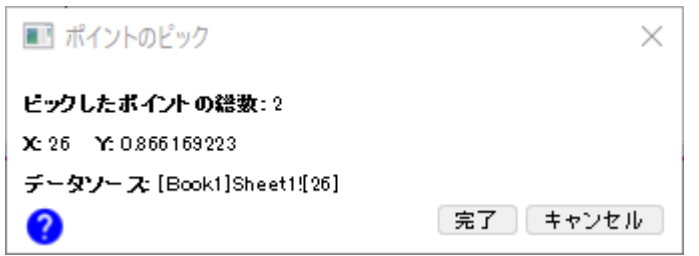

3. ポイントの取得が終了したら、完了ボタンをクリックして新しいワークブックに結果を生成します。

# **15.5.**数学

Origin は、基本的な数学操作や補間、面積や体積の計算などのツールを提供しています。

### **15.5.1.** 基本的な数学操作

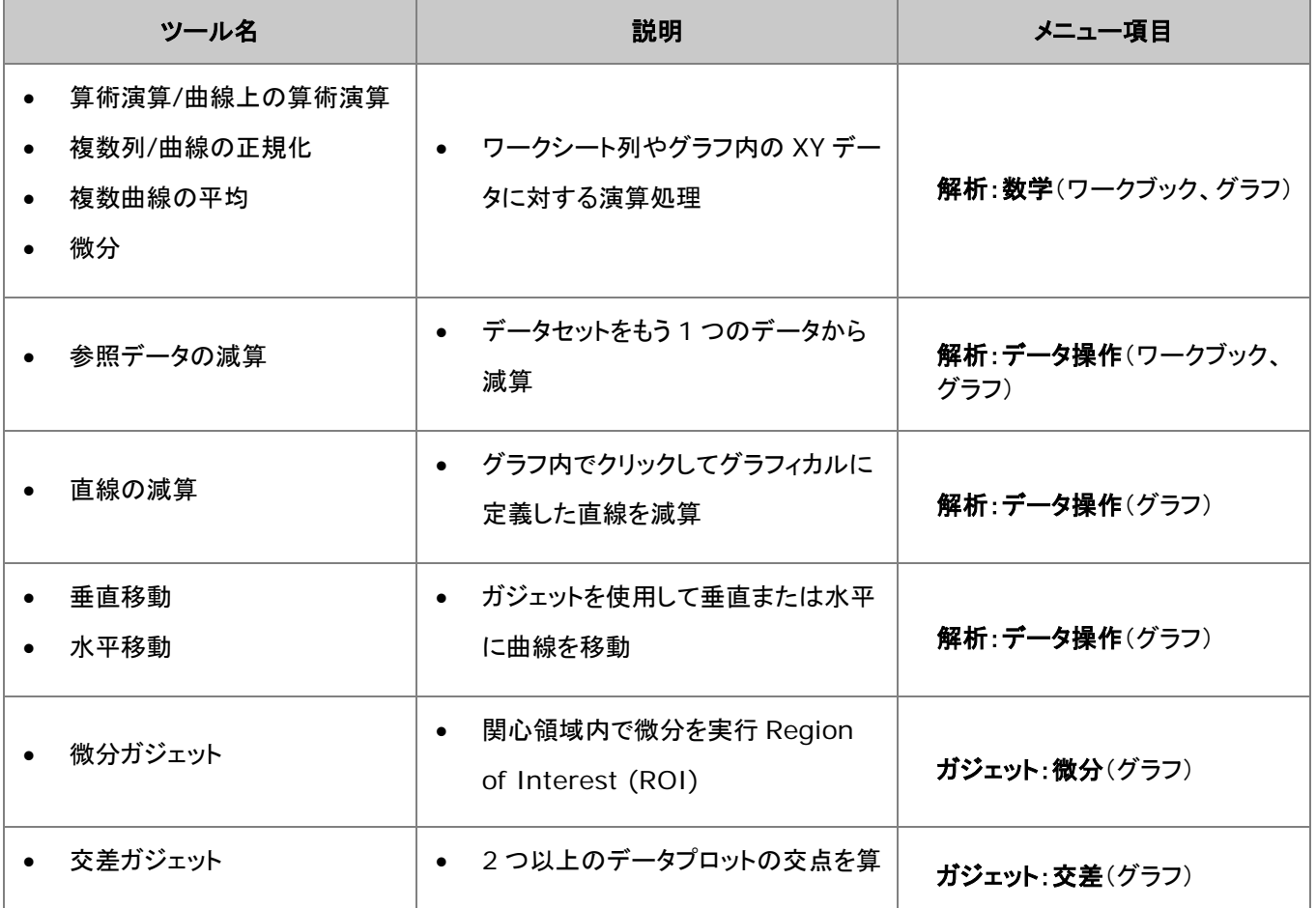

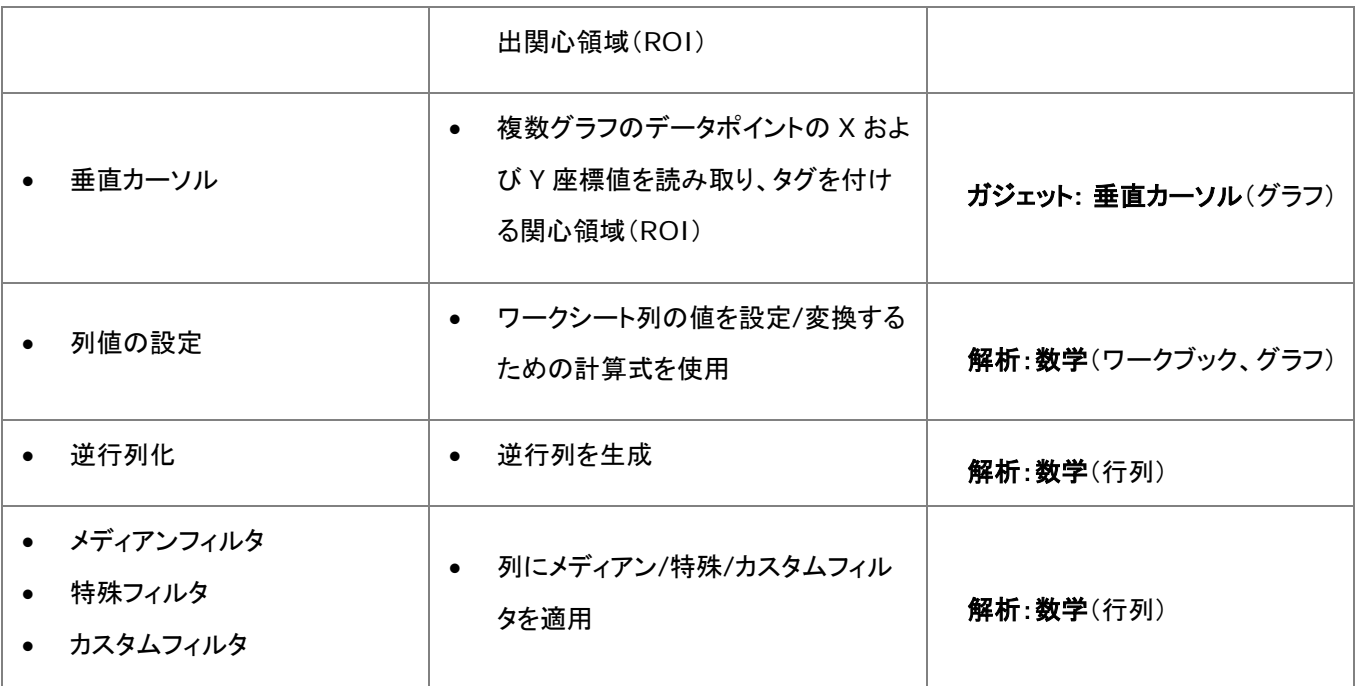

# **15.5.2.** 補間

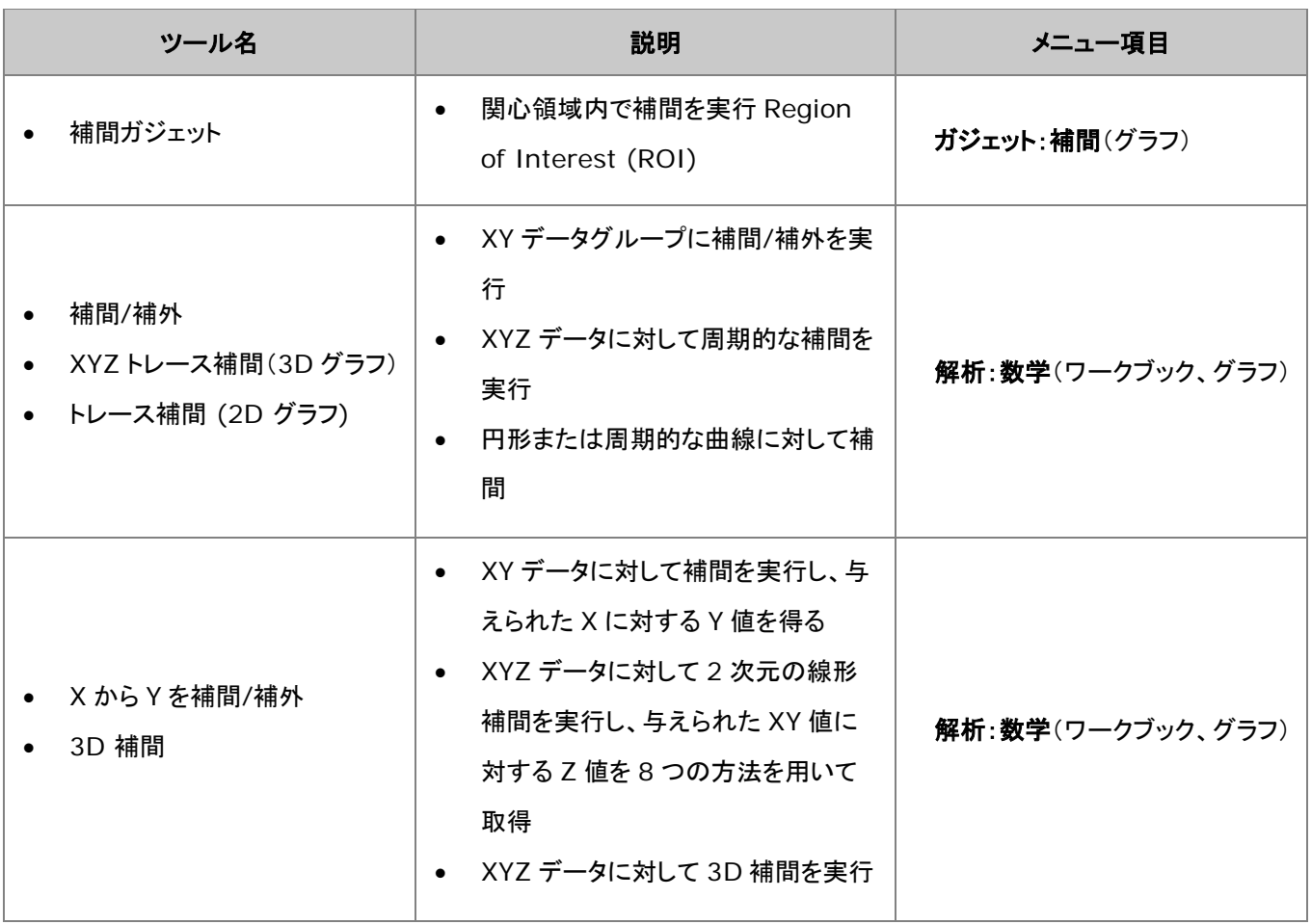

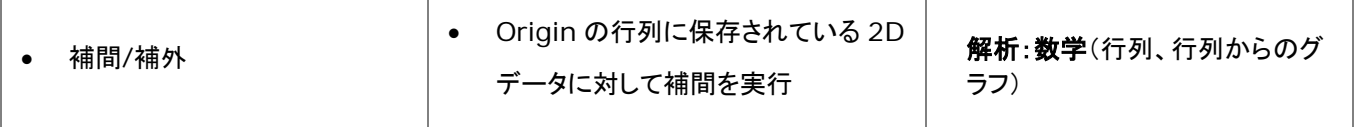

# **15.5.3.** 面積**/**体積計算

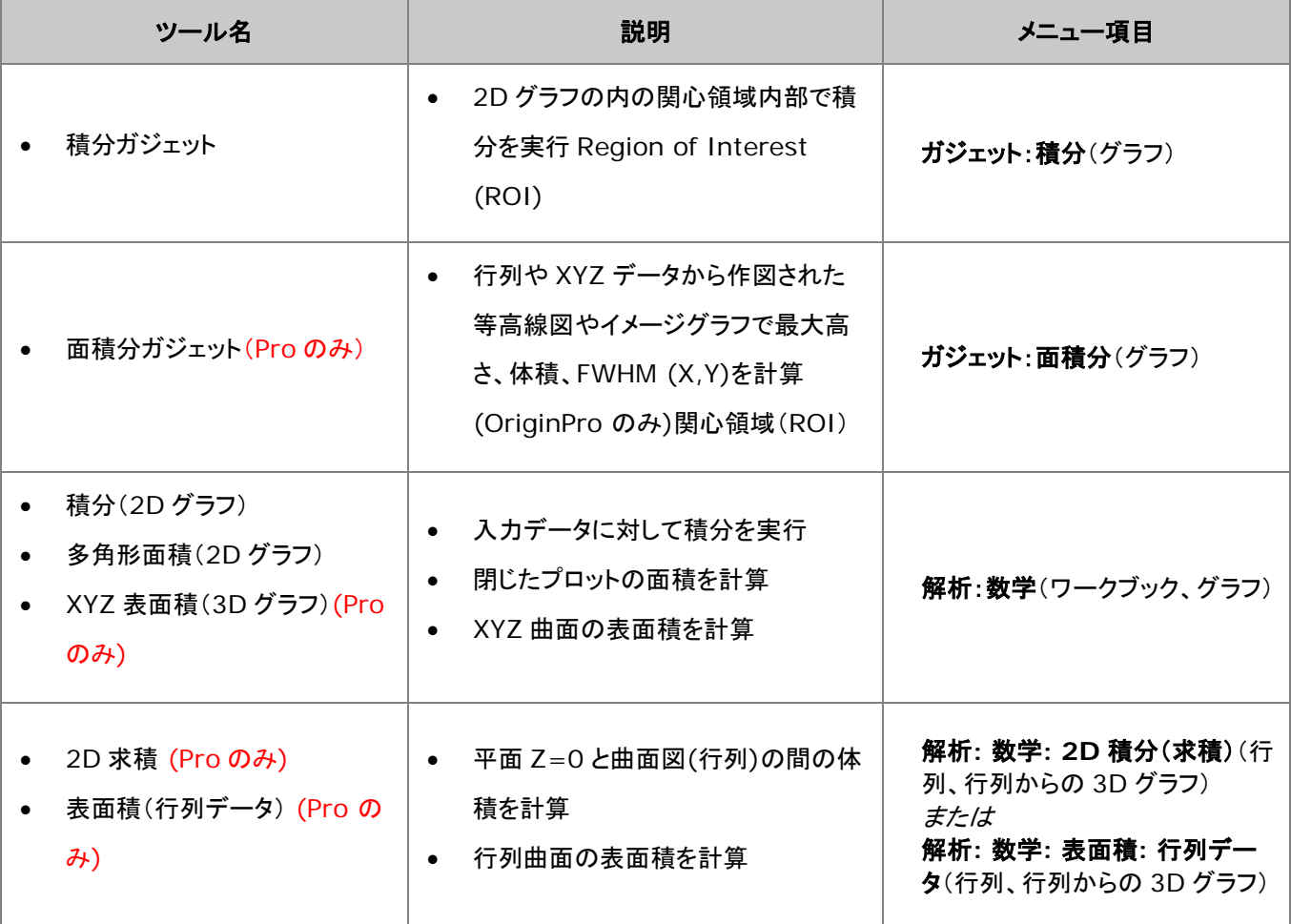

# **15.6.**カーブフィット

## **15.6.1.** 線形および多項式フィット

ワークシートデータ、グラフのプロットデータに対し、線形および多項式フィットを実行することができます。これらのツールのメ ニュー項目を以下の表に示します。ワークブックやプロットデータの両方に使うことができます。

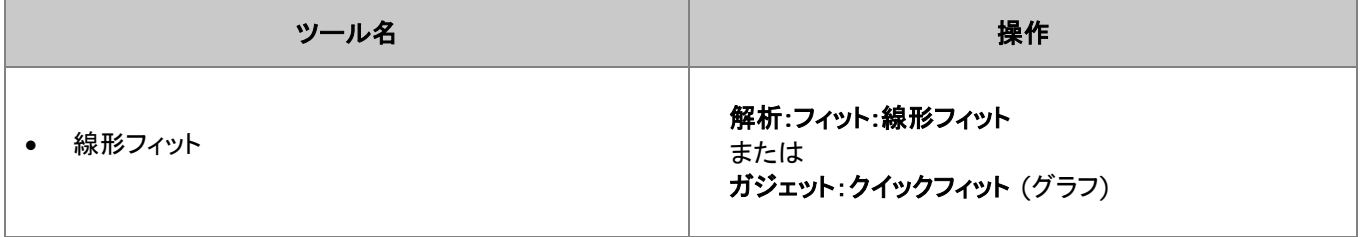

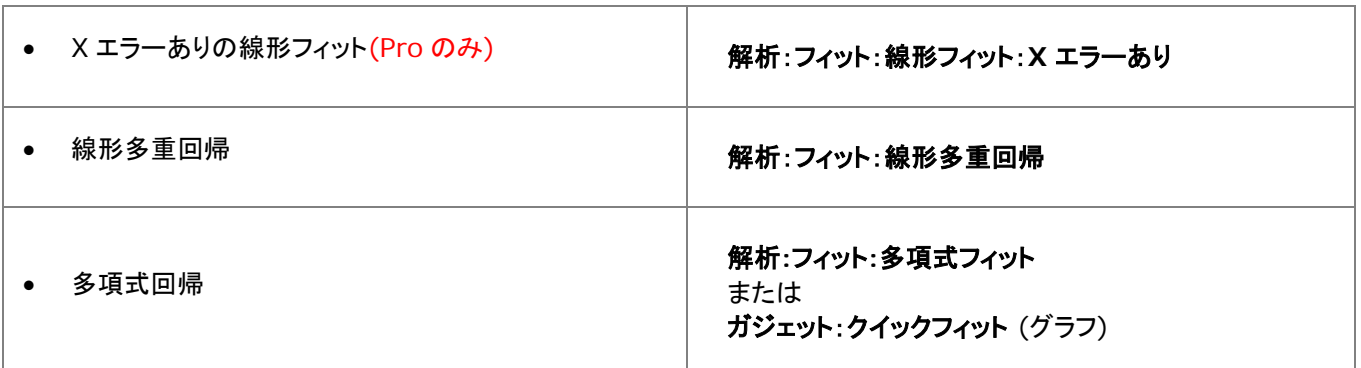

# **15.6.2.** 非線形曲線フィット

組み込まれている多くのフィット関数のひとつを使用して、非線形曲線フィットを実行可能なほか、ユーザが作成したフィット関 数(ユーザ定義関数)を使用してフィット処理することもできます。また、OriginPro の場合、陰関数によるフィット、曲面フィット、 フィット比較をサポートしています。OriginPro のみで利用可能なツールもいくつかあります。

下表は非線形曲線フィットの機能一覧です。

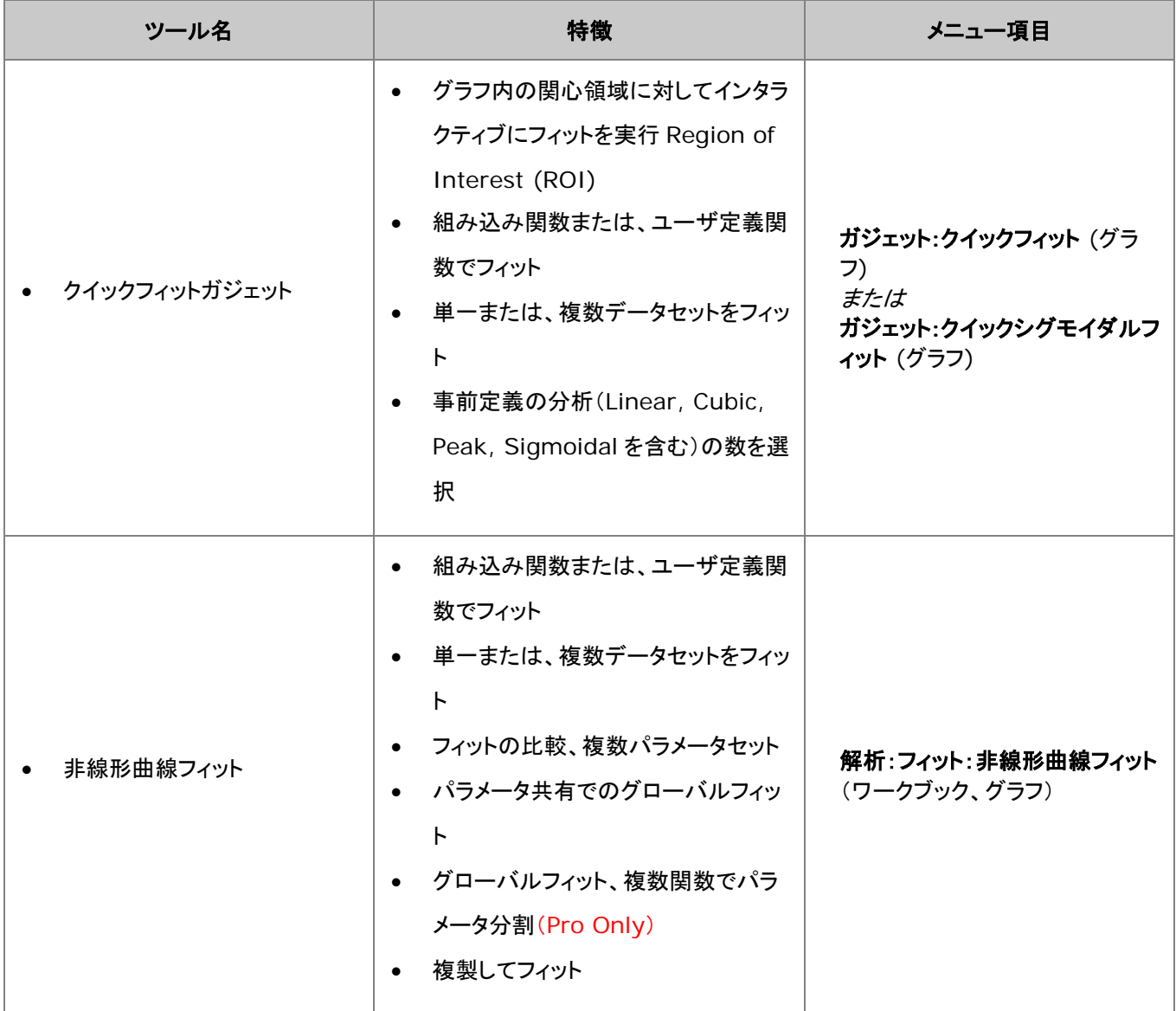

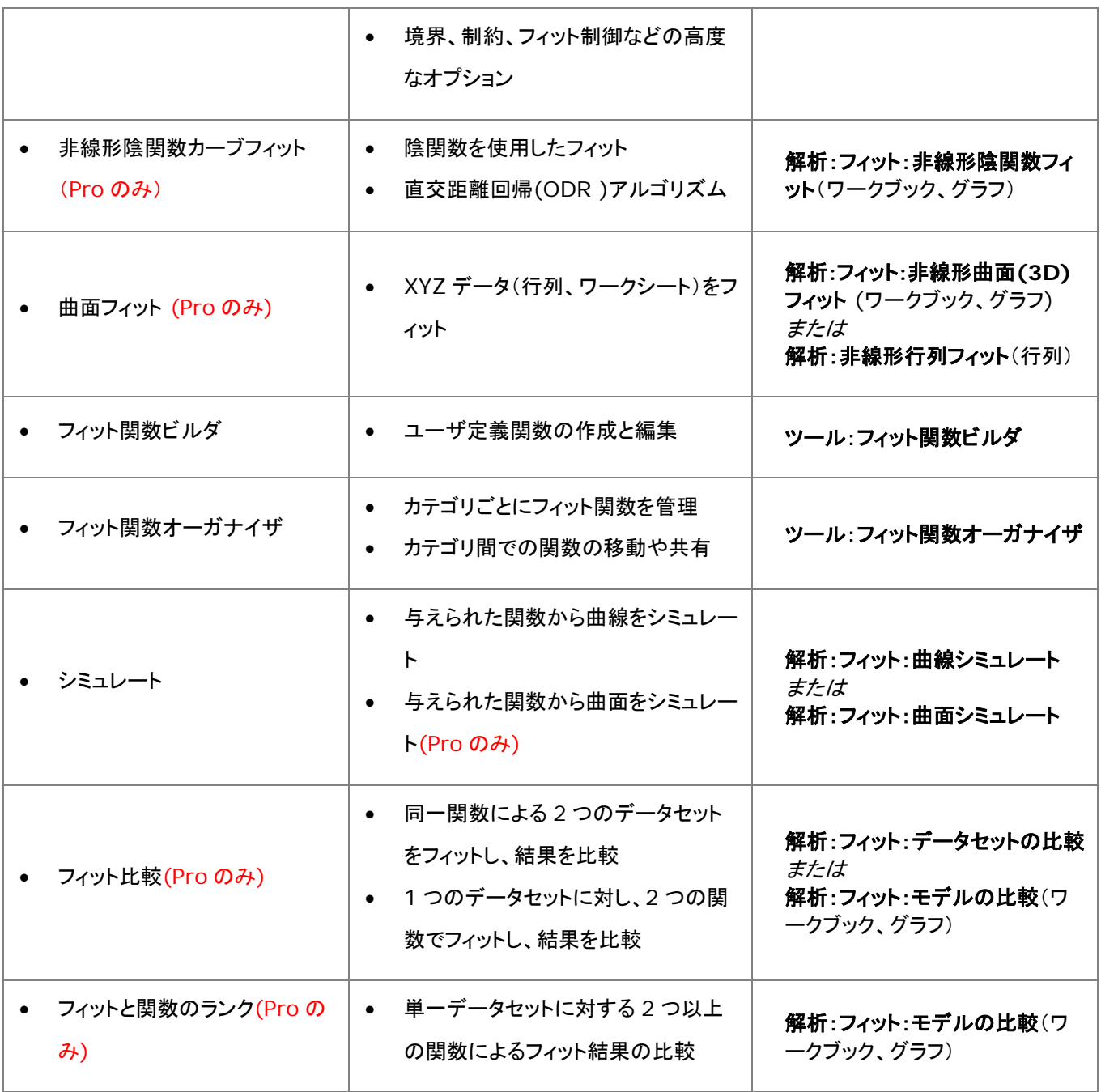

# **15.7.**ピーク解析

Origin はピーク解析のために、複数のツールを提供しています。これらのツールを使用して、基線の定義と減算、ピークの検 出、積分、フィットが可能です。OriginPro のみで利用可能なツールもいくつかあります。

下表はピーク分析のために使用可能な機能の一覧です。

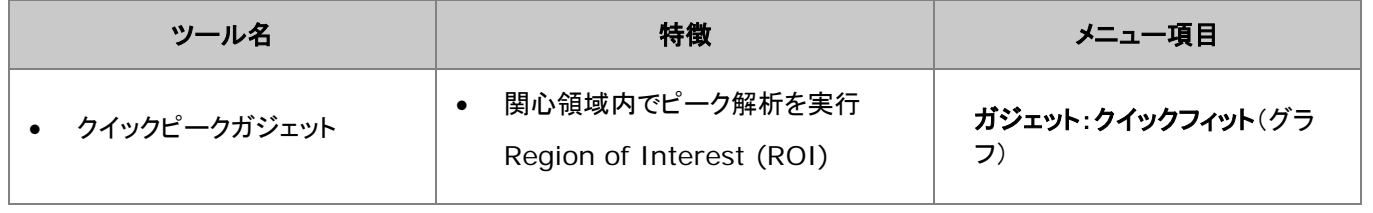

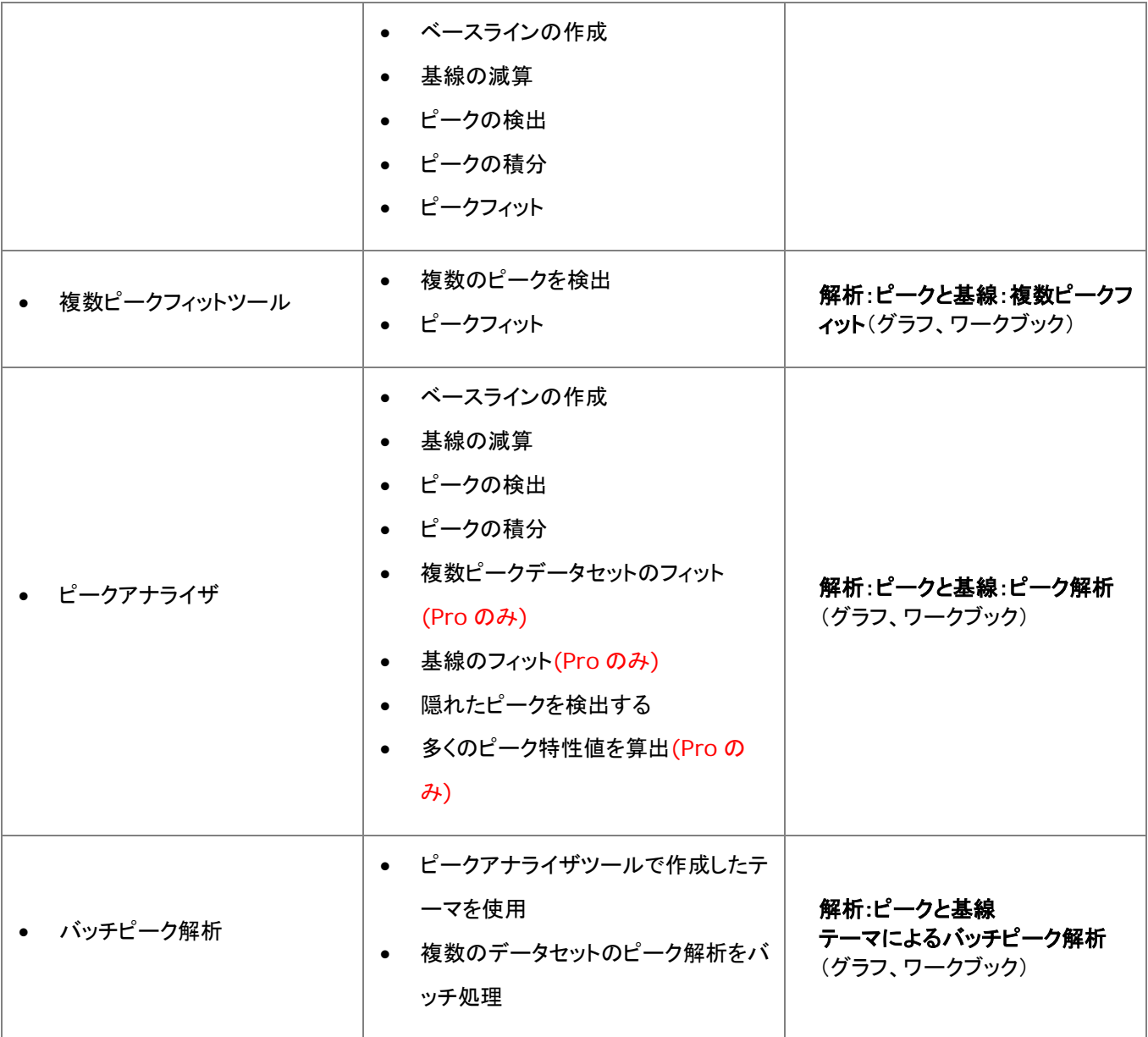

# **15.8.**信号処理

Origin は、信号変換やスムージング/フィルタリング、1D または 2D 相関を含む多くの信号処理のためのツールを提供しま す。OriginPro では、いくつかの追加のツールが利用可能です。

信号処理ツールとそのメニュー項目については、以下の表をご確認ください。

# **15.8.1.** 信号変換

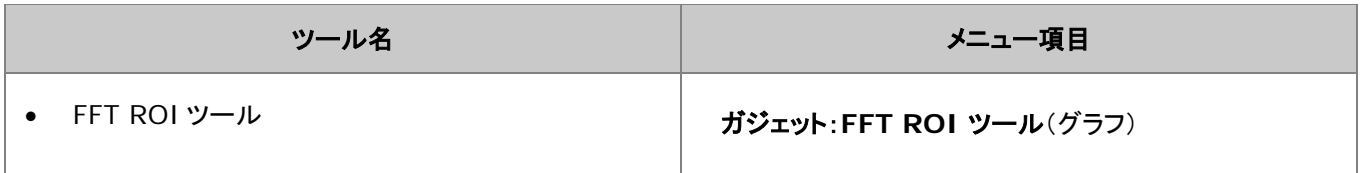

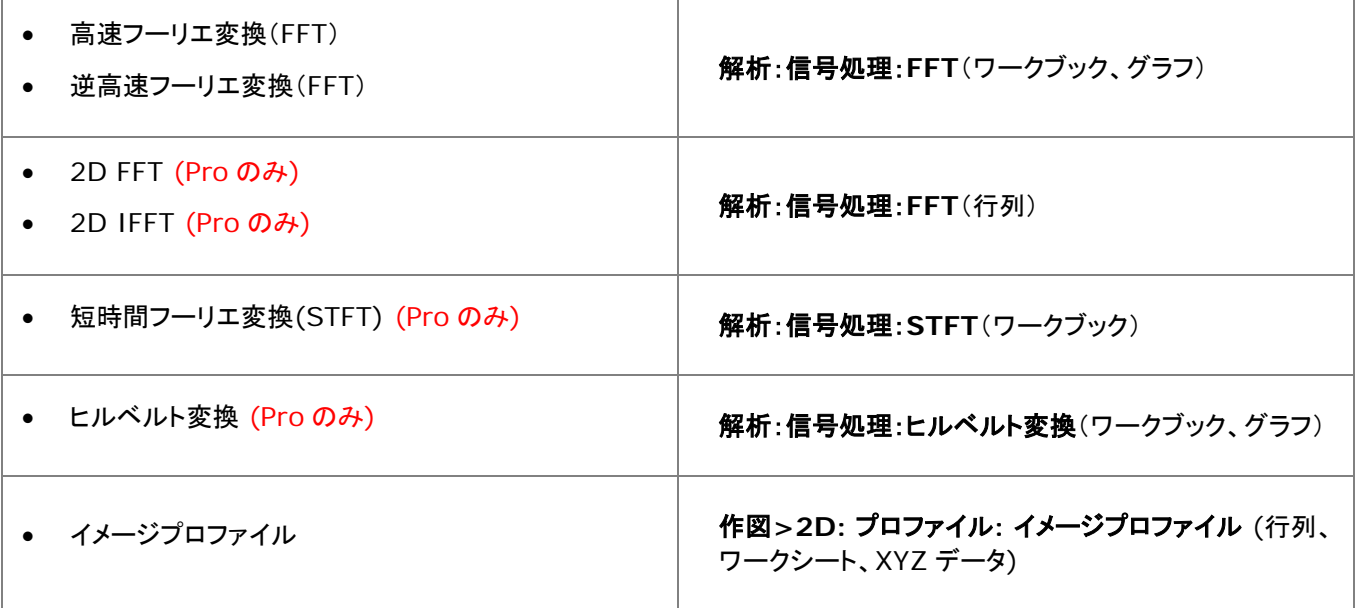

# **15.8.2.** フィルタリング

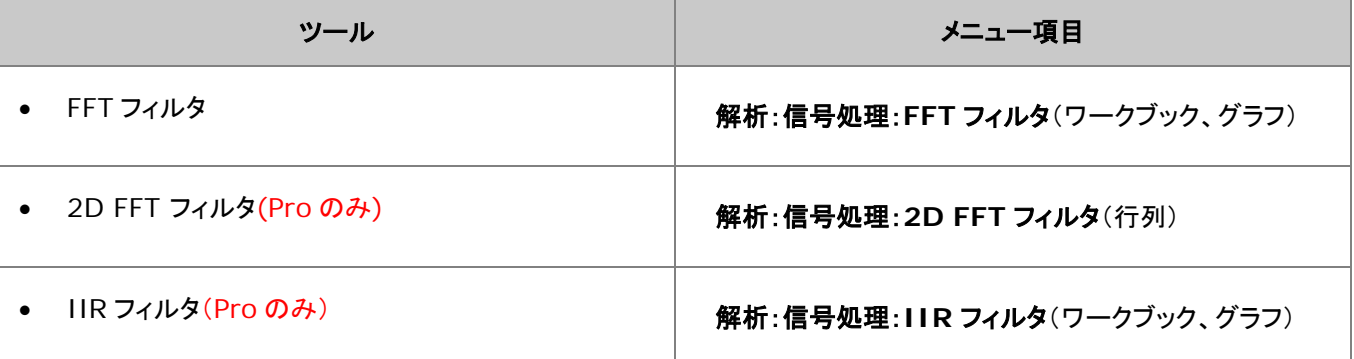

# **15.8.3.** スムージング

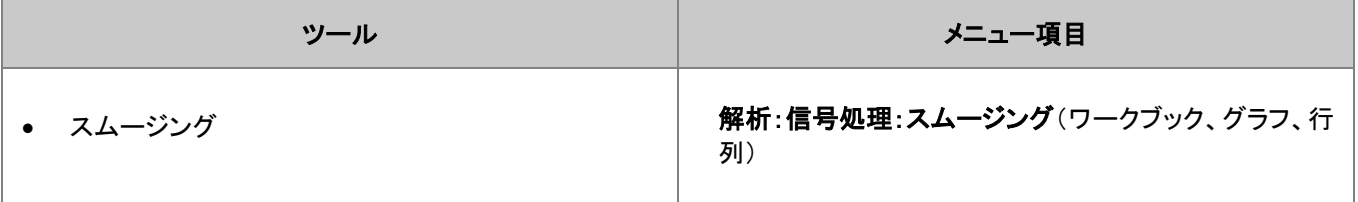

## **15.8.4.** 相関

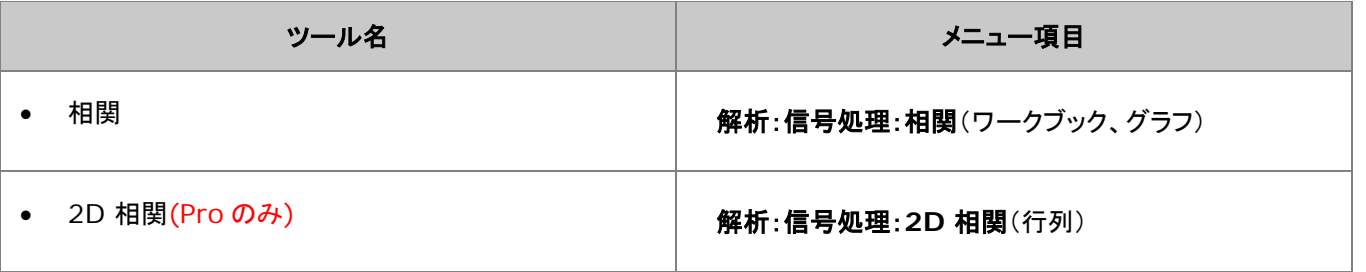

# **15.8.5.** コンボリューション

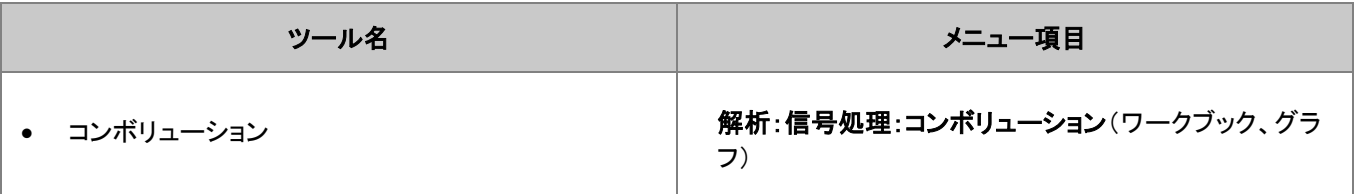

# **15.8.6.** ウェーブレット変換 **(Pro** のみ**)**

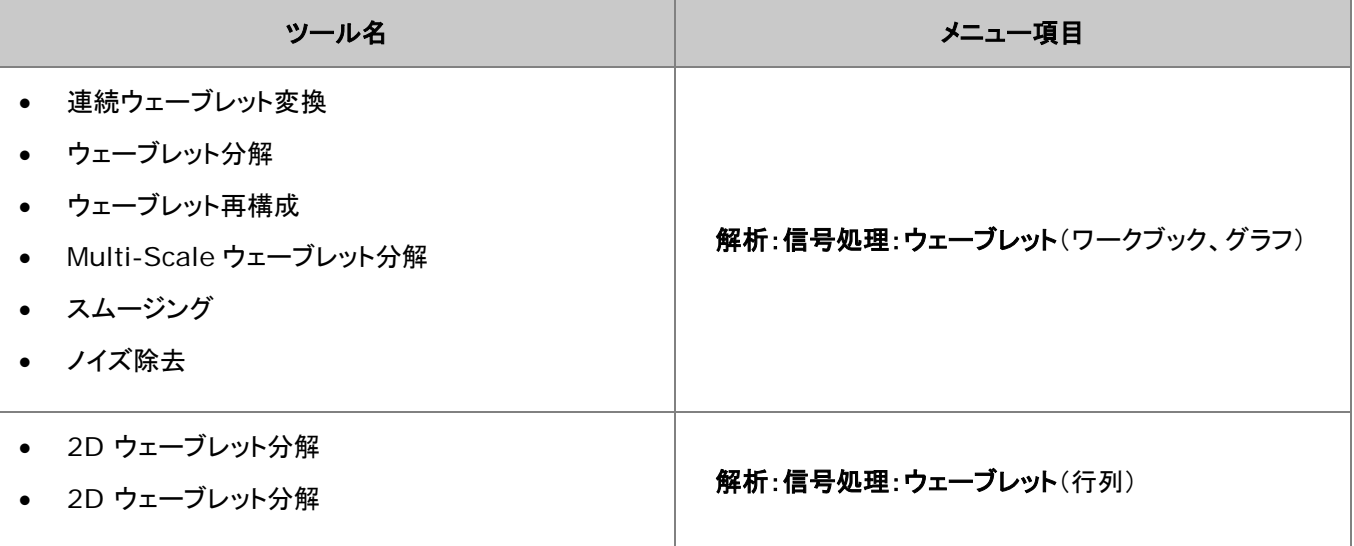

### **15.8.7.** その他の高度なツール(**Pro** のみ)

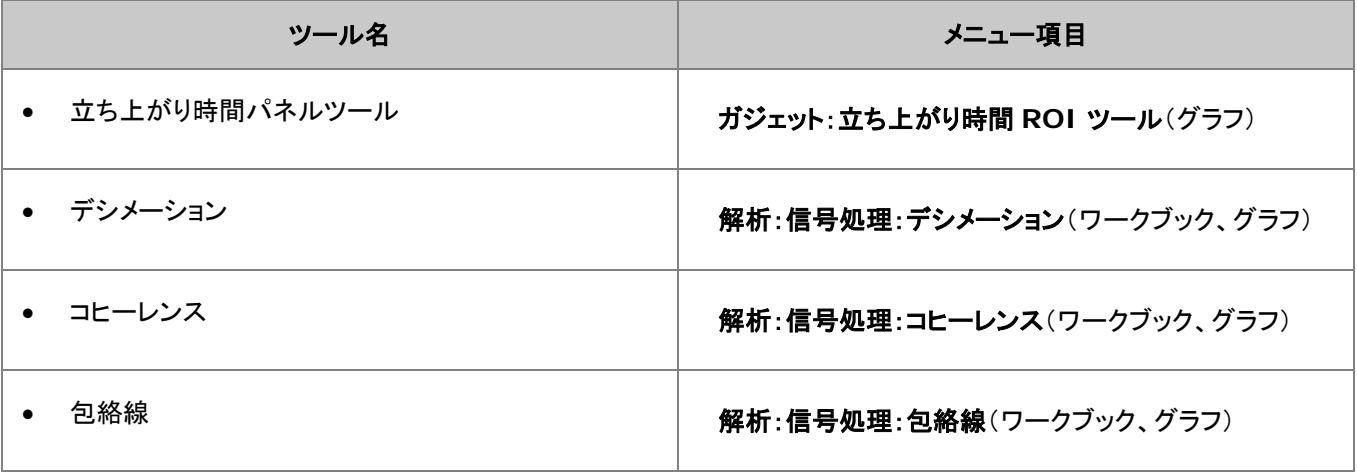

# **15.9.**画像処理

Origin は、基本的な画像処理のためのツールを提供しています。これらは、行列ウィンドウがアクティブなときに表示される、 イメージメニューから使用できます。以下のサブメニューにより、このツールが構成されます。

- イメージ:調整
- イメージ:代数的変換
- イメージ:変換
- イメージ:幾何学的変換
- イメージ:空間フィルタ

# **16** 統計

### • 1 [統計アプリ](#page-230-0)

- 2 [記述統計](#page-231-0)
	- o 2.1 [ワークシートでの記述統計](#page-231-1)
	- o 2.2 [グラフでの記述統計](#page-232-0)
	- o 2.3 [選択した範囲での記述統計](#page-232-1)
		- 2.3.1 [ステータスバー](#page-232-2)
		- 2.3.2 コマンド/[スクリプトウィンドウ](#page-233-0)
- 3 [統計グラフ](#page-234-0)
- 4 1 [つまたはそれ以上のグループを比較](#page-236-0)
	- o 4.1 [パラメトリックな仮説検定](#page-236-1)
	- o [4.2ANOVA](#page-236-2)
	- o 4.3 [ノンパラメトリック検定](#page-236-3) (Pro のみ)
- 5 [高度な統計機能](#page-237-0)
	- o 5.1 [多変量解析](#page-237-1) (Pro のみ)
	- o 5.2 [生存分析](#page-238-0) (Pro のみ)
	- o 5.3 [検出力とサンプルサイズ](#page-238-1) (OriginPro のみ)
	- o [5.4ROC](#page-238-2) 曲線(Pro のみ)
- 6 [詳細情報](#page-238-3)

# <span id="page-230-0"></span>**16.1.1.** 統計アプリ

Origin 2016 からアドオンツールのアプリが利用可能になりました。OriginLab のファイル交換の場に追加された新しい拡 充したツール、および、さらに新たなツールがいつでも利用可能です。

Origin ソフトウェアにはいくつかのアプリがインストールされていますが、2018 年の夏の時点で、すべてのアプリは無料で利 用でき、簡単にダウンロードして Origin に追加できます。ワークスペースの右側にある「アプリギャラリー」のアプリの追加ボ タンをポイントし、ダブルクリックします。表示されるアプリセンターのダイアログでは、新着アプリと人気アプリが表示されます。 このダイアログでは、新しいアプリのダウンロードと既存アプリのアップデートができます。

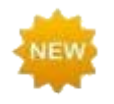

Origin 2019 には、**Statistics Advisor** と呼ばれるプリインストールされたアプリが含まれていま す。このアプリケーションは、Origin で統計分析を行う人にとって特に関心をもって頂けると思います。こ のアプリは、インタラクティブなウィザードインターフェースを使用して、適切なテストを選択し、Origin ま たは **OriginLab** ファイル交換の場のそれらの場所をユーザに知らせます。

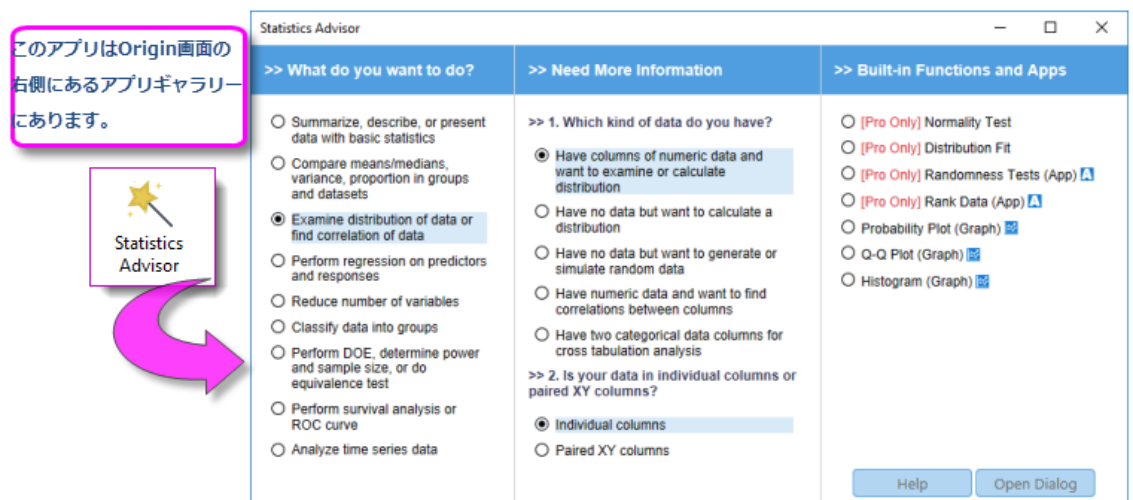

# <span id="page-231-0"></span>**16.2.**記述統計

<span id="page-231-1"></span>Origin は、ワークシートやグラフのデータから記述統計量を算出するさまざまなツールやメソッドを提供します。

# **16.2.1.** ワークシートでの記述統計

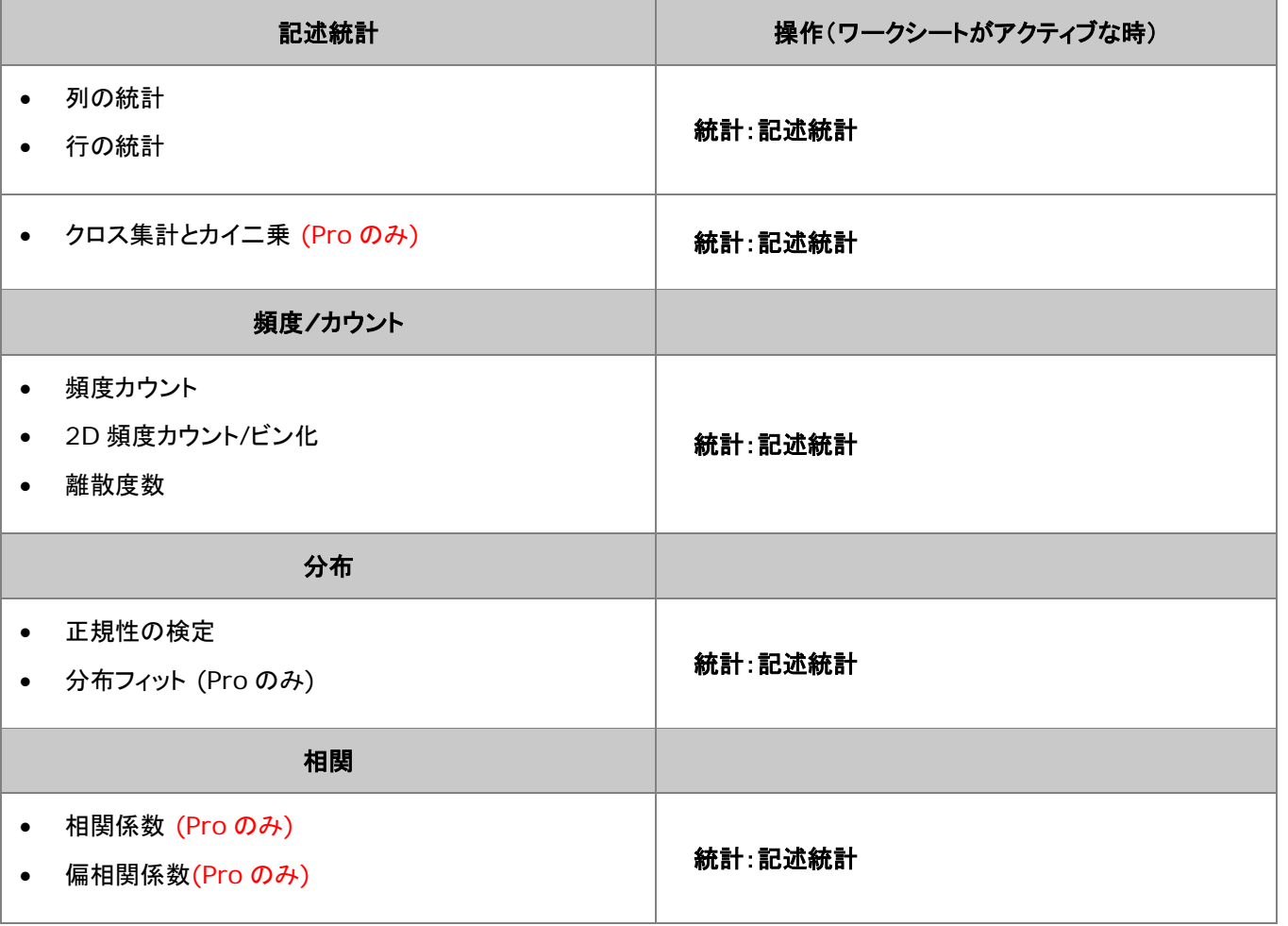

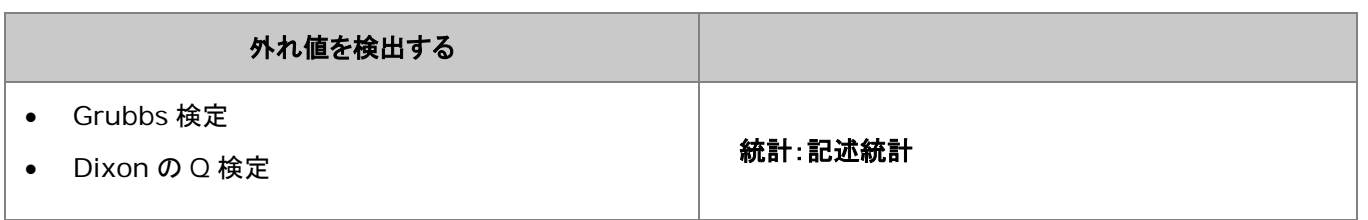

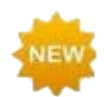

Origin 2019 は、ワークシート・セルの条件付き書式設定をサポートしています。ワークシート・セルの 色をワークシートの統計値などに基づいて適用できます。詳細は、条件付き書式を参照してください。

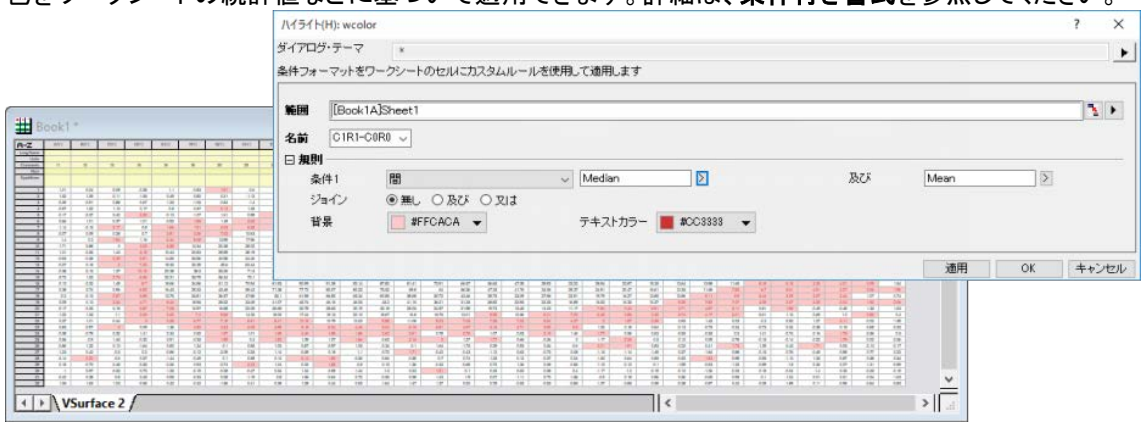

# <span id="page-232-0"></span>**16.2.2.** グラフでの記述統計

Origin は、グラフ内のデータについて、その基本統計量を得るためのいくつかのガジェット機能を提供しています。

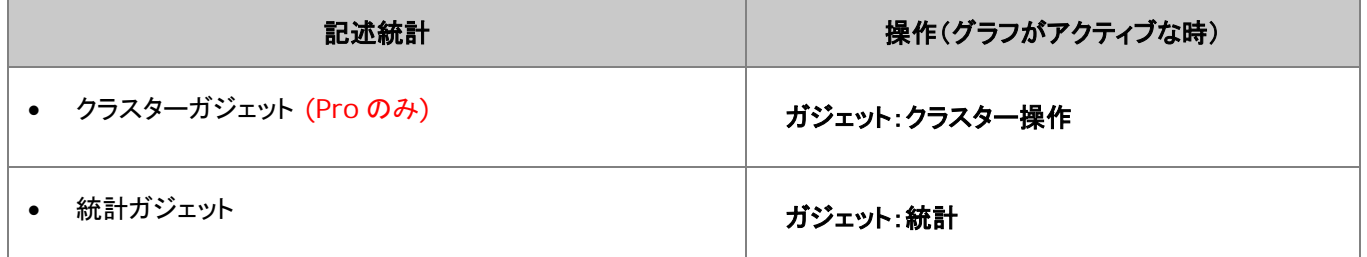

## <span id="page-232-1"></span>**16.2.3.** 選択した範囲での記述統計

<span id="page-232-2"></span>Origin は、選択したワークシートセル範囲での記述統計量をすばやく得るための方法を提供します。

### ステータスバー

ワークシート内のセル範囲を選択します。ここで、列を超えて範囲を選択することもできます。グループから独立して入力され ている場合、CTRL キーを押しながらセルを選択してください。統計、ステータスバーにレポート

ステータスバーに基本統計量(平均、合計、カウント、最大、最小)が表示されます。ステータスバー上で右クリックすると、表 示する項目をカスタムできます。

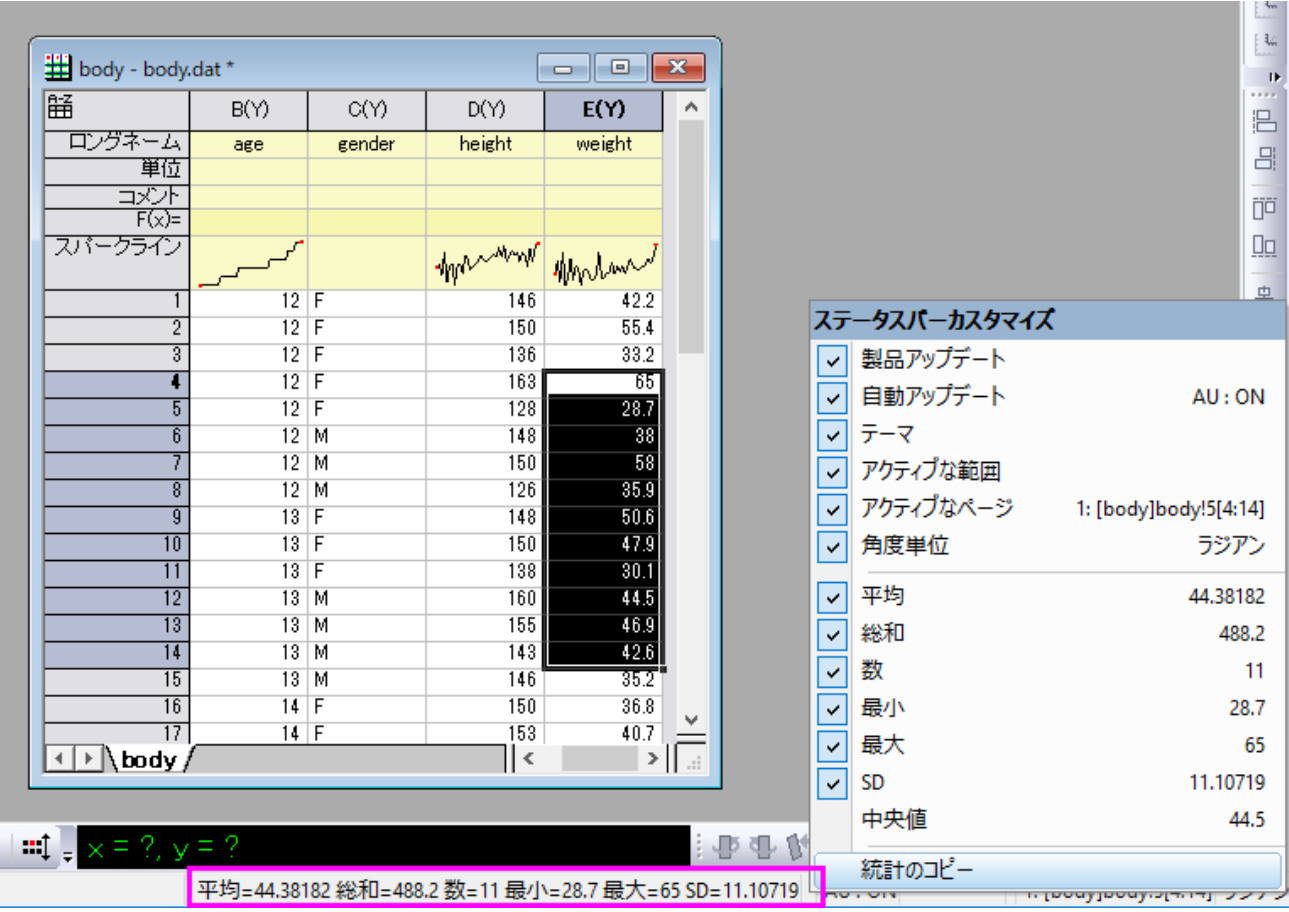

### <span id="page-233-0"></span>コマンド**/**スクリプトウィンドウ

- 1. ワークシート内のセル範囲を選択するか、グラフ内のグループデータ、または個別データをクリックして選択します。
- 2. ウィンドウメニューのコマンドウィンドウか、スクリプトウィンドウを選択して開き、次のコマンドの一つをタイプして、 ENTER を押します。

stats

moments

quantiles

コマンドウィンドウを使用した場合、結果はコマンドラインの下に出力されます。スクリプトウィドウを使用した場合、追加コマン ドを実行すると結果を得ることができます。

stats; stats.=;

**Note:**詳細については、次のヘルプ文書を参照して下さい。

ヘルプ**: X** ファンクション **> X** ファンクションリファレンス **>** 統計

# <span id="page-234-0"></span>**16.3.** 統計グラフ

Origin は様々な統計グラフタイプを提供しています。これらは全て、簡単に編集可能で、繰り返し使用のためにテンプレートと して保存することができます。詳細の情報については、グラフ作成とグラフの編集の章でご確認ください。

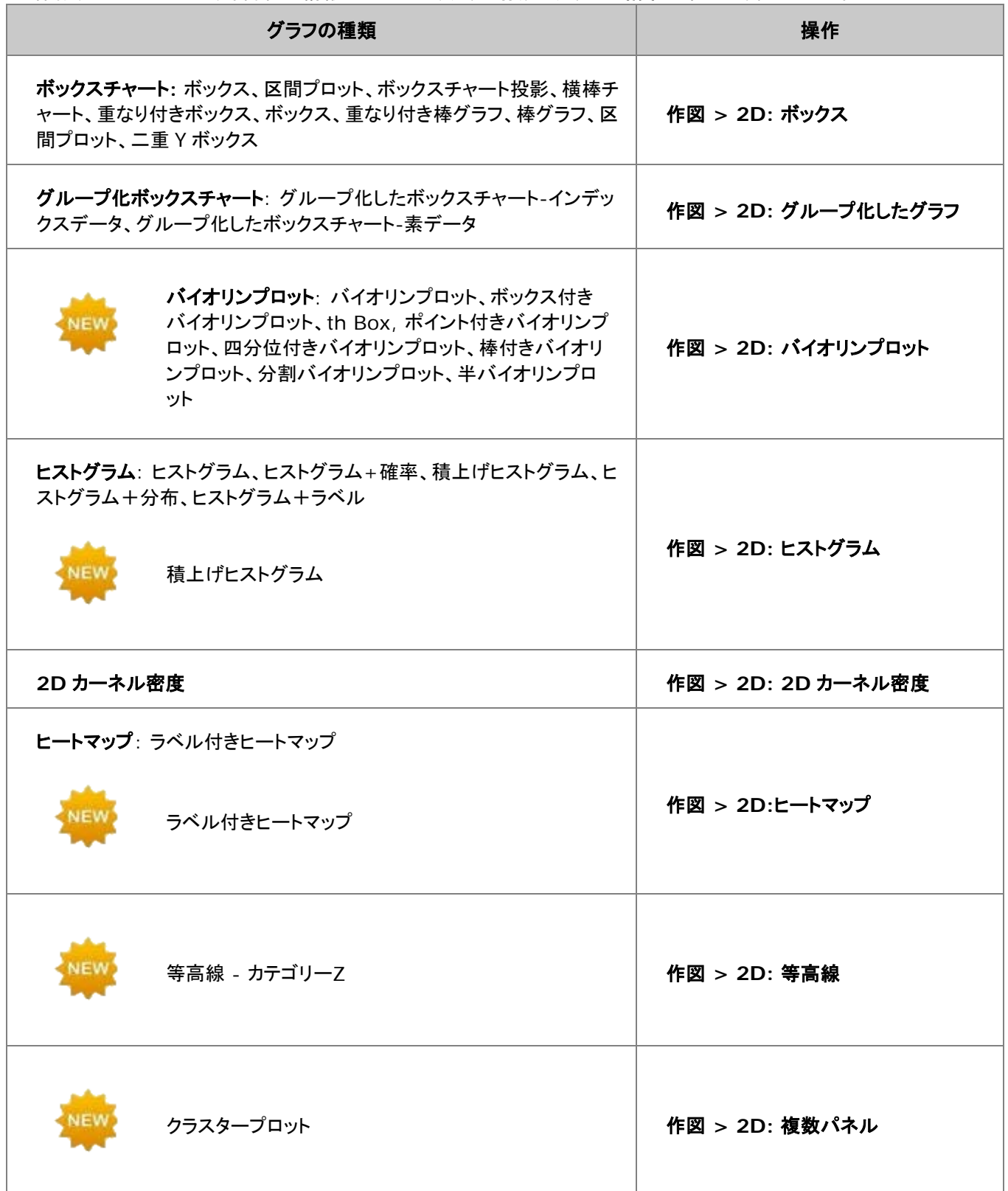

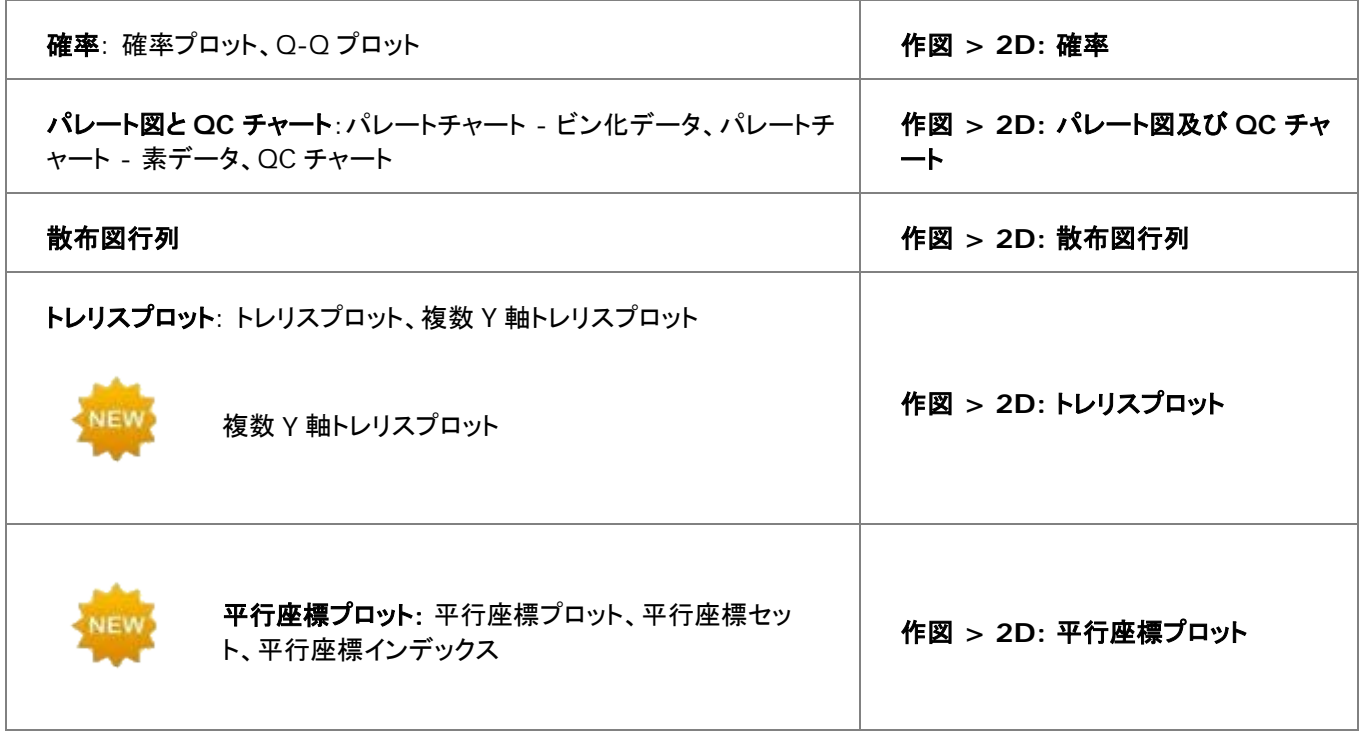

次の統計グラフは、統計解析ダイアログ内にある、プロットブランチでのみ作図できます。

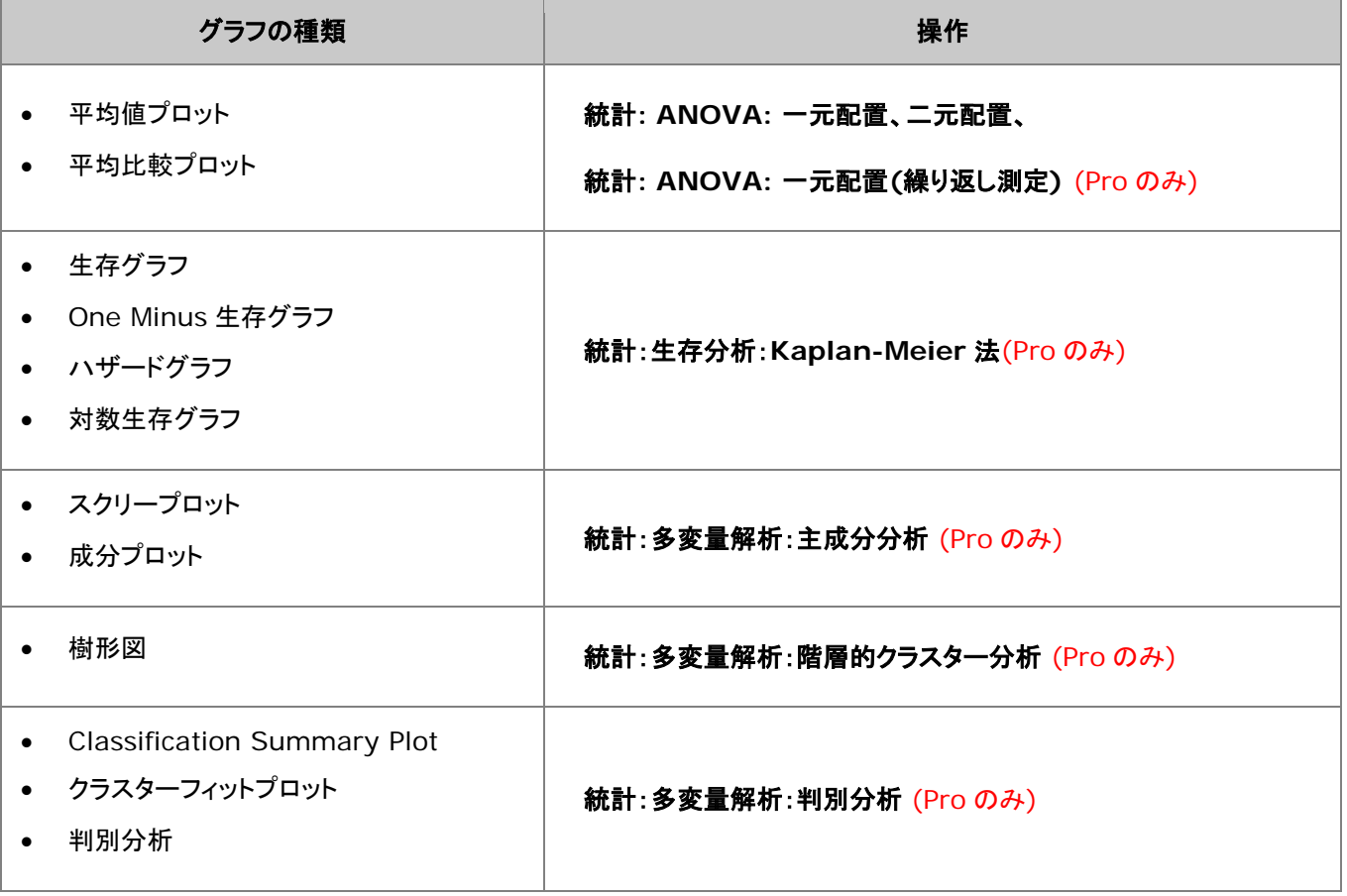

● ROC 曲線 ねんだ インディング インディング しょうしゃ 新計: ROC 曲線(Pro のみ)

# <span id="page-236-0"></span>**16.4.1** つまたはそれ以上のグループを比較

<span id="page-236-1"></span>Origin は、1 つ、または 2 つ以上のグループに対するパラメトリック、ノンパラメトリック検定を提供します。

# **16.4.1.** パラメトリックな仮説検定

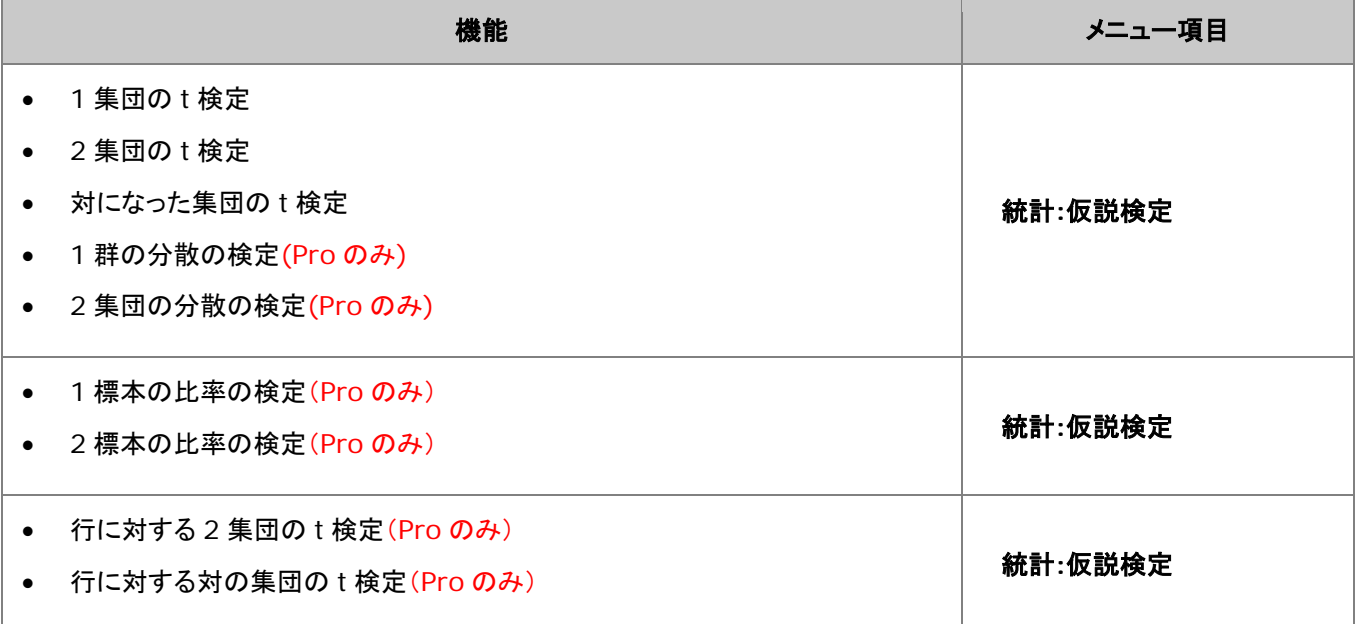

# <span id="page-236-2"></span>**16.4.2.** 分散分析**(ANOVA)**

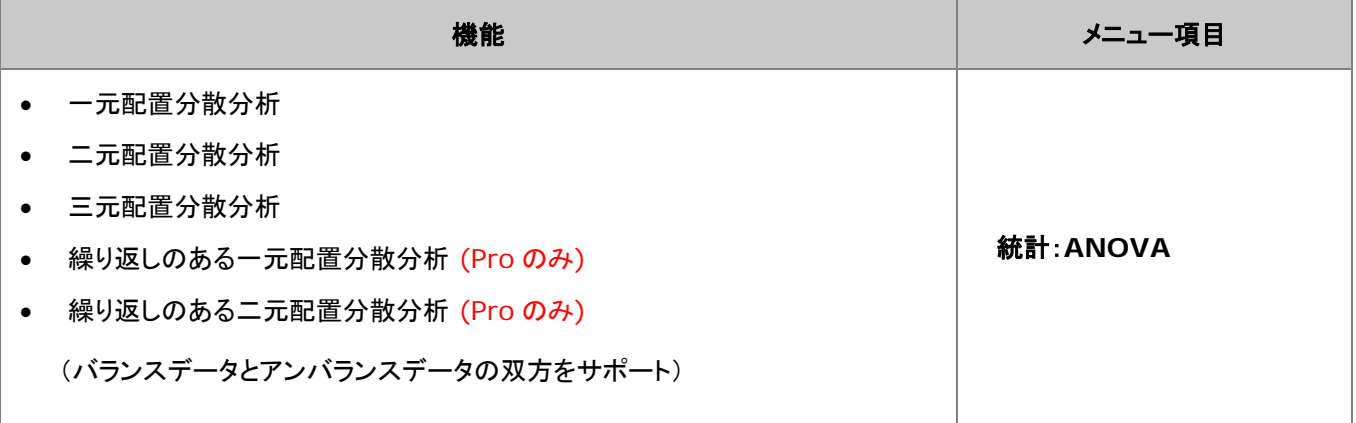

# <span id="page-236-3"></span>**16.4.3.** ノンパラメトリック検定 **(Pro** のみ**)**

### 統計、ノンパラメトリック N ノンパラメトリック、統計

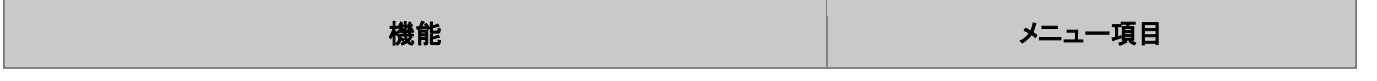

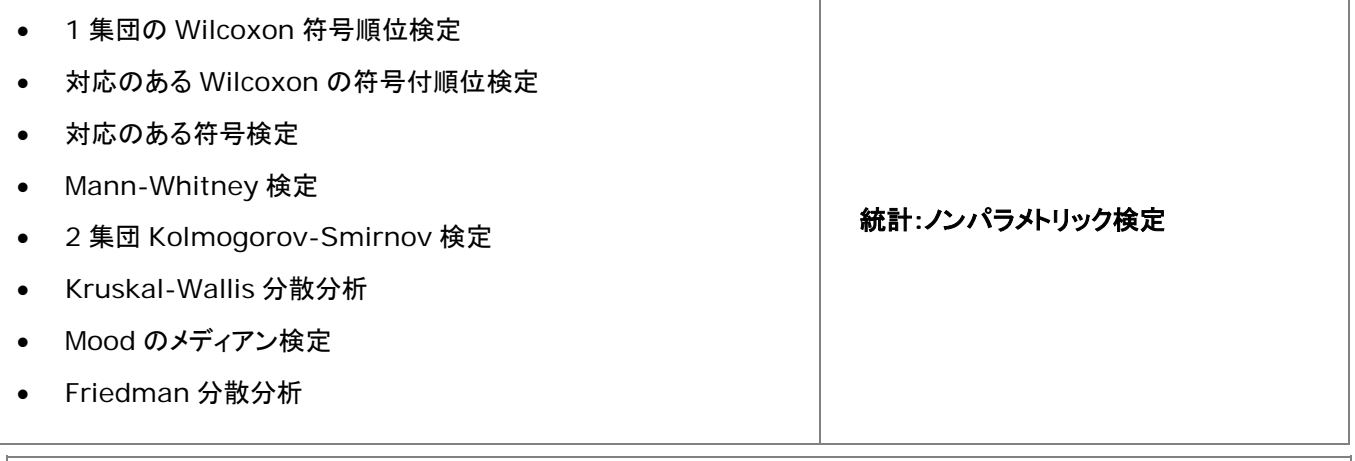

#### **Note**:

複数のノンパラメトリック検定を同時に実行可能です。(統計:ノンパラメトリック検定メニューからアクセスできます)利 用可能なオプションは、

- **(NPH) K** 独立集団: Kruskal-Wallis 分散分析および Mood のメディアン検定
- **(NPH)** 対データ: 対応のあるデータの Wilcoxon 符号検定と対サンプルの符号検定
- **(NPH) 2** 独立集団: Mann-Whitney 検定、2 集団 Kolmogorov-Smirnov 検定

# <span id="page-237-0"></span>**16.5.**高度な統計機能

<span id="page-237-1"></span>**OriginPro** では、いくつかの追加のツールが利用可能です。

### **16.5.1.** 多変量解析 **(OriginPro** のみ**)**

Origin には、分類、簡素化、データから予測を行うための多変量解析手法があります。

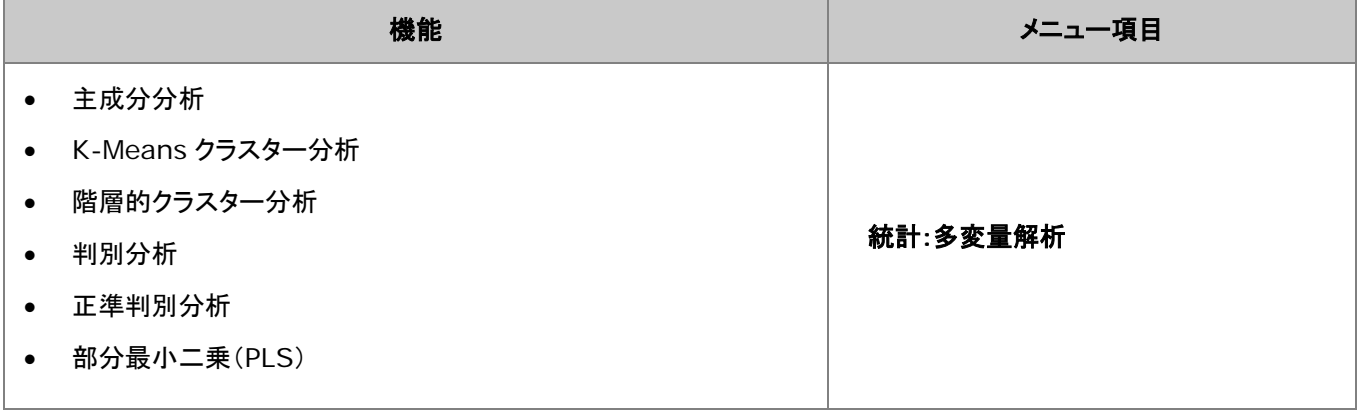

**Note**:正準判別分析(Canonical Discriminant Analysis)は判別分析と統合された機能です。これを実行する場 合は、メニューの統計:多変量解析:**Canonical Discriminant Analysis**(**System**)を選択します。

# <span id="page-238-0"></span>**16.5.2.** 生存分析 **(OriginPro** のみ**)**

**OriginPro** には、母集団での生存数を定量化するために広く使用されている生存の検定機能があります。

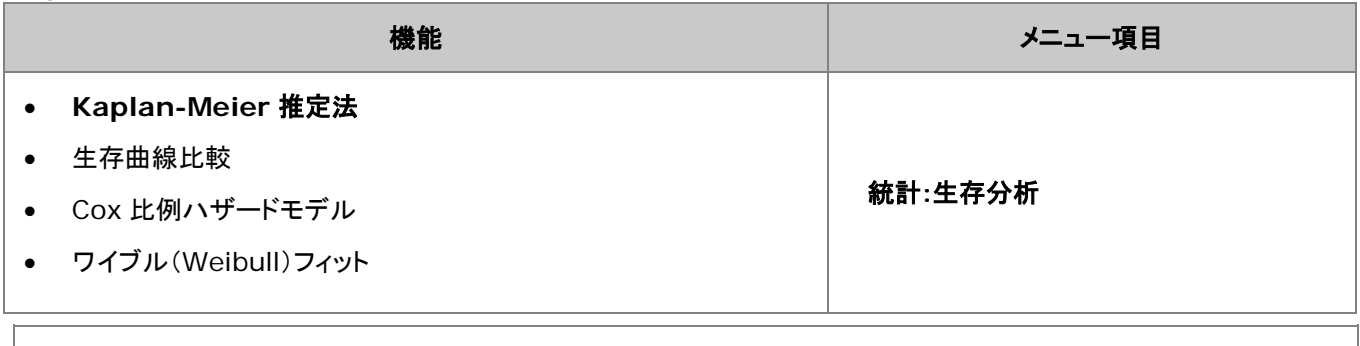

**Note**:生存曲線比較は、カプランマイヤー(**Kaplan-Meier**)推定法のダイアログからアクセス可能です。

# <span id="page-238-1"></span>**16.5.3.** 検出力とサンプルサイズ **(OriginPro** のみ**)**

Origin は、実験を計画する際に便利な、8 つのタイプの検出力とサンプルサイズの解析を提供します。特定のサンプルサイ ズを元に検出力を計算でき、また、特定の検出力を必要とする場合のサンプルサイズを計算することもできます。

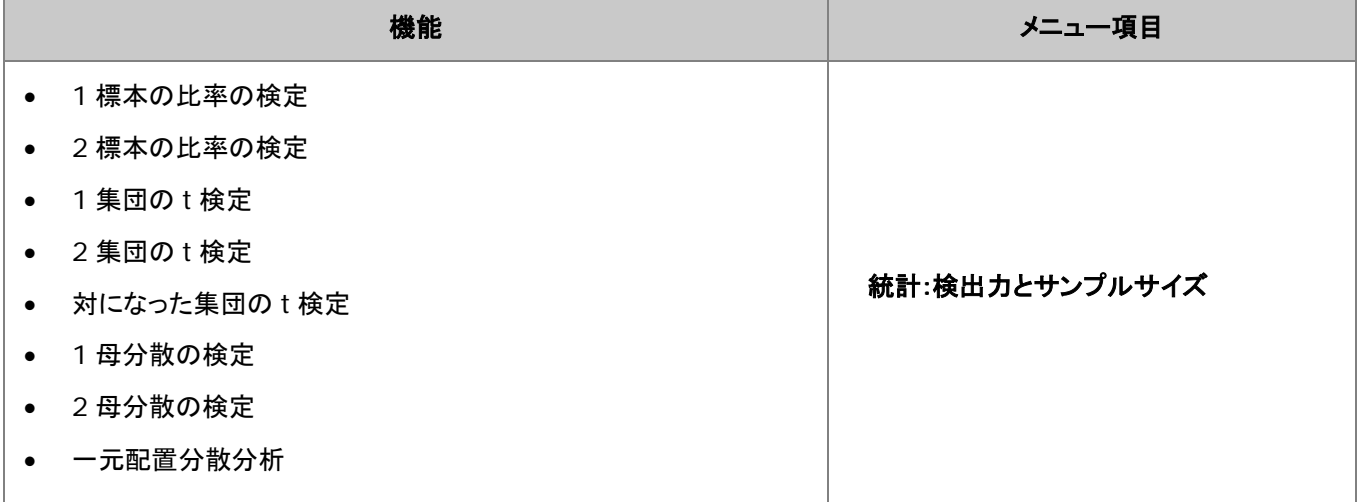

### <span id="page-238-2"></span>**16.5.4. ROC** 曲線**(Pro** のみ**)**

ROC 曲線解析は、インシデントが発生したかどうかを判断したり、病気と健康なケースを区別するために使用される 2 つのメ ソッドの精度を比較する際に便利です。

<span id="page-238-3"></span>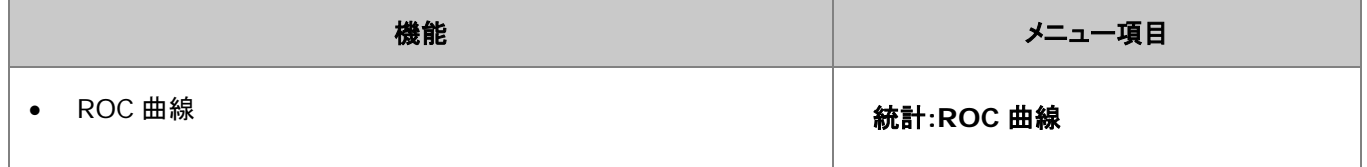

# **17** 繰り返し処理の方法

- 1 [再計算](#page-240-0)
- 2 [ダイアログテーマ](#page-242-0)
- 3 プロジェクト/[ワークブックテンプレート](#page-244-0)
	- o 3.1 [プロジェクトをテンプレートとする](#page-244-1)
	- o 3.2 [ワークブックをテンプレートとする](#page-244-2)
- 4 [バッチ作図](#page-246-0)
	- o 4.1 他のブック/シート/[列データを使用してグラフを複製](#page-246-1)
	- o 4.2 [ワークブックをテンプレートとして複数ファイルを処理](#page-247-0)
- 5 [バッチ分析](#page-248-0)
	- o 5.1 [ダイアログで複数データセットを分析](#page-248-1)
	- o 5.2 [ガジェットを使用した複数曲線の分析](#page-249-0)
	- o 5.3 [分析テンプレートを使用したバッチ処理](#page-250-0)
- 6 [他のデータセットやプロットを繰り返し分析](#page-252-0)
- 7 [データフィルタを使用した繰り返し分析](#page-252-1)
- 8 [プログラミングによる自動化](#page-254-0)
- 9 [詳細情報](#page-254-1)

# <span id="page-240-0"></span>**17.1.**再計算

結果の再計算 Origin にある、全ての分析、および、ほとんどのデータ処理ダイアログボックスには、再計算 再計算コントロ ールがあります。このコントロールを使用すると、出力操作をソースデータに結び付けることができます。再計算を自動または 手動に設定すると、ソースデータの変更による更新が準備されます(手動の場合は保留中)これにより、ひと続きのデータをイ ンポートし、既存データと置き換えるといった方法で、複数データセットの分析を実行できます。また、再計算機能は、分析テン プレートを作成する際のベースになります。分析テンプレートについては、下のセクションで説明します。

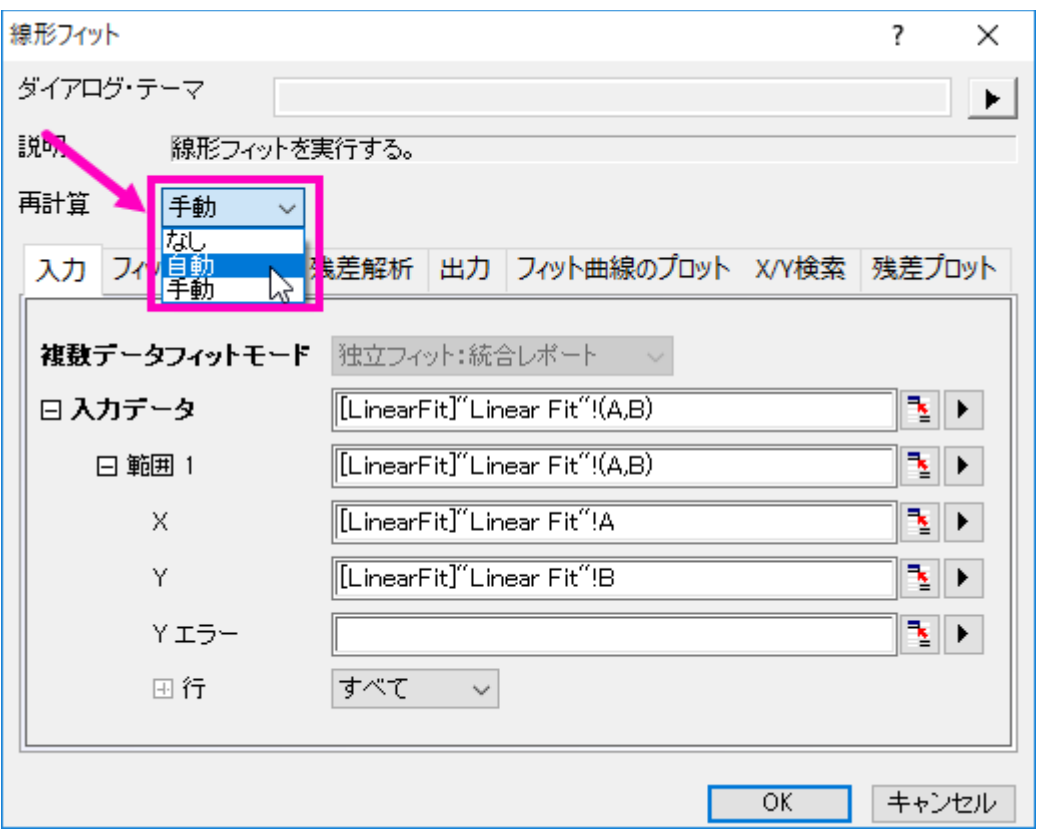

#### 再計算 の制御は 3 モードあります:

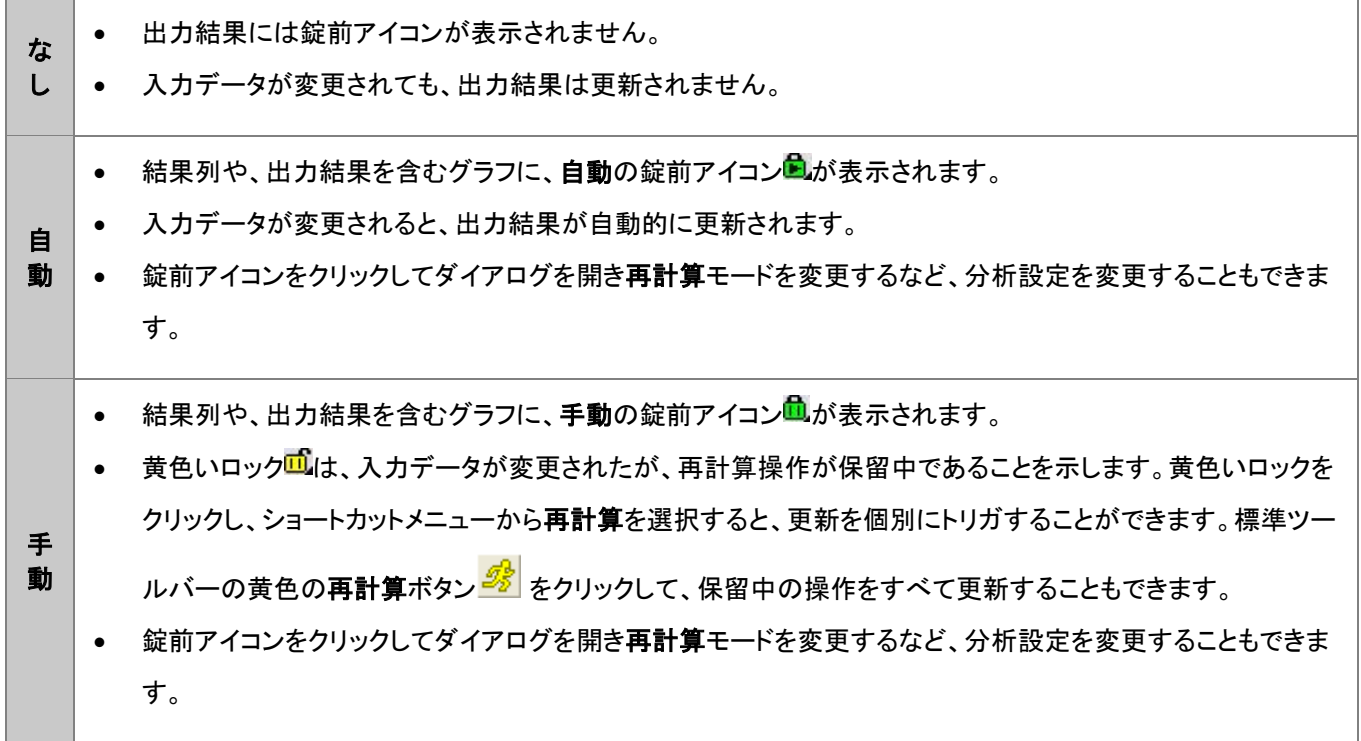

再計算操作の管理のヒント

- 錠前アイコン上でクリックするとメニューが表示され、パラメータの変更、ソースデータ開く、結果を開く、再計算モード の変更などのオプションを利用できます。
- ・全てのプロジェクト操作が行われている場合は緑色 <mark>ダ</mark>、保留中の再計算操作がある場合は黄色 <sup>ダ</sup> で表示される 再計算ボタンが標準ツールバーに表示されます。プロジェクトを開いて、再計算ボタンが黄色の場合は、計算が保留 中であり、プロジェクトに表示されているデータとデータのプロットが最新でない可能性があることがわかります。
- 錠のアイコンが灰色のとき 、この操作は [OriginPro](https://www.originlab.com/index.aspx?go=Products/Origin) のみで有効であり、現在のウィンドウまたはプロジェクトは通 常版 Origin で開かれていることを示しています。この操作は通常版 Origin ではサポートされていませんので、解析 の再計算を行う場合は OriginPro ライセンスのあるコンピュータをご利用ください。
- 錠前アイコンが赤く表示された場合は何かが発生し、再計算操作が不可能になります。このような条件はまれですが、 たとえば、ユーザ定義のカーブフィッティング操作を含むプロジェクトファイルを同僚に渡したけれども、ユーザ定義の フィッティング関数に合致しなかった場合などに発生します。

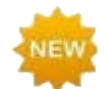

再計算のブロック:プロジェクトファイルに多くの再計算操作を行うと、作業が遅くなる可能性があります。 Origin 2019 以降、錠前アイコンをクリックし、ポップアップメニューから再計算のブロックを選択すること で、再計算(手動および自動再計算の両方)をブロックすることができます。保留中の再計算にブロックを 配置すると、チェーン内の関連する各操作に黄色のブロックアイコンのが表示されます。更新済の再計 算にブロックを配置すると、チェーン内の関連する各操作に緑色のブロックアイコンクが表示されます。 ブロックを削除するには、ブロックアイコンをクリックしてチェックマークをクリアします(標準ツールバーの 黄色の再計算ボタン $\frac{\partial f}{\partial s}$ をクリックすると、ブロックされた操作は更新されません)。

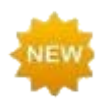

ロックを隠す:2019 から、グラフをクリックし、メインメニューから表示:表示様式を選択したあと、錠前ア イコンの横にあるチェックマークをクリアすることで、グラフウィンドウのロック操作を非表示にすることが できます。これにより、関連する操作はグラフウィンドウから削除されません。アイコンを再表示するに は、上記手順を繰り返します。

# <span id="page-242-0"></span>**17.2.**ダイアログテーマ

分析ダイアログや、データ操作のダイアログのほとんどは、設定内容をダイアログテーマファイルとして保存できます。一度保 存すれば、必要に応じて保存したダイアログテーマを呼び出して使用することができます。また、1 つのダイアログに対し、複 数のテーマファイルを保存できるので、データセットに対し異なる設定で繰り返し分析を行う際に便利です。

前回使用したダイアログ設定は、<前回どおり>というテーマとして自動的に保存されます。また、カスタムした設定は、デフォ ルトテーマくデフォルト>として保存することもできます。名前を付けて保存したテーマやデフォルトテーマ、前回どおりテーマ は、ダイアログボックスのテーマフライアウトメニューからアクセスできるほか、分析のダイアログを開く際に表示されるメニュー から使用することもできます。

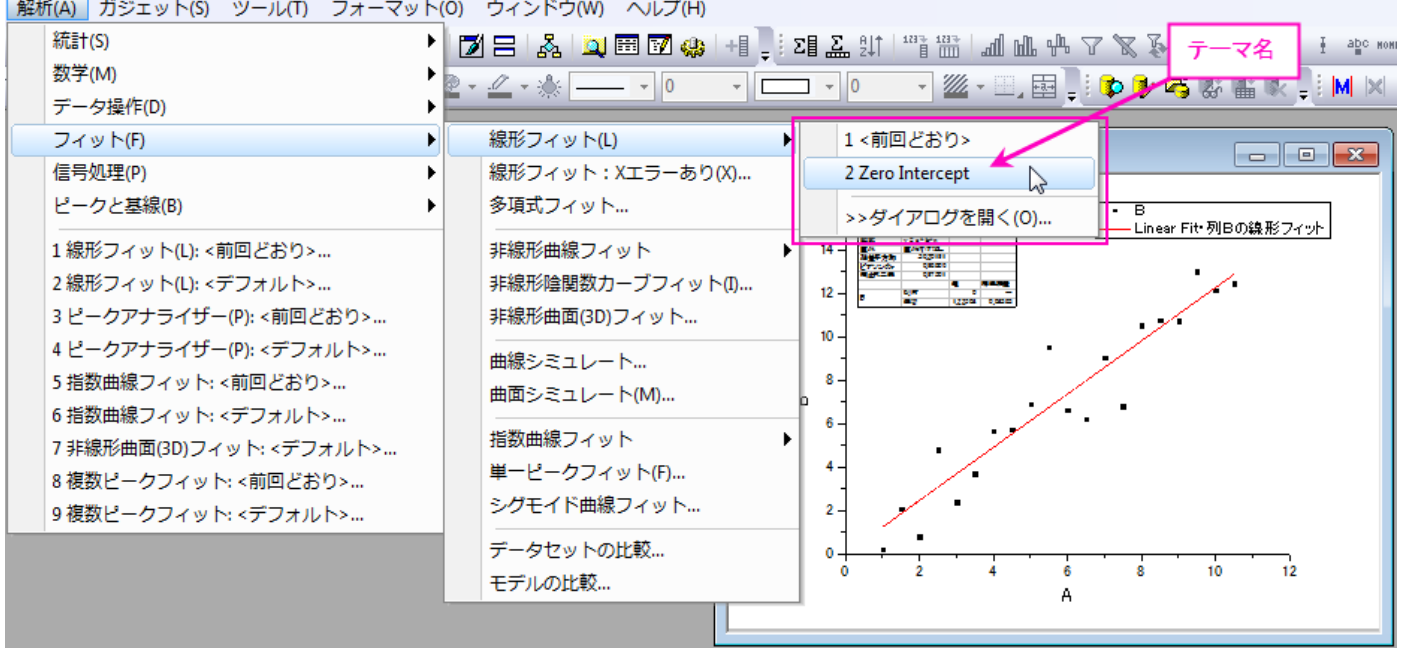

解析(A) ガジェット(S) ツール(T) フォーマット(O) ウィンドウ(W) ヘルプ(H)

ダイアログテーマの管理は、ツールメニューのテーマ・オーガナイザを使用して行います。

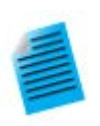

#### チュートリアル:ダイアログテーマの保存と使用方法

- 1. **Samples\Curve Fitting** フォルダから **Linear Fit.dat** ファイルをインポートします。
- 2. B 列を選択し、メインメニューから解析:フィット:線形フィットと選択します。
- 3. 線形フィットダイアログが開いたら、フィットオプションの切片固定チェックボックスにチェックを 付け、切片固定:テキストボックスに 0 を入力します。
- 4. ダイアログテーマの隣にある、▶ ボタンをクリックし、名前を付けて保存を選択します。テーマ 名として、**Zero Intercept** と入力し、**OK** ボタンをクリックします。線形フィットダイアログで も、**OK** ボタンをクリックし、フィットを実行します。すると、結果シート *FitLinear1* と **FitLinearCurve1** がワークブックに追加されます。
- 5. ソースデータシートを開き、C 列を選択してメインメニューから解析:フィット:線形フィットと選択 します。先ほど保存したテーマ **Zero Intercept** を含む、いくつかのテーマ名がフライアウト メニューに表示されます。
- 6. 保存したテーマを選択すると、C 列に対し、テーマとして保存された設定を使用した線形フィッ トが実行されます。ここでは、ダイアログは開きません。

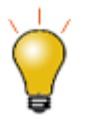

- **SHIFT** キーを押しながらメインメニューにあるテーマをクリックして、ダイアログテーマの設定 がロードされたダイアログを開くことができます。
- ダイアログのデフォルトテーマは、システムデフォルトと呼ばれます。解析ダイアログのフライア

ウトメニューをクリックしてシステムデフォルトを選択し、ロードします。

- 分析ダイアログ内のフライアウトメニューをクリックして、削除を選択し、編集したくデフォルト >テーマを含む作成したテーマを削除します。
- すべての分析ダイアログにおける、編集した<デフォルト>テーマは、**User Files** フォルダ の Defaults.xml に保存されます。これを削除すると、解析ダイアログ全てのシステムデフォ ルト設定が元に戻ります。

# <span id="page-244-0"></span>**17.3.**プロジェクト**/**ワークブックテンプレート

### <span id="page-244-1"></span>**17.3.1.** プロジェクトをテンプレートとする

Origin のプロジェクトファイルは、グラフ作成や分析処理を繰り返し実行するためのテンプレートとして使用することができま す。まず、ワークブックのデータから、グラフ作成や分析を行い、プロジェクトとして保存します。そして、ワークブックのデータを 入れ替えれば、グラフや分析結果が自動的に更新されます。プロジェクトを保存する時、以下の 2 つのオプションを利用可能 です:

- 1. メニューのファイル:プロジェクトをデータなしで保存を使用。プロジェクトを保存する際に、すべてのデータを削除しま す。
- 2. メニューのファイル:プロジェクトをデータなしで複製を使用。既存プロジェクトのコピーを作成し、すべてのデータを削 除してから保存します。

もちろん現在のプロジェクトにあるデータを保持して保存することもできますが、データ量が多い場合、上の 2 つのオプション を使用すればファイルサイズを少なくして保存することができます。

### <span id="page-244-2"></span>**17.3.2.** ワークブックをテンプレートとする

ワークブックには、データ、メタデータ、浮動グラフまたは埋め込みグラフ、埋め込み行列とメモ、スクリプト、変数およびその他 のサポートデータを含むワークシートを含めることができます。

ワークブックは、グラフ作成や分析処理を繰り返し実行するためのテンプレートとして使用することができます。必要に応じて、 ワークブック(OGWU)、テンプレート(OTWU)、または分析テンプレート(OGWU)としてブックを保存する 3 つのオプションが あります。

- ワークブック(OGWU):ファイルの選択:ウィンドウの新規保存ですべてのブックの内容を保存します。
- 分析テンプレート(**OGWU**):ファイル:ワークブックを分析テンプレートとして保存を選択すると、保存前にブック内の 分析操作で使用されるすべてのデータ列が消去されます。分析操作に関連付けられていないデータと同様に操作が 保存されます。分析テンプレートテンプレート、分析 s
- テンプレート(**OTWU**):ファイルの選択:テンプレートの新規保存でワークブックの構造、およびワークブックに存在 する分析操作は保存されますが、これらの分析操作に関連付けられていないデータを含むすべてのデータは消去さ れます。

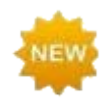

Origin 2019 を起動すると、デフォルトで開く新しいワークブック ダイアログボックスを使用して、すべて のタイプのワークブックテンプレートを開いて管理できるようになりました。

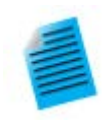

チュートリアル:分析テンプレートの作成

- 1. 新しいワークブックを開き、**Samples\Curve Fitting\Sensor01.dat** ファイルを開きま す。
- 2. 列 B を選択し、解析:フィット:線形フィットメニューを選択し、線形フィットダイアログを開きます。
- 3. 再計算ドロップダウンから自動を選択します。
- 4. フィット制御タブの切片固定チェックボックスにチェックを付け、切片固定テキストボックスに **0** を 入力します。
- 5. **OK** をクリックして、線形フィットを実行します。
- 6. 「はい」をクリックしてレポートシート **FitLinear1** に切り替え、最適なフィット曲線や残差のグラ フを含む結果を表示します。
- 7. データシートに戻り、ファイル **Samples\Curve Fitting\Sensor02.dat** をインポートし ます。すると、新たなデータに対し、フィット処理が行われ、結果が自動的に更新されます。この ワークブックを続けて使用、あるいは、ワークブックウィンドウのタイトルバーを右クリックしてデ ータなしで複製を選択してフィット操作を含む新しいワークブックを作成し、ほかのデータのイン ポートに利用可能です。これにより、ワークブックに新しいデータをインポートし、必要があれば、 複数ワークブックのプロジェクトを保存します。
- 8. ワークブックをアクティブにして、メニューからファイル:ワークシートを分析テンプレートとして保 存を選択します。ダイアログが開いたら、**Linear Fit of Sensor Data** などの名前を付け、 保存をクリックします。
- 9. ファイル**:** 最近使ったブックメニューを選択し、前のステップで保存したテンプレートを選択しま す。すると、データなしのワークブックが開きます。
- 10. ファイル **Samples\Curve Fitting\Sensor3.dat** を空のシート(1 つ目のシート)にイン ポートします。データをインポートすると解析結果は自動で生成されます。

分析テンプレートには、カスタムレポートシートと結果シートを含めることができます。そして、それぞれのファイルについて、個 別のレポートを作成します。分析テンプレートとしてのワークブックを保存する利点は、バッチ処理ツールでテンプレートを使用 して、複数のファイルやデータベースの処理をしたり、バッチ分析の一部として、処理をしている全てのファイルの最終サマリー レポートを作成できる点です。この章のバッチ作図とバッチ分析のセクションでは、繰り返し処理を実行する際のワークブック テンプレートの使用方法を紹介しています。

# <span id="page-246-0"></span>**17.4.** バッチ作図

Origin には、複数データセットやファイルから、それぞれのグラフを作図する方法がいくつか用意されています。以下の 2 セ クションでは、(1)既存のワークシートデータまたは、(2)複数のデータファイルから、複数グラフを作成する方法を説明します。 なお、これら 2 通りの方法のほか、LabTalk スクリプトや Origin C を使用したバッチ作図の方法も可能です。

## <span id="page-246-1"></span>**17.4.1.** 他のブック**/**シート**/**列データを使用してグラフを複製

ワークブック、ワークシート、列などが、同様のデータ構造の場合、グラフを複製することができます。ウィンドウ:複製(バッチ 作図)メニューで新しいデータを使ってグラフを複製します。2 つの場合があります。

- 単一データでグラフの作成と編集をして、同じワークシート内の別のデータでグラフを複製する場合、ウィンドウ**:** 複製 **(**バッチ作図**):** 新しい列で複製を選択します。作図したい他のデータ(列)を指定します。それぞれの列が、新しいグ ラフとして作図されます。
- 1つのワークシートかワークブック内のデータでグラフの作成と編集をして、同じデータ構造の別のワークシートやワ ークブックにグラフを複製する場合、ウィンドウ**:** 複製(バッチ作図)**:** 新しい シートで複製**/**新しいブックで複製を選択 します。Origin は似たデータ構造のワークシートやワークブックのすべてを表示します。作図したいワークシートやワ ークブックを指定します。それぞれのワークシートやワークブックは、新しいグラフとして作図されます。

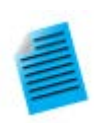

チュートリアル:他のブック**/**シートにあるデータを使用してグラフを複製する

- 1. 標準ツールバーの新規プロジェクトボタン コックリックします。
- 2. ツールバーの**インポートウィザード**ボタン **簡** をクリックします。**インポート・ウィザード**ダイアロ グボックスが開きます。
- 3. ファイルボックスの右側にある参照ボタン <mark>… </mark>をクリックします。Import and Export フォ ルダの **S15-125-03.dat**、**S21-235-07.dat**、**S32-014-04.dat** を選択します。ファ イルの追加をクリックし、**OK** をクリックします。インポート・ウィザードダイアログボックスで、完 了をクリックします。3 つのファイルがそれぞれ別のワークブックにインポートされます。
- 4. これらの内 1 つのワークブックで、3 つの Y データ列を選択し、メインメニューの作図:複数 **Y** 軸:**3** 重 **Y**:**Y-YY** を選択して 3 つの Y 軸と共通の X 軸をもつグラフを作図し、グラフを編集 します。
- 5. グラフウィンドウのタイトルバーで右クリックし、複製(バッチ作図)を選択します。
- 6. ダイアログボックスが開いたら、Ctrl キーを押しながら他の 2 つのワークブック/ワークシート を選択し、**OK** ボタンをクリックしてダイアログを閉じます。すると、指定した 2 つのブック/シー トからグラフが作図されます。

# <span id="page-247-0"></span>**17.4.2.** ワークブックをテンプレートとして複数ファイルを処理

多くのデータでグラフを作成し、最初にワークブックに全てのファイルを作図前にインポートしたくない場合、希望のグラフを作 成してから、ワークブックにこのグラフを追加して、ワークブックテンプレートとして保存することができます。このテンプレートを 使用すれば、それぞれのグラフと対応するグラフのワークブックを作成して、複数ファイルを処理することができます。

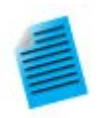

#### チュートリアル:複数データファイルからグラフ作成

- 1. 新しいワークブックをアクティブにして、メニューからファイル**:** インポート**:** 単一 **ASCII** のイン ポートを選択して、Origin のインストールフォルダにある、**Samples\Statistics** フォルダ の **Sensor01.dat** をインポートします。
- 2. B 列をハイライトして、線+シンボルグラフを作成します。
- 3. X 軸をダブルクリックして、軸ダイアログボックスを開きます。スケールタブをアクティブにしま す。左パネルの水平と垂直を選択して、再スケールを自動に設定して **OK** をクリックします。こ れでデータが変更するとグラフスケールが自動で更新されます。
- 4. ワークシートタブ上で右クリックし、グラフをシートとして追加を選択し、開いたダイアログで、先 に作成したグラフを選択し、完了をクリックします。これにより埋め込みグラフを含む新しいワー クシートを追加します。
- 5. データシートを開き、タブをダブルクリックして、シート名を **Data** に変更します。
- 6. メインメニューから、ワークシート:ワークシートをクリアを選択して、シート内のデータをクリアし ます。このステップは任意です。データをクリアすることで、次のステップで保存するテンプレー トのサイズを小さくしています。
- 7. メインメニューのファイル:ウィンドウの新規保存を選択し、**Sensor Data and Graph** 等 の名前を付けて保存をクリックし、グラフウィンドウを保存します。
- 8. このテンプレートを使用し、複数ファイルを処理します。メニューから、ファイル:バッチ処理を選 択します。
- 9. 開いたダイアログで、バッチ処理モードを分析テンプレートをロードに設定し、分析テンプレート として、保存したテンプレートを指定します。
- 10. データソースをファイルからインポートにし、**Samples\Curve Fitting** にある、3 つのファ イル **Sensor01.dat**、**Sensor02.dat**、**Sensor03.dat** を選択します。
- 11. データシートを **Data** にし、結果シートをなしにします。
- 12. **OK** をクリックしてダイアログボックスを閉じます。これにより、1 つ目のシートにインポートデー タ、2 つ目のシートに対応するグラフを持つ、3 つのワークブックが作成されます。シートに埋 め込まれたグラフをダブルクリックすれば、グラフウィンドウが開き編集できます。

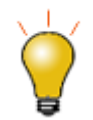

もし、データインポートの際に、特別なインポート設定が必要なときは、インポートオプションダイアログ で、設定をデータシートに保存することができます。これにより複数ファイルに対し、バッチ処理を実行し た際には、保存したインポート設定が適用されます。

# <span id="page-248-0"></span>**17.5.**バッチ分析

<span id="page-248-1"></span>Origin には、複数ファイルやデータ列、データプロットに対して実行できるバッチ分析の機能がいくつか用意されています。

# **17.5.1.** ダイアログで複数データセットを分析

線形フィットや非線形曲線フィットなど、いくつかのダイアログボックスには、複数データセットの分析をサポートしています。こ れらのダイアログボックスで作成されたレポートシートは、各データセットに対するパラメータ表や、フィット結果の良し悪しなど 関連する結果が含まれます。この結果表は別のシートにコピーして、以降の解析処理などに使用することができます。

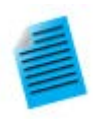

### チュートリアル:複数データセットをフィットする

- 1. 新しいワークブックを開き、Origin のインストールフォルダにある **Samples\Curve Fitting\Multiple Gaussians.dat** をインポートします。
- 2. Y 列のロングネームをそれぞれ、**Peak 1**、**Peak 2**、**Peak 3**、**Peak 4** とします。
- 3. 4 つの Y 列を選択して、解析:フィット:非線形曲線フィット**...**メニューを選択し、**NLFit** ダイア ログを開きます。
- 4. 関数ドロップダウンリストから、**Gauss** を選択し、フィットボタンをクリックしてフィットを実行しま す。
- 5. レポートシート **FitNL1** を開きます。それぞれのデータセットに対するフィットパラメータがリス トされた概要という表を確認できます。

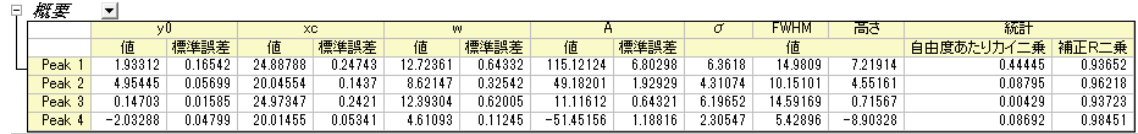

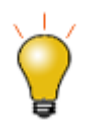

<mark>概要</mark>のとなりにある下向きの矢印ボタン<mark>▼</mark>をクリックし、**新しいシートとしてコピーを作成**を選択します。 これにより、全てのセルがレポートシートにリンクされた表のコピーが作成されます。フィット処理を更新 したり、変更すると、コピーした表の内容も自動的に更新されます。このシートのデータからグラフを作 図することもできるので、フィットパラメータを使用した二次的な解析に使用できます。

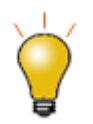

上記の手順 2 で行ったように、列ロングネームを列挙するときは、最初のセル(「ピーク 1」など)に文字 列を入力し、セルを選択して右下隅にカーソルを合わせます。カーソルが**+**の表示になったら、ほかの セルにドラッグして最初のセルの内容をほかのセルに拡張します。

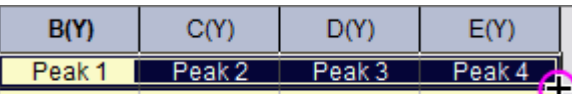

## <span id="page-249-0"></span>**17.5.2.** ガジェットを使用した複数曲線の分析

Origin には、作図データをインタラクティブに分析するいくつかのガジェットがあります。ガジェット機能では、分析を行う領域 の選択や、分析対象のデータセット変更、分析実行時の様々なオプション設定などが可能です。

また、ほとんどのガジェット機能では、現在のレイヤまたは、ページ内にある全てのプロットに対して分析を実行することができ ます。これにより、同じ設定を使用して、複数データセットに対する繰り返し分析処理を行い、すべてのデータセットに対応する 分析結果の表を作成することができます。

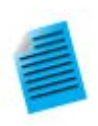

#### チュートリアル:積分ガジェットを使用し、複数の曲線を積分する

- 1. プロジェクト"Samples\Spectroscopy\Absorbance Spectra.opj" を開きます。
- 2. グラフウィンドウをアクティブにし、メインメニューから、ガジェット:積分を選択します。
- 3. 開いたダイアログで、基線タブを開き、モードドロップダウンリストから直線を選択します。
- 4. 出力タブを開き、出力先の項目にある、ワークシートに追加にチェックを付けます。**OK** をクリ ックしてダイアログボックスを閉じます。
- 5. グラフ内に関心領域(Region of Interest 、ROI)が配置されます。必要に応じ、ROI をクリ ックしてサイズを変更し、グラフ内のデータがオブジェクト範囲内に含まれるようにします。積分 領域は、暗く表示されます。
- 6. ROI オブジェクトの右上にある矢印ボタン ▶ キクリックし、コンテキストメニューから、**データ変** 更を選択すると、同一レイヤ内にある他のプロットを対象に積分が実行できます。ここで、現在 のベースラインの設定が他の曲線に対しても適用されることに注意してください。
- 7. 矢印ボタン をクリックして、**すべての曲線で出力 (N)**、または、N キーを押します。すべて の曲線に対して積分が実行されます。
- 8. 矢印ボタン▶ キクリックし、メニューからレポートシートに行くを選びます。レポートシートが開 き、すべての曲線に対する積分結果が表示されます。

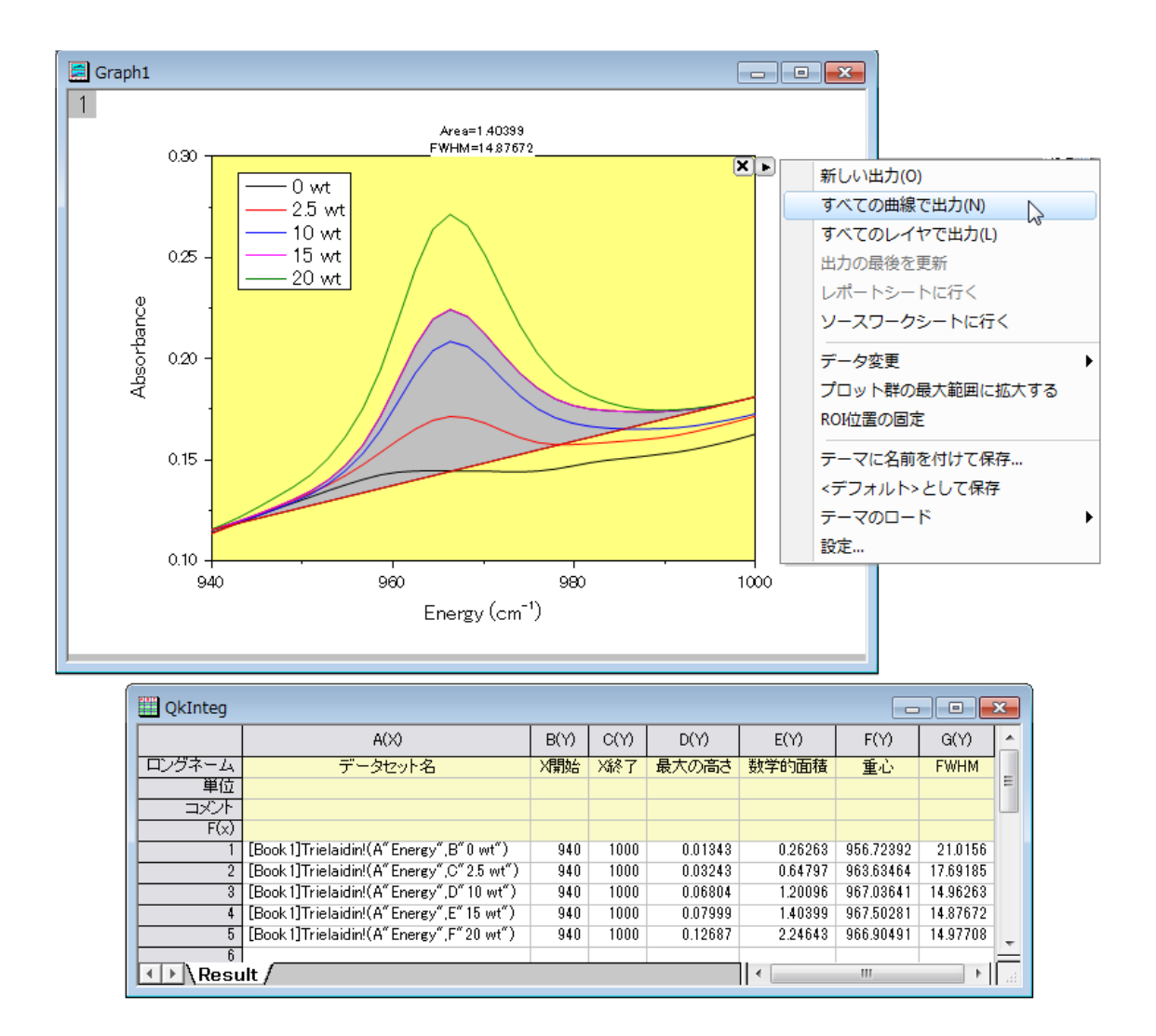

# <span id="page-250-0"></span>**17.5.3.** 分析テンプレートを使用したバッチ処理

バッチ処理ツールを使用すると、分析テンプレートを使用して複数ファイルやデータセットに対する分析を実行できます。1 つ のファイルに対して分析を実行し、同一ワークブックに分析結果やレポートシートなどを含め、分析テンプレートとして保存しま す。そして、バッチ処理ツールはこのテンプレートを使用して複数ファイルまたはデータセットを処理します。それぞれのファイ ルやデータセットのワークブックを残すオプションや、分析テンプレートを作成した際にあらかじめ設定可能なサマリー表(結果 パラメータや、メタデータを含む)を作成するオプションを使用できます。

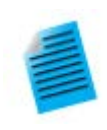

### チュートリアル:分析テンプレートを使用して複数ファイルのバッチ処理を実行

- 1. メインメニューから、ファイル:バッチ処理を選択し、ダイアログを開きます。
- 2. バッチ処理モードを分析テンプレートをロードにします。
- 3. 分析テンプレートの参照ボタン こをクリックし、Origin インストールフォルダにあるサブフォル ダ **Samples\Batch Processing** の **Sensor Analysis.OGW** を選択します。この 分析テンプレートには、線形フィット、レポート、結果表を含むシートが用意されています。
- 4. データソースをファイルからインポートにし、ファイルリストの右側にある参照ボタン … ちりリッ

クして、Origin のインストールフォルダにある **Samples\Curve Fitting** の **Sensor01.dat**、**Sensor02.dat**、**Sensor03.dat** を選択します。

- 5. データセット識別子として、ファイル名を指定し、結果シートを **Result** に設定してテンプレート 内の適切なシートを指定します。
- 6. 中途生成されたワークブックの削除のチェックをはずします。
- 7. **OK** をクリックしてダイアログボックスを閉じ、3 つのファイルを処理します(「いいえ」を選択す ることもできます)。処理が完了すると、それぞれのデータとレポートが入力された 3 つのブッ クと、すべての分析結果が入力された結果表を含む 4 つ目のブックが出力されます。

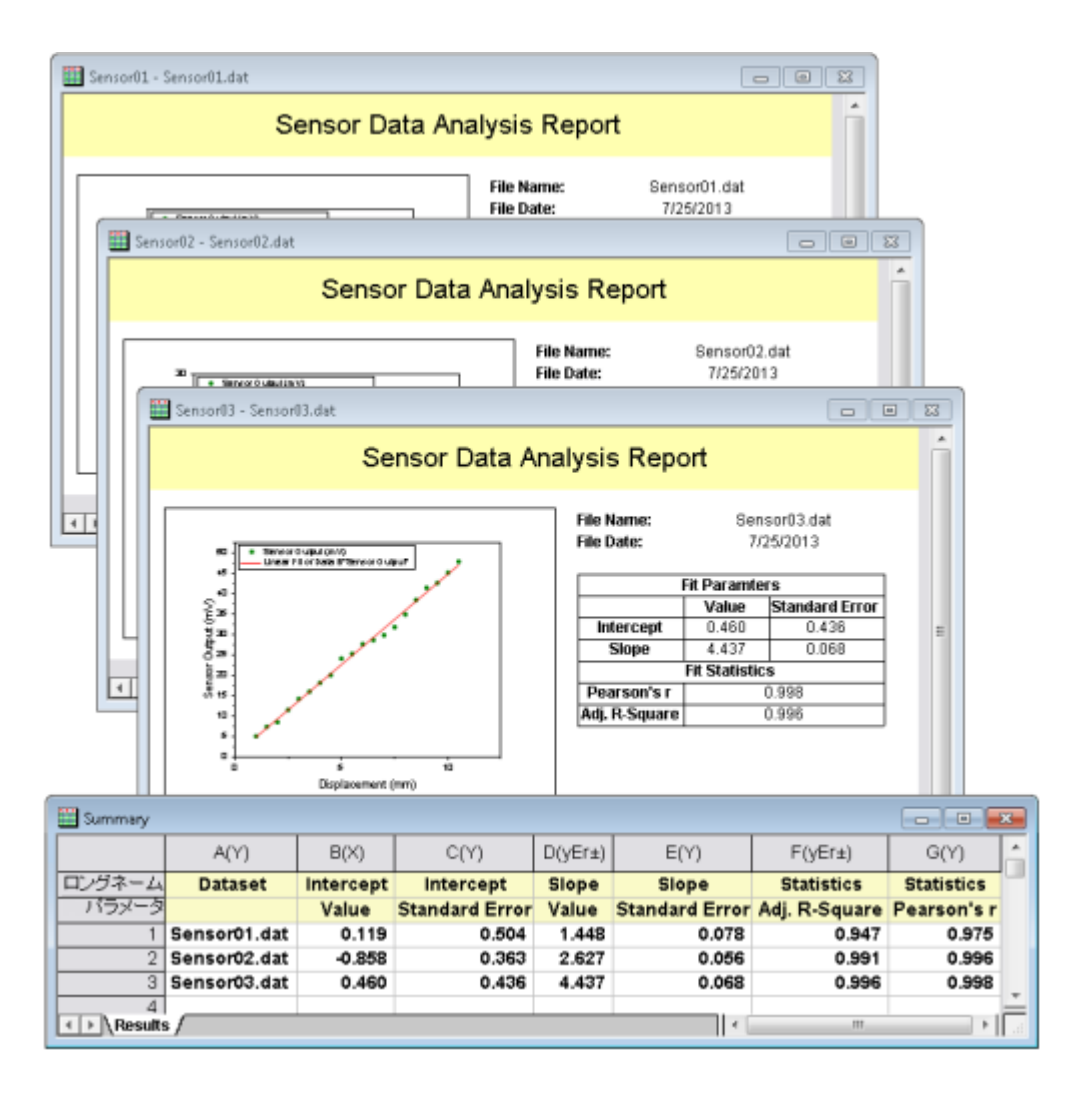

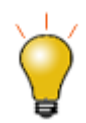

ワークブックを分析テンプレートとして保存する操作は任意です。Origin プロジェクト(.opj)として保存 すれば、ワークブック内のデータを置き換えるだけで、すべての結果やグラフや自動更新されます。ま た、バッチ処理ツールには、アクティブなウィンドウに繰り返しインポートを行うオプションが用意されて いるため、分析やグラフを含む既存ブックをバッチ処理のためのテンプレートとして、使用することがで きます。
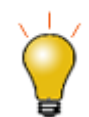

カスタム **MS Word** テンプレートを使って、分析レポートをバッチ生成できます。オプションでレポート ごとに **PDF** ファイルを出力することができます。詳細は、このチュートリアルを、ご覧ください。

# **17.6.**他のデータセットやプロットを繰り返し分析

いくつかの分析操作は、1 つのデータセットやデータプロット上で分析を実行したのち、他のすべてのデータに対して繰り返す ことができます。この機能は、解析処理に関連した錠前アイコンをクリックして開くショートカットメニューから、利用可能です。

- ワークシート列やレポートシートの場合、錠前アイコンをクリックし、メニューからこの分析をすべての **Y** 列に繰り返す を選択します。これにより、ソースデータシートにある他の Y データについて繰り返し分析が実行されます。
- グラフの場合、錠前アイコンをクリックし、メニューからこの分析をすべてのプロットに繰り返すを選択します。これによ り、レイヤが複数あっても関係なく、同じグラフページ内の全てのデータプロットに対して分析が実行されます。

この機能は、入力データとして1つのデータセットしか扱うことのできないスムージングや補間といったダイアログボックスで特 に便利です。全てのデータが*同ーワークシート内*または、*同一グラフ内*に存在している限り繰り返し分析を実行できます。

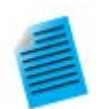

#### チュートリアル:ワークシート内の複数データ列のスムージング

- 1. サンプルファイル **Samples\Curve Fitting\Multiple Gaussians.dat** を新しいワ ークブックにインポートします。
- 2. B 列を選択して、解析**:** 信号処理**:** スムージングを選択して **smooth** ダイアログを開きま す。
- 3. デフォルトの設定のまま、**OK** をクリックして、スムージングを実行します。スムージングされた データと、新しい列が追加されます。
- 4. 錠前アイコン **動をクリックして、この分析をすべての Y 列に繰り返す**を選択します。C 列から E 列のデータより、同じ設定でスムージングされたデータ3列が作成されます。

## **17.7.**データフィルタを使用した繰り返し分析

大量な列データセットのうちの、1 列またはそれ以上の列に対してフィルタを適用すれば、素早くデータを削減できます。この データフィルタ機能と、colcopy(列コピー)の X ファンクションを組み合わせて使用することにより、同じソースデータを異なる 条件のもとでフィルタリングすることができます。また、フィルタをかけたデータに対し、分析処理を実行でき、複数の条件にお けるグラフや分析結果を比較することが可能です。

ソースデータシートから選択した列は、子シートとしてコピーを作成でき、フィルタ条件は、親シートと同期するか、子シートに固 定するか選択できます。ソースデータが更新されると、すべての同期されている子シートと関連するグラフや分析結果は、それ ぞれのフィルタ条件の元で自動的に更新されます。更に、特定の子シートのフィルタ条件を、親シートに戻すことができます。

下図は、いくつかの自動車メーカーのデータが入力されたソースワークブックです。2 つのワークブックは、自動車メーカーを 特定するフィルタ条件をかけた、列のサブセットが入力されています。さらに、これらのデータに対して線形フィットを実行してい るので、それぞれの条件での分析結果を比較可能です。

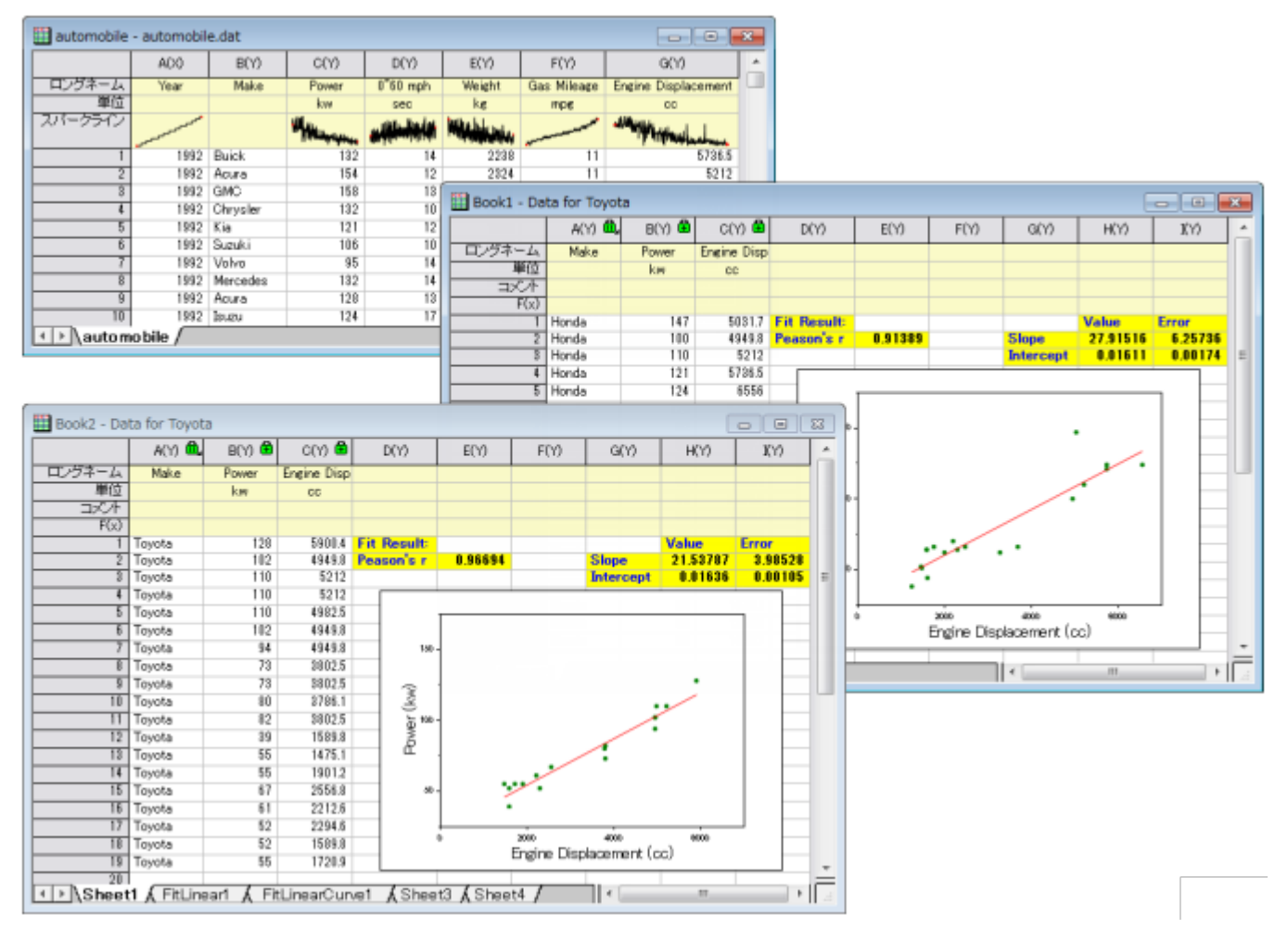

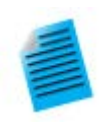

### チュートリアル:コピーした列のフィルタ条件を固定する

- 1. \Samples\Statistics\automobile.dat ファイルをインポートします。
- 2. **Make** 列を選択して、右クリックし、コンテキストメニューからフィルタ:フィルタを追加または削 除を選択します。
- 3. 列に追加されたフィルタアイコン Y <sub>をクリックして、Honda 以外のチェックを外します(全て選</sub> 択をクリックしてすべてのチェックを外し、Honda のみチェックを付けます)。**OK** をクリックしま す。
- 4. CTRL キーを押しながら、**Make**、**Power**、**Engine Displacement** 列を選択します。そ して、選択した列上で右クリックし、コンテキストメニューの列をコピーを選択します。
- 5. ダイアログが開いたら、デフォルトのまま **OK** ボタンをクリックすると、ワークブックに新しいシ ートが追加されます。
- 6. 新しいワークシートのタブをマウスでつかみ、Orign ワークスペース内の空の箇所までドラック

して、分離したワークブックを作ります。

- 7. 分離したシートの列に付いている錠前アイコンをクリックし、ワークシートフィルタ:固定を選択 します。これでフィルタ条件を固定することができ、元データシートでフィルタ条件を変更して も、このデータシートは変更されません。
- 8. 元の **automobile** ブックに戻り、フィルタ条件を Toyota に修正して、列のコピーを使って別 のワークシートを作成することができます。
- 9. Honda ワークブックの列 B を選択して、右クリックし、列 **XY** 属性の設定**: X** を選択します。 Toyota ワークブックでも同様に行います。
- 10. Honda ワークブックで列 C を選択して、2D グラフツールバーの<mark>散布図</mark>ボタン <sup>・・</sup>をクリック します。Toyota ブックでも同じ操作をします。これは、Power vs Engine Displacement の 2 つのプロットを作成し、1 つは Honda、もう 1 つは Toyota です。
- 11. Honda グラフをクリックして解析**:** フィット**:** 線形フィットを選択します。初期設定のまま、**OK** ボタンをクリックし、Toyota グラフでも同じ操作をします。
- 12. 2 つの自動車メーカーのフィット結果を比較します。

## **17.8.**プログラミングによる自動化

これまで説明したような、インターフェースによる自動化手法 Origin の自動化に加え、グラフ作成と分析機能は **LabTalk** ス クリプトや **Origin C** からもアクセスすることができます。グラフテーマやテンプレートにアクセスして、分析テンプレートを組み 込むこともできます。例えば、最初にユーザインターフェースを使用して、いくつかの処理について手動でテンプレートを作成し、 必要に応じてこのテンプレートを呼び出すようなコードを記述することができます。

このユーザガイドのプログラミングの章を参照して、Origin でどのプログラミングオプションが有効かを、見つけることができま す。プログラミングに関するさらに詳しい情報については、その章にあるリンクで確認できます。

# **18** 出版とエクスポート

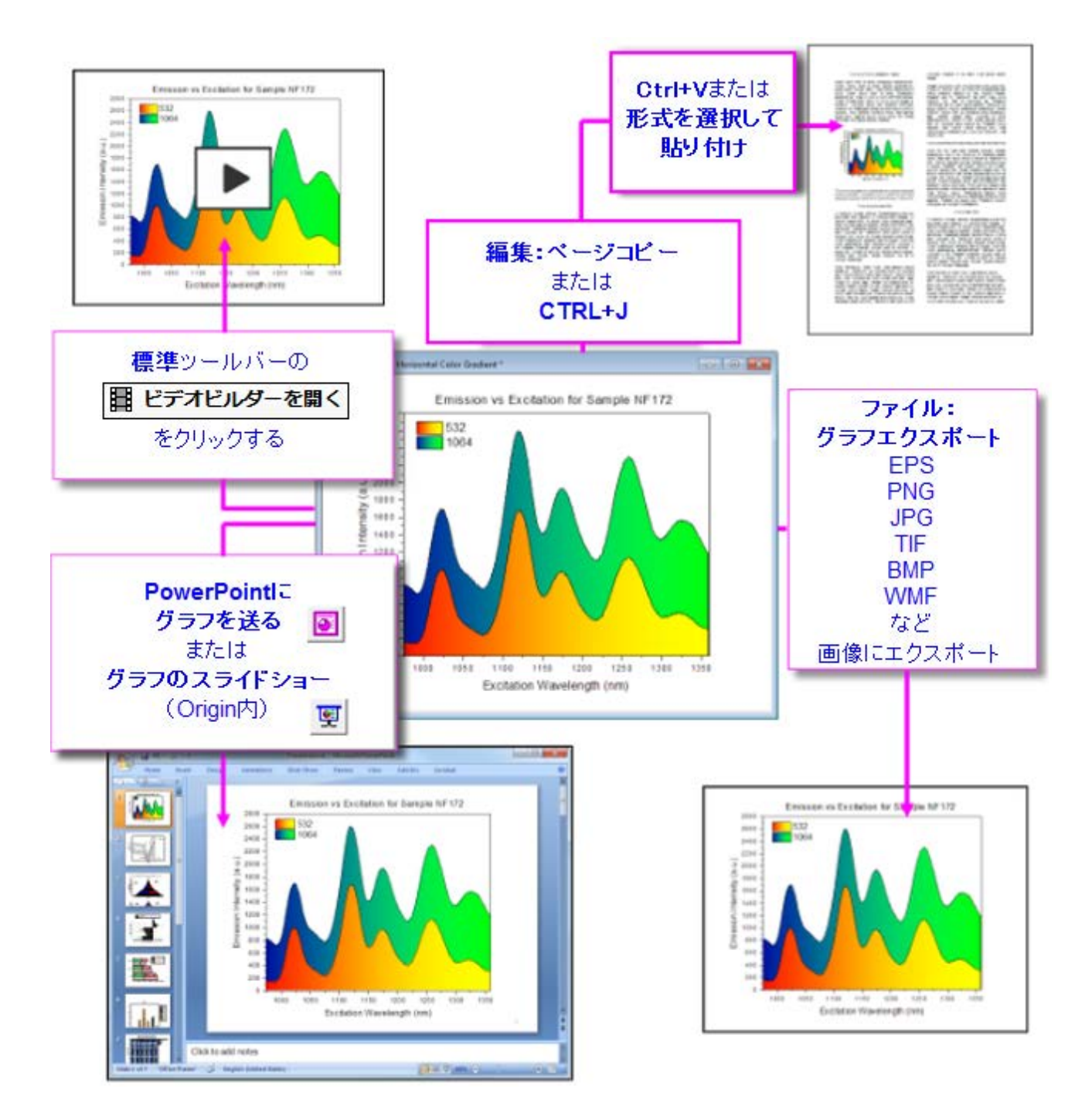

- 1 [マスターページ](#page-257-0)
- 2 [エクスポートの余白ダイアログボックス](#page-259-0)
- 3 [ページをレイヤ、レイヤをページに合わせる](#page-259-1)
- 4 [グラフのコピーと他のアプリケーションへの貼り付け](#page-260-0)
- 5 [プレゼンテーション用グラフの編成やエクスポート](#page-261-0)
- 6 [画像ファイルへのグラフやレイアウトページのエクスポート](#page-261-1)
- 7 PowerPoint [にグラフを送る](#page-263-0)
- 8 [グラフのスライドショー](#page-263-1)
- 9 [グラフ動画を作成](#page-264-0)
- 10 [ワークシートと行列のエクスポート](#page-264-1)
	- o 10.1 [ワークシートをエクスポート](#page-264-2)
	- o 10.2 [行列をエクスポート](#page-265-0)
- 11 [詳細情報](#page-266-0)

### <span id="page-257-0"></span>**18.1.**マスターページ

マスターページの機能はグラフのエクスポートおよび印刷で1つ以上の共通オブジェクトを追加するために使用します。マス ターページを使ってプロジェクト内の選択されたグラフウィンドウにプロパティやオブジェクトのセット(カスタム背景、企業ロゴ、 テキストラベル、画像など)を追加できます。

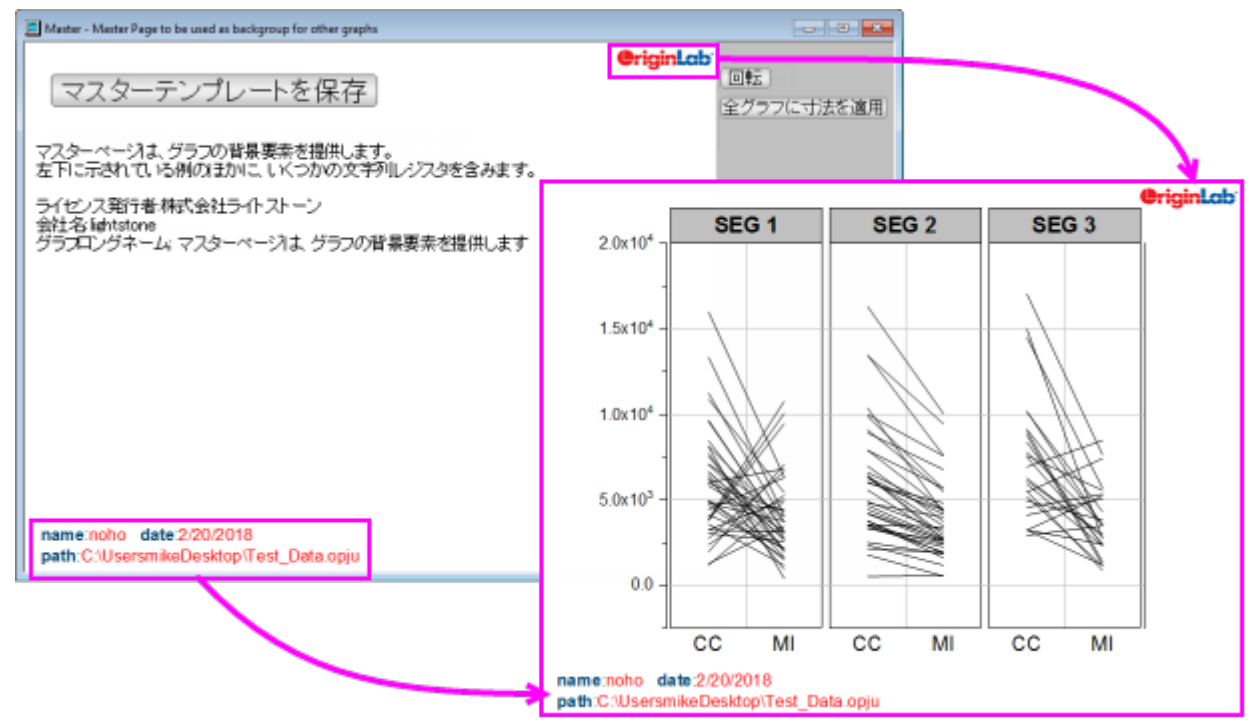

この機能を使用するためには、最初にマスターページを作成する必要があります。マスターページは他のグラフウィンドウで表 示したいプロパティやオブジェクトのみを含みます。

- 1. メニューからファイル**:** 新規作成**:** マスターページを選びます。このメニュー項目を選択したときにプロジェクトのルート フォルダにいない場合、プロジェクトルートフォルダに切り替えるか尋ねられます。
- 2. マスターテンプレートを編集します。マスターテンプレートを保存ボタンの下に表示されるコメントは「非表示」で、グラ フウィンドウには適用されません。

3. マスターテンプレートを保存ボタンをクリックします。保存すると、マスターテンプレートが、"アクティブウィンドウ名 ".otpu (例: "C:\Users\*YourName*\Documents\OriginLab\User Files\Master.otpu")という名前でユーザ ファイルフォルダに保存されます。

#### マスターページについて知っておくべきこと**:**

- マスター項目は、テンプレートと同じ寸法のグラフページでのみ表示されます。全**グラフに寸法を適用**ボタンは、マス ターテンプレートのページ寸法を同じ方向のグラフ全てに適用します。
- グラフを作成してページサイズを変更する場合は、ファイル:新規:マスターページを選択し、マスターテンプレートをワ ークスペースにロードすると、変更されたグラフページのページディメンションがマスターテンプレートにロードされます。
- 回転ボタンはマスターテンプレートのページ寸法を入れ替えます(横と縦の向きを切り替え)。
- 全てのグラフに寸法を適用をクリックすると、同じアスペクト比のグラフ、または同じ方向(縦または横)のすべてのグ ラフにのみ寸法を適用するかどうかを確認するメッセージが表示されます。
- $\hat{m}$ 向きグラフのマスターページ項目は、横向きのグラフには表示されず、*逆もまた同様*です。
- 編集**:** ページコピーは通常、Origin グラフオブジェクトをクリップボードにコピーします。オブジェクトが MS Word 文 書に貼り付けられ、グラフオブジェクトをダブルクリックすると、グラフは Origin の OLE インスタンスで開き、編集でき ます。マスター項目がグラフに存在するとき、編集**:** ページコピーは、通常のグラフオブジェクトと異なり、画像オブジェ クト(EMF)をクリップボードに置きます。
- **PowerPoint** にグラフを送信すると、グラフにマスターアイテムが含まれている場合は、埋め込みオブジェクトとし てグラフを挿入できません(前の箇条参照)。グラフを画像として挿入すると、マスターアイテムがサポートされます。
- ワークスペースおよびエクスポートまたは印刷ページでマスター項目を選択的に除外するメカニズムがあります。エク スポート/印刷されたページに表示したくないオブジェクトは、「NoExport」で始まる必要があります(たとえば、矢印 オブジェクトのプロパティダイアログを開き、プログラミングタブで名前を「NoExport\_Arrow」に変更します)。
- マスターページをカスタマイズしてユーザファイルフォルダに保存すると、次回ファイル**:** 新規作成**:** マスターページを 選択したときに、編集したテンプレートがロードされます。
- ワークスペースでマスター項目を表示したくない場合、表示**:** 表示様式**:** マスター項目の画面表示を選択してチェック を外します。エクスポートグラフはマスター項目を含みます(ワークスペースでのみ非表示)。
- ワークスペースとエクスポートグラフの両方でマスター項目を表示しないようにするには、フォーマット**:** 作図の詳細 (ページ属性)の表示指定タブでマスター項目を使うのチェックを外します。

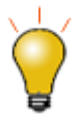

テキストツールを使用してプロジェクトやシステム情報を静的テキストオブジェクトとしてマスターテンプレ ートに追加することもできますが、再利用できるテンプレートを作成することが目的であるため、情報を「ソ フトコーディング」したテキストラベルを検討してください。詳細は、以下のトピックを参照してください。

- テキストトラベルの置換変数値
- LabTalk 文字列レジスタ

# <span id="page-259-0"></span>**18.2.**エクスポートの余白ダイアログボックス

コピーまたはエクスポートグラフの余白は、デフォルトでは、ツール: オプションのページタブにあるページコピーの設定グルー プの余白の制御(コピーの場合)または、グラフエクスポートダイアログのエクスポート設定(エクスポートの場合)によって決定 されます。Origin 2018 以降、エクスポートの余白幅ダイアログボックスを使って、デフォルトの余白を動的に調整できます。

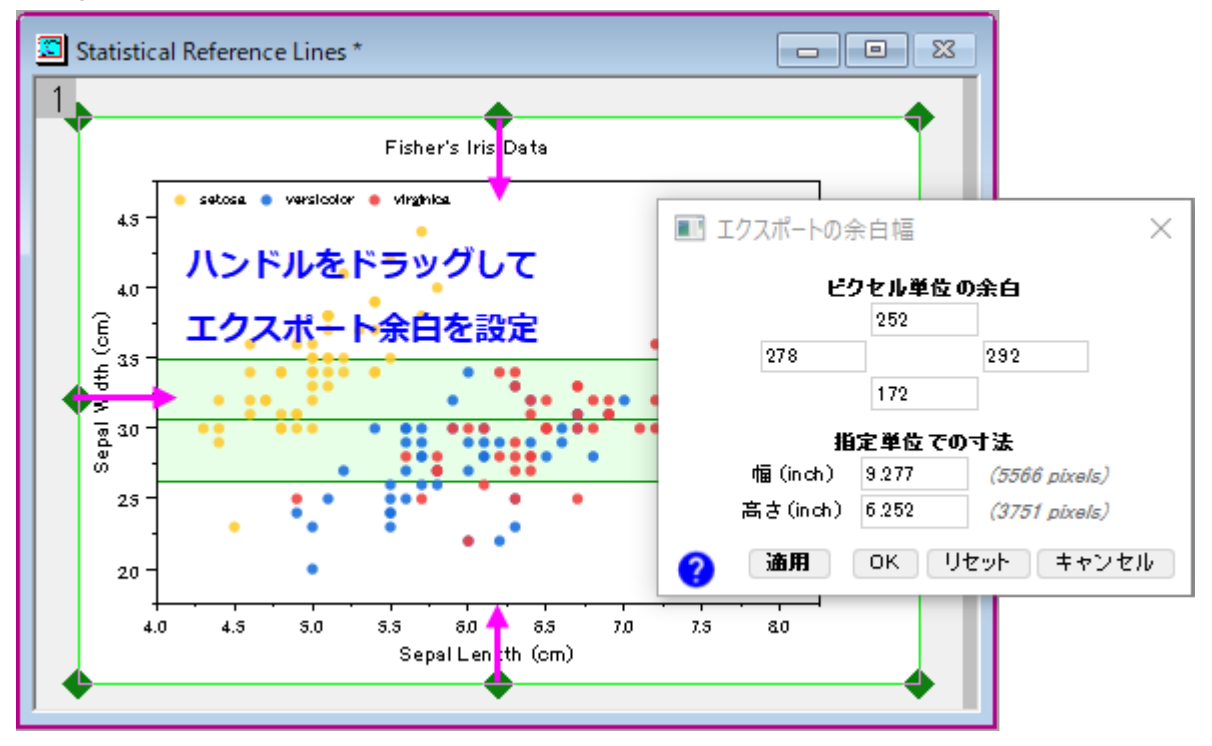

- 1. グラフウィンドウをクリックしてアクティブにし、編集**:** エクスポートの余白を選択します。すると、「エクスポート余白幅」 ダイアログボックスが開きます。
- 2. ページ上に表示される緑の選択ハンドルをドラッグ、または、ダイアログの編集ボックスに値を入力して適用をクリック します。

# <span id="page-259-1"></span>**18.3.**ページをレイヤ、レイヤをページに合わせる

2 つの小さなダイアログボックスがあります。エクスポートする前に空白を削除したり、グラフの周りに余白を置いたりするのに 便利です。

- ページをレイヤに合わせる:グラフ操作:ページをレイヤに合わせるを選択して、**pfit2l** ダイアログボックスを開きま す。
- レイヤをページに合わせる:グラフ操作:レイヤをページに合わせるを選択して、**gfitpl** ダイアログボックスを開きま す。

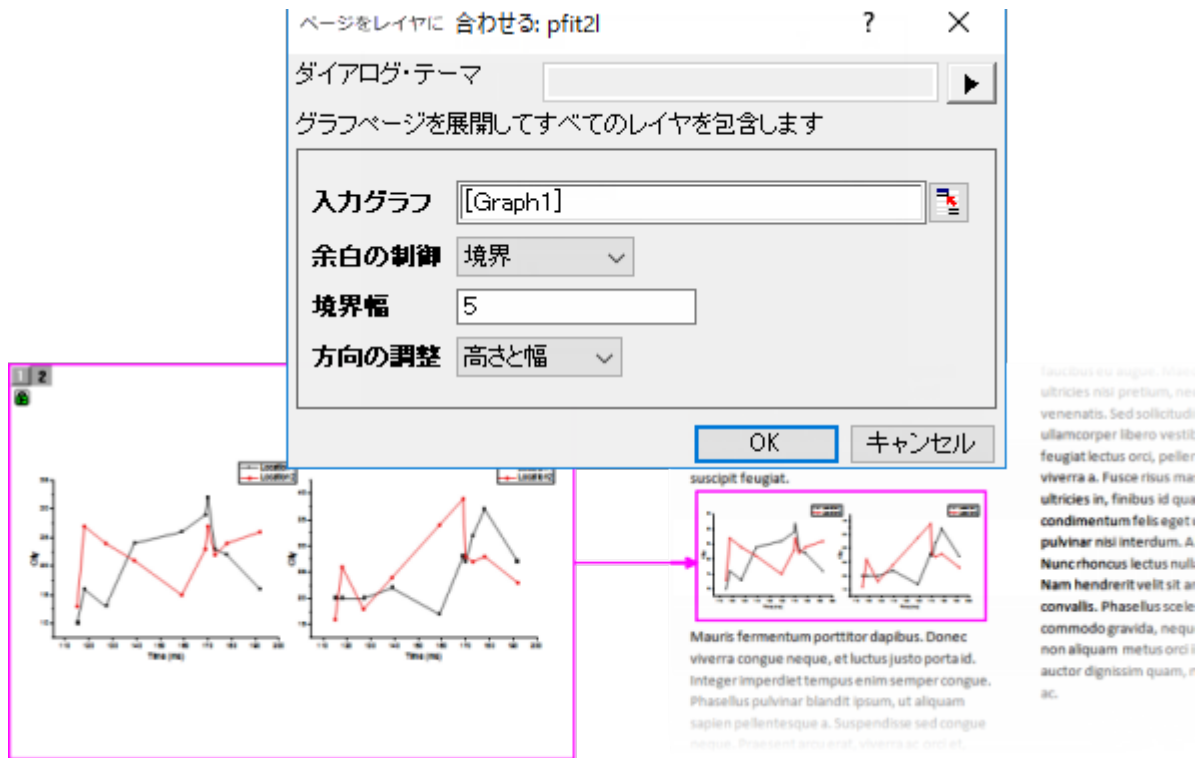

両方のダイアログを使用して余白を削除できます。両方とも、グラフのアスペクト比を変更してもしなくてもサイズ変更を実行で きます。両方のドキュメントを参照して、どちらが最適なのかを判断できますが、基本的には、特定のページサイズ(ページにレ イヤを合わせる)を維持する必要があるかどうかを判断します。もしそうでなければ、いずれかのツールを使用します。

# <span id="page-260-0"></span>**18.4.** グラフのコピーと他のアプリケーションへの貼り付け

Microsoft Word など他のアプリケーションに Origin のグラフを挿入するには、画像による方法と **Origin** グラフオブジェク ト OLE (Object Linking and Embedding)による方法の 2 つの方法があります。

- 1. グラフをクリックして、これをアクティブにします。
	- o 画像としてグラフをコピーするには、編集:画像としてグラフをコピーを選択します。
	- o 編集可能な Origin グラフオブジェクトとしてグラフをコピーするには、編集:ページコピーを選択します。
- 2. 目的のアプリケーションで貼り付けを選択するか、「CTRL+V」を押します。

画像として貼り付けた場合、グラフは画像として挿入されます。例えば、MS Word でイメージをダブルクリックすると、Word のイメージ編集ツールが起動しますが、この方法では、Origin 内でさらにグラフ編集をすることができません。

グラフオブジェクトとして貼り付けた場合、貼り付け先のアプリケーション内のオブジェクト上でダブルクリックすると Origin が 起動します。開いた Origin で、グラフや関連するデータシートを編集可能です。編集が終わったら、メニューからファイル:終 了して文書…に戻るを選択して、埋め込みオブジェクトを更新し、Origin を閉じてから、アプリケーションに戻ります。

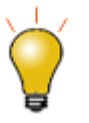

オプションダイアログ(ツール**:** オプションのページタブ)には、どのようにグラフページをコピーするか決 定するいくつかの設定があります。この設定は、エクスポート余白ダイアログとともに、グラフコピーサイ ズやページ余白などの決定のために使用されます。ページコピーの設定およびエクスポート余白編集 ダイアログボックスを参照してください。

**Note:**詳細については、次のヘルプ文書を参照して下さい。

ヘルプ:**Origin**:**Origin** ヘルプ **>** グラフのエクスポートと出版 **>** 他のアプリケーションでのグラフのリンクや埋め込 み

## <span id="page-261-0"></span>**18.5.**プレゼンテーション用グラフの編成やエクスポート

Origin のプロジェクトファイルに、エクスポートしたり Origin のスライドショーで使ったりするグラフがたくさんある場合、プロジ ェクトエクスプローラのお気に入りフォルダにグラフのショートカットを作成しておき、そこで操作すると作業が簡単になります。

- プロジェクトエクスプローラでウィンドウを右クリックし、**ショートカットをお気に入りに追加**を選択します。この操作で、 それぞれのグラフウィンドウのショートカットを、新しいお気に入りサブフォルダ(プロジェクトエクスプローラで表示)に 追加できます。
- PowerPoint にグラフを送ったり、Origin のスライドショーを作成したりする場合、(1)ダイアログボックスに応じてス ライド順を設定したり、(2)この手順に沿ってスライド順を設定したりできます。

# <span id="page-261-1"></span>**18.6.**画像ファイルへのグラフやレイアウトページのエクスポート

グラフやレイアウトページをイメージファイルをとしてエクスポートする場合、メニューのファイル:グラフエクスポートを選択しま す。**expGraph** ダイアログボックスが開きます。**expGraph** ダイアログでは、高さや幅を指定した出力サイズのオプション や、ファイル形式に応じた各種設定、画像ファイルの名前設定、複数ファイルのエクスポートなどを利用できます。

Origin は、14 種類の画像形式にエクスポートすることができます。

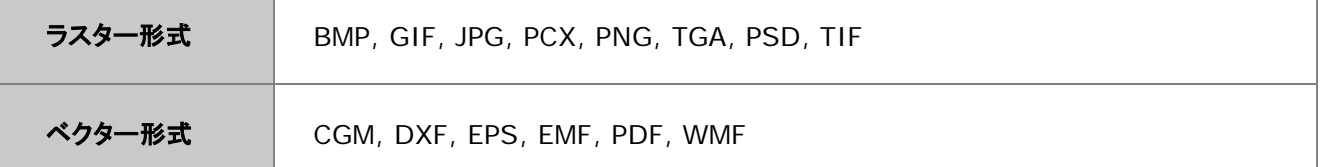

ほとんどの Origin のダイアログボックスの場合と同様に、カスタムした設定をテーマファイルに保存して繰り返し使用できま す。設定を変更したら以下の操作をします。

- クイアログテーマの右にある矢印をクリックしてテーマ保存オプションの一つを選択します。
- 任意のカスタム設定グループを使用すると、**<**前回どおり**>**という一時的なデフォルトテーマが作成されます。このテ ーマは、**expGraph** ダイアログボックスまたはファイル**:** 最近エクスポートしたファイルメニューからアクセスでき、前 回の設定をロードします。

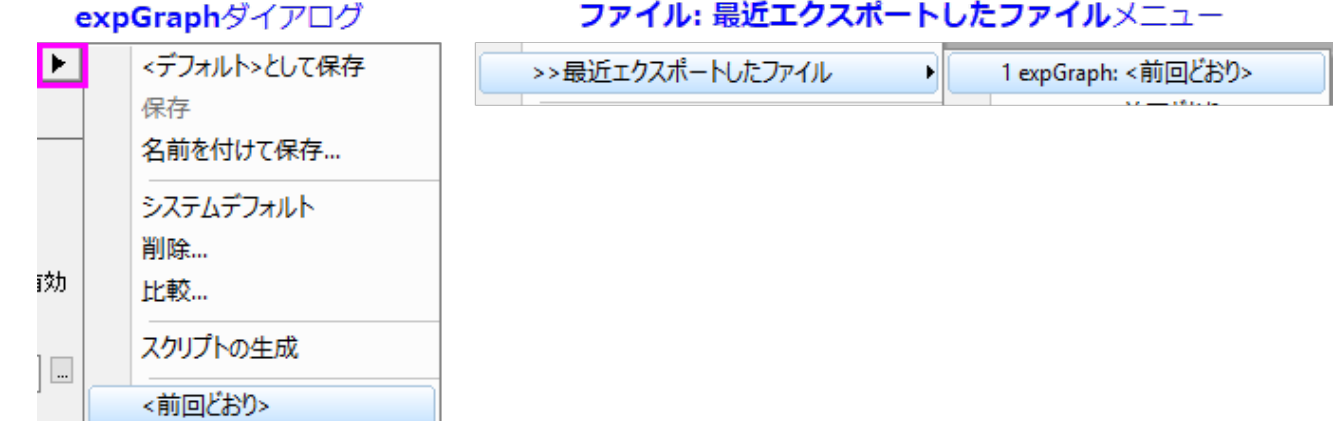

**Note:**詳細については、次のヘルプ文書を参照して下さい。

ヘルプ:**Origin**:**Origin** ヘルプ **>** グラフのエクスポートと出版 **>** グラフやレイアウトページの画像ファイルへのエ クスポート

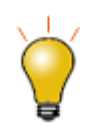

ページサイズにもよりますが、TIFF などのラスター形式ファイルとしてエクスポートする際、DPI 解像度 600 以上など高い値に設定していると出力ファイルサイズが大きくなります。ファイルサイズを削減する には、エクスポートの前にページサイズを減らすことを考慮に入れてください。出版用の場合、担当編 集者に実際の幅などをご確認ください。

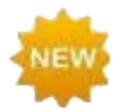

Origin 2018b から、フォルダ内の全グラフやプロジェクト内の全グラフといった複数のグラフをマルチ ページ PDF ファイル 1 つにエクスポートできるようになりました。ファイル**:** グラフエクスポートを選択し てダイアログボックスを開きます。画像の種類を **Portable Document Format (\*.pdf)**にし、 グラフを選択でオプションの一つを選択するとマルチページ **PDF** ファイルとしてエクスポートのチェック ボックスを使用できます。

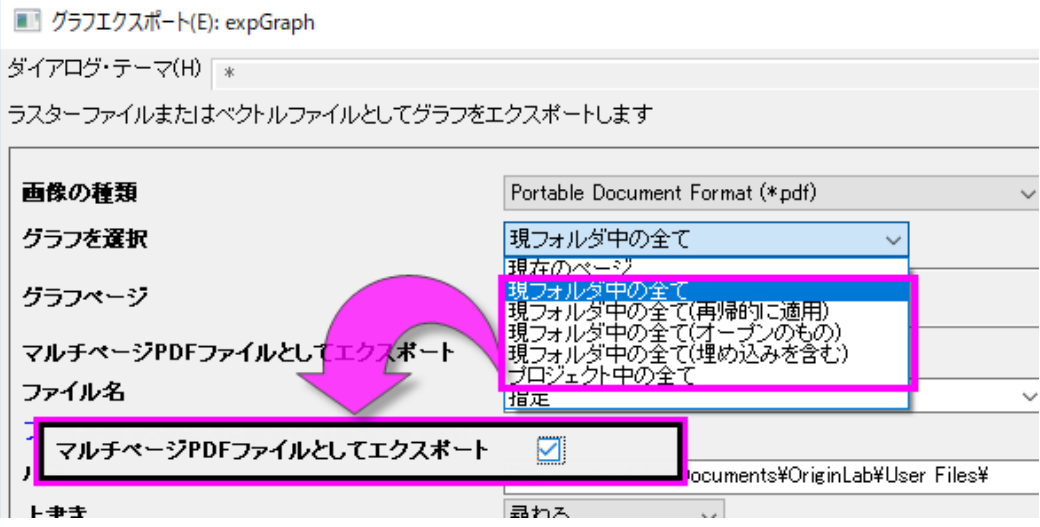

# <span id="page-263-0"></span>**18.7.**グラフをパワーポイントに送る

Origin グラフのグループを MS PowerPoint に画像や埋め込みオブジェクトとして送信することができます(上述した埋め込 みオブジェクトと**マスターアイテム**の制限を参照)。埋め込みオブジェクトとして挿入されたグラフは、必要に応じて Origin ソフ トウェアで編集できます。PowerPoint のグラフをダブルクリックして、Origin の OLE インスタンスでグラフを開きます。

**PowerPoint** にグラフを送信するツールは 2 つあります。これは、古いバージョンの Origin にインストールされている古い 組み込みツールと、より新しいバージョンで利用できる **Send Graphs to PowerPoint** アプリがあります。このアプリは 大変好評ですので、ここでご説明しましょう。古い組み込みツールのドキュメントは こちら と こちら をご覧ください。

アプリを開くには、Origin のワークスペース右側にあるアプリギャラリー内の **Send Graphs to PowerPoint** アイコンを クリックしてください。アプリギャラリーが表示されていない時は表示:アプリを選択、またはキーボードで ALT + 9 を押します。

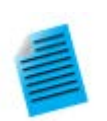

### チュートリアル:**PowerPoint** にグラフを送る

- 1. Origin を起動し、サンプルファイル<Origin EXE Folder> \ Samples \ Graphing \ Column and Bar.opju を開きます。
- 2. **Send Graphs to PowerPoint** アプリアイコンをクリックして実行します。
- 3. グラフを選択 ボタンを押して、個別指定を選択します。
- 4. 左側のパネルで Graph5B 以外のすべてを選択し、ダイアログボックスの中央にある クリックして、右側のパネルに移動します。**OK** をクリックします。スクロール可能なグラフのリ ストがアプリケーションの左側のパネルに追加されます。
- 5. グラフの挿入形式 を画像 に設定します。
- 6. スライドの余白の最上部の寸法を *8*%に設定し、他の寸法は 0 のままにします。
- 7. タイトル行 を スライドの上部に設定し、タイトル を ウィンドウロングネーム に設定します。
- 8. スライドインデックスの開始 を *3* に設定し、スライドモード を 今すぐ開始 に設定します。
- 9. < Origin EXE Folder > \ Samples \ Import and Export \ Column\_Plots\_in\_Sample\_OPJ.pptx ファイルをロードするには、ファイル**/**テンプレー トのロード(オプション)の横にある参照ボタンを使用します。
- 10.作成された PPTX ファイルの保存パスとして(オプション)出力パスを指定します。

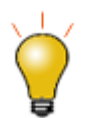

また、OriginLab ファイル交換の場から無償で利用可能な、**[Send Graphs to Word](https://www.originlab.com/fileExchange/details.aspx?fid=238)** アプリ もあ ります。このアプリは、ブックマーク済みの MS Word 文書にバッチ式にエクスポートする場合に特に 便利です。

# <span id="page-263-1"></span>**18.8.**グラフのスライドショー

Origin には、グラフを表示したり、プレゼンするためのスライドショーの機能が備わっています。以下の 2 通りの方法でスライ ドショーを開始可能です。

• プロジェクトエクスプローラを開き、対象のフォルダレベルで右クリックしてグラフのスライドショーを選択

または

標準ツールバーより、**グラフのスライドショー**ボタン <mark>「笑</mark>をクリックします。

ダイアログボックスが開き、スライドショーの順番やスライドの間隔、サブフォルダないのグラフを含めるかどうかなどを設定で きます。また、このダイアログでは、スライドショーの間使用できるショートカットキーをリスト(例えば、G=グラフに行く)が表示 されます。

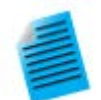

チュートリアル:グラフのスライドショー

- 1. F11 キーを押してサンプルプロジェクトを開きます。
- 2. 標準ツールバーより、グラフのスライドショーボタン をクリックします。
- 3. ダイアログが開いたら、デフォルトのまま **OK** ボタンをクリックするとスライドショーが開始しま す。
- 4. 上下の矢印キーやマウスのホイールを回してスライドをめくることができます。

# <span id="page-264-0"></span>**18.9.**グラフ動画を作成

Origin には**ビデオビルダー**ツールがあり、標準ツールバーの**ビデオビルダーを開く**ボタン ヨットラクセス可能です。このツ ールを使用すると、一連のグラフウィンドウを手動でキャプチャし、これらを動画ファイル(.AVI)として 1 つのフレームにまとめ ることができます。

LabTalk スクリプトや OriginC コードを使用すれば、計算され、更新されるデータをステップごとにキャプチャし、動画を作成 可能です。

**Note:**詳細については、次のヘルプ文書を参照して下さい。

ヘルプ:**Origin**:**Origin** ヘルプ **>** グラフのエクスポートと出版 **>** グラフアニメーションを作成する

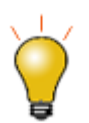

プログラミングにより動画を作成するための、コードや Origin プロジェクトを含むサンプルが利用可能 です。[www.originlab.com/animation](http://www.originlab.com/animation)

# <span id="page-264-1"></span>**18.10.** ワークシートと行列のエクスポート

### <span id="page-264-2"></span>**18.10.1.** ワークシートをエクスポート

ワークシートがアクティブな時、メインメニューのファイル:エクスポートを選択すると、次のオプションを使用可能です。

• **ASCII**、**NI TDM (TDM, TDMS)**、サウンド **(WAV)**

このオプションはデータ列を含むシートに対して利用可能ですが、フィット機能により出力されたレポートシートな どには使用できません。ワークシート列からデータのみがエクスポートの対象です。ワークシート上に貼り付けた グラフや埋め込んだグラフなどはエクスポートされません。

• マルチページ **PDF** 形式で**...**

このオプションはデータ列を含むシートに対して有効です。レポートシートでは使用できません。メニューの表示: 改ページプレビューラインを選択すると、エクスポート時それぞれのページにどの行、列までを含むかが確認でき ます。エクスポートしたイメージには、ワークシート上に貼り付けたグラフや埋め込んだグラフなども含まれます。

#### • イメージファイル形式

データシート、レポートシートの両方で使用可能なオプションです。開いたダイアログでは、シートすべてをエクス ポートするか、指定した範囲をエクスポートするか指定可能です。PDF 形式を含む画像ファイルフォーマットをサ ポートしています。エクスポートしたイメージには、ワークシート上に貼り付けたグラフや埋め込んだグラフなども 含まれます。

#### • **PDF** ファイルとして†

データシート、レポートシートの両方で使用可能なオプションです。開いたダイアログで、シートすべてをエクスポ ートするか、指定した範囲をエクスポートするか指定可能です。貼り付けたグラフや埋め込みグラフを含めた PDF がエクスポートされます。

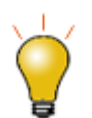

† PDF エクスポートオプションは、イメージファイル形式メニューにも含まれますが、ユーザがわかりや いように 2018 以降ではメニューを分離しています。

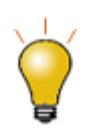

数値データやグラフ等を組み合わせて作成したカスタムレポートをエクスポートする場合には、PDF フ ァイルか、マルチページ PDF ファイルとしてエクスポートすることをお勧めします。

### <span id="page-265-0"></span>**18.10.2.** 行列をエクスポート

Origin の行列データは以下の 2 つの方法でエクスポート可能です。

• **ASCII**

アクティブな行列オブジェクト内のデータから ASCII ファイルを作成します。

• イメージ

このオプションを選択すると、アクティブな行列オブジェクトをラスター形式のイメージファイルとしてエクスポートで きます。

**Note:**詳細については、次のヘルプ文書を参照して下さい。

<span id="page-266-0"></span>ヘルプ:**Origin**:**Origin** ヘルプ **>** データのインポートとエクスポート **>** ワークシートと行列のエクスポート

# **19 Origin** アプリ

**Origin** アプリのツールは、Origin のワークシートにドロップして簡単にインストールできます。このアドオンツールの拡充に より、Origin のすでにあるグラフ作成と解析機能がさらに便利になっています。

アプリは、特定の問題を解決するための自己完結型で、簡単に配布できるツールであるため、新しい Origin 製品のリリース を待つ必要なく、迅速に開発して配布することができます。さらに、Origin の基本的なプログラミングの知識があれば、だれで もアプリを開発することができ、社内やユーザ同士でツールを共有できる点も便利です。

2019 年秋現在[、アプリは](http://www.originlab.com/fileExchange/)フリーでダウンロードできます。いくつかのアプリは、OriginPro バージョンを必要とします。このこと は、アプリの説明に PRO シンボルで表記されています。

- 1 [アプリはどこにありますか?](#page-268-0)
- 2 [どのようにアプリをインストールしたらよいですか?](#page-269-0)
- 3 [どのようにアプリを実行したらよいですか?](#page-270-0)
- 4 [アプリの管理](#page-270-1)
- 5 [アップデートするには?](#page-272-0)
- 6 [アプリをアンインストールする方法は?](#page-273-0)
- 7 [アプリについてのフィードバック方法は?](#page-273-1)
- 8 [アプリをリクエストできますか?](#page-274-0)

## <span id="page-268-0"></span>**19.1.**アプリはどこにありますか?

アプリは、OriginLab 社 Web [サイトのファイル交換の場に](http://originlab.com/fileexchange/index.aspx)あります。Web ブラウザを使用してファイル交換の場からアプリを ダウンロードすることもできますが、Origin ソフトウェア上からアプリを入手して管理する方が簡単です。

新しいアプリの参照およびダウンロード、アプリ検索、既存のアプリ更新、アプリのリクエストあるいは OriginLab Web サイト からアプリを送信するなど、アプリセンターひとつでアプリの管理が可能です。

アプリセンターを開くには、アプリギャラリーのすべてのタブに表示されるアプリの追加ボタンをクリックします。

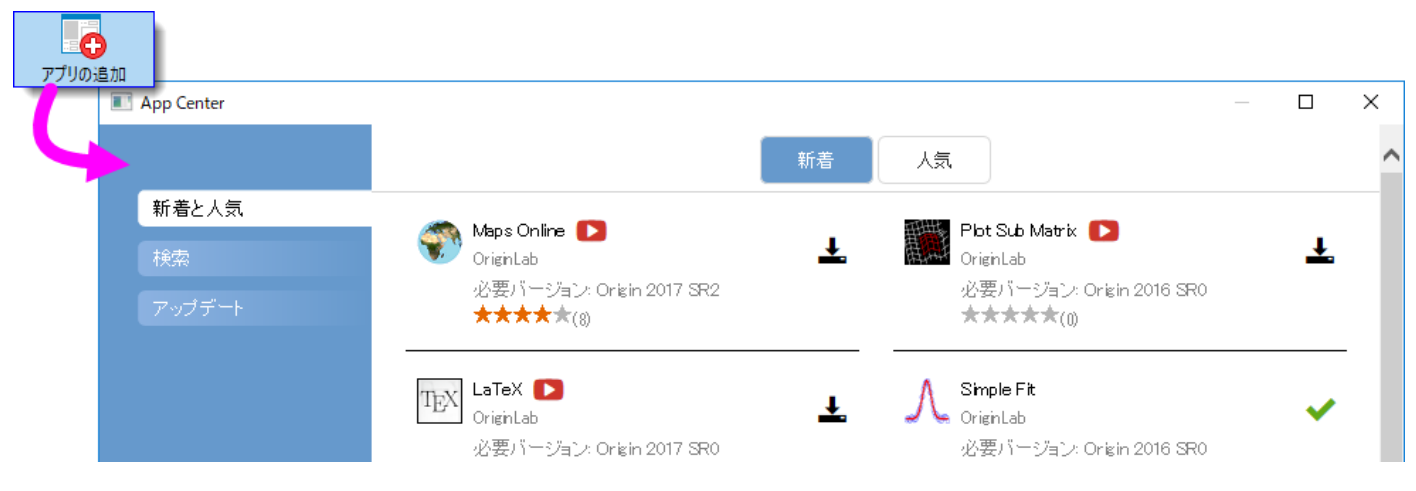

#### アプリセンターの見方:

- インストール済のアプリに最新バージョンアイコン ▼ が付いていたらそのアプリは最新版です。
- ダウンロードとインストールアイコン <del>\*</del> は、まだインストールされていないことを示します。このアイコン をクリックするとインストールできます。
- アップデートアイコン<sup>407</sup>は、そのアプリの利用可能なアップデートがあることを示しています。このアイ コンをクリックするとアップデートできます。
- 新着と人気タブで、利用可能なものを簡単に確認できます。アプリのダウンロードと更新
- 検索タブではカテゴリーや必要バージョンでアプリを検索できます。アプリのダウンロードと更新
- 1つ以上の更新できるアプリがある場合には、アップデート タブに赤い丸印が表示されます。改善とバ グ修正についてもそれぞれリスト表示されます。

## <span id="page-269-0"></span>**19.2.**どのようにアプリをインストールしたらよいですか?

アプリセンターダイアログのダウンロードとインストールボタンでインストールを行う場合は、特に何もする必要はありません。 アプリは自動でダウンロードされ、インストールまで完了します。アプリのアップデートが利用可能になった場合、アプリセンタ —の<mark>更新</mark>ボタン ◯<br>−の更新ボタン ◯ を使用して、インストール済みアプリのアップデートが可能です。

#### インターネット接続がない場合

インターネットに接続していない場合、インターネットを利用できる他の PC で、アプリを OriginLab 社 Web [サイトのファイル](http://originlab.com/fileexchange/index.aspx) [交換の場か](http://originlab.com/fileexchange/index.aspx)ら USB メモリ等にダウンロードし、作業 PC でアプリをインストールします。

- 1. インターネット接続のある PC にて、ブラウザで、**originlab.com/fileExchange** を開きます。
- 2. アプリのリストから、各アプリの説明とダウンロードのページを開き、**Download File** ボタンをクリックして、ファイル を USB メモリ等にコピーします。
- 3. 作業 PC に戻り、USB メモリ等を接続して Origin を起動します。Windows エクスプローラを開き、USB メモリ等を 参照して、アプリのファイル(拡張子.opx)を、Origin のワークスペース内にドラッグ&ドロップします。「管理者として 実行」で起動した Origin ではドラッグ&ドロップ操作ができないので注意してください。アプリがインストールされ、 Origin ワークスペースの右側にあるアプリギャラリーにアプリのアイコンが表示されます。

ご不明な点がある場合は、アプリの説明とダウンロードページのダウンロードファイルボタンの下にある **How to Install** の リンクをクリックしてください。

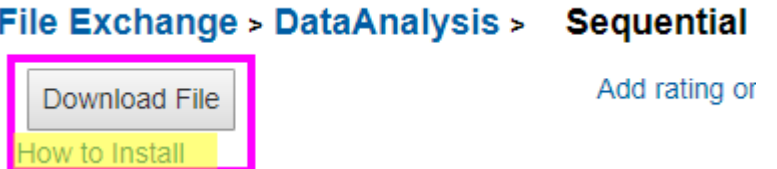

# <span id="page-270-0"></span>**19.3.**どのようにアプリを実行したらよいですか?

- インストールしたアプリは、デフォルトで Origin ワークスペースの右端にドックされているアプリギャラリーに表示され ています。
- アプリの操作はウィンドウ固有になります。アプリが薄い色(灰色)になっている場合、アプリは、アクティブウィンドウで 操作できません。必要なウィンドウタイプをチェックしてください。(アプリギャラリーでアプリのアイコンの上にカーソル を合わせて確認できます。)
- Origin のウィンドウタイプ(ワークシート、グラフ、など)がアプリと一致すると、アプリギャラリーでアプリをダブルクリッ クして、アプリを起動できます。
- アプリをツールバーボタンから起動したい場合、カスタマイズダイアログボックス(表示**:** ツールバー)を使用します。ボ タングループタブのグループでアプリを選択し、表示されたボタンを Origin のワークスペースまたは既存のツールバ ーにドラッグします。ダイアログボックスを閉じます。
- 特別な利用方法についての記載は、それぞれのアプリの説明とダウンロードページにあります。

## <span id="page-270-1"></span>**19.4.**アプリの管理

アプリセンターをアプリギャラリーと組み合わせて使用してアプリを管理できます。

- 上述のアプリセンターを使用して、アプリの追加および更新、アプリの検索、アプリのリクエスト、アプリの評価の送信 ができます。
- .アプリセンターを開くには、アプリギャラリーのアプリの追加ボタンをクリックします。

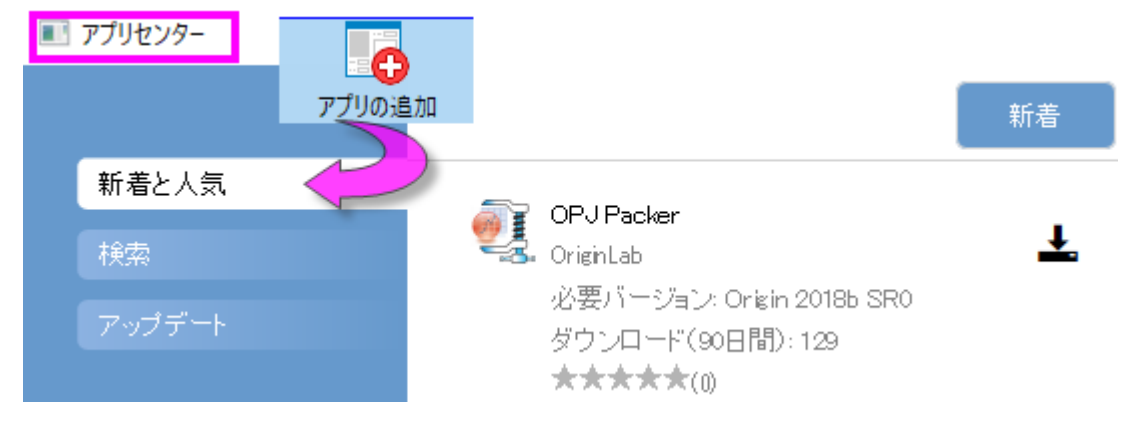

• ギャラリーにタブを追加してアプリを管理します。ギャラリーの空白部分で右クリックして、新しいタブを選択します。デ フォルトのタブ名の上でダブルクリックして、使いやすいタブの名前に変更します。

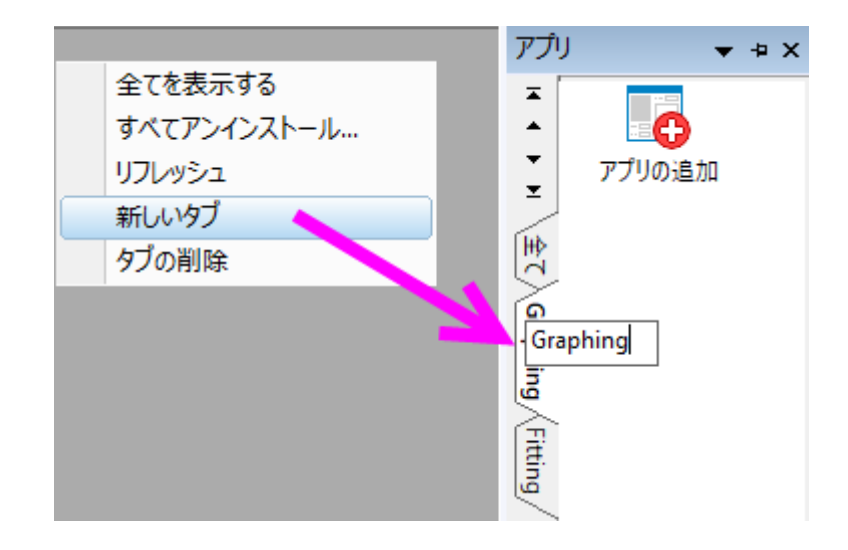

• ギャラリー内のアプリアイコンを右クリックしてショートカットメニューから選択することで、多くのアプリ固有のアクション を実行できます。

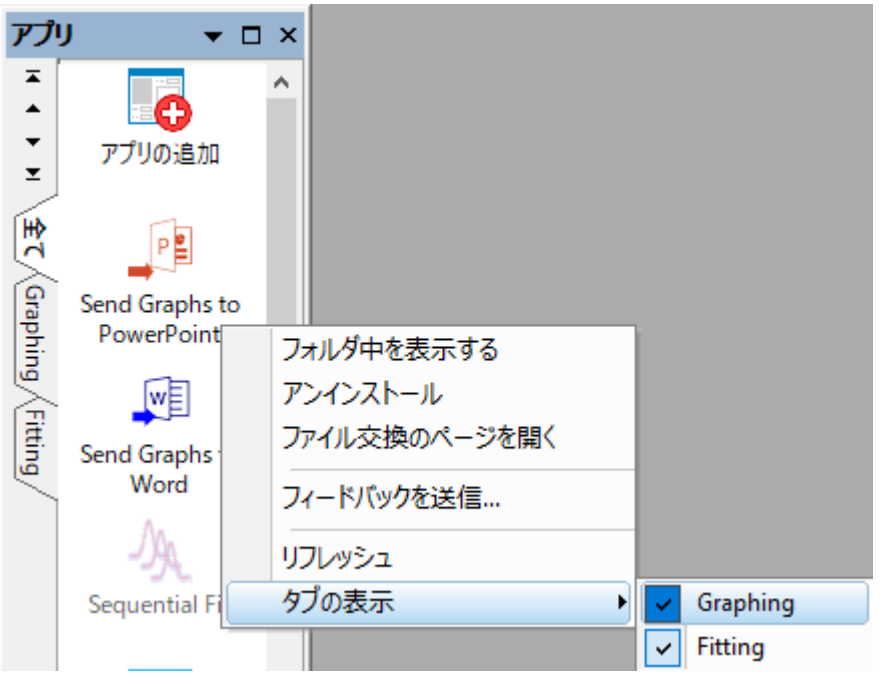

- フォルダ中を表示する: アプリがインストールされている\AppData\Local\OriginLab\Apps\フォル ダを開きます。
- アンインストール: 選択したアプリをアンインストールします。
- ファイル交換のページを開く: OriginLab のファイル交換のアプリの詳細とダウンロードページを開きま す。
- フィードバックを送信**...**: 評価ダイアログボックスを開き、評価を送信できます。
- 全てを表示する:(ユーザが追加したタブのみ)全てのアプリをアクティブタブに表示します。
- リフレッシュ: タブ表示をリフレッシュします。
- タブの表示: どのタブにアプリを表示するのかを指定するため、アプリの横のチェックマークを付けたり 外したりします。

## <span id="page-272-0"></span>**19.5.**アプリのアップデートが可能なとき、その通知を受け取れます か?

アプリのアップデートが利用可能なときには、いくつかの方法で示されます。

• アプリのアップデートがあると、アプリギャラリー(ワークスペースの右側にドッキングしています)のアプリの追加 アイコンの右上に赤の丸印が表示されます。さらに、アップデートが可能なそれぞれのアプリアイコンにも赤い丸 印が表示されます。

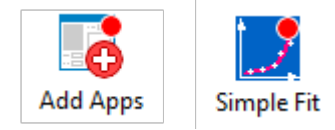

アプリセンターでは、「アップデート」アイコンが表示されます。

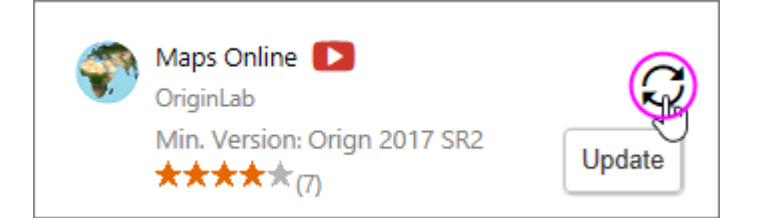

アプリセンターのアップデートタブに、アップデート可能なアプリの数を示す赤いアイコンが表示されます。このタ ブには更新されたアプリがリストされ、各アプリまたはすべてのアプリのアップデートを適用できます。

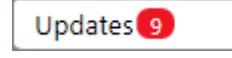

### アプリのアップデート方法

- アプリセンターでは、アプリの横のアップデートアイコンをクリックします。
- アプリギャラリーでアプリを右クリックして、アップデートを選択します。
- アプリセンターの**アップデート**タブで、**すべて更新**を選択します。または、各アプリの「Update」アイコンをクリックしま す。

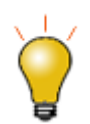

アプリギャラリーのアプリにカーソルを合わせて、インストールしたアプリのバージョンを変更できます。

# <span id="page-273-0"></span>**19.6.**アプリをアンインストールする方法は?

アンインストールの方法は簡単です。アプリギャラリーにあるアプリのアイコンを右クリックして、アンストールを選択します。

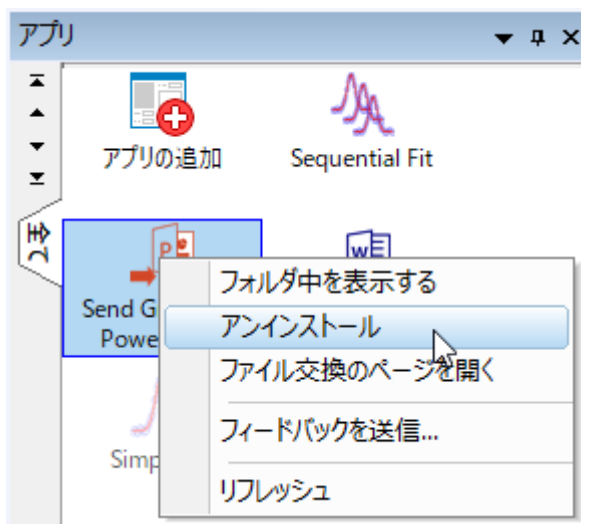

# <span id="page-273-1"></span>**19.7.**アプリについてのフィードバック方法は?

OriginLab は、お客様からの声をもとにソフトウェア製品の改善を行っています。アプリギャラリーのアプリアイコンを右クリッ クしてフィードバックを送信を選択するとアプリのついてのご意見を送信できるようになっています。是非ご協力ください。

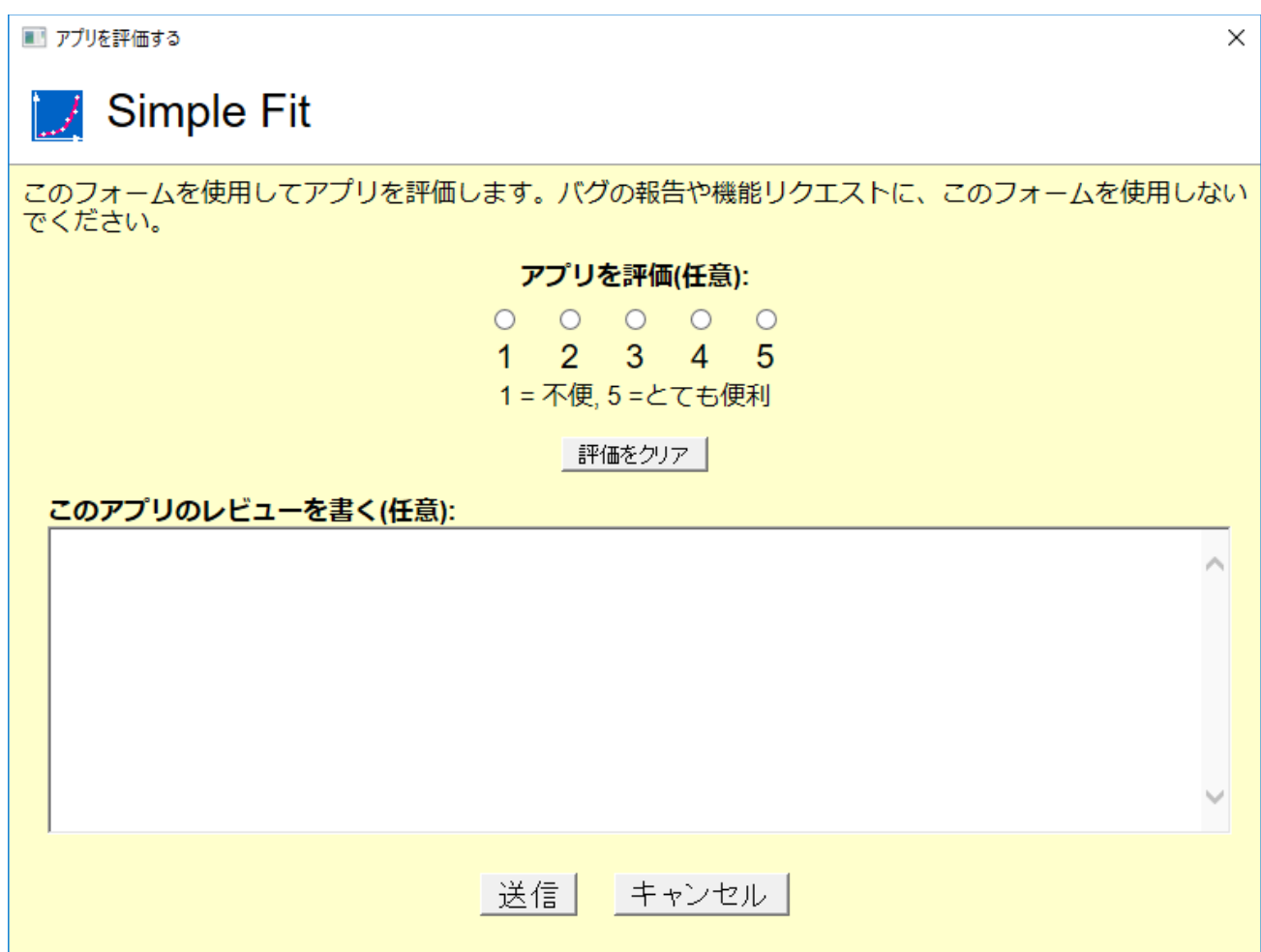

# <span id="page-274-0"></span>**19.8.**アプリをリクエストできますか?

アプリは Origin のプログラミングの知識があればだれでも開発できます。また、プログラミングはできないけれども、現在 Origin に含まれていない特定の機能が必要な場合は、OriginLab のウェブサイトを通してアプリをリクエストすることができ ます。OriginLab は継続的に新しいアプリを開発し、「ファイル交換の場」にアップロードしています。

- 1. アプリをリクエストするには、アプリセンターを開き、ダイアログボックスの左下隅にあるアプリのリクエストボタンをクリ ックします。すると、www.originlab.com のページが開きます。
- 2. 何に関するご質問でしょうか**?**で、**Request an App** を選択します。
- 3. フォームを入力し、ページの下にある **Submit Inquiry** をクリックしてください。

# **20 Origin** のプログラミング

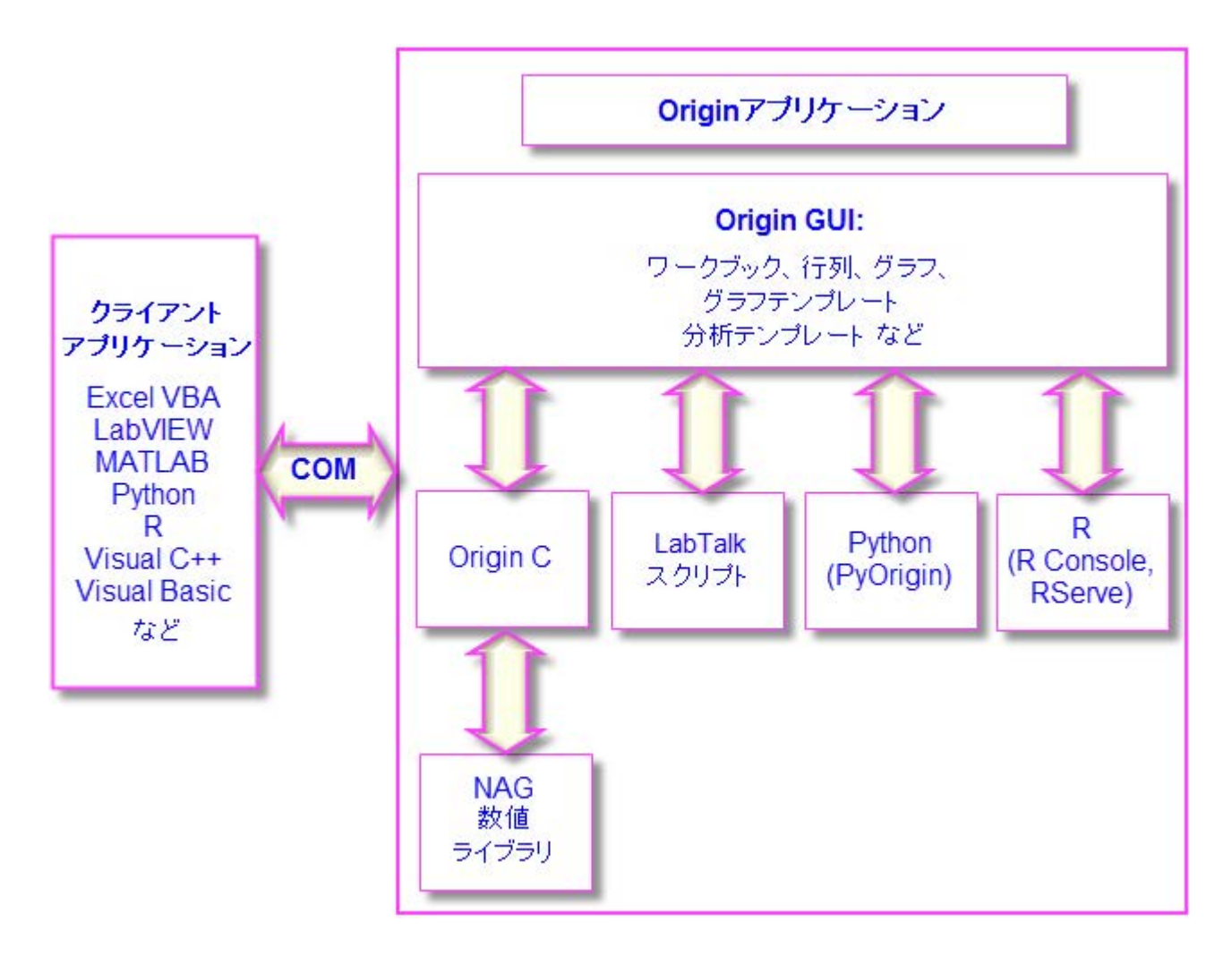

Origin の使用が広範囲になると、プログラミングによって既存機能にアクセスしたり、自分で作成したルーティンやツールを追 加したり、他のアプリケーションと連携したり、といった要望があるかもしれません。この章では Origin のプログラミング機能 で実現可能なオプションの概要を説明しています。詳細な情報については、Origin のプログラミングに関連するリソースを確 認してください。

- プログラミングのガイドや言語リファレンス、サンプルコードなどのドキュメントは Origin 製品のヘルプメニューから利 用可能です。
- オンラインでプログラミングドキュメントが利用できます(**www.originlab.com/doc**)。
- 以下のようなキーワードをインターネットブラウザで検索すれば、該当するオンラインドキュメントを表示可能です: **labtalk importing**、**originc interpolate**、**labview origin send data**
- Origin のプログラミングフォーラム(**www.originlab.com/forum**)
- LabTalk、Python、COM サーバとクライアントなどのサンプルファイルを Origin のサンプルフォルダで確認できま す。
- [1LabTalk](#page-277-0)
- 2 [Python](#page-278-0)
- 3 [R](#page-278-1)
- [4Origin C](#page-279-0)
- 5 X [ファンクション](#page-279-1)
- 6 [オートメーションサーバ](#page-280-0)
- 7 [LabVIEW](#page-280-1)
- 8 [Orglab](#page-280-2)

## <span id="page-277-0"></span>**20.1.LabTalk**

**LabTalk** は、Origin のほとんどの機能にアクセスできるスクリプト言語です。LabTalk ではワークシート列、グラフレイヤ、 データプロットなどの Origin オブジェクトのプロパティを読み取ったり、変更することができます。LabTalk スクリプトは、高度 なデータ分析処理を実行する X ファンクションを呼び出すこともできます。

LabTalk スクリプトの実行には、多くのオプションが用意されています。複数行のスクリプトはファイル内のセクションとするこ とができ、これらの独立したセクションは、スクリプトウィンドウやコマンドウィンドウのコマンドプロンプトにあるユーザインターフ ェース、あるいは、ワークシートやグラフに追加したボタン、ユーザが作成したツールバーボタン、カスタムメニューコマンドから 実行できます。

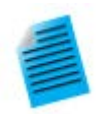

以下のミニチュートリアルでは、ワークシートにボタンオブジェクトを追加し、このボタンに、基本的な統 計処理を実行して結果をワークシートに出力する LabTalk スクリプトを組み込んで実行する方法を示 します。

- 1. Origin を起動し、標準ツールバーの新規プロジェクトボタン コケクリックして、新しいプロジェ クトを作成します。
- 2. メニューからファイル**:** インポート**:** 単一 **ASCII** ファイルを選択し、 \Samples\Graphing\Box Chart.dat ファイルを選択します。そして、開くボタンをクリック します。ファイルはアクティブなワークシートウィンドウにインポートされます。
- 3. ワークシートウィンドウをアクティブにして、メインメニューからフォーマット: ワークシートの表 示属性を選択します。ワークシートプロパティダイアログで、サイズタブを開き、上からのギャッ プの項目を *25* にして **OK** をクリックします。これで、ワークシートウィンドウの上部にギャップ が追加されました。
- 4. プロット操作・オブジェクト作成ツールバー上のテキストツールボタンをクリックします。追加し たギャップの内部でクリックして、テキストオブジェクトに "Add Mean Label Row" と入力し ます。入力したらテキストオブジェクトの外側をクリックして編集モードを終了します。
- 5. テキストラベル上で右クリックしてプロパティを選択します。プログラミングタブを開き、のあとで スクリプトを実行をボタンアップにします。以下のスクリプトをコピーして、テキストボックスに貼 り付けます。

```
wks.userParam1 = 1;
wks.userParam1$ = "Mean".
for (int ii = 2; ii \leq wks.ncols; ii++)
{
       range rr = $(ii);
       Col(\$((i))[D1]$ =$ (mean(rr), 2*);
}
```
- 6. **OK** をクリックして設定を適用し、テキストオブジェクトダイアログを閉じます。テキストオブジェ クトの見た目がボタンのようになりました。
- 7. ボタンをクリックします。ワークシートに "Mean" というラベルの新しい行が追加され、各列の データの平均がこのセルに入力されます。

**Note:** Origin の組み込みスクリプト言語である LabTalk についての詳細は、ヘルプ**:** プログラミング**: LabTalk** の ドキュメントを参照してください。

また、サンプルファイルは、Origin のインストールフォルダの \Samples\LabTalk Script Examples フォルダにあり ます。

## <span id="page-278-0"></span>**20.2.Python**

Origin 内で Python を実行するために、埋め込み Python 環境を提供しています。Origin は、スクリプトウィンドウや、.py ファイルの実行によるコマンドラインの実行をサポートしています。Python から Origin にアクセスするには、**PyOrigin** モ ジュールを使用します。

Origin 内に現在組み込まれた Python [はバージョン](https://www.python.org/downloads/release/python-352/) 3.5.2 [とバージョン](https://www.python.org/downloads/release/python-2712/) 2.7.12 です。

**Note:** Origin と Python の統合された使用法の詳細については、次の LabTalk スクリプトガイドを参照してください:

ヘルプ**:** プログラミング**: LabTalk > LabTalk Scripting Guide >Working with Python**

また、サンプルファイルは、Origin のインストールフォルダの \Samples\Python フォルダにあります。

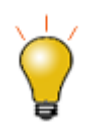

Origin 2018b から、API で Python から Origin を呼び出せます。詳細は次の オートメーションサ ーバー ご覧ください。

## <span id="page-278-1"></span>**20.3.R**

Origin の環境内での R コマンドの実行をサポートしています。スクリプトウィンドウで、あるいは、組み込みの R コンソールか ら、R コマンドを実行することができます。または、.R ファイルを実行することができます。R の全てのリリースがサポートされ ています。

Origin から、2 つの方法で R に接続することができます。

- **R**. ローカルコンピュータにインストール
- **Rserve**. リモート PC にインストール

**Note:** Origin と R の連携に関する詳細な情報は、Origin ヘルプファイル(**R** コンソールと **Rserve**)および LabTalk スクリプトガイド(**Origin** での **R** の実行、**R** オブジェクト、**Rserve** オブジェクト)をご参照ください。 また、サンプルファイルは、Origin のインストールフォルダの \Samples\R folder フォルダにあります。

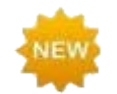

Origin 2019 は、**R** バージョン **3.5.0** をサポートしています。

## <span id="page-279-0"></span>**20.4.Origin C**

**Origin C** は、ANSI C プログラミング言語のシンタックスに基づく高度なプログラミング言語です。また、Origin C は、多く の C++の機能や C#の一部の機能をサポートしています。Origin C は、データインポート、データハンドリング、グラフ作成/ 編集、分析、エクスポートといった Origin の機能に対してプログラミングすることができます。Origin C 関数は、ボタン、ツー ルバー、メニューといったユーザインターフェースや X ファンクションベースのダイアログから利用できます。

Origin C のコードは、さまざまな Origin のオブジェクトを含む引数の受け渡しをサポートする関数として作成します。Origin C 関数は、オブジェクトコードにコンパイルされ、Origin の内部でロードされて実行します。Origin C はより高い信頼性と管理 能力があり、より広範囲で複雑なコードを開発したりデバッグすることができます。

また、Origin C から **NAG** 数値ライブラリ関数を呼び出すことが可能です。NAG 関数は簡単な統計とフーリエ変換などから、 線形代数や多変量解析に至るまで、幅広い計算アルゴリズムを提供しています。

Note: Origin C についての詳細は、プログラミングヘルプファイルを参照してください。

#### ヘルプ**:** プログラミング**: Origin C**

このドキュメントには、使用方法や言語リファレンス、開発者への注意、サンプルなどが用意されています。

また、サンプルファイルは、Origin のインストールフォルダの \Samples\Origin C フォルダにあります。

## <span id="page-279-1"></span>**20.5.X** ファンクション

X ファンクションとは、特別なタイプのグローバル関数として Origin にロードされる XML ファイルです。また、Origin C は X ファンクションを作成する際に使用する事ができます。X ファンクションは、カスタムデータ処理機能を追加して、Origin に機能 の拡張を提供します。既存の Origin ツールのほとんどが X ファンクションに基づいています。X ファンクションが作成されると、 スクリプトウィンドウはもちろん、ツールバーのボタンやカスタムメニューなどのインターフェースからアクセスして実行できます。

**Note:** X ファンクションについての詳細情報は、次のプログラミングヘルプファイルを参照してください。

#### ヘルプ**:** プログラミング**: X** ファンクション

このドキュメントには、X ファンクションの作成と使用、言語リファレンス、チュートリアルが用意されています。

# <span id="page-280-0"></span>**20.6.**オートメーションサーバ

Origin は、オートメーションサーバとしてご利用可能です。クライアントのアプリケーション、例えば National Instruments™ **LabVIEW**™、Microsoft **Excel**、自作の VB/VC/C#アプリケーションは Origin とデータをやり取りしたり、Origin で実行 できるコマンドを送信できます。株式会社ライトストーンでは、データ処理の自動化やシステムの一部として Origin を利用す るといったカスタマイズ作業を承っております。お気軽にお問い合わせください。

**Note:** Origin のオートメーションサーバ機能に関する詳細情報は、次のプログラミングヘルプファイルを参照してくだ さい。

### ヘルプ**:** プログラミング**:** オートメーションサーバ.

このドキュメントでは、サンプルや言語リファレンスの情報が用意されています。また、サンプルファイルは、Origin の インストールフォルダの \Samples\COM Server and Cliant フォルダにあります。

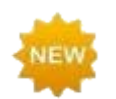

Origin 2019 には、Python 3.6 用オートメーションサーバのサポートが含まれています。

## <span id="page-280-1"></span>**20.7.LabVIEW**

National Instruments™ LabVIEW™は、データ収集に幅広く使用されているソフトウェアです。例えば、多くの計測機器や センサーのベンダーがデータ取得のため、LabVIEW ドライバを提供しています。データ収集後、エンドユーザはグラフ作成や 解析を行い、プレゼンテーション用のレポートを作成します。Origin は、複数データによる繰り返し解析が可能な分析テンプレ ート機能を含む、強力なデータ解析機能とグラフ作成ツールを提供します。LabVIEW と Origin を連携して使用することで、 取り込んだ集積データの解析と、グラフ作成の効率を大幅に向上させることができます。

Origin には LabVIEW のサブ VI が標準で組み込まれています。LabVIEW ユーザは、LabVIEW アプリケーションで、この カスタムサブ VI を用いるだけで Origin とのシームレスな連携が可能です。

**Note:** Origin と LabVIEW の連携関する詳細情報は、次のヘルプドキュメントを確認してください。

ヘルプ**: LabVIEW VI**

サンプルとチュートリアルが利用可能です。

## <span id="page-280-2"></span>**20.8.Orglab**

Orglab は、Origin プロジェクト(.opj)やその他のファイルタイプ(.ogg, .ogw and .ogm)のダイレクトな作成や読み込み のための、配布可能な DLL コンポーネントです。これは、ダウンロードして利用可能です。Orglab 使用の際には、Origin の ライセンスは必要ありません。一般に、OrgLab は、計測機器に使用され、サードパーティベンダーがフロントエンドのソフトウ ェアで Origin ファイルの出力を可能にします。

```
Orglab モジュールは、32bit/64bit システム双方で利用可能です。Orglab についての情報とモジュールのダウン
ロードについては、OriginLab 社の Web サイト www.originlab.com の Products > Orglab をご覧くださ
い。
```
# **21 Origin** のカスタマイズ

- 1 [初期設定をカスタマイズ](#page-282-0)
	- o 1.1 [オプションダイアログボックスによるユーザ独自の設定](#page-282-1)
	- o 1.2 [システム変数を設定ダイアログ](#page-284-0)
	- o 1.3 [3D OpenGL](#page-284-1) の設定
- 2 [メニューのカスタマイズ](#page-285-0)
	- o 2.1 [メニューの折り畳み](#page-285-1)
	- o 2.2 [カスタムメニューオーガナイザ](#page-285-2)
	- o 2.3 [アイコンをメニューに表示](#page-285-3)
- 3 [ツールバーとボタンのカスタマイズ](#page-286-0)
	- o 3.1 [ツールバーボタンの表示](#page-286-1)/非表示と移動
	- o 3.2 [ツールバーボタンの外観表示をカスタマイズする](#page-286-2)
	- o 3.3 [ツールバーの表示](#page-286-3)/非表示
	- o 3.4 [新たなビットマップイメージを使用してツールバーを作成する](#page-286-4)
	- 3.5 [ウィンドウタイトルバーにカスタムボタンを追加](#page-287-0)
- 4 [ステータスバーのカスタマイズ](#page-287-1)
- 5 Origin [ワークスペースのカスタマイズ](#page-287-2)
- 6 [テンプレートとテーマ](#page-288-0)

o 6.1 [テンプレート](#page-288-1)

- 6.1.1 [ワークブックテンプレートと分析テンプレート](#page-288-2)
- 2 [グラフテンプレート](#page-289-0)

o 6.2 [テーマ](#page-290-0)

• 7 [詳細情報](#page-293-0)

## <span id="page-282-0"></span>**21.1.**初期設定をカスタマイズ

## <span id="page-282-1"></span>**21.1.1.** オプションダイアログボックスによるユーザ独自の設定

Excel オプションダイアログボックスでは、数値表示、ファイルパス、テキストフォント、Origin プログラムを開く / 閉じる際の 動作などに関する Origin 全体の設定を制御できます。 オプションダイアログボックスを開くには:

- メニューからツール:オプションを選択します。(どの Origin ウィンドウがアクティブでも可)
- メニューからウィンドウ:**Origin** オプションを選択します。(Excel ワークブックがアクティブの場合)

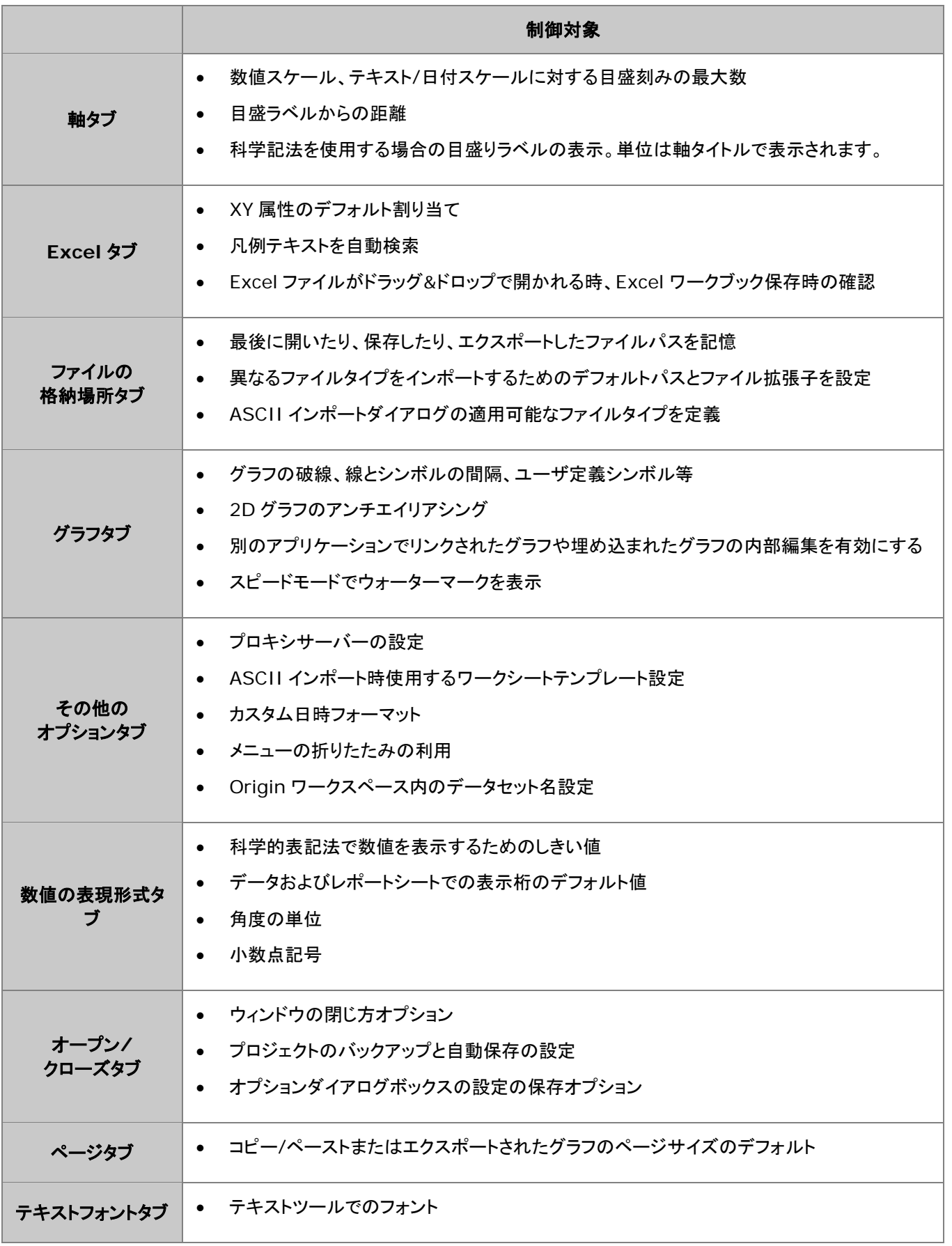

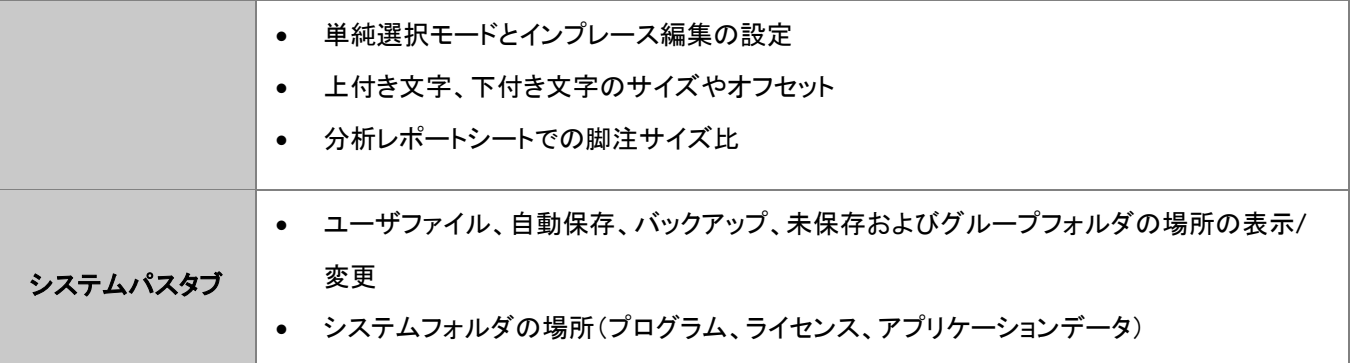

## <span id="page-284-0"></span>**21.1.2.** 「システム変数を設定」ダイアログ

システム変数は、広範囲な調整を可能にする Origin の内部設定です。Origin のシステム変数を設定ダイアログ(ツール:シ ステム変数)でシステム変数の値を確認、設定できます。ダイアログで、システム変数一覧というリンクをクリックすると Web ページが開きます。システム変数全てのリスト、デフォルト値、解説をご確認いただくことができます。 システム変数をカスタマイズするには、

- 1. システム変数の設定の最初の列に、@記号なしでシステム変数名を入力します。例えば、分析ダイアログボックスの 再計算モードを「種類:DAM」で、全体を変更したい場合、
- 2. 2 番目の列をクリックして現在の値を表示し、新しい値を直接入力します。例えば、DAM で再計算を自動に設定し、 値を **1** と入力します。
- 3. 3 番目の列には任意でコメントを入力し、OK ボタンをクリックしてダイアログを閉じます。

これで値が記憶され、Origin 起動の度に新しい値が使用されます。

スクリプトウィンドウ(ウィンドウ:スクリプトウィンドウ)で、@*systemVariable*=を入力すると、書き込み可能なシステム変数 値の確認や設定ができます。

@DAM=

ENTER を押します。この方法でシステム変数の値を設定する場合、スクリプトウィンドウでの入力は現在のセッションの変数 値のみを設定することに注意してください。

## <span id="page-284-1"></span>**21.1.3. 3D OpenGL** 設定ダイアログ

Orign の 3D グラフは OpenGL(Open Graphics Library) ベースで作図されます。OpenGL により、素早い描画、スムー ズな回転やズーム、透過性設定、ライト効果などの、より強化されたパフォーマンスを提供します。

最適なパフォーマンスを得るためには、ビデオカードが 3.0 以上の OpenGL のバージョンをサポートしている必要があります。 ローカルコンピュータの OpenGL サポート情報を確認するには、Origin を起動し、ツール:3D OpenGL の設定を選択して ダイアログを開きます。OpenGL 情報の項目にサポートしているバージョンが表示されます。

3.0 よりも低い場合、グラフの透過やアンチエイリアシングの設定等がサポートされないことがあります。このダイアログの設 定ノードで透明度を無効にするなどの設定変更が可能です。また、ダイアログには OpenGL の設定をオフにする方法も提供 しています。

OpenGL についての詳細は、この章の最後にある「詳細情報」の下のリンクをご覧ください。

## <span id="page-285-0"></span>**21.2.** メニューのカスタマイズ

## <span id="page-285-1"></span>**21.2.1.** 折り畳みメニュー**:**

多くのソフトウェア製品と同様に、Origin は自動拡張「折りたたみ可能な」メニュー機能を使用し、長いメニューを開くとメニュ ーコマンドの一部のリストのみを表示します。開いたときにすべてのコマンドを表示する場合は、ツール:オプションをクリックし、 「その他のオプション」タブをクリックし、メニューの折りたたみの利用のチェックボックスをオフにします。

> □ツールバー·スペーサの利用(T) ☑ アイコンをメニューに表示(1) □メニューの折りたたみの利用

## <span id="page-285-2"></span>**21.2.2.** カスタムメニューオーガナイザ

頻繁に使用するスクリプトがあれば、それにアクセスできるように、メニューに配置することができます。カスタムメニューオー ガナイザを使うと、以下のことが可能です。

- 最大3つのメインメニューと対応するサブメニューを作成
- LabTalk スクリプトや X ファンクションをメニューアイテムに割り当て
- メニュー項目の利用可否を、指定したウィンドウタイプがアクティブなときのみに制限
- 使用しないビルトインメニューアイテムを非表示にして、ワークスペースを活用する

カスタムメニューオーガナイザを開くには、メニューの**ツール:カスタム・メニューオーガナイザ**を選択します。F1 キーを押すか、 ダイアログ右上にある<sup>21</sup>ボタンをクリックしてこのダイアログに対するヘルプファイルを開くことができます。

新たなメニュー設定ファイル(.ocm)を保存すると、フォーマット:メニューからこの設定を選択可能です。複数の OCM ファイ ルを作成可能で、ひとつの設定から他の設定へ簡単に切り替えできます。メニューの「フォーマット:メニュー」で **Default** を 使用すれば、デフォルトのメニュー設定に戻すことができます。カスタマイズしたメニューは他の人と共有することができます。

## <span id="page-285-3"></span>**21.2.3.** アイコンをメニューに表示

いくつかのメニュー項目の左側にはビットマップイメージがアイコンとして付いています。このアイコンがある場合、同じメニュー コマンドを実行するボタンがツールバーにあることを示しています。

仮想環境やターミナルサービスのようなシステムの場合、アイコンにより、メニューを開く際に時間がかかることがあります。メ ニューのアイコンを表示しないようにするには、

- 1. 「ツール:オプション」を選択し、「オプション」ダイアログボックスを開きます。
- 2. その他のオプションタブを選択し、アイコンをメニューに表示チェックボックスのチェックを外し、**OK** をクリックします。

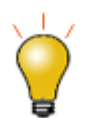

システム変数**@PPS** を使用して、作図メニューアイコンのサイズを変更できます。システム変数の変更 については、システム変数を使って Origin を設定を参照してください。

# <span id="page-286-0"></span>**21.3.**ツールバーとボタンのカスタマイズ

標準の Windows OS のツールバーカスタマイズに加え、Origin は、カスタムツールバーボタンの作成、プログラミング、配 布のために、便利で使いやすいツールを提供しています。複雑で反復的な Origin のルーチンを実行している場合は、カスタ ムツールバーを作成し、また共有して使用すると良いでしょう。

### <span id="page-286-1"></span>**21.3.1.** ツールバーボタンの表示**/**非表示と移動

- ツールバーの右端に配置されている、下向きの矢印をクリックし、コンテキストメニューからボタンの表示**/**非表示を選 択。表示されたサブメニューでチェックまたはチェックをはずし、ボタンの表示/非表示を制御。リセットオプションも利 用可能です。
- ALT キーを押しながら、ボタンをドラッグして他のツールバーに移動可能
- ALT キーを押しながら、ボタンを Origin のワークスペースにドラッグして新しいツールバーを作成
- ALT キーを押しながら、X マークが表示されるまでボタンをドラッグして離し、削除

### <span id="page-286-2"></span>**21.3.2.** ツールバーボタンの外観表示をカスタマイズする

「カスタマイズ」ダイアログボックスのオプションタブ(表示:ツールバー)を使用すると以下のことが可能です。

- ツールチップとショートカットキーの表示
- ツールバーとツールバーボタンのサイズを大きくする
- ツールバーボタンを平らまたは 3D に切り替える

### <span id="page-286-3"></span>**21.3.3.** ツールバーの表示**/**非表示

- ドッキングされたツールバーの左/上端でダブルクリックしてドッキングを解除します。フローティングツールバーのタイ トルをダブルクリックしてドッキングします。
- フローティング時は、X ボタンをクリックしてツールバーを非表示に設定します。ドラッグして新しい場所に配置できま す。また、Origin ワークスペースの端にドラッグしてドッキング可能です。
- ドッキング時は、ツールバー左/上端をつかんでドラッグして配置変更できます。
- 複数のツールバーの表示/非表示を設定するには、メインメニューの表示:ツールバーから行います。ツールバータブ のチェックボックスを使用してツールバーの表示/非表示を制御します。新規作成ボタンをクリックして新たなツールバ ーを追加し、ボタングループタブにあるボタンをドラッグしてツールバーに追加できます。
- リセット、すべてリセットボタンでツールバーの設定をリセットします。

### <span id="page-286-4"></span>**21.3.4.** 新たなビットマップイメージを使用してツールバーを作成する

Origin では、LabTalk スクリプトで、新たなツールバーボタンを作成し、クリックするとスクリプト(組み込み、ユーザ定義とも に)が実行されるようにすることができます。メインメニューの表示:ツールバーと選択して、ボタングループタブで新しいボタン グループを作成します。

- Origin にはデフォルトで 3 つのユーザ定義用ボタングループを用意しています。
- ボタンをひとつ選択し、設定ボタンをクリックして、新しいボタンにリンクした OGS ファイル(スクリプトファイル)を指定 します。
- ボタンを Origin のワークスペースにドラッグしてツールバーボタンを作成します。
- もし、自身で用意したビットマップイメージを使用したボタンを作成したい場合、Origin では 16 色で 16 × 16 ピクセ ルのビットマップイメージを使用した新たなボタングループを作成できます。
- ボタングループを.OPX ファイルとしてエクスポートすると、他の Origin ユーザと共有することができます。エクスポー トしたボタングループを使用できるようにインストールするには、Origin のワークスペースに OPX ファイルをドラッグ アンドドロップします。

**Note**:ユーザ定義ツールバーの作成とエクスポートについての詳細は、下記を確認してください。

ヘルプ:**Origin**:**Origin** ヘルプ **>** カスタマイズと自動化 **>** ツールバーのカスタマイズ

### <span id="page-287-0"></span>**21.3.5.** ウィンドウタイトルバーにカスタムボタンを追加

ウィンドウタイトルバーの最小化ボタンの左に、システムボタンを追加することができます。このボタンにはカスタム LabTalk スクリプトを対応させることができます。

**Note:** 詳細は、次のプログラミングのヘルプファイルをご覧ください。

ヘルプ:プログラミング:**LabTalk > Language Reference > Object Reference > Alphabetical** 

**Listing of Objects > String**

## <span id="page-287-1"></span>**21.4.**ステータスバーのカスタマイズ

Origin のワークスペース下部に配置されたステータスバーでは、その時の操作や選択箇所、ウィンドウに応じたソフトウェア ヒントや、基本統計量などの便利な情報が表示されます。

- ステータスバー上で右クリックすると、表示する項目をカスタムできます。
- ALT を押しながら、ステータスバーに沿って項目をドラッグします。

## <span id="page-287-2"></span>**21.5.Origin** ワークスペースのカスタマイズ

Origin では、プロジェクトエクスプローラやクイックヘルプ、メッセージウィンドウなどのドッキング可能なウィンドウのカスタム をサポートしています。

- これらのウィンドウのタイトルバー上で右クリックし、非表示、自動的に隠すなどの設定が可能です。
- 自動的に隠すにチェックが付いていなければ、タイトルバーでダブルクリックすればウィンドウをフロートできます。
- タイトルバーをドラッグして移動し、新たな場所にドッキング可能です。
- ワークスペースの縁に沿って複数のタブとしてドッキング可能なウィンドウを配置すれば、画面のスペースを節約でき ます。
- メニューの表示:ツールバーを選択し、ツールバータブで、
	- o 再初期化ボタンをクリックすると、ツールバーとドッキング可能なウィンドウの配置がデフォルトの設定に戻り ます。
	- o エクスポートボタンをクリックすると、現在のメニューやツールバー、ウィンドウの設定が.OPX ファイルにエク スポートされます。エクスポートした設定の OPX ファイルは、Origin のワークスペース内にドラッグアンドド ロップすれば保存した設定を適用できます。

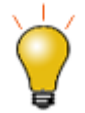

場合によっては、Origin ワークスペースの要素が「欠落」することがあります(例えばプロジェクトエクス プローラのパネルの 1 つであるデータ表示ウィンドウなど)。このような場合、表示**:** ツールバー**:** 再初 期化の操作でワークスペースをリセットできます。この操作の欠点は、ワークスペースのカスタマイズと ツールバーの設定をリセットしてしまうことです。Origin 2018 から、再初期化ボタンをクリックすると、 以前のバージョンのワークスペース設定を復元するか、2018 のシステムデフォルトを使用するかを尋 ねる警告メッセージが表示されます。

### **21.6.**テンプレートとテーマ

グラフページのような Origin オブジェクトは、広範囲なオブジェクトプロパティの組合せであり、繰り返し使用するためのカスタ ム設定を作成するのに役立ちます。カスタム設定はテンプレートおよびテーマとして保存でき、以下のセクションにて簡単に説 明します。

**Note:** 詳細については、Origin のヘルプをご覧ください。

ヘルプ:**Origin**:**Origin** ヘルプ **> Origin** の基本 **> Origin** のテンプレートファイル **(OTW, OTP, OTM)** 

#### **21.6.1.** テンプレート

テンプレートのコンセプトは、グラフやワークブック、行列、分析テンプレート™にまで通じています。テンプレートは、プロパティ や管理の設定を選択したり、繰り返して使うためにそれらの設定を保存したりできます。

#### ワークブックテンプレートと分析テンプレート

フォント、色、表示形式、カスタムヘッダ行、シートに結びついているワークシート、次元や座標の設定といったワークブックや 行列ブックの設定を、「otw (ワークブックテンプレート)」や 「.otm (行列テンプレート)」ファイルに保存することができます。

ワークブックまたは「行列」ウィンドウがアクティブなときに、ファイル:テンプレートの新規保存を選択すると、保存時にウィンド ウに存在する可能性のあるすべてのデータをテンプレートファイルに保存します。テンプレートファイルを使用して、必要に応じ てデータの保存と分析のための新しいウィンドウを作成することができます。

Origin 2019 以降では、ワークブックテンプレート及び、組み込みテンプレート(システムテンプレート)とカスタムテンプレート (ユーザテンプレート)の両方を管理するために、新しいワークブック ダイアログボックスを使用することができます。このダイ アログでは、プレビュー画像と同様に説明付きのカスタムテンプレートを保存することができ、さまざまなワークブックテンプレ ートを整理して使用できます。

同じ新しいワークブックダイアログを使用して、分析テンプレート™を整理して開くことができます。分析テンプレートはワークブ ックから始まりますが、分析テンプレート(ファイル:ワークブックを分析テンプレートとして保存)として保存すると、保存時にワ ークブック内に存在する分析操作と関係するグラフ操作で保存されます。バッチ処理 での分析テンプレートについての詳細は、 このガイドのバッチ処理と繰り返し処理の制御方法の章で説明しています。 分析テンプレートについての詳細は、以下の項目もご覧ください。

- 分析テンプレート
- Tutorial: 分析テンプレートの作成と利用
- チュートリアル:レポート用 Word テンプレートでのバッチ処理

#### グラフテンプレート

Origin には 100 以上の組込グラフテンプレートがあり、様々な種類のグラフを作ることができます。これらのグラフテンプレ ートをひとつ選択して、レイヤを追加したり、レイヤのスケールや大きさを設定して、データプロパティを変更することで、カスタ マイズしたグラフに作り変えることができます。さらに、ファイル:テンプレートの新規保存**...**と操作して、このカスタマイズした グラフをユーザ定義グラフテンプレートファイル (.otp)として保存することができます。

組み込みのブックや行列テンプレートと同様に、組み込み(システム)グラフテンプレートは上書きできません。組み込みのグラ フテンプレートをカスタマイズしてからファイル:テンプレートの新規保存を選択すると、ファイルはデフォルトで **User Files** フ ォルダ(UFF)に保存されます。この UFF コピーを組み込みテンプレートと同じ名前で保存すると、メニューコマンドまたはツー ルバーボタン(例:散布図)をクリックするときにデフォルトで使用されます。それらを組込テンプレートに戻したい場合は、UFF からカスタムテンプレートを削除(または移動)してください。

グラフテンプレートの重要なものに、「クローンテンプレート」があります。クローンテンプレートでは、ワークシートまたは行列に 特定のデータ配置が必要です。クローンテンプレートを作成しておくと、ワークシート・データセット、行列オブジェクトなどと、グ ラフ内のレイヤやパネルなどの複雑な配置を作成した場合でも、その設定を再度行う必要はありません。クローンテンプレート は、テンプレート名またはプレビュー画像の横に「ヒツジ」アイコンが表示されることで、テンプレートライブラリで識別できます。 ヒツジのアイコンが青色の場合、クローンテンプレートは現在アクティブなブック/行列と互換性があります。グレーの場合、クロ ーンテンプレートは、現在アクティブなブック/行列と互換性がありません。クローンテンプレートについての詳細は、Origin ヘ ルプファイルのグラフテンプレートの基本をご覧ください。

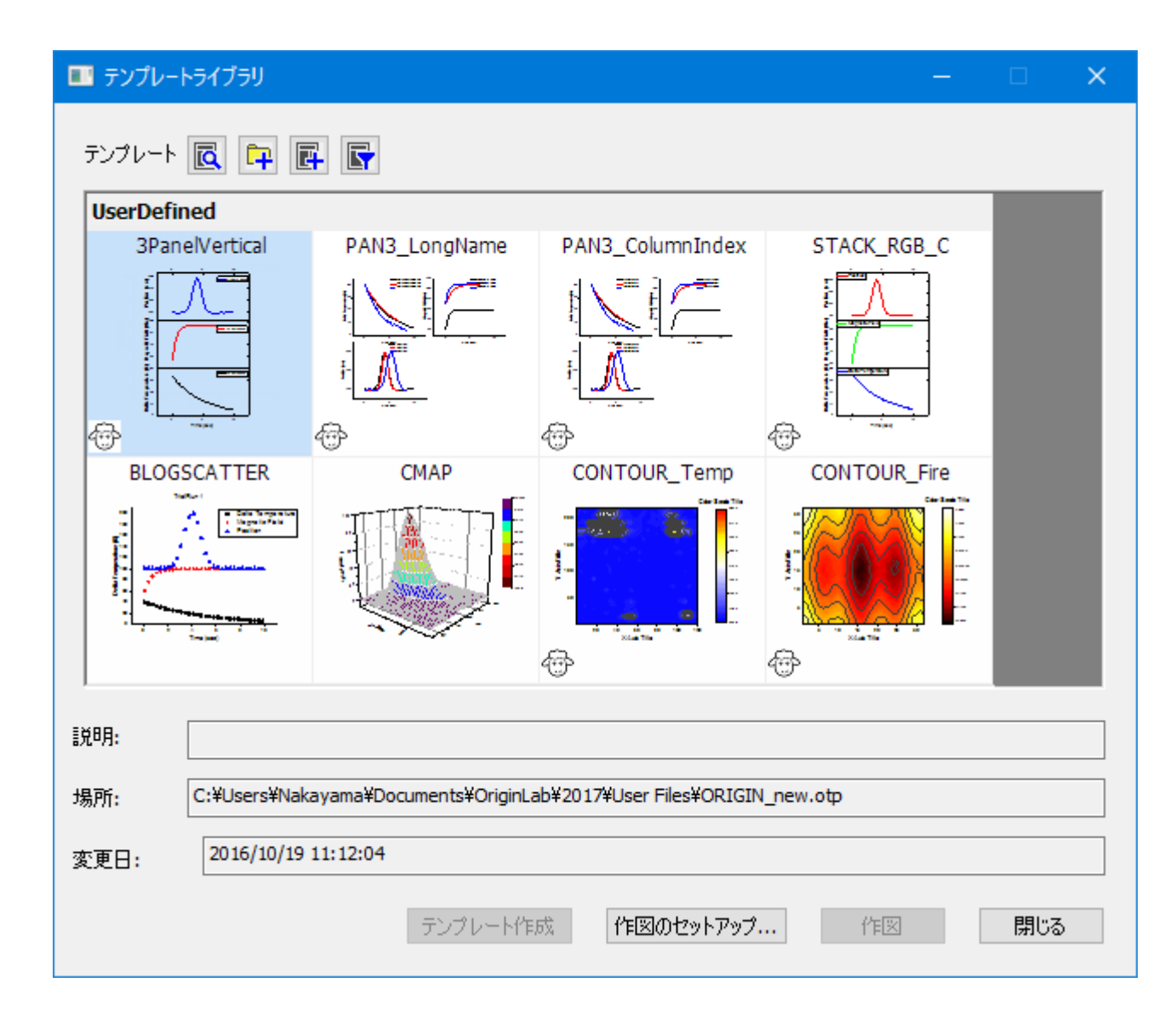

#### **21.6.2.** テーマ

テーマはオブジェクトのプロパティやダイアログの設定を保存したファイルです。例えば、編集したグラフの設定や、ダイアログ で設定した項目をテーマとして保存することができます。

グラフテーマは、軸目盛の刻み方向を設定するような簡単なことから、複数のグラフにまたがるオブジェクトプロパティまで幅 広く含めることができます。

保存したテーマはグラフ等のオブジェクトに素早く適用できます。例えば、カラーのグラフに白黒テーマを適用すれば、すぐに 出版用のグラフを準備できます。また、同じプロジェクトにあるグラフすべてに対して、一つのオブジェクトプロパティを適用する ことも可能です。

グラフのプロット、レイヤ、オブジェクトなどの上で右クリックして、あるいは、グラフで何も選択しないで右クリックして、フォーマ ットのコピーコンテキストメニューを選択します。どこで右クリックするかに依存して、その対応する選択フォーマットをコピーす ることができます。対応する選択を右クリックしたり、目的のグラフ内で右クリックしてからフォーマットの貼り付けをクリックして、 目的とする選択やグラフに、コピー設定を適用します。編集:フォーマットの貼り付けを選択して、複数の目的とするグラフに貼 り付けることが出来ます。

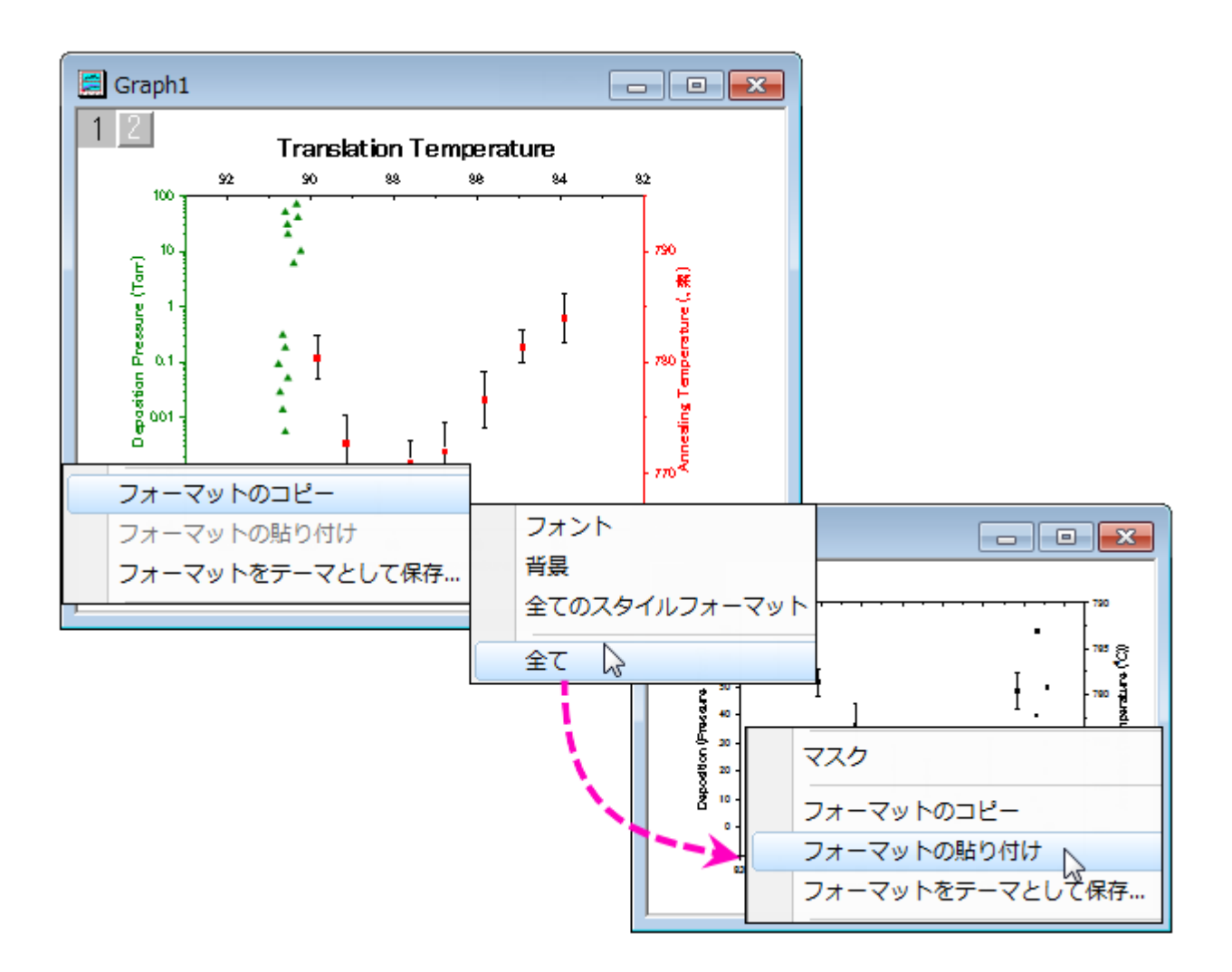

ツールメニューからテーマ・オーガナイザダイアログを開きます。このダイアログは、グラフ、ワークシート、ダイアログのテーマ を管理するのに使用します。

また、このダイアログを使って、特定のグラフテーマを複数のグラフに適用し、一貫した見た目にすることができます。複数のテ ーマをテーマオーガナイザダイアログで統合するには、テーマを選択する際に **Ctrl** キーを押しながら選択し、右クリックをして コンテキストメニューから合併するを選んでください。ツール内のコンテキストメニューには、テーマを編集するオプションもあり、 ユーザが既存のテーマのプロパティを追加・削除できます。グラフテンプレートがシステムテーマの上書きを許可していれば、 新規作成グラフに自動で適用するシステムテーマとして、設定します。

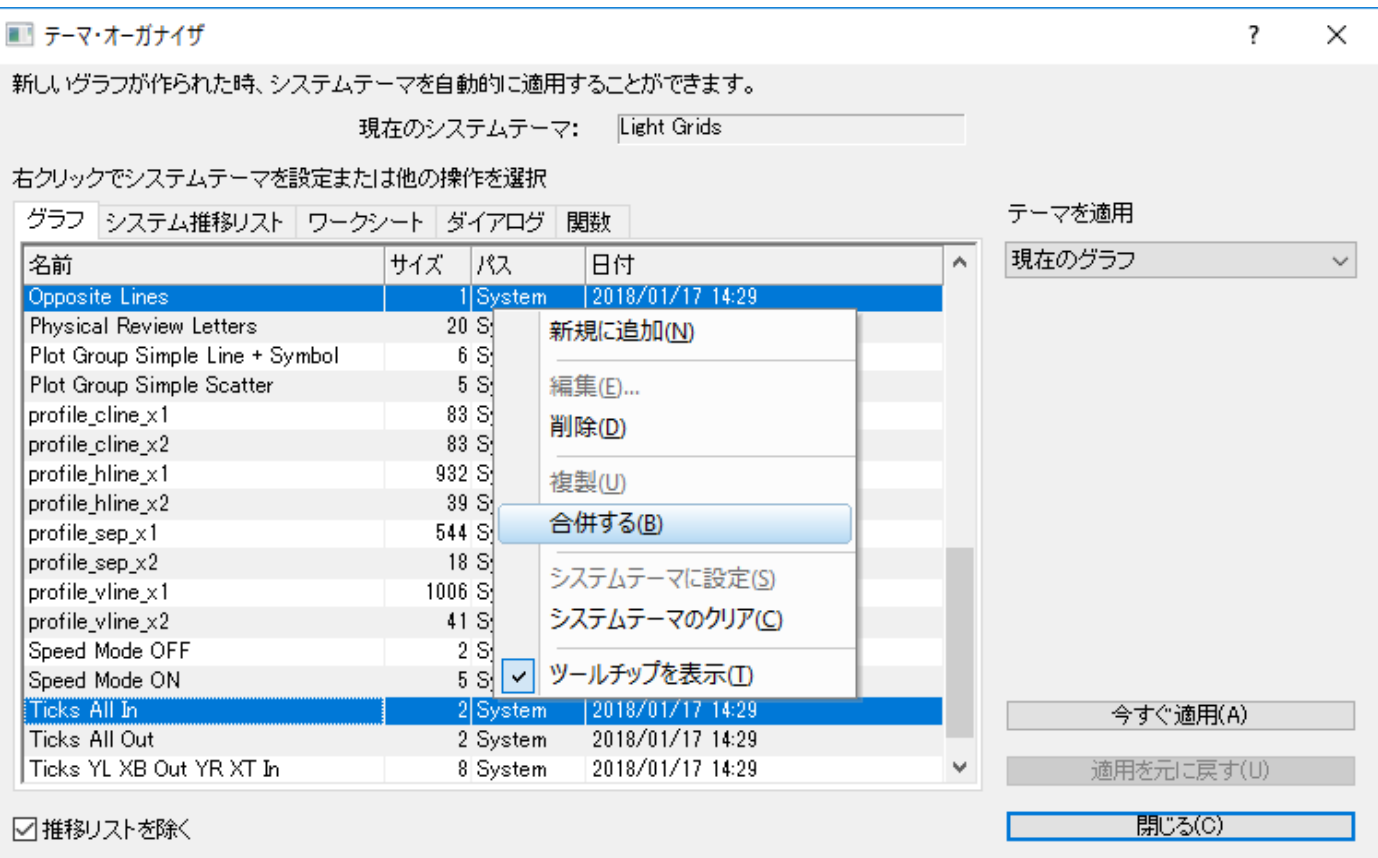

テーマのコンセプトはダイアログボックスの設定にも拡張しています。例えば、線形フィット(解析:フィット:線形フィット)のダイ アログで設定した項目を、名前を付けてテーマファイルとして保存し、次に同じ設定で解析したいときに使用可能です。複数の テーマファイルを各ダイアログごとに設定し、必要に応じてダイアログから呼び出すことができます。複数のダイアログテーマを 保存することで、異なる実験データを解析する際に、それぞれのデータに応じた設定を呼び出して使用できるようになります。

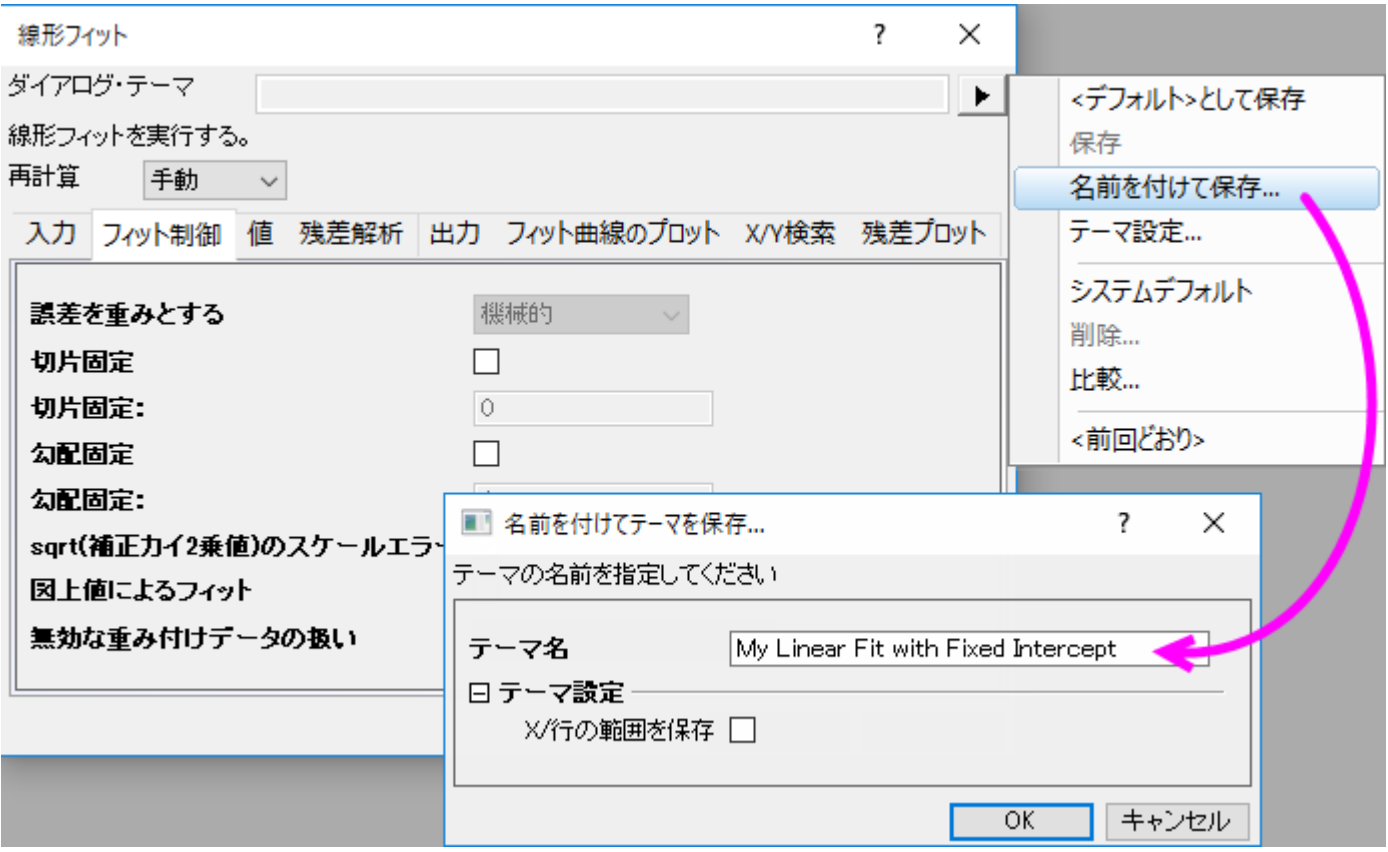

ダイアログテーマについての詳細は、このガイドの繰り返し処理の方法の章で説明しています。

# **22 Origin** ファイルを共有する

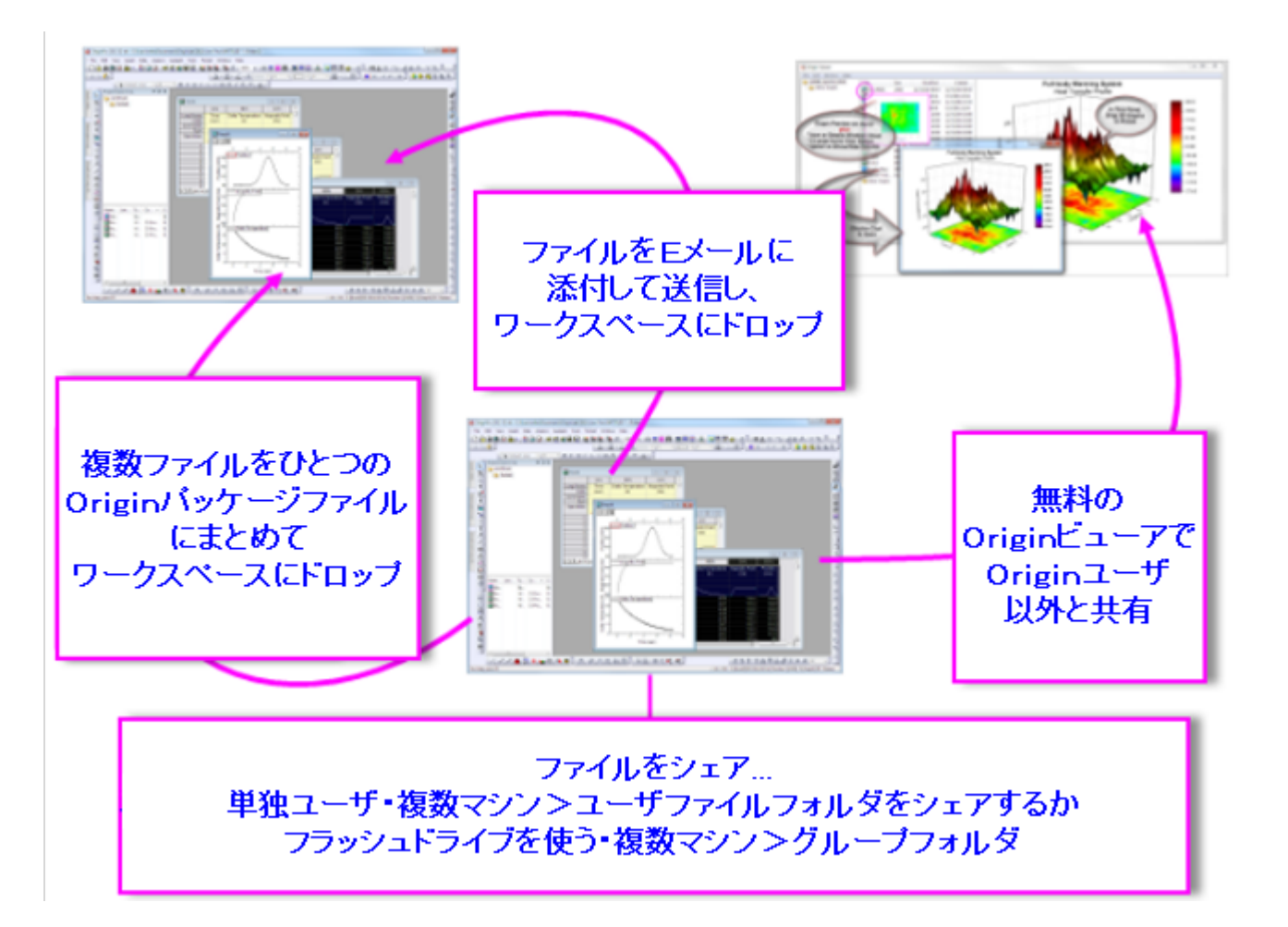

インストールした Origin を特定の用途に合わせてカスタマイズし、それを他のユーザと共有する事ができます。このようなカ スタマイズファイルは、グラフテンプレート(.otpu)とテーマ(.oth)、分析テンプレート(.ogwu または .opju)、ダイアログテー マ、曲線フィット関数、インポートウィザードフィルタ、LabTalk スクリプトファイル(.ogs)、X ファンクションなど、多くのファイル 形式で可能です。

- 1 ドラッグ&[ドロップによる共有](#page-295-0)
- 2 1 人のユーザが複数 PC [でファイルを共有する](#page-295-1)
- 3 [ネットワークで他のユーザとファイルを共有する](#page-295-2)
- 4 [ファイルのパック](#page-295-3)
- 5 Origin [ビューア](#page-296-0)
- 6 [詳細情報](#page-296-1)

## <span id="page-295-0"></span>**22.1.**ドラッグ**&**ドロップによる共有

ファイルを E メールに添付して送信すると、簡単かつ素早く、他のユーザとファイルを共有することができます。受信側はその ファイルを Origin のワークスペースにドラッグ&ドロップして開きます。

ドラッグ&ドロップは、ほとんどの Origin ファイルにサポートされています。Origin のプロジェクト(.opju)とグラフテンプレート (.otpu)ファイルはワークスペースにドロップされると自動的に開きます。それ以外のファイルは、ユーザファイルフォルダ (UFF)の適当なサブフォルダ内にコピーされます。例えば、フィット関数(.fdf)を Origin のワークスペースにドロップして開い たダイアログで、その関数を追加したいカテゴリ名を入力します。

#### <span id="page-295-1"></span>**22.2. 1** 人のユーザが複数 **PC** でファイルを共有する

Origin を 1 人で使用していて、複数の PC に Origin をインストールしている場合、カスタム設定をそれらの PC で共有でき ます。ユーザファイルフォルダ(UFF)をネットワークドライブ、あるいは USB メモリなど共有の場所に作成し、各インストール環 境で同じ UFF を使用してください。

**Note:** ユーザファイルフォルダのパスを変更するための情報は次のドキュメントを確認してください。

ヘルプ**: Origin: Origin** ヘルプ **>** カスタマイズと自動化 **>** ユーザ独自の設定 **> User Files** フォルダ

### <span id="page-295-2"></span>**22.3.**ネットワークで他のユーザとファイルを共有する

グループフォルダをセットアップして使い、ユーザ間でファイルをシェアします。複数グループを作成することができます。また、 それぞれのグループではグループリーダーとして、パワーユーザを指定できます。グループリーダーはグループフォルダマネ ージャツールを使用してカスタムファイルを他のグループメンバーと共有できます。グループメンバーが Origin を起動すると、 公開ファイルが Origin に自動的にコピーされ、使用できる状態になります。

**Note:** グループフォルダについての詳細は、次のドキュメントを確認してください。

ヘルプ**: Origin: Origin** ヘルプ **> Origin** ファイルを他の人と共有する **>** 複数クライアントでファイルを共有する **>** グループフォルダマネージャ

#### <span id="page-295-3"></span>**22.4.**ファイルのパック

Origin にはパッケージマネジャツールがあり、複数ファイルを 1 つの Origin パッケージファイル (.opx)にまとめることがで きます。このツールは、ツールメニューから利用でき、テンプレート、X ファンクション、LabTalk スクリプトなどの複数の Origin ファイルを含むカスタムアプリケーションを配布するのに便利です。OPX ファイルは Origin にドラッグ&ドロップすると アンパックされインストールされます。

パッケージマネージャにアクセスするためには、ツールメニューのパッケージマネージャを選択します。

OPX ファイルは Origin にドラッグ&ドロップするとアンパックされインストールされます。

**Note:** パッケージファイルについての詳細は、次のドキュメントを確認してください。

ヘルプ**: Origin: Origin** ヘルプ **> Origin** ファイルを他の人と共有する **>** 複数ファイルを **OPX** ファイルとして パック

#### <span id="page-296-0"></span>**22.5.Origin** ビューア

**Origin** ビューアは、Origin プロジェクトファイルや、Origin のインストールされていない PC にある Origin ウィンドウファイ ル(グラフ、ワークブック、行列)に含まれる情報の表示およびコピーを可能にする無料配布アプリケーションです。

- Origin ビューアは単一 EXE ファイルとして配布されています。インストールは不要です。
- マウスカーソル上でのグラフプレビューでプロジェクトエクスプローラのようなフォルダ表示、アイコンや詳細ウィンドウ 表示、X 拡大アイコン表示オプションがあります。
- グラフをよく見えるようにするには、ポップアップウィンドウでグラフを開きます。
- Origin の OpenGL3 次元グラフの表示と回転をサポートしています。
- 32bit と 64bit 版に対応しています。

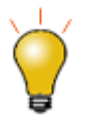

Origin 2018 は、新しい Unicode 準拠のプロジェクトファイルタイプ(OPJU)を導入しました。無料の Origin Viewer **9.5.5** を使用すると、新しい Unicode 準拠の OPJU プロジェクトファイルを 2018 年以前の OPJ 形式に保存して、古いバージョンの Origin のユーザとプロジェクトを共有することがで きます。

<span id="page-296-1"></span>Origin を現在使っていないメンバーと Origin のグラフやデータを共有したい場合には、Origin ビューのページ [\(http://originlab.com/viewer/\)](http://www.originlab.com/viewer/) を開いて、詳細をご覧いただき、EXE をダウンロードしてください。

# **23 Origin** のツールバー

Origin のツールバーおよびボタングループのボタンのリストです。ツールバーはデフォルト設定で表示されます。いくつかの ボタンはデフォルトのツールバーには表示されていません。これは、そのボタンが非推奨だったり(**Excel** を開くボタンなど)、 他のツールバーと重複していたり、単にあまり使われないボタンであるためです。

#### ツールバーボタンの追加または削除方法:

- 1. 表示**:** ツールバー**...**を選択して、カスタマイズダイアログを開きます。
- 2. ボタングループタブを開き、希望のボタンをツールバーまたはワークスペースの何もない領域にドラッグして追加しま す。
- 3. ボタン/ツールバーを削除するには、ツールバーからボタンをドラッグしてボタンリストに戻すか、ツールバーの右上に ある「x」ボタンをクリックしてツールバーをワークスペースから削除します。

ツールバーボタンには下向きの矢印ボタンがついているものもあります。このようなボタンをそのままクリックすると、表示され たツールに関連するアクションが実行されます。ボタン横の矢印をクリックすると、他のツールを選択できます。このボタンは最 後に使用したツールを表示します。

操作対象のオブジェクトがアクティブでない場合、ツールバーのボタンはアクセス不能(グレーアウト表示)になります。例えば、 「3D 回転操作」ツールバーは、3D グラフがアクティブな時のみ利用できます。

- 1 [標準ツールバー](#page-299-0)
- 2 [インポートツールバー](#page-300-0)
- 3 [編集ツールバー](#page-300-1)
- 4 [グラフ操作ツールバー](#page-300-2)
- 5 2D [グラフギャラリーツールバー](#page-301-0)
- 6 [グラフにオブジェクトを追加ツールバー](#page-304-0)
- 7 3D [および等高線グラフツールバー](#page-304-1)
- 8 3D [回転操作ツールバー](#page-305-0)
- 9 [ワークシートデータ操作ツールバー](#page-306-0)
- 10 [ワークシート列操作ツールバー](#page-306-1)
- 11 [レイアウトツールバー](#page-307-0)
- 12 [マスク操作ツールバー](#page-307-1)
- 13 [プロット操作・オブジェクト作成ツールバー](#page-307-2)
- 14 [オブジェクト操作ツールバー](#page-308-0)
- 15 [矢印の操作ツールバー](#page-309-0)
- 16 [スタイルツールバー](#page-309-1)
- 17 [書式ツールバー](#page-310-0)
- 18 [自動更新ツールバー](#page-310-1)
- 19 [データベースアクセスツールバー](#page-311-0)

'n.

• 20 [マーカーと錠前アイコンツールバー](#page-311-1)

#### <span id="page-299-0"></span>**23.1.**標準ツールバー

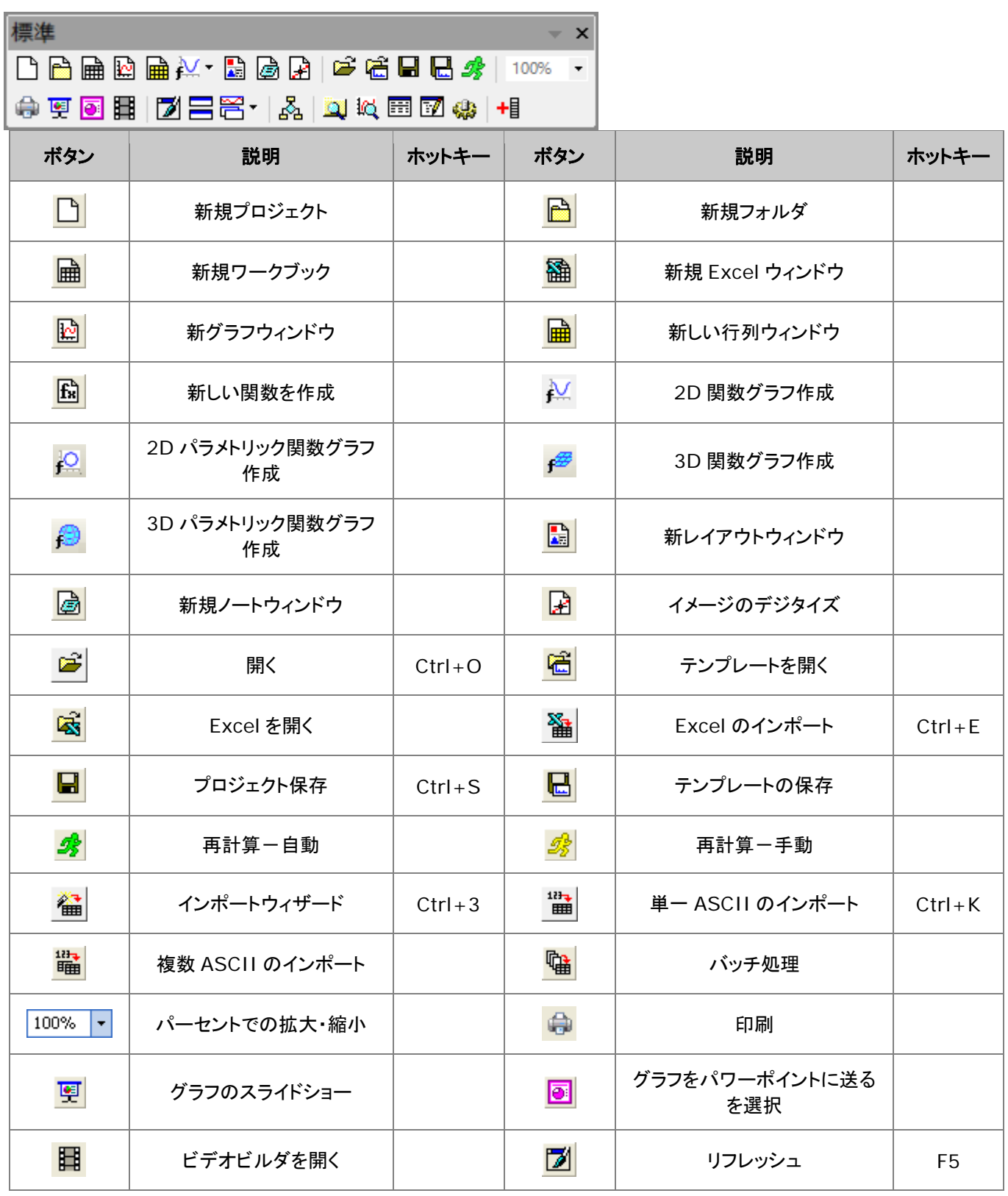

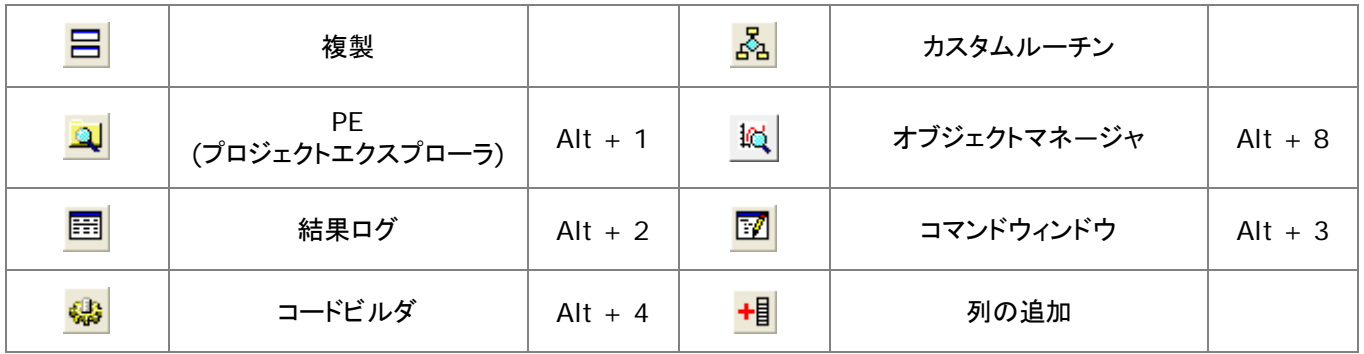

#### <span id="page-300-0"></span>**23.2.**インポートツールバー

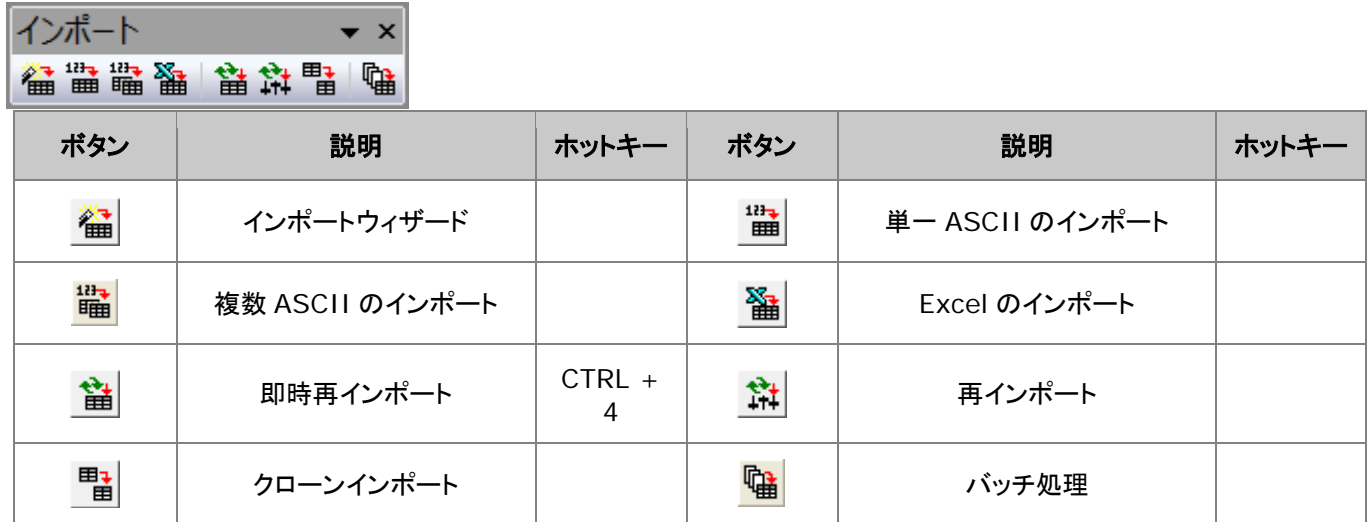

### <span id="page-300-1"></span>**23.3.**編集ツールバー

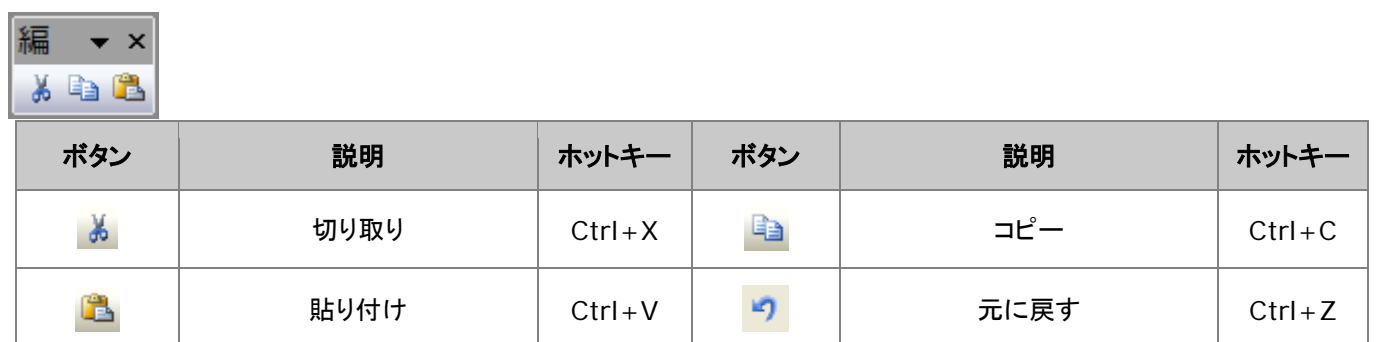

### <span id="page-300-2"></span>**23.4.**グラフツールバー

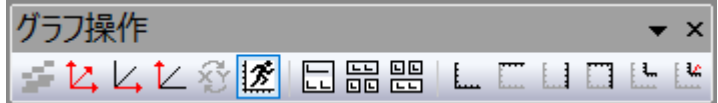

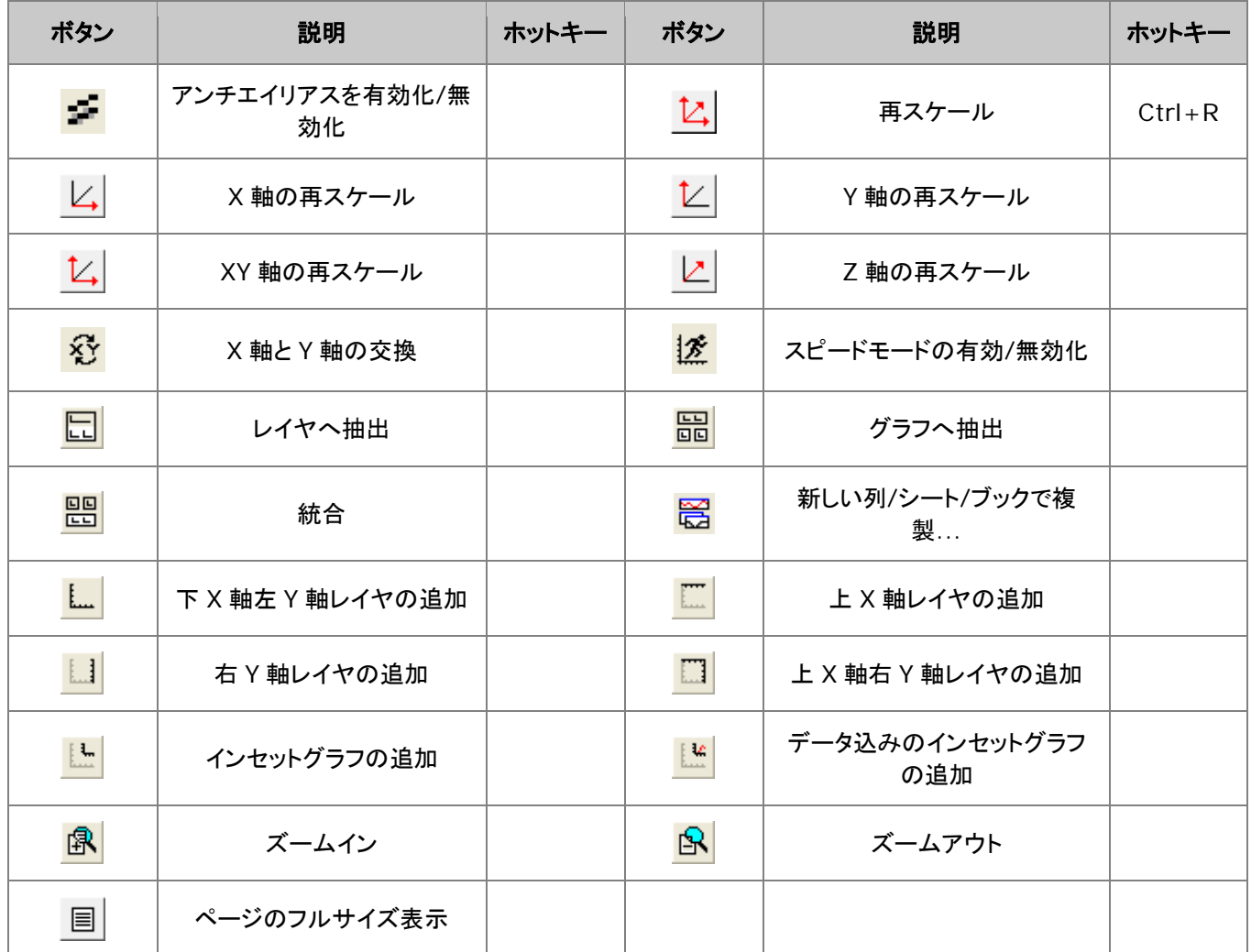

## <span id="page-301-0"></span>**23.5.2D** グラフギャラリーツールバー

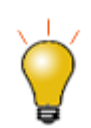

ツールバーボタンのないグラフタイプもあります。作図メニューは、Origin のグラフタイプを完全にカバ ーしています。

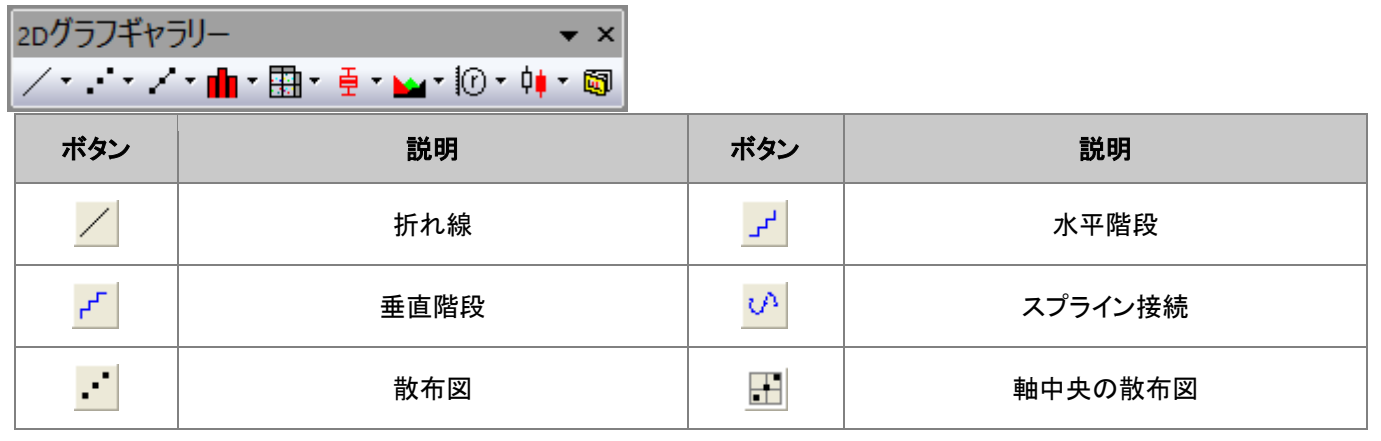

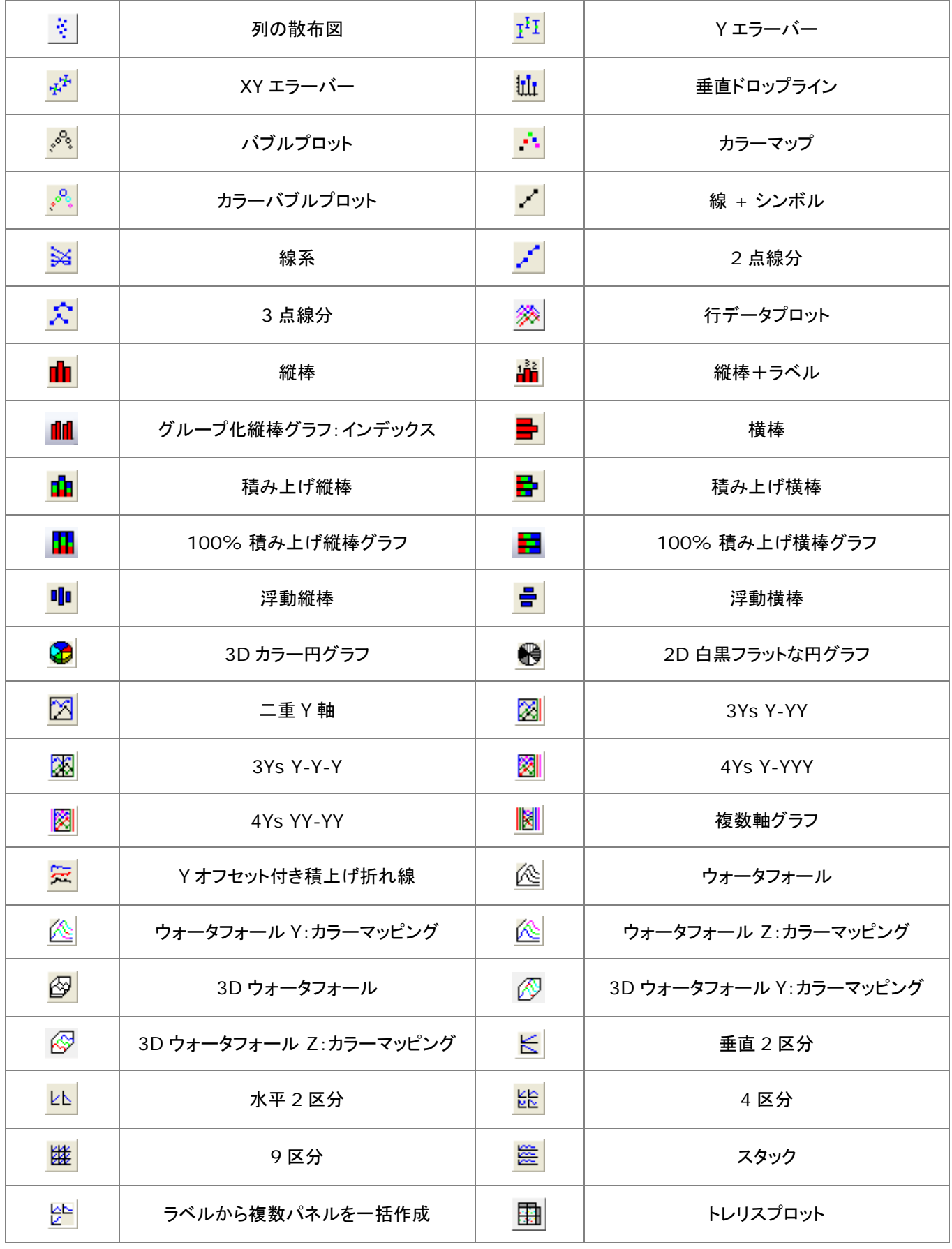

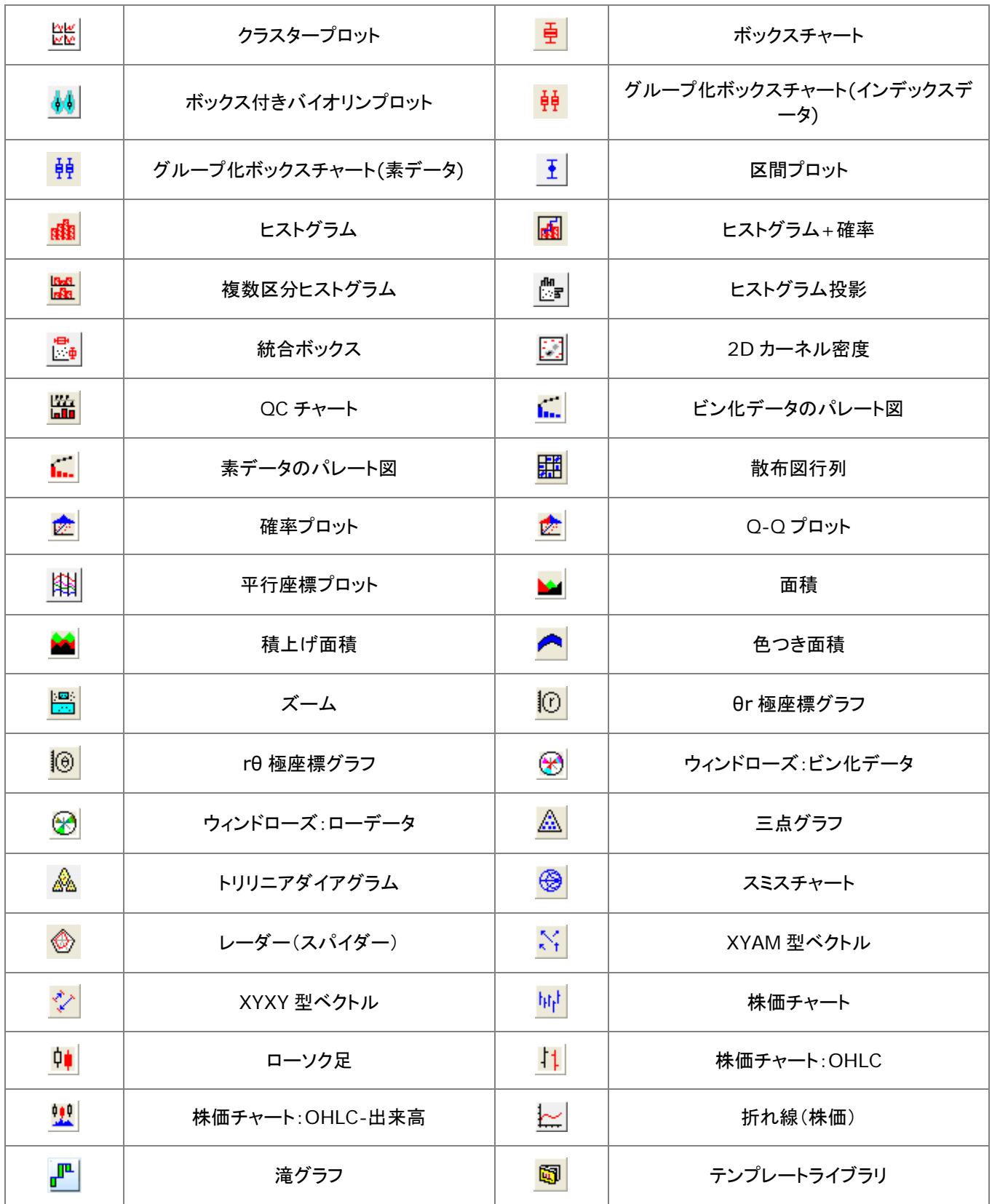

#### <span id="page-304-0"></span>**23.6.**グラフにオブジェクトを追加ツールバー

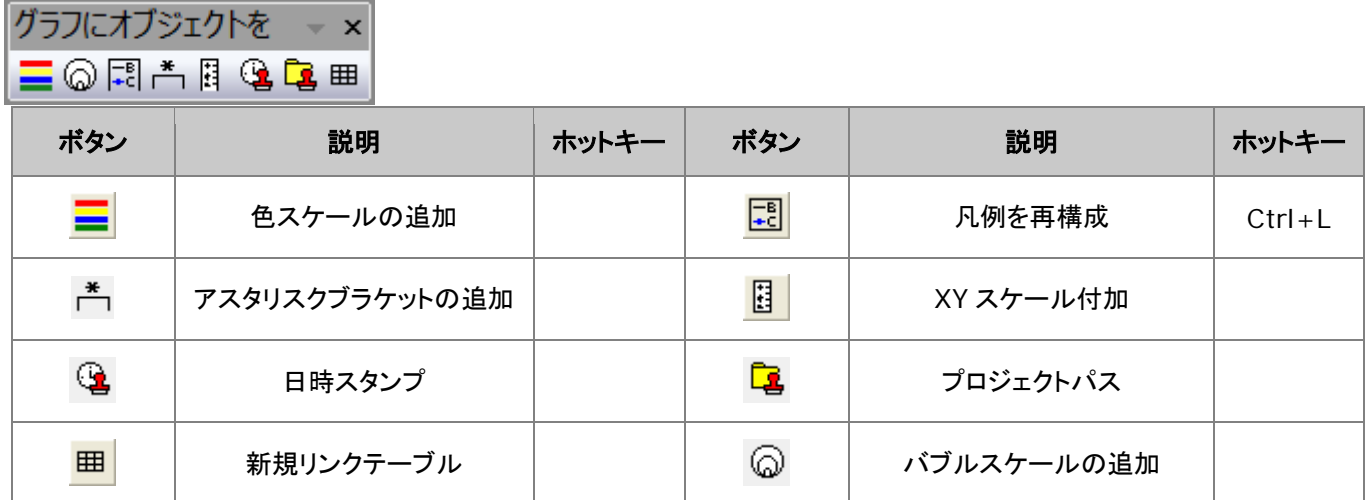

#### <span id="page-304-1"></span>**23.7.3D** および等高線グラフツールバー

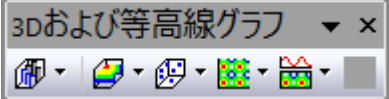

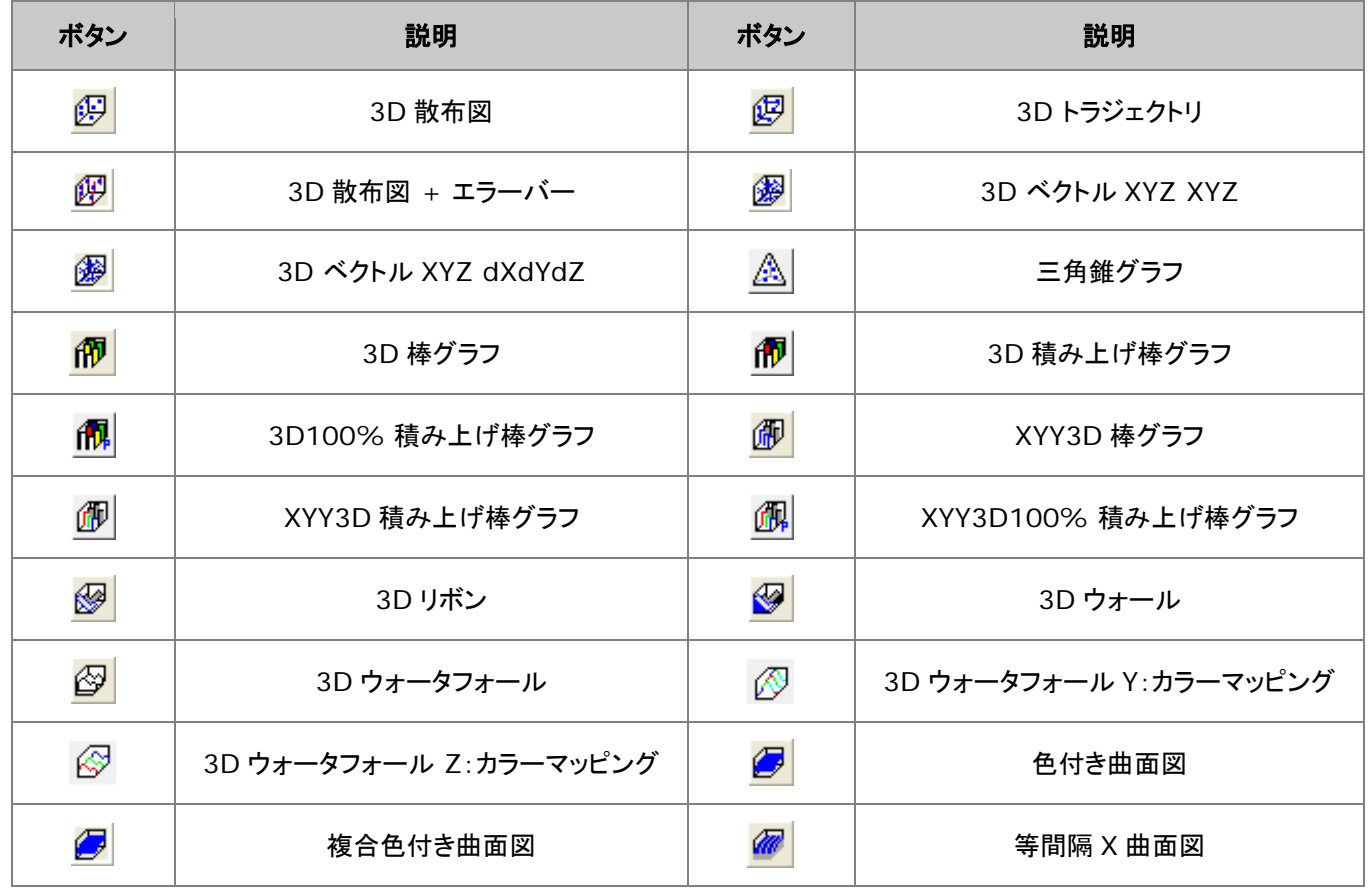

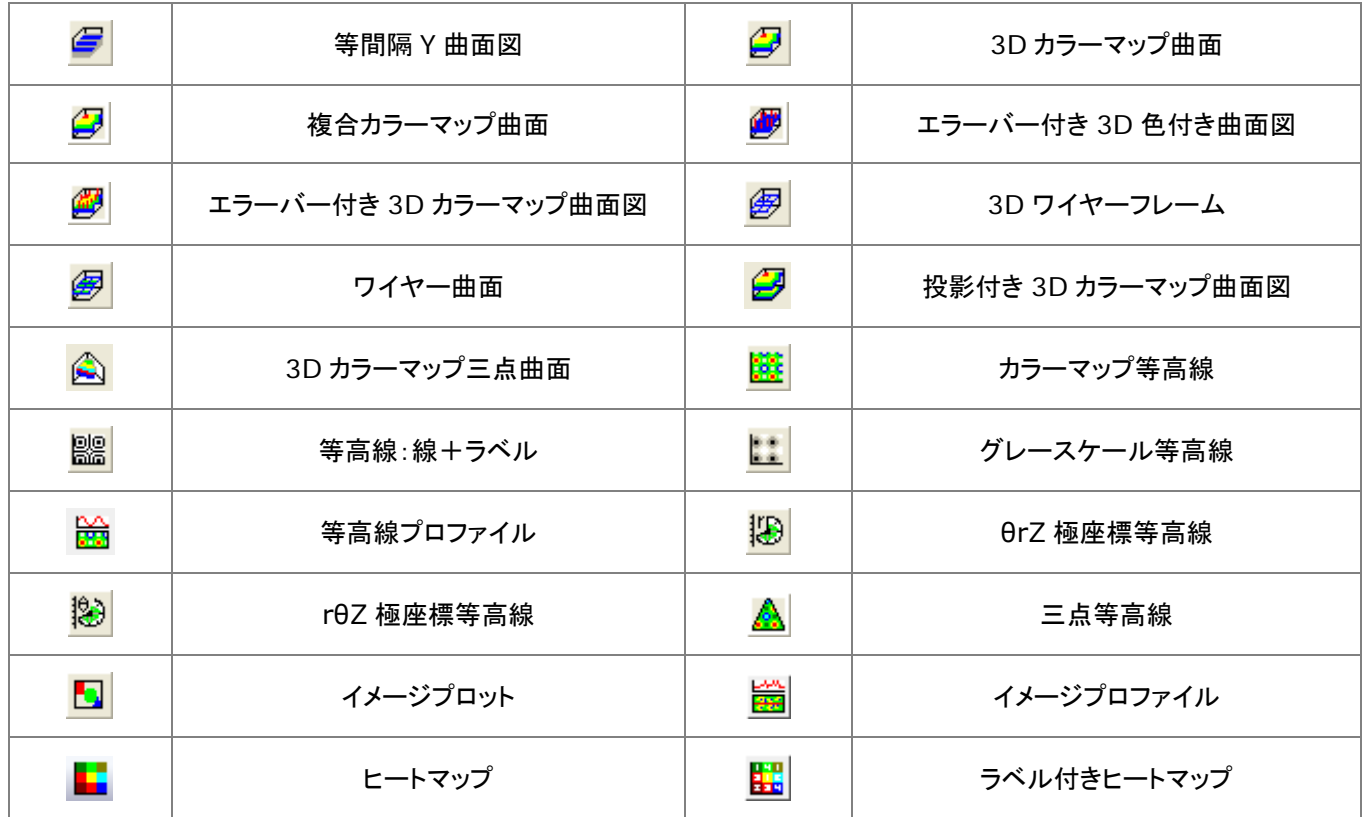

#### <span id="page-305-0"></span>**23.8.3D** 回転操作ツールバー

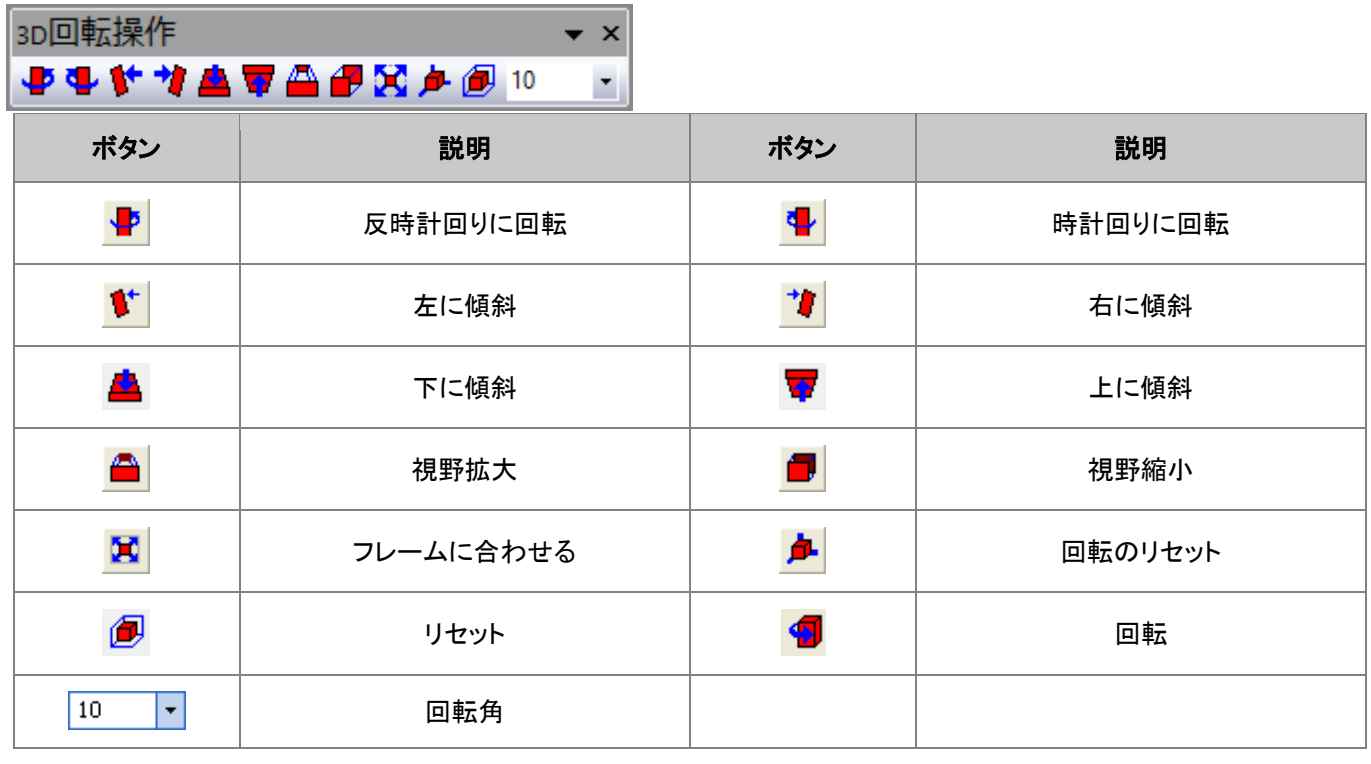

## <span id="page-306-0"></span>**23.9.**ワークシートデータ操作ツールバー

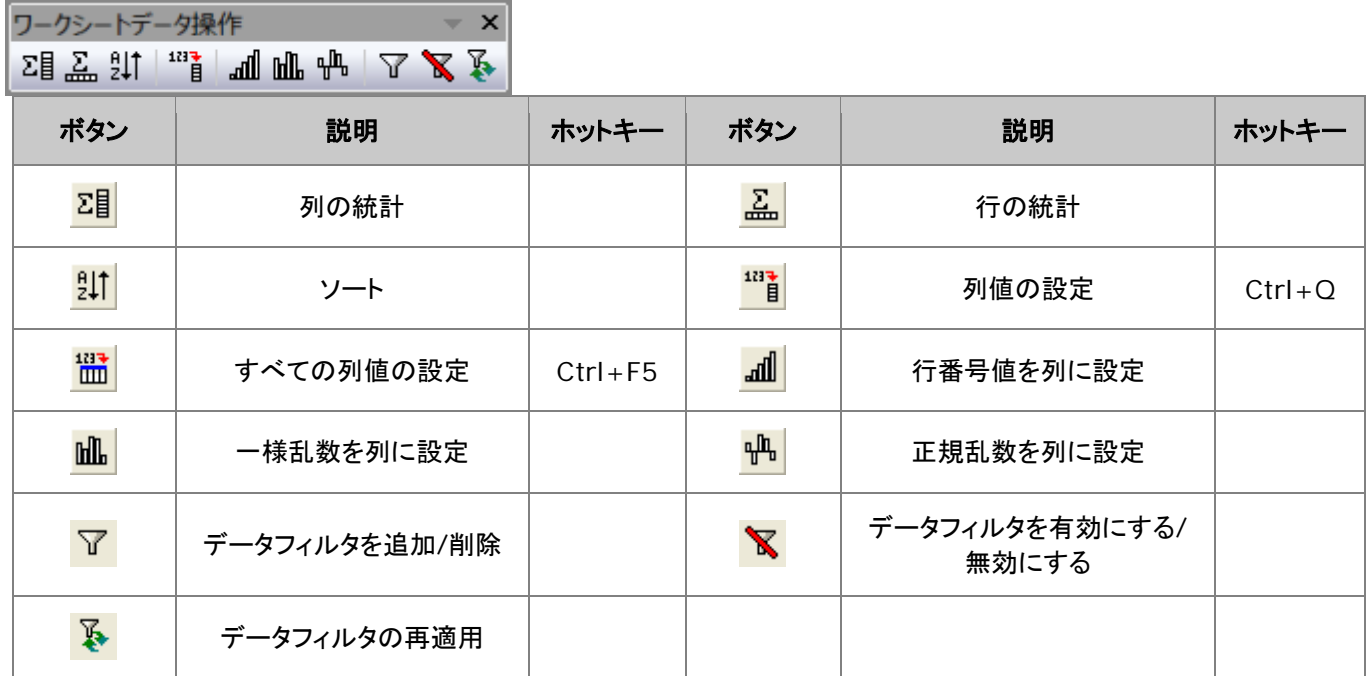

#### <span id="page-306-1"></span>**23.10.** ワークシート列操作ツールバー

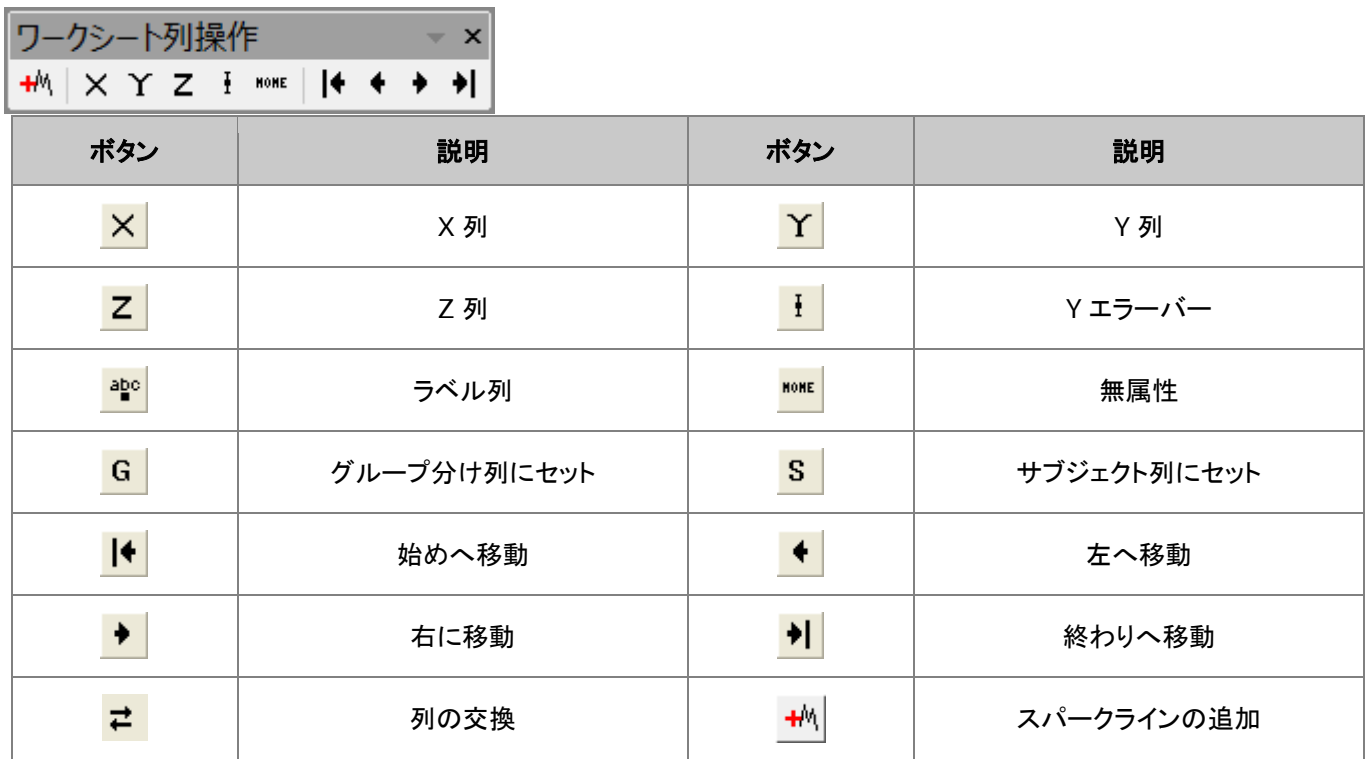

#### <span id="page-307-0"></span>**23.11.** レイアウトツールバー

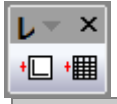

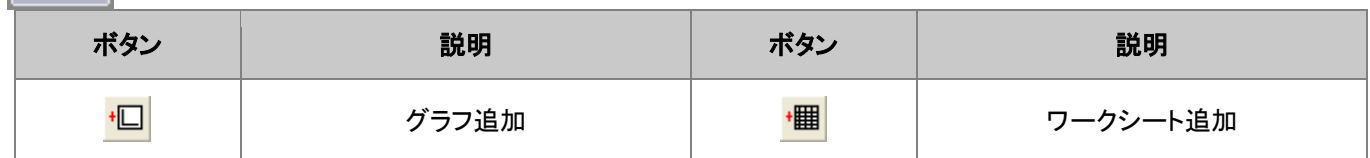

#### <span id="page-307-1"></span>**23.12.** マスク操作ツールバー

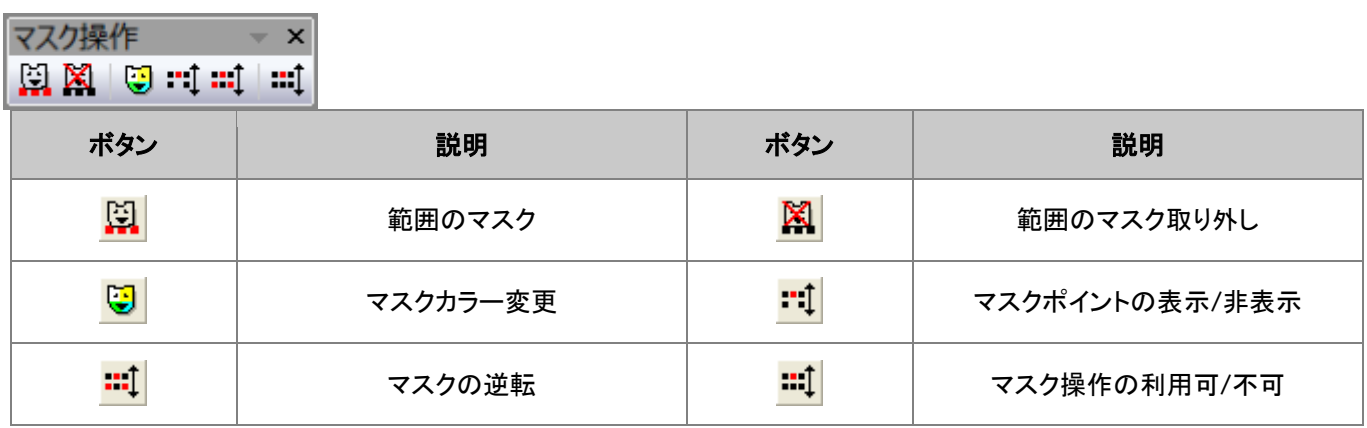

#### <span id="page-307-2"></span>**23.13.** プロット操作・オブジェクト作成ツールバー

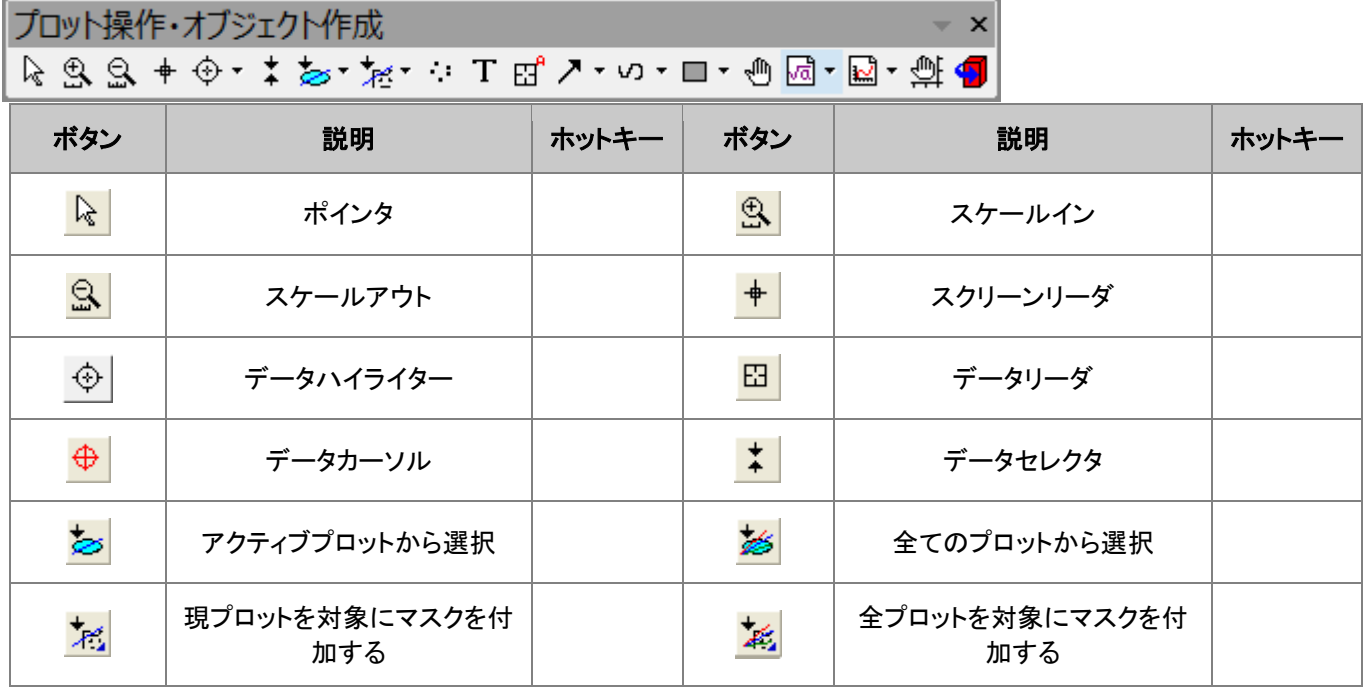

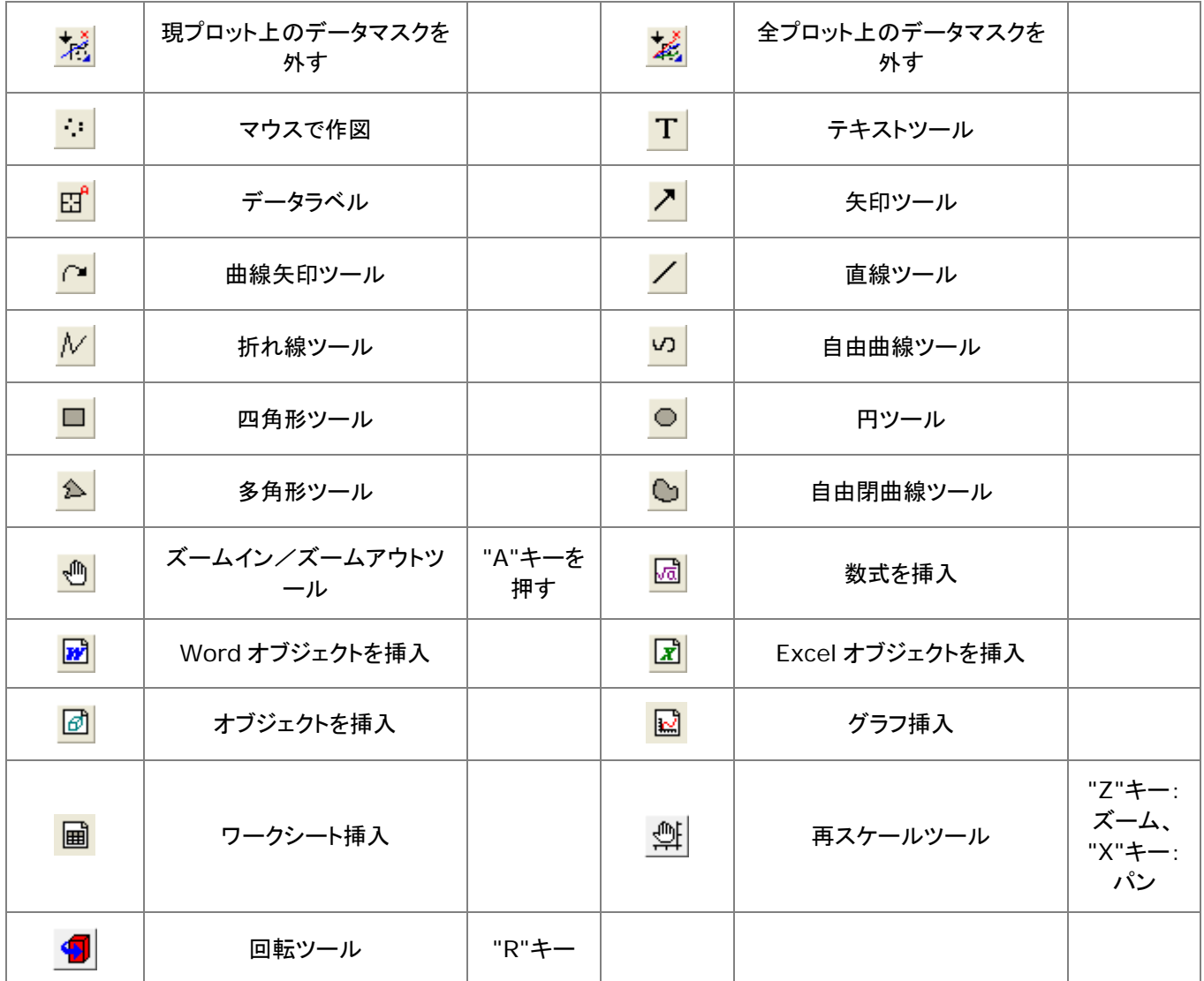

### <span id="page-308-0"></span>**23.14.** オブジェクト操作ツールバー

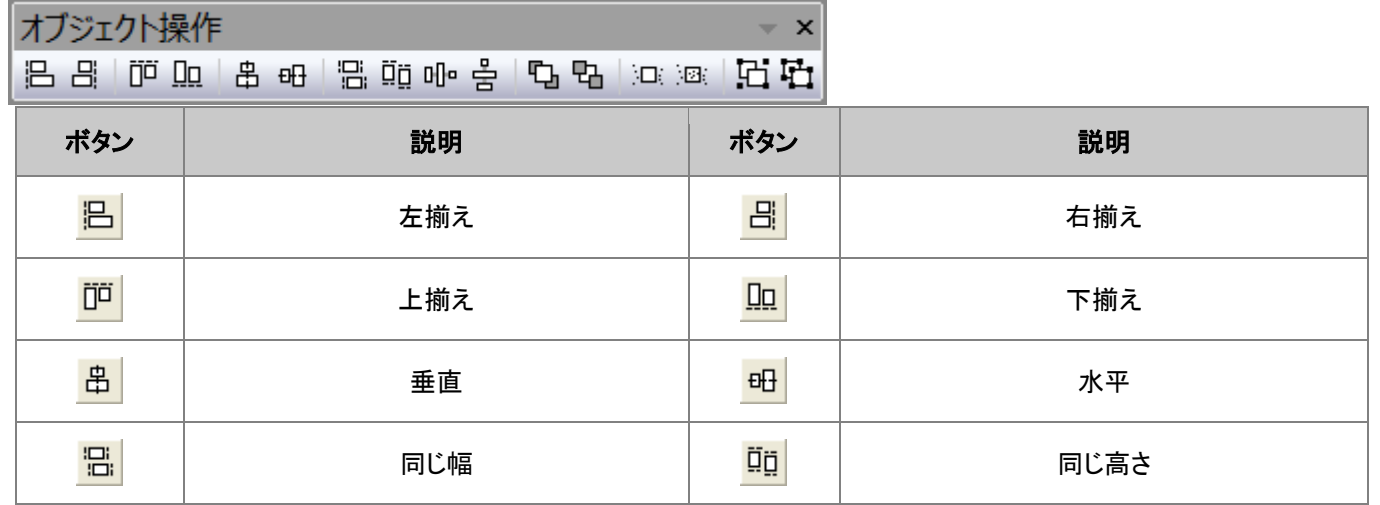

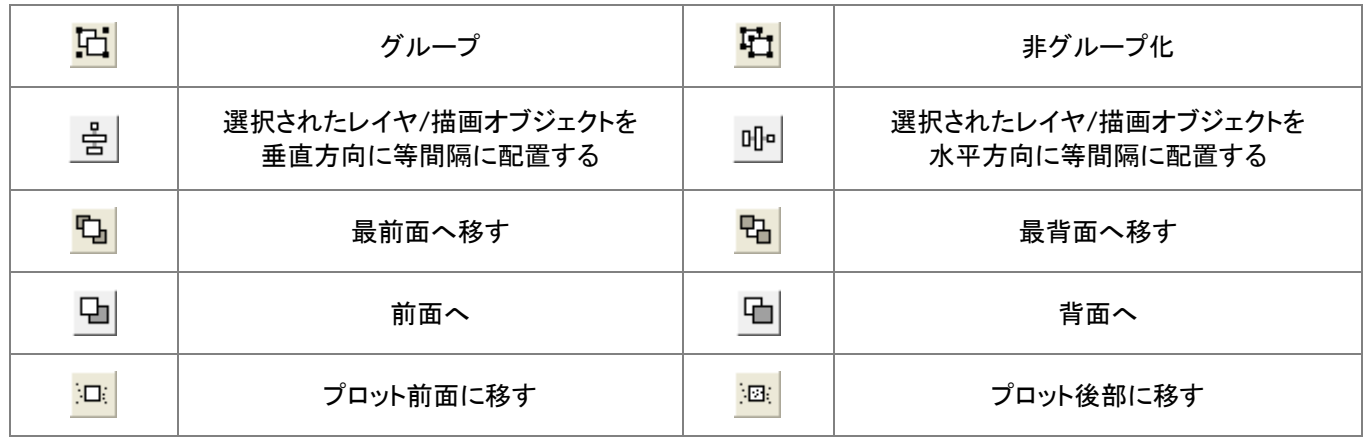

#### <span id="page-309-0"></span>**23.15.** 矢印の操作ツールバー

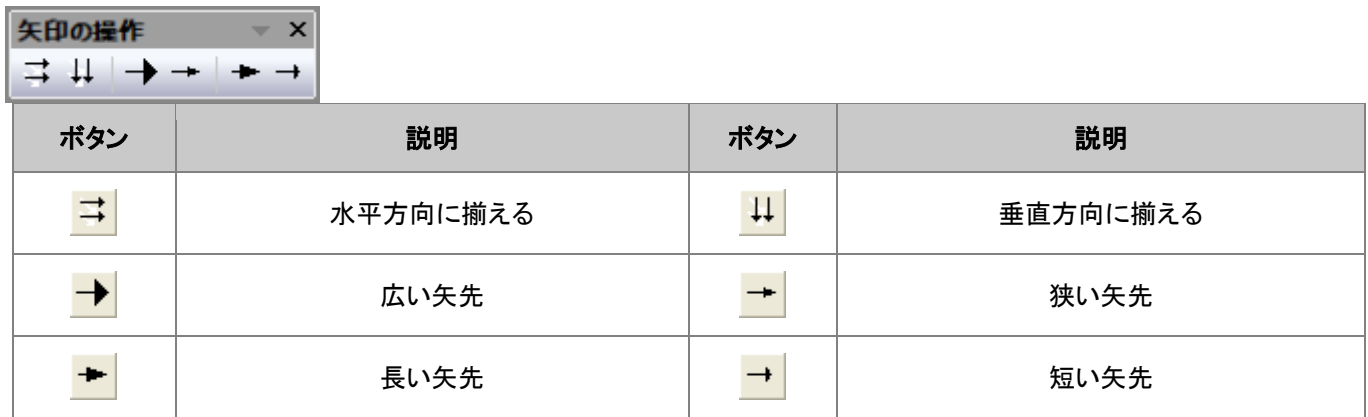

#### <span id="page-309-1"></span>**23.16.** スタイルツールバー

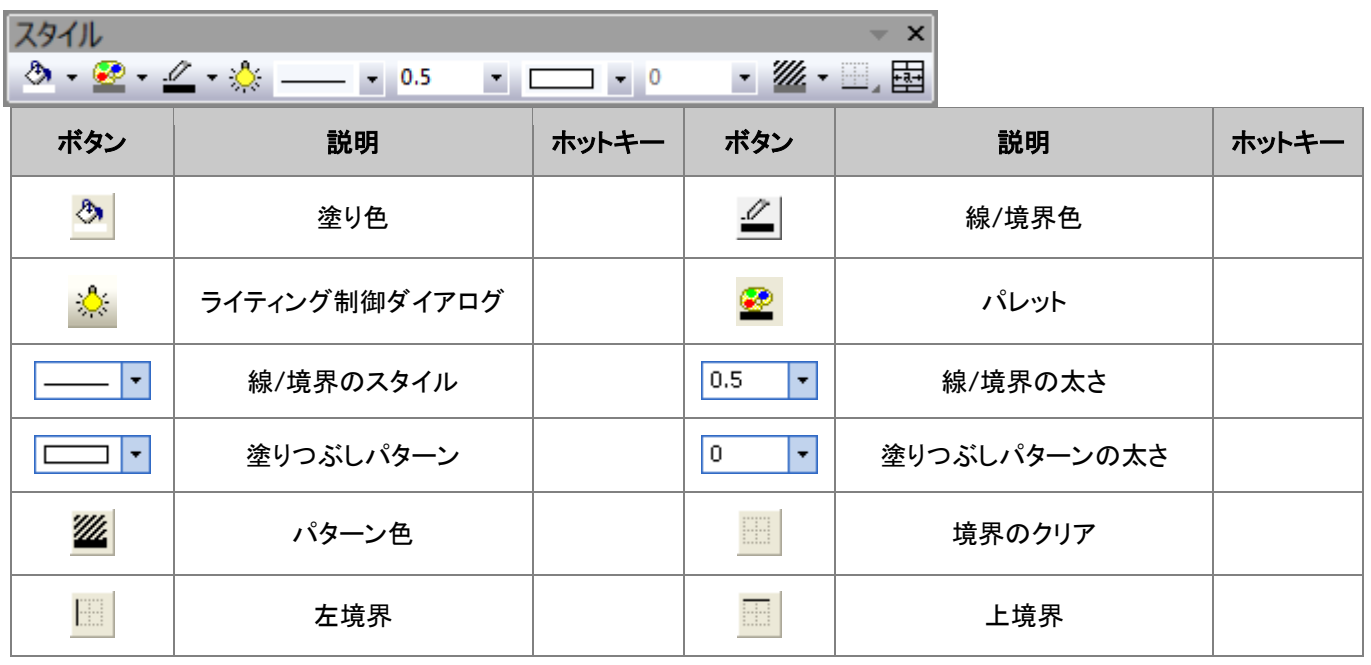

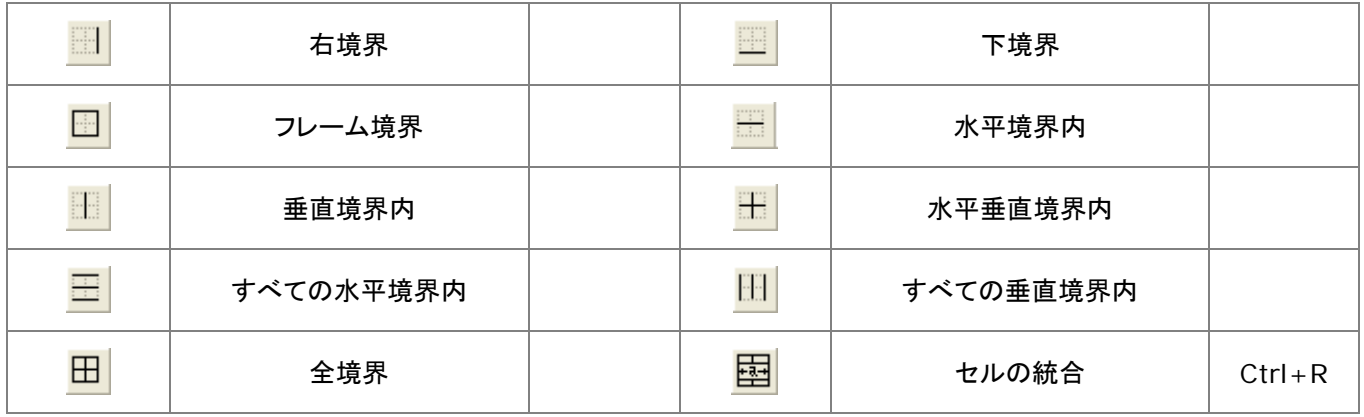

#### <span id="page-310-0"></span>**23.17.** 書式ツールバー

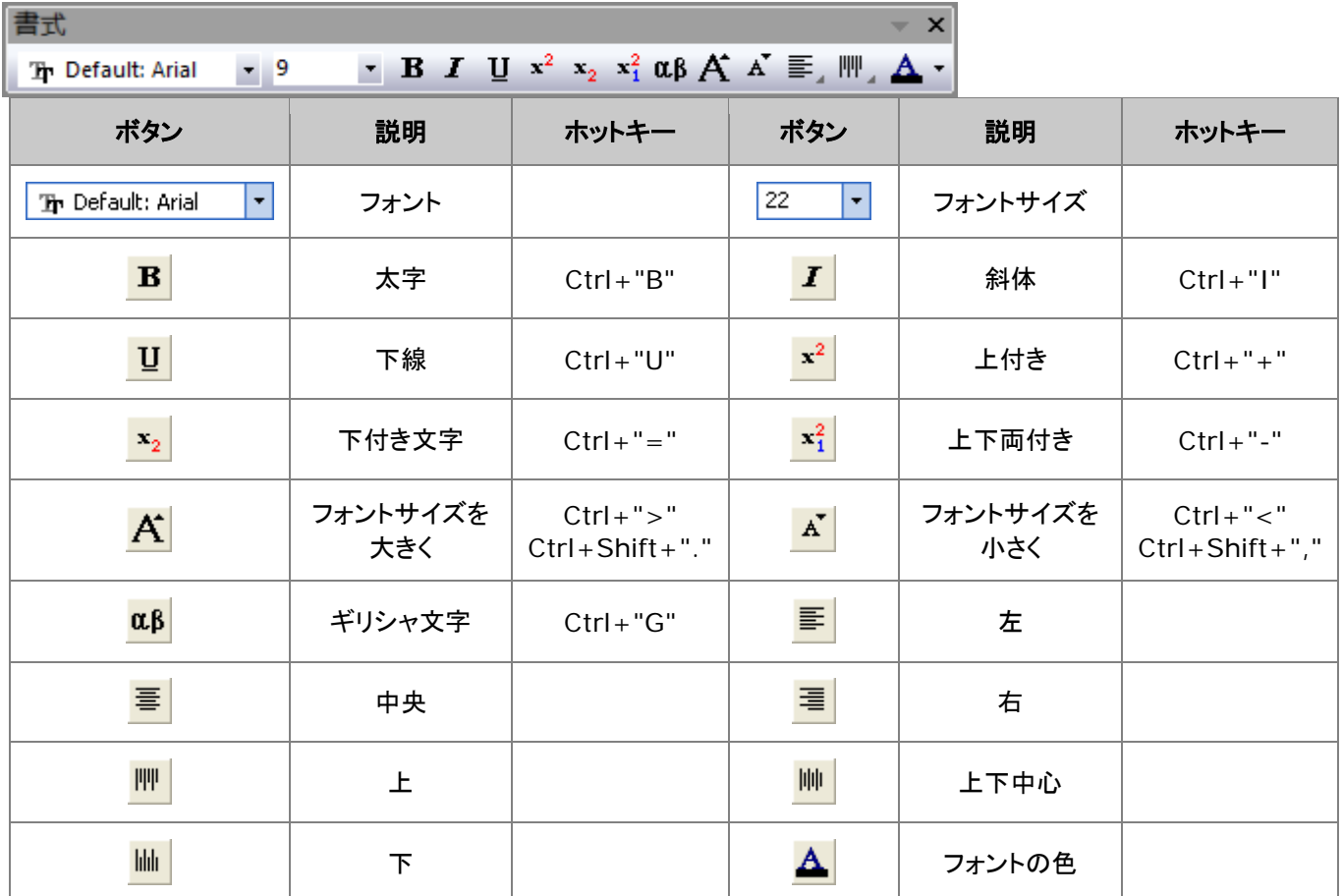

## <span id="page-310-1"></span>**23.18.** 自動更新ツールバー

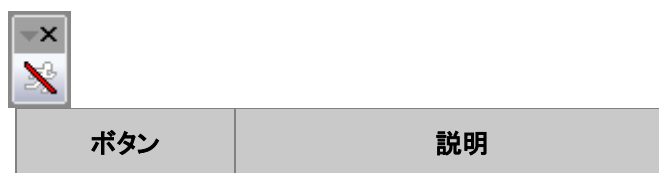

マーカーと錠... ~ ×

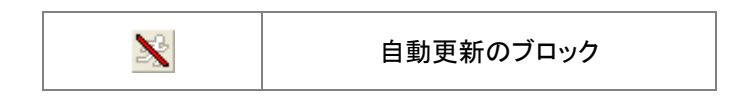

#### <span id="page-311-0"></span>**23.19.** データベースアクセスツールバー

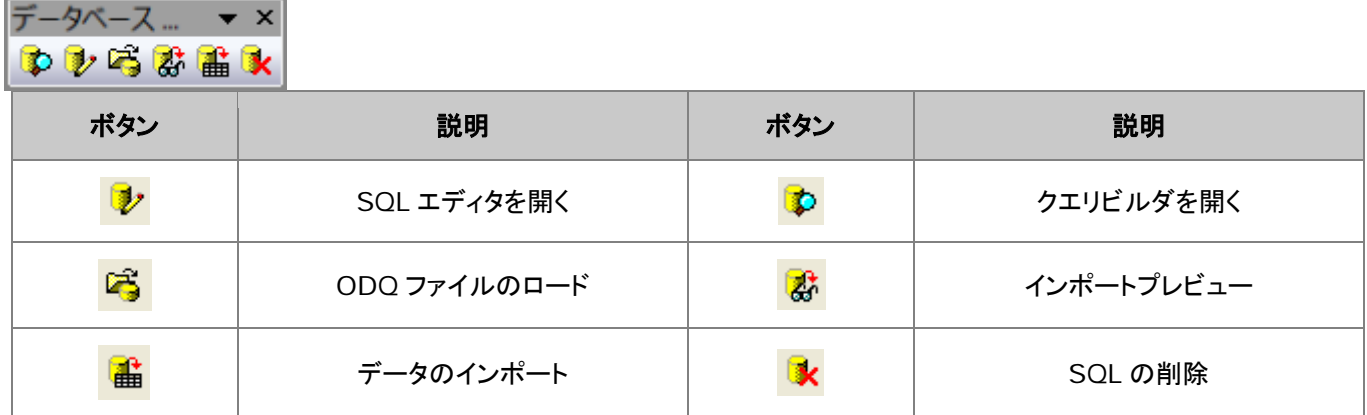

#### <span id="page-311-1"></span>**23.20.** マーカーと錠前アイコンツールバー

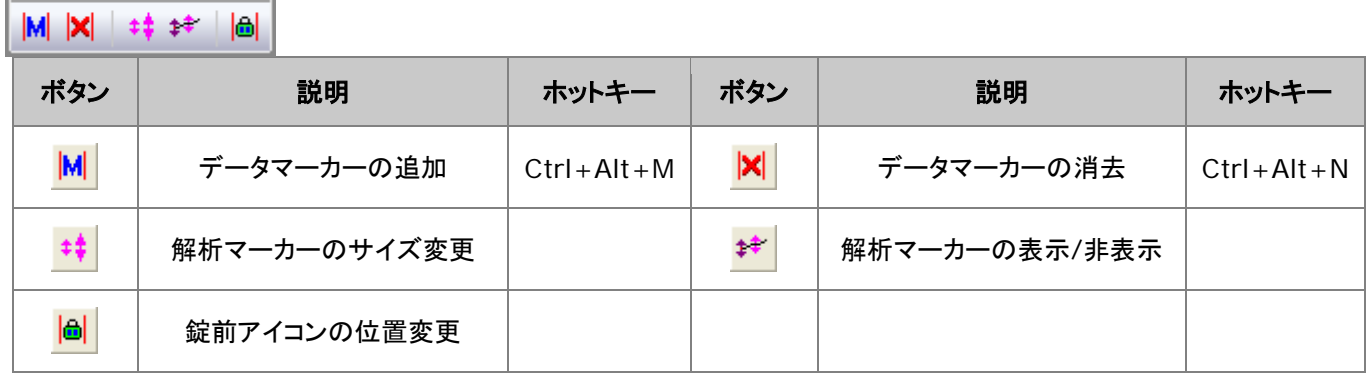